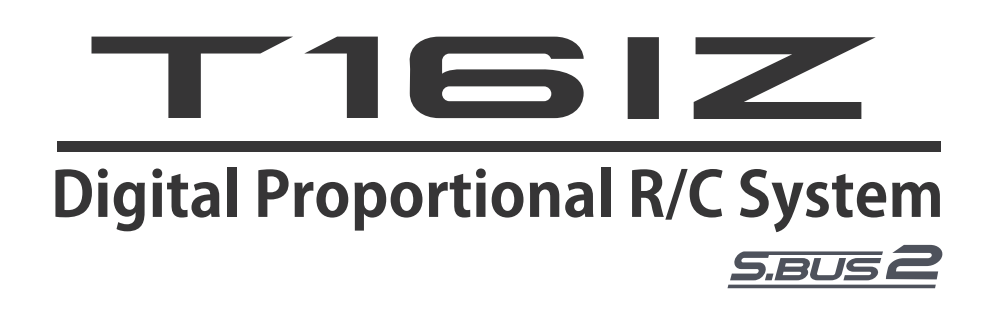

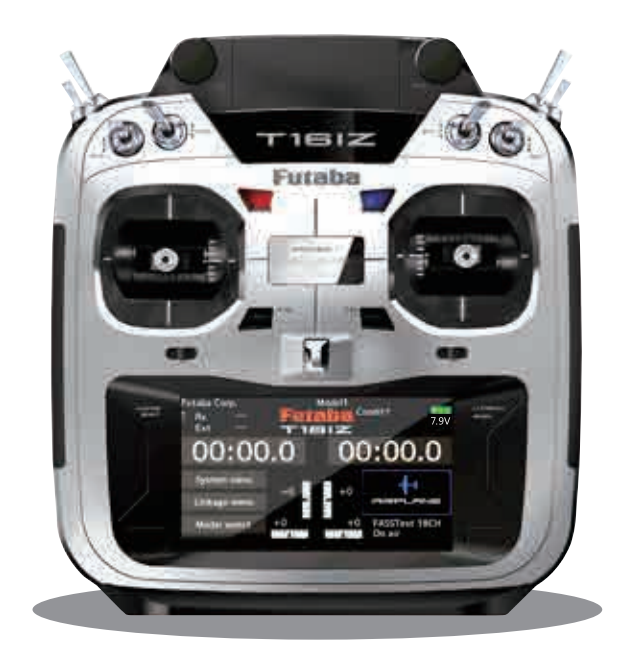

# *WEB FULL MANUAL*

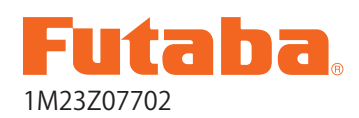

**Futaba** Digital Proportional R/C System

# <span id="page-1-0"></span>**[Introduction](#page-5-0) 6 CHEAD [Support and Service](#page-5-0)** 6 **[Application, Export, and](#page-5-0)  [Modification](#page-5-0) 6 [Compliance Information Statement7](#page-6-0)  [Definitions](#page-6-0) of Symbols 7 Safety [Precautions](#page-7-0) (do not operate [without reading\)](#page-7-0) 8 [Features](#page-11-0) 12 Contents and [Technical](#page-11-0) [Specifications](#page-11-0) 12 [Transmitter](#page-12-0) Controls 13 Transmitter's [Antenna 15](#page-14-0) [Transmitter](#page-15-0) Lipo Battery [LT2F2000B](#page-15-0) 16 How to turn [transmitter](#page-17-0) power ON/ [OFF](#page-17-0) 18 Touch [Display](#page-18-0) 19 HOME/EXIT and [U.MENU/MON19](#page-18-0) Lock [Display](#page-19-0) 20 RF off [mode](#page-19-0) 20 Switch [\(SA-SH\)](#page-20-0) 21 [Volume](#page-21-0) 22 Click [Slider](#page-21-0) 22 Digital Trims [\(T1-T4\)](#page-22-0) 23** *TABLE OF CONTENTS*

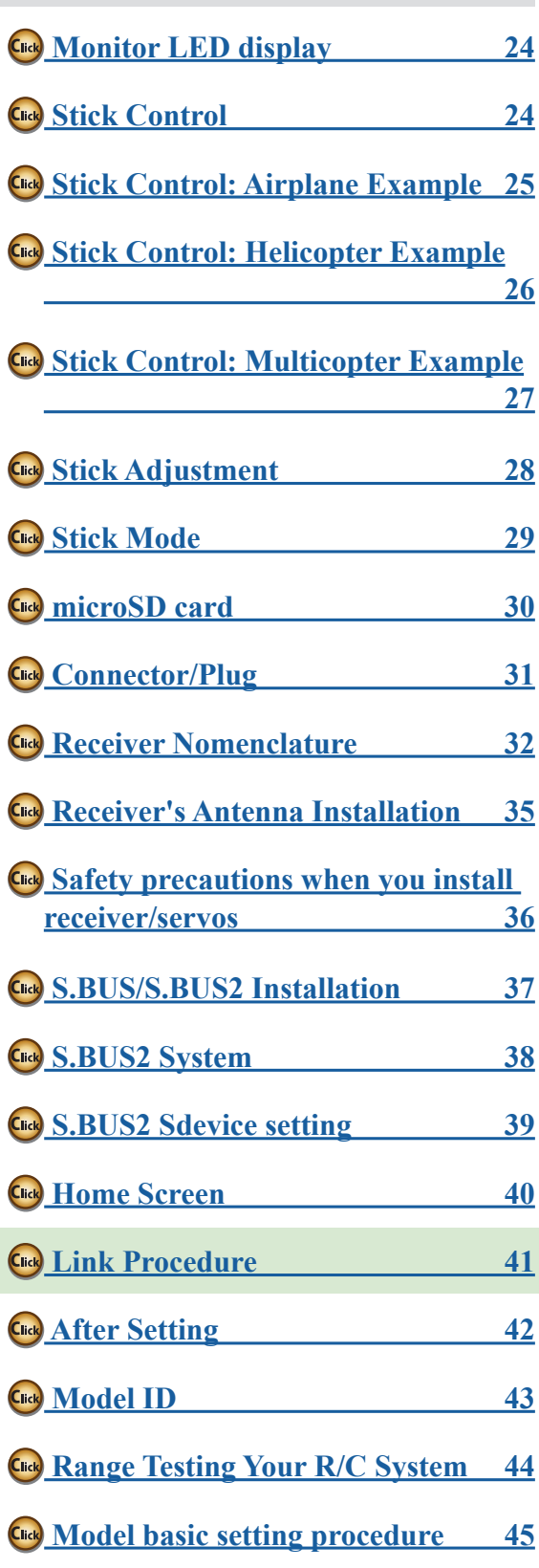

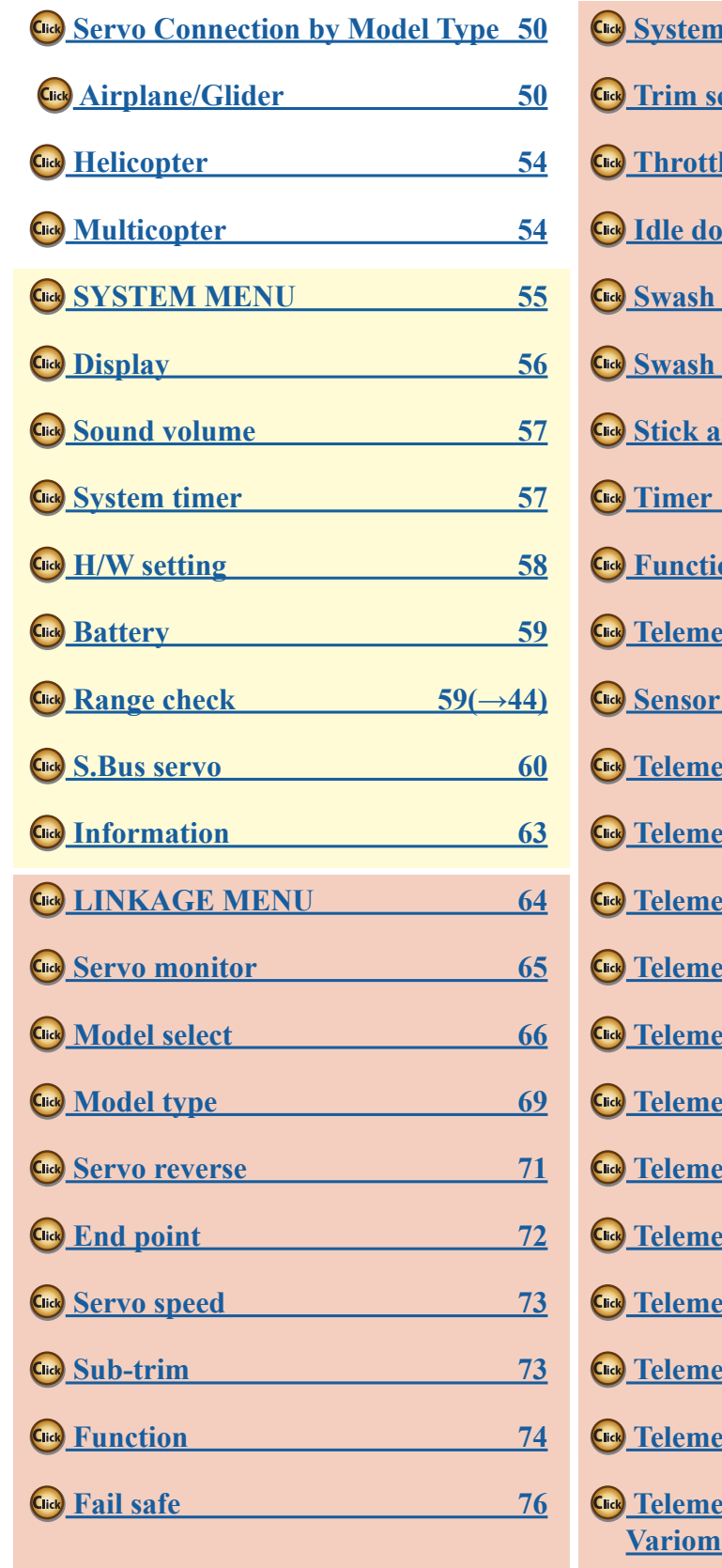

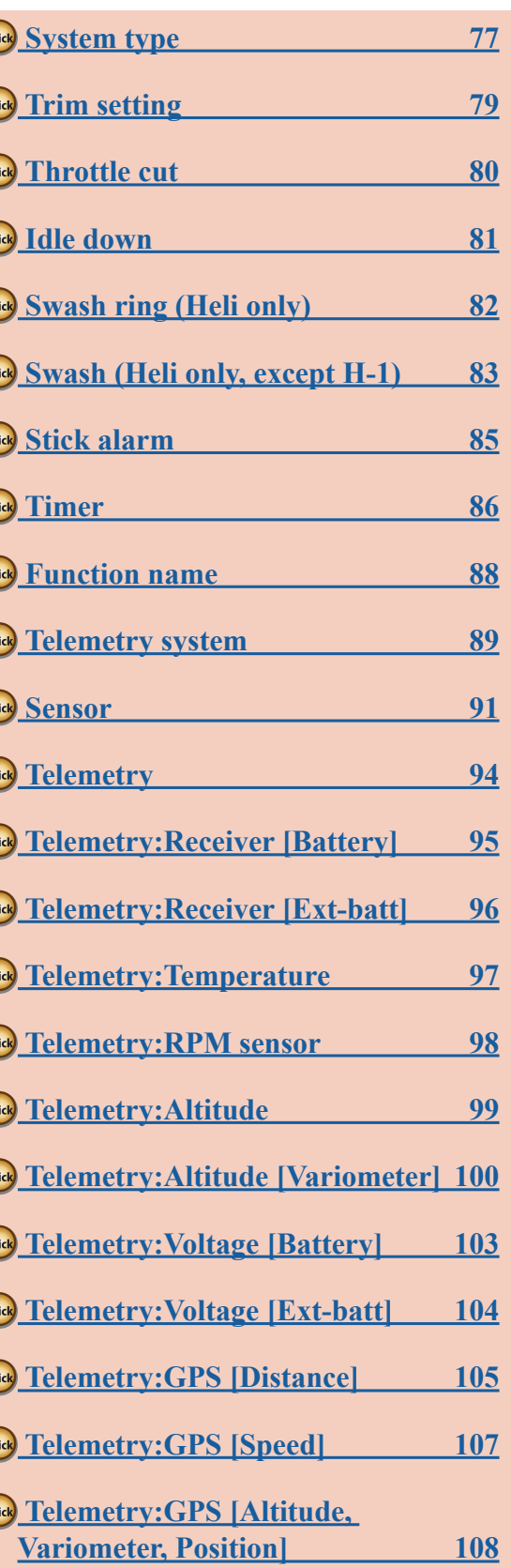

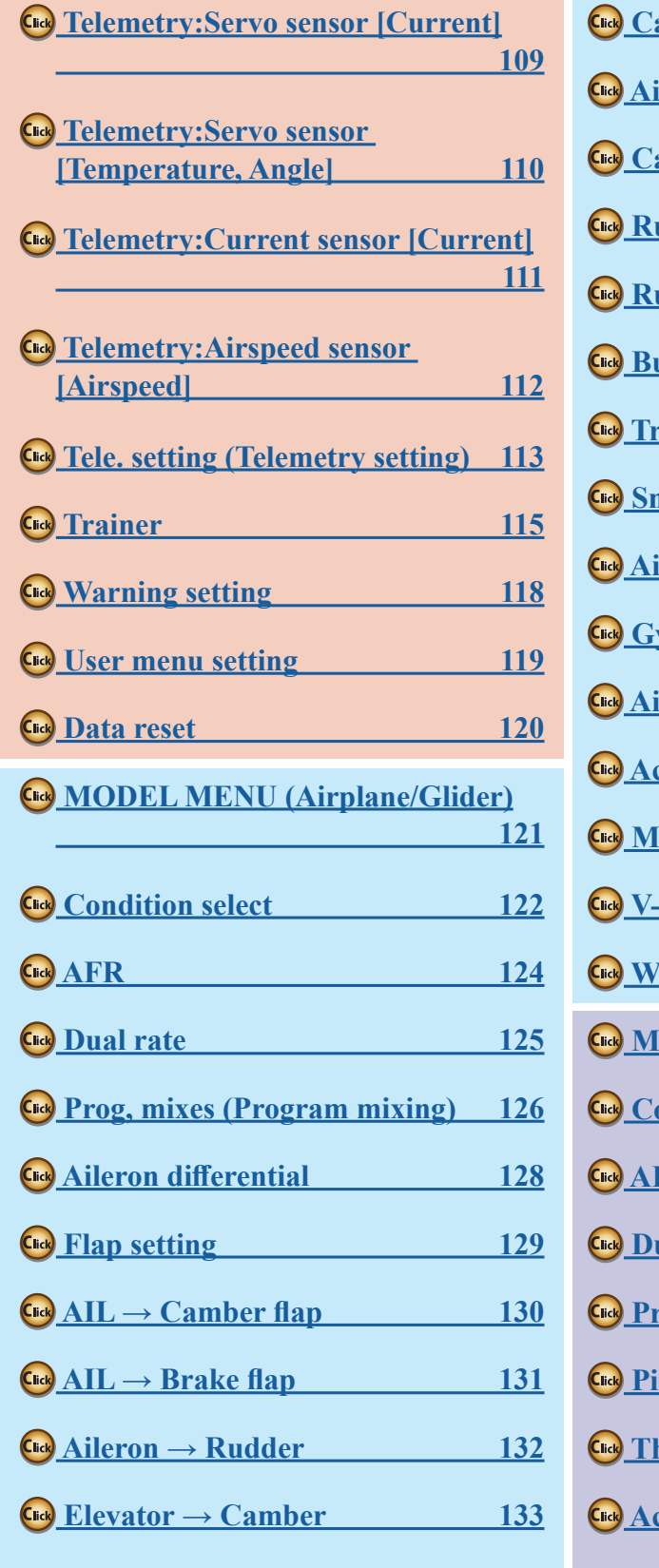

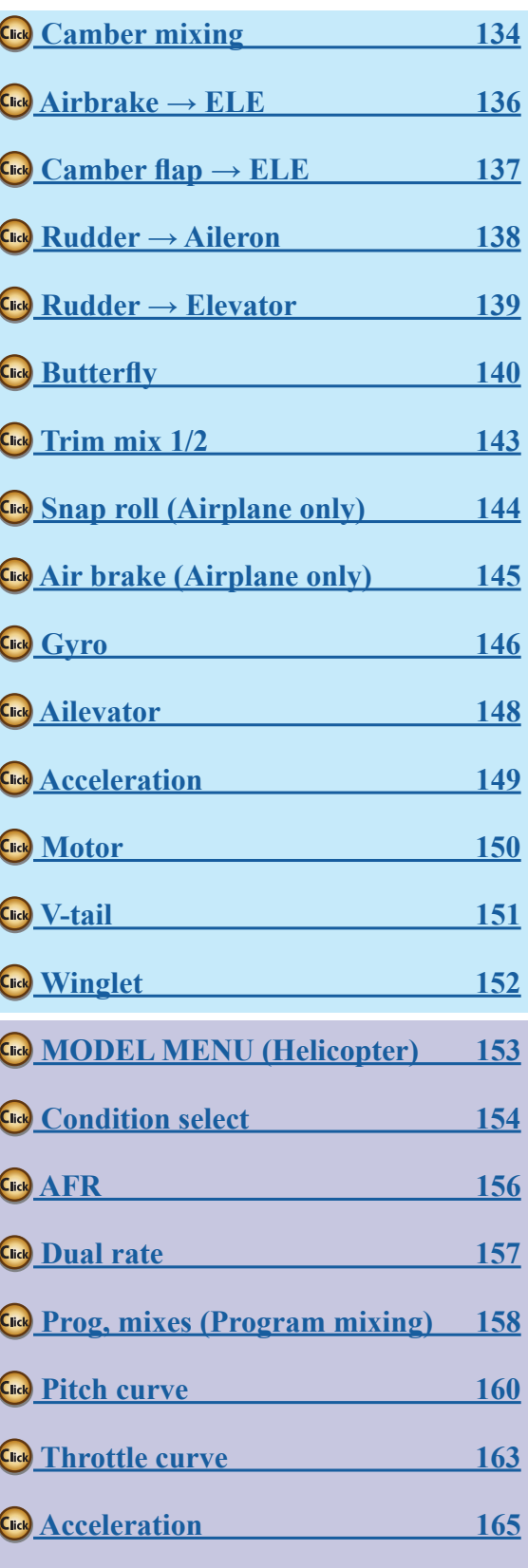

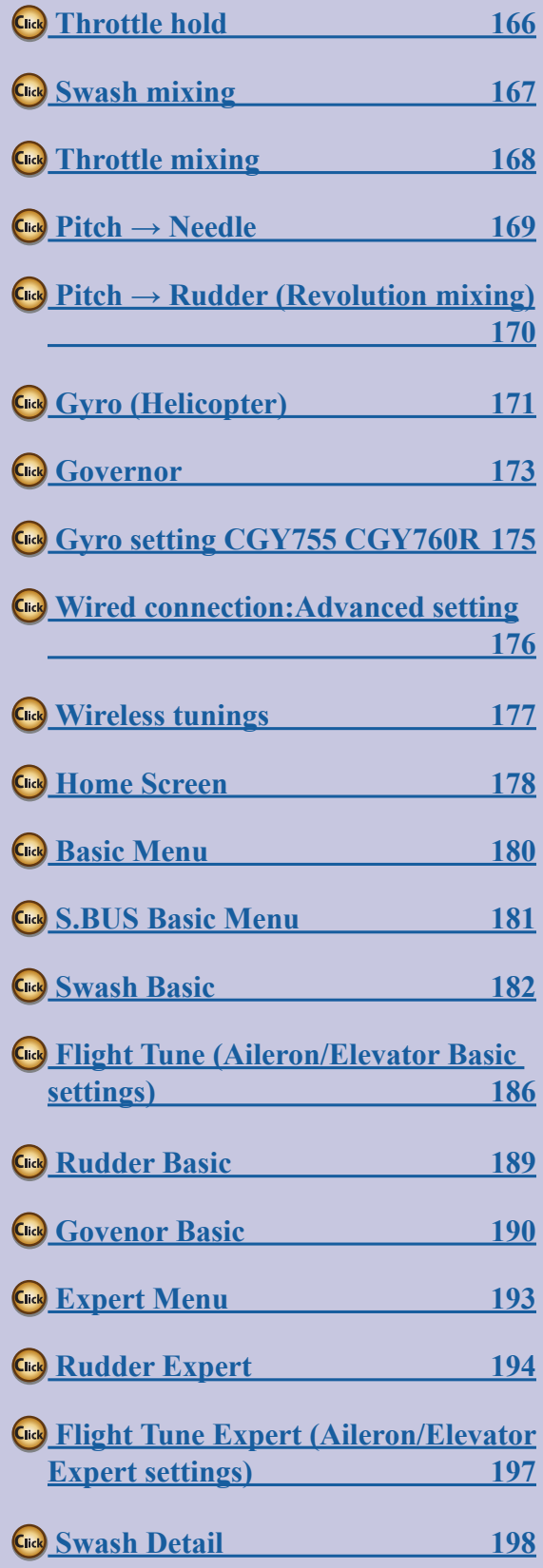

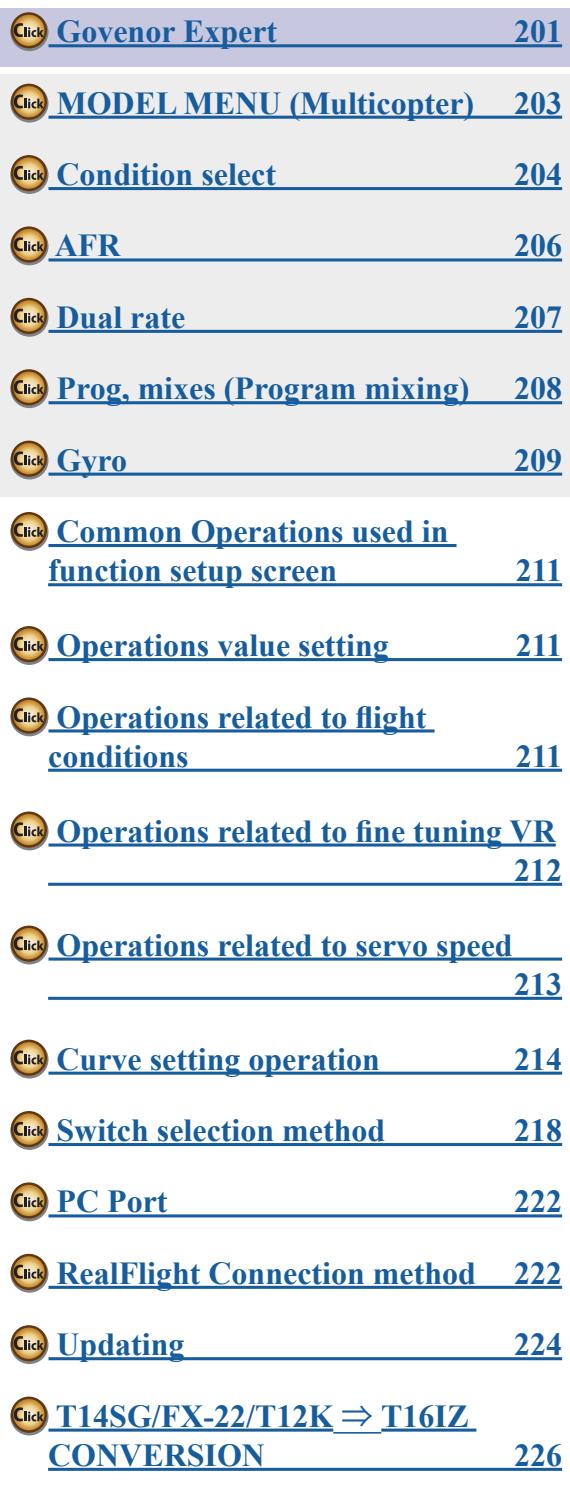

## *INTRODUCTION*

<span id="page-5-0"></span>Thank you for purchasing a Futaba® FASSTest-2.4 GHz<sup>\*</sup> T16IZ series digital proportional R/C system. This system is extremely versatile and may be used by beginners and pros alike. In order for you to make the best use of your system and to fly safely, please read this manual carefully. If you have any difficulties while using your system, please consult the manual, our online Frequently Asked Questions (on the web pages referenced below), your hobby dealer, or the Futaba Service Center.

\*FASSTest: Futaba Advanced Spread Spectrum Technology extend system telemetry

Due to unforeseen changes in production procedures, the information contained in this manual is subject to change without notice.

Support and Service: It is recommended to have your Futaba equipment serviced annually during your hobby's "off season" to ensure safe operation.

## **In North America**

Please feel free to contact the Futaba Service Center for assistance in operation, use and programming. Please be sure to regularly visit the T16IZ Frequently Asked Questions web site at www.futabausa.com/. This page includes extensive programming, use, set up and safety information on the T16IZ radio system and is updated regularly. Any technical updates and US manual corrections will be available on this web page. If you do not find the answers to your questions there, please see the end of our F.A.Q. area for information on contacting us via email for the most rapid and convenient response.

Don't have Internet access? Internet access is available at no charge at most public libraries, schools, and other public resources. We find internet support to be a fabulous reference for many modelers as items can be printed and saved for future reference, and can be accessed at any hour of the day, night, weekend or holiday. If you do not wish to access the internet for information, however, don't worry. Our support teams are available Monday through Friday 8-5 Central time to assist you.

> **For Service :** FUTABA Corporation of America 2681 Wall Triana Hwy Huntsville, AL 35824, U.S.A. Phone:1-256-461-9399 FAX:1-256-461-1059 https://www.futabausa.com/ E-mail: service@futabaUSA.com

**Please visit www.futabausa.com to create and submit a service ticket for warranty, repair, or check up work**

#### **Outside North America**

Please contact your Futaba importer in your region of the world to assist you with any questions, problems or service needs. Please recognize that all information in this manual, and all support availability, is based upon the systems sold in North America only. Products purchased elsewhere may vary. Always contact your region's support center for assistance.

#### **Application, Export, and Modification**

1. This product may be used for unmanned aerial vehicle use. It is not intended for use in any application other than unmanned aerial vehicle control. The product is subject to regulations of the Ministry of Radio/Telecommunications and is restricted under Japanese law to such purposes.

2. Exportation precautions:

(a) When this product is exported from the country of manufacture, its use is to be approved by the laws governing the country of destination which govern devices that emit radio frequencies. If this product is then re-exported to other countries, it may be subject to restrictions on such export. Prior approval of the appropriate government authorities may be required. If you have purchased this product from an exporter outside your country, and not the authorized Futaba distributor in your country, please contact the seller immediately to determine if such export regulations have been met. (b) Use of this product with anything other than models may be restricted by Export and Trade Control Regulations, and an application for export approval must be submitted. This equipment must not be utilized to operate equipment other than radio controlled models.

3. Modification, adjustment, and replacement of parts: Futaba is not responsible for unauthorized modification, adjustment, and replacement of parts on this product. Any such changes may void the warranty.

# **Compliance Information Statement (for U.S.A.)**

<span id="page-6-0"></span>This device complies with part 15 of the FCC Rules. Operation is subject to the following two conditions:

(1) This device may not cause harmful interference, and (2) This device must accept any interference received, including interference that may cause undesired operation.

(3)RF Radiation Exposure Statement (For T16IZ)

This equipment complies with FCC radiation exposure limits set forth for an uncontrolled environment.This transmitter must not be co-located or operating in conjunction with any other antenna or transmitter.

RF Radiation Exposure Statement (For R7108SB)

This equipment complies with FCC radiation exposure limits set forth for an uncontrolled environment. This equipment should be installed and operated with minimum distance 20cm between the radiator & your body.

The responsible party for the compliance of this device is:

FUTABA Corporation of America

2681 Wall Triana Hwy Huntsville, AL 35824, U.S.A.

Phone:1-256-461-9399 FAX:1-256-461-1059

https://www.futabausa.com/

E-mail: service@futabaUSA.com

CAUTION:

To assure continued FCC compliance:

Any changes or modifications not expressly approved by the grantee of this device could void the user's authority to operate the equipment.

# **Compliance Information Statement (for Canada)**

This device complies with Industry Canada license-exempt RSS standard(s). Operation is subject to the following two conditions: (1) this device may not cause interference, and (2) this device must accept any interference, including interference that may cause undesired operation of the device.

This equipment complies with IC radiation exposure limits set forth for an uncontrolled environment. This transmitter must not be co-located or operating in conjunction with any other antenna or transmitter.

French:

Cet appareil radio est conforme au CNR d'Industrie Canada. L'utilisation de ce dispositif est autorisée seulement aux deux conditions suivantes : (1) il ne doit pas produire de brouillage, et (2) l'utilisateur du dispositif doit être prêt à accepter tout brouillage radioélectrique reçu, même si ce brouillage est susceptible de compromettre le fonctionnement du dispositif.

Cet équipement est conforme aux limites d'exposition au rayonnement du CI établies pour un environnement non contrôlé. Cet émetteur ne doit pas être co-situé ou fonctionner conjointement avec une autre antenne ou émetteur.

# **Declaration of Conformity (for EU)**

Hereby, Futaba Corporation declares that the radio equipment type is in compliance with Directive 2014/53/EU. The full text of the EU declaration of conformity is available at the following internet address:

#### **http://www.rc.futaba.co.jp/english/dl/declarations.html**

**7** *→ [GO to TABLE OF CONTENTS](#page-1-0)*

# **Flying Safety**

#### <span id="page-7-0"></span>**Where to Fly**

We recommend that you fly at a recognized model airplane flying field. You can find model clubs and fields by asking your nearest hobby dealer, or, in the US, by contacting the Academy of Model Aeronautics. The national Academy of Model Aeronautics (AMA) has more than 2,500 chartered clubs across the country. Through any one of them, instructor training programs and insured newcomer training are available. Contact the AMA at the address or toll-free phone number below.

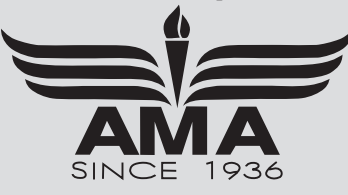

 **Academy of Model Aeronautics** 5161 East Memorial Drive Muncie, IN 47302 Tele. (800) 435-9262 Fax (765) 289-4248

or via the Internet at http:\\www.modelaircraft.org

**Always pay particular attention to the flying field's rules,** as well as the presence and location of spectators, the wind direction, and any obstacles on the field. Be very careful flying in areas near power lines, tall buildings, or communication facilities as there may be radio interference in their vicinity.

# *Precautions*

#### Application, Export, and Modification Precautions.

- 1. This product is only designed for use with radio control models. Use of the product described in this instruction manual is limited to radio control models.
- 2. Export precautions:

a) When this product is exported, it cannot be used where prohibited by the laws governing radio waves of the destination country. b) Use of this product with other than models may be restricted by Export and Trade Control Regulations.

- 3. Modification, adjustment, and parts replacement:
- Futaba is not responsible for unauthorized modification, adjustment, or replacement of parts on this product.
- No part of this manual may be reproduced in any form without prior permission.
- The contents of this manual are subject to change without prior notice.
- The contents of this manual should be complete, but if there are any unclear or missing parts please contact a Futaba Service Center.
- Futaba is not responsible for the use of this product by the customer.
- Company and product names in this manual are trademarks or registered trademarks of the respective company.

#### **For safe use**

Please observe the following precautions to ensure safe use of this product at all times.

Meaning of Special Markings:

The parts of this manual indicated by the following marks require special attention from the standpoint of safety.

△ DANGER - Procedures which may lead to dangerous conditions and cause death/serious injury if not carried out properly.

WARNING - Procedures which may lead to a dangerous condition or cause death or serious injury to the user if not carried out properly,<br>or procedures where the probability of superficial injury or physical damage is high.

CAUTION - Procedures where the possibility of serious injury to the user is small, but there is a danger of injury, or physical damage, if<br>not carried out properly.

 $\mathbf{\hat{Q}} = \mathbf{Probability}$ 

**WARNING: Always keep electrical components away from small children.**

# *Flying Precautions*

#### **WARNING**

#### **Never grasp the transmitter antenna while flying.**

■ The transmitter output may drop drastically.

**Always make sure that all transmitter stick movements operate all servos properly in the model prior to flight. Also, make sure that all switches, etc. function properly as well. If there are any difficulties, do not use the system until all inputs are functioning properly.** 

#### **Never fly in range check mode.**

■ In the dedicated range test range check mode, the transmitter output range is reduced and may cause a crash.

**While operating, never touch the transmitter with, or bring the transmitter near, another transmitter, a cellphone, or other wireless devices.**

■ Doing so may cause erroneous operation.

#### **Do not point the antenna directly toward the aircraft during flight.**

■ The antenna is directional and the transmitter output is weakest. (The strength of the radio waves is greatest from the sides of the antenna.)

**Never fly on a rainy day, when the wind is strong, or at night.** 

■ Water could lead to failure or improper functionality and poor control of the aircraft which could lead to a crash.

#### **Never turn the power switch off during flight or while the engine or motor is running.**

■ Operation will become impossible and the aircraft will crash. Even if the power switch is turned on, operation will not begin until transmitter and receiver internal processing is complete.

#### **Do not start the engine or motor while wearing the neck strap.**

■ The neck strap may become entangled with the rotating propeller, rotor, etc. and cause a serious injury.

#### **Do not fly when you are physically impaired as it could pose a safety hazard to yourself or others.**

#### **Do not fly at the following places:**

- Near another radio control flying field.
- Near or above people.
- Near homes, schools, hospitals or other places where people congregate.
- Near high voltage lines, high structures, or communication facilities.

#### **When setting the transmitter on the ground during flight preparations, do not stand it upright.**

 $\blacksquare$  The transmitter may tip over, the sticks may move and the propeller or rotor may rotate unexpectedly and cause injury.

#### **Do not touch the engine, motor, or ESC during and immediately after use.**

■ These items may become hot during use.

#### **For safety, fly so that the aircraft is visible at all times.**

■ Flying behind buildings or other large structures will not only cause you to lose sight of the aircraft, but also degrade the RF link performance and cause loss of control.

#### **From the standpoint of safety, always set the fail safe function.**

■ In particular, normally set the throttle channel to idle. For a helicopter, set the throttle channel to maintain a hover.

#### **When flying, always return the transmitter setup screen to the Home screen.**

■ Erroneous input during flight is extremely dangerous.

#### **Always check the remaining capacity of the transmitter and receiver batteries before each flying session prior to flight.**

■ Low battery capacity will cause loss of control and a crash.

**Always check operation of each control surface and perform a range test before each flying session. Also, when using the trainer function, check the operation of both the teacher and student transmitter.** 

■ Even one incorrect transmitter setting or aircraft abnormality can cause a crash.

#### **Before turning on the transmitter:**

- **1. Always move the transmitter throttle stick position to the minimum (idle) position.**
- **2. Turn on the transmitter first and then the receiver.**

**When turning off the transmitter' s power switch after the engine or motor has stopped (state in which it will not rotate again):**

- **1. Turn off the receiver power switch.**
- **2. Then turn off the transmitter power switch.**
- If the power switch is turned on/off in the opposite order, the propeller may rotate unexpectedly and cause a serious injury.
- Also always observe the above order when setting the fail safe function.

**When adjusting the transmitter, stop the engine except when necessary. In the case of a motor, disconnect the wiring that allows it to continue operation. When doing so, please exercise extreme caution. Ensure that the aircraft is secured and that it will not come into contact with anything or anyone. Ensure that the motor will not rotate prior to making any adjustments.** 

■ Unexpected high speed rotation of the engine/motor may cause a serious injury.

# *Battery and Charger Handling Precautions*

#### **DANGER**

**Do not recharge a battery that is damaged, deteriorated, leaking electrolyte, or wet.** 

**Do not allow the charger or battery to become wet.** 

■ Do not use the charger when it or your hands are wet. Do not use the charger in humid places.

**Do not short circuit the battery.** 

**Do not solder, repair, deform, modify, or disassemble the battery and/or battery charger.** 

**Do not drop the battery into a fire or bring it near a fire.** 

**Do not charge and store the battery in direct sunlight or other hot places.** 

**Do not charge the battery if it is covered with any object as it may become very hot.**

**Do not use the battery in a combustible environment.**

■ The combustibles may could ignite ignite and cause an explosion or fire.

**Always charge the battery before each flying session.** ■ If the battery goes dead during flight, the aircraft will crash.

 $\bullet$  lnsert the power cord plug firmly into the recep**tacle up to its base.**

#### **WARNING**

**Do not touch the charger and battery for any length of time during charging.** 

■ Doing so may result in burns.

**Do not use a charger or battery that has been damaged.** 

**If any abnormalities such as smoke or discoloration are noted with either the charger or the battery, remove the battery from the transmitter or charger and disconnect the power cord plug and do not use the charger.** 

■ Continued use may cause fire, combustion, generation of heat, or rupture.

**Do not subject the batteries to impact.**

■ Doing so may cause fire, combustion, generation of heat, rupture, or liquid leakage.

**Use and store the battery and battery charger in a secure location away from children.**

■ Not doing so may cause electric shock or injury.

#### **A** CAUTION

**Do not fly with the USB AC adapter for charging connected.**

**Do not use the battery with devices other than the corresponding transmitter.**

**Do not place heavy objects on top of the battery or charger. Also, do not place the battery or charger in any location where it may fall.** 

■ Doing so may cause damage or injury.

**Do not store or use the battery where it is dusty or humid.**

**Always use the charger with the specified power supply voltage.**

**If the battery liquid should get in your eyes, do not rub your eyes, but immediately wash them with tap water or other clean water and get treated by a doctor.**

■ The liquid can cause blindness.

 **Temperature protection for battery charge:** 

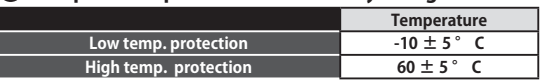

- 1. Replacement of a battery with an incorrect type that can defeat a safeguard.
- 2. Disposal of a battery into fire or a hot oven, or mechanically crushing or cutting of a battery, that can result in an explosion.
- 3. Leaving a battery in an extremely high temperature surrounding environment that can result in an explosion or the leakage of flammable liquid or gas.
- 4. A battery subjected to extremely low air pressure that may result in an explosion or the leakage of flammable liquid or gas.

**If the battery leaks liquid or generates an abnormal odor, immediately move it to a safe place for disposal.**

■ Not doing so may cause combustion.

 $\bullet$  If the battery liquid gets on your skin or clothing, im**mediately flush the area with tap water or other clean water.**

■ Consult a doctor. The liquid can cause skin damage.

**After charging, disconnect the charger from the receptacle.**

**When recycling or disposing of the battery, isolate the terminals by covering them with tape.**

■ Short circuit of the terminals may cause combustion, generation of heat or rupture.

■ Insert the power cord plug into the receptacle only after eliminating the dust.

**After the transmitter has been used for a long time, the battery may become hot. Do not touch the battery immediately.**

■ Not doing so may cause a burn.

**Do not bend or pull the cord unreasonably and do not place heavy objects on the cord.**

■ The power cord may be damaged and cause combustion, generation of heat, or electric shock.

# *micro SD Card (Commercial Product) Handling Precautions*

#### **WARNING**

**Never disassemble or modify the microSD card.**

**Do not bend, drop, scratch or place heavy objects on the microSD card.**

**If smoke or an abnormal odor emanates from the card, immediately turn off the transmitter power.**

#### **A** CAUTION

**Since the microSD card is an electronic device, be careful of static electricity.** 

■ Static electricity may cause erroneous operation or other trouble.

**Do not use the microSD card near radio and television sets, audio equipment, motors and other equipment that generates noise.** 

■ Doing so may cause erroneous operation.

**Do not store the microSD card in the following places:**

- **・ Where the humidity is high**
- **・ Where the temperature difference is severe**
- **・ Where it is very dusty**
- **・ Where the card will be exposed to shock and vibration**
- **・ Near speakers and other magnetic devices**

\*Read the instruction manual supplied with the microSD card for details.

#### **Do not use the microSD card where it may be exposed to water, chemicals, oil, or other fluids.**

■ Doing so may cause a fire or electric shock by short circuiting.

**Do not insert foreign matter into the transmitter card slot.**

■ Doing so may cause erroneous operation.

**Do not expose the card to shock and vibration and do not remove the card from the card slot while data is being written or read.** 

■ The data may be damaged or lost.

#### **● Recorded data**

The data recorded on the microSD card **cannot be compensated regardless of the contents or cause of the trouble or obstruction. Futaba does not perform data restoration or recovery work.**

#### *Storage and Disposal Precautions*

#### **WARNING**

**Keep wireless equipment, batteries, aircraft, etc. away from children.** 

#### **CAUTION**

**Do not store wireless devices in the following places:**

- **・ Where it is extremely hot (40℃ [104 ℉ ] or higher) or**
- **cold (-10℃ [14 ℉ ] or lower) ・ Where the equipment will be exposed to direct sunlight**
- **・ Where the humidity is high**
- **・ Where vibration is prevalent**
- **・ Where it is very dusty**
- **・ Where the device may be exposed to steam and heat**

**When the device will not be used for a long time, remove the batteries from the transmitter and aircraft and store them in a dry place where the temperature is between 0℃ and 25℃ [32 ℉ and 77 ℉ ].**

■ Leaving batteries inside your model and radio when they are not being used for long periods will result in battery deterioration, liquid leakage and other damage.

#### *Other Precautions*

#### **A** CAUTION

#### **Do not directly expose plastic parts to fuel, oil, exhaust gas, etc.**

- If left in such an environment, the plastic may be damaged.
- Since the metal parts of the case may corrode, always keep them clean.

#### **Join the Academy of Model Aeronautics.**

■ The Academy of Model Aeronautics (AMA) provides quidelines and liability protection should the need arise.

**Always use genuine Futaba products such as transmitter, receiver, servo, ESC, etc.**

■ Futaba is not responsible for damage sustained by combination with parts other than Futaba Genuine Parts. Use the parts specified in the instruction manual and catalog.

#### <span id="page-11-0"></span>*Features*

#### **FASSTest system**

The T16IZ transmitter has adopted the bidirectional communication system "FASSTest". Data from the receiver can be checked in your transmitter. FASSTest is a maximum 18 channels 2.4 GHz dedicated system.

#### **Color touch screen LCD**

T16IZ has an HVGA 4.3 inch, full-color, backlit LCD touch screen. The screen is transflective which enables both indoor and outdoor visibility.

#### **S.BUS2 system**

By using the S.BUS2 system multiple servos, gyros and telemetry sensors are easily installed with a minimum amount of cables.

#### **Model types**

Multicopter. 8 swash types are available for helicopters. 7 wing types and 3 tail types are available for airplanes and gliders. Functions and mixing functions necessary for each model type are set in advance at the factory.

#### **Lithium-ion polymer battery**

T16IZ is operated by a 7.4 V/2,000 mAh Lithium-ion polymer battery.

#### **microSD card (Secure Digital memory card) (Not included)**

Model data can be saved to a microSD card (SD:32MB-2GB SDHC:4GB-32GB). When T16IZ transmitter software files are released, the software can be updated by using a microSD card update.

#### **Edit button**

Two edit buttons are provided, and the operating screen can be immediately "Returned" to the HOME screen during operation. Setting operation can be performed easily by combining this button with a touch sensor.

#### **Vibration function**

Selects a function that alerts the operator to various alarms by vibrating the transmitter in addition to sounding a buzzer.

#### **Speech function**

A function is equipped which allows the system to provide telemetry data audibly. This function can also be utilized with commercially available earphones.

#### *Contents and Technical Specifications*

- **T16IZ** Transmitter USB Cable (Specifications and ratings are subject to change without notice.) **• R7108SB Receiver • USB Cable • Hex Key • Short Manual** 
	- **• LT2F2000B LiPo Battery • Tx Strap**

\*The contents may vary on the type of set.

#### *Transmitter T16IZ*

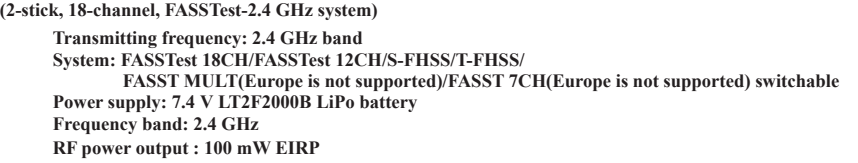

#### *Receiver R7108SB*

**(FASSTest-2.4 GHz system, Dual Antenna Diversity, S.BUS/S.BUS2 system) Power requirement: 3.7 V-7.4 V battery or regulated output from ESC, etc. (\*1) Size: 0.98 x 1.86 x 0.56 in. (24.9 x 47.3 x 14.3 mm) Weight: 0.42 oz. (12.0 g) Frequency band: 2.4 GHz RF power output: 25 mW EIRP**

(\*1) When using ESCs make sure that the regulated output capacity meets your usage application.

**Note: This set does not include a charger. Use a commercially available USB charger AC adapter (USB-A type 5 V-2 A) or the Futaba optional USB AC adapter.**

**Note: The battery in the T16IZ transmitter does not arrive already attached to the battery connector. Please connect the battery connector before use.**

# <span id="page-12-0"></span>*Transmitter Controls* ● Antenna <u>● Electrona Antenna Antenna Antenna Antenna Antenna a Slot</u> ● PC Port  $\circledcirc$ The transmitter can be used as a game controller by connecting it to a  $\subset$ computer with a USB cable. (Some games **JILLY** TUNI cannot be used.)**Top ● Monitor LED Front** ● Left Dial (LD) <u>● **Alternative**</u> ● Right Dial (RD) **● Switch ● Switch SA.SB.SE.SF SC.SD.SG.SH ● Stick ● Stick** *J3 J2*  $\overline{\mathbf{e}}$ *J4 J1* **● Power Switch ● Digital trim T1-T4 ● Hook ● HOME/EXIT Button ● U.MENU/MON. Button ● Color LCD Touch Display**

**(User menu/Servo monitor)**

**13** *→ [GO to TABLE OF CONTENTS](#page-1-0)*

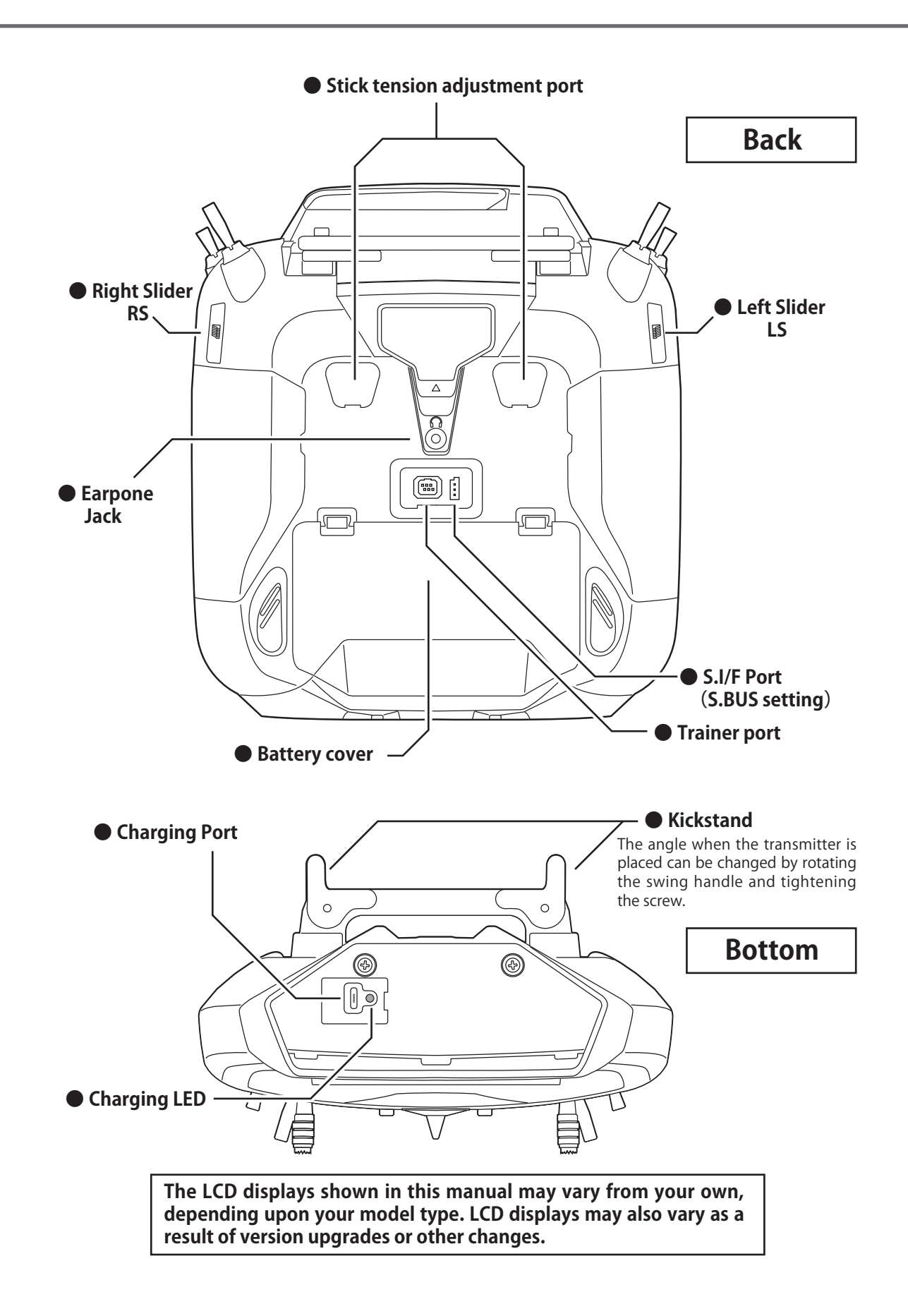

## <span id="page-14-0"></span>*Transmitter's Antenna*

As with all radio frequency transmissions, the strongest area of signal transmission is from the sides of the transmitter's antenna. As such, the antenna should not be pointed directly at the model. If your flying style creates this situation, easily move the antenna to correct this situation.

#### *Rotating antenna*

 The antenna can be rotated 90 degrees and angles 90 degrees. Forcing the antenna further than this can damage it. The antenna is not removable.

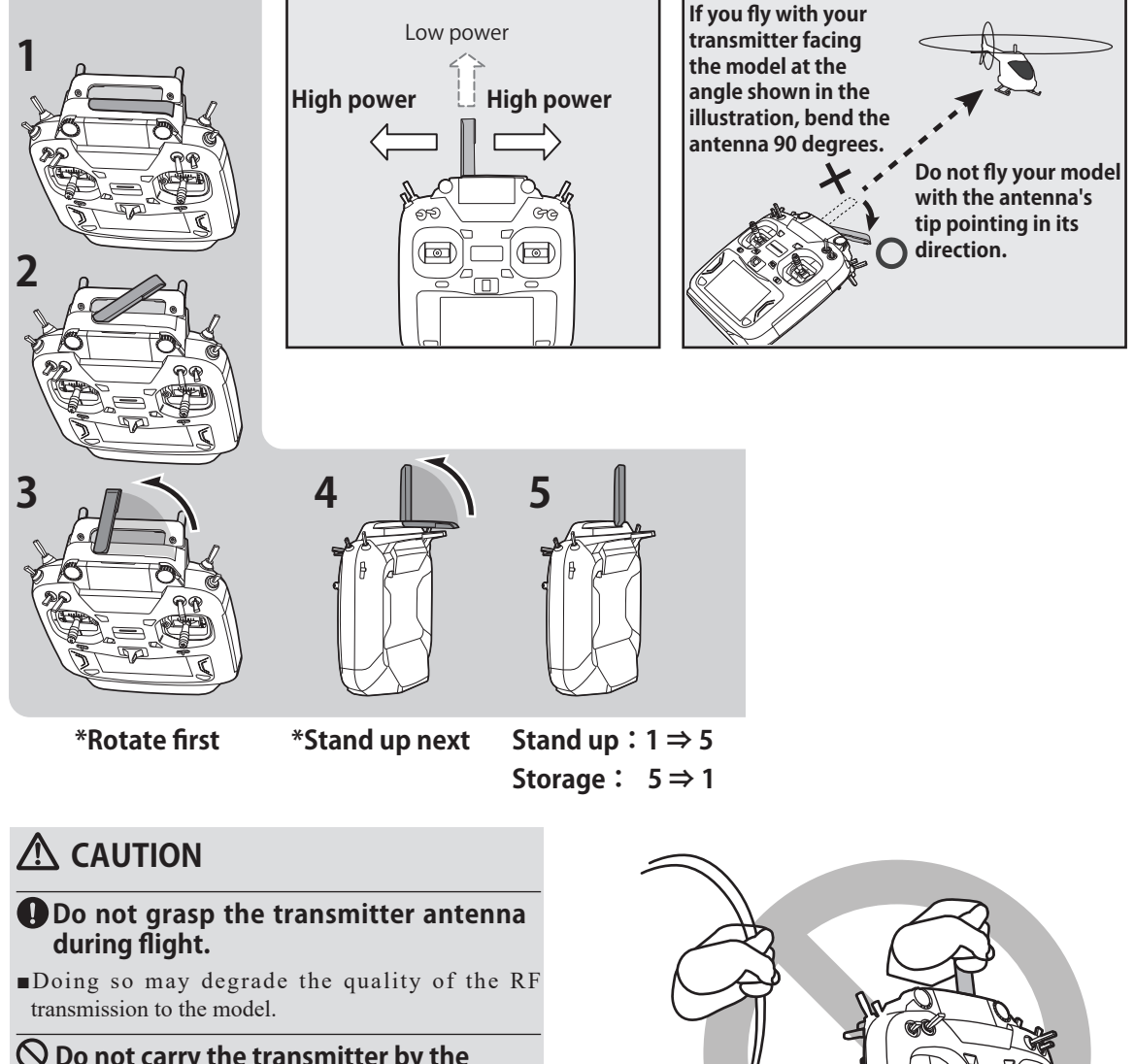

## **Do not carry the transmitter by the antenna.**

■The antenna wire may break, making operation impossible.

#### **Do not pull the antenna forcefully.**

■The antenna wire may break, making operation impossible.

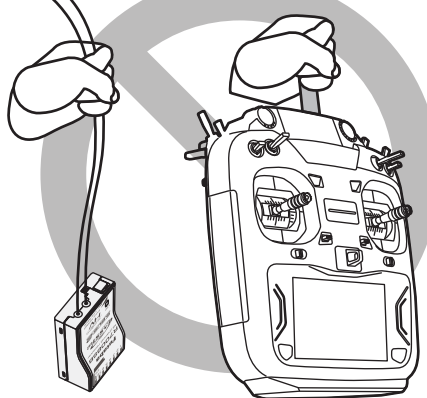

# <span id="page-15-0"></span>*Transmitter LiPo Battery LT2F2000B Installing/removing the LT2F2000B*

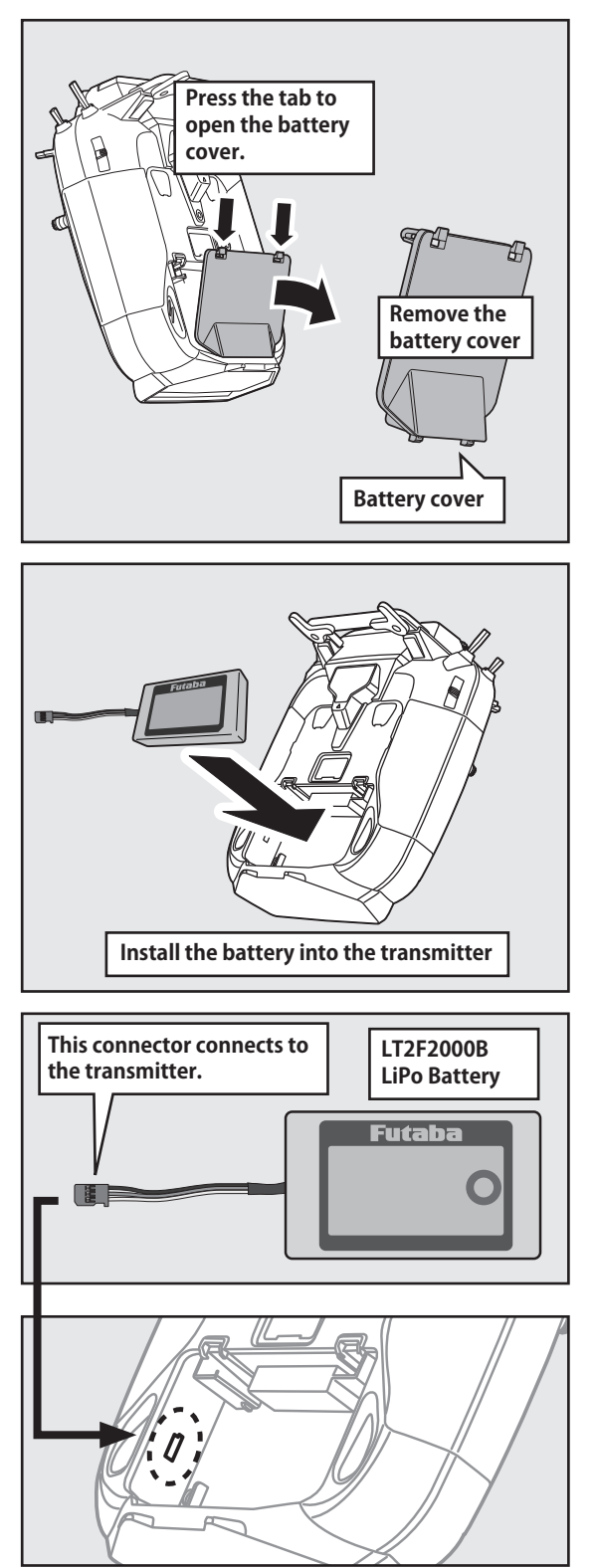

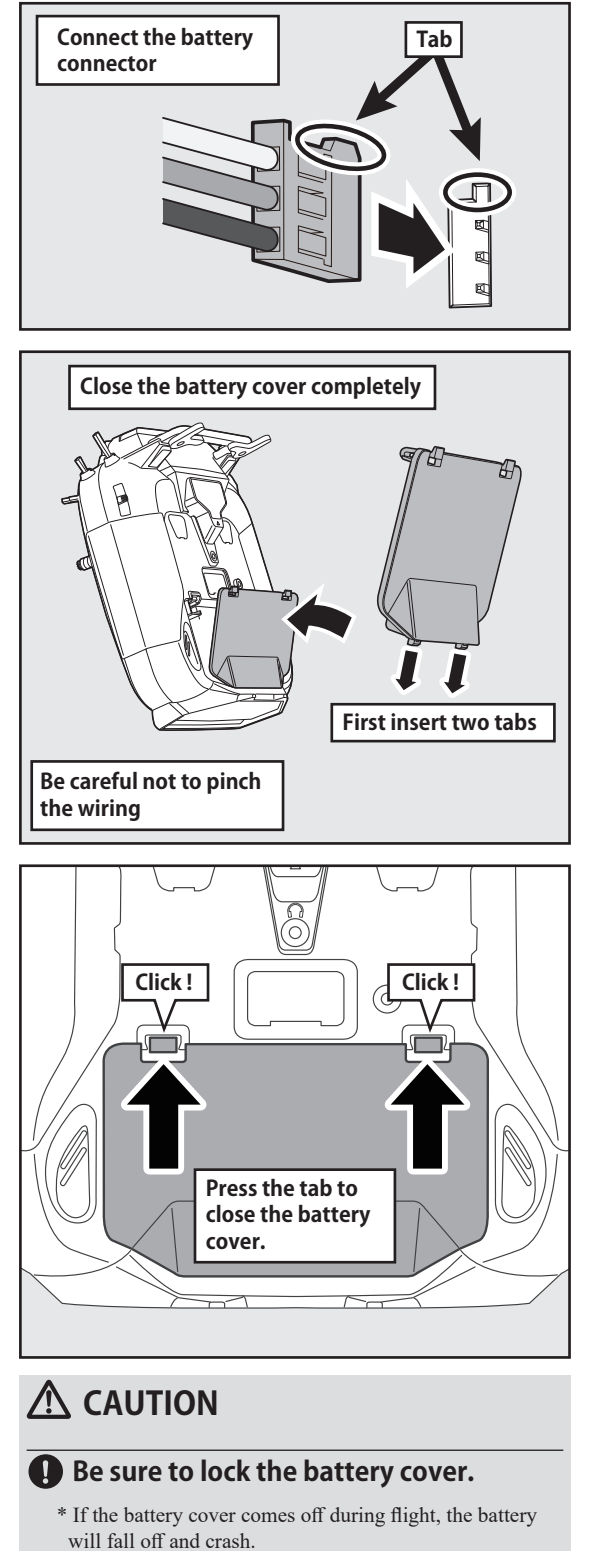

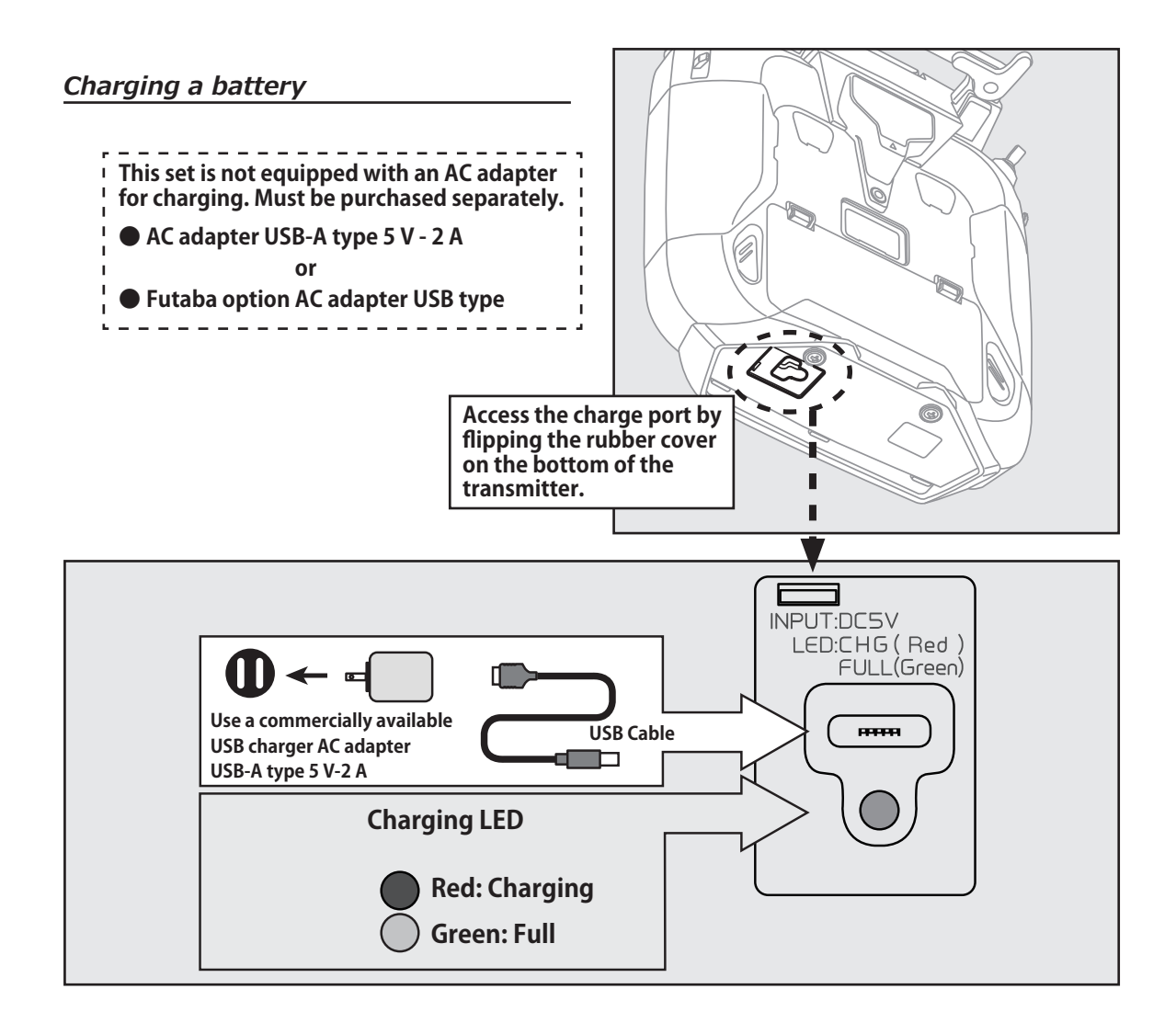

# **WARNING**

**A** Be careful not to drop the battery.

**Never disconnect the battery connector**  from the T16IZ transmitter after **turning off the power until the screen is completely blank and the transmitter has shut down completely.** 

\* Internal devices such as memories may be damaged.

\* If there is any problem, the message "Backup Error" will be shown the next time when you turn on the power of the transmitter. Do not use the transmitter as it is. Send it to the Futaba service center.

# **WARNING**

#### **Do not plug and unplug the charger when your hands are wet.**

\*It may cause an electric shock.

**Do not overcharge/overdischarge the battery.**

\*Overcharging/Overdischarging a battery can result in burns, fire, injuries, or loss of sight due to overheating, breakage, or electrolyte leakage.

# **ALCAUTION**

#### **When the charger is not in use, disconnect it from the AC outlet.**

\* Do this to prevent accidents and to avoid overheating.

## <span id="page-17-0"></span>*How to turn transmitter power ON/OFF*

When turning on the power, the T16IZ transmitter will begin emitting RF automatically after it confirms the surrounding RF conditions. The status of the transmitter is displayed by LED at the upper part of the front of a T16IZ.

> \*If THR stick is high, a WARNING screen will appear. Another warning will appear if a power supply is attached. (In Multicopter mode, the THR position alarm will not appear.)

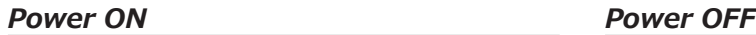

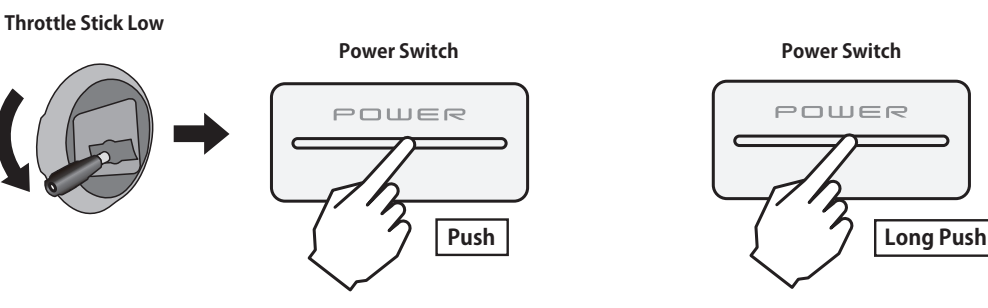

#### *If the "Thr position" alarm displays*

\*If the throttle stick is in the high position when the power is turned ON

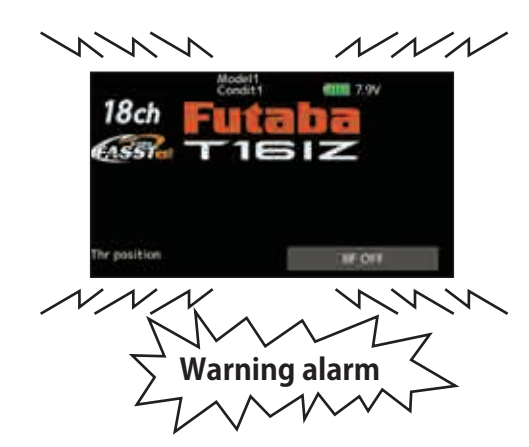

When the alarm activates, lower the throttle stick before turning the receiver power ON.

POWER

\*If the power is turned ON when the idle-up, air brake, etc., switches are ON, the above warning will display. Ensure the relevant switches are turned OFF.

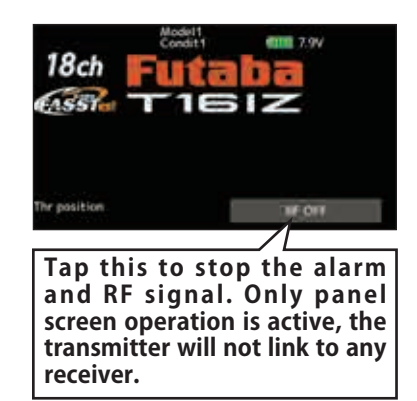

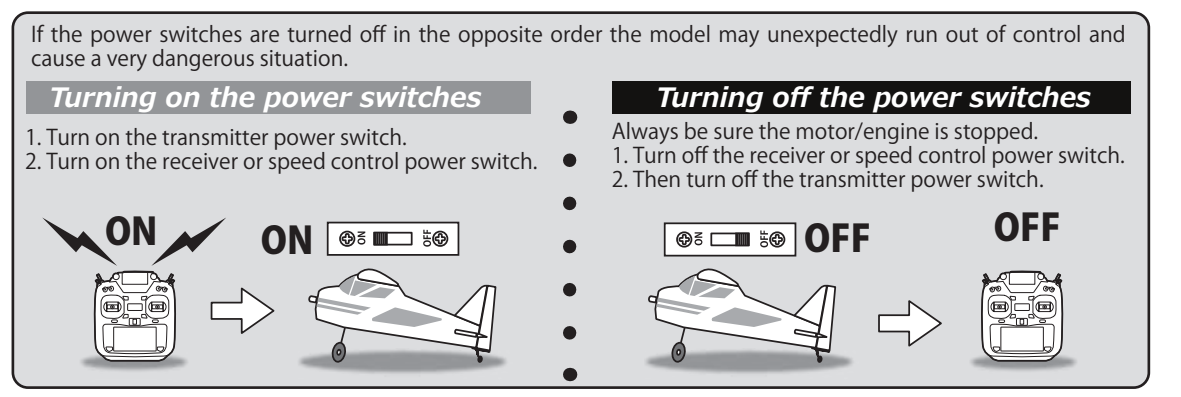

# <span id="page-18-0"></span>*Touch Display*

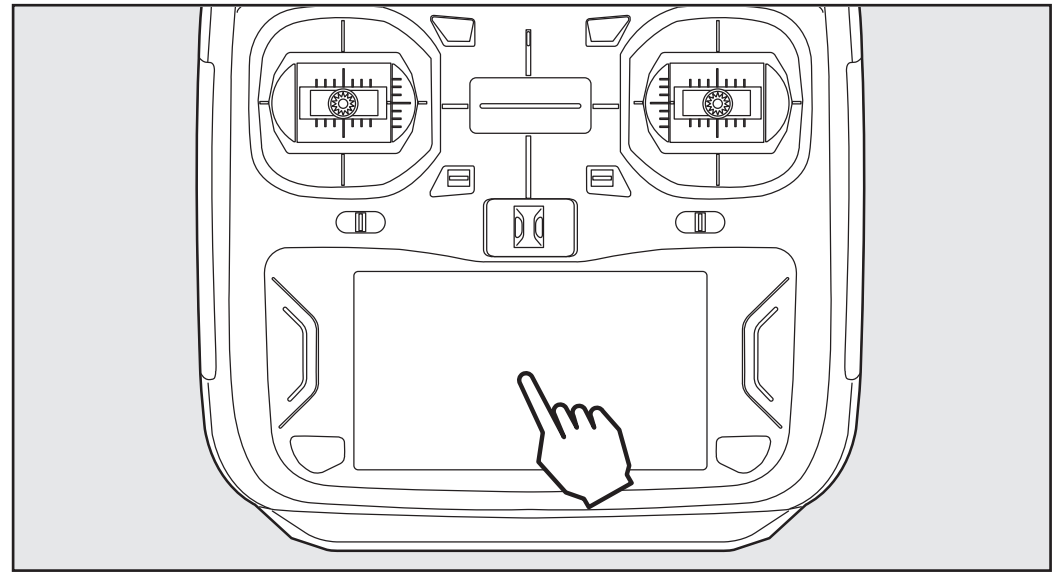

Tap the panel with your finger to navigate.

- \*Plastic film is attached to the Touch Display. Please be careful so that you don't scratch the Touch Display with anything hard such as a metal object. Don't push the Touch Display with excessive force or drop anything on the panel.
- \*Although you may find some air bubbles under the plastic panel due to environmental changes such as temperature, it is not a defect and will cause no problems.
- \*Color LCD is made from many pixels. Some pixels hold lighting. Moreover, some pixels go out. And a screen may flicker. Such condition is the characteristics of color LCD. It is not failure.

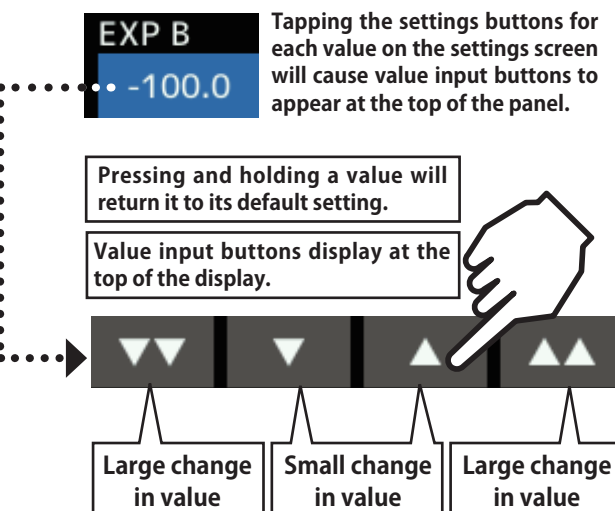

# *HOME/EXIT and U.MENU/MON.*

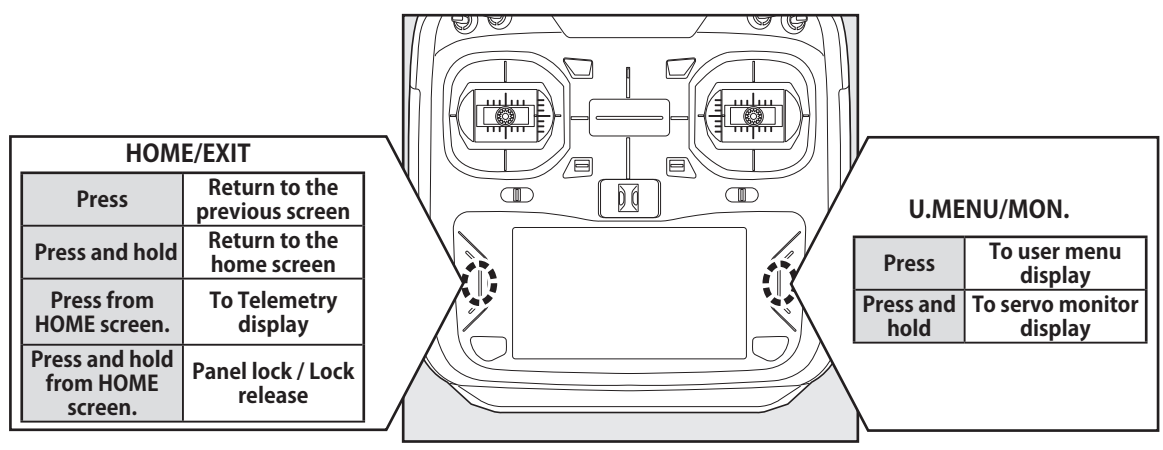

# <span id="page-19-0"></span>*Lock Display*

Temporarily activating this function makes it impossible to change data by accidental input during flight.

#### **How to lock**

- 1. With the home screen displayed.
- 2. Press the HOME/EXIT button for about 1 second. "Key Icon" is displayed and the keys will be disabled.

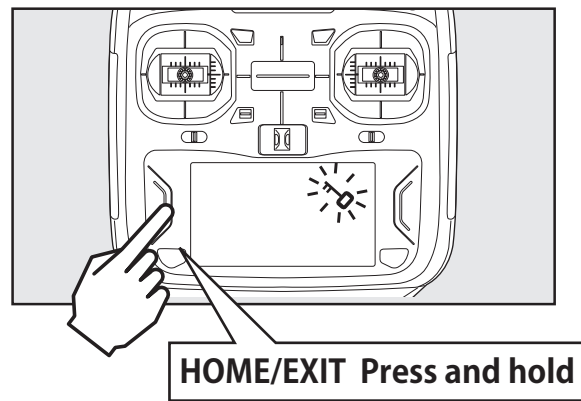

#### **How to unlock**

1. Press the Home/Exit button for about 1 second, and the display will then become unlocked.

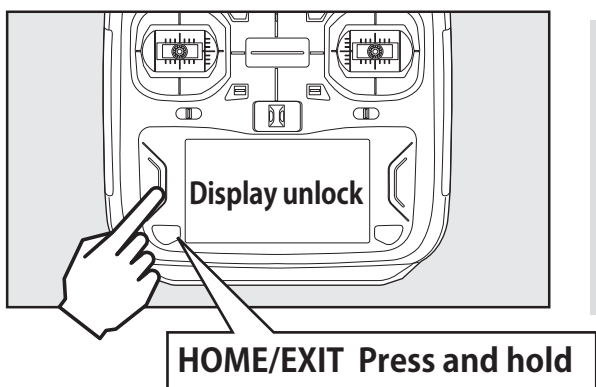

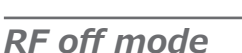

Condit1 Rx Ext  *Lock Display* System menu +Ő Linkage menu  $+0$ Model select  $9:49:17$ 

# **A** CAUTION

**The T16IZ's touch screen is very sensitive. To avoid accidentally activating it during a flight, it is suggested that it be locked. Due to the touch screen's sensitivity, allowing it to be touched during flight by a neck strap hook, servo extension, or even your hand could be dangerous. Please use the Touch Display lock for added safety during flight.** 

Model operation is disabled, but display operation without RF signal output is allowed. (Reduces battery power consumption during set-up.)

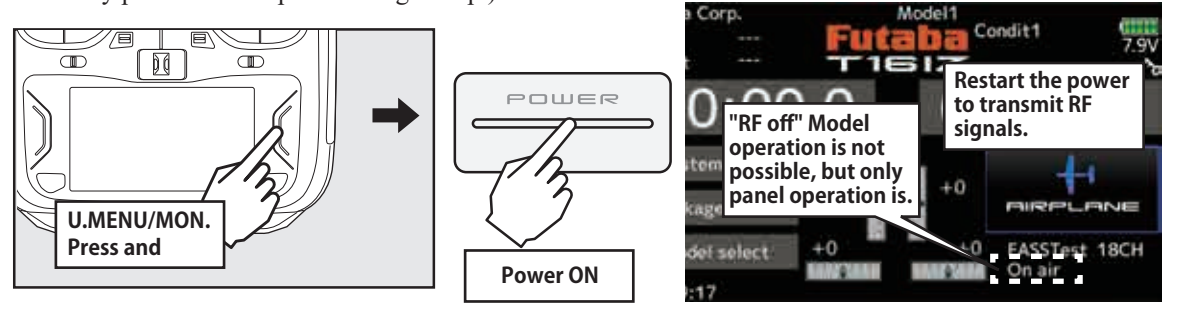

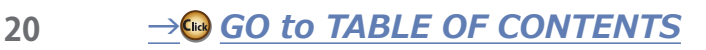

# <span id="page-20-0"></span>*Switch (SA-SH)*

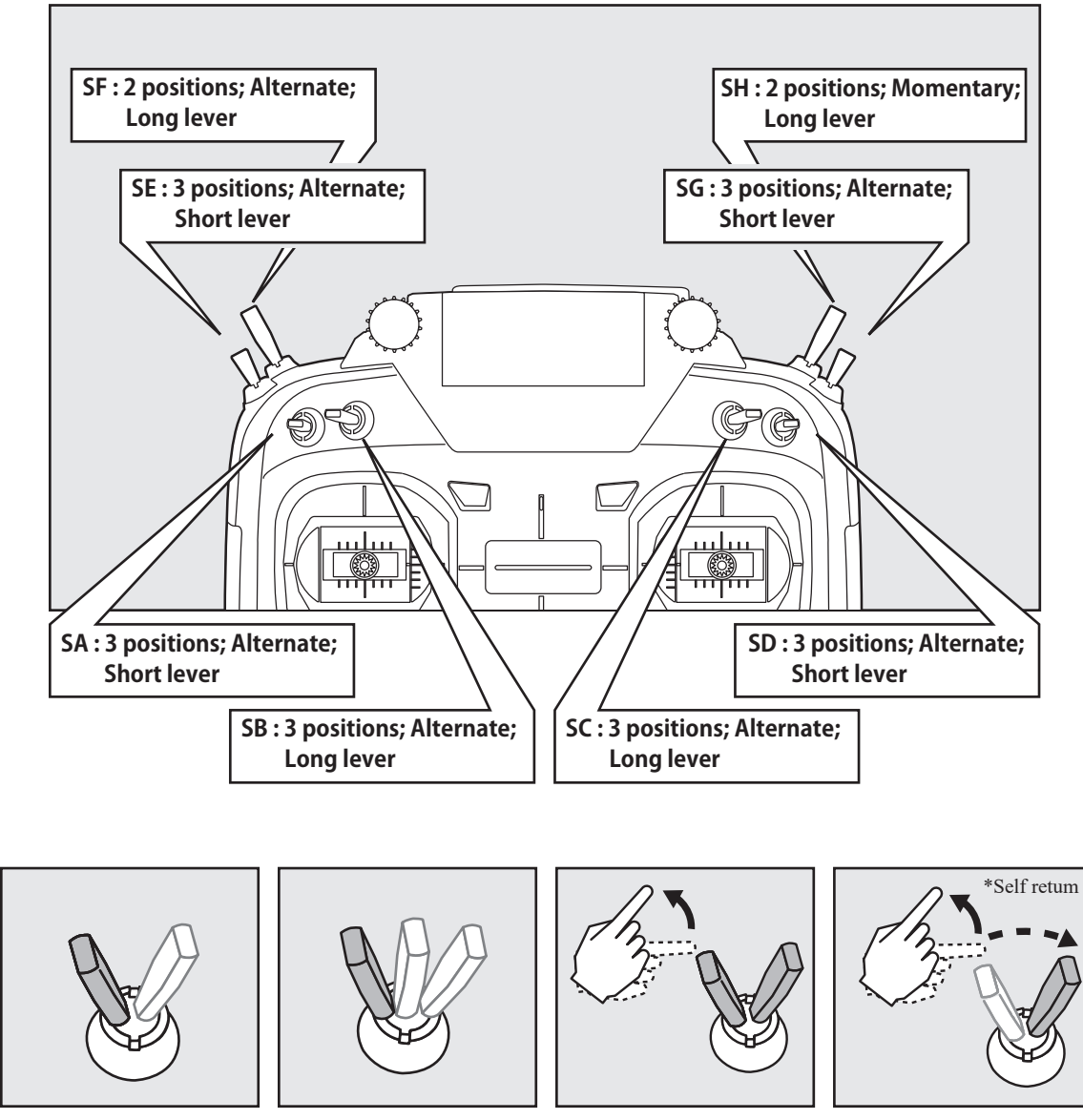

**2 positions 3 positions Alternate Momentary**

# <span id="page-21-0"></span>*Volume*

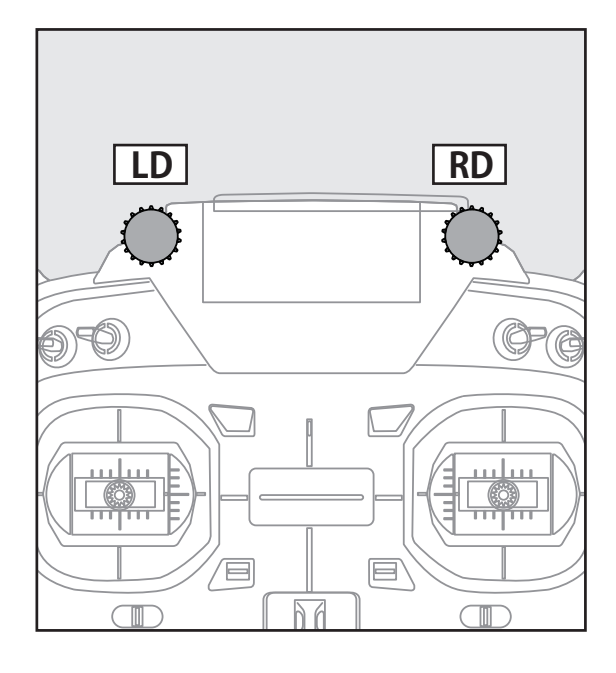

The volume LD and RD knobs allow analog input.

\*The T16IZ transmitter beeps when the volume knob reaches the center position.

\*You can use each setting screen of the mixing functions to select volumes and define the direction of movement.

# *Slider*

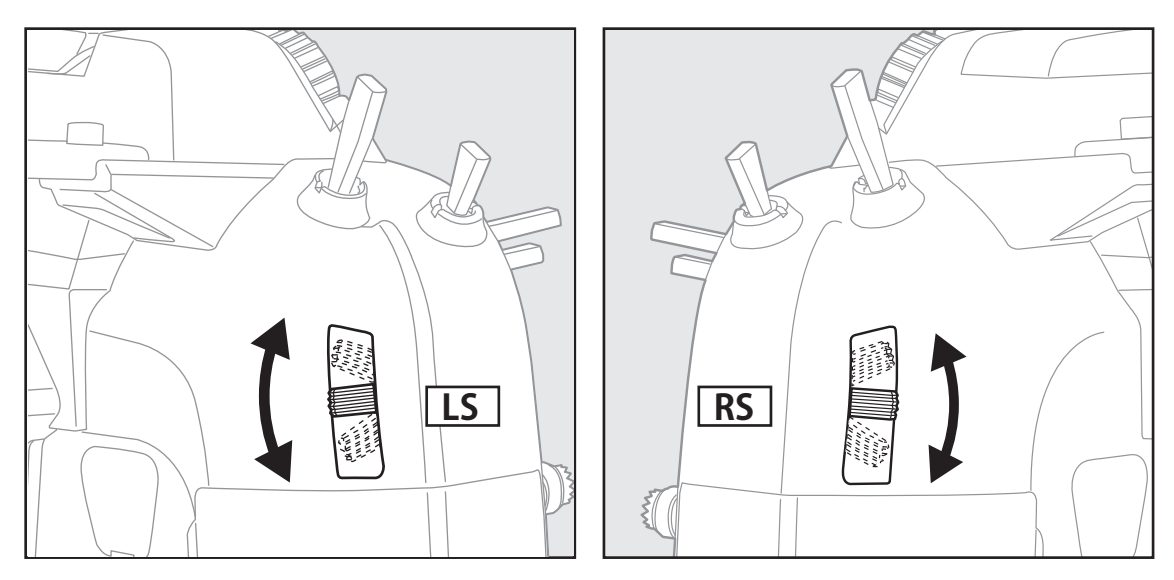

# *LS (Left), RS (Right):*

The Linear Slider LS and RS offer analog input.

\*The T16IZ transmitter beeps when the lever comes to the center.

\*You can select a slide lever and set the movement direction on the setting screen of mixing functions.

# <span id="page-22-0"></span>*Digital Trims T1-T4*

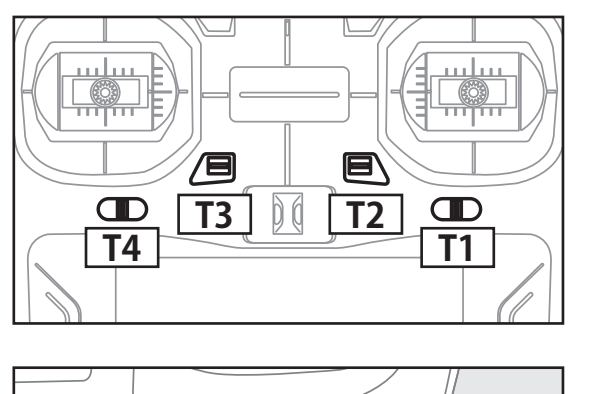

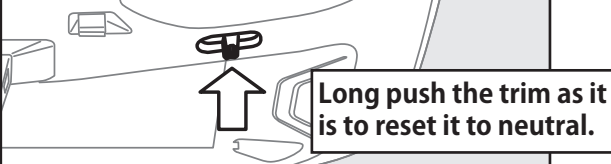

This transmitter is equipped with 4 digital trims. Each time you press a trim button, the trim position moves one step. If you continue pressing it, the trim position starts to move faster. In addition, when the trim position returns to the center, the tone will change. You can always monitor trim positions by referencing the LCD screen.

\*You can select the trim step amount and the display unit on the home screen on the T1-T4 setting screen within the linkage menu.

Note: The trim positions you have set will be stored in the non-volatile memory and will remain there.

# *Digital trim operational example*

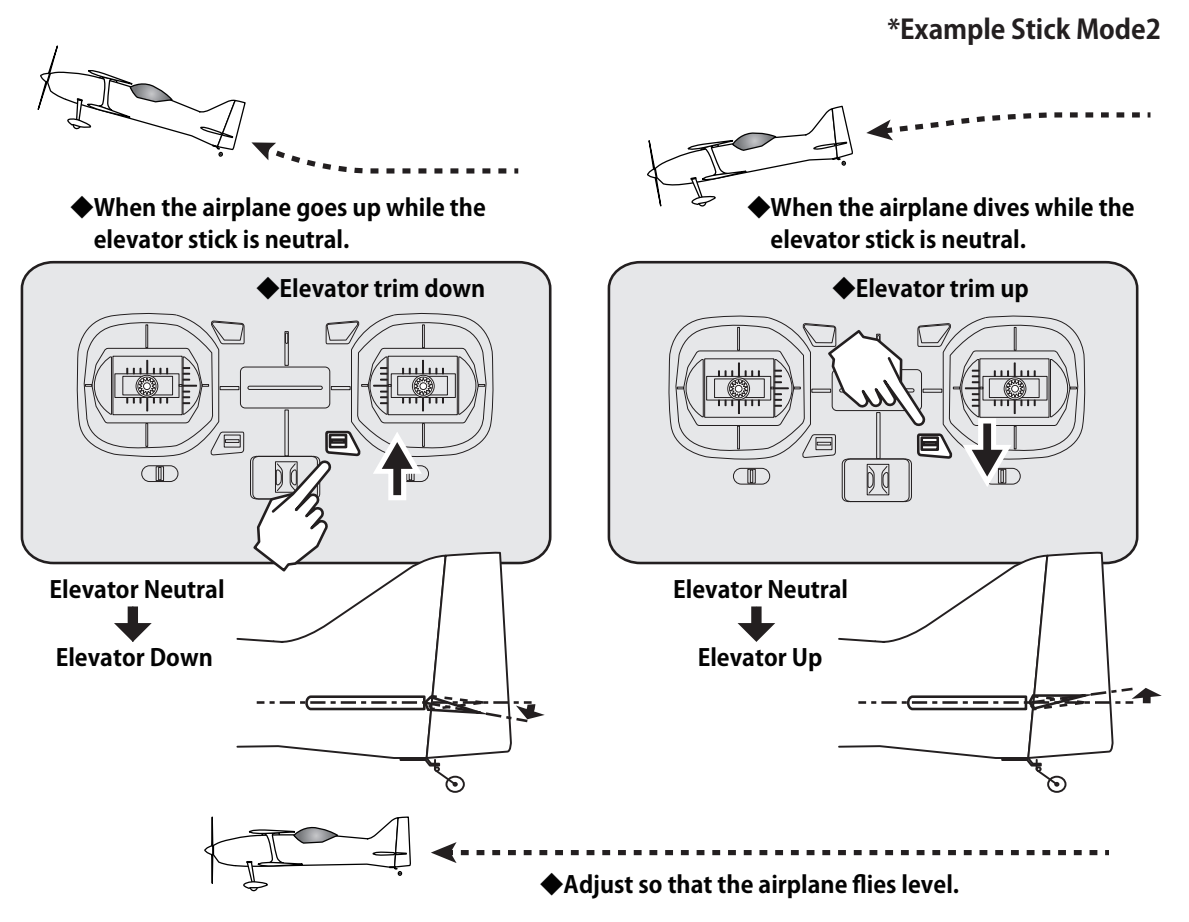

# <span id="page-23-0"></span>*Monitor LED Display*

The status of the transmitter is displayed by LED indicators on the upper porton of the T16IZ.

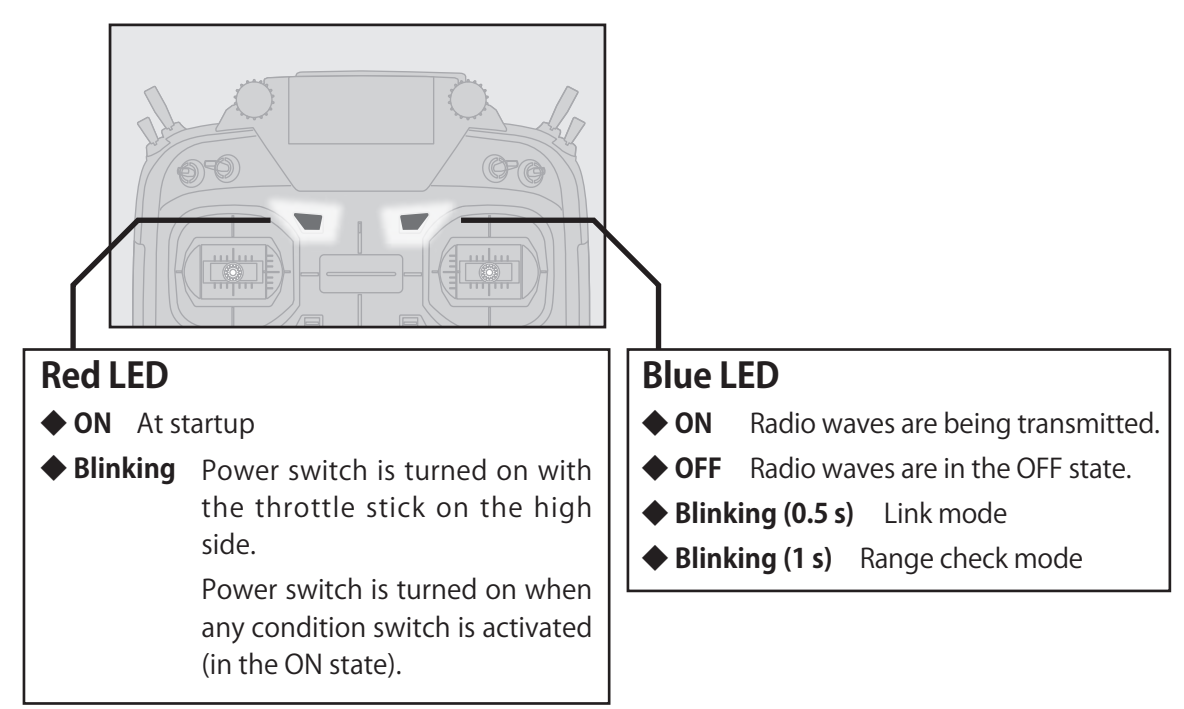

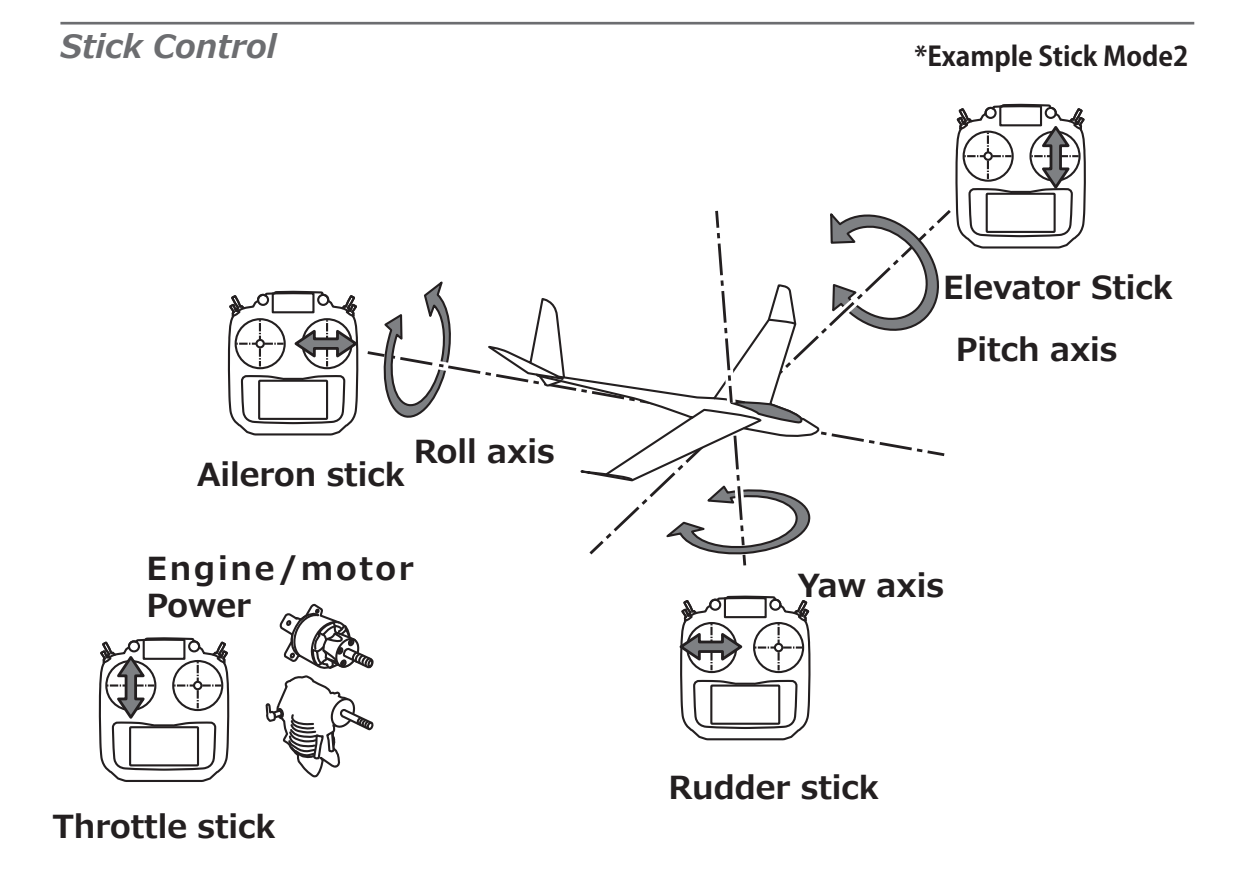

# <span id="page-24-0"></span>*Stick control : Airplane Example*

**\*Example Stick Mode2**

A general model example. (There is also a different operational model.)

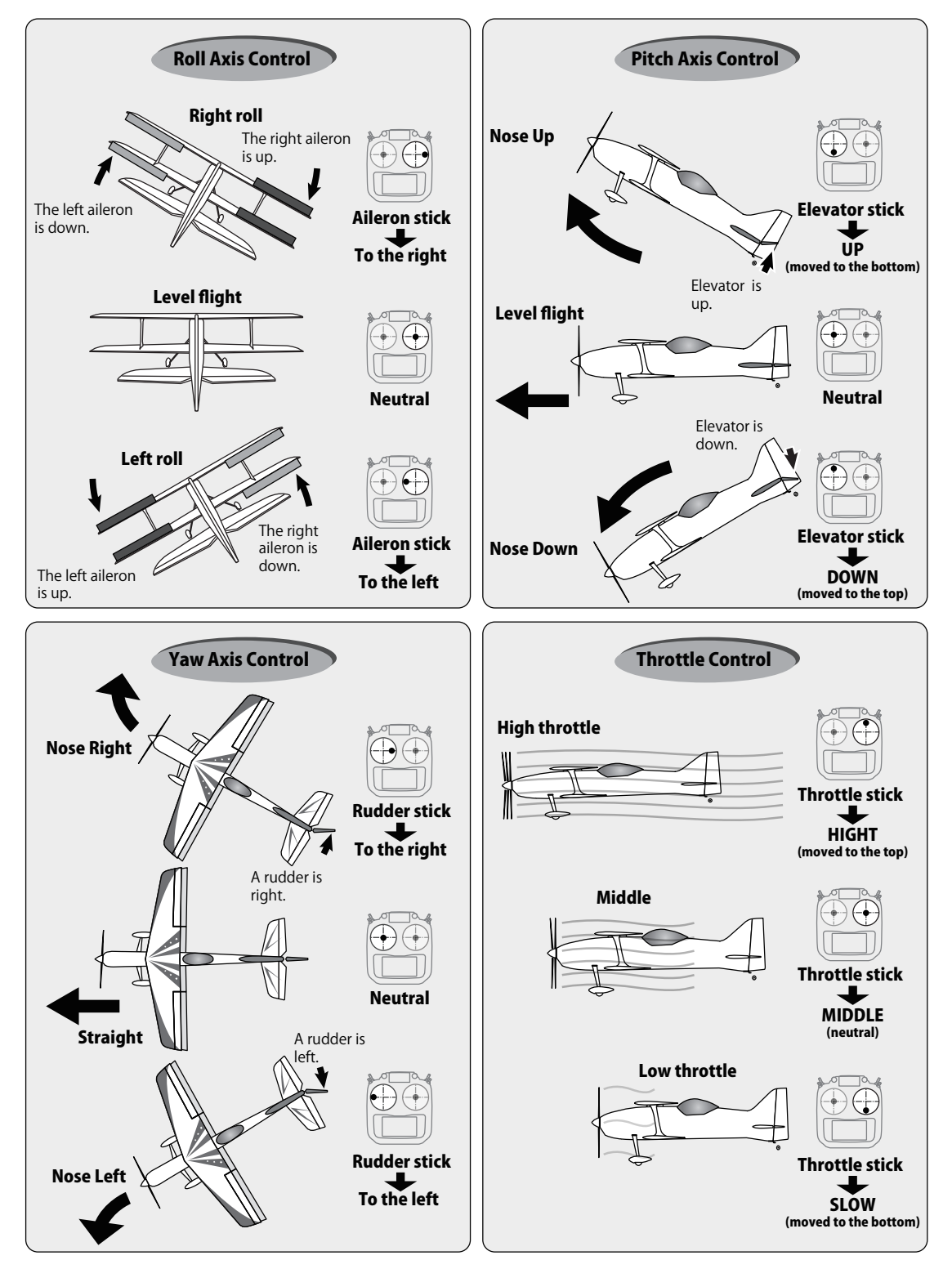

# <span id="page-25-0"></span>*Stick control : Helicopter Example*

**\*Example Stick Mode2**

A general model example. (There is also a different operational model.)

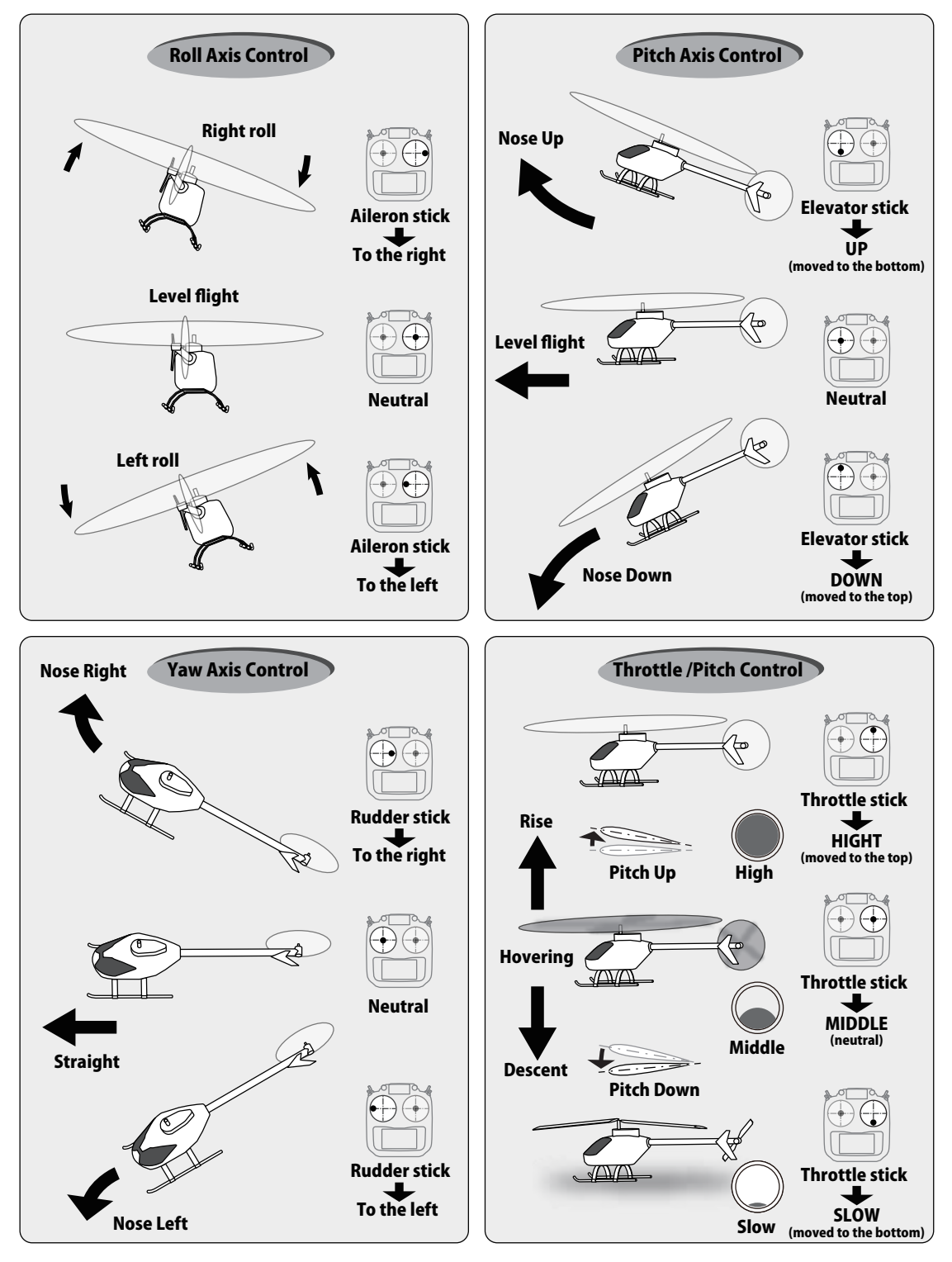

**26** *→ [GO to TABLE OF CONTENTS](#page-1-0)*

# <span id="page-26-0"></span>*Stick control : Multicopter Example*

**\*Example Stick Mode2**

A general model example. (There is also a different operational model.)

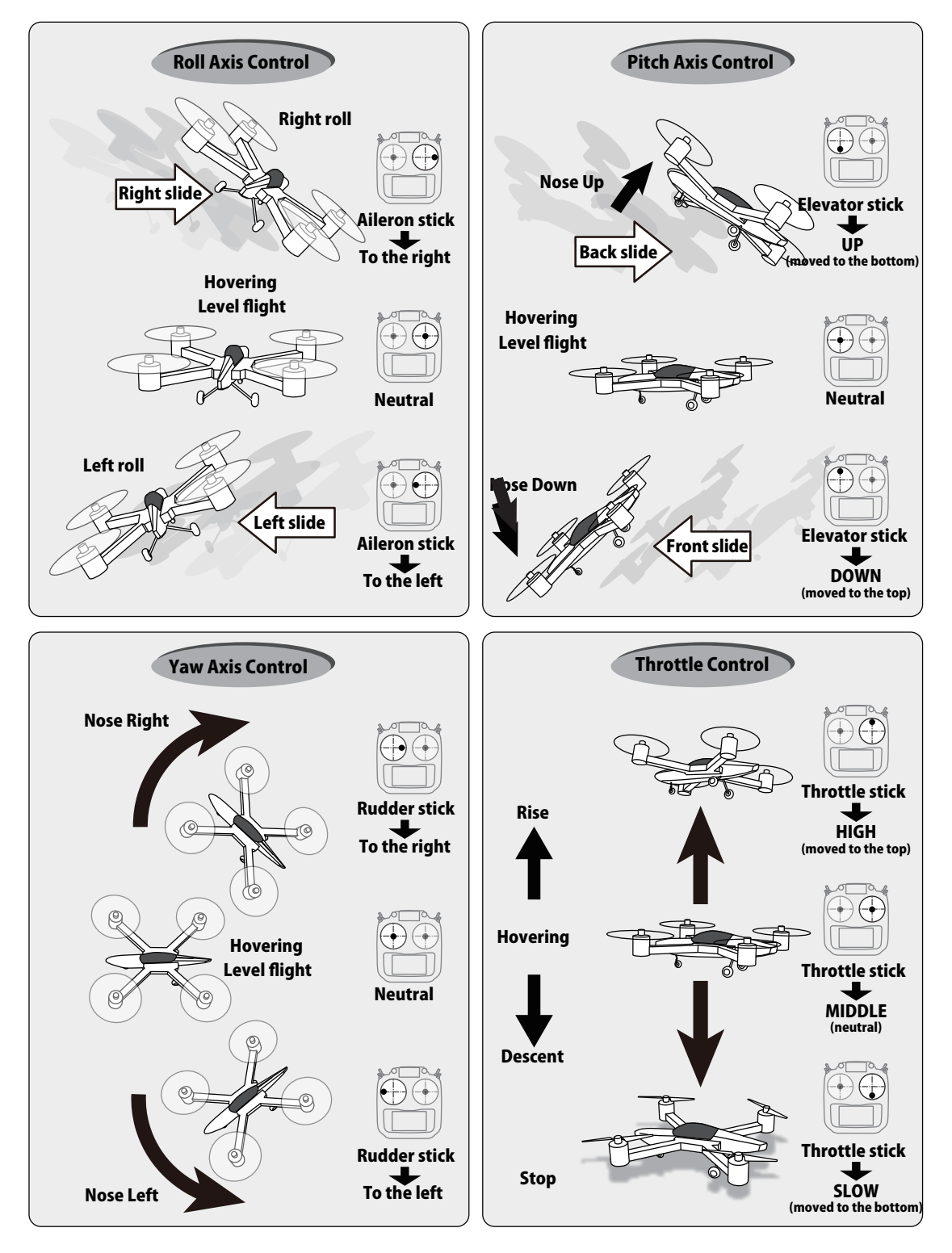

# <span id="page-27-0"></span>*Stick Adjustment*

#### *Adjustment of the stick lever length*

You can adjust the length of stick levers as you like. It is recommended to adjust the length of the sticks in line with your hand size.

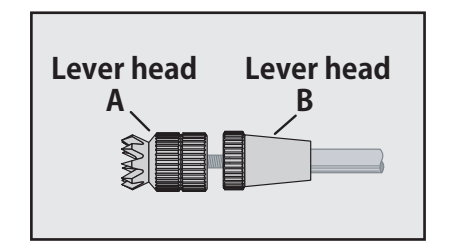

- 1. Hold the lever head "B" and turn the lever head "A" counter-clockwise. The lock will be released.
- 2. Turn the lever-head "A" clockwise as you hold the lever-head "B" after placing it as you like.

#### *Adjustment of stick lever tension*

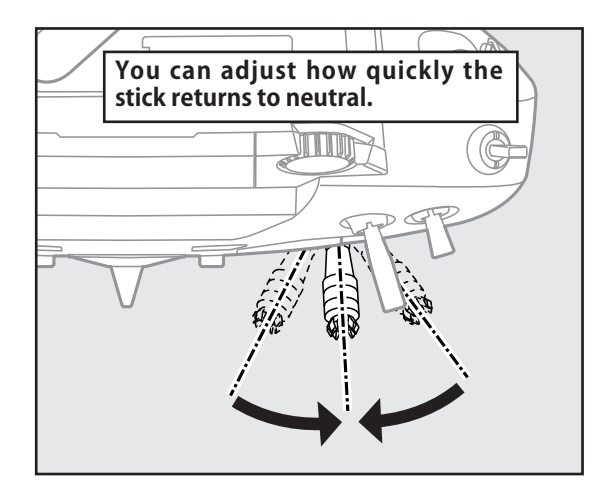

The tension of the self-return type stick lever can be adjusted.

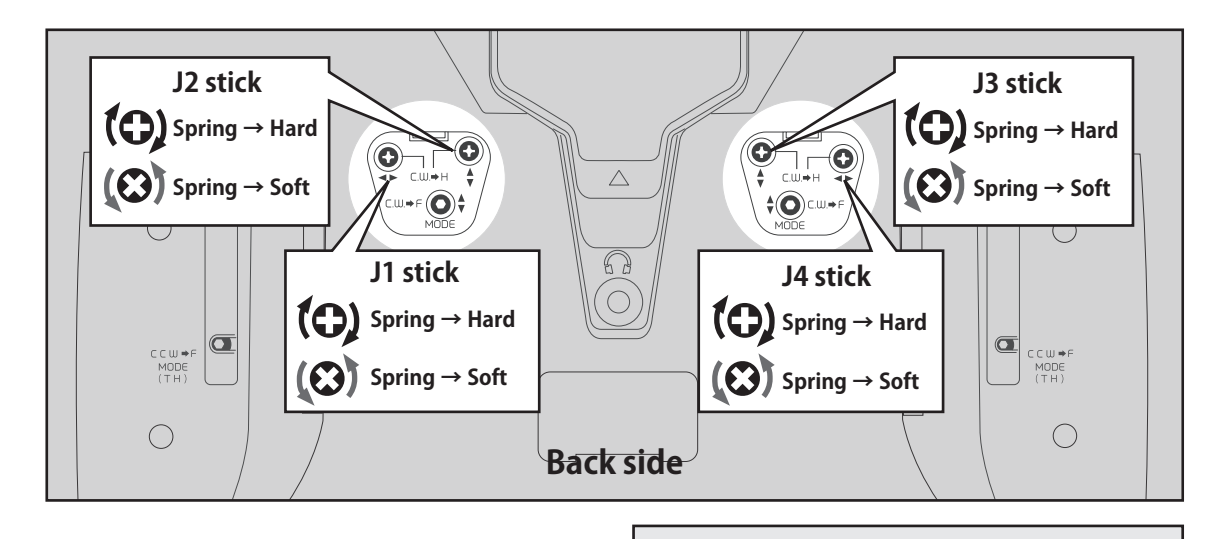

1. Use a screw driver to adjust the spring strength as you prefer by turning the adjusting screw of the stick you want to adjust.

\*Turning the screw clockwise increases the tension.

CAUTION: Loosening the screw too much can interfere with the internal stick operation.

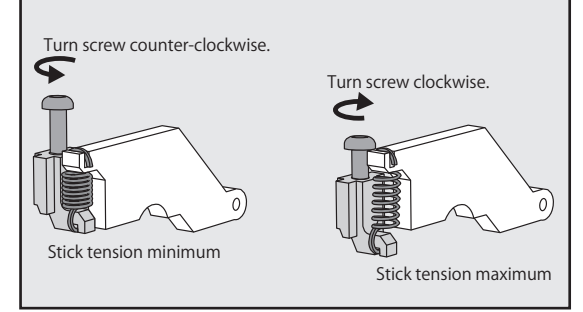

<span id="page-28-0"></span>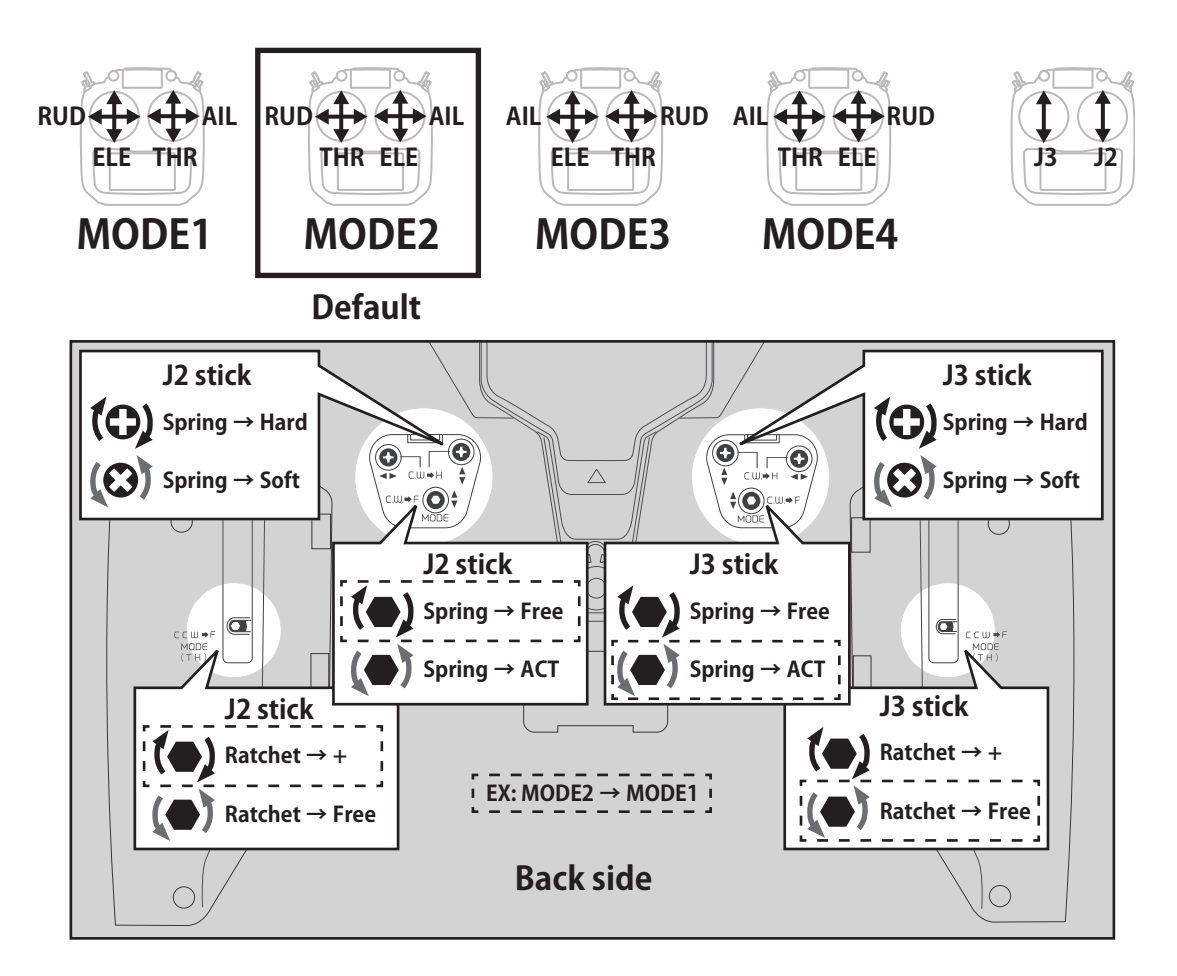

**● System menu ⇒ H/W setting**

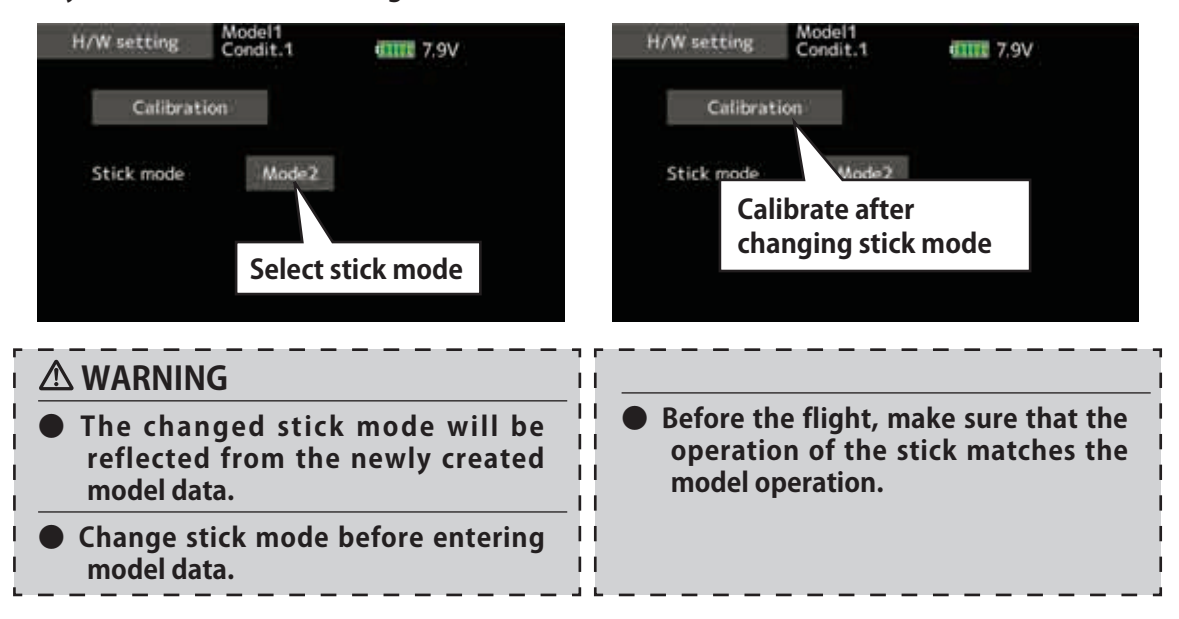

# <span id="page-29-0"></span>*microSD card (secure digital memory card) (not included)*

The T16IZ transmitter model data can be stored by using any commonly found microSD card. When T16IZ update software is released, the software is updated using a microSD card. The T16IZ is capable of using SD and SDHC cards (SD:32MB-2GB SDHC:4GB-32GB).

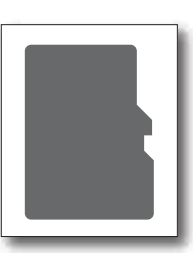

## *microSD card reader/writer*

Saving model data and update files (released from Futaba) into the microSD card, you can use those files on your T16IZ transmitter. Equipment for reading and writing microSD cards is available at most electronics stores.

# *Inserting/removing the microSD card*

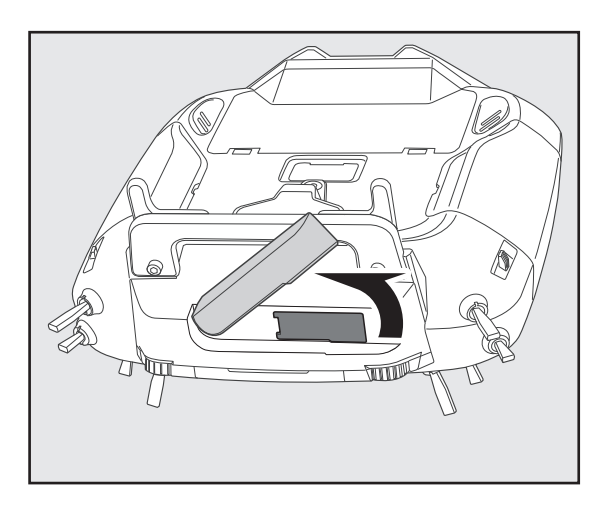

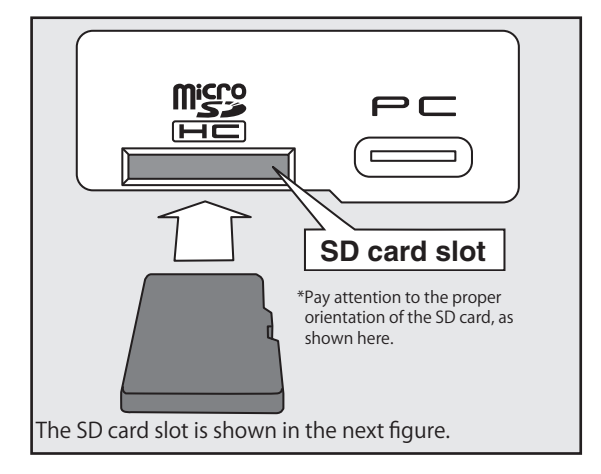

## *Stored data*

When you have a problem of saving or reading data after a long period of use, please get a new microSD card.

\*We are not responsible for, and offer no compensation for, memory card data that fails or is damaged for any reason. Be sure to keep a backup of all important data stored in your microSD card.

1) Rotate the antenna. 2) Open the rubber cover and insert the microSD card into the SD card slot.

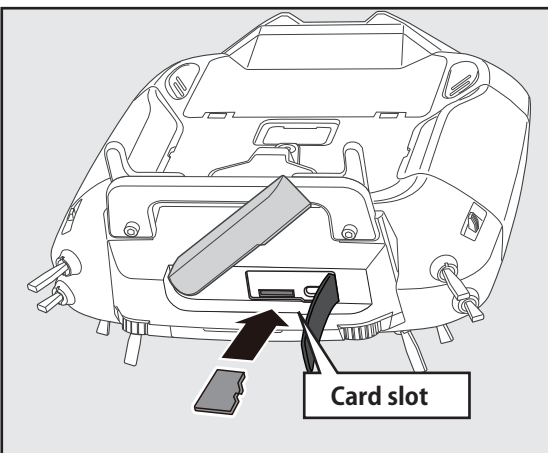

**3)** When the microSD card is pressed in once again, the card will be released from the card slot and can be removed.

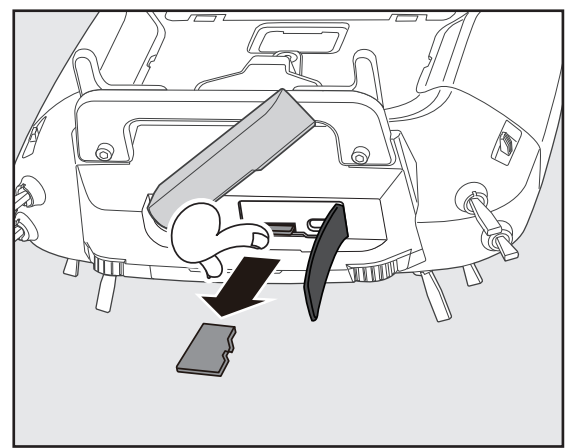

<span id="page-30-0"></span>-When a microSD card is installed in the T16IZ transmitter, a folder called "Futaba" is created. Folders called "LOG" and "MODEL" are created in this folder. The "MODEL" folder stores the model data and the "LOG" folder stores the telemetry log data.

-The telemetry log data recorded on the microSD card can be converted to CSV format by the telemeter log converter released on our home page. When copying or moving a log file, always select both .FLI and .FLD file.

# **CAUTION**

- **A** Be sure to turn off the power to **the transmitter before inserting or removing the microSD card.**
- **As the microSD card is a precision device, do not use excessive force when inserting.**

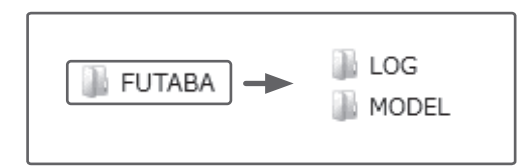

# *Connector/Plug*

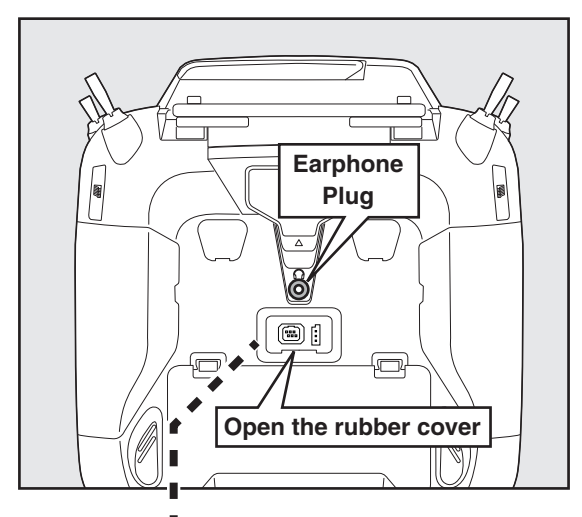

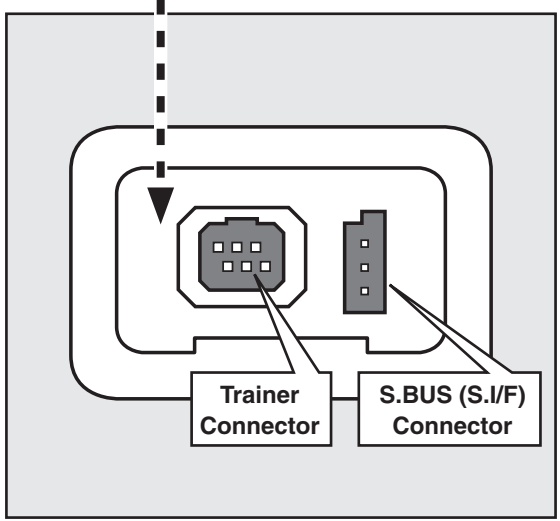

# *Earphone plug*

Connecting a stereo headphone to this plug, the speech information of telemetry can be heard.

## *S.BUS connector (S.I/F)*

When using an S.BUS servo and telemetry sensor, connect them both here.

## *Connector for trainer function*

When you use the trainer function, connect the optional trainer cable between the transmitters for teacher and student.

\*You can set the trainer function on the Trainer Function screen in the System menu.

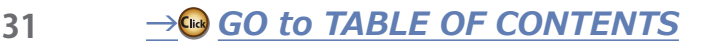

# <span id="page-31-0"></span>*Receiver Nomenclature*

Before using the receiver, be sure to read the precautions listed in the following pages.

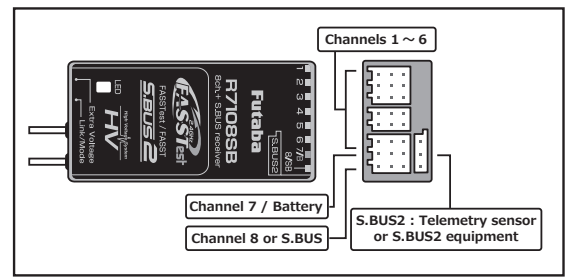

## *Connector*

- "1 through 6":outputs for the channels 1 through 6
- "7/B": outputs of 7 channels and power.

"8/SB": outputs of 8 channels or S.BUS port.

# **[S.BUS Sevo S.BUS Gyro ]**

"S.BUS2": outputs of S.BUS2 port.

# **[Telemetry Sensor ]**

\*When using nine or more channels, use an S.BUS function or use a second R7108SB and link both to your transmitter.

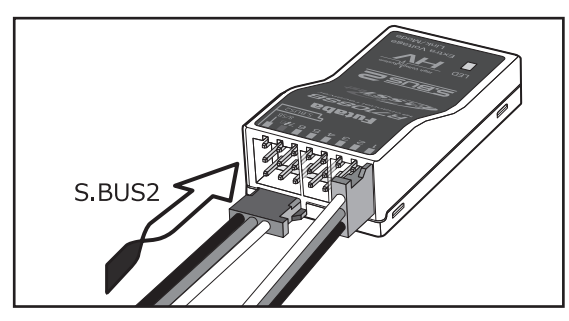

# *Connector insertion*

Firmly insert the connector in the direction shown in the figure. Insert the S.BUS2 by turning it 90 degrees.

# **WARNING**

**S.BUS2 connectors**

#### $\bullet$  Don't connect an S.BUS servo/gyro to **S.BUS2 connector.**

## *LED Monitor*

This monitor is used to check the CH mode of the receiver.

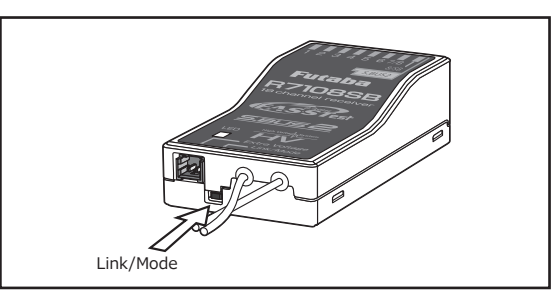

# *Link/Mode Switch*

Use the small plastic screw driver that was included with your receiver.

The Link/Mode Switch is also used for the CH mode selection.

(The button is not used to link the transmitter and receiver together. )

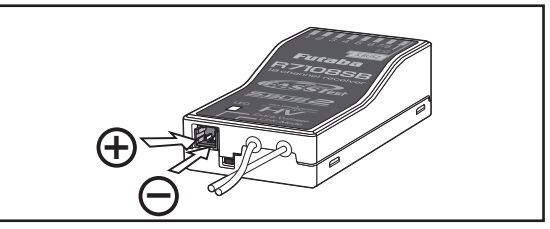

## *Extra Voltage Connector*

Use this connector when using a voltage telemetry device to send the battery voltage information (DC  $0 \sim 70$  V) from the receiver to the transmitter.

Please use the External voltage input cable. (UBB0141) This connects directly to your main motor batteries.

# **DANGER**

## **Don't touch wiring.**

\* There is a danger of receiving an electric shock.

#### **Do not short-circuit the battery terminals.**

- \* A short circuit across the battery terminals may cause abnormal heating, fire and burns.
- $\mathcal{O}$ **Please double check your polarity (+ and -) when hooking up your connectors.** 
	- \* If + and of wiring are mistaken, it will damage, ignite and explode.
- **Don' t connect to Extra Voltage before turning on a receiver power supply.**

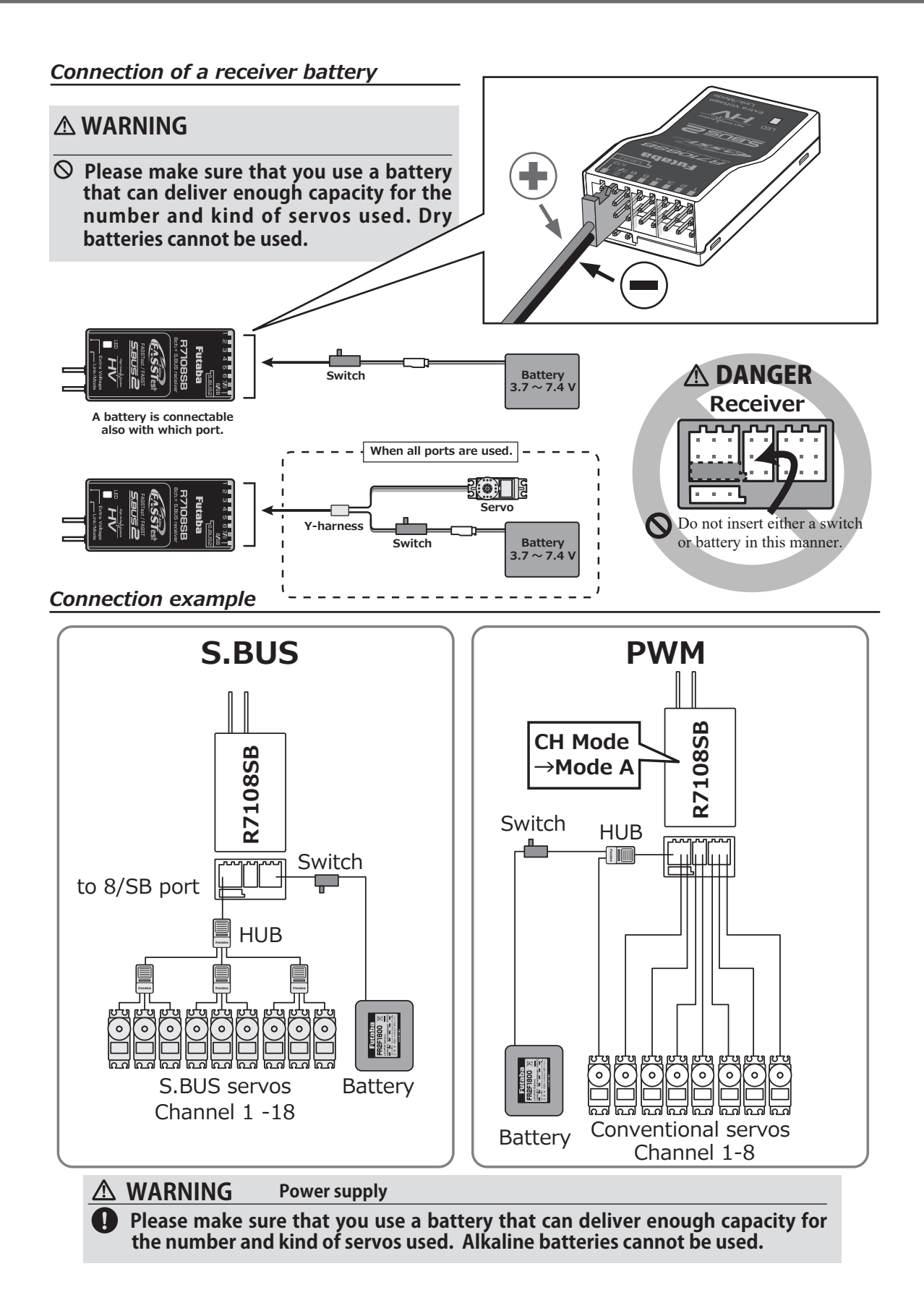

#### *Channel Modes*

The R7108SB is capable of changing its channel allocations as described in the table below. This is especially important when using the receiver in a dual receiver mode.

- **1** Turn on the receiver. [Transmitter is always OFF]
- **2** Press and hold the Link/Mode button for 5 seconds to 10 seconds.
- **3** When the LED of the receiver changes from blinking red to blinking red with green, Link/Mode button is released.
- **4** The LED should now blink red two times in the patterns described in the chart below.
- **5** Each press of the Link/Mode button advances the receiver to the next mode.
- **6** When you reach the mode that you wish to operate in, press and hold the Link/Mode button for more than 2 seconds. When LED blinks in green with red, it is the completion of a mode change, Link/Mode button is released.
- **7** Please cycle the receiver power off and back on again after changing the Channel mode.

#### **R7108SB CH Mode table**

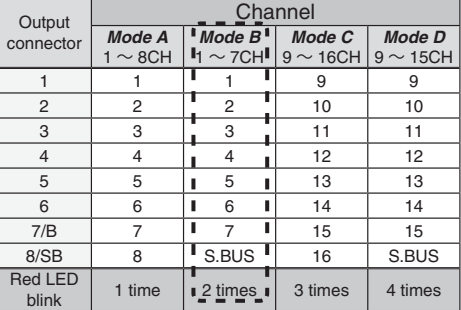

**Default**

#### **LED Indication**

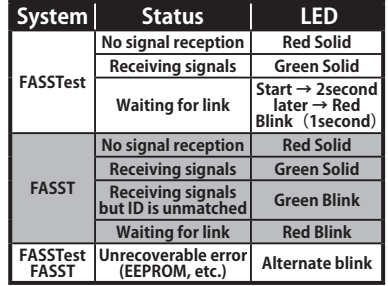

#### Systems (FASSTest ⇔ FASST) change method

1 Turn on the receiver. [Transmitter is always OFF]

- 2 Press and hold the Link/Mode button for 10 seconds to 15 seconds.
- 3 When the LED begins to blink green the button may be released.
- 4 The LED should now be blinking green in one of the patterns described by the chart below.

( Default : FASSTest )

- 5 Each press of the Link/Mode button advances the receiver to the next system.
- **6** When you reach the system that you wish to operate in, press and hold the Link/Mode button for more than 2 seconds. When the LED blinks green and red, the system change is complete. Release the Link/Mode button.
- **7** Please cycle the receiver power off and back on again after changing the system.

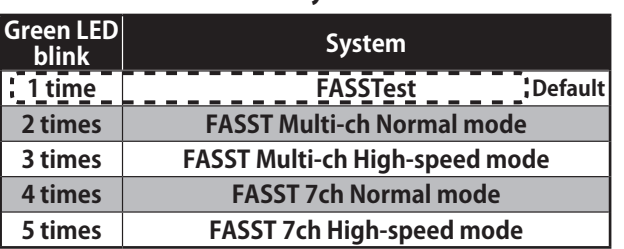

#### R7108SB System table

**\***FASST mode cannot use telemetry functions.

## <span id="page-34-0"></span>*Receiver's Antenna Installation*

The R7108SB has two antennas. In order to maximize signal reception and promote safe modeling Futaba has adopted a diversity antenna system. This allows the receiver to obtain RF signals on both antennas and fly problem-free.

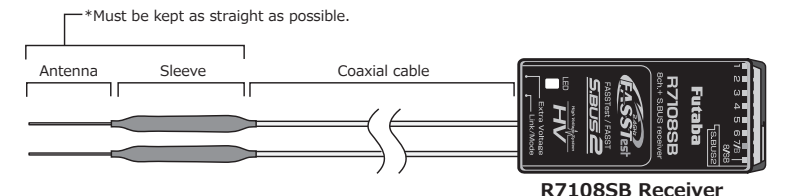

To obtain the best results of the diversity function, please refer to the following instructions:

1. The two antennas must be kept as straight as possible. Otherwise it will reduce the effective range.

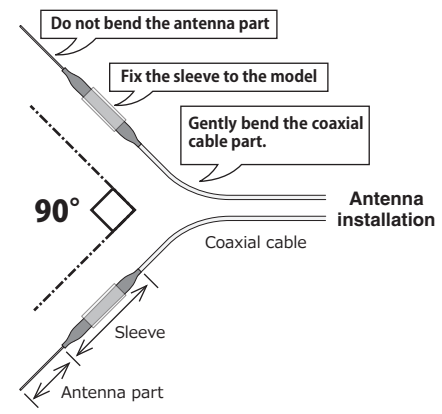

2. The two antennas should be placed at 90 degrees to each other.

This is not a critical figure, but the most important thing is to keep the antennas away from each other as much as possible.

Larger models can have large metal objects that can attenuate the RF signal. In this case the antennas should be placed at both sides of the model. Then the best RF signal condition is obtained at any flying attitude.

- 3. The antennas must be kept away from conductive materials, such as metal, carbon and fuel tank by at least a half inch. The coaxial part of the antennas does not need to follow these guidelines, but do not bend it in a tight radius.
- 4. Keep the antennas away from the motor, ESC, and other noise sources as much as possible.

# <span id="page-35-0"></span>*Mounting the Servo*

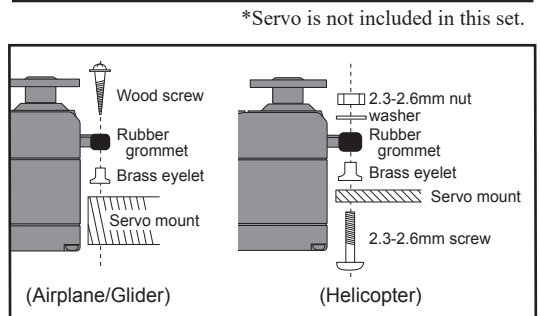

## *Servo lead wires*

To prevent the servo lead cable from being broken by vibration during flight, provide a little slack in the cable and fasten it at suitable points. Periodically check the cable during daily maintenance.

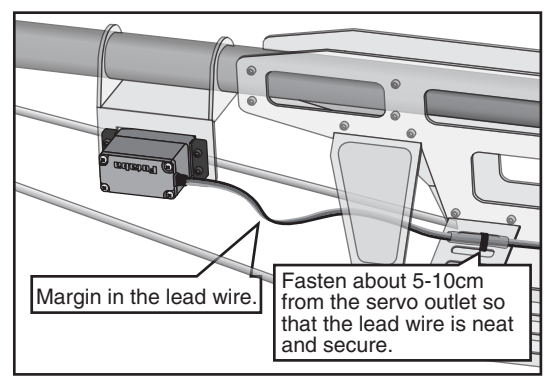

## *Mounting the power switch*

\*Switch is not included in this set.

When mounting a power switch to an airframe, make a rectangular hole that is a little larger than the total stroke of the switch so that you can turn the switch ON/OFF without binding.

Avoid mounting the switch where it can be covered by engine oil and dust. In general, it is recommended to mount the power switch on the side of the fuselage that is opposite the muffler.

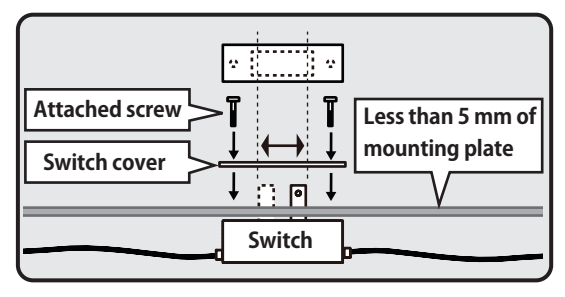

# *Safety precautions when you install receiver and servos.*

# **WARNING**

**Connecting connectors**

**A** Be sure to insert the connector until it **stops at the deepest point.**

**How to protect the receiver from vibration and water**

**Wrap the receiver with something soft such as foam rubber to avoid vibration. If there is a chance of getting wet, put the receiver in a waterproof bag or balloon.**

#### **Receiver's antenna**

- **Never cut the receiver's antenna. Do not bind the receiver's antenna with the cables for servos.**
- **Locate the receiver's antenna as far as possible from metals or carbon fiber components such as frames, cables, etc.**

\*Cutting or binding the receiver's antenna will reduce the radio reception sensitivity and range, and may cause a crash.

#### **Servo throw**

#### **Adjust your system so that pushrods will not bind or sag when operating the servos to the full extent.**

\*If excessive force is continuously applied to a servo, the servo could be damaged due to force on the gear train and/or power consumption causing rapid battery drain.

#### **Mounting servos**

**Use a vibration-proof rubber (such as**   $\mathbf \Omega$ **rubber grommet) under a servo when mounting the servo on a servo mount. And be sure that the servo cases do not touch directly to the metal parts such as servo mount.**

\*If the servo case contacts the airframe directly, vibration will travel to and possibly damage the servo.
# *S.BUS/S.BUS2 Installation*

This set uses the S.BUS/S.BUS2 system. The wiring is as simplified and clean mounting as possible, even with models that use a large number of servos. In addition, the wings can be quickly installed to the fuselage without any erroneous wiring by the use of only one simple wire, even when there are a large number of servos used.

- ●When using S.BUS/S.BUS2, special settings and mixes in your transmitter may be unnecessary.
- ●The S.BUS/S.BUS2 servos memorize the number of channels themselves. (settable with the T16IZ)
- ●The S.BUS/S.BUS2 system and conventional system (receiver conventional CH used) can be mixed.

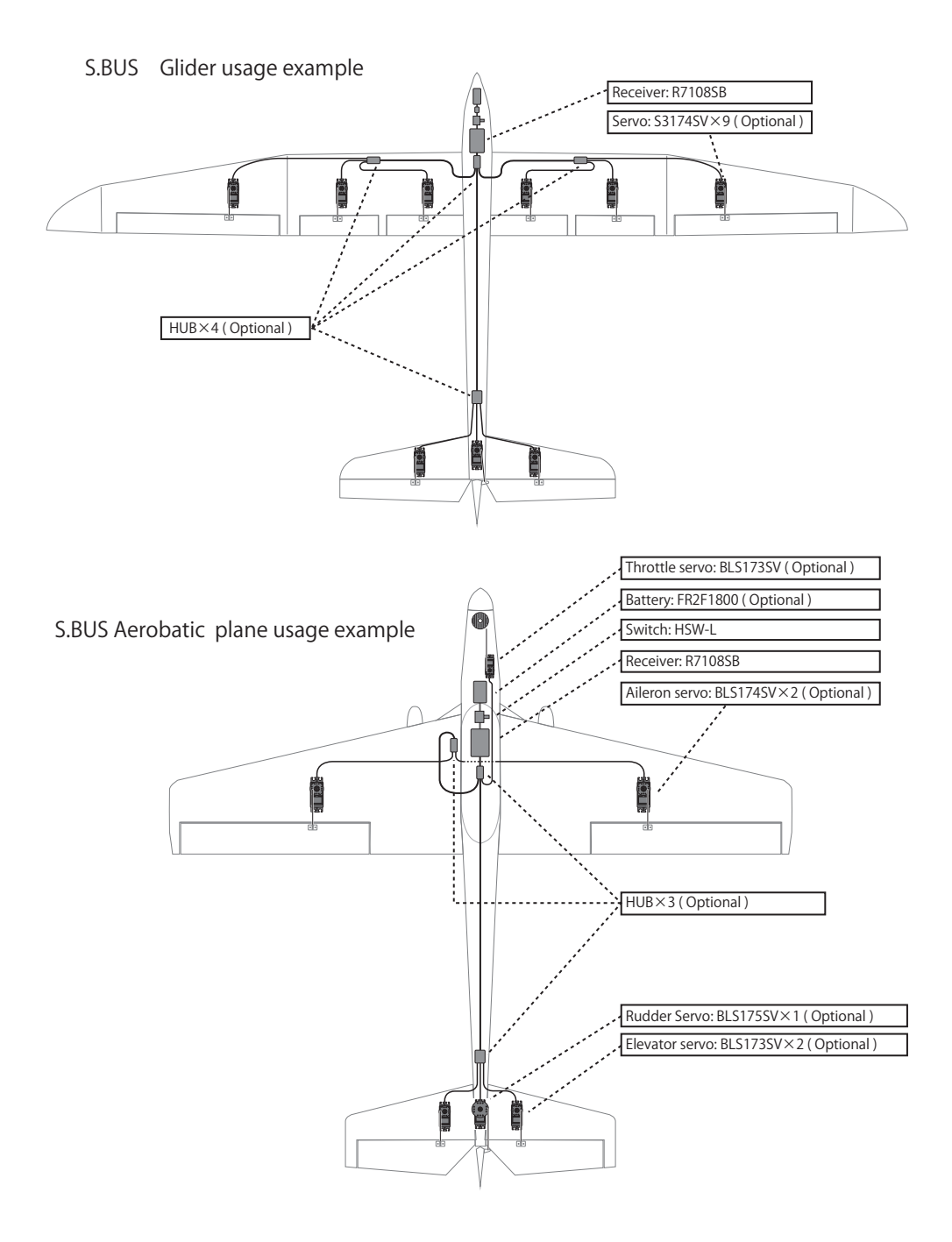

# *S.BUS2 System*

When using the S.BUS2 port, an impressive array of telemetry sensors may be utilized.

# **S.BUS2 TABLE**

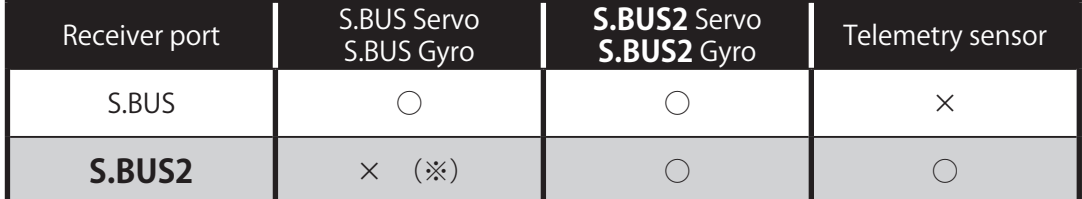

(※) Don't connect S.BUS Servo, S.BUS Gyro to S.BUS2 connector.

**S.BUS servos and gyros and S.BUS2 servos and gyros must be used in the correct receiver ports. Please refer to the instruction manual to make sure you connect to the correct one.**

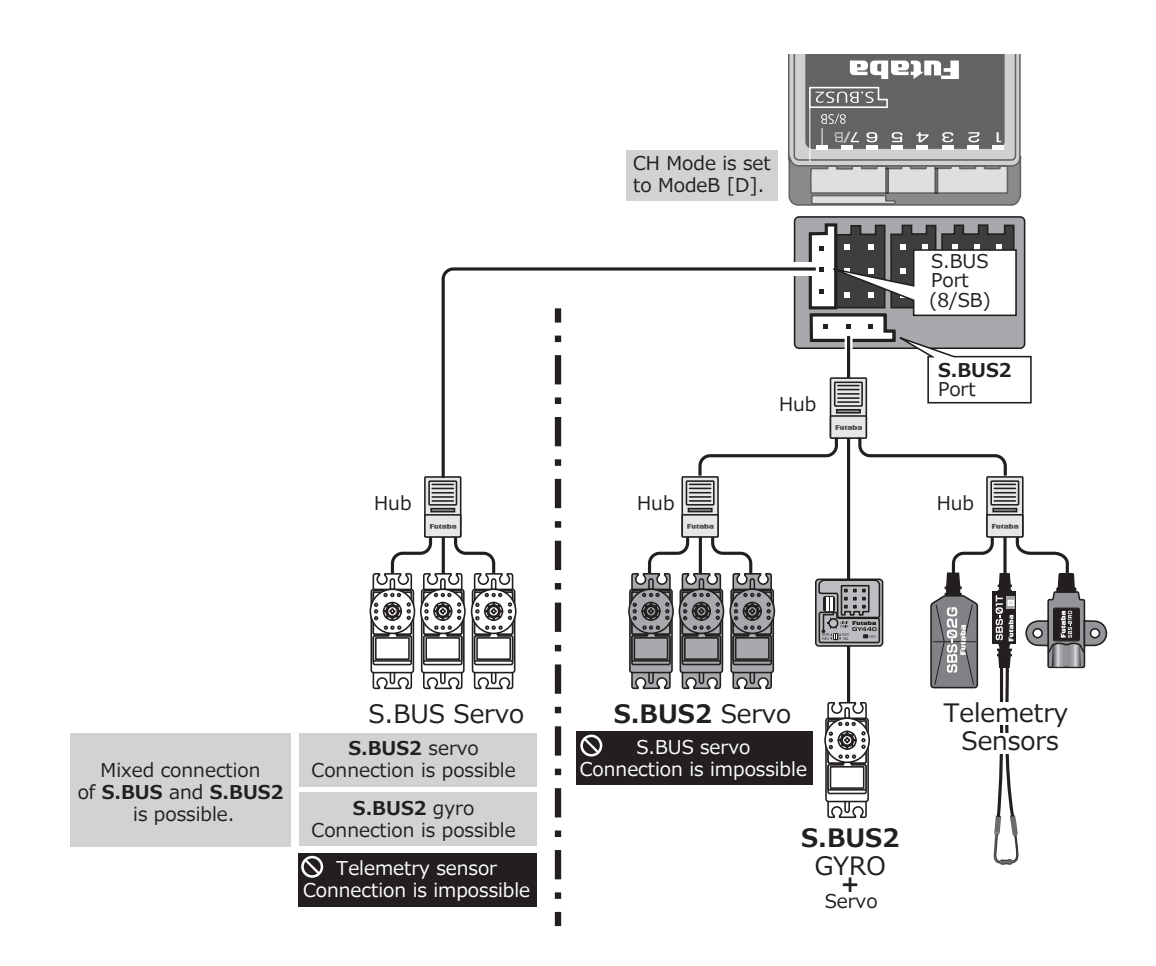

**38** *→ [GO to TABLE OF CONTENTS](#page-1-0)*

# *S.BUS/S.BUS2 device setting*

S.BUS/S.BUS2 servos or a telemetry sensor can be connected directly to the T16IZ. Channel setting and other data can be entered for the S.BUS/S.BUS2 servos or sensors.

- 1. Connect the S.BUS device as shown in the figure.
- 2. Turn on the transmitter power.
- 3. Call the setup screen.

 Servo: System Menu → S.BUS servo Sensor: Linkage Menu → Sensor

- 4. Perform setting in accordance with each screen.
- 5. This sets the channel and other data for each S.BUS servo, or telemetry device to be used with the S.BUS device or receiver.

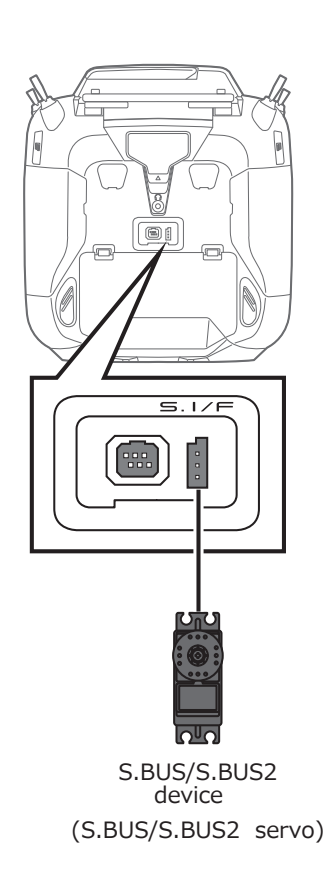

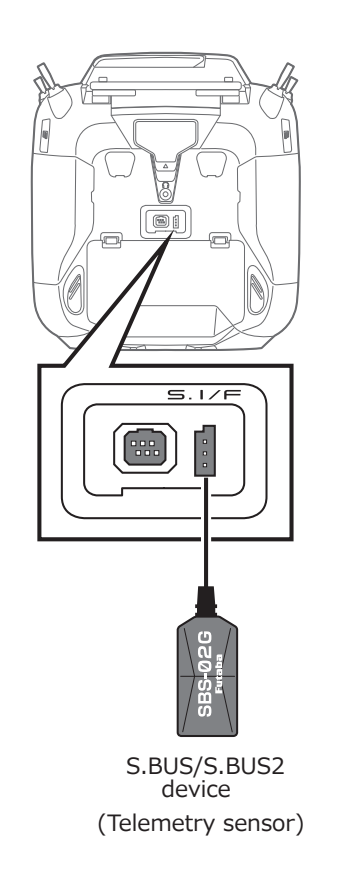

# **WARNING**

- **Do not disconnect or turn transmitter power OFF while S.BUS servo and telemetry sensor data is being saved.**
	- S.BUS servo and sensor save data will be lost, resulting in malfunction.

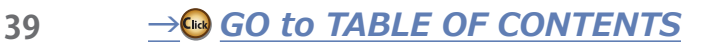

# *Home Screen*

This is the Home screen and descriptions of its menus. Use your finger to operate the touch screen.

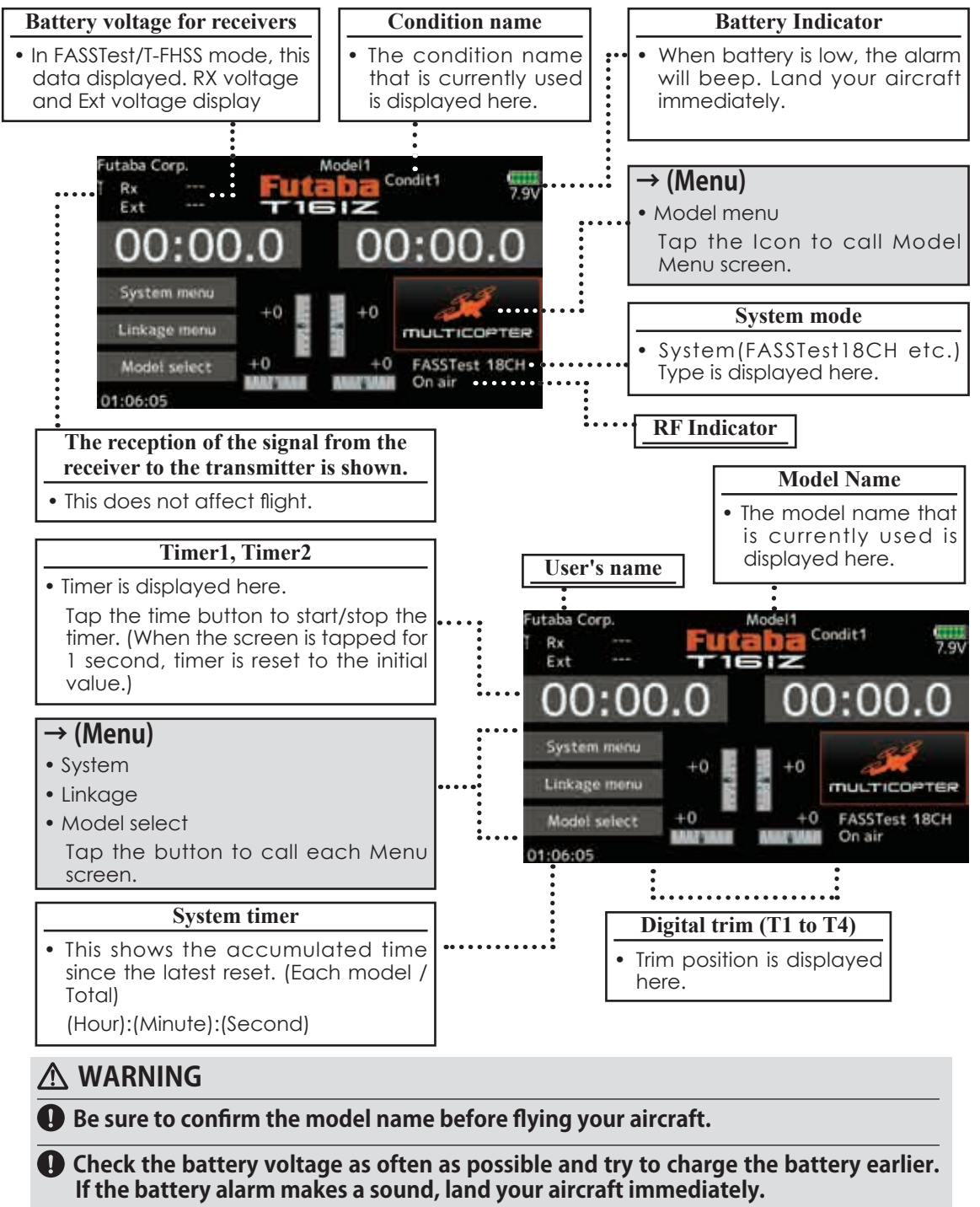

\*You can adjust the LCD contrast by the display setting in the system menu.

# LINK

# *Link Procedure (T16IZ/R7108SB)*

Each transmitter has an individually assigned, unique ID code. In order to start operation, the receiver must be linked with the ID code of the transmitter to which it is being paired. Once the link is made, the ID code is stored in the receiver and no further linking is necessary unless the receiver is to be used with another transmitter. When you purchase additional R7108SB receivers, this procedure is necessary; otherwise the receiver will not work.

## *Link procedure*

1. Place the transmitter and the receiver close to each other within half (0.5m) meter.

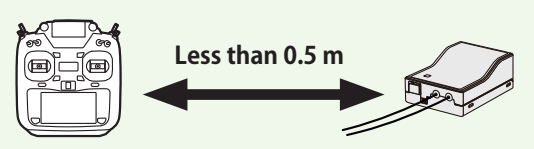

- 2. Turn on the transmitter.
- 3. Select [System type] at the Linkage menu and access the setup screen shown below by tapping the screen.

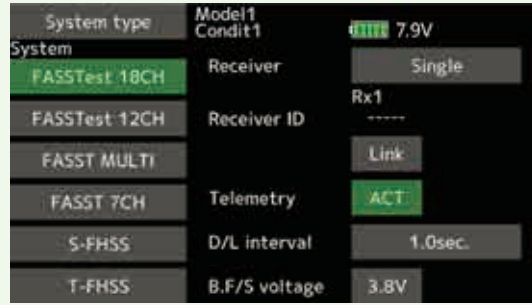

4. When you use two receivers on one model, you must change from [Single] to [Dual].

 \*Only two receivers can be used. In "Dual", two setting items come out. Input, respectively.

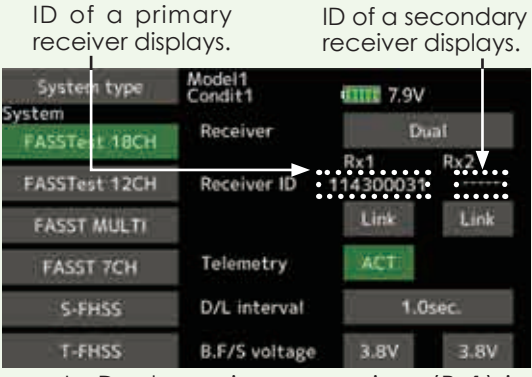

In Dual, a primary receiver (Rx1) is linked first. Next, a secondary (Rx2) receiver is linked.

- 5. Battery fail-safe voltage can be changed from the initial value of 3.8V here.
	- \* Only in FASSTest/T-FHSS Mode.

6.[Link] is tapped. The transmitter will emit a chime as it starts the linking process.

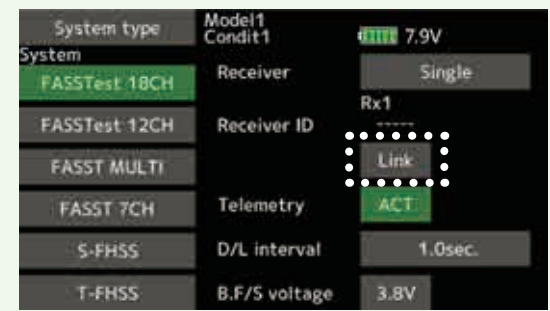

7. When the transmitter starts to chime, power on the receiver. The receiver should link to the transmitter within about 1 second.

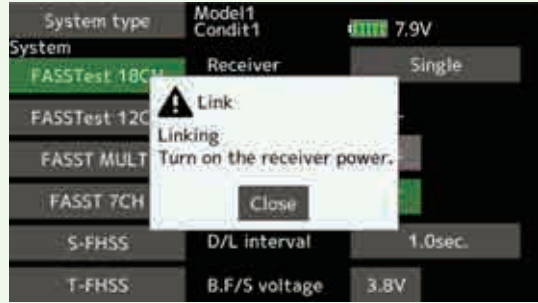

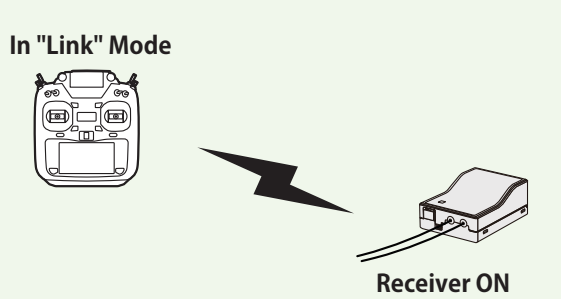

8. If linking fails, an error message is displayed. Bring the transmitter closer to the receiver and repeat the procedure above from Step 2.

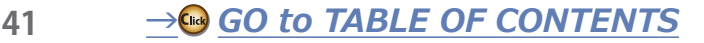

9. ACT will be chosen if telemetry is used. It is INH when not using it.

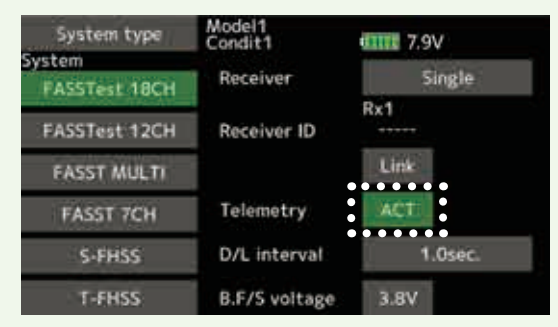

10. When a telemetry function is enabled, the receiving interval (down-link interval) of sensor data can be changed. If a D/ L interval is increased, the response of the sensor data display becomes slower, but stick response will improve.

Initial value: 1.0s

Adjustment range: 0.1s~2.0s

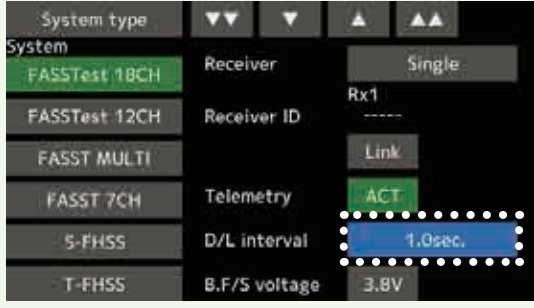

\*If there are many FASSTest (T-FHSS) systems turned on around your receiver, it might not link to your transmitter. In this case, even if the receiver's LED stays solid green, unfortunately the receiver might have established a link to one of other transmitters. This is very dangerous if you do not notice this situation. In order to avoid the problem, we strongly recommend you to double check whether your receiver is really under control by your transmitter by giving the stick input and then checking the servo response.

\*Do not perform the linking operation when the drive motor is connected or the engine is running.

- \*When you use two receivers, please be sure to setup a "Rx1" and "Rx2" in the "dual" mode.
- \*Telemetry function cannot be used for the 2nd receiver. → FASSTest18CH
- \*Telemetry function cannot be used for the dual receiver. → T-FHSS, FASSTest12CH
- \*You must link one receiver at a time. If both power supplies to the receivers are switched on simultaneously, data is received incorrectly by the transmitter.
- \*You cannot link three receivers.
- \*Link is required when a system type is changed.
- \*Linking is required whenever a new model is made.
- \*FASST MULTI/FASST 7CH cannot be selected for Europe.

# **WARNING**

- **After the linking is done, please cycle receiver power and check that the receiver to be linked is really under the control of the transmitter.**
- **Do not perform the linking procedure with motor's main wire connected or with the engine operating as it may result in serious injury.**

# *After setting*

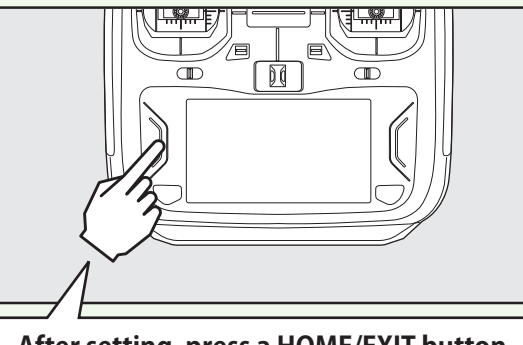

**After setting, press a HOME/EXIT button**

# *Model ID FASSTest, T-FHSS*

For the sake of safety, this function does not operate the receiver if the model data of the model program settings that does not match the aircraft is used by mistake.

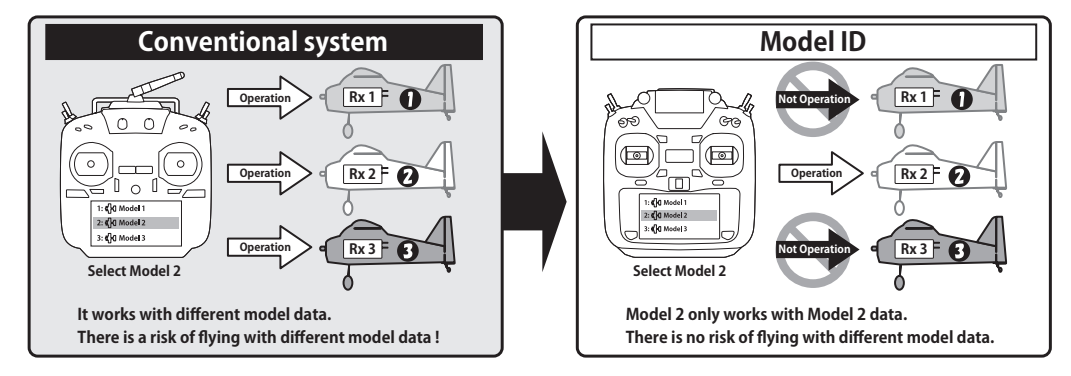

 *Link is required when a new model is made from a model selection.* 

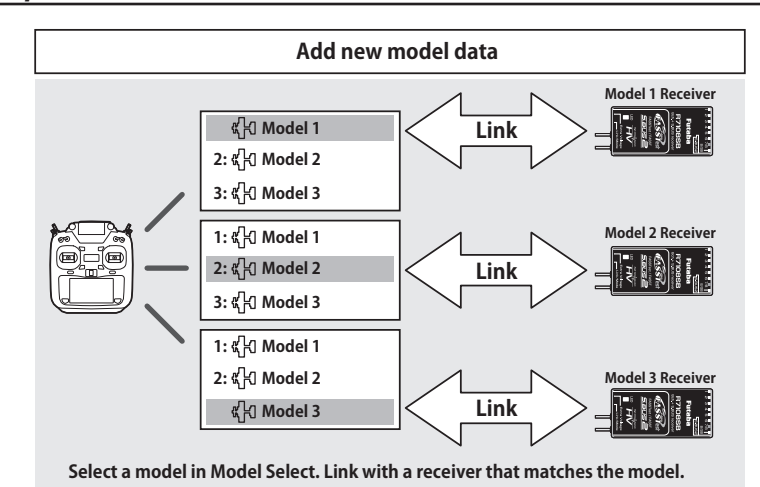

- In the system types (FASSTest, T-FHSS) compatible with the model ID function, a unique ID number (model ID) is set to each model data. Linking with a receiver stores the model ID of the model data in that receiver. The receiver operates only when it receives radio waves transmitted using model data that matches the stored model ID. As a result, the receiver does not operate even if model data of an unintended setting is used by mistake, so it is possible to prevent a malfunction due to a model selection mistake.
- If you want to use different model data from the model data that you have been using, link again.
- Model ID feature is enabled only if the system type is FASSTest or T-FHSS. Please note that model ID function can not be used on other systems.
- For safety reasons, model ID function can not be disabled.
- Model data that can be stored in internal memory is up to 250 models.
- Model ID is automatically set when copying or adding model data.
- R3004SB receiver does not support model ID function. When using the R3004SB, set "Receiver" in the system type screen T-FHSS mode setting to [R3004SB]. When using other T-FHSS compatible receivers, set "Receiver" to [Normal].

# <span id="page-43-0"></span>*Range Testing Your R/C System*

It is extremely important to range check your models prior to each flying session. This enables you to ensure that everything is functioning as it should and to obtain maximum enjoyment from your time flying. The T16IZ transmitter incorporates a system that reduces its power output and allows you to perform such a range check.

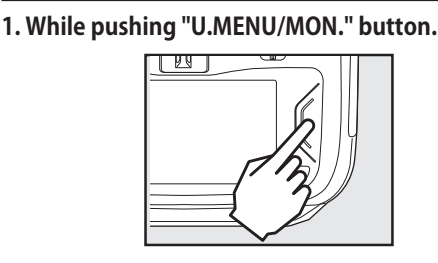

**2. THR Stick Slow. 3. T16IZ Power ON.**

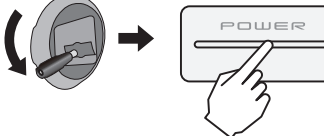

### **4. Select "Range check" at the System menu.**

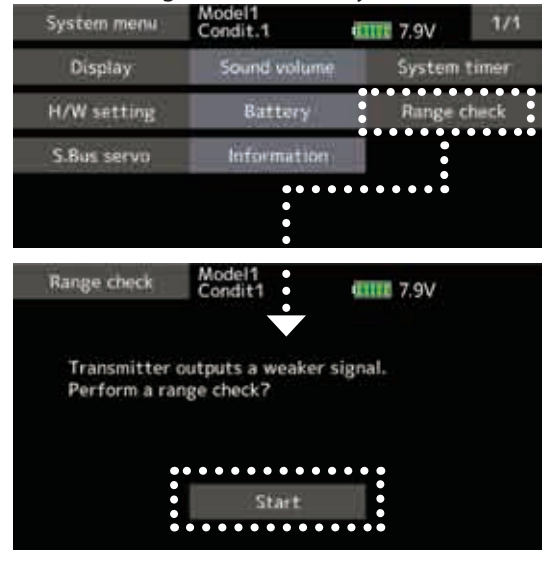

#### **5. "Start" tap.**

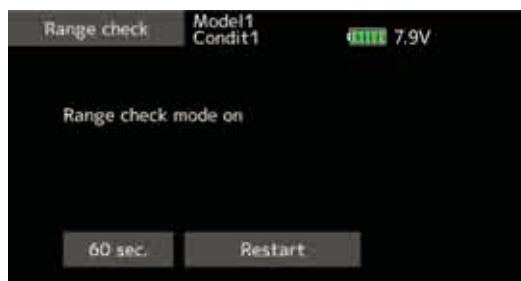

**6. The HOME/EXIT button is pressed to end a range check.**

**Range check mode During this mode During this mode, the RF power output is reduced so the** range test can be performed. In addition, when this mode is activated the right LED on the front of the transmitter starts blinking and the transmitter gives users a warning with a beeping sound.

> The "Range check mode" continues for 60 seconds and after that the power will return to the normal level. To exit the "Range check mode" before the 60 seconds, press the "HOME/EXIT" button. NEVER start flying when the "Range check mode" is active.

> Should you require additional time to perform a range check, highlight Restart before your time expires and tap the screen one time.

## *Range check procedure*

- 1. With the "Range check mode" on, walk away from the model while simultaneously operating the controls. Have an assistant stand by the model to confirm that all controls are completely and correctly operational. You should be able to walk approximately 30-50 paces from the model without losing control.
- 2. If everything operates correctly, return to the model. Set the transmitter in a safe, yet accessible, location so it will be within reach after starting the engine or motor. Be certain the throttle stick is in the low throttle position, then start the engine or motor. Perform another range check with your assistant holding the aircraft with the engine running at various speeds. If the servos jitter or move inadvertently, there may be a problem. We would strongly suggest you do not fly until the source of the difficulty has been determined. Look for loose servo connections or binding pushrods. Also, be certain that the battery has been fully charged.

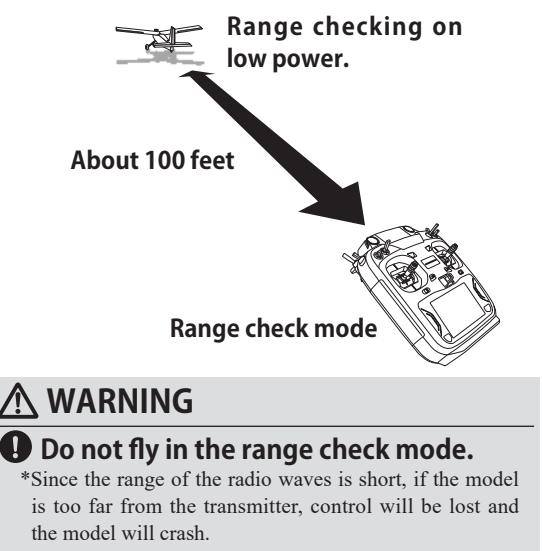

# **MODEL BASIC SETTING PROCEDURE**

# *1. Model addition and call Airplane basic setting procedure*

Initial setting assigns 1 model to the T16IZ transmitter. The Model Select function is used to add models and to select models which are already set.

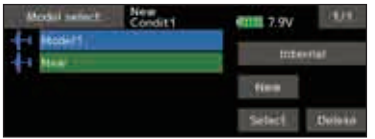

The data for up to 30 models can be saved to the transmitter. Data can also be saved to the optional microSD card.

The currently selected model name is displayed at the top of the screen. Before flying and before changing any settings, always confirm the model name.

## *2. Model type selection*

Select the model type matched to the aircraft with the Model type select function of the Linkage menu. For an airplane, select the model type from among the 2 types: airplane and glider. After the wing type is selected the tail type select screen is displayed. Select the tail type matched to the aircraft.

There are 13 wing types and 3 tail types for airplane and glider.

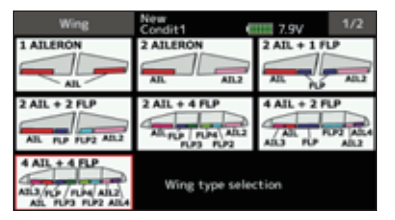

## *3. Fuselage linkage*

Connect the ailerons, elevators, throttle, rudder, etc. in accordance with the model's instruction manual. For a description of the connection method, see the "Servos connection by model type".

Note: The channel assignment of the T16IZ is different from that of our existing systems. Note that even for the same "airplane model", when the wing type and tail type are different, the channel assignment may be different. (The channel assigned to each function can be checked at the "Function" of the Linkage menu.)

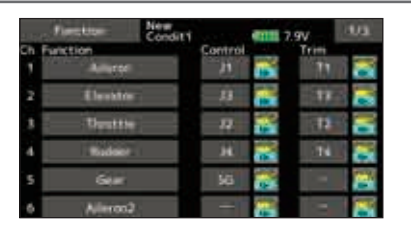

• If the direction of the servo is incorrect, adjust the direction with the Reverse function of the Linkage menu.

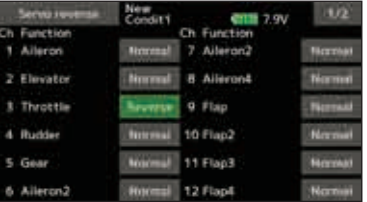

● Adjust the neutral position and control surface angle with the linkage, and fine tune them with the Sub trim and End point functions (angle adjustment). To protect the linkage, a limit position can also be set with the End point function. The End point function can adjust the amount of up/down and left/right movement, limit, and servo speed of each channel.

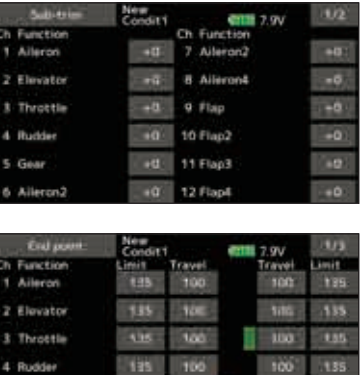

# *4. Throttle cut setting*

5 Gear

Throttle cut can be performed with one touch by a switch without changing the throttle trim position.

 $\sim 13$   $\sim 100$ 

Set throttle cut with the Throttle cut function of the Linkage menu. After activating the throttle cut function and selecting the switch, adjust the throttle position so that the carburetor becomes fully closed. For safety, the throttle cut function operates the throttle stick in the 1/3 or less (slow side) position.

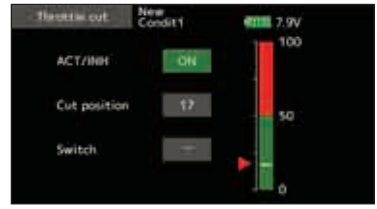

## *5. Idle down setting*

The idling speed can be lowered with one touch by a switch without changing the throttle trim position. Perform this setting with the Idle down function of the Linkage menu. After activating the Idle down function and selecting the switch, adjust the idle down speed. For safety, the idle down function acts only when the throttle stick is slow side.

\*While the Throttle cut function is in operation, the Idle down function does not work.

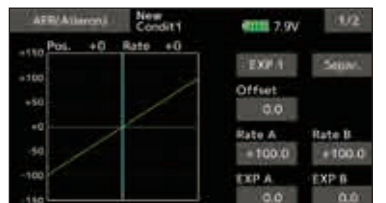

## *6. AFR (D/R)*

AFR function is used to adjust the throw and operation curve of the stick, lever, and switch functions for each flight condition. This is normally used after End point has defined the maximum throw directions.

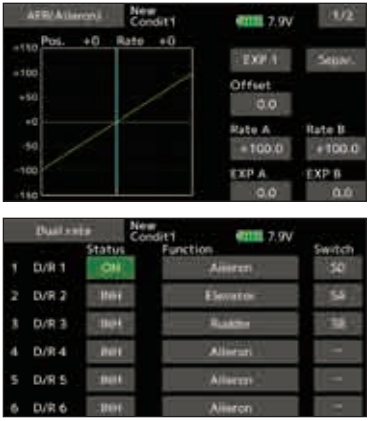

### *7. Airbrake*

This function is used when an air brake is necessary when taking off or diving, etc.

The preset elevators and flaps (camber flap, brake flap) offset amount can be activated by a switch.

The offset amount of the aileron, elevator, and flap servos can be adjusted as needed. Also the speed of the aileron, elevator, and flap servos can be adjusted. (In side/Out side) A delay can be set for each condition, and a cut switch which will turn OFF the delay can be chosen. Trim amounts can be fine-tuned by setting a VR. You can also set the auto mode, which will link Airbrake to a stick, switch, or dial. A separate stick switch or dial can also be set as the ON/OFF switch.

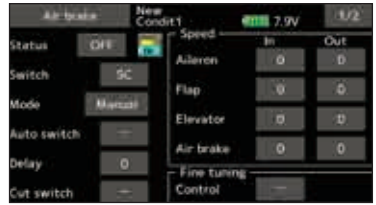

## *8. Addition of flight conditions*

The Condition select function automatically allocates the Condition 1 for each model. Condition 1 is the default condition and is the only one active when a new model type is defined.

If you want to add flight conditions, please refer to a description of the Condition select function.

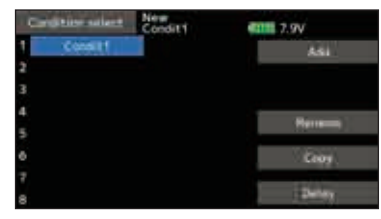

- \*The Condition 1 is always on, and remains on until other conditions are activated by switches.
- \*When a new condition is added, the model data of the Condition 1 is automatically copied to the new condition.
- \*You can set the model data of new condition in the switch ON state. However, if the group mode (Gr) was selected in advance, the same data will be input at all the conditions. Select the single mode (Sngl) and adjust only the condition you want to change. For Group/Single mode switching, refer to the description at the back of this manual.
- \*The Condition delay can be programmed for each channel. The Condition delay is used to change the servo throw smoothly when switching conditions.

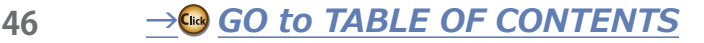

# *Helicopter basic setting procedure*

This section outlines examples of use of the helicopter functions of the T16IZ. Adjust the actual values, etc. to match the fuselage used.

## *1. Model addition and call*

Default setting assigns 1 model to the T16IZ. To add new models or to call a model already set, use the Model select function.

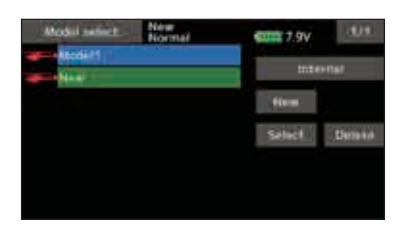

This is convenient when calling a model after registering the model names in advance. (The data of up to 30 models can be saved at the transmitter. Data can also be saved to the optional microSD card.)

The currently called model is displayed at the top of the screen. Before flying and before changing any settings, always confirm the model name.

## *2. Model type and swash type selection*

If a different model type is already selected, select helicopter with the Model type function of the Linkage menu, and then select the swash type matched to the helicopter.

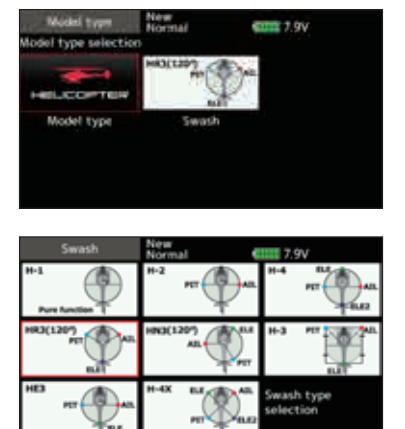

- \*The Model type function automatically selects the appropriate output channels, control functions, and mixing functions for the chosen model type. Eight swash types are available for helicopters.
- \*For a description of the swash type selection, refer to the Model type function.

# *3. Flight condition addition*

The transmitter can install up to eight flight conditions per model.

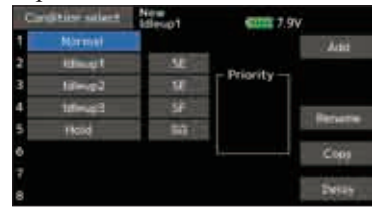

The Condition select function automatically allocates five conditions for helicopter.

(General setting)

- Normal
- Idle up1
- Idle up2
- Idle up3
- Hold

Note: Delete conditions you have not set up and will not use. Otherwise you may accidentally activate them during flight and cause a crash.

\*For a description of the condition deletion, refer to the Condition select function.

The Normal condition is always on, and remains on until other conditions are activated by switches.

The priority is throttle hold/idle up 2/idle up 1/ normal. Throttle hold has the highest priority. Add other conditions, as required.

The Condition delay can be programmed for each channel. The Condition delay is used to change the servo throw smoothly when switching conditions. **(General flight condition setting example)**

- Normal: (Use initial setting conditions/operate when switch OFF) Use from engine starting to hovering.
- Idle up 1: (Operate at SW-E center) Use in 540º stall turn, loop, rolling stall turn, and other maneuvers.
- Idle up 2: (Operate at SW-E forward side) Use in rolls.
- Throttle hold: (Operate at SW-G forward side) Use in auto rotation.

## *4. Fuselage linkage*

Connect the throttle rudder, aileron, elevator, pitch, and other servos in accordance with the kit instruction manual. For a description of the connection method, see "Servos connection by model type".

Note: The channel assignment of the T16IZ is different from that of our existing systems. (The channel assigned to each function can be checked at the Function menu of the Linkage menu.)

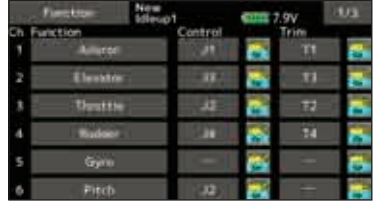

• If the direction of operation of the servo is incorrect, use the Reverse function of the Linkage menu. Also use the swash AFR function in other than the H-1 mode.

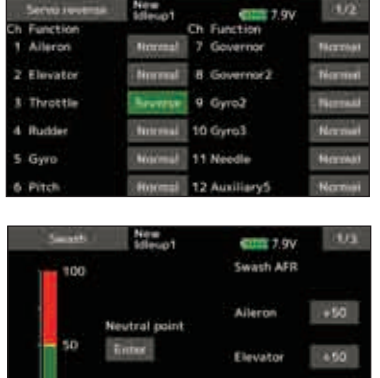

• Adjust the direction of operation of the gyro. (Gyro side function)

Pitch

 $-50$ 

- Connect the throttle linkage so that the carburetor can fully close at full trim throttle cut.
- Adjust the neutral position at the linkage side and fine tune with the Sub-Trim function and End point function (rudder angle adjustment). To protect the linkage, a limit position can also be set with the End point function.

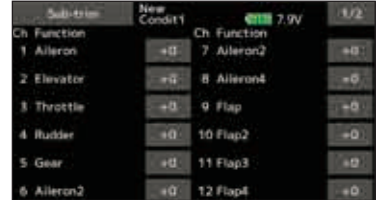

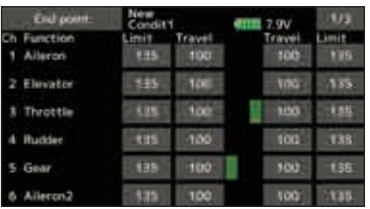

• Swash plate correction (Except H-1 mode) \*If any interactions are noticed, for a description of the linkage correction function, please refer to the SWASH function.

### *5. Throttle/Pitch curve setting*

This function adjusts the throttle or pitch operation curve in relation to the movement of the throttle stick for each condition.

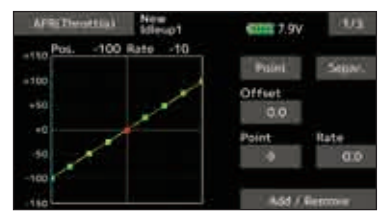

#### **<Throttle curve setting example>**

Call the throttle curve of each condition with the condition select switch.

- ●Normal curve adjustment Normal curve creates a basic throttle curve centered near hovering. This curve is adjusted together with the pitch curve (Normal) so that the engine speed is constant and up/down control is easiest.
- ●Idle up curve adjustment The low side Throttle curve creates a curve matched for aerobatics (loop, roll, 3D, etc.).
- ●Throttle hold curve adjustment The curve is not used when performing auto rotation dives.
- Confirm that the rate of the slowest position (0%) of the stick is 0% (initial setting).

#### **<Example of pitch curve setting>**

Call the pitch curve of each condition with the condition select switch.

- ●Pitch curve (Normal)
	- Make the pitch at hovering approximately +5º~6º. Set the pitch at hovering with the stick position at the 50% point as the standard.
	- \*Stability at hovering may be connected to the throttle curve. Adjustment is easy by using the hovering throttle function and hovering pitch function together.
- ●Pitch curve (Idle up 1) The idle up 1 pitch curve function creates a curve matched to airborne flight. Set to -7º~+12º as standard.
- ●Pitch curve (Idle up 2) The high side pitch setting is less than idle up 1. The standard is +8º.
- ●Pitch curve (Hold) At auto rotation, use the maximum pitch at both the high and low sides. [Pitch angle setting example] Throttle hold: -7º~+12º

# *6. AFR (D/R)*

AFR (D/R) function is used to adjust the throw and operation curve of aileron, elevator and rudder for each condition.

\*For throttle and pitch curve settings, refer to the abovementioned "Throttle/Pitch curve setting"

This is normally used after End point has defined the maximum throw directions.

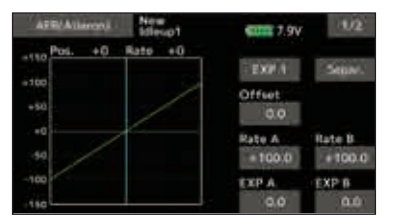

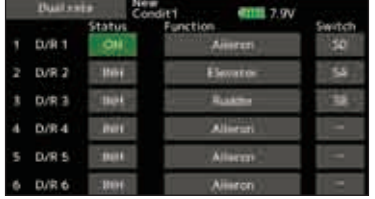

## *7. Gyro sensitivity and mode switching*

The gyro sensitivity and mode switching function is dedicated gyro mixing of the Model menu, and can be set for each condition.

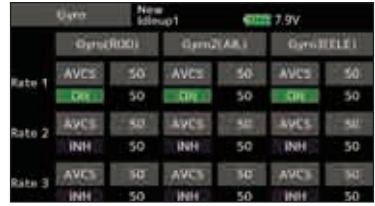

- ●Normal condition (hovering): Gyro sensitivity maximum
- ●Idle up 1/Idle up 2/Throttle hold: Gyro sensitivity minimum
- ●However, at auto rotation of a tail-driven helicopter, this function may not have any effect at high gyro sensitivity.

## *8. Throttle hold setting*

\*If throttle hold is necessary, please refer to the Throttle hold function.

## *9. Throttle cut setting*

Throttle cut provides an easy way to stop the engine, by flipping a switch with the throttle stick at idle. The action is not functional at high throttle to avoid accidental dead sticks. The switch's location and direction must be chosen, as it defaults to INH.

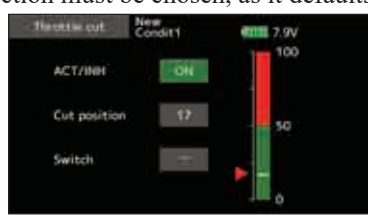

\*With throttle stick at idle, adjust the cut position until the engine consistently shuts off, but throttle linkage is not binding.

### *10. Swash Mix corrects aileron, elevator and pitch interaction*

The swash mixing function is used to correct the swash plate in the aileron (Left/Right Cyclic) and elevator (Forward/Aft Cyclic) direction corresponding to each operation of each condition.

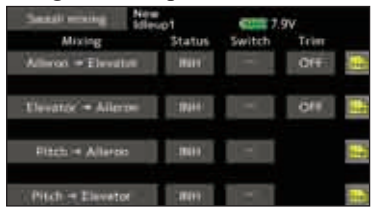

### *11. Throttle mixing setting*

\*If throttle mixing is necessary to compensate for engine slowing caused when the swash plate operates at the same time as ailerons or elevator, please refer to the Throttle mixing function.

#### *12. Other special mixings*

●Pitch to Needle mixing

This mixing is used with engines that allow needle control during flight (fuel-air mixture adjustment). A needle curve can be set. The needle servo rise characteristics at throttle stick acceleration/ deceleration operation can be adjusted. (Acceleration function)

●Governor mixing

This mixing is dedicated governor mixing when a governor is used. Up to 3 rates (speeds) can be switched for each condition.

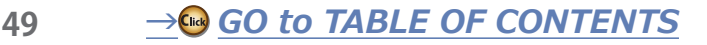

# *Servo Connection by Model Type*

The T16IZ transmitter channels are automatically assigned for optimal combination according to the type selected with the Model type function of the Linkage menu. The channel assignment (initial setting) for each model type is shown below. Connect the receiver and servos to match the type used.

\*The set channels can be checked at the Function screen of the Linkage menu. The channel assignments can also be changed. For more information, read the description of the Function menu.

# *Airplane/glider*

## **●Normal tail and V tail**

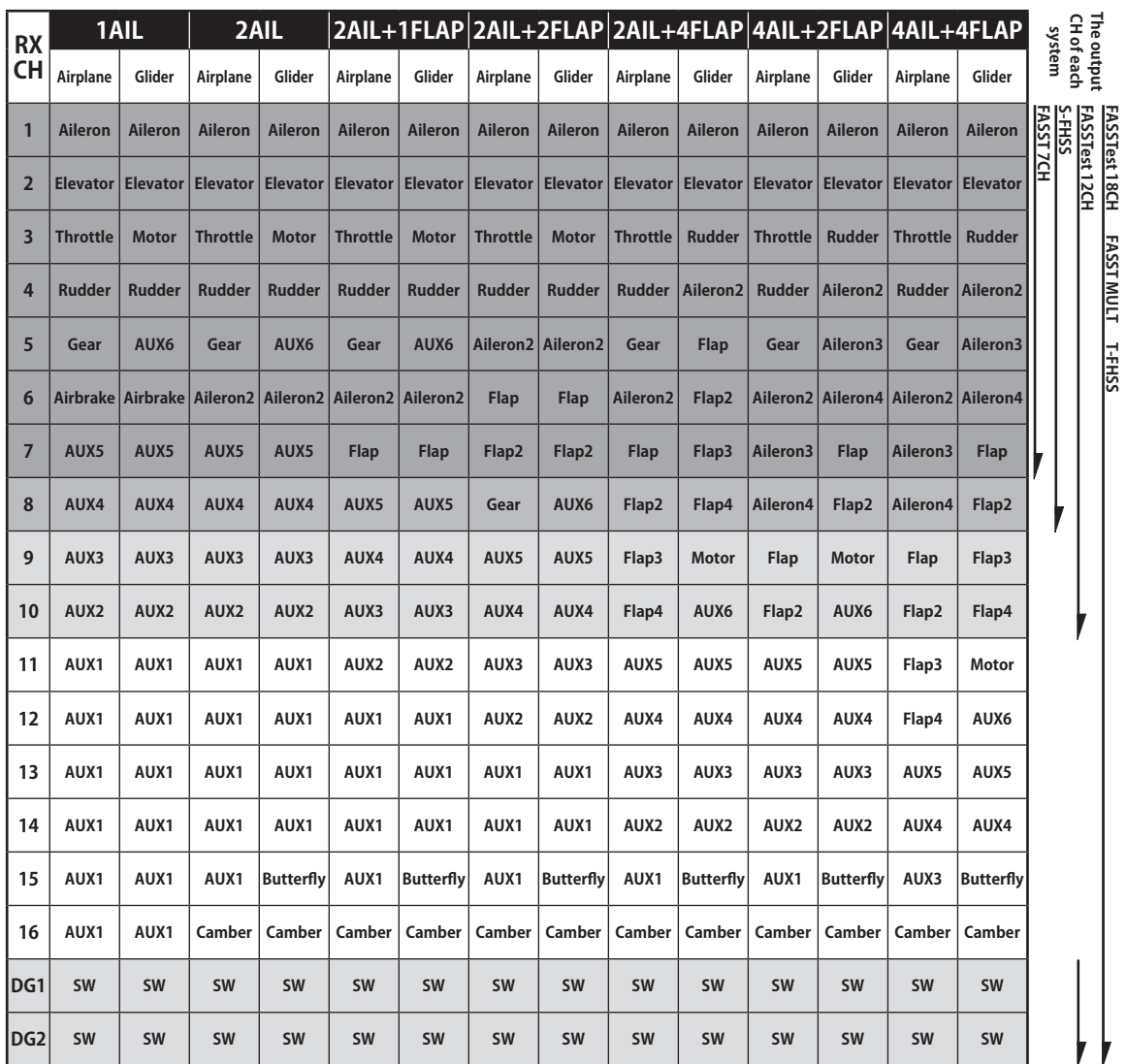

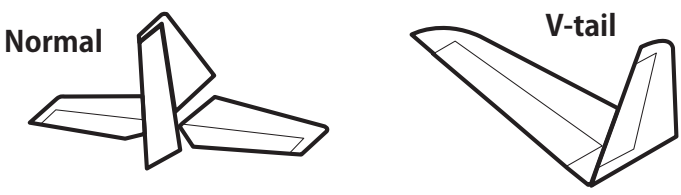

# *Airplane/glider*

#### **●Ailevator**

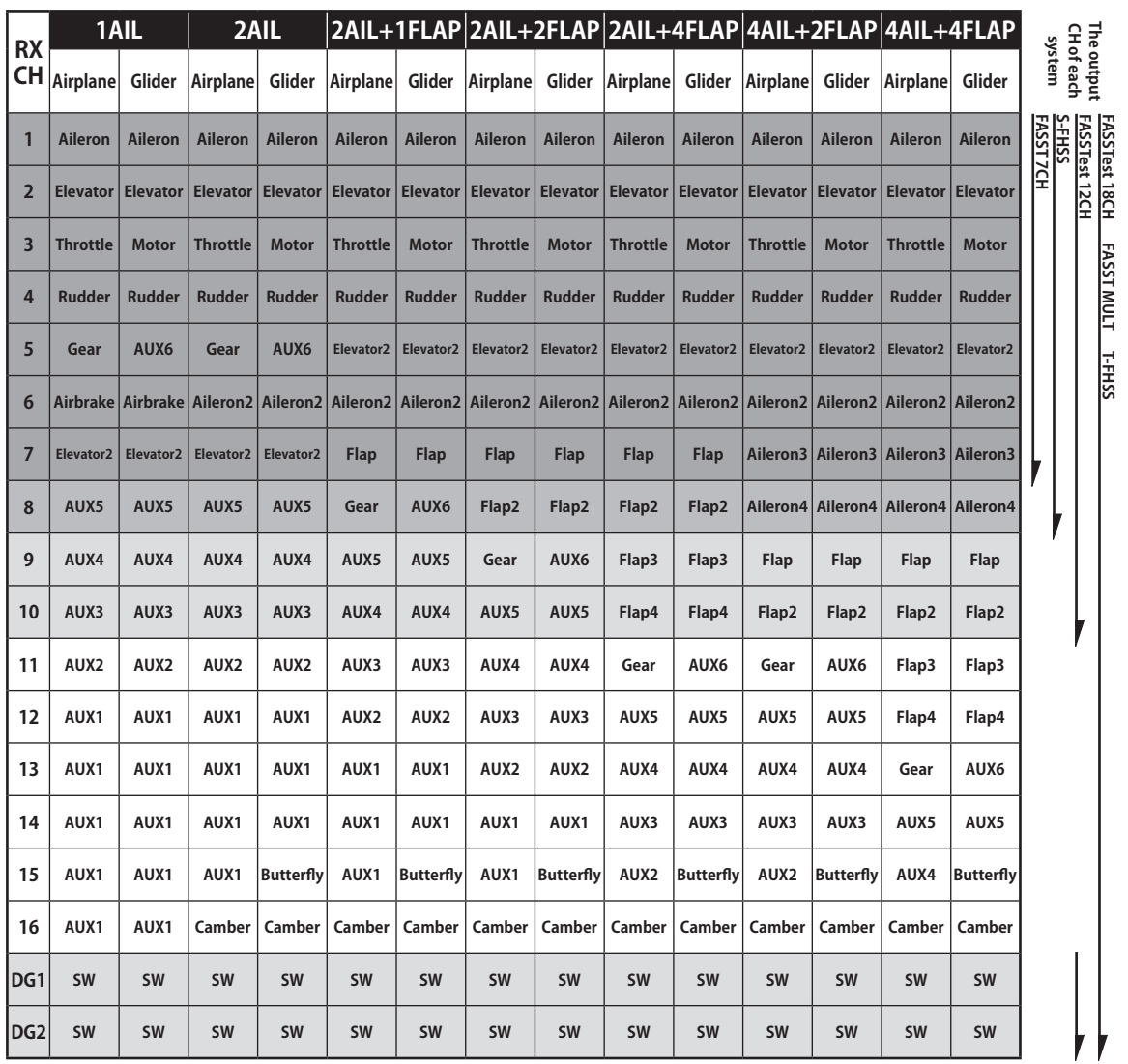

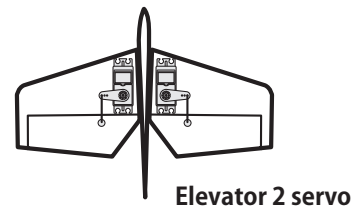

# *Airplane/glider*

### **●Tailless wing**

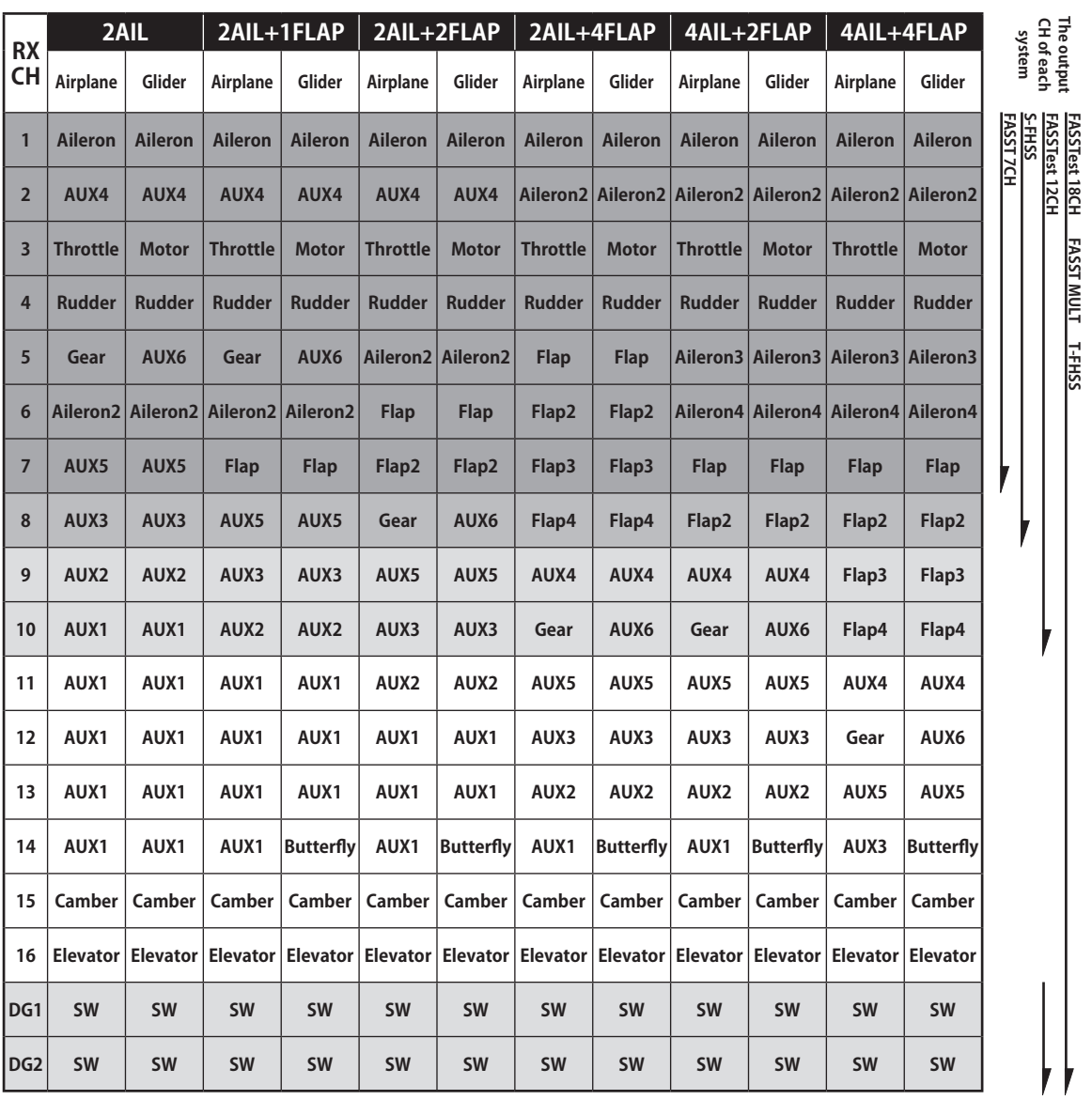

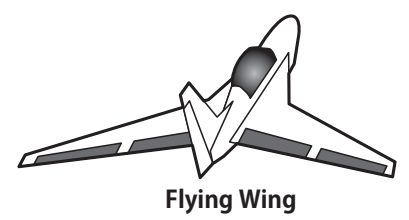

# *Airplane/glider*

#### **●Tailless wing Winglet 2 Rudder**

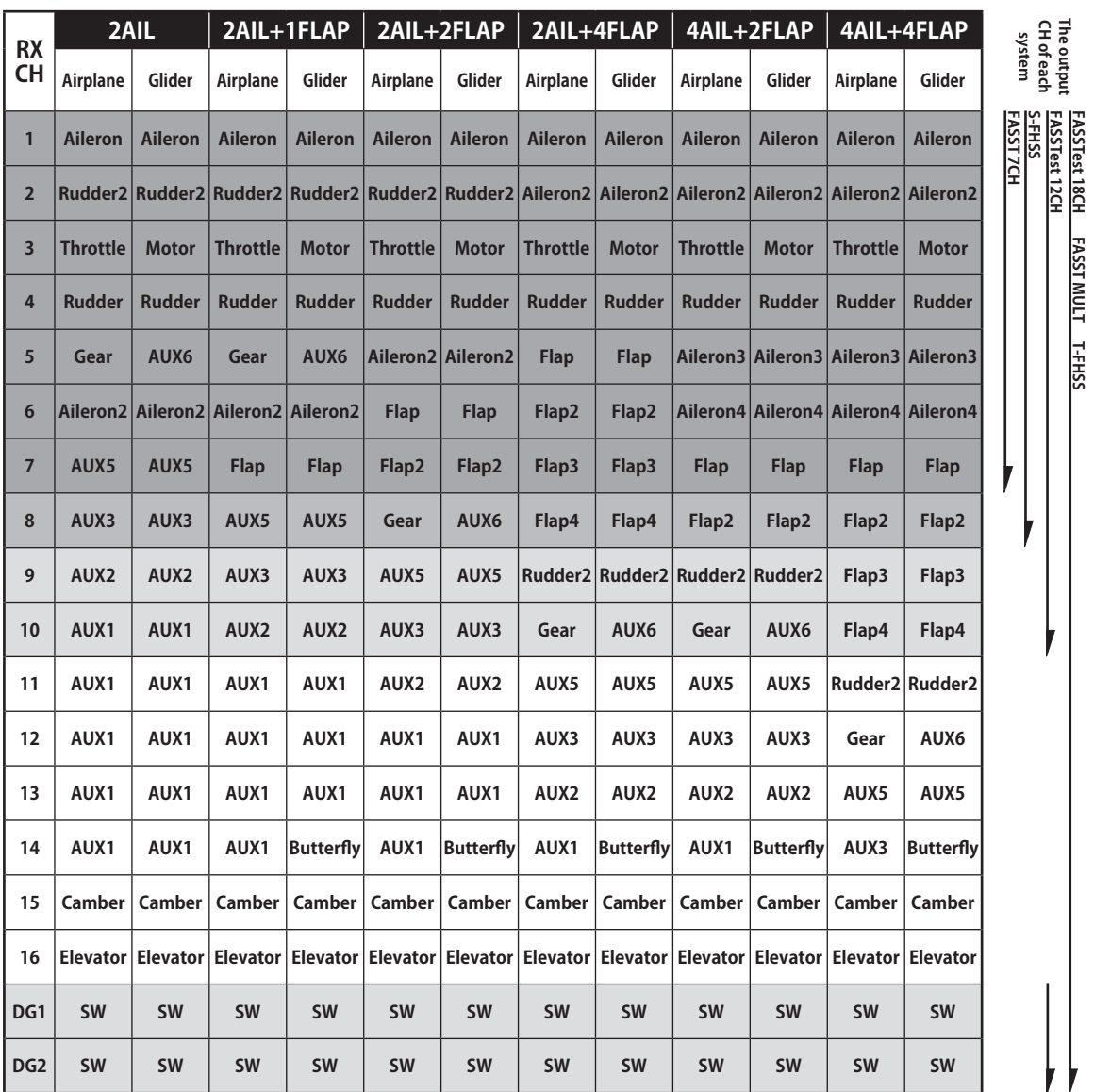

**Rudder 2 servo**

\* Output channels differ by each system of a table. When using a system with few channels, there is a wing type which cannot be used. It cannot be used when there is a function required out of the range of the arrow of a figure.

# *Helicopter*

**●FASSTest 18CH / FASST MULTI / FASST 7CH / S-FHSS**

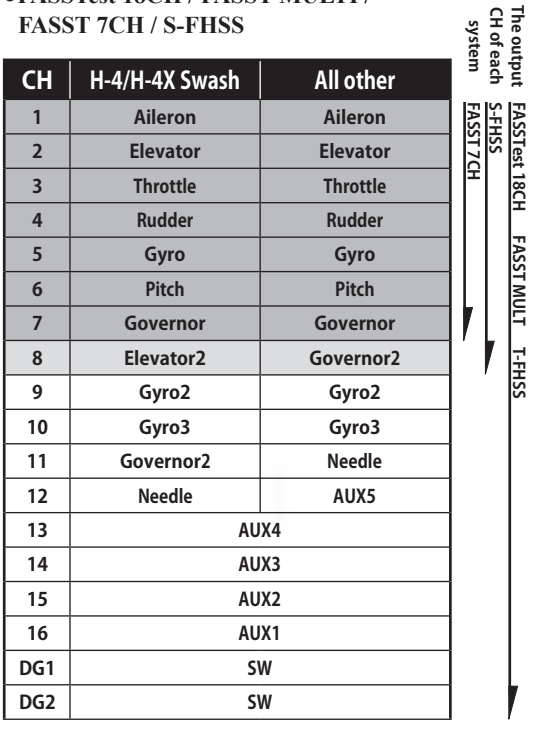

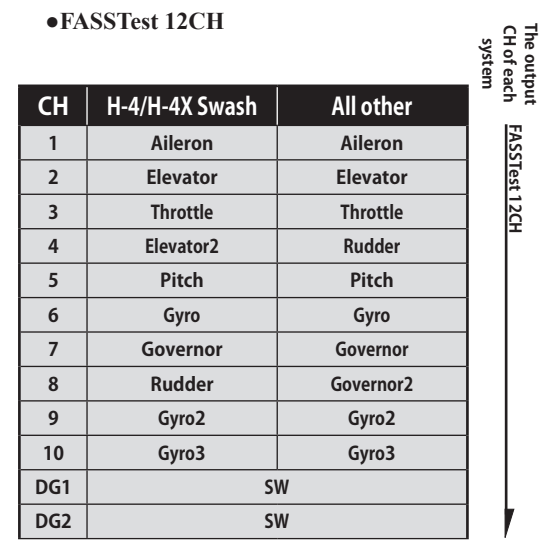

\*FASST MULTI/FASST 7CH cannot be selected for Europe.

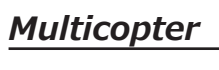

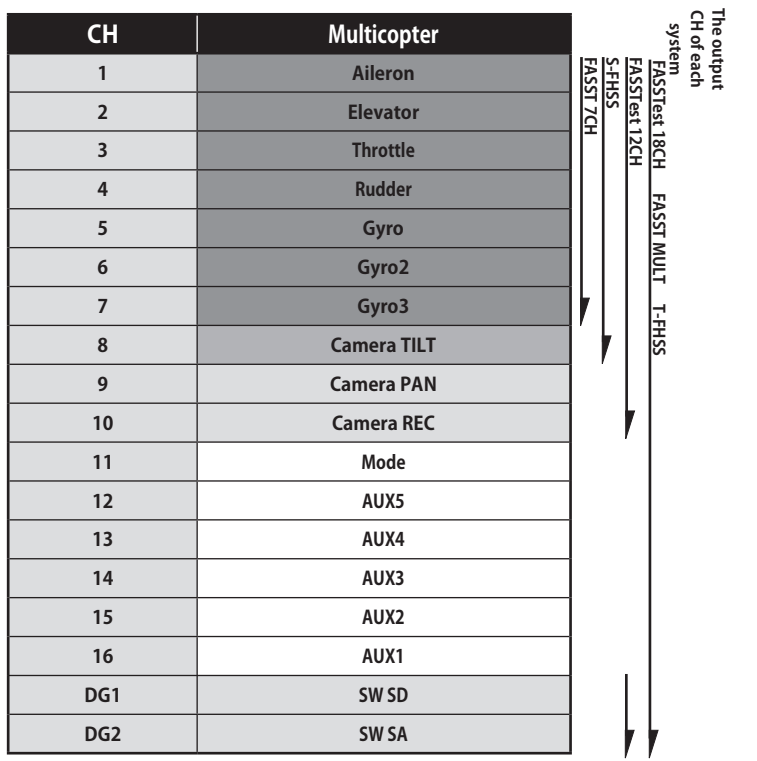

# *SYSTEM MENU*

The System menu sets up functions of the transmitter. This does not set up any model data.

• When the System menu button is tapped, the menu shown below is called up. Tap the function button that you want to enter.

# *System menu functions table*

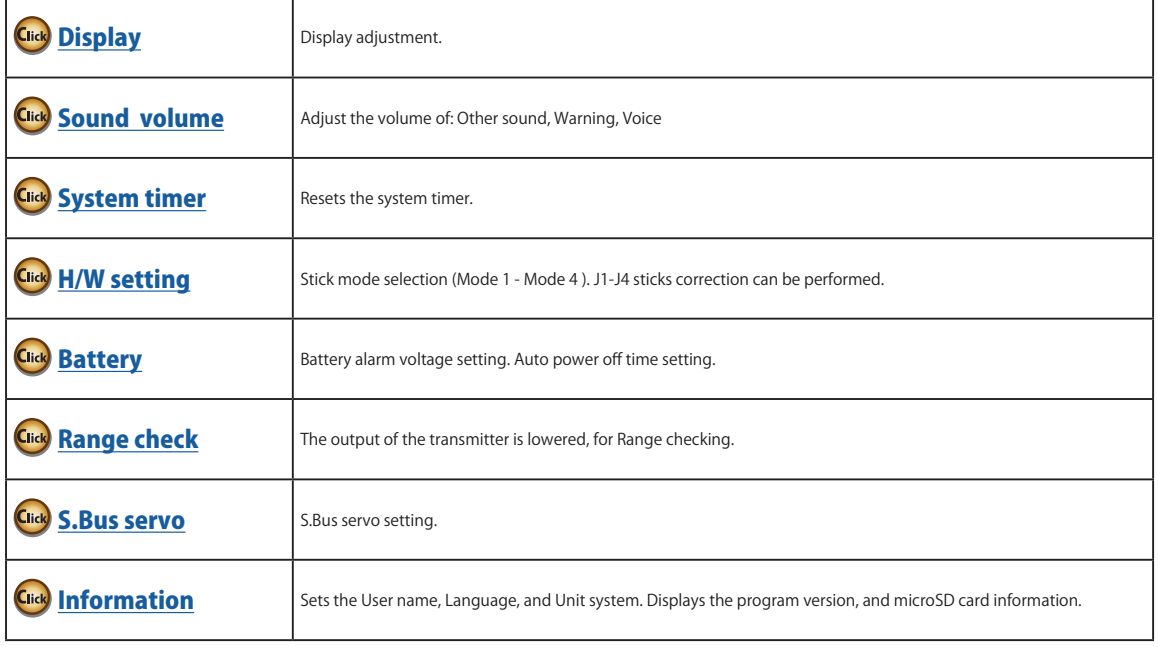

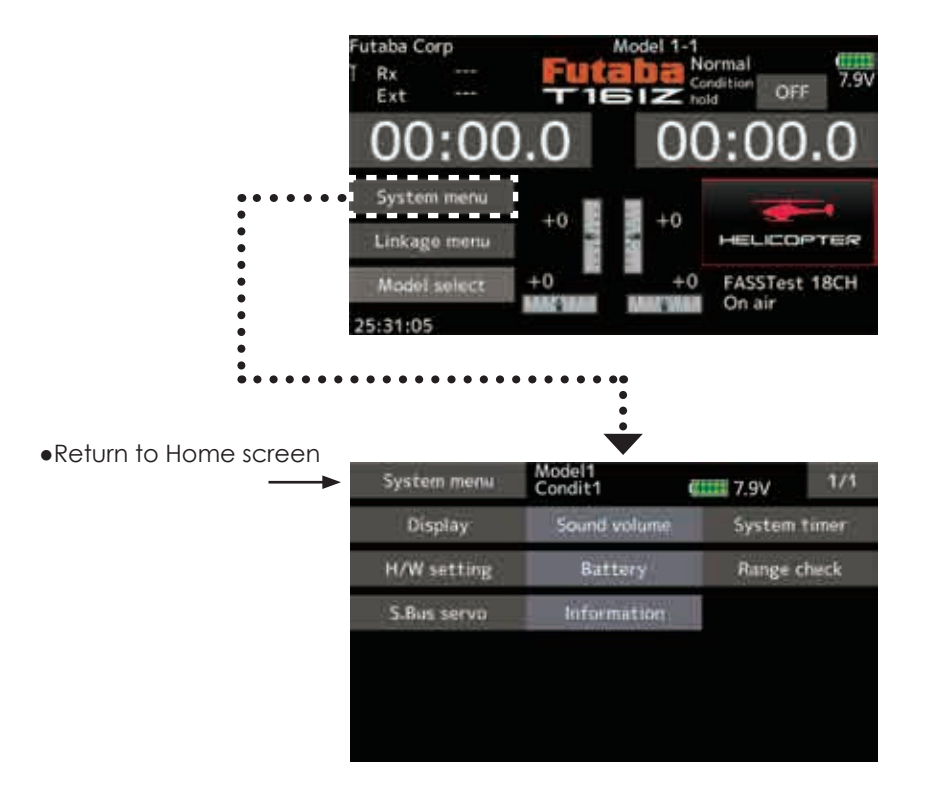

# <span id="page-55-0"></span>**Display**

The following LCD screen adjustments:

- Backlighting brightness adjustment
- Backlighting decrease time adjustment
- Touch screen calibration

• Tap the [Display] button in the System menu to call the setup screen shown below.

●Return to System menu

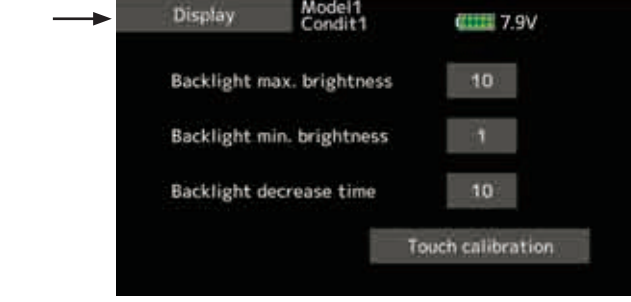

#### *Backlight max. brightness adjustment*

- 1. Adjust the backlighting brightness with the value input buttons.
	- \*When the ▲ button is tapped, the backlighting becomes brighter. When the ▼ button is tapped, the backlighting becomes darker.

#### *Backlight min. brightness adjustment*

- 1. Adjust the backlight decrease brightness with the value input buttons.
	- \*When the ▲ button is tapped, the backlighting becomes brighter. When the ▼ button is tapped, the backlighting becomes darker.
	- \*It cannot be made brighter than Backlighting brightness adjustment.

#### *Backlight decrease time*

- 1. You can set a time period to decrease the LCD backlight. This function counts the period that the Touch Panel has been not operated. This time can be set by ten-second steps. You can also turn off the backlight decrease\* if you like.
	- \*The backlight consumes a large amount of power. We recommend that you turn off the backlight by setting the backlight power-off time to about one minute.

### *Touch calibration*

 This function adjusts the location of the Touch Panel. Press the "Touch calibration" button. The calibration screen will then pop up. Tap the center of the cross hair cursor on the screen with the soft pen. As soon as the system recognizes the position, the cursor will move on to the next position. Repeat this procedure as long as the cursor moves to next position. You will do this five times. Calibration will be carried out based on the five positions. Disappearance of the cross hair cursor means the calibration has been completed.

\*In ordinary operation, this calibration is not necessary. If you notice the Touch Panel is not functioning correctly after long use, we recommend that you carry out this calibration.

**56** *→ [GO to TABLE OF CONTENTS](#page-2-0)*

# <span id="page-56-0"></span>**Sound volume** Sound volume setting

This function can set the volume of "Other sound," "Warning," and "Voice," respectively.

- Tap the [Sound volume] button in the System menu to call the setup screen shown below.
- ●Return to System menu

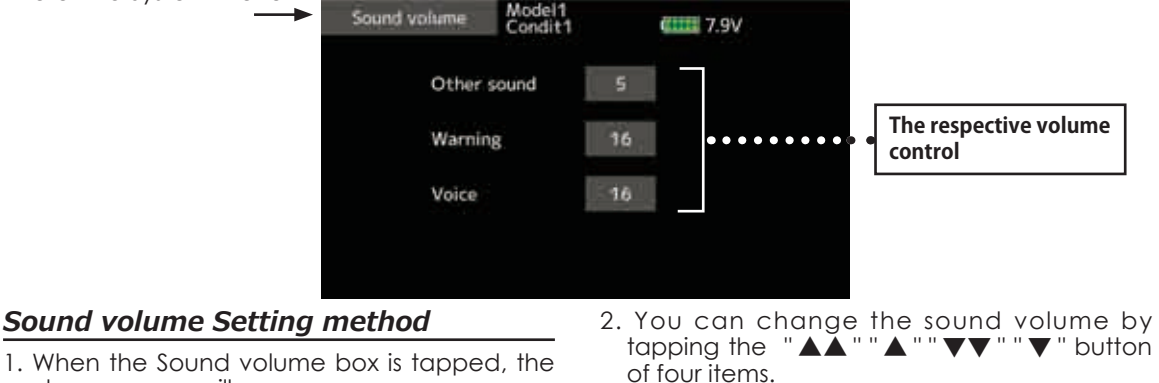

1. When the Sound volume box is tapped, the above screen will appear.

\*If you tap " ▲ ", the volume will increase. If you tap the " ▼ ", the volume will decrease.

# **System timer** Integrating timer resetting

This function adjusts the system timer of the T16IZ transmitter. The system timer can also be reset.

\*The system timer is displayed on the Home screen.

• Tap the [System timer] button in the System menu to call the setup screen shown below.

●Return to System menu

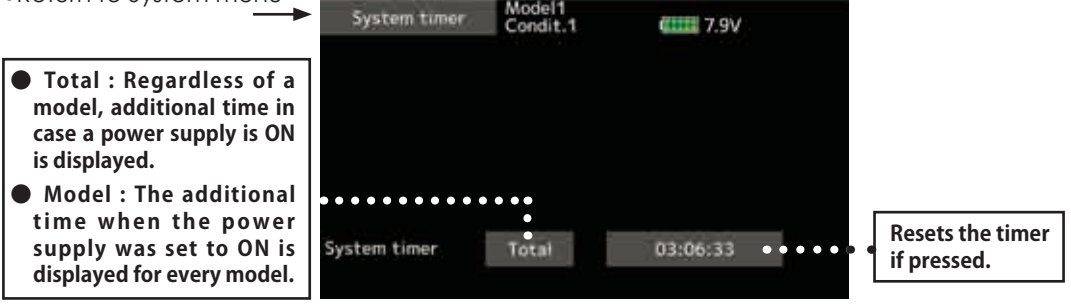

## *System timer reset*

The system timer shows the total time

that has elapsed since the last "reset".

- 1. Tap "Total" or "Model" to choose reset.
- 2. Tap the [System timer] button.
- 3. Tap "Yes" in the next screen to reset the timer.

# <span id="page-57-0"></span>**H/W setting**

Calibration Model1

Stick mode selection and J1-J4 sticks calibration

Usually, this H/W setting is unnecessary.

Please perform this calibration only if a change at the center of a stick should arise after prolonged use.

> ● Tap the [Calibration] button in the System menu to call the setup screen shown below.

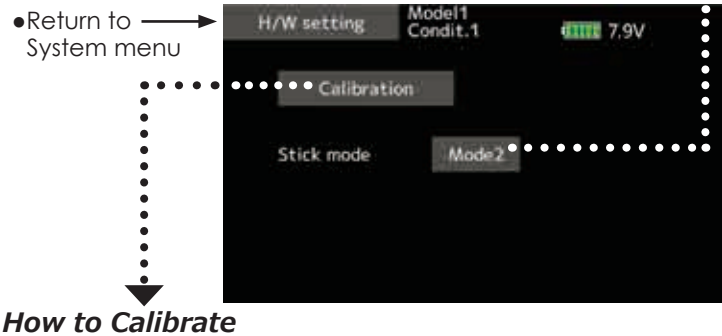

**TILLE 7.9V** 

# *Stick mode*

- Mode 1-4 can be chosen.
- But, it isn't changed until data is reset.

To change the mode the stick ratchet must be changed. Request that this be done by Futaba Service. (Charged modification)

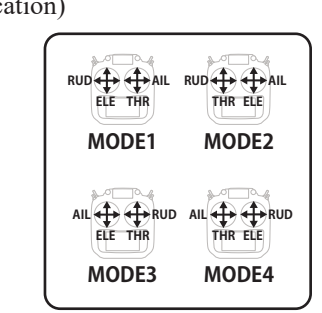

- 1. Tap the "Calibration" button. \*Please do not press the stick too firmly in any direction when doing the calibration.
	- \*Check after calibration to make sure that neutral is 0%, the bottom right side is +100%, and the top left side is -100%.

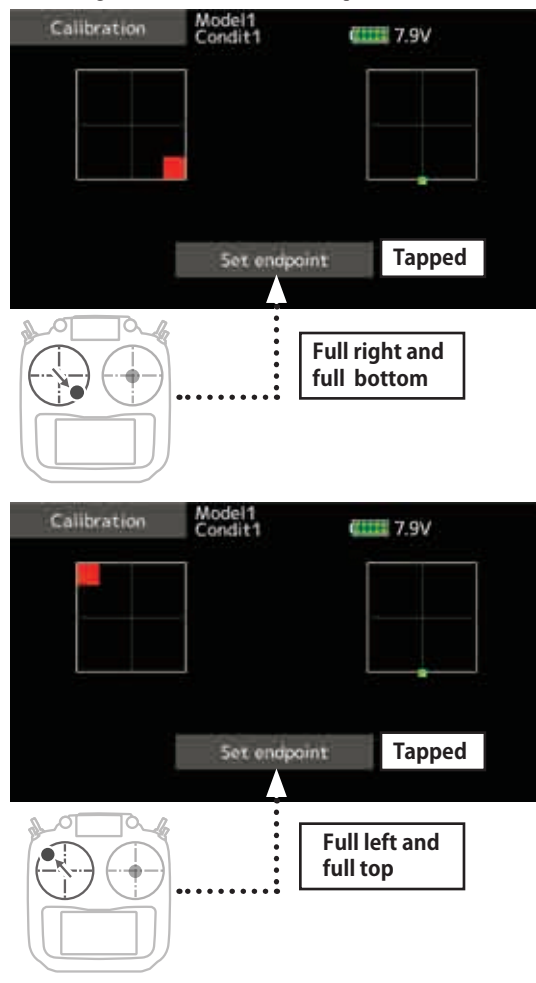

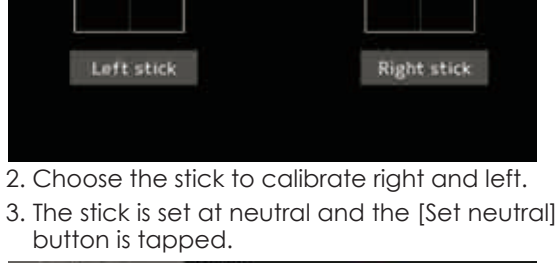

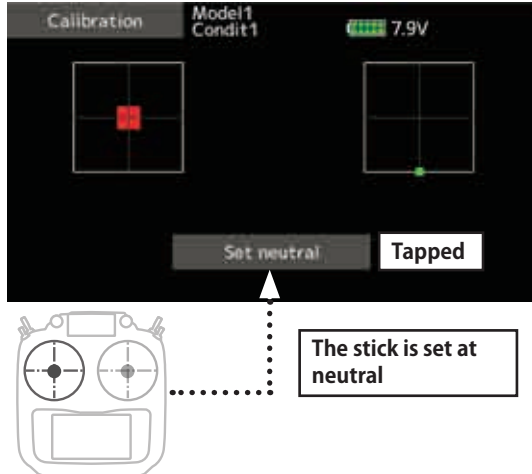

- 4. The stick is held at full right and full bottom (diagonal). The [Set endpoint] button is tapped.
- 5. The stick is held at full left and full top (diagonal). The [Set endpoint] button is tapped.

# **58** *→ [GO to TABLE OF CONTENTS](#page-2-0)*

<span id="page-58-0"></span>**Battery Low battery alarm voltage set** 

Select the battery alarm voltage according to the battery to be used.

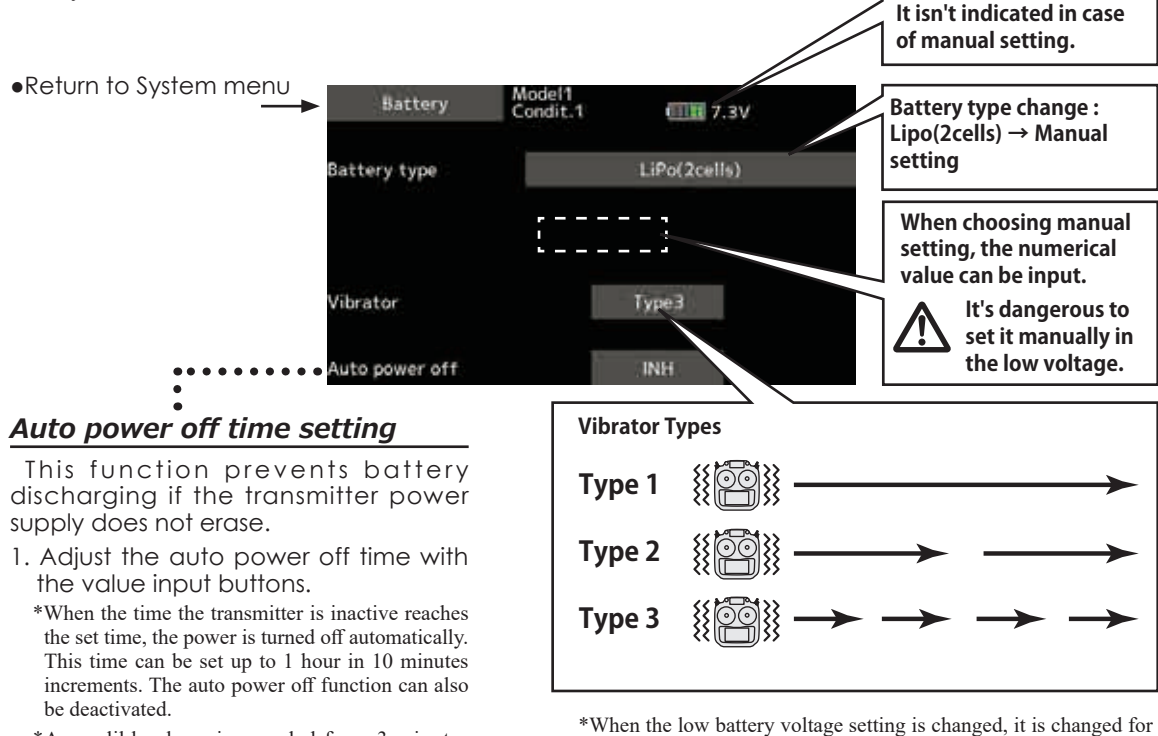

\*An audible alarm is sounded from 3 minutes before auto power off. When a stick or switch is operated, the alarm is cleared.

every model in the transmitter. A unique voltage cannot be set for each model. A change in the low battery voltage setting also does not reset other data.

The 'range check mode' reduces the transmission range of the radio waves to allow for a ground range check.

\*The range check mode, when activated, will continue for 60 seconds unless the user exits this mode early. When the progress bar reaches 60 second mark, the RF transmission automatically returns to the normal operating power.

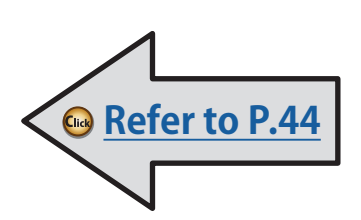

**Range Check** Before a flight ground range check.

# **WARNING**

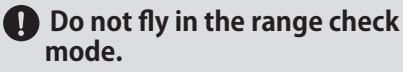

\*Since the range of the radio waves is short, if the model is too far from the transmitter, control will be lost and the model will crash.

<span id="page-59-0"></span>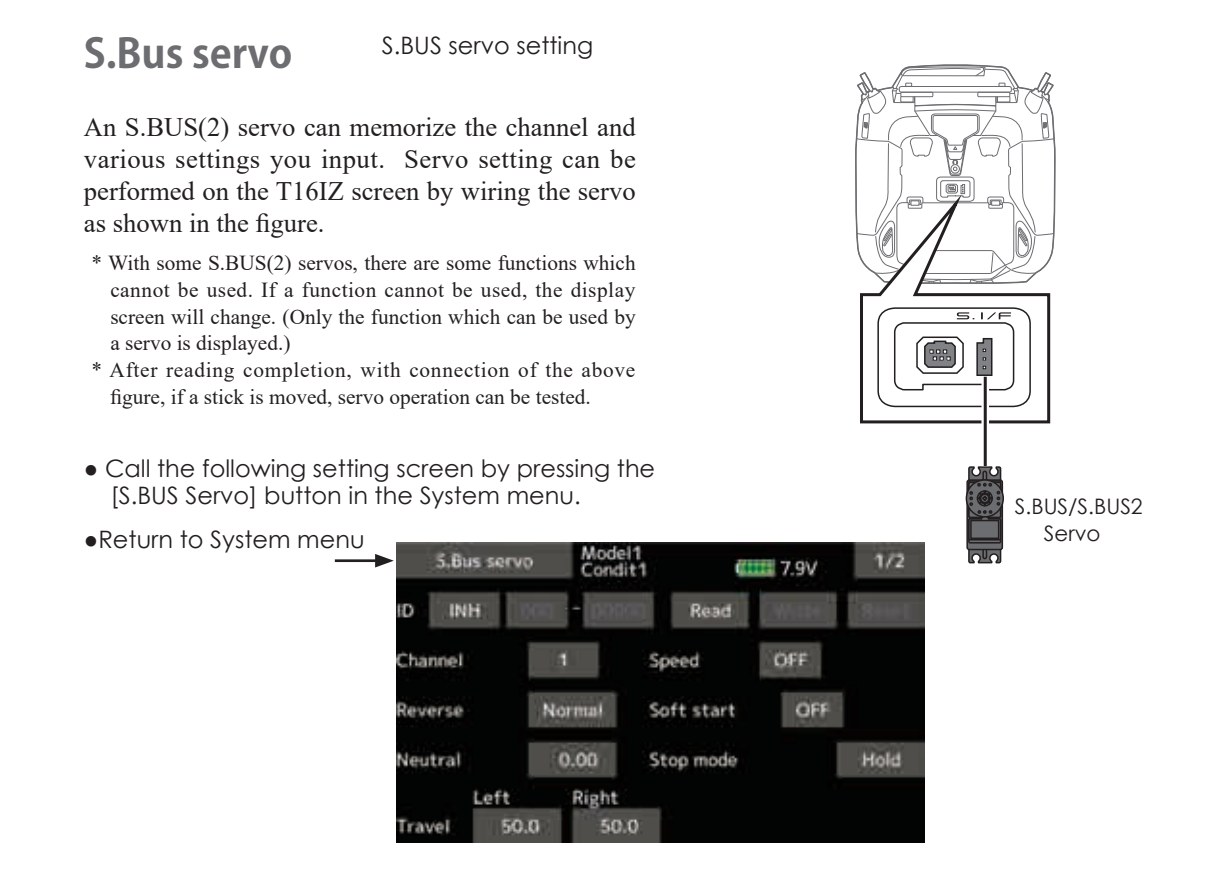

## *Procedure for changing S.BUS servo setting*

- 1. Select [S.Bus servo] of the System menu.
- 2. Wire the servo as shown in the figure above.
- 3. Press [Read]. The ID and current setting of that servo are displayed.
- 4. When multiple servos are connected change [INH] at the right side of the ID number on the screen to [ACT] and enter the ID of the servo you want to set.
- 5. Set each item. (Please see the next page.)
- 6. Press [Write]. The settings are changed.

## *● Servo ID number*

If you use multiple S.BUS servos, only the desired servo in the group can be set by entering the ID of that specific servo.

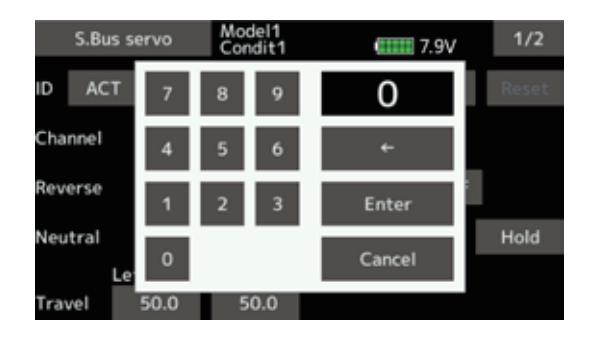

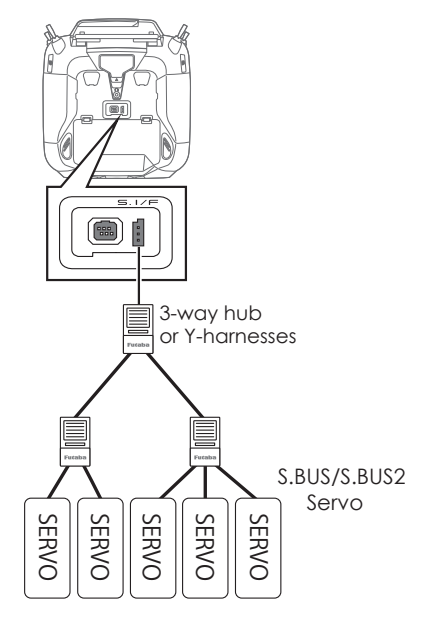

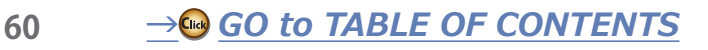

# **S.BUS Servo Description of each parameter's function**

\*There are functions that can and cannot be performed according to the servo type.

#### **• ID**

Displays the ID of the servo whose parameters are to be read. It cannot be changed.

#### **• Channel**

Channel of the **S.BUS** system assigned to the servo. Always assign a channel before use.

#### **• Reverse**

The direction in which the servo rotates can be changed.

#### **• Soft Start**

Restricts operation in the specified direction the instant the power is turned on. By using this setting, the first initial movement when the power is turned on slowly moves the servo to the specified position.

#### **• Stop Mode**

The state of the servo when the servo input signal is lost can be specified. The "Hold" mode setting holds the servo in its last commanded position even if using AM or FM system.

#### **• Smoother**

This function changes smoothness of the servo operation relative to stick movement changes. Smooth setting is used for normal flight. Select the "OFF" mode when quick operation is necessary such as 3D.

#### **• Neutral Offset**

The neutral position can be changed. When the neutral offset is large value, the servo's range of travel is restricted on one side.

#### **• Speed Control**

Speeds can be matched by specifying the operating speed. The speed of multiple servos can be matched without being affected by motor fluctuations. This is effective for load torques below the maximum torque.

However, note that the maximum speed will not exceed what the servo is capable of even if the servo's operating voltage is increased.

#### **• Dead band**

The dead band angle at stopping can be specified.

#### **[Relationship between dead band set value and servo operation]**

Small Value Setting → Dead band angle is small and the servo is immediately operated by a small signal change.

Large Value Setting  $\rightarrow$  Dead band angle is large and the servo does not operate at small signal changes.

**(Note)** If the dead band angle is too small, the servo will operate continuously and the current consumption will increase and the life of the servo will be shortened.

#### **• Travel Adjust**

The left and right travels centered about the neutral position can be set independently.

#### **• Boost**

The minimum current applied to the internal motor when starting the servo can be set. Since a small travel does not start the motor, it essentially feels like the dead band was expanded. The motor can be immediately started by adjusting the minimum current which can start the motor.

#### **[Relationship between boost set value and servo operation]**

Small Value Setting  $\rightarrow$  Motor reacts to a minute current and operation becomes smooth.

Large Value Setting → Initial response improves and output torque increases. However, if the torque is too large, operation will become rough.

# **61** *→ [GO to TABLE OF CONTENTS](#page-2-0)*

#### **• Boost ON/OFF**

OFF : It is the boost ON at the time of low-speed operation.(In the case of usual)

ON : It is always the boost ON.(When quick operation is hope)

#### **• Damper**

The characteristic when the servo is stopped can be set.

When smaller than the standard value, the characteristic becomes an overshoot characteristic. If the value is larger than the standard value, the brake is applied before the stop position.

Especially, when a large load is applied, overshoot, etc. are suppressed by inertia and hunting may occur, depending on the conditions. If hunting (phenomena which cause the servo to oscillate) occurs even though the Dead Band, Stretcher, Boost and other parameters are suitable, adjust this parameter to a value larger than the initial value.

#### **[Relationship between damper set value and servo operation]**

Small Value Setting → When you want to overshoot. Set so that hunting does not occur.

Large Value Setting  $\rightarrow$  When you want to operate so that braking is not applied. However, it will feel like the servo response has worsened.

**(Note)** If used in the hunting state, not only will the current consumption increase, but the life of the servo will also be shortened.

#### **• Stretcher**

The servo hold characteristic can be set. The torque which attempts to return the servo to the target position when the current servo position has deviated from the target position can be adjusted.

This is used when stopping hunting, etc., but the holding characteristic changes as shown below.

#### **[Relationship between stretcher and servo operation]**

Small Value Setting  $\rightarrow$  Servo holding force becomes weaker.

Large Value Setting  $\rightarrow$  Servo holding force becomes stronger.

**(Note)** When this parameter is large, the current consumption increases.

#### **• Buzzer**

When a servo is powered up without a transmitter signal, a buzzer sounds.

(When transmitter signal is lost, a buzzer sounds until the servo regains the signal. This is not unusual.

The transmitter has been turned OFF ahead of a servo power supply  $\rightarrow$  The buzzer sound of about 1.25 Hz continues sounding as servo power supply end failure alarm.

(Do not insert or remove the servo connector while the receiver power is ON. A buzzer may sound by incorrect recognition.)

 $*$  Buzzer sound is generated by vibrating the motor of a servo.

Since current is consumed and a servo generates heat, please do not operate the number more than needed or do not continue sounding a buzzer for a long time.

# **WARNING**

**While S.BUS servo writes, you aren't supposed to remove a connection of a servo and turn off a power supply of a transmitter.** 

■ Data of S.BUS servo is damaged and breaks down.

# <span id="page-62-0"></span>**Information**

The program version and microSD card size are displayed. The User name, language and Unit system used by the system can also be changed.

This function registers the T16IZ user name and the language displayed at proportional can be changed.

The Information screen displays the T16IZ system program version information, microSD card (memory size, card free size) information.

Telemetry numerical values can be displayed in either metric or SAE (yard-pound) units.

\*If a microSD card is not inserted, no memory card information will be displayed.

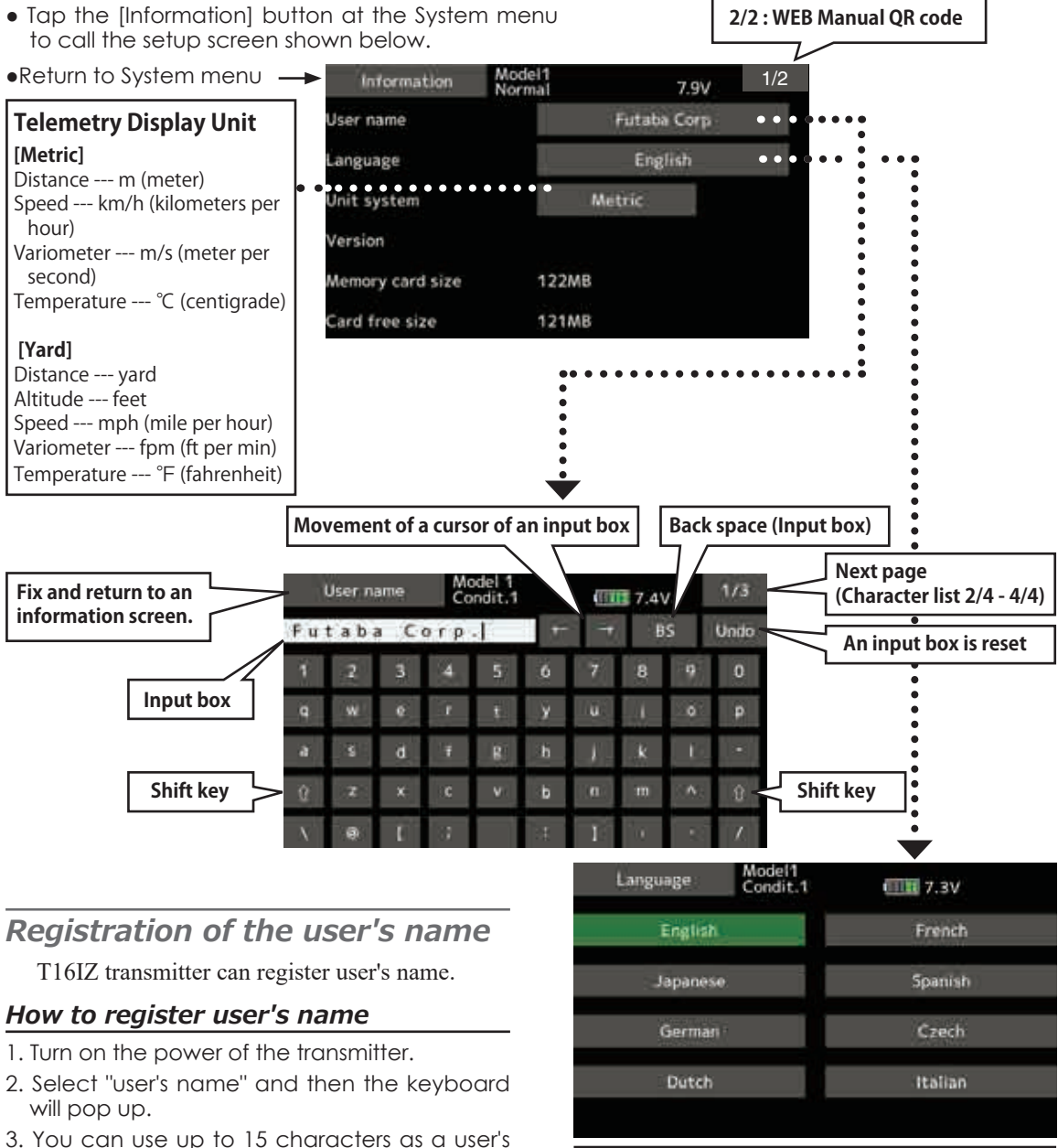

name. Use the keyboard on the screen to enter user's name.

**The language displayed at proportional can be changed. The initial setting is English, but different languages can be selected.**

# *LINKAGE MENU*

The Linkage menu is made up of functions which perform model addition, model type selection, end point setting, and other model basic settings.

# *Linkage menu functions table*

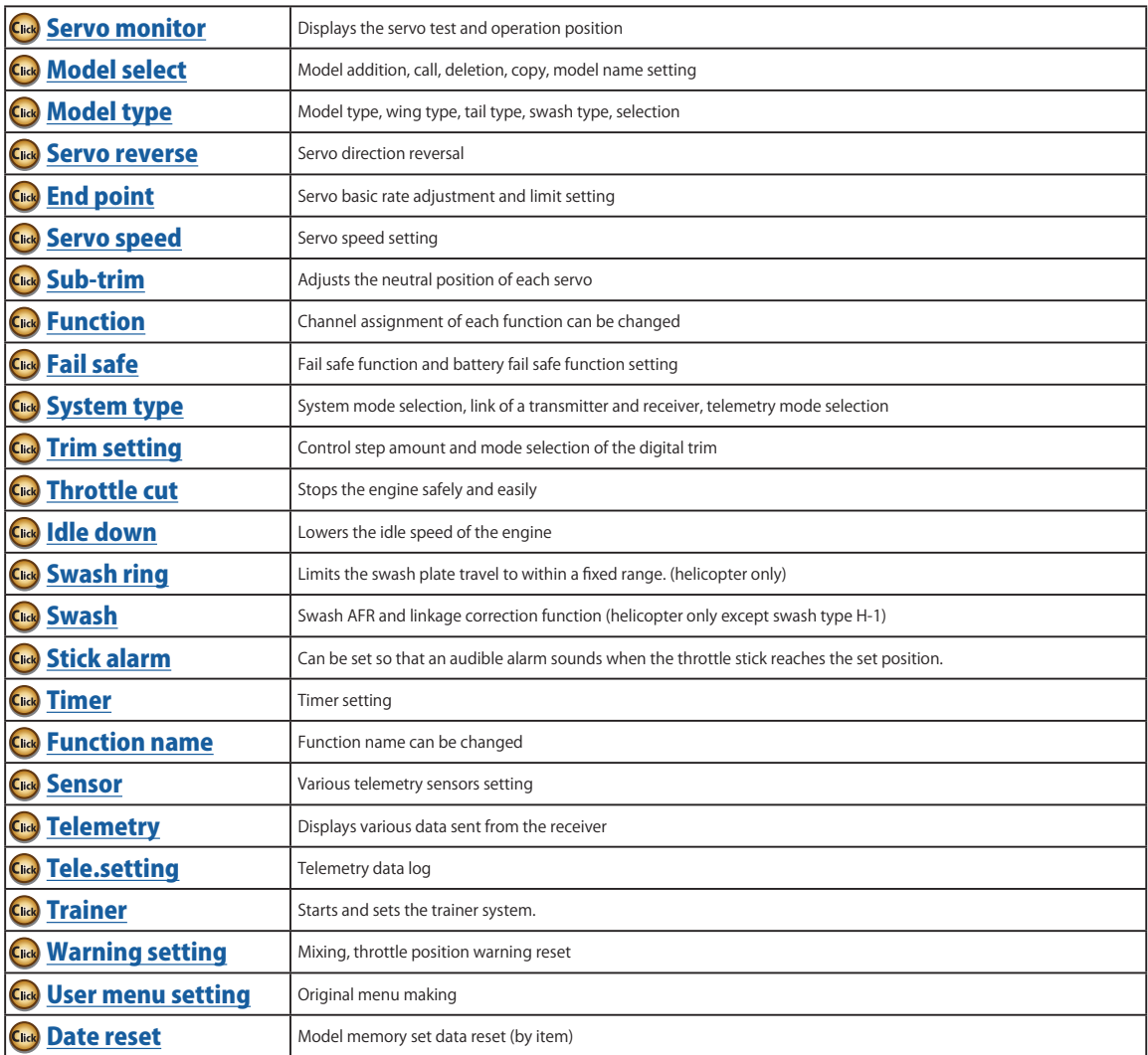

#### ● Tap the [Linkage menu] button in the Home screen to call the setup screen shown below.

● Select the function name and return to the Home screen.

÷

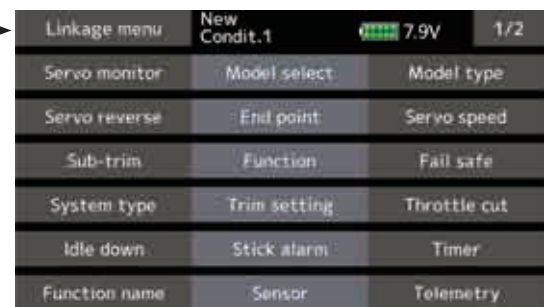

<span id="page-64-0"></span>**Servo monitor** Servo Test & Graph Display / Displays servo positions.

This is used for testing servo movement. "Moving Test" (repetition mode) and "Neutral Test" (fixed position mode) are available.

 The "Neutral Test" is good for finding the neutral position of a servo horn.

In order to prevent any potential difficulties, the servo test function will be inoperable, or inaccessible, under certain conditions. Specifically, the Servo Test function is not operational if the Throttle cut is ON in either airplane or helicopter modes; or if the Throttle hold is ON in helicopter mode.

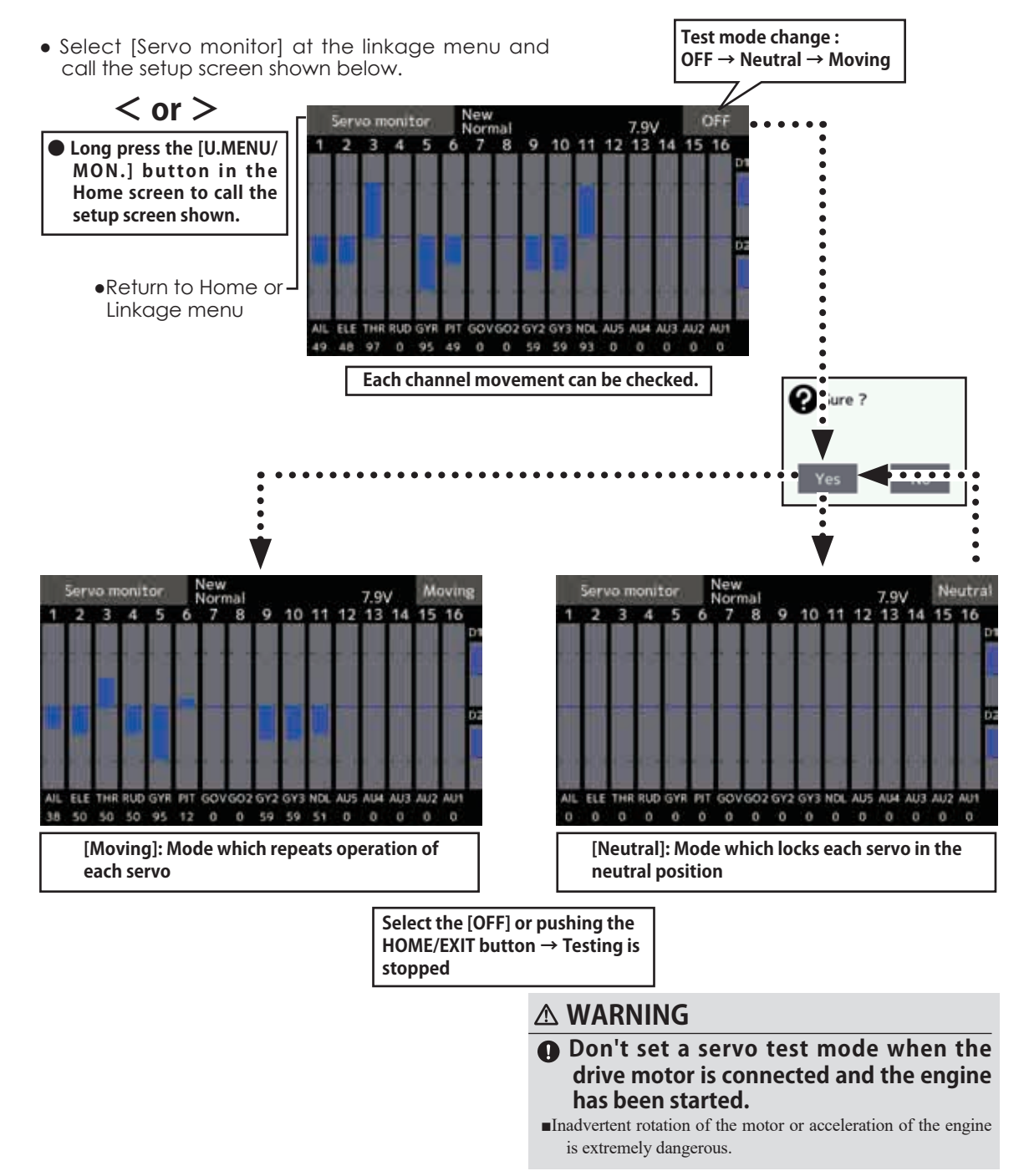

<span id="page-65-0"></span>**Model select** The Model selection function performs model addition, call, deletion, copy, and model name setting.

This function is used to load the settings of the desired model into the T16IZ's memory.

The settings may be selected from either the transmitter's built-in memory. Remember that up to 30 model memories are available in the transmitter. The model data of the microSD card is for storage. microSD card model data cannot be called directly from the transmitter. The name of the model stored in the transmitter and the microSD card may be changed. This can be very useful to tell different models settings apart. Each model name can be as

long as 15 characters, and the model name always appears in the display screen.

The Copy function is used to copy one set of model data into a second memory within the transmitter and the microSD card. It may be used for getting a head-start on setting up models with almost the same settings (only differences need to be modified, instead of entering the complete model from scratch). Also, this function may be used to make a backup copy of a model setup before any changes are made.

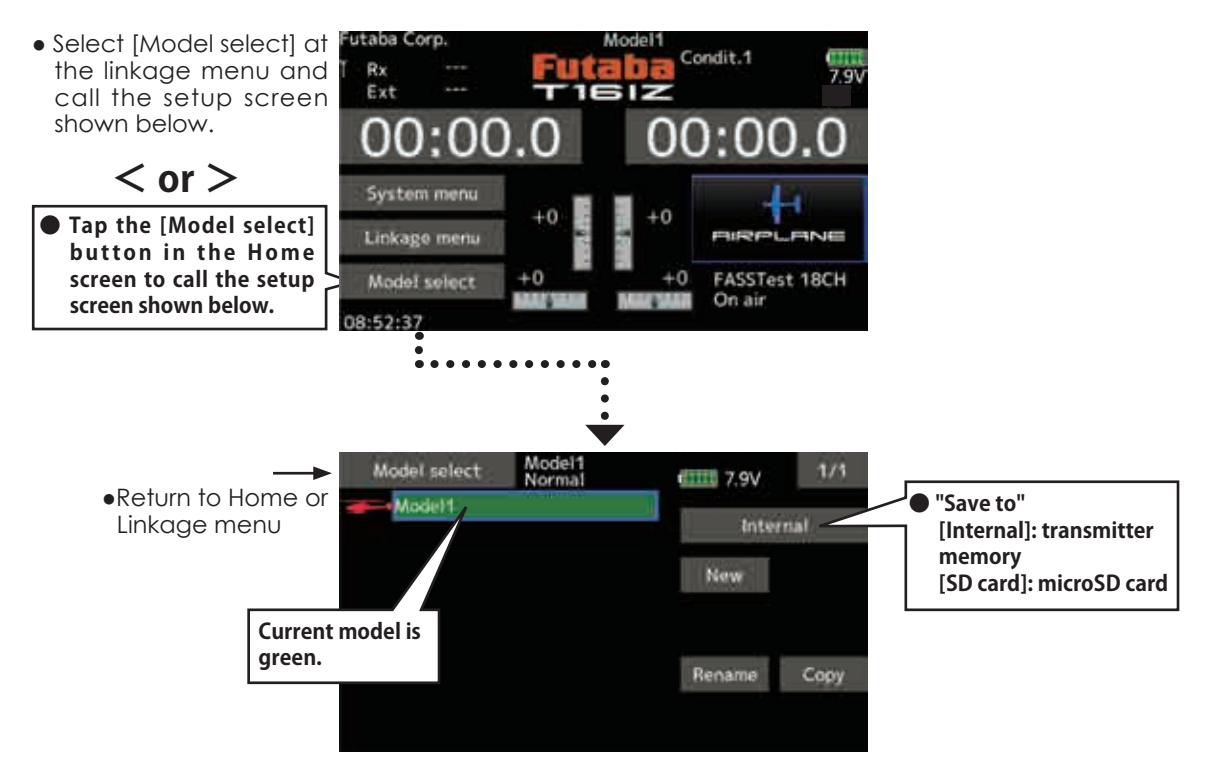

## *Model addition*

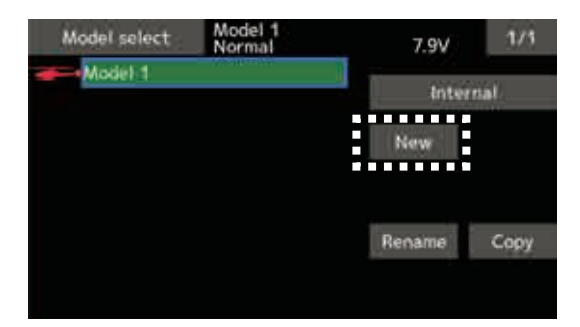

1. Tap the [New] button. 2. Tap [Yes] to add the model. (When you want to cancel model addition, tap [No].)

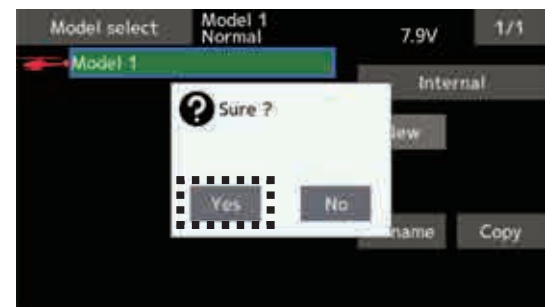

\*The added model is displayed in the model list. \*When a model is added, a receiver link is required.

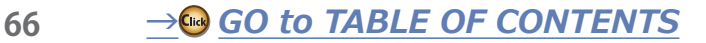

### *Model call*

1. Tap the Internal or SD card. Select the location to which the desired model is to be saved.

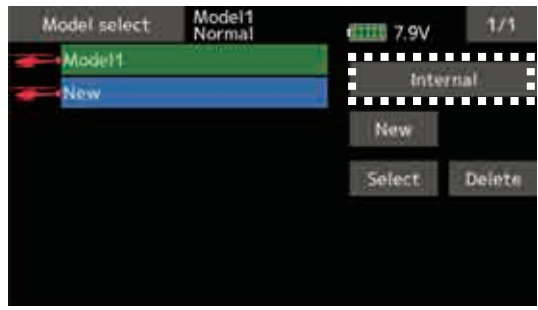

- 2. Tap the desired model in the model list.
- 3. Tap the [Select] button.

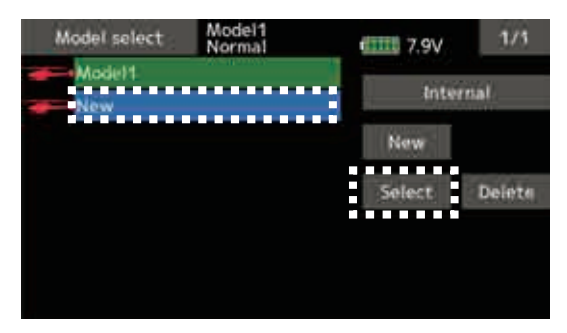

4. Tap [Yes] to call the model. (When you want to cancel model call, press [No].)

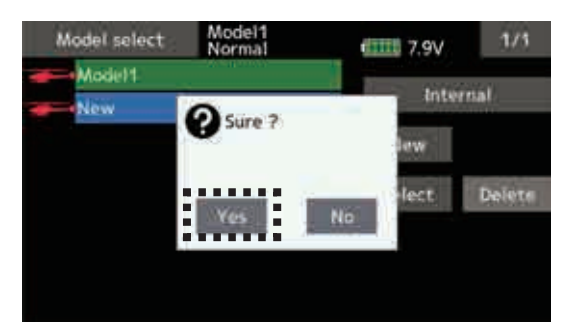

## *Model deletion*

1. Tap the select model name or the model you want to delete in the model list.

*(The model currently selected cannot be deleted.)*

2. Tap the [Delete] button.

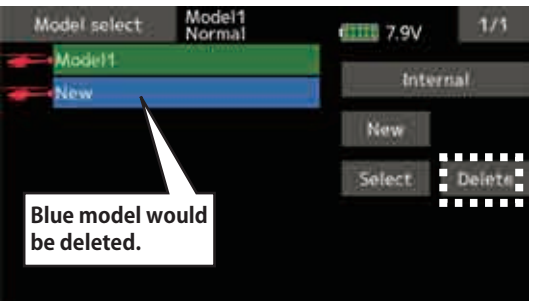

3. Tap [Yes]. (When you want to stop model deletion, tap [No].)

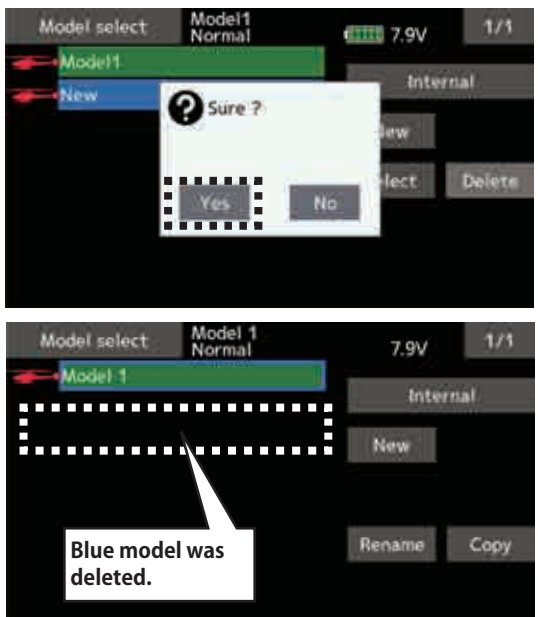

# *When using model data of T18SZ, T16SZ, FX-36, FX-32*

1.The microSD card in which the model data of another transmitter is saved is displayed on the model select screen.

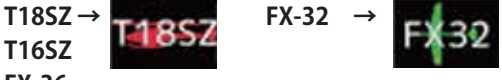

#### **FX-36**

- 2. Copy the model data of another transmitter to T16IZ. The data will be converted for T16IZ.
- 3. Select the converted model data.

\*The model data converted for T16IZ cannot be used in another transmitter.

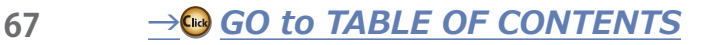

#### *Model name change*

- 1. The model data chosen at current model can be changed. The current model name, tap.
- 2. When [Rename] is tapped, a keyboard appears on the screen.

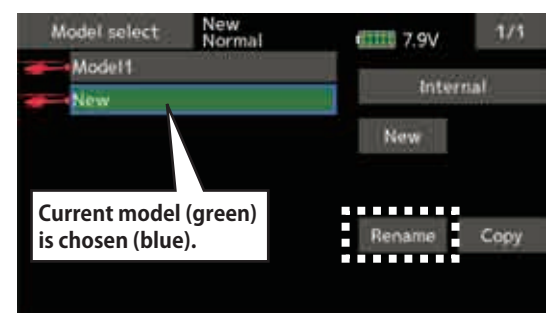

3. Enter the model name from this keyboard. \*Up to 15 characters can be input at the model name.

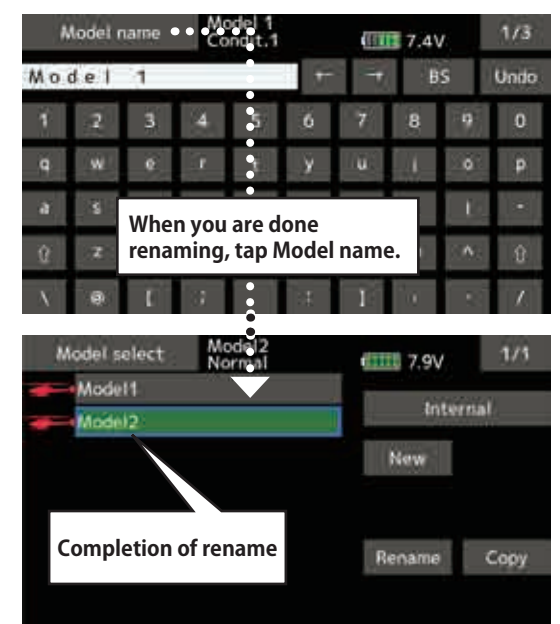

# **WARNING**

**Never launch the Model Selection function while the engine is starting or the motor drive wiring is connected.**

■ Careless spinning of propellers or rotors is extremely dangerous.

# **WARNING**

**Carefully check that the aircraft to be used and the model selected match up.**

■ Using a model which does not match the aircraft runs the risk of the aircraft flying out of control and crashing. Perform a careful operations check prior to flight.

#### *Model copy*

1. The model data chosen at current model can be copied. The current model name, tap.

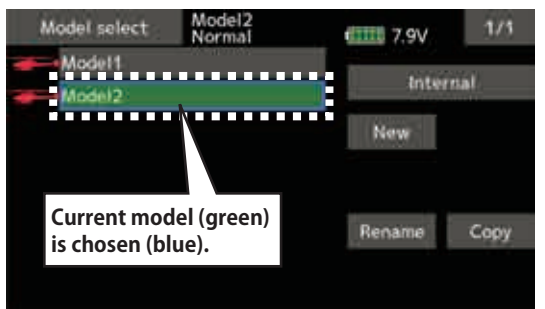

2. Tap the "Copy" button and tap the destination button and select the copy storage destination. (Internal or SD card)

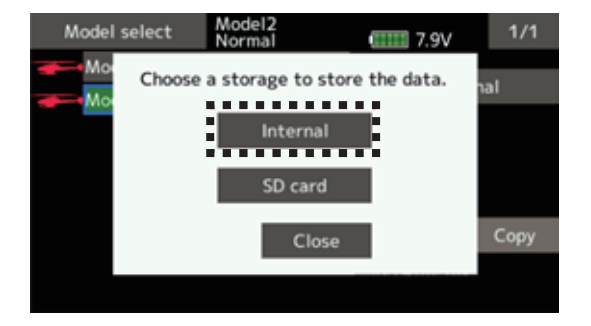

3. When [Internal]or [SD card] is tapped, copying is executed.

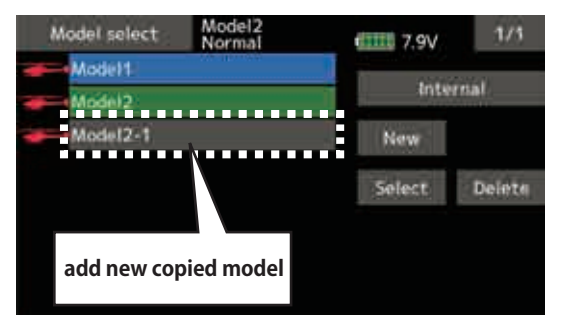

- \*If there is no model with the same name in the copy destination, the name of the copied model is saved. If there is a model of the same name, a number is added at the end of the model name and the model is copied. You can change the name later.
- \*Indication date : When the model data is copied, the creation date for the current model is recorded.
- \*T16IZ can use model data of T16SZ, T18SZ, FX-36, FX-32. Other transmitter model data is not available. However, if the model data conversion function (described at the end of this manual) is used, part of the model data of T14SG, FX-22, T12K can be used.

# **68** *→ [GO to TABLE OF CONTENTS](#page-2-0)*

<span id="page-68-0"></span>**Model type** This function selects the model type from among airplane, glider, helicopter, and multicopter.

 Seven types of main wings (six types of flying wing) and three types of tail wings are available for airplanes. Eight swash types are available for helicopters. Seven types of main wings and three types of tail wings are available for gliders. Functions and mixing functions necessary for each model type are set in advance at the factory.

Note: The Model Type function automatically selects the appropriate output channels, control

functions, and mixing functions for the chosen model type.

When the Model Type Selection command is accessed, all of the data in the active memory is cleared. Be sure that you don't mind losing this data, or back it up to another memory using the copying functions.

> (The display screen is an example. The screen depends on the model type.)

- Select [Model type] at the linkage menu and call the setup screen shown below.
	- ●Return to Linkage menu Model type New-1<br>Condit1 7.9V lodel type selection **1 AILERON** VORMAL **ANE** AIL Model type Wing Tail

### *Model type selection*

- 1. Model type selection [Model icon], tap.
- 2. Set the Model type, Wing type(Airplane/ Glider), Tail type(Airplane/Glider), or Swash type(Helicopter) by using the appropriate button.
- 3. Set the type you choose by tapping [Enter]→[Yes] at the confirmation screen. (When you want to cancel model type selection, tap [No].)
	- When a data change will occur, the confirmation screen of data initialization menu will be displayed.
	- A push on [yes] will initialize data and allow changes.
	- A push on [no] will stop data changes.

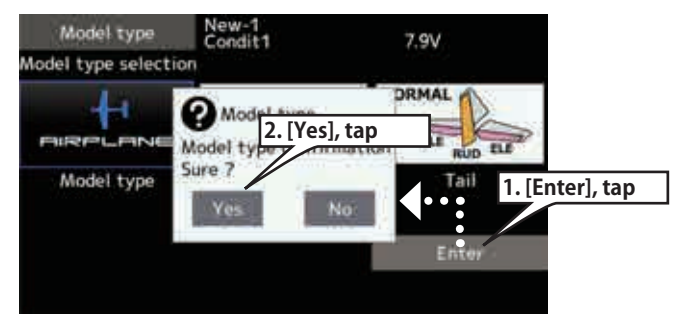

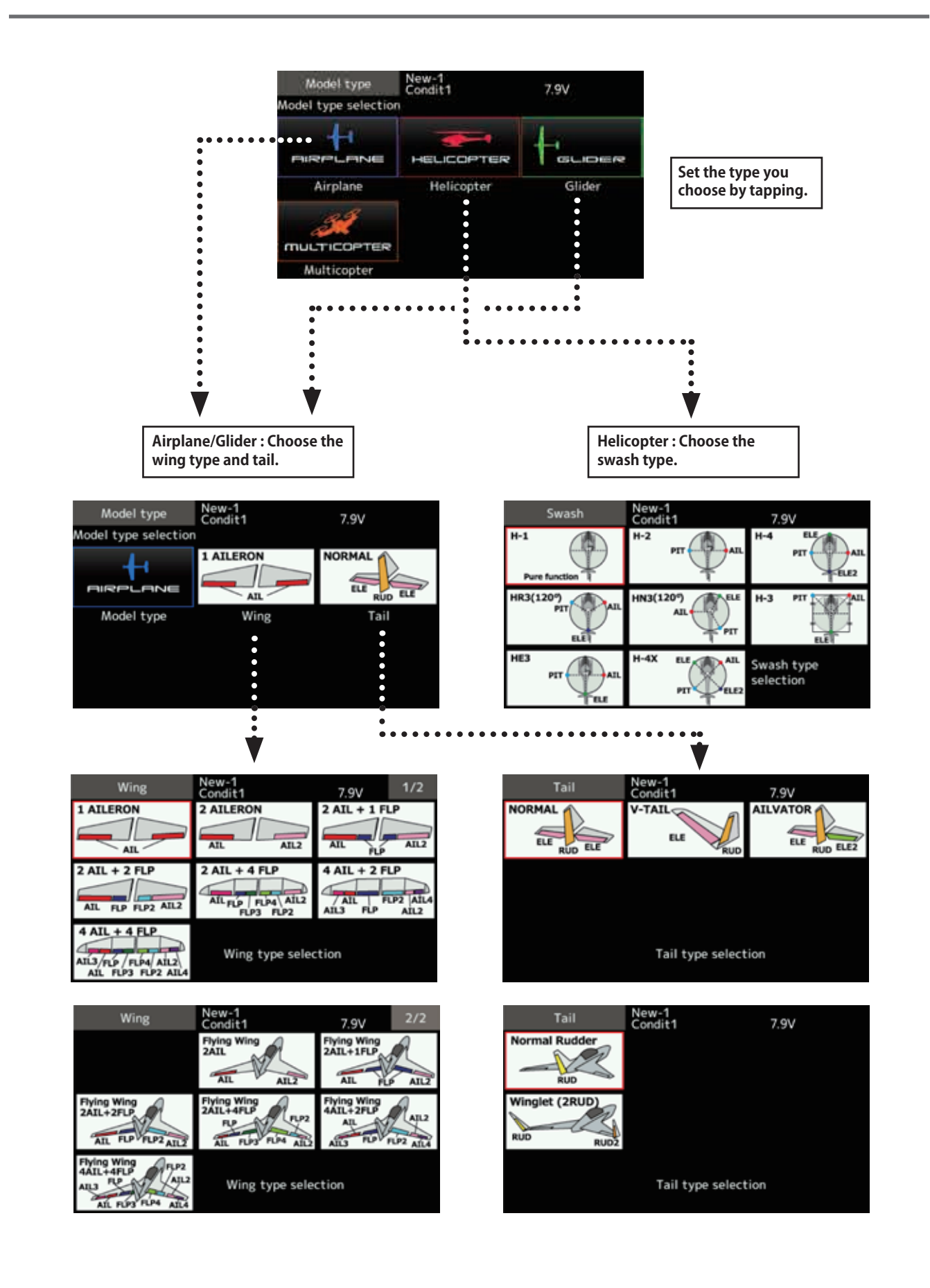

**70** *→ [GO to TABLE OF CONTENTS](#page-2-0)*

# <span id="page-70-0"></span>**Servo Reverse** Use to reverse the servo throw direction.

Servo Reverse changes the direction of an individual servo's response to a control stick movement.

For CCPM helicopters, be sure to read the section on Swash AFR before reversing any servos. With CCPM helicopters, always complete your servo reversing prior to any other programming. If you use pre-built Airplane/Glider functions that control multiple servos, it may be confusing to tell whether the servo needs to be reversed or a setting in the function needs to be reversed. See the instructions for each specialized function for further details. Always check servo direction prior to every flight

as an additional precaution to confirm proper model memory, hook ups, and radio function.

# **WARNING**

- **Before a flight, always check that your model's servo operation, the direction of control surfaces, and switch setup are correct.**
- $\bf{a}$

**Default setting of the throttle/motor channel is always reverse.**

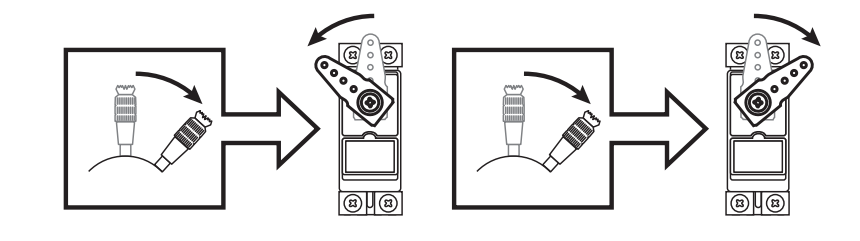

• Tap the *Servo* reversel button in the Linkage menu to call the setup screen shown below.

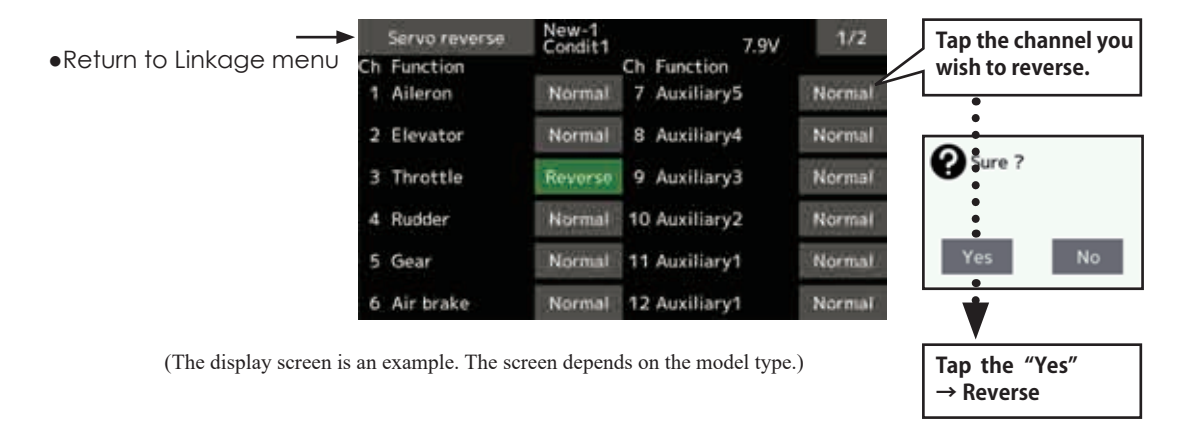

#### *Servo reversing procedure*

After setting up a new model, be sure to define all special menus. Be sure that all servos are plugged into the proper receiver channels. Now, determine whether you need to reverse any channels by moving each stick and observing the corresponding movement in the model's controls.

- 1. Tap the desired channel's setting button to choose the proper direction for the servo.
- 2. Tap "Yes" in the next screen.
- 3. Repeat for each servo needing reversal. When done, tap "Servo reverse" to return to the Linkage menu.

# <span id="page-71-0"></span>**End point** Sets the travel, limit point.

The End point function adjusts the left and right servo throws, generates differential throws, and will correct improper linkage settings.

The travel rate (normal full stick movement at high rates) can be varied from 30% to 140% in each direction on channels 1 to 16. Also, the limit point (how far the servo travels when a mix is involved) where servo throw stops may be varied from 0% to 155%.

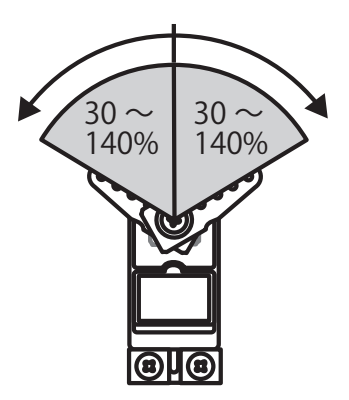

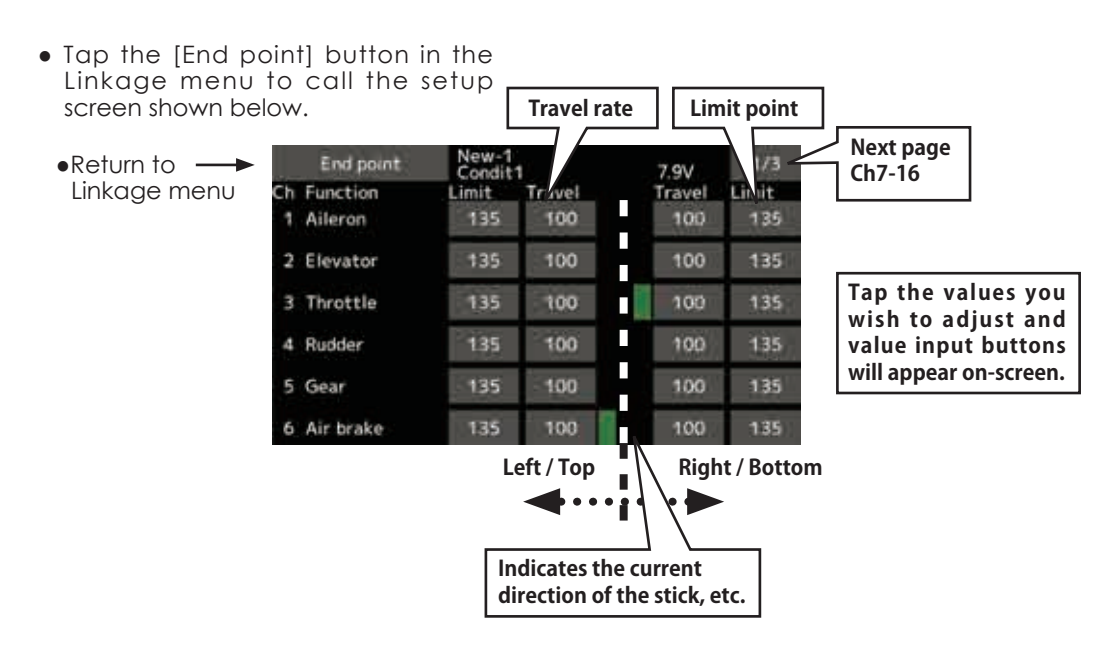

(The display screen is an example. The screen depends on the model type.)

### *Servo travel adjustment*

- 1. Tap the travel button of the channel you want to set. Value input buttons appear on the screen.
- 2. Use these buttons to adjust the rate.
	- ●Initial value: 100%
	- ●Adjustment range: 30%~140%
- 3. Repeat the procedure above for each rate.

### *Limit point adjustment*

- 1. Tap the limit button of the channel you want to set.
- 2. Use the value input buttons to adjust the limit point.
	- ●Initial value: 135%
	- ●Adjustment range: 0%~155%
- 3. Repeat this procedure for each limit point.

**72** *→ [GO to TABLE OF CONTENTS](#page-2-0)*
# **Servo speed** Sets the speed of each servo.

 The Servo speed setting is used to set the servo delay for each channel, from channel l to channel 16. The system uses the programmed speed (delay) to slow down servo position changes. The Servo

● Tap the [Servo speed] button in the Linkage menu to call the setup screen shown below.

6 Air brake

New-1<br>Condit1 Servo speed  $1/2$ 7.9V ●Return to Linkage menu Ch Function Ch Function 1 Aileron o 7 Auxiliary5 o 2 Elevator  $\overline{0}$ 8 Auxiliary4  $\mathbf{0}$ 9 Auxiliary3 3 Throttle a D. 4 Rudder o 10 Auxiliary2 D 5 Gear 11 Auxiliary1 ъ o

Đ.

12 Auxiliary1

## *Servo speed setting*

- 1. Tap the speed button of the channel you want to set.
- 2. Use the value input buttons to adjust the servo speed.

●Initial value: 0

●Adjustment range: 0~27 (steps)

3. Repeat this procedure for each channel.

 $\overline{a}$ 

To close this screen, tap the [Servo speed] button.

The Sub-Trim function is used to set the servo neutral position, and may be used to make fine adjustments to the control surface after linkages

**Sub-trim** Setting of neutral position of each servo.

and pushrods are hooked up. When you begin to set up a model, be sure that the digital trims are set to their center position.

● Tap the [Sub-trim] button in the Linkage menu to call the setup screen shown below.

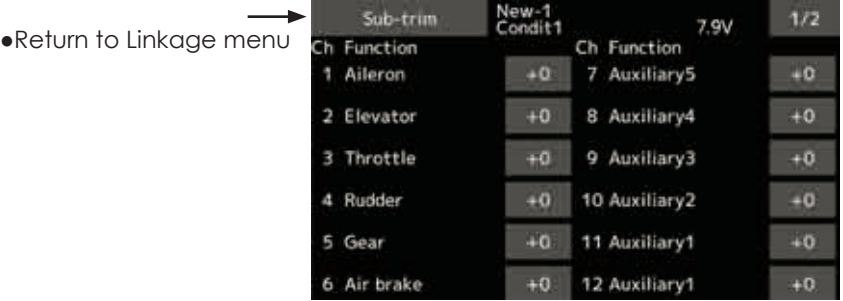

## *Sub-trim adjustment*

1. Tap the trim display part of the channel you want to adjust.

Value input buttons appears on the Sub-trim menu screen.

- 2. Use the value input buttons to adjust the sub trim.
	- ●Initial value: 0

●Adjustment range: -240~+240 (steps) \*See above

3. Repeat this step for each channel.

speed setting can be varied from 0 to 27 in each channel.

(First)  $0 \sim 27$  (Slowly)

**Function** Channel assignment for each function can be changed to suit your needs.

When you select model and wing (swash) types, you will find that the optimized combinations of servo output channels and functions have been already preset. If you would like, on the functionsetting screen of the linkage menu, you can freely change combinations of servo output channels, functions (aileron, elevator, etc), and input controllers (sticks, switches, trim levers and trim switches). You can also assign the same function to multiple servo output channels such as assigning elevator function to CH2 and CH3.

#### **DG1, DG2 (switch channels)**

These two channels can be used as switch (On/ Off) channels. You can freely change combinations between servo output channels and input controllers (sticks, switches, trim levers and trim switches).

### **Channel restrictions by a System Type**

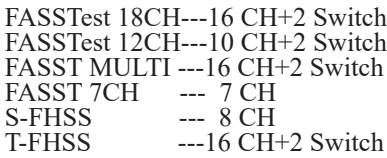

• Tap the [Function] button in the Linkage menu to call the setup screen shown below.

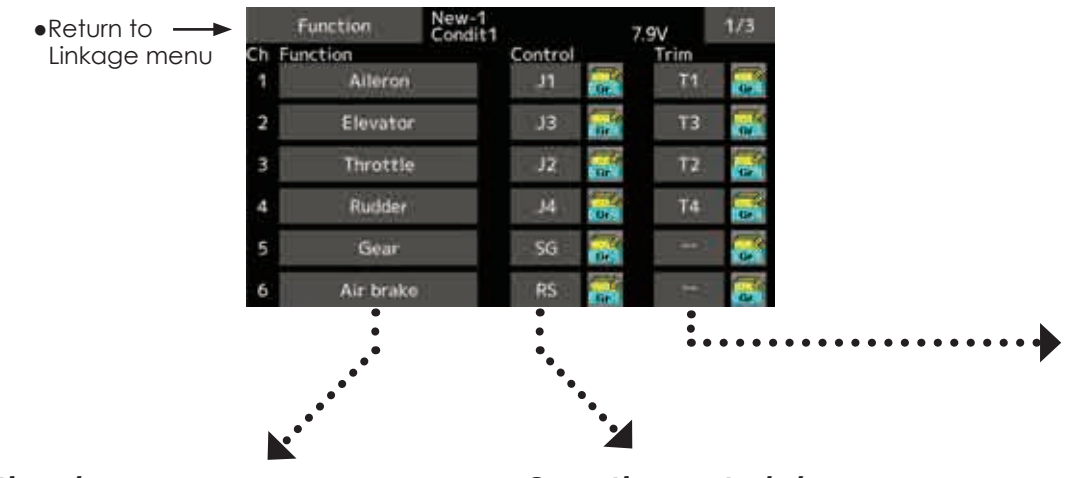

### *Function change*

1. Tap the function button of the channel you want to change to call the Function select.

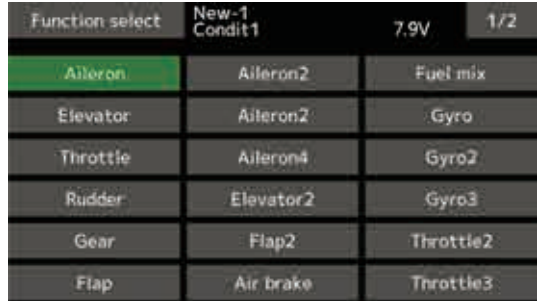

2. Select the function you want to change.

### *Operation control change*

1. Tap the control button of the channel you want to change. A control select screen (stick, switch, knob, trim lever, etc.) is displayed.

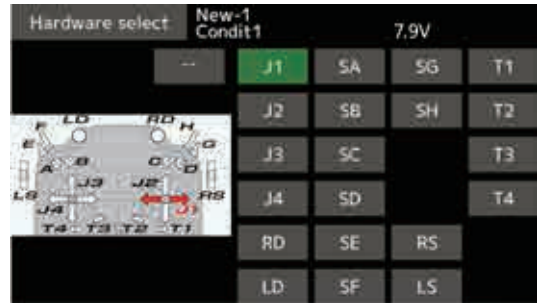

2. Select the control you want to operate. \*The same control can be assigned to multiple channels.

### *Trim change*

1. Tap the trim button to call the trim setup screen.

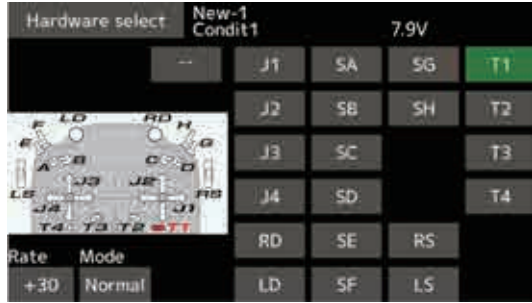

- 2. The following items can be set at the trim setup screen.
- Hardware setting (Selection of switch, etc. which controls trim)
- Rate setting
- Trim mode setting **Normal mode: Normal trim (linear) operation ATL mode: ATL operation mode. (Works at only one end of operation) Reverse is also possible. Center mode: Maximum change near center by center trim operation (Does not change at end of the stick movement)**

**The Motor function is used when switching the motor ON/OFF (mostly for motor gliders). For most EP planes, the throttle can be left as-is when controlling the motor by stick. This means that the various throttle-related functions are usable via motor control.**

### *H/W reverse*

This function reverses the operation signal of the sticks, switches, trim levers, and knobs.

Note: This setting reverses the actual operation signal, but does not change the display of the indicators on the display. Use the Normal mode as long as there is no special reason to use the reverse mode.

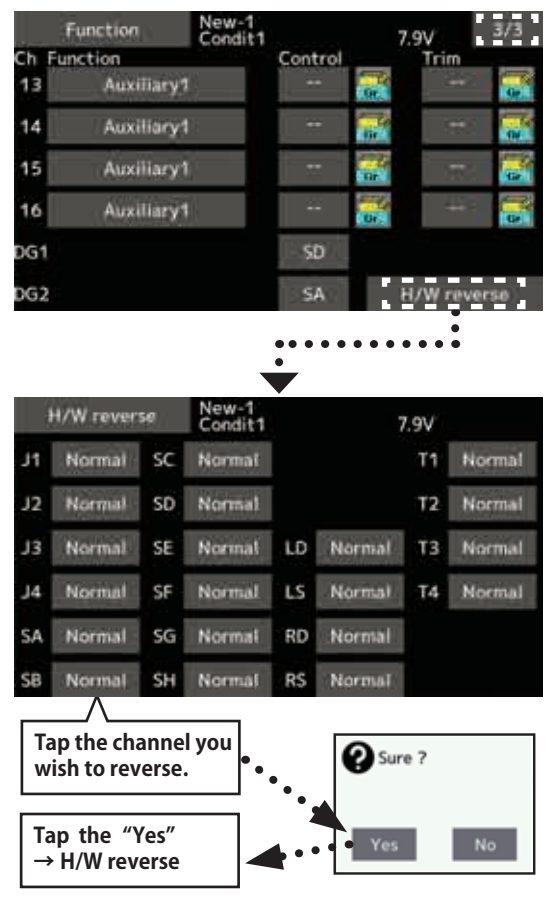

**Fail safe** Sets the servos' operating position when transmitter signals can no longer be received or when the receiver battery voltage drops.

The Fail safe function is used to set up positions that the servos will move to in the case of radio interference. Defines servo position when signals are lost and when receiver battery voltage becomes low. You may set either of two positions for each channel: Hold, where the servo maintains its last commanded position, or fail safe, where each servo moves to a predetermined position. You may choose either mode for each channel.

The T16IZ system also provides you with an advanced battery monitoring function that warns you when the receiver battery has only a little power remaining. In this case, each servo is moved to the defined failsafe position. The battery failsafe may be released by operating a predefined control on the transmitter (default is throttle). Do not continue to fly. Land as soon as possible. Remember, if the predefined control suddenly moves to a position you did not command, land at once and check your receiver battery.

Do not continue to fly. Land as soon as possible. Defines servo position when signals are lost and when receiver battery voltage becomes low.

# **WARNING**

**For safety, always set the fail safe functions.**

- ■Especially set the throttle channel fail safe function so that the servo moves to the maximum slow side for airplanes and to the slow side from the hovering position for helicopters. Crashing of the model at full high when normal radio waves cannot be received due to interference, etc., is very dangerous.
- ■If fail safe is reset by throttle stick movement, the fail safe may be mistaken as an engine malfunction and will be reset at low throttle and the model will continue to fly. If you have any doubts, immediately land.
- Tap the [Fail safe] button in the Linkage menu to call the setup screen shown below.

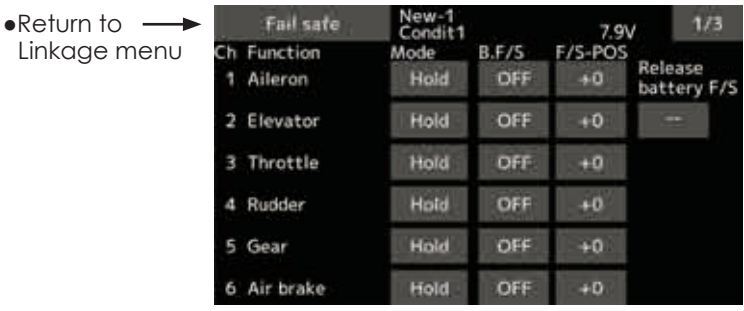

# *Fail safe setting procedure*

Decide which channels you want to go to preset positions, and which ones you want to maintain their last commanded position. To select the fail safe mode you wish to set, use the F/S button. This button toggles between the two modes. (Hold, F/S)

## **F/S mode setting:**

- 1. Tap the F/S button of the channel you want to set, and set that channel to the [F/S] mode.
- 2. Hold the corresponding stick, control, slider, or other control in the position you want the servo to move to when the fail safe function is activated, and tap the F/S position button. That position is displayed in percentage.

\*When you want to return that channel to the Hold mode, tap the [F/S] button again.

# *Battery fail safe setting procedure*

To select the B.F/S mode, tap the [B.F/S] button. Each time the button is tapped, it toggles between [OFF] and [B.F/S].

### **B.F/S setting:**

- 1. Tap the [B.F/S] button of the desired channel to set it to the B.F/S mode.
- 2. Hold the corresponding stick, VR, slider, or other control in the position you want the servo to move to when the battery fail safe function is activated, and tap the F/S position button. This position is displayed in percentage.

\*When you want to return that channel to OFF, tap the [B.F/S] button again.

# *Battery Fail safe release function*

This function releases the predefined control from its held position after indicating that your receiver battery is low.

1. Enter the control setting screen by tapping the Battery F/S release button. Now, you may choose whether moving the throttle resets the condition, or select a stick or switch to deactivate it. To set a desired throttle release position, move the throttle stick to the point at which you wish the B.F/S to be released.

# **System type** System mode setting, Receiver link

### **\*FASST MULTI/FASST 7CH cannot be selected for Europe.**

### **System Type selection**

The T16IZ is for 2.4 GHz only. The system can be changed from among 6 choices: FASSTest 18CH, FASSTest12CH, FASST MULTI, FASST 7CH, T-FHSS, S-FHSS. It is FASSTest18CH and FASSTest12CH which can be chosen by R7108SB set. The method of selection is on the next page.

- \*If you change the System type, other model data is not reset. \*After any change, remember to test the model and fully check servo direction and motion.
- \*Analog servos cannot be used with the R7108SB in the FASSTest12CH mode.

#### **Dual receiver function (only FASSTest 18CH )**

Dual receivers can be linked with the T16IZ. Two receivers are recognized individually by ID numbers. For example, in R7108SB, CH output setting function is used, by setting the first as as "1-8CH", and setting the second as "9-16CH". Two sets of receivers can be used as a set in the model, allowing you 16 channels. Separate fail-safe voltage can be set to each receiver.

However, telemetry cannot be used for the 2nd receiver.

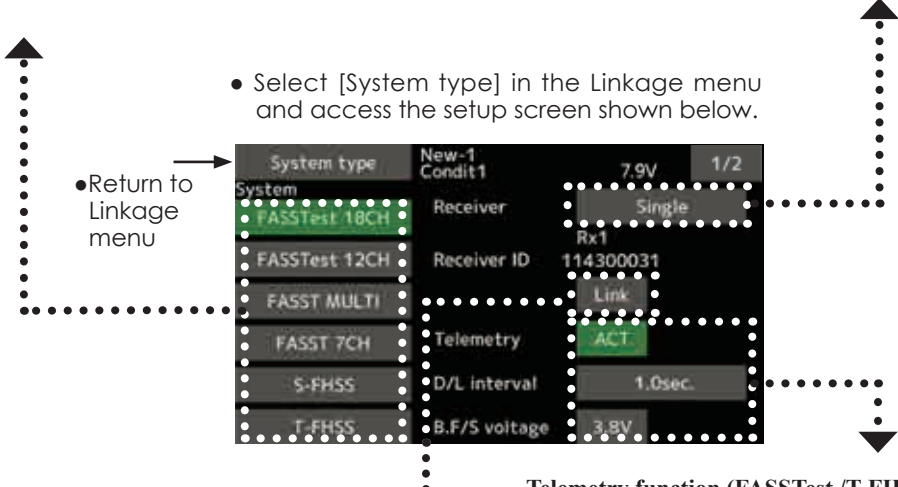

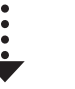

#### **Receiver linking**

The receiver will only be controlled (without being affected by other transmitters) by the transmitter it is linked to. When using a receiver other than one purchased as a set, linking is necessary.

Moreover, a re-link is required when a new model is added by model selection, and at the time of system type change.

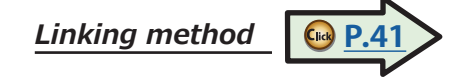

### **Cases when linking is necessary:**

- **・**When using a receiver other than the initial setting.
- **・**When the communication system was changed.
- (FASSTest18CH **↔** FASSTest12CH etc. **) ・**When a new model was created by model selection.

**Telemetry function (FASSTest /T-FHSS mode only)** To use the telemetry function, set "Telemetry" to "ACT".

#### **DL Interval (FASSTest mode only)**

When a telemetry function is enabled, the receiving interval (down-link interval) of sensor data can be changed.

If a DL interval is increased, the response of the sensor data display becomes slower, but stick response will improve.

### **Battery fail-safe voltage setup (FASSTest /T-FHSS mode only)**

The voltage at which battery fail-safe activates can be set when you link. (3.5-8.4 V) The receiver memorizes the setting as it was at link.

Since power consumption varies with battery type, servos and condition, please select the fail-safe activation voltage for your own model.

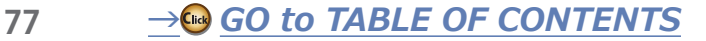

# *CRSF Protocol for TBS*

T16IZ has been made compatible with the CRSF (TBS) protocol.

● Call page 2/2 from the [System type] menu.

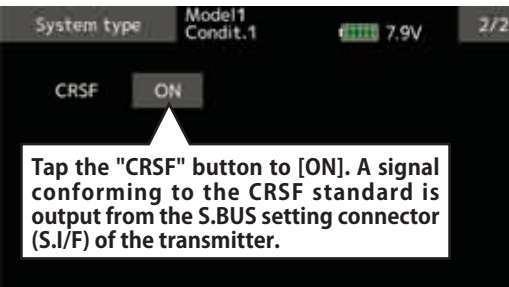

\*Bidirectional communication function of CRSF is not supported.

\*When using CRSF, the S.BUS servo setting function and [Reload] [Register] [Change slot] functions cannot be used. When setting S.BUS servo and sensor, set CRSF to INH.

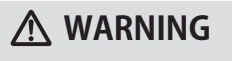

 $\mathbf 0$ 

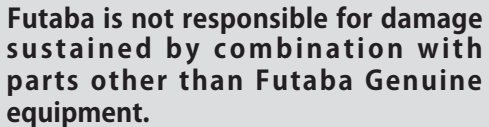

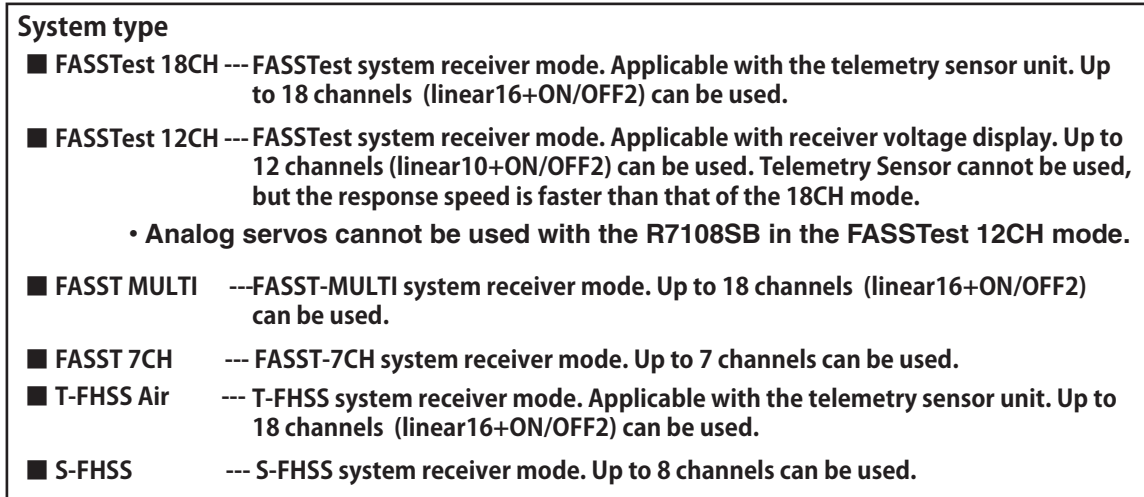

**\*FASST MULTI/FASST 7CH cannot be selected for Europe.**

# **Trim setting** Digital trim settings

This function adjusts the digital trim's control step amount and operation mode (T1-T4).

When the flight conditions are set, the trim operation can be coupled with any of the conditions selected through combination mode.

● Select [Trim setting] at the linkage menu and call the setup screen shown below.

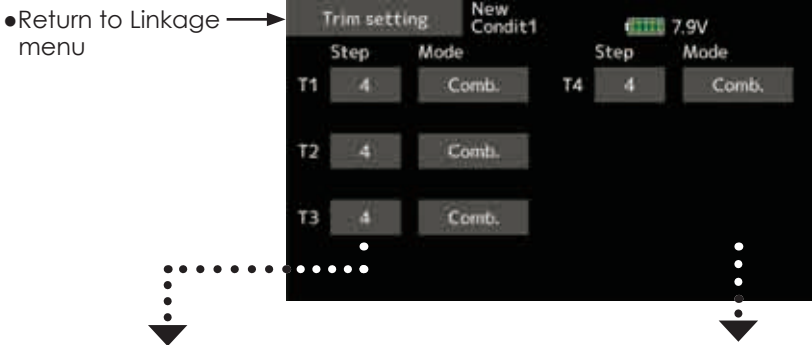

# *Control step amount setting*

1. To set the control step amount, first tap the screen to the data input mode.

Set the control step amount by tapping the " **▲▲** " " **▲** " " **▼▼** " " **▼** " button.

Initial value: 4

- Adjustment range: 1~200
- (When the value is tapped, the control step amount is reset to the initial value.)
- \*When the value is made large, the change per step becomes larger.

# *Separate/combination mode selection*

[Comb.]: Combination mode. The trim data are reflected at all the flight conditions.

[Separ.]: Separate mode. Trim adjustment for each flight condition.

# **Throttle cut** Stops the engine safely and easily.

Throttle cut provides an easy way to stop the engine, by flipping a switch with the throttle stick at idle. The action is not functional at high throttle to avoid accidental dead sticks. The switch's location and direction must be chosen, as it defaults to " **- - "**.

● Tap the [Throttle cut] button in the Linkage menu to call the setup screen shown below.

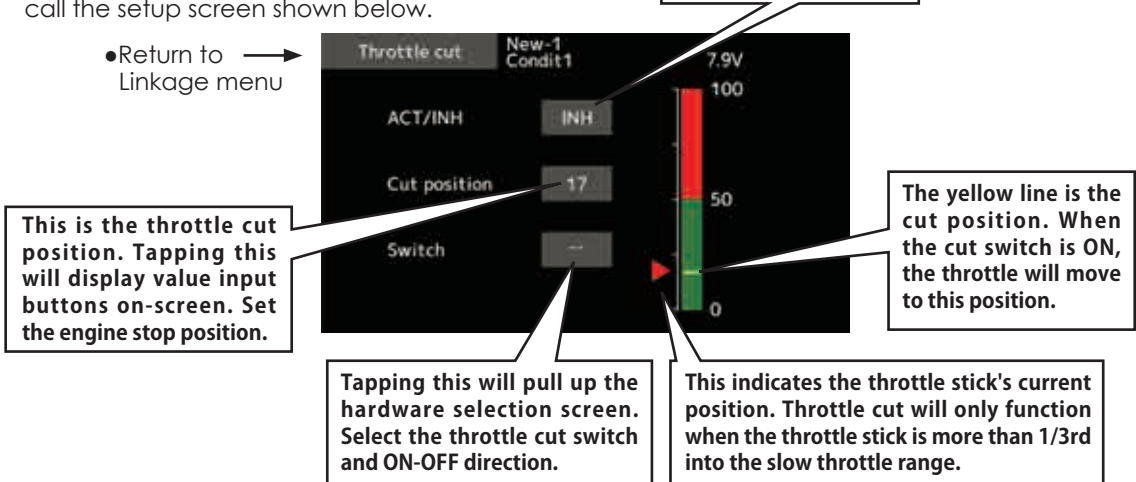

# *Throttle cut setting procedure*

- 1. Tap the "INH" button.
- 2. Throttle cut function switch setting:

Tap the "--" button to call the <Hardware select> screen, and then select the switch and its ON direction.

(For a detailed description of the selection method, see [Switch selection method] at the back of this manual.)

3. Throttle cut position setting:

Tap the cut position button. Value input buttons appear on the screen.

Use these buttons to adjust the cut position rate.

●Initial value: 17%

**Tapping this will change INH to either OFF or ON** 

**and activated.**

●Adjustment range: **(**LOW**)**0%~50%**(**Middle**)** \*With throttle stick at idle, adjust the rate until the engine consistently shuts off.

To exit the setting, tap the [Throttle cut] button.

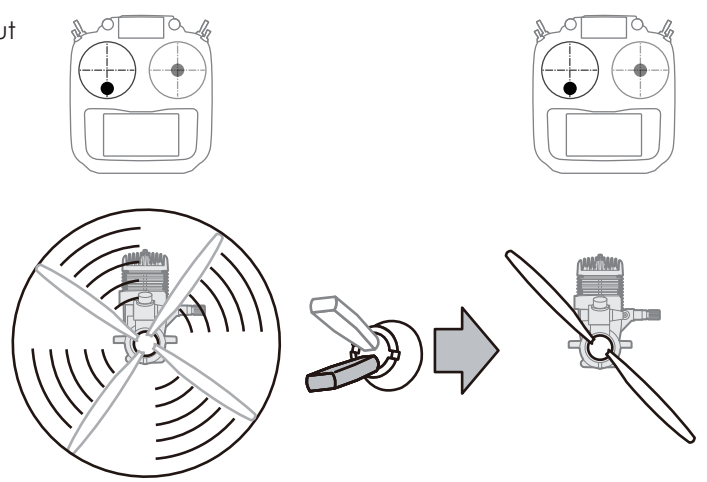

# **Idle down** Lowers the engine idling speed.

**Range:**

The Idle down function lowers the engine's idle by flipping a switch with the throttle stick at idle. The action is not functional at high throttle to avoid accidental dead sticks. The switch's location and direction must be chosen, as it defaults to  $" - - "$ .

• Select [Idle down] at the linkage menu and call the setup screen shown below.

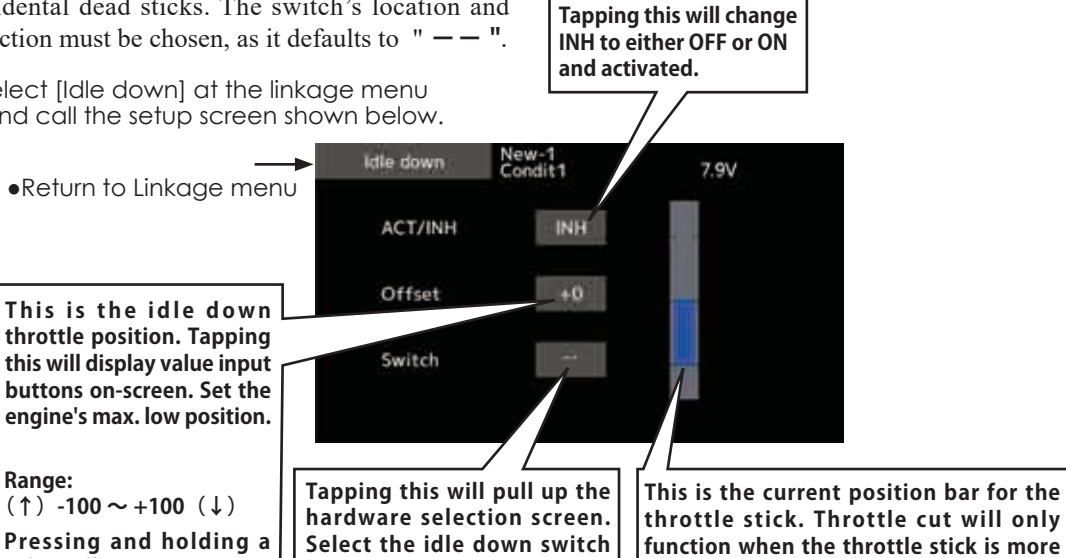

## *Idle down setting procedure*

**value will reset it to 0.**

1. Tap the "INH" button to activate the Idle down function.

**and ON-OFF direction.**

2. Idle down function switch setting:

Tap the "--" button to call the <Hardware select> screen, and then select the switch and its ON direction.

(For a detailed description of the selection method, see [Switch selection method] at the back of this manual.)

3. Offset rate setting:

Tap the offset rate button. Value input buttons appear on the screen.

**than halfway into the low throttle range.**

Use these buttons to adjust the offset rate. ●Initial value: 0%

- ●Adjustment range: -100%~100%
- \*(-)becomes an idle up.

To exit the setting, tap the [Idle down] button.

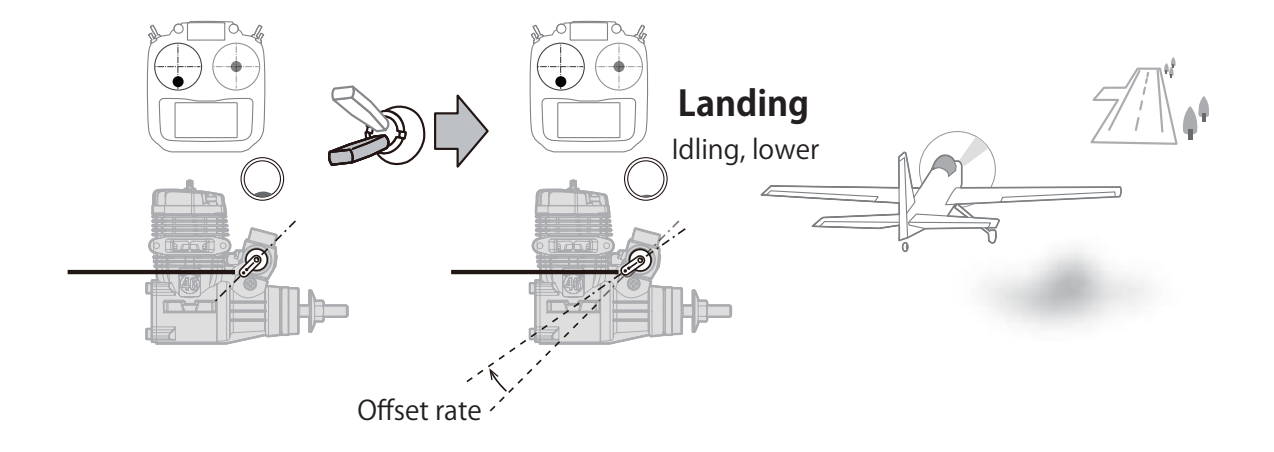

**Swash ring** Limits the swash travel within a fixed range to prevent linkage damage (Helicopter only)

This function limits the travel of the swash plate to prevent linkage damage as the aileron and elevator operation is used. It is useful for 3D heli setting.

●Tap the [Swash ring] button in the Linkage menu to call the setup screen shown below.

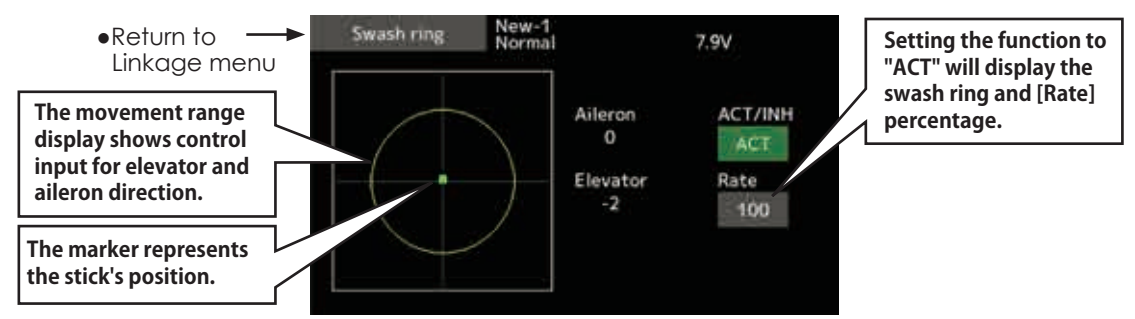

## *Swash ring setting procedure*

- 1. Push the Swash ring button on the linkage menu.
- 2. Push ACT/INH button to activate. \*The movement area monitor shows the current aileron and elevator values and limit ranges by the yellow circle.
- 3. Adjust the rate to the maximum amount of swash plate decline.

\*The swash movement is limited within the circle.

Adjustment range: 50 - 200%.

**Swash** Swash operation linkage correction function (helicopter only, except swash type H-1).

### **Neutral Point**

At your linkages, if the servo horn deviates from a perpendicular position at neutral, the linkage compensation functions in this menu may not compensate effectively. To correct this use the neutral point function. This will move the neutral point of the servos to the actual perpendicular position. However, this adjustment changes only the axis point of the compensation functions in this menu, and does not affect the neutral position of other functions.

## **Swash AFR**

Swash AFR function reduces/increases/reverses the rate (travel) of the aileron, elevator and collective pitch functions, by adjusting or reversing the motion of all servos involved in that function, only when using that function.

#### **Mixing Rate**

This compensation mixing is used to correct the tendency of the swash-plate for each control. The following compensation mixing is possible: PIT to AIL, PIT to ELE, AIL to PIT, ELE to AIL, and ELE to PIT (HR3 mode.) It adjusts the swashplate to operate correctly for each control using the corresponding compensation mixing.

### **Linkage Compensation**

This compensation mixing is used to correct the tendency of the swash-plate for pitch control at low pitch and high pitch.

## **Speed Compensation**

This function is used to cancel the reaction that is generated by the difference of the operation amount of each servo when the swash-plate moves.

• Select [Swash] at the linkage menu and call the setup screen shown below.

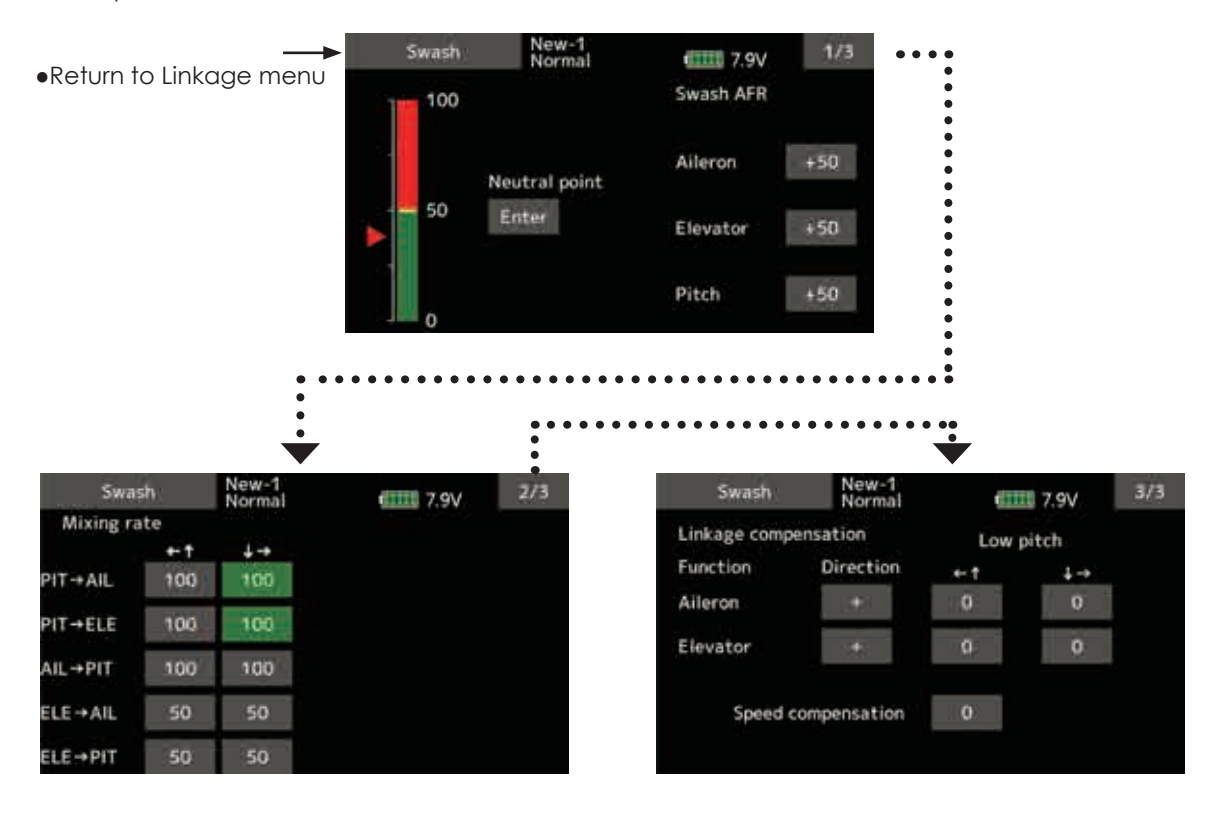

## *Neutral point setting procedure*

\*Becomes the compensation reference point.

- \*Adjusting the servo horn so that the neutral point position is near the 50% position makes the mixing amount small.
- 1. Hold the servo horn at a right angle to the linkage rod, and then tap the [Enter] button and read the actual neutral point.

\*The neutral point is displayed on the screen.

After reading this neutral point, use other compensation functions to make further adjustments.

To exit the setting, tap the [Swash] button.

## *Swash AFR setting procedure*

Adjust so that the specified operation amount is obtained by aileron, elevator, and pitch operation.

- 1. Tap the button of the AFR rate to be adjusted. Value input buttons appear on the screen.
- 2. Use the value input buttons to adjust the AFR rate.

Initial value: +50%

Adjustment range: -100%~+100%

+or- the direction of operation changes.

To exit setting, tap the [Swash] button.

## *Mixing rate setting procedure*

HR-3 is described as an example. The mixing applied in other swash modes is different, but the setting procedure is the same.

1. Set the throttle stick to the set neutral point. Adjust the length of the linkage rod so that the swash plate is horizontal at this position.

\*A little adjustment using sub trim should be OK.

\*Adjust so that pitch operation when the pitch curve is straight is maximum.

2. Adjust the AIL->PIT amount so there is no interference in the elevator or pitch direction when the aileron stick is moved to the left and right.

\*Adjust the left and right sides separately.

3. Adjust the ELE->AIL and ELE->PIT amounts so there is not interference in the aileron or pitch direction when the elevator stick is moved up and down.

\*Adjust the up and down sides separately.

4. Adjust the PIT->AIL and PIT->ELE amounts so that the swash plate is horizontal when the throttle stick is set to maximum slow and full high.

\*Adjust the slow and high sides separately. To exit setting, tap the [Swash] button.

# *Linkage correction setting procedure*

\*Set the linkage compensation after setting the mixing rate.

\*This function compensates for elevator interference by aileron operation or aileron interference by elevator operation at Low pitch and Hi pitch at collective pitch (HR3, etc.) control.

1. Set the throttle stick to the maximum slow position. Move the aileron stick to the left and right and adjust the aileron compensation amount so that interference in the elevator or pitch direction at that time is minimal.

\*The left and right sides can be adjusted separately.

\*If the interference increases when the compensation amount is increased, make the compensation direction "-".

- 2. Adjust the elevator compensation amount so that the interference in the aileron or pitch direction when the elevator stick is moved up and down is minimal.
- 3. Perform aileron and elevator compensation similarly for the throttle stick full high side. To exit setting, tap the [Swash] button.

## *Speed compensation setting procedure*

1. Set the throttle stick to the neutral point position. Move the elevator stick quickly and adjust the speed compensation amount so that the interference in the pitch direction is minimal.

To exit setting, tap the [Swash] button.

### Notes:

If the linkage is too long or short, correct compensation will not be applied. Correct this before continuing. The pitch angle changes after any adjustment. Reset the pitch angle when actually flying after compensation processing.

# **Stick alarm**

An alarm (single beep) can be sounded at the specified throttle stick position.

**●Alarm function ON/OFF can be set by switch.**

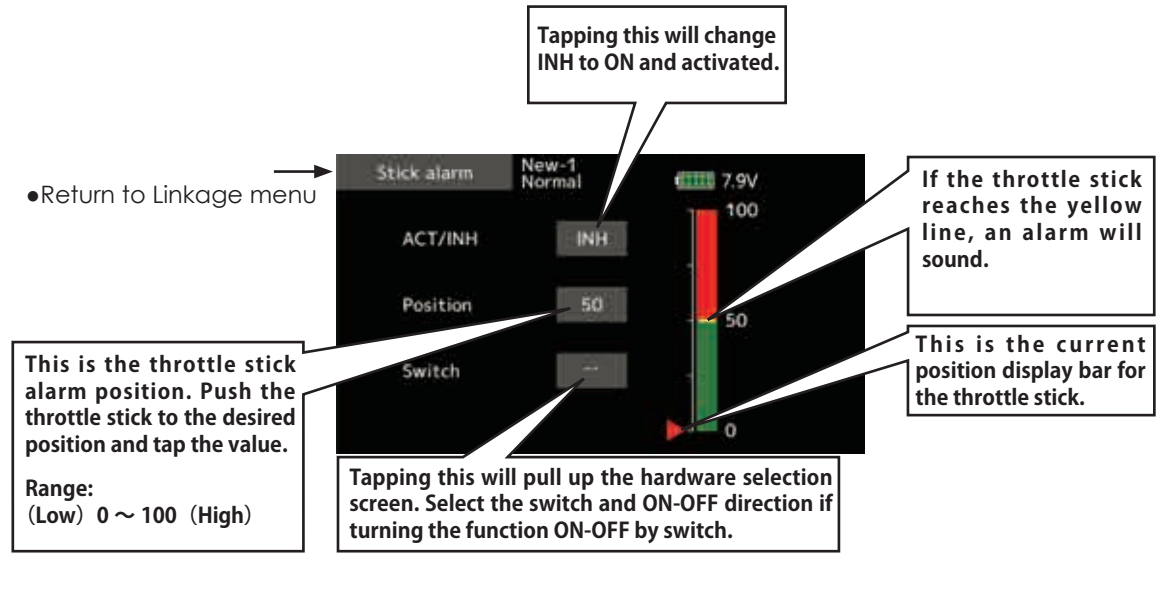

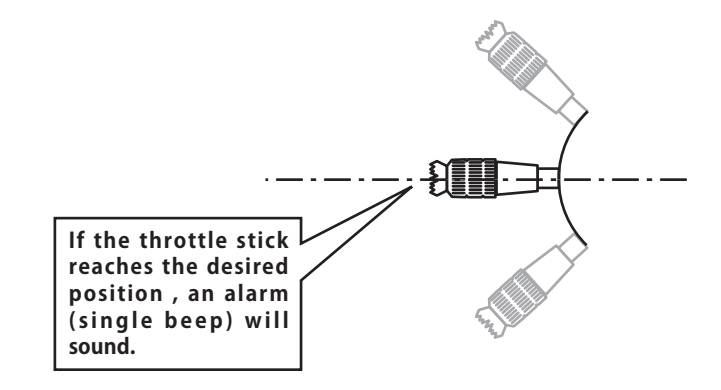

# **Timer** Timer setting

The Timer function may be set for any desired time, i.e. engine run time, specified times for competitions, etc. Two independent timers are provided for your use. The timers are stored independently with each model, meaning that when you switch between model setups, the timer associated with the new model is brought up automatically.

The timers may be set to start and stop from the motion of any switch or stick. You may set the ON and OFF directions freely. Each timer has a capacity of up to 59 minutes 59 seconds.

Each timer may be set for count-down or count up operation with a target time.

If a target time is set and the timer reaches the set time, a buzzer sound for each count is generated.

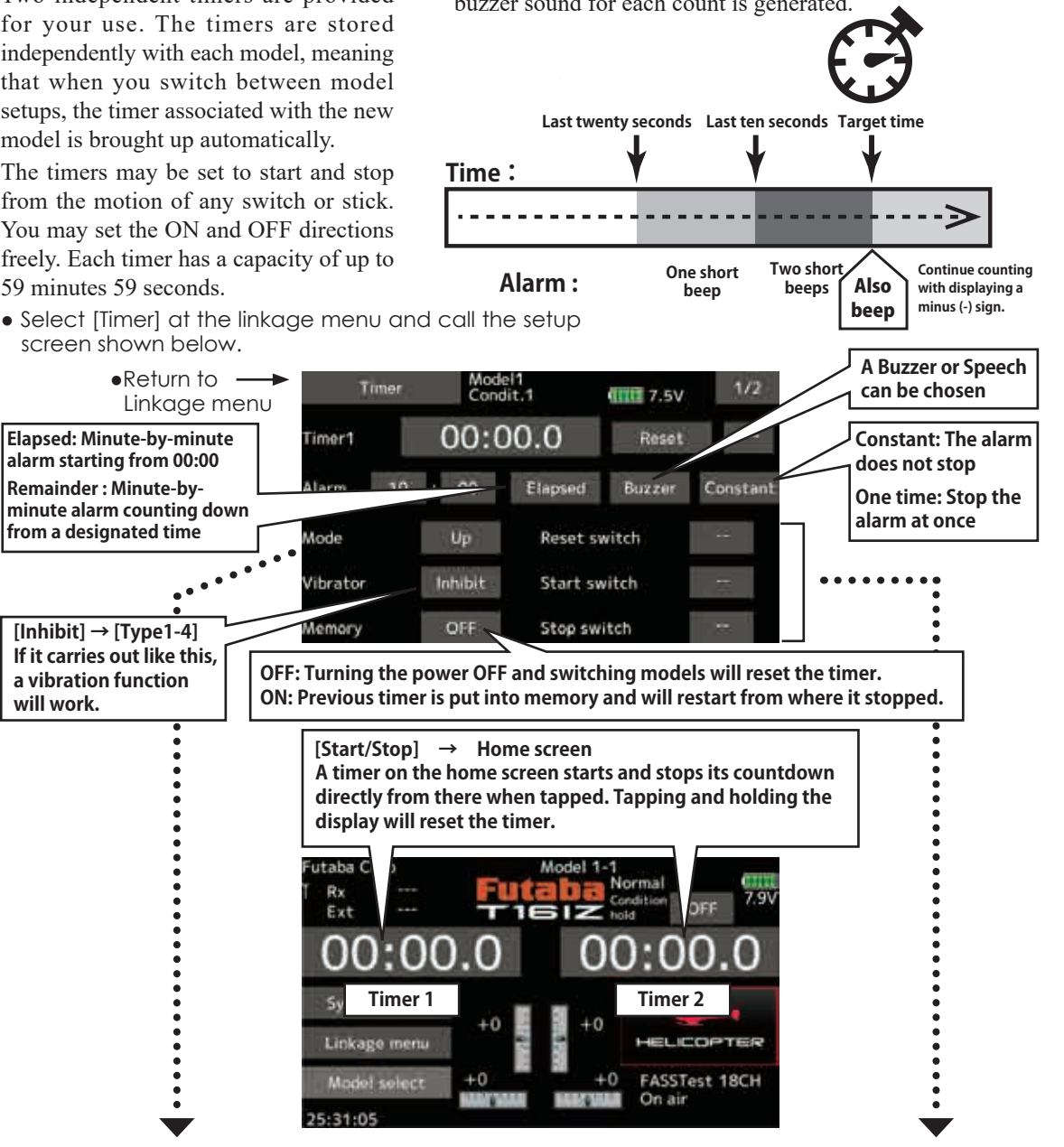

## *Up timer/Down timer selection*

- 1. Tap the mode button and select the type of timer.
- 2. Timer time setting.

Tap the Mode minutes or seconds button. Value input buttons appear on the screen. Use these buttons to set the timer time.

## *Start/Stop/Reset switch setting*

1. Tap the Start/Stop/Reset SW "--" button to call the <Switch> screen, and then select the switch and its ON direction.

(For a detailed description of the selection method, see [Switch selection method] at the back of this manual. The timer switches can be set for each condition.)

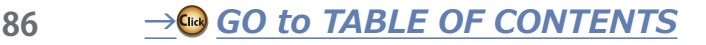

## Integration Timer

INT (integration) Timer is the function which changes progress of a timer according to the location of the throttle stick. When the throttle stick is raised for faster speed, the speed of the timer usually increases. With the throttle stick at mid-range speed, the timer speed decreases (to 50%). When the throttle is positioned at low end, the timer's progress stops. It's possible to set it in the time which fits power consumption of your fuselage.

**\*The consumption of the battery/fuel is different depending on the conditions, so use an INT Timer as reference.**

**\*The INT (integration) time is different from the actual elapsed time.**

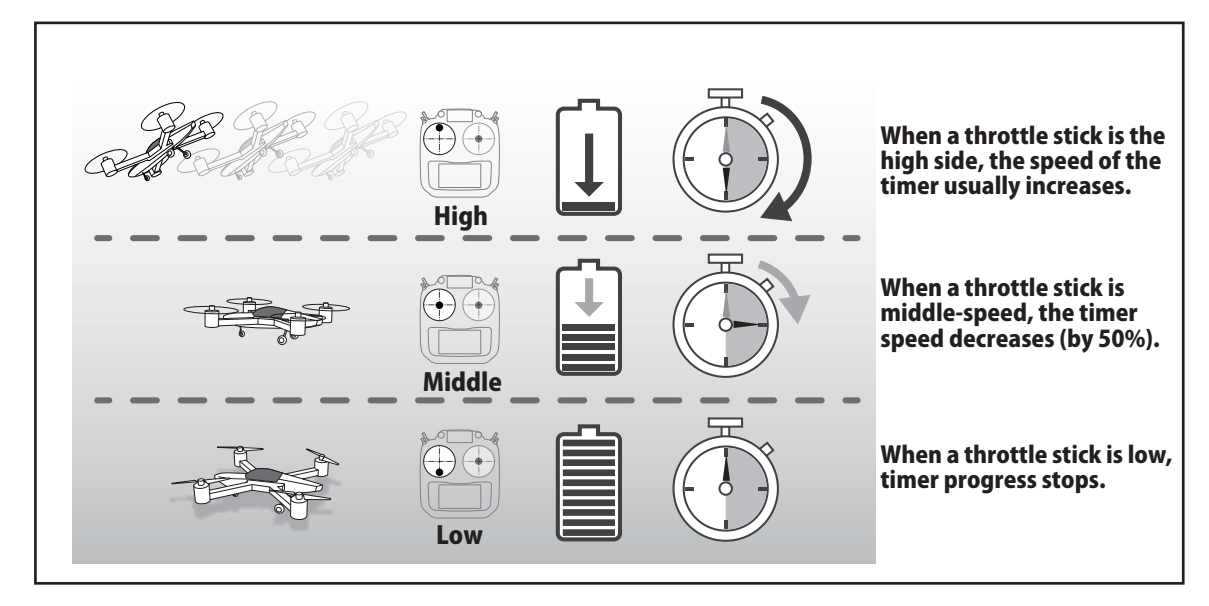

● Select [Timer] at the linkage menu and call the setup screen shown below.

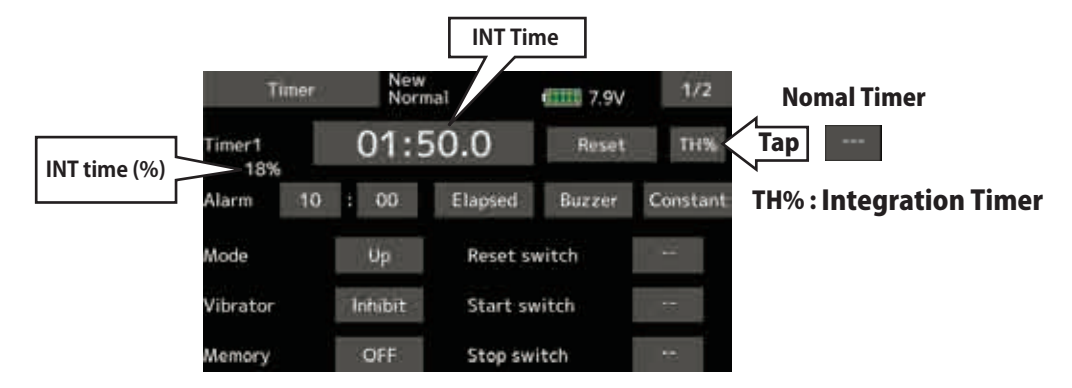

**Function name** Function name can be changed

The name of the spare functions (Auxiliary 1-8) can be changed for the full name (10 characters) or for the abbreviated name (4 characters).

● Tap the [Function name] button in the Linkage menu to call the setup screen shown below.

the company of the company of

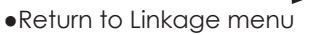

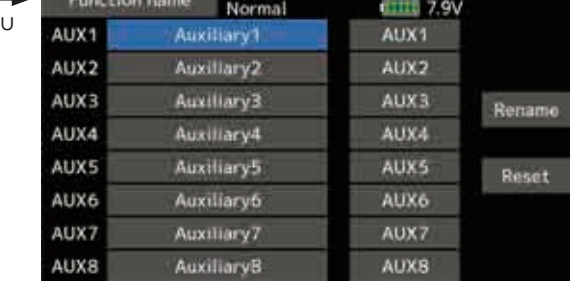

New-1

## *Function name change method*

- 1. Select [Function name] from the Linkage menu and tap the screen.
- 2. The Function name setup screen is displayed.
- 3. When the function whose name is to be changed is selected and the screen is tapped, a modification screen is displayed.
- 4. Select the function to be renamed and select [Rename] and tap the screen. A character input screen is displayed. Input the function name.

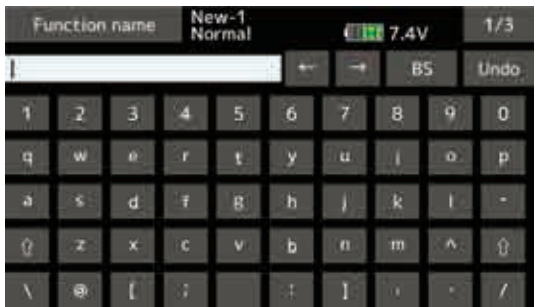

5. When [Reset] is selected and the screen is held down, the function name is set to the initial state function name.

6. The function name may be displayed in 10 characters or 4 characters, depending on the setup screen. For 4-character display, input the function name as required.

# **Telemetry system**

This screen displays and sets the various information from the receiver. An alarm and vibration can be generated depending on the information. For example, a drop in the voltage of the receiver battery housed in the aircraft can be reported by an alarm.

- This function can only be used in the FASSTest18CH mode and T-FHSS mode. The FASST/S-FHSS mode cannot use telemetry.
- FASSTest12CH mode. Applicable with receiver voltage display.
- Telemetry sensors sold separately can be mounted in the aircraft to display a variety of information. (Receiver voltage does not require a sensor.)
- The telemetry function cannot be used if the telemetry mode of the parameters is not ACT.
- FASSTest18CH : When 2 receivers are used with 1 transmitter, the telemetry cannot be used for the 2nd receiver.
- T-FHSS/FASSTest12CH : When 2 receivers are used with 1 transmitter, the telemetry function cannot be used.
- If the transmitter and receiver are linked, but the receiver's ID is not recorded in the transmitter's memory, the telemetry function cannot be used.
- Turning OFF the receiver after use will cause the telemetry data just prior to this to be displayed. (Even when the receiver's power is turned OFF, the receiver voltage is not 0.0 V.)

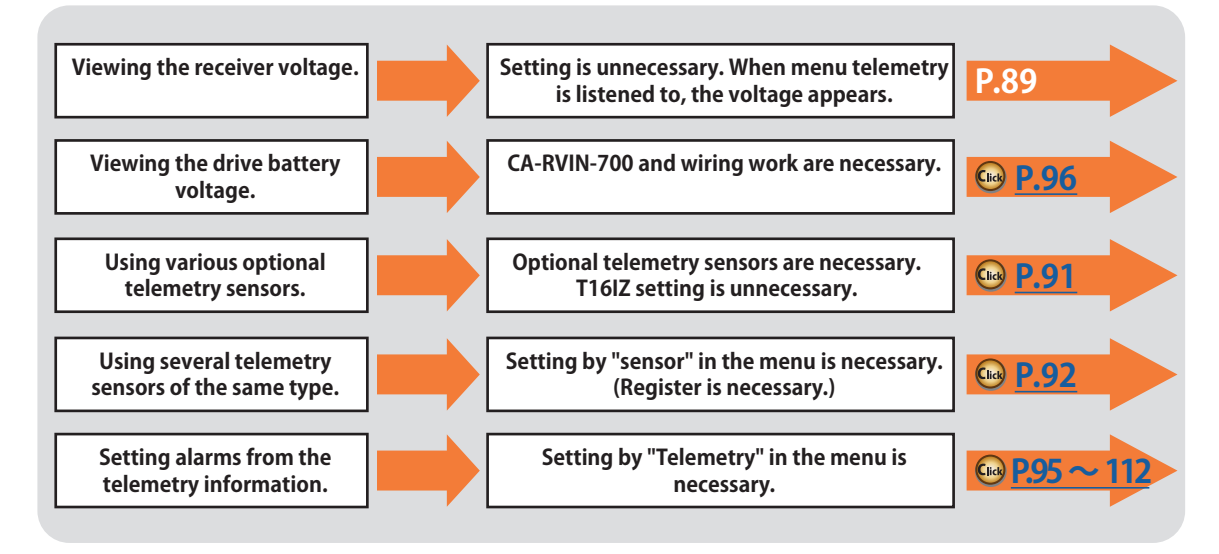

# **Viewing the telemetry data**

**Receiver → Transmitter. The reception of the signal from the receiver to the transmitter is shown. This does not affect flight.** 

> **Receiver voltage and Ext voltage display**

# **A** CAUTION

- $\bullet$  Do not stare at or set the transmitter **setting screen while flying.**
- Losing sight of the aircraft during flight is very dangerous.
- When you want to check the information during flight, call the telemetry screen before flight and have the screen checked by someone other than the operator.

# **< Home display >**

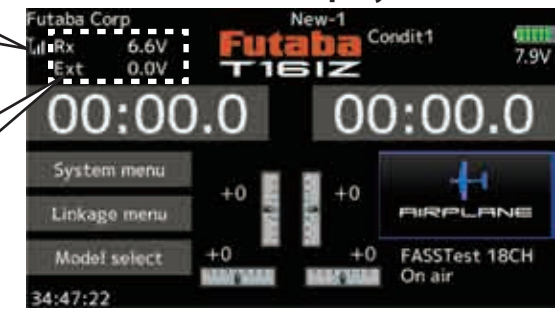

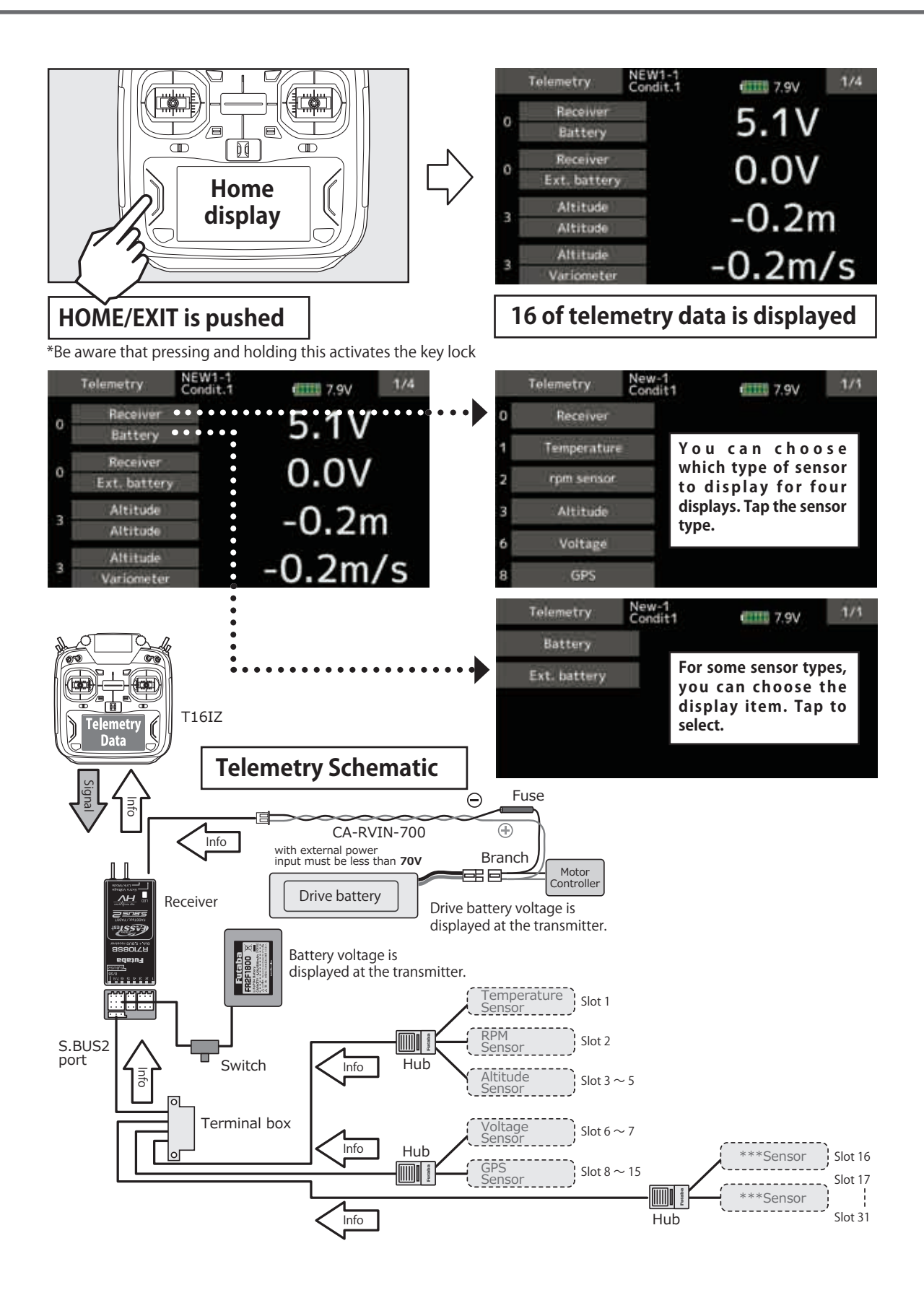

90 → *[GO to TABLE OF CONTENTS](#page-2-0)* 

<span id="page-90-0"></span>**Sensor** Various telemetry sensors setting

This screen registers the telemetry sensors used with the transmitter. When only one of a certain type of sensor is used, this setting is unnecessary and the sensor can be used by simply connecting it to the S.BUS2 port of the transmitter.

When using 2 or more of the same kind of sensor, they must be registered here.

● Tap the [Sensor] button in the Linkage menu to call the setup screen shown below.

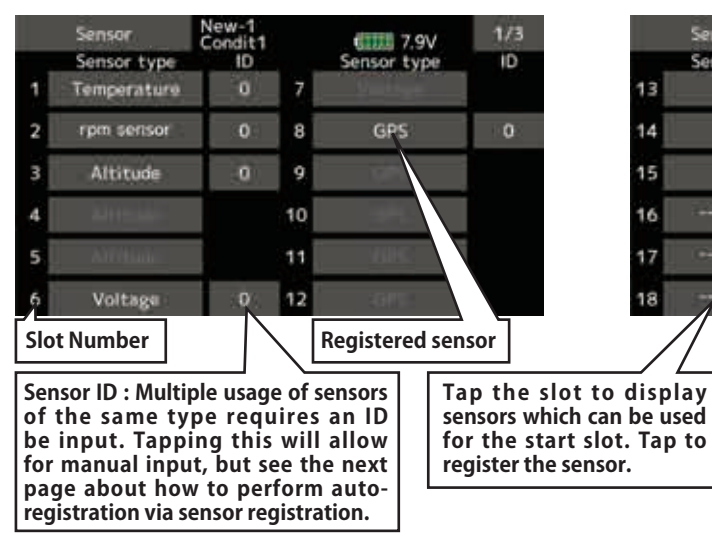

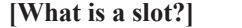

**Servos are classified by CH, but sensors are classified in units called "slot". There are slots from No. 1 to No. 31.**

**Altitude sensors, GPS sensors and other data sensor units may use multiple slots.**

**When using a sensor which uses two or more slots, the required number of slots is automatically assigned by setting up a start slot.**

**When 2 or more of the same kind of sensor are used, the sensors themselves must allocate unused slots and memorize that slot.**

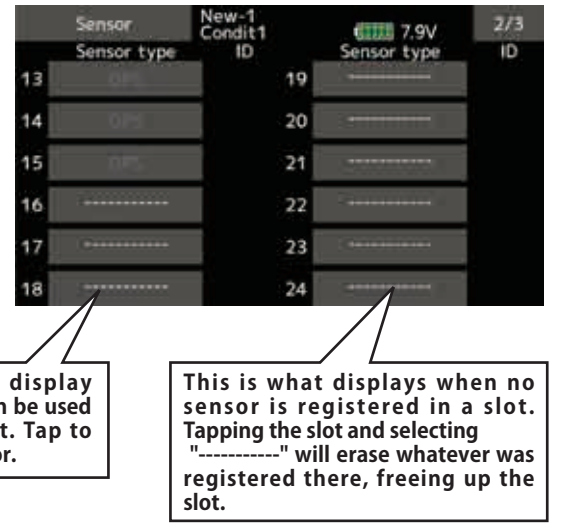

- As shown in the table below, an altimeter requires 3 contiguous slots and a GPS sensor requires 8 contiguous slots. The GPS (SBS-01/02G) start slots are 8, 16, and 24.
- 

**<** Assignable slot **>** \*Altimeter, GPS, and other sensors that display a large amount of data require multiple slots. \*Depending on the type of sensor, the slot numbers that can be allocated may be limited.

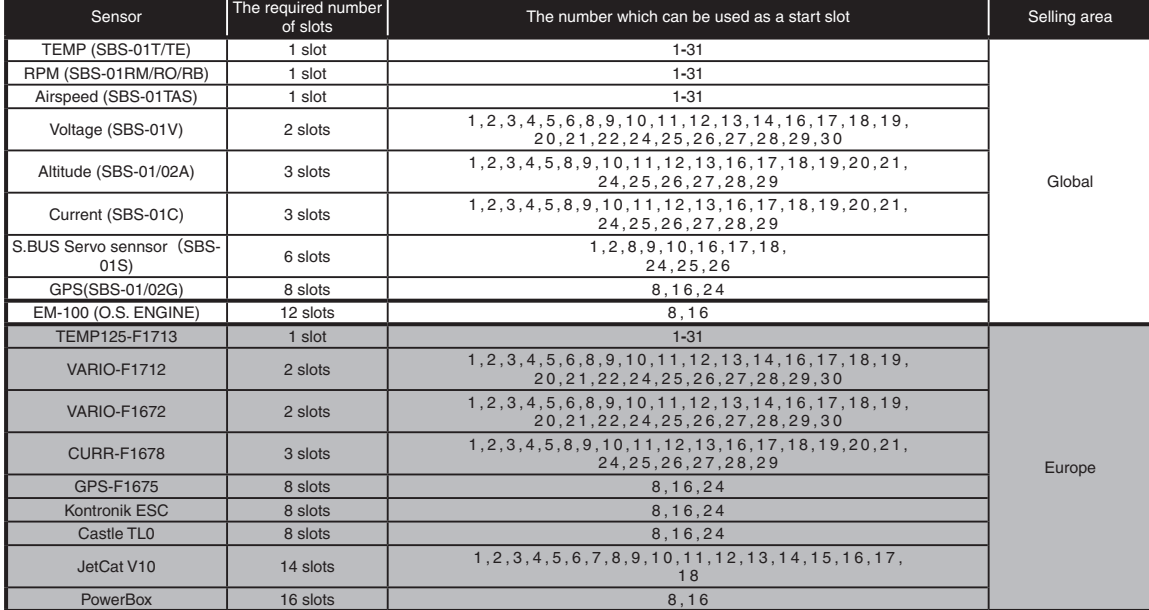

**This page is set when using multiple telemetry sensors of the same type.**

# <span id="page-91-0"></span>**Sensor: Reload**

When using multiple sensors of the same type the sensors must be registered in the transmitter. Connect all the sensors to be used to the T16IZ as shown in the figure at the right and register them by the following procedure. The ID of each sensor is registered in the transmitter.

● Call page 3/3 from the [Sensor] menu.

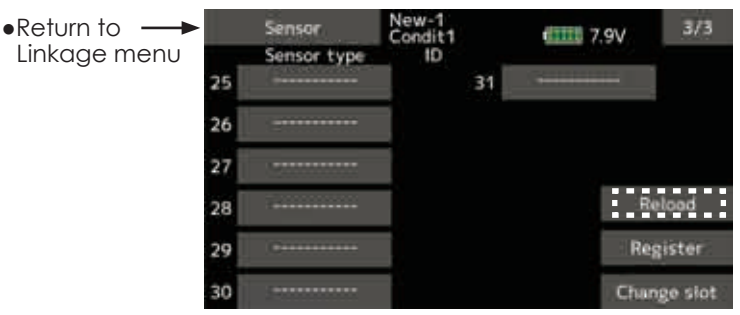

# *Reading all the sensors to be used*

- 1. Connect the sensor to the T16IZ as shown in the figure above.
- 2. Tap "Reload" on page 3/3 of the [Sensor] screen.
- 3. Tap "Reload".
- All the sensors are registered and can be used.  $*$ It is not necessary to carry out

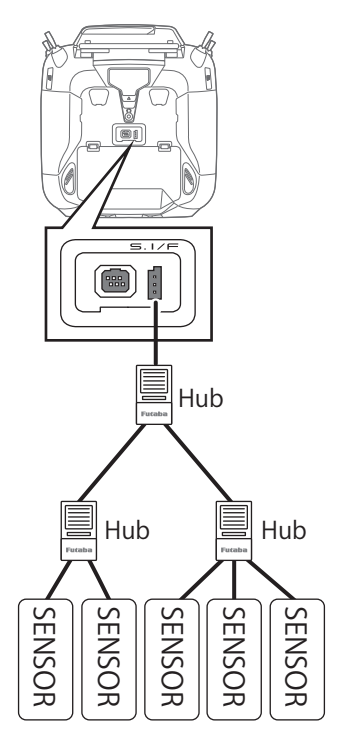

multiple battery connections like a T18MZ/T14SG.

**Sensor : Register** This page is set when using multiple telemetry sensors of the same type.

This function registers an additional sensor. Connect the sensor as shown in the figure at the right and register it by the following procedure. The sensor ID is registered in the transmitter.

• Call page 3/3 from the [Sensor] menu.

●Return to Linkage menu

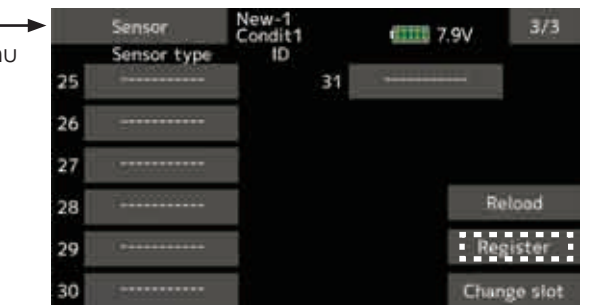

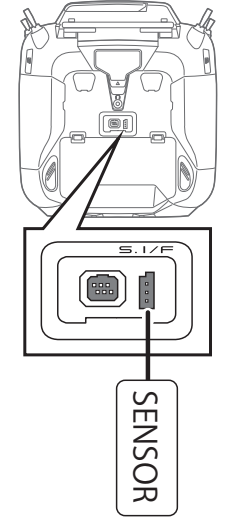

displayed and registration cannot be performed. Disable unused slots or

# *Additional sensor registration*

- 1. Connect the sensor to the T16IZ as shown in the figure above.
- 2. Tap "Register" on page 3/3 of the <Sensor> screen.
- 3. The sensor is registered and can be used.

\*When the number of slots needed in registration is insufficient, an error is

perform the following reload.

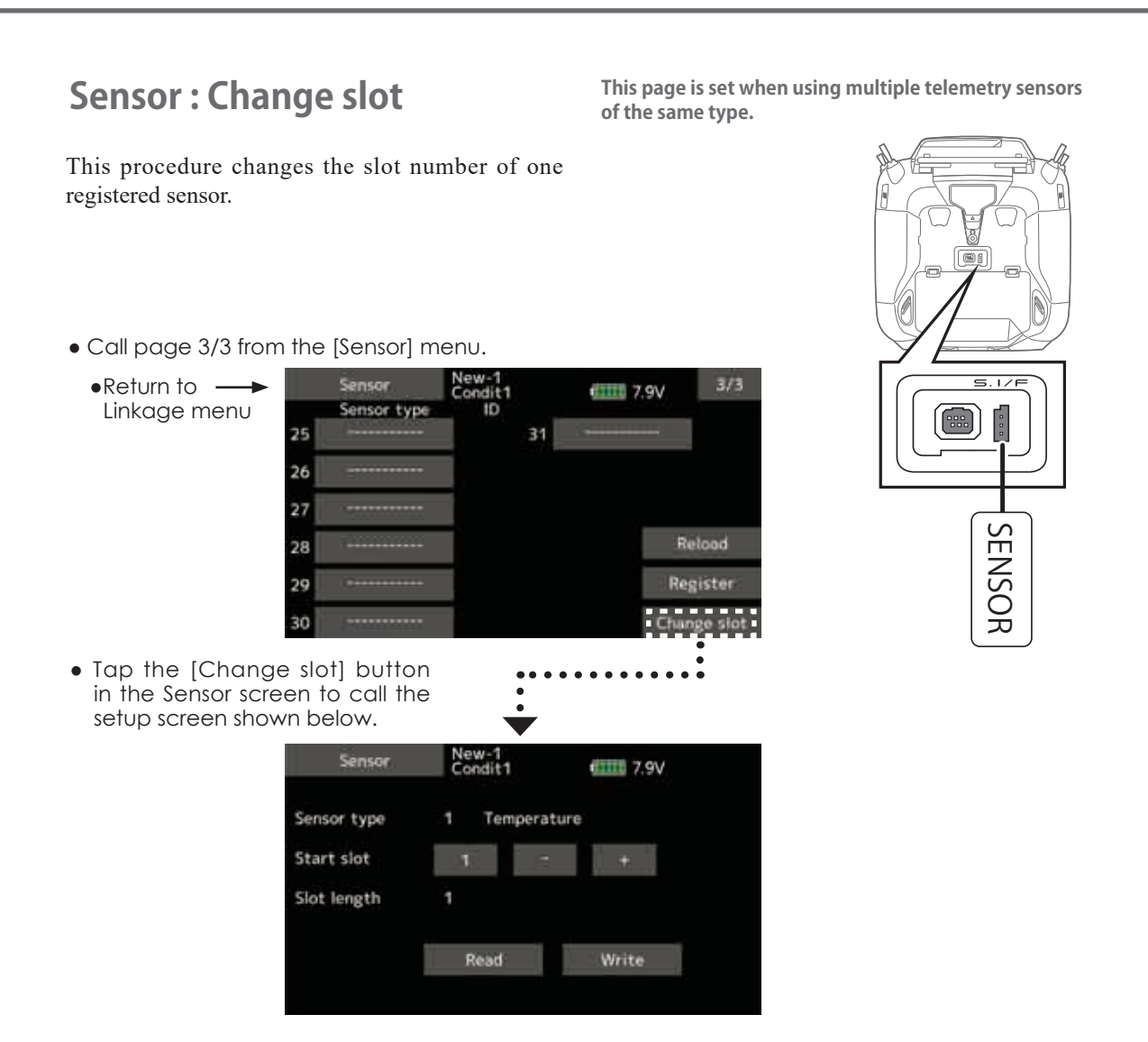

\*For some transmitters (e.g., T6K), when the start slot of a sensor is changed, the sensor cannot be used.

# *Sensor slot change*

- 1. Connect the sensor to the T16IZ as shown in the figure above.
- 2. Tap "Change slot" on page 3/3 of the <Sensor> screen.
- 3. Tap "Read".
- 4. A sensor details screen appears.
- 5. The current start slot is displayed. To change a start slot, a **+** ― button, tap.**(**Cannot be set to a slot that cannot be allocated like the table of all pages.**)**
- 6. Tap to the "Write".

 **WARNING**

- **Do not disconnect or turn transmitter power OFF while telemetry sensor data is being saved.**
- Sensor save data will be lost, resulting in malfunction.

**Telemetry** Displaying data from the receiver

This screen displays your choice of data from the receiver.

Also warnings can be activated regarding the data. For example, if the receiver voltage drops, the user can be warned by an alarm (and vibration).

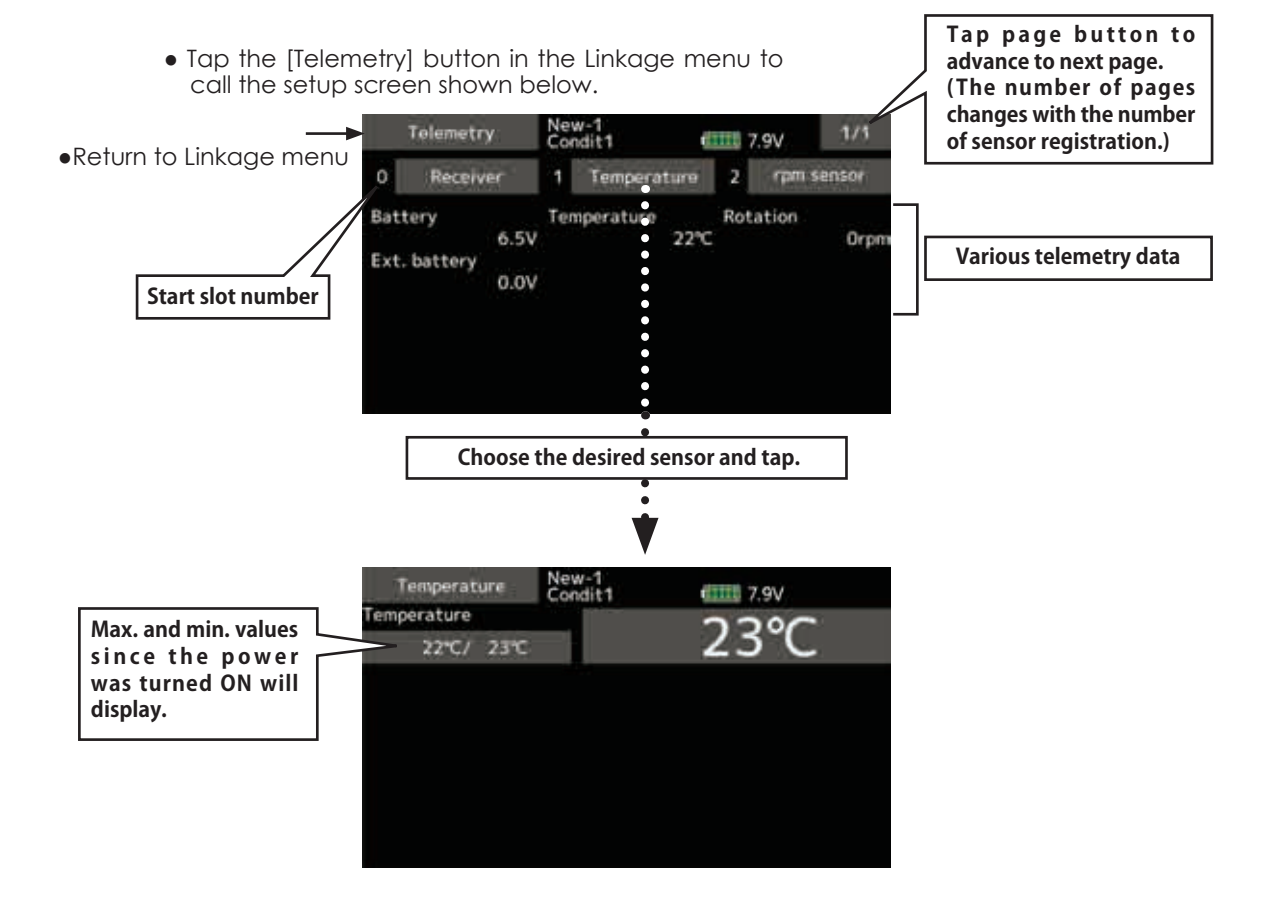

# *Display Sensors*

 Default display sensors can only be used by connecting the sensors to the receiver. For display of other sensors or to use the same type of sensor in multiple cases, either register them via the "Sensor" option on the Linkage menu or allocate the sensors to empty slots to have them display on the Telemetry screen. Refer to the previous "Sensor" explanation pages for how to do this.

# <span id="page-94-0"></span>**Telemetry: Receiver [Battery]** Displaying data from the

In this screen, the battery voltage of a receiver is displayed.

If it becomes higher or lower than the settin, an alarm and/or vibration will alert you.

# receiver battery voltage

\*It cannot be used in FASST mode and S-FHSS mode.

- \*Only receiver voltage and EXT voltage can be used in FASSTest12CH mode.
- \*The FASSTest18CH /T-FHSS mode can use all the telemetry functions.
- Tap the [Receiver] button in the Telemetry screen to call the setup screen shown below.

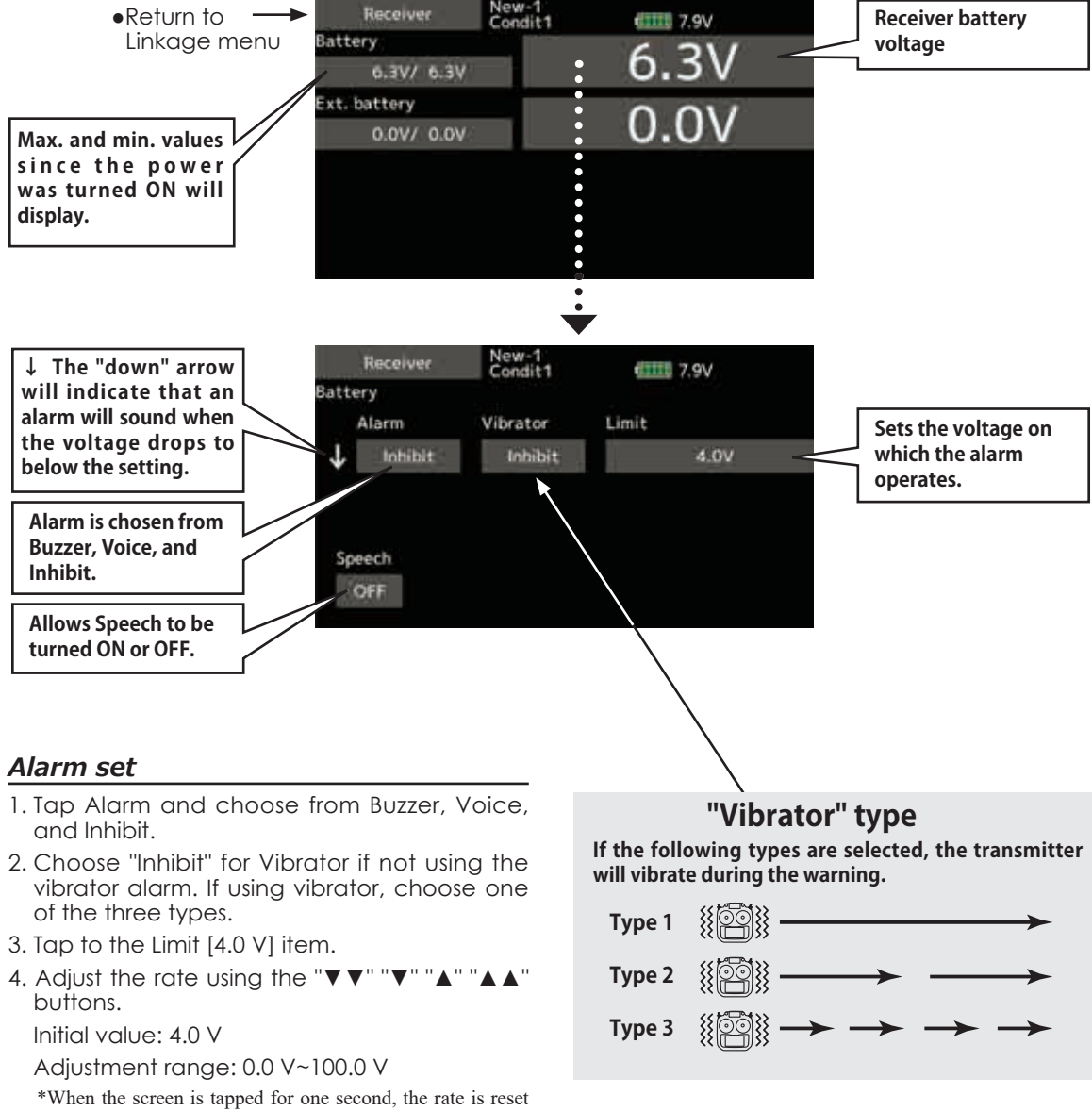

to the initial value.

5. To terminate the input and return to the original state, push the HOME/EXIT button.

# **95** *→ [GO to TABLE OF CONTENTS](#page-2-0)*

# <span id="page-95-0"></span>**Telemetry: Receiver [Ext. battery]**

The EXT-VOLT screen will display the data from the EXT-battery output from the R7108SB receiver. In order to use this function, it is necessary to connect external voltage connector of the R7108SB receiver to a CA-RVIN-700 or SBS-01V to the battery you desire to measure the voltage of the EXT-battery.

Displaying data from the EXT battery voltage port

\*CA-RVIN-700 must be installed in the aircraft.

You will be alerted by an alarm or vibration if the voltage set by you is exceeded.

- \*It cannot be used in FASST mode and S-FHSS mode.
- \*Only receiver voltage and EXT voltage can be used in FASSTest12CH mode.
- \*The FASSTest18CH /T-FHSS mode can use all the telemetry functions.

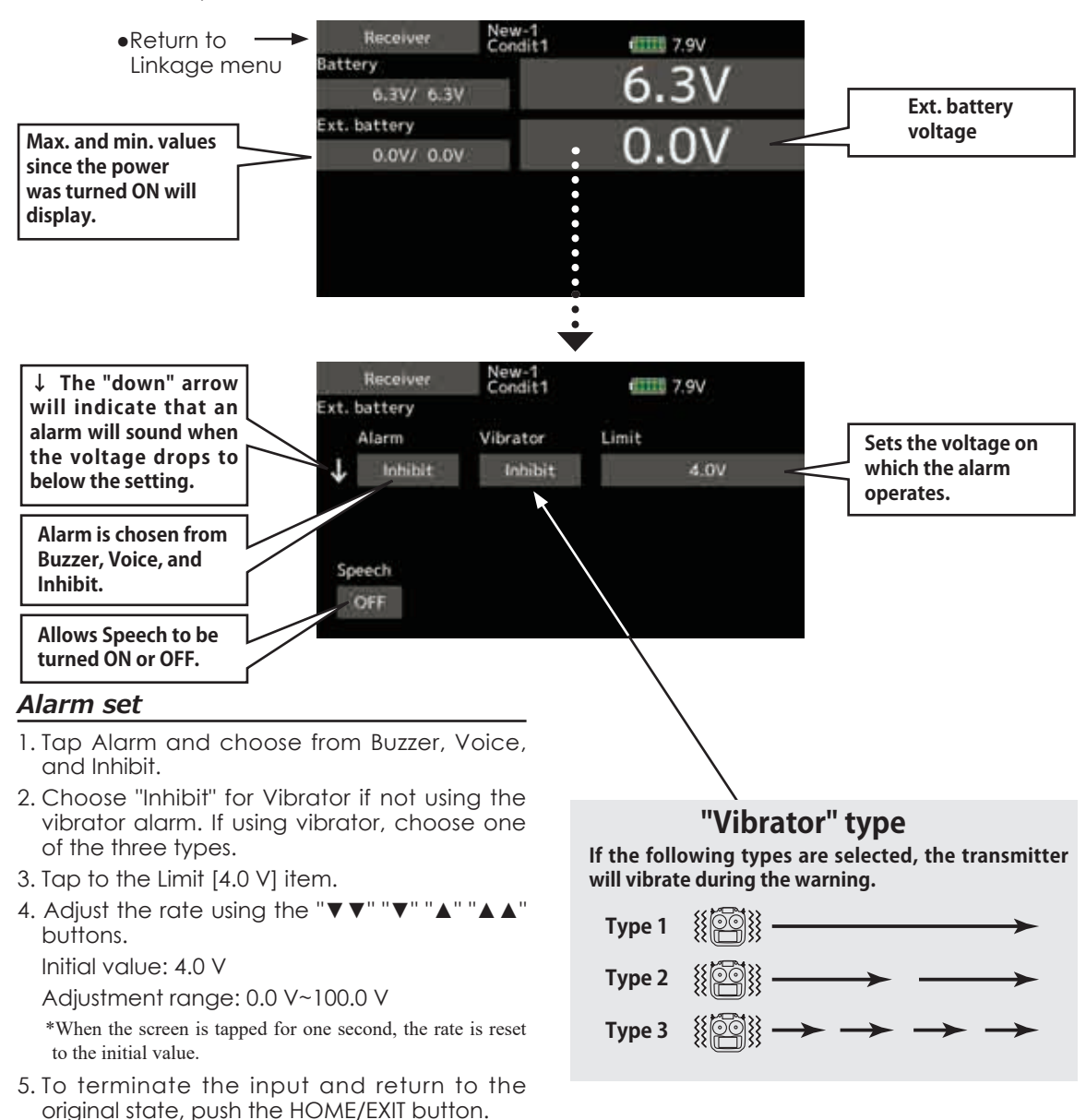

● Tap the [Receiver] button in the Telemetry screen to call the setup screen shown below.

# **Telemetry : Temperature** Displaying data from the temperature

### \*A temperature sensor must be installed in the aircraft.

Temperature is a screen which displays/sets up the temperature information from an optional temperature sensor.

The temperature of the model (engine, motor, battery, etc.) which is flying can be displayed.

If it becomes higher or lower than the setting, an alarm and/or vibration will alert you.

- Tap the [Temperature] button in the Telemetry
- screen to call the setup screen shown below. Temperature New-1<br>Condit1 ●Return to  $\rightarrow$ **ETTE** 7.9V **Temperature** Temperature Linkage menu23°C/ 25°C **Max. and min. values**  .......... **s i n c e t h e p o w e r was turned ON will display. ↑ An upward arrow**  will show that an **alarm will sound when the temperature rises**  Temperature New-1<br>Condit1 **above the set value. ETTE** 7.9V emperature **↓ A downward arrow**  Alarm Vibrator Limit **Sets the temperature will show that an** 100°C **on which the alarm**  ↑ lobibit Inhibit **alarm will sound when operates. the temperature drops**  Inhibit orc **below the set value.** Speech **Alarm is chosen from**  OFF **Buzzer, Voice, and Inhibit. Allows Speech to be turned ON or OFF.** *Alert set : Temperature warning*  1. Tap Alarm and choose from Buzzer, Voice, **"Vibrator" type** and Inhibit. **If the following types are selected, the transmitter**  2. Choose "Inhibit" for Vibrator if not using the **will vibrate during the warning.** vibrator alarm. If using vibrator, choose one of the three types. **Type 1** 3. Tap to the Limit [℃ ] item. 4. Adjust the rate using the "▼▼" "▼" "▲" "▲▲" **Type 2** buttons.

Initial value: ↑100℃ ↓0℃

Adjustment range: -20℃ ~200℃

(↑Limit **≧** ↓Limit)

\*When the screen is tapped for one second, the rate is reset to the initial value.

5. To terminate the input and return to the original state, push the HOME/EXIT button.

\*It cannot be used in FASST mode and S-FHSS mode.

- \*Only receiver voltage and EXT voltage can be used in FASSTest12CH mode.
- \*The FASSTest18CH /T-FHSS mode can use all the telemetry functions.

**97** *→ [GO to TABLE OF CONTENTS](#page-2-0)*

**Type 3**

# **Telemetry : RPM Sensor** Displaying data from the rpm

The RPM Sensor screen is used to set up an optional rpm sensor and display the rotation information it transmits.

The rotation of the model (engine, motor, etc.) which is flying can be shown.

If it becomes higher or lower than the setting, an alarm and/or vibration will alert you.

\*An rpm sensor must be installed in the aircraft.

- \*It cannot be used in FASST mode and S-FHSS mode.
- \*Only receiver voltage and EXT voltage can be used in FASSTest12CH mode.
- \*The FASSTest18CH /T-FHSS mode can use all the telemetry functions.

• Tap the [ rpm sensor] button in the Telemetry screen to call the setup screen shown below.

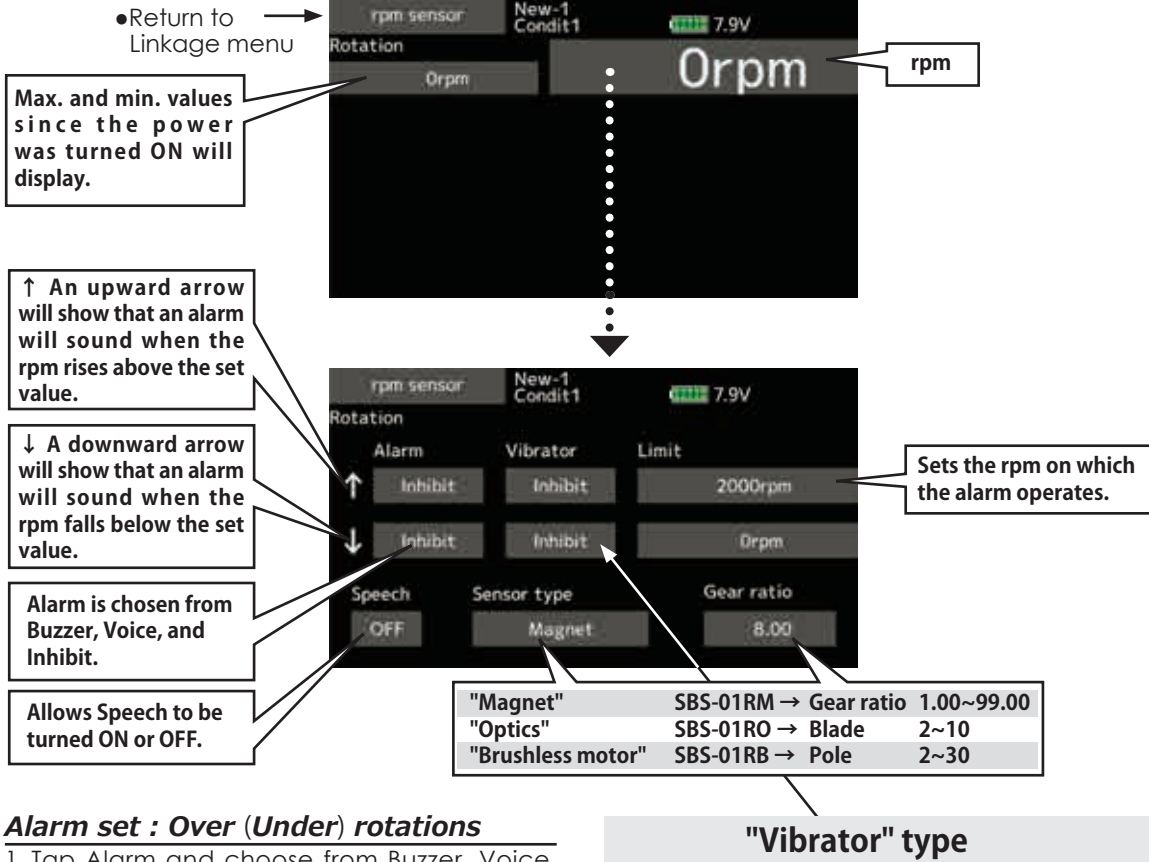

- 1. Tap Alarm and choose from Buzzer, Voice, and Inhibit.
- 2. Choose "Inhibit" for Vibrator if not using the vibrator alarm. If using vibrator, choose one of the three types.
- 3. Tap to the Limit [xxx rpm] item.

4. Adjust the rate using the "▼▼" "▼" "▲" "▲▲" buttons. Initial value: ↑ 2,000 rpm ↓ 0 rpm Adjustment range: 0 rpm~150,000 rpm (↑Limit **≧** ↓Limit)

\*When the screen is tapped for one second, the rate is reset to the initial value.

5. To terminate the input and return to the original state, push the HOME/EXIT button.

**If the following types are selected, the transmitter will vibrate during the warning.**

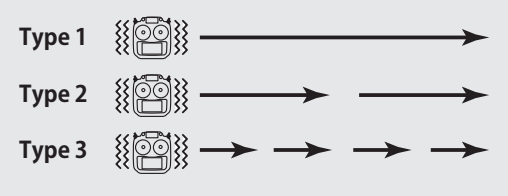

# **Telemetry : Altitude** Displaying data from the altitude

### \*An altitude sensor or GPS sensor must be installed in the aircraft.

Altitude is a screen which displays / sets up the altitude information from an optional altitude sensor or GPS sensor. The altitude of the model which is flying can be known. If it becomes higher (low) than preset altitude, you can be told by alarm. Warning by vibration can also be chosen. Data when a power supply is turned on shall be  $0 \text{ m}$ , and it displays the altitude which changed from there. Even if the altitude of an airfield is high, that shall be 0 m and the altitude difference from an airfield is displayed. This sensor calculates the altitude from atmospheric pressure. Atmospheric pressure will get lower as you go up in altitude. Using this, the sensor will estimate the altitude. Please understand that an exact advanced display cannot be performed if atmospheric pressure changes in a weather situation.

\*It cannot be used in FASST mode and S-FHSS mode.

- \*Only receiver voltage and EXT voltage can be used in FASSTest12CH mode.
- \*The FASSTest18CH /T-FHSS mode can use all the telemetry functions.
- Tap the [Altitude] button in the Telemetry screen to call the setup screen shown below.

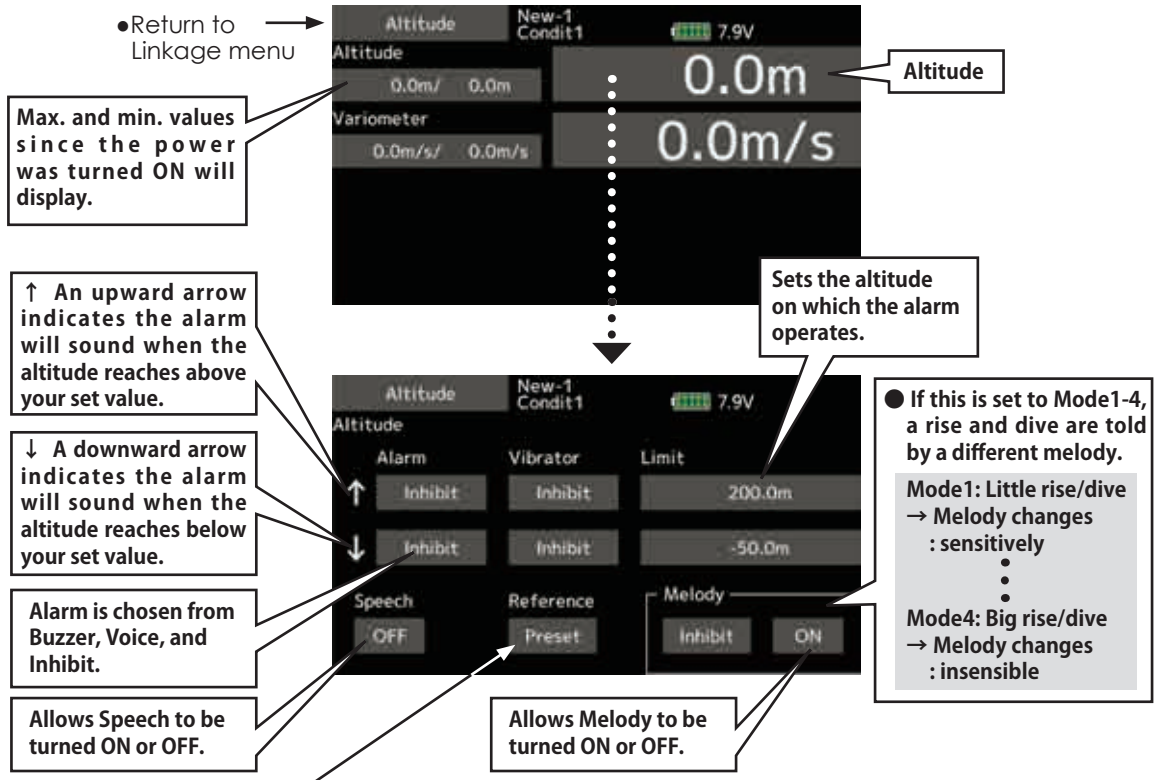

# *First, the set of a reference is required.*

1. The model and transmitter to which the altitude sensor was connected are turned on. 2. Tap to the [Preset] of "Reference" item.

\*Atmospheric pressure is changed according to the weather also at the same airfield. You should preset before a flight.

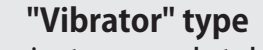

**If the following types are selected, the transmitter will vibrate during the warning.**

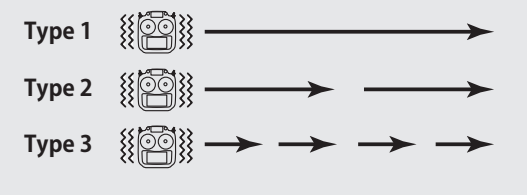

## *Alarm set : Altitude*

- 1. Tap Alarm and choose from Buzzer, Voice, and Inhibit.
- 2. Choose "Inhibit" for Vibrator if not using the vibrator alarm. If using vibrator, choose one of the three types.
- 3. Tap to the Limit [xxx m] item.
- 4. Adjust the rate using the "▼▼" "▼" "▲" "▲▲" buttons. Initial value: ↑200 m ↓-50 m Adjustment range -500 m~+3,000 m (↑Limit **≧** ↓Limit) \*When the screen is tapped for one second, the rate is reset to the initial value.
- 5. To terminate the input and return to the original state, push the HOME/EXIT button.

# **Telemetry : Altitude [Variometer]** Displaying data from the

variometer

\*An altitude sensor or GPS sensor must be installed in the aircraft.

VARIO is a screen which displays / sets up the variometer information from an optional altitude sensor or GPS sensor.

The variometer of the model which is flying can be known.

If it becomes higher or lower than the setting, an alarm and/or vibration will alert you.

To ensure that the pilot is aware as to the model's

status, the T16IZ incorporates a different melody for ascent and descent. Additionally, depending upon the rate of climb or descent, the tones vary to indicate whether or not the airplane is climbing or descending at a rapid rate.

\*It cannot be used in FASST mode and S-FHSS mode.

- \*Only receiver voltage and EXT voltage can be used in FASSTest12CH mode.
- Tap the [Variometer] button in the Telemetry screen \*The FASSTest18CH /T-FHSS mode can use all the telemetry functions.

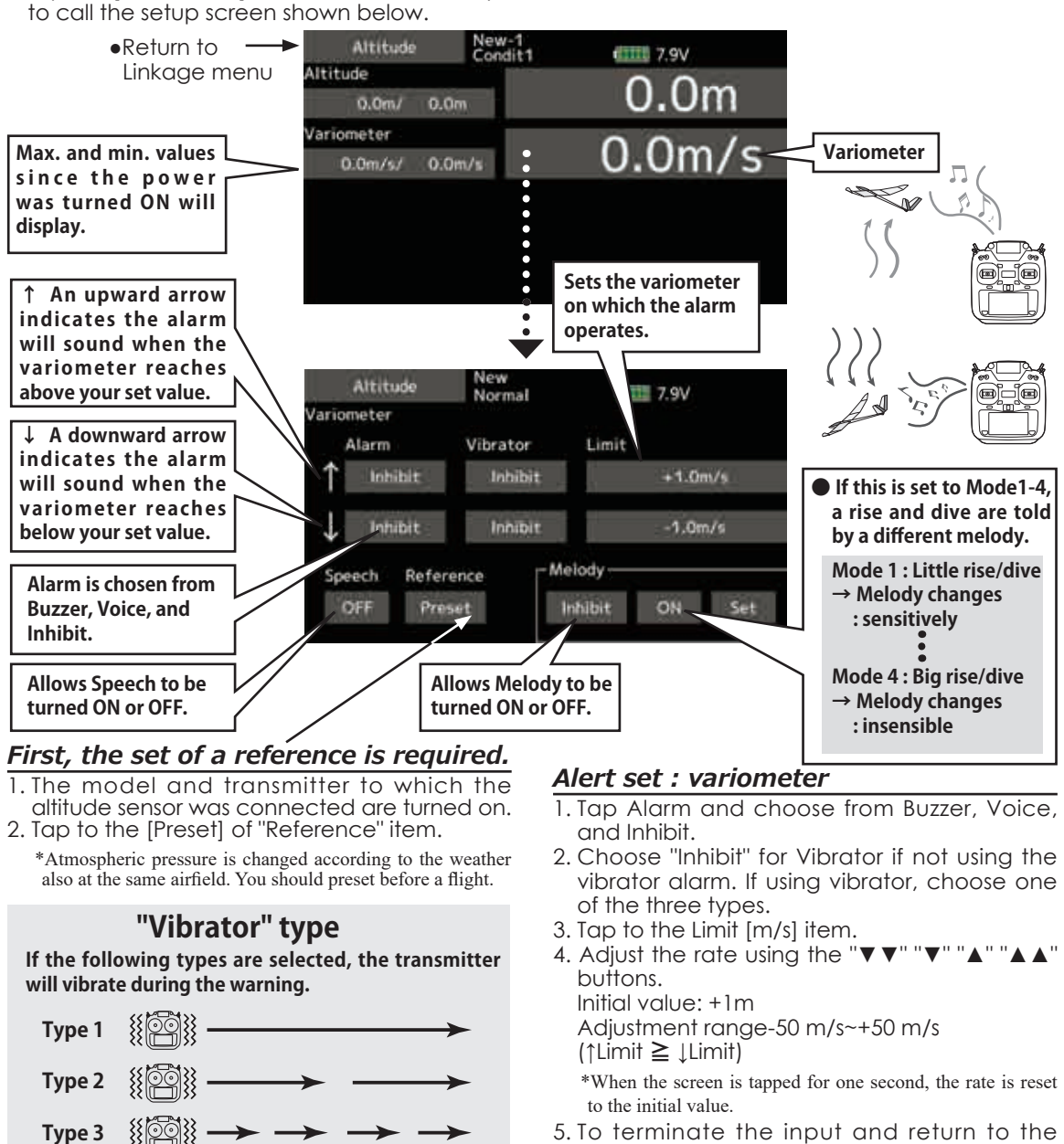

5. To terminate the input and return to the original state, push the HOME/EXIT button.

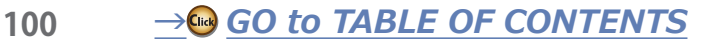

# *Vario Melody Setting*

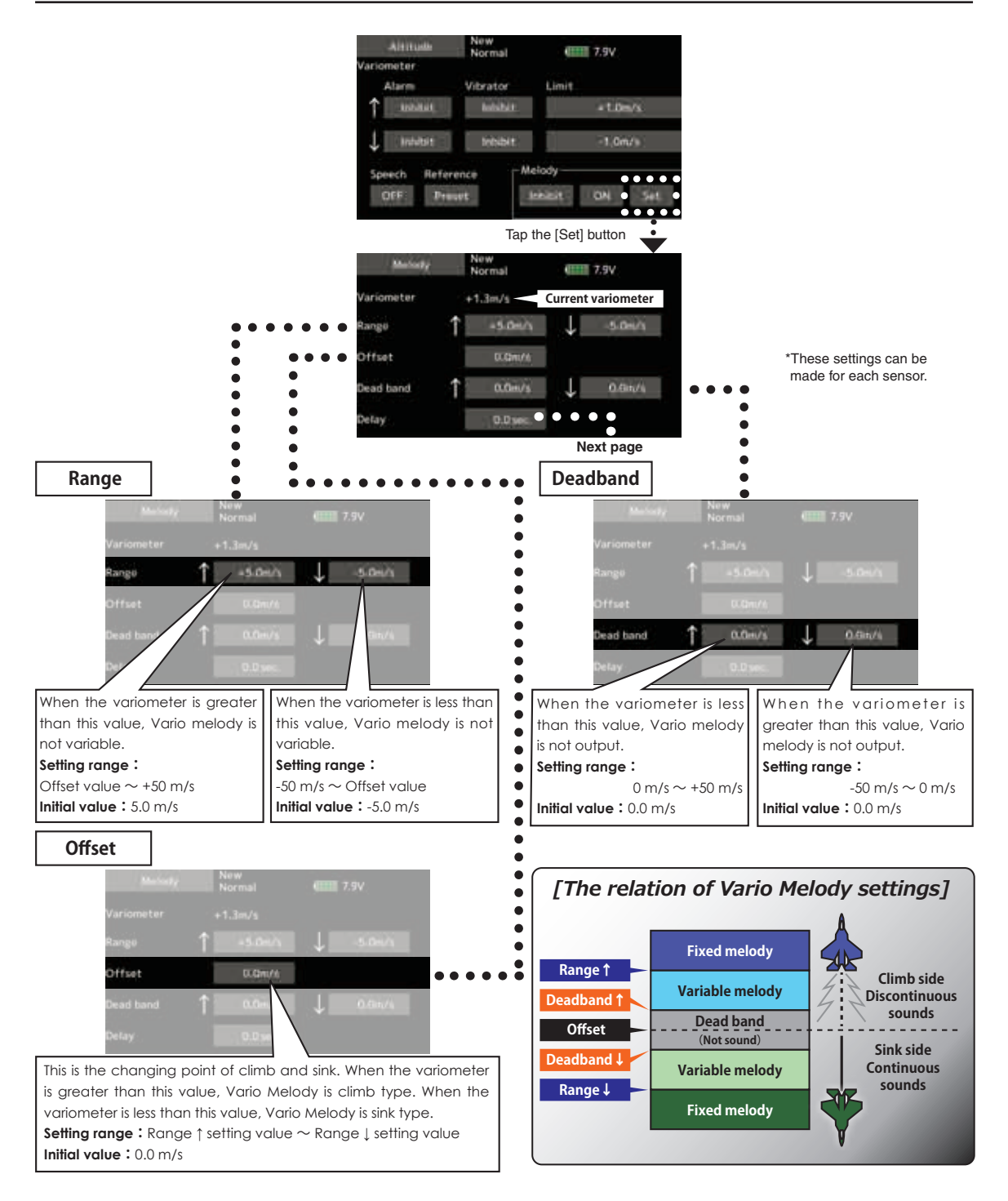

**101** *→ [GO to TABLE OF CONTENTS](#page-2-0)*

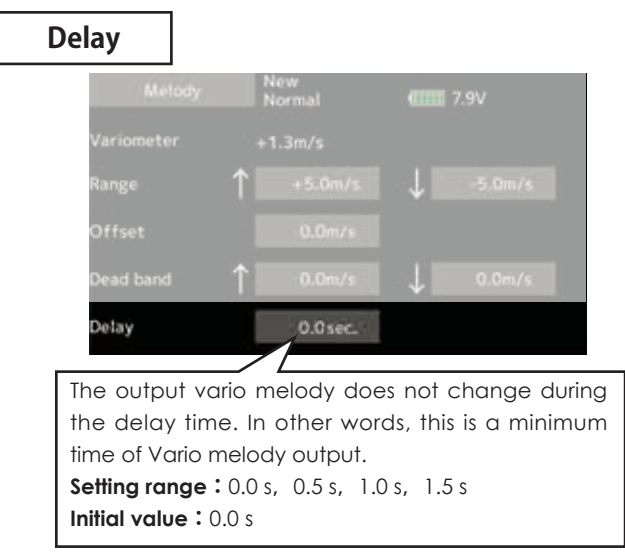

\*This parameter is effective to all variometers.

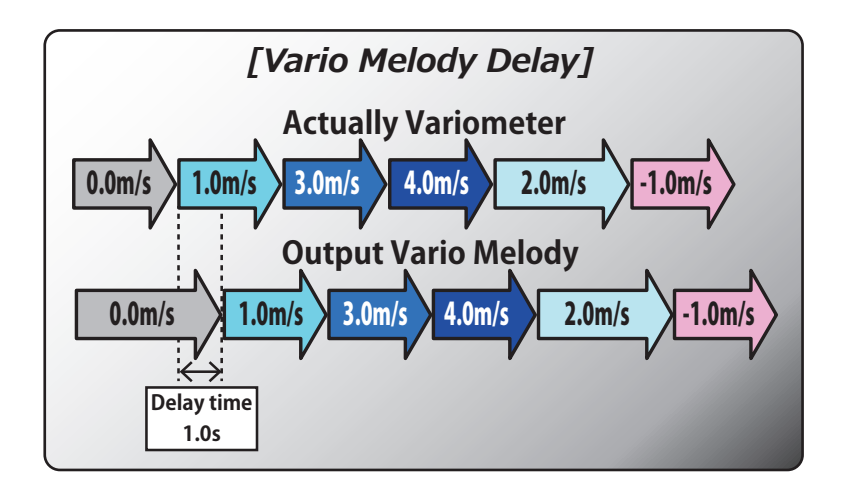

In this screen, the battery voltage is displayed. In order to use this function, it is necessary to connect External voltage connector of R7108SB **⇔** SBS-01V **⇔** Battery

SBS-01V measures two batteries. The power battery connected to two lines is displayed on EXT-VOLT. The battery for receivers connected to 3P lines is displayed here.

● Tap the [Voltage] button in the Telemetry screen to call the setup screen shown below.

**Telemetry: Voltage [Battery]** Displaying data from the receiver battery voltage

In this screen, the battery voltage of a receiver is displayed. \*SBS-01V must be installed in the aircraft.

If it becomes higher or lower than the settin, an alarm and/or vibration will alert you.

\*It cannot be used in FASST mode and S-FHSS mode. \*Only receiver voltage and EXT voltage can be used in FASSTest12CH mode.

\*The FASSTest18CH /T-FHSS mode can use all the telemetry functions.

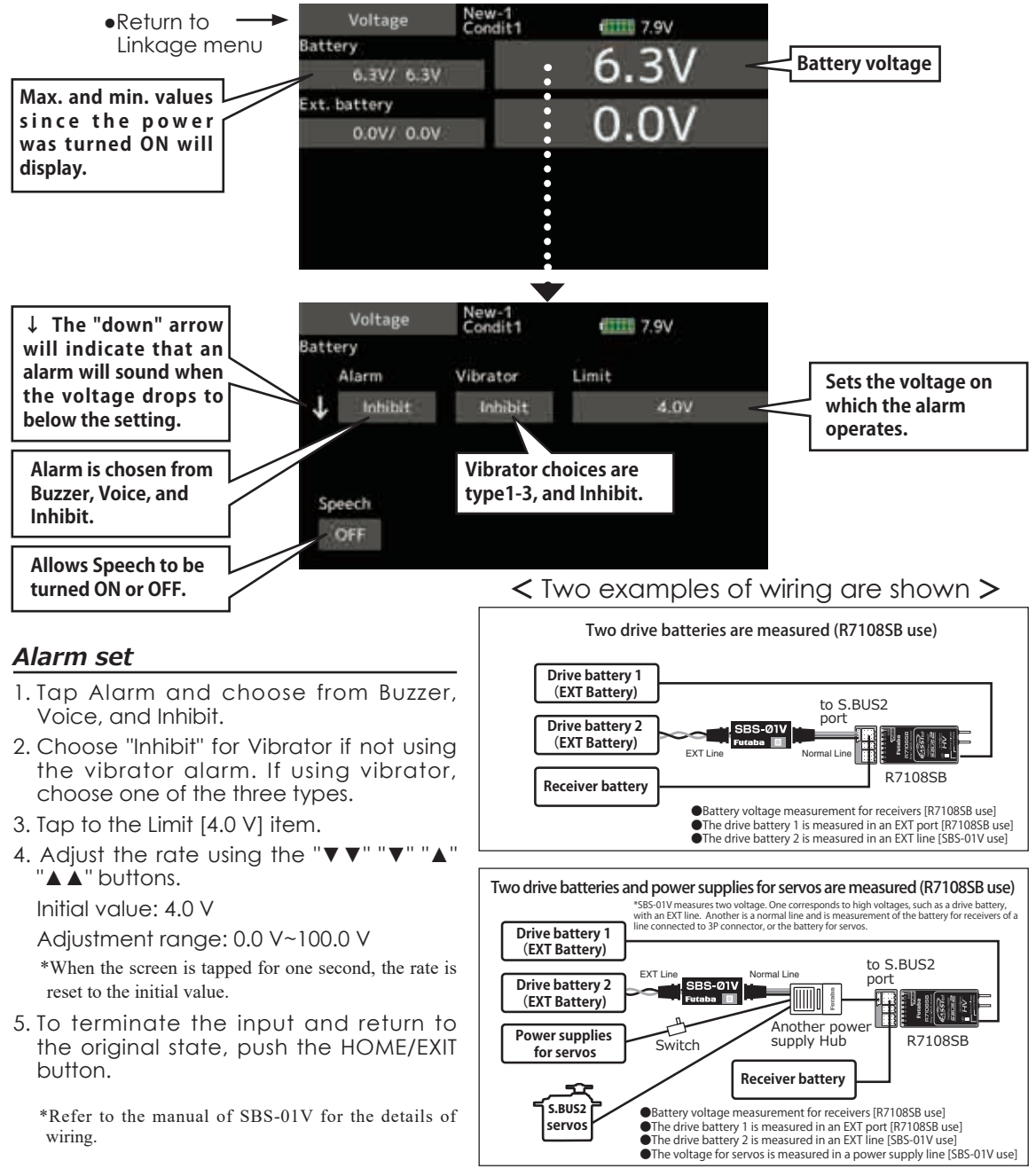

# **103** *→ [GO to TABLE OF CONTENTS](#page-2-0)*

# **Telemetry: Voltage [Ext. battery]**

In this screen, the EXT battery voltage is displayed. In order to use this function, it is necessary to connect External voltage connector of R7108SB **⇔** SBS-01V **⇔** Battery

SBS-01V measures two batteries. The power battery connected to two lines is displayed on EXT-VOLT.

### Displaying data from the EXT battery voltage port

\*SBS-01V must be installed in the aircraft.

- \*It cannot be used in FASST mode and S-FHSS mode.
- \*Only receiver voltage and EXT voltage can be used in FASSTest12CH mode.
- \*The FASSTest18CH /T-FHSS mode can use all the telemetry functions.

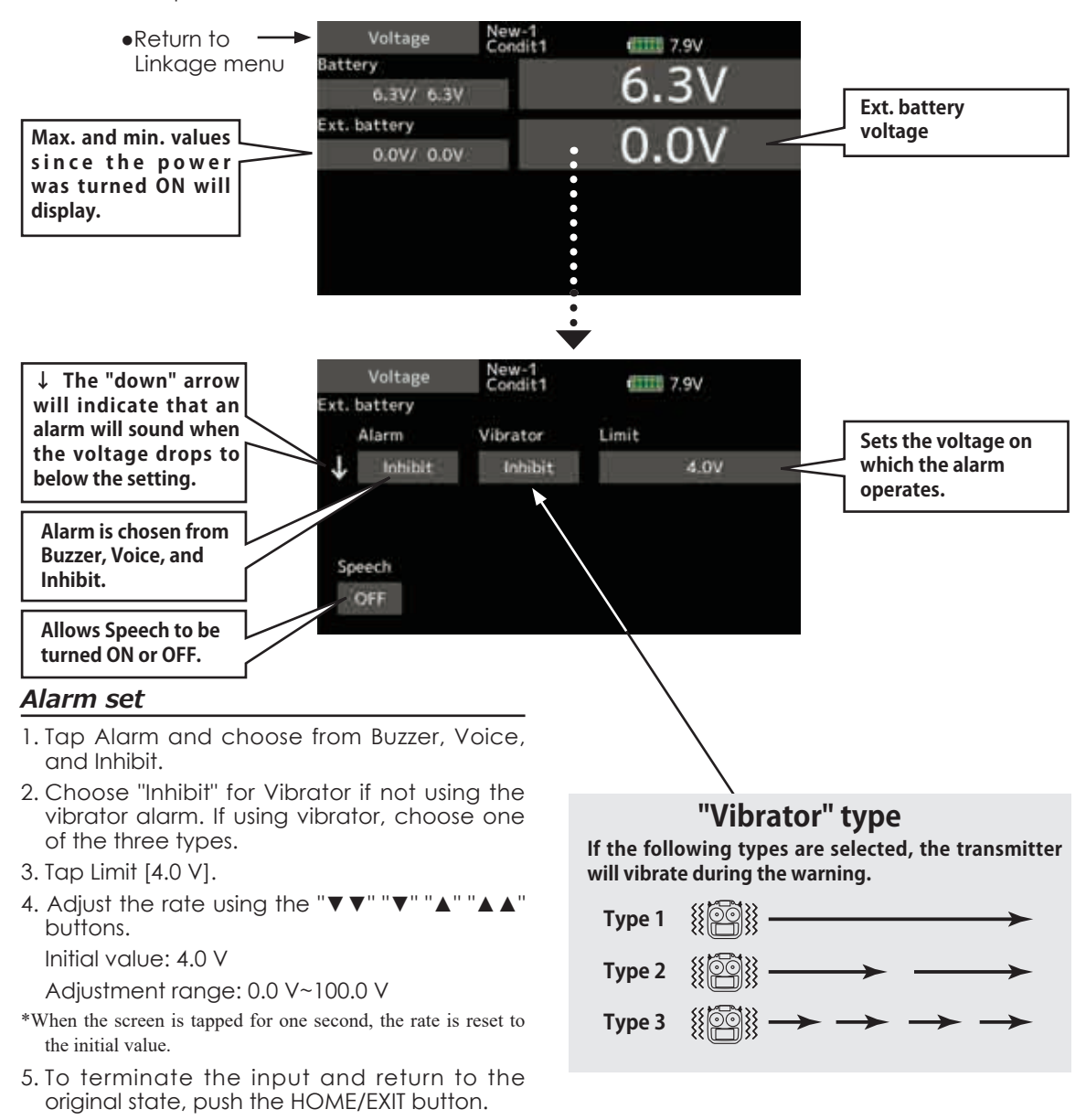

● Tap the [Voltage] button in the Telemetry screen to call the setup screen shown below.

# **Telemetry : GPS [Distance]** Displaying data from the Distance Screen

The Distance screen displays and sets altitude data from an SBS-01/02G GPS Sensor (sold separately), and allows the distance to the airborne aircraft to be read by the transmitter. When the aircraft flies inside or outside the set distance, an alarm and vibration alerts the pilot.

- \*A GPS sensor must be installed in the aircraft.
	- \*The GPS sensor is necessary, and is sold separately. Mount and connect the sensor in accordance with the sensor instruction manual.
	- \*It cannot be used in FASST mode and S-FHSS mode.
	- \*Only receiver voltage and EXT voltage can be used in FASSTest12CH mode.
	- \*The FASSTest18CH /T-FHSS mode can use all the telemetry functions.
- Tap the [GPS] button in the Telemetry screen to call the setup screen shown below.

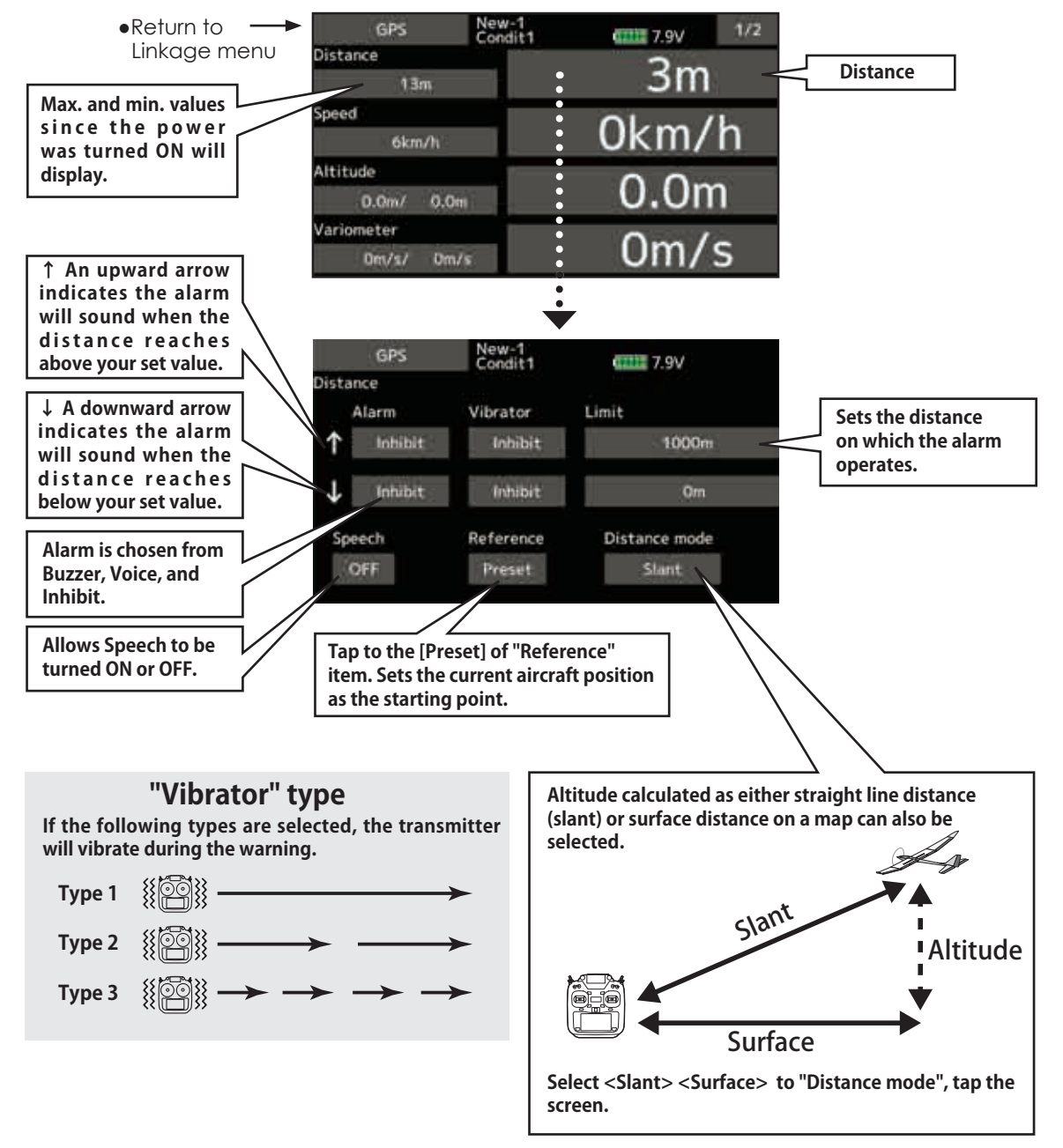

## *First, the set of a reference is required.*

- 1. The model and transmitter to which the GPS sensor was connected are turned on.
- 2. Tap to the [Preset] of "Reference" item.

\*Now, the position of the present model was set to 0 m.

### *Setting a "too far" alarm distance*

- 1. Tap Alarm and choose from Buzzer, Voice, and Inhibit.
- 2. Choose "Inhibit" for Vibrator if not using the vibrator alarm. If using vibrator, choose one of the three types.
- 3. Tap Limit [m].
- 4. Adjust the rate using the " $\blacktriangledown \blacktriangledown$ " buttons.

Initial value: 1,000 m

Adjustment range 0 m~3,000 m

(↑Limit **≧** ↓Limit)

- \*When the screen is tapped for one second, the rate is reset to the initial value.
- 5. To terminate the input and return to the original state, push the HOME/EXIT button.

## *Setting a "too close" alarm distance*

- 1. Tap Alarm and choose from Buzzer, Voice, and Inhibit.
- 2. Choose "Inhibit" for Vibrator if not using the vibrator alarm. If using vibrator, choose one of the three types.
- 3. Tap Limit [m].
- 4. Adjust the rate using the "▼▼" "▼" " buttons.

Initial value: 0 m

Adjustment range 0 m~3,000 m

(↑Limit **≧** ↓Limit)

- \*When the screen is tapped for one second, the rate is reset to the initial value.
- 5. To terminate the input and return to the original state, push the HOME/EXIT button.

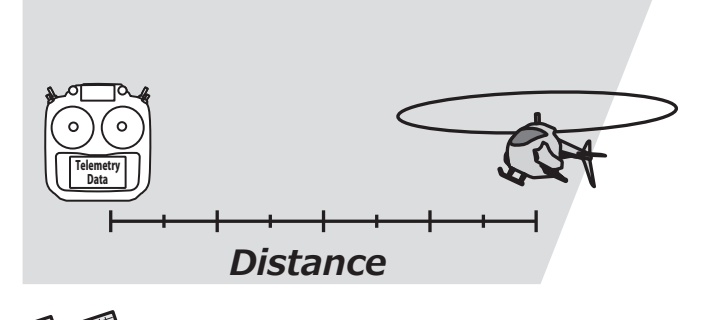

## \*Positioning time of GPS

When powered up, the SBS-01/02G begins to acquire GPS satellite data. This process can take several minutes. Please do not move the model during this process. During acquisition, the LED on the SBS-01/02G will blink green; after the satellite's signals have been acquired, the LED will become solid green, and the GPS signal strength display on the transmitter will show three bars.

Moving the model before the satellites are fully acquired will cause a delay in acquiring the satellite signal.

# **106** *→ [GO to TABLE OF CONTENTS](#page-2-0)*

# **Telemetry : GPS [Speed]** Displaying data from the speed

The speed screen displays and sets the speed data from an SBS-01/02G (GPS sensor) sold separately.

The speed of the aircraft during flight can be displayed. After flight, the maximum speed during flight can be viewed. Because this speed is based on position data from a GPS satellite, the ground speed is displayed instead of air speed. Consequently, with a head wind, the displayed speed decreases and with a tail wind, the displayed speed increases.

\*A GPS sensor must be installed in the aircraft.

\*The GPS sensor is necessary, and is sold separately. Mount and connect the sensor in accordance with the sensor instruction manual.

\*It cannot be used in FASST mode and S-FHSS mode.

\*Only receiver voltage and EXT voltage can be used in FASSTest12CH mode.

\*The FASSTest18CH /T-FHSS mode can use all the telemetry functions.

● Tap the [GPS] button in the Telemetry screen to call the setup screen shown below.

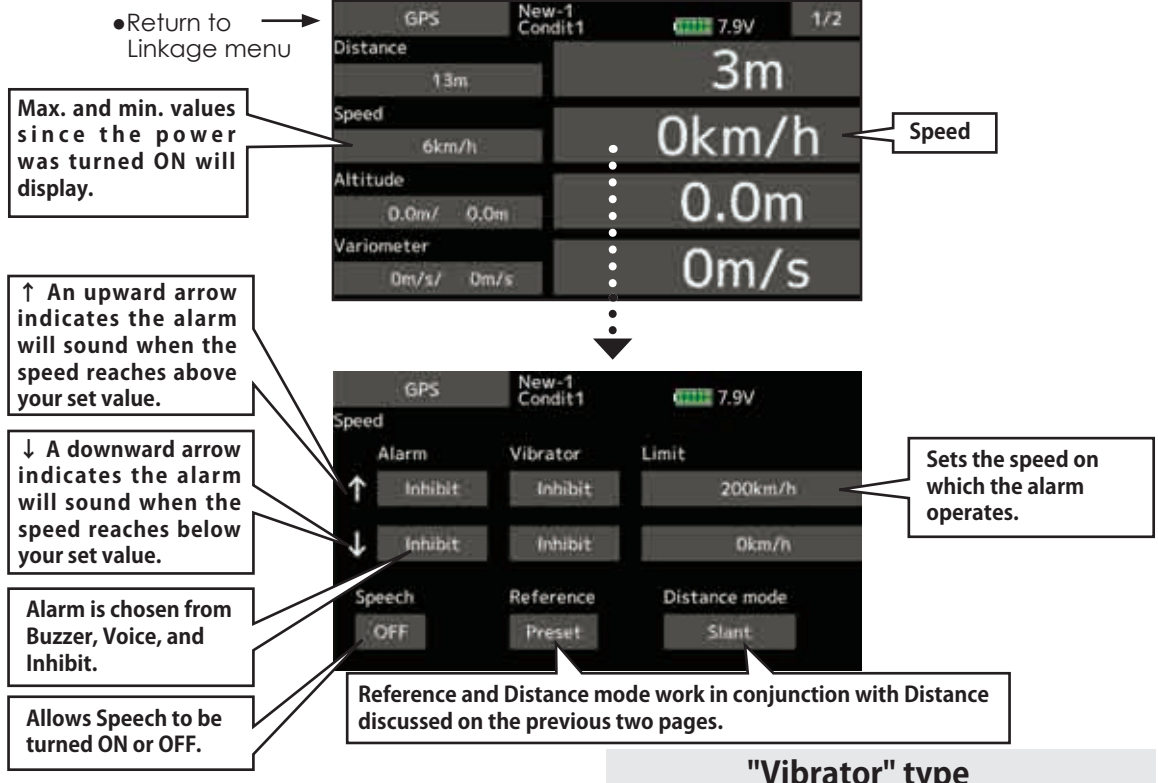

### *Alarm setting when speed increases*

- 1. Tap Alarm and choose from Buzzer, Voice, and Inhibit.
- 2. Choose "Inhibit" for Vibrator if not using the vibrator alarm. If using vibrator, choose one of the three types.
- 3. Tap Limit [xxx km/h].
- 4. Adjust the rate using the "▼▼" "▼" "▲" "▲▲" buttons. Initial value: ↑200km/h ↓0km/h Adjustment range 0km/h~500km/h

(↑Limit **≧** ↓Limit)

\*When the screen is tapped for one second, the rate is reset to the initial value.

5. To terminate the input and return to the original state, push the HOME/EXIT button.

**"Vibrator" type**

**If the following types are selected, the transmitter will vibrate during the warning.**

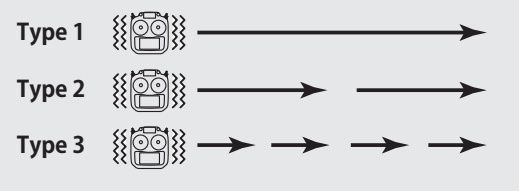

#### \*Speed alarm precaution

Since the GPS speed sensor displays the ground speed, it cannot be used as a stall alarm. For example, an aircraft that stalls at 50km/h will stall if the tailwind is 5km/h or greater even through 55km/h is displayed by ground speed. In addition, with an aircraft that will disintegrate in midflight at 400km/h at an over-speed alarm, when the headwind reaches 30km/h the airplane will disintegrate in midair due to over speeding even at a ground speed of 370km/h.

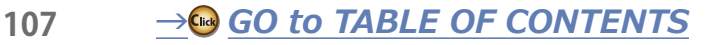

# **Telemetry : GPS [Altitude, Variometer, Position]**

\*A GPS sensor must be installed in the aircraft.

The Altitude, Variometer, Position screen displays and sets the data from an SBS-01/02G (GPS sensor) sold separately.

- \*The GPS sensor is necessary, and is sold separately. Mount and connect the sensor in accordance with the sensor instruction manual.
	- Select [GPS] in the Telemetry screen and access the setup screen shown below.

- \*It cannot be used in FASST mode and S-FHSS mode.
- \*Only receiver voltage and EXT voltage can be used in FASSTest12CH mode.
- \*The FASSTest18CH /T-FHSS mode can use all the telemetry functions.

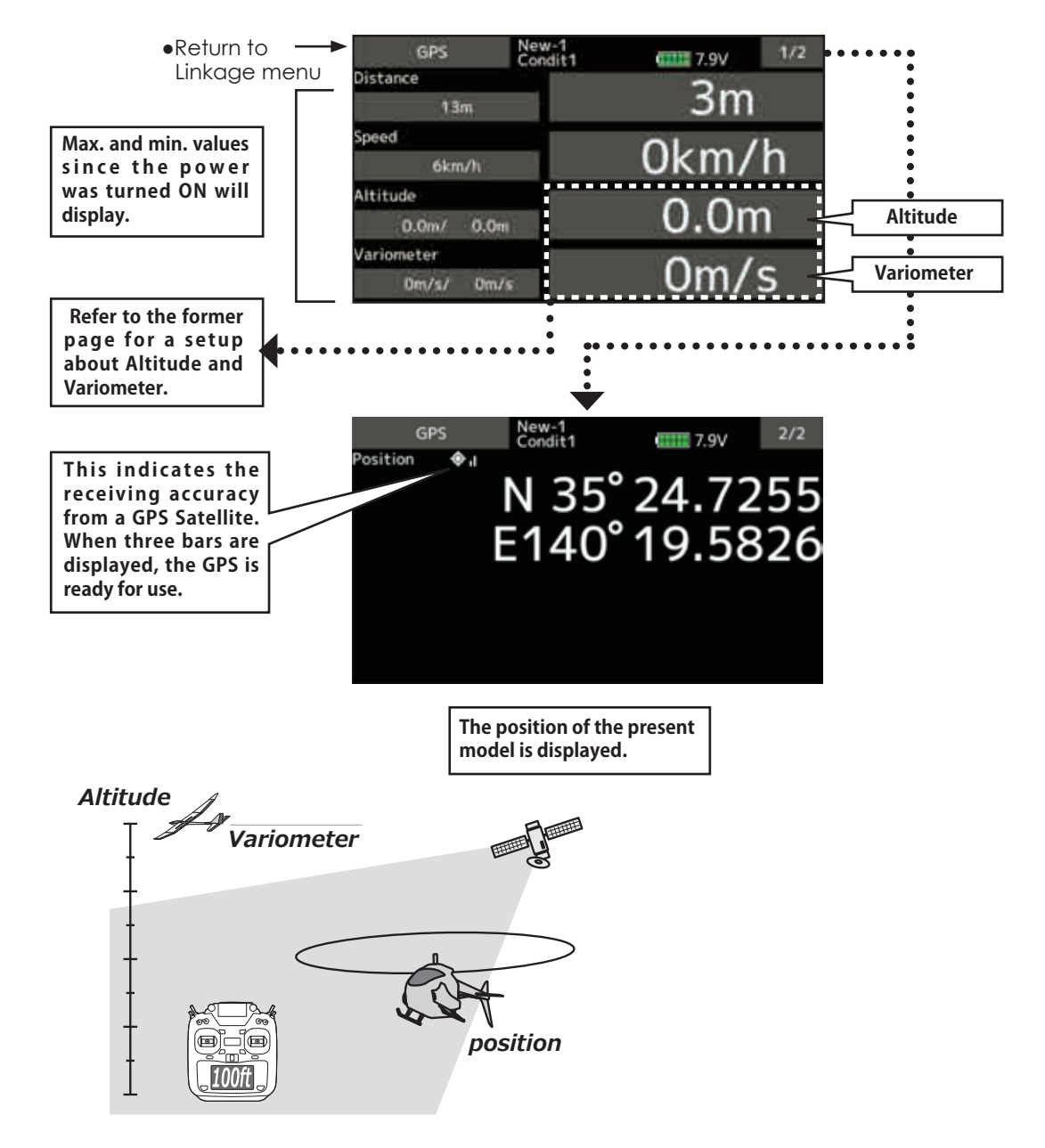
# **Telemetry : Servo sensor [Current]**

The SBS-01S can monitor and display the in-flight current, operating angle, and internal temperature of up to two S.BUS2 servos.

If you forget to connect the servo wiring during fuselage assembly, or the servo was disconnected, an alarm can be activated at the transmitter.

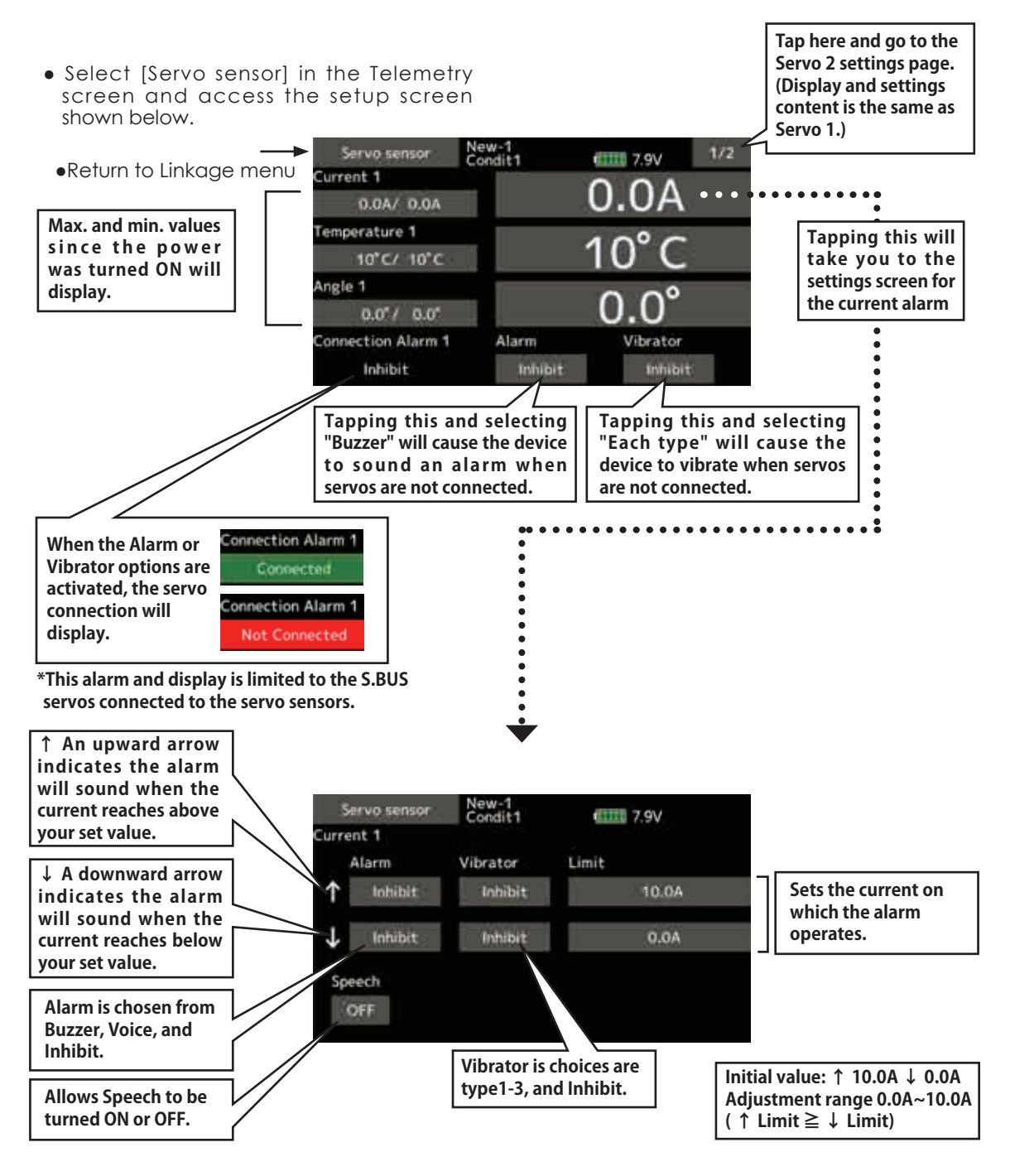

# **Telemetry : Servo sensor [Temperature] [Angle]**

• Select [Servo sensor] in the Telemetry screen and access the setup screen shown below.

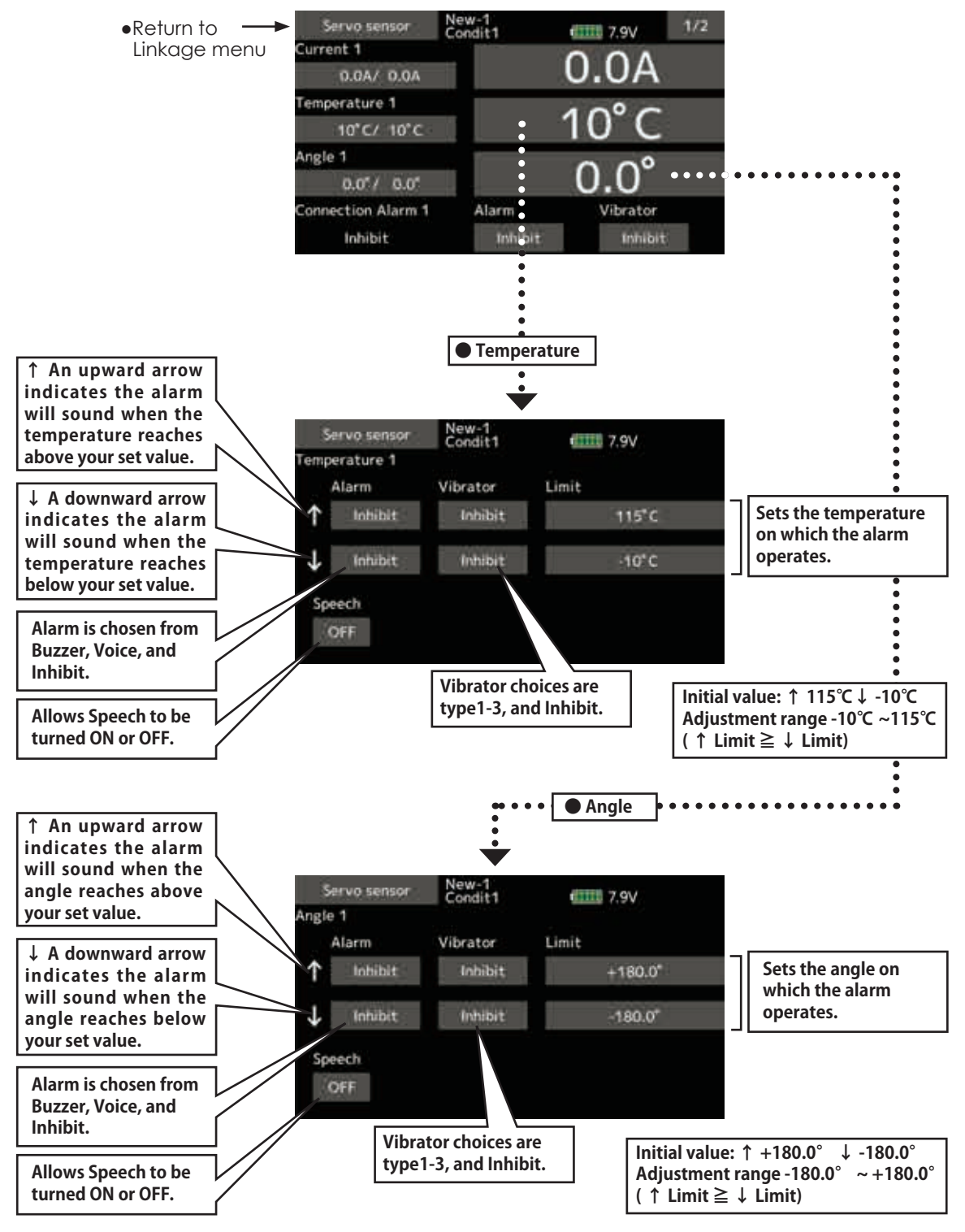

\*Servo sensor must be installed in the aircraft.

## **110** *→ [GO to TABLE OF CONTENTS](#page-3-0)*

# **Telemetry : Current sensor [Current]**

The SBS-01C has the capability of measuring current, voltage and capacity (consumption) from drive battery all at the same time.

\*Current sensor must be installed in the aircraft.

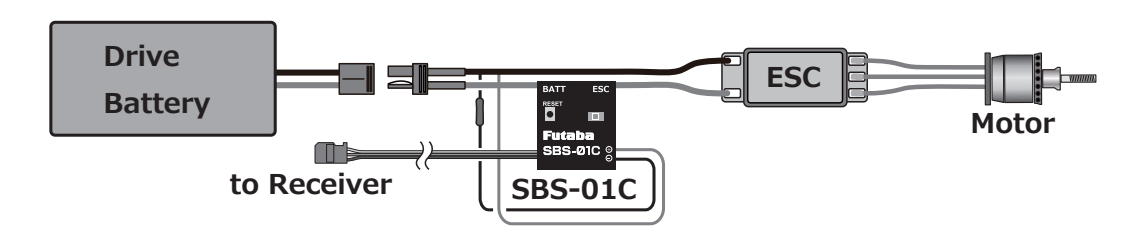

● Select [Current] in the Telemetry screen and access the setup screen shown below.

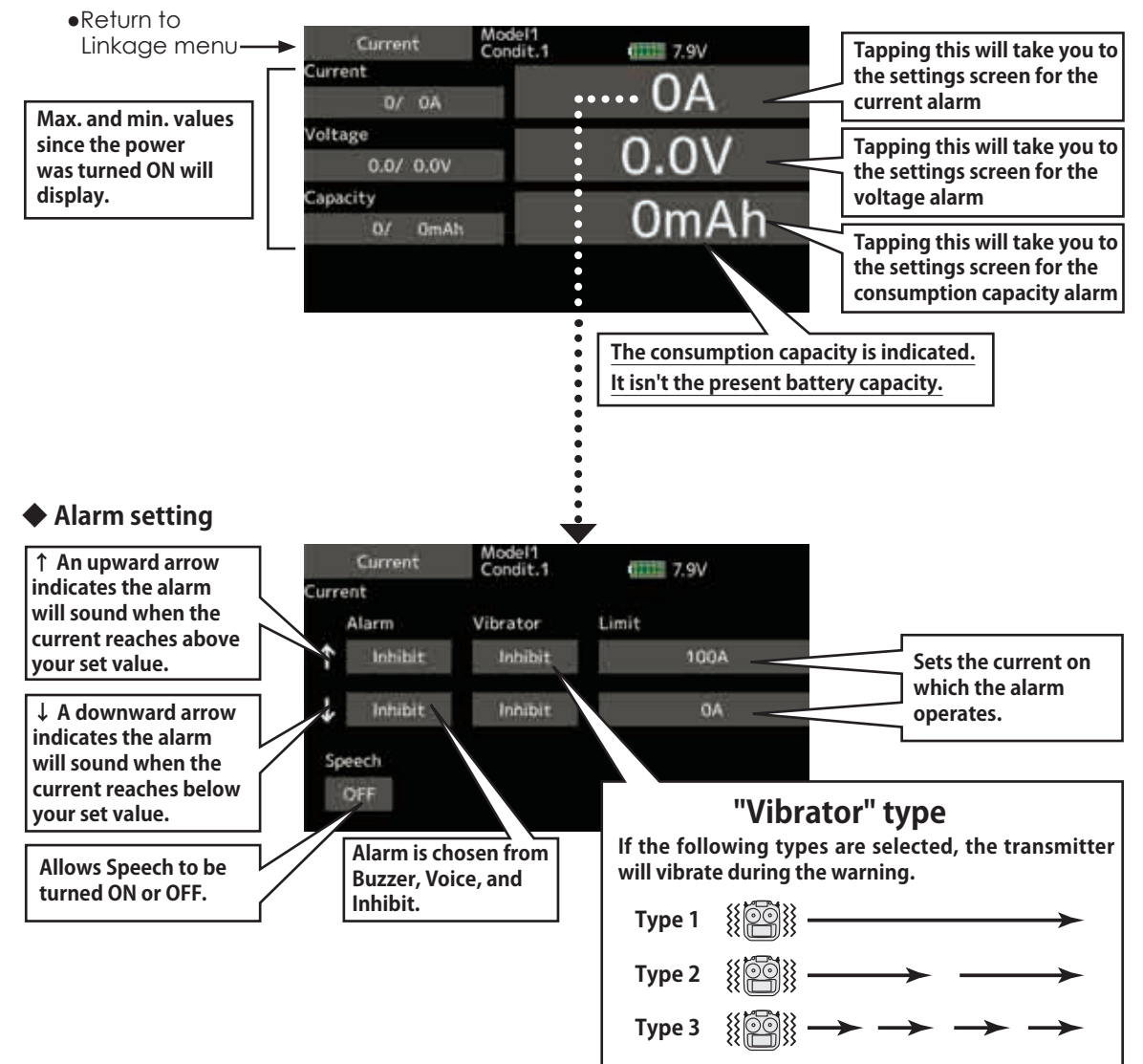

# **Telemetry : Airspeed sensor [Airspeed]** Displaying data from the airspeed

\*A Airspeed sensor must be installed in the aircraft.

The speed screen displays and sets the speed data from an SBS-01TAS (Airspeed sensor) sold separately.

The speed of the aircraft during flight can be displayed. After flight, the maximum speed during flight can be viewed. Airspeed is the speed of an aircraft relative to the air. You will be able to get a more accurate aircraft speed.

- \*The Airspeed sensor is necessary, and is sold separately. Mount and connect the sensor in accordance with the sensor instruction manual.
- \*It cannot be used in FASST mode and S-FHSS mode.
- \*Only receiver voltage and EXT voltage can be used in FASSTest12CH mode.
- \*The FASSTest18CH /T-FHSS mode can use all the telemetry functions.
- Tap the [Speed sensor] button in the Telemetry screen to call the setup screen shown below.

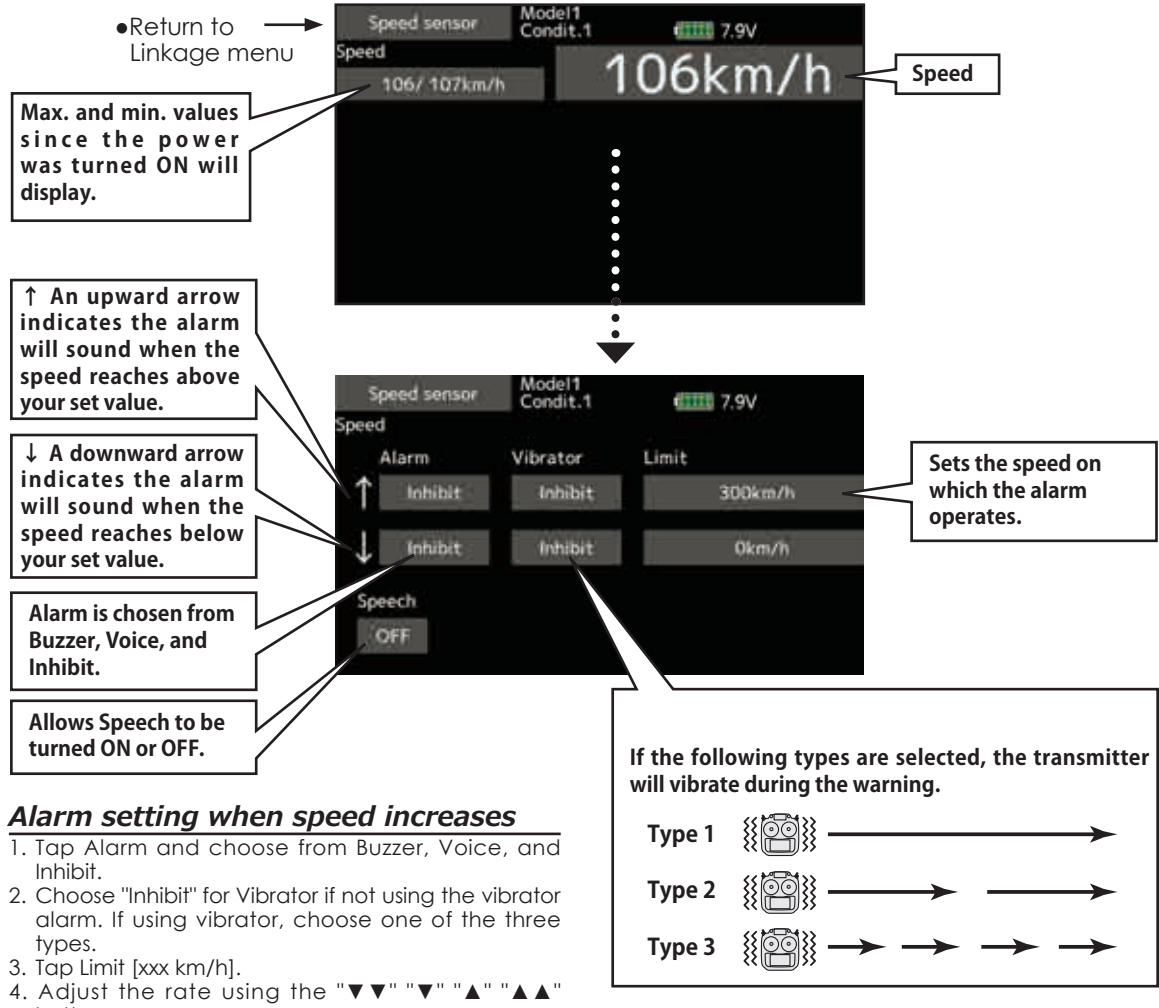

buttons. Adjustment range 0km/h~800km/h (↑Limit **≧** ↓Limit) \*When the screen is tapped for one second, the rate is reset

to the initial value.

5. To terminate the input and return to the original state, push the HOME/EXIT button.

## **Tele. setting**

Speech interval set , data logging of telemetry.

Set the speech interval of telemetry data, and the logging of telemetry data to a microSD card at chosen intervals.

Telemetry data can be checked on your PC after a flight.

> • Tap the [Tele.setting] button in the Linkage menu to call the setup screen shown below.

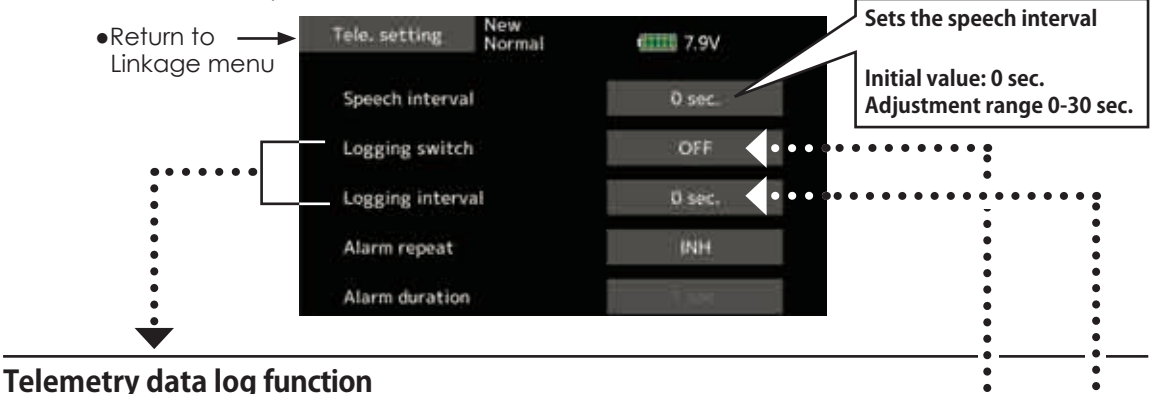

Telemetry data has been adapted to the log function which is recorded at the microSD card.

#### **【Setting method】**

- **①** Open the linkage menu Tele. setting screen.
- 2) Log recording can be started and stopped by operating a switch. The Logging switch is selected. • •
- **③** The log output interval can be set. The data to be recorded is updated at the time set by Linkage menu → System Type screen D/L interval. For example, when the log output interval is 1 second and the D/L interval is 2 seconds the same data is overlapped and recorded twice.

#### **【Operation method】**

**①** Insert the microSD card into the card slot.

**②** Set the switch set by Log Start/Stop Switch to ON. A beep sounds and a log file is created and recording of the telemetry data begins.

#### **Absolutely never remove the microSD card while log data is being recorded.**

- **③** Set the switch set by Logging switch to OFF. A beeping sound is generated and recording of the telemetry data stops.
- **④** Turn off the transmitter power and remove the microSD card.
- **■**Log file

A log file is created in the microSD card LOG folder. Two files with the same filename, but a different extension are created. (Example: 00001234.FLI, 00001234.FLD)

- **■**Extension FLI: Slot allocation information file
- ■**Extension FLD: Log data file**

\*When copying or moving a log file, always select both the .FLI file and .FLD file.

Log files can be converted to CSV format by using the telemetry log converter available at the Futaba website.

**■**Notes

- **◇** Altimeter altitude data and GPS distance and altitude data output with the point that time logging started as the reference (0 m). When the transmitter preset position and the log start position are different, the transmitter display and the log data display will also be different. The altitude and distance from the take-off position can be recorded by starting logging immediately after take-off.
- **◇** The transmitter gear ratio or number of fins setting is not reflected in the speedometer log data (speed). Multiply the gear ratio or number of fins by the speed data.
- $\diamondsuit$  When the microSD card becomes full, recording stops and does not resume even if logging is restarted.

### **Telemetry Alarm Duration and Repeat time**

The repeat time and duration time for the telemetry alarm (buzzer, vibration and speech) can be set.

• Tap the [Telemetry Setting] button in the Linkage menu to call the setup screen shown below.

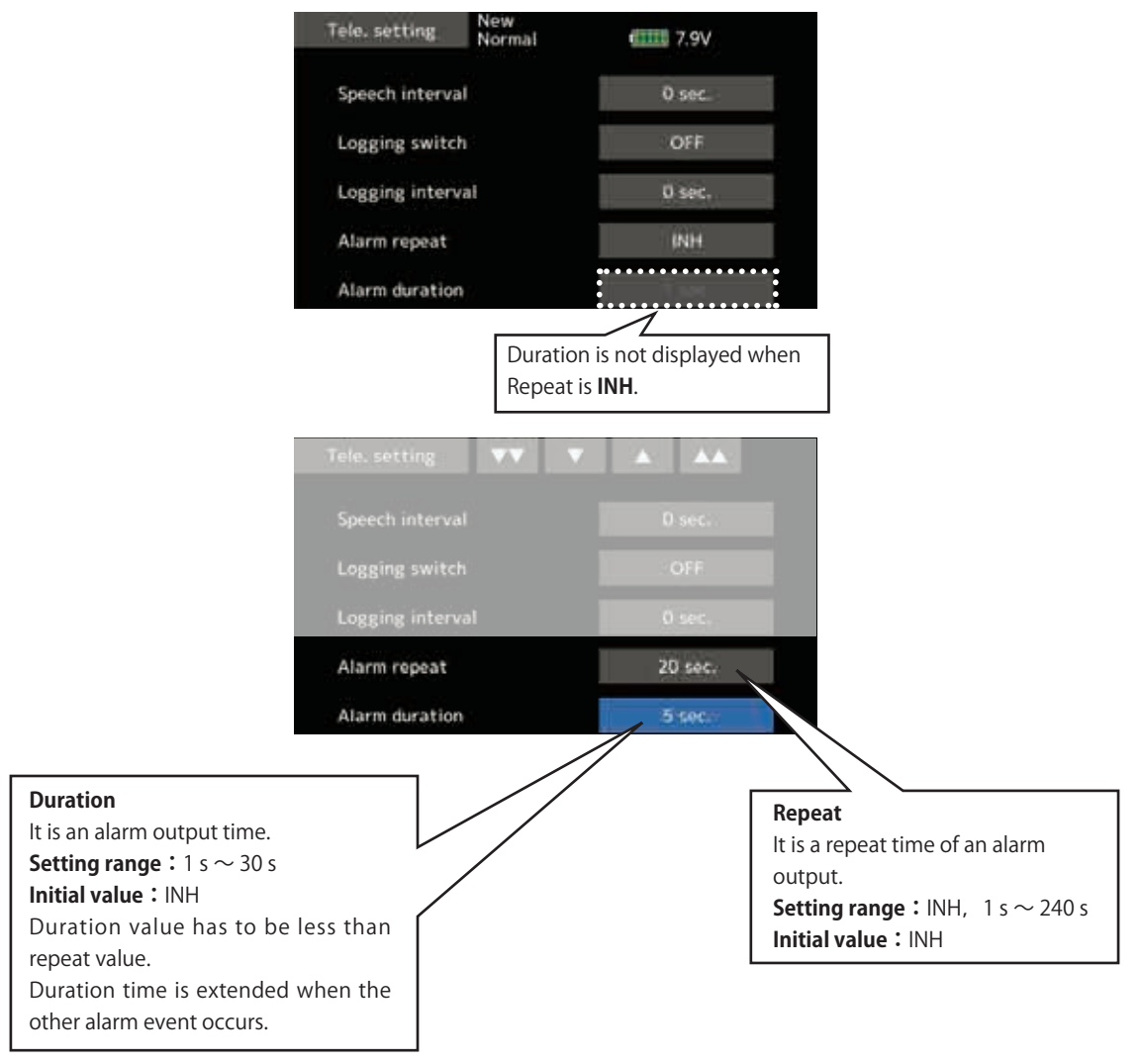

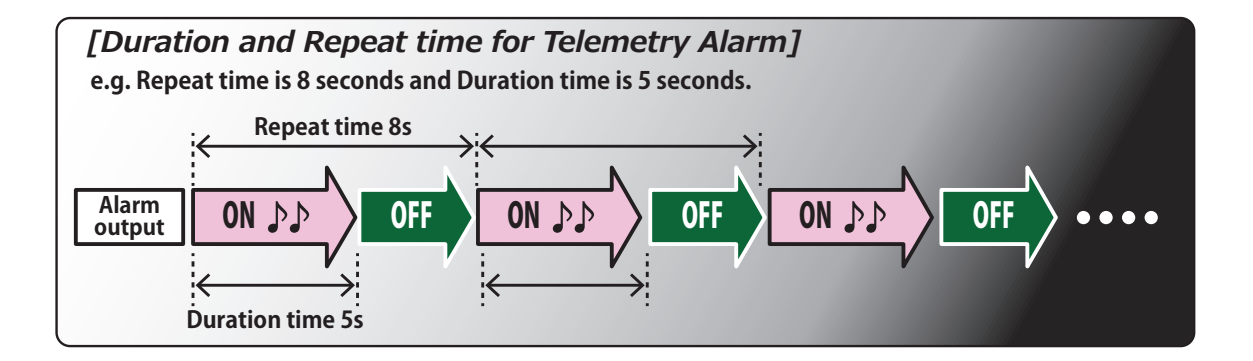

T16IZ trainer system makes it possible for the instructor to choose which channels and operation modes can be used in the student's transmitter. The function and rate of each channel can be set. The training method can also be matched to the student's skill level. Two transmitters must be connected by an optional Trainer Cord, and the Instructor's transmitter should be programmed for trainer operation, as described below.

When the Instructor activates the trainer switch, the student has control of the aircraft (if MIX/ FUNC/ NORM mode is turned on, the Instructor can make corrections while the student has control). When the switch is released the Instructor regains control. This is very useful if the student gets the aircraft into an undesirable situation.

- Setting data are stored to model data.
- Student rate can be adjusted at MIX/FUNC/ NORM mode.
- Activated student channels can be selected by switches.

**Note:** This trainer system can be used in the following manner:

1. With the T16IZ transmitter and a conventional transmitter, if the channel order is different, it is necessary to match the channel order before using this function.

You can select the channel of input data from student's transmitter in the "FUNC" or "MIX" mode.

2. When the T16IZ is used as the instructor's transmitter, set the modulation mode of the student's transmitter to PPM.

If being used as the student, T16IZ can be connected to the instructor's transmitter which requires the student's mode to be PPM. T16IZ always sends PPM mode signal from the trainer jack.

(In the case of student's transmitters other than 2.4 GHz)

3. Be sure that all channels work correctly in both transmitters before flying.

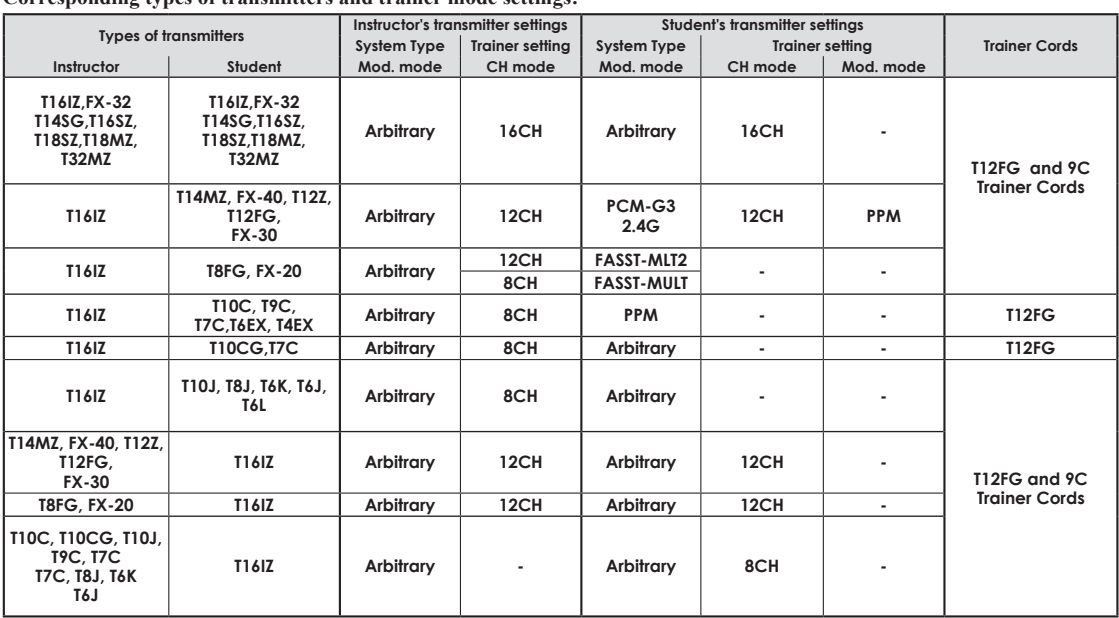

#### **Corresponding types of transmitters and trainer mode settings:**

● Tap the [Trainer] button in the Linkage menu to call the setup screen shown below.

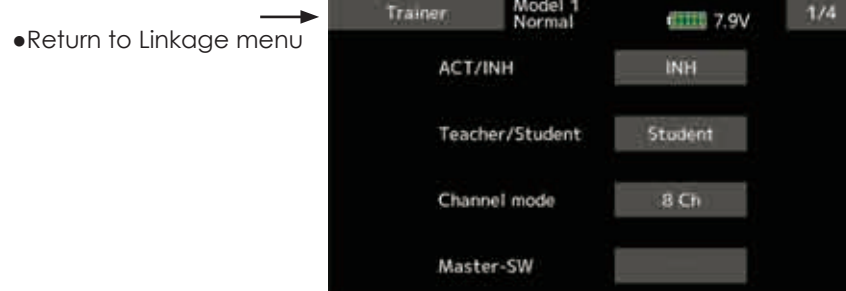

#### *When using at the student side*

- 1. Select the mode.
	- \*When changing the mode, tap to the item you want to change and change the mode using the "▼▼" "▼" "▲" "▲▲" buttons. The display blinks. Tap the screen to change the mode.
	- "Teacher/Student": Select [Student].

"ACT/INH": Enable operation by changing to [ACT].

"16/12/8 CH": When the student uses the T16IZ, T14SG, T18SZ, T16SZ, T18MZ, T32MZ select [16CH]. When the student uses the T14MZ, T12Z, T12FG or FX-40, select [12CH]. Otherwise select [8CH].

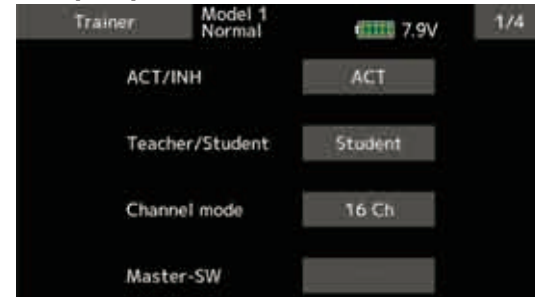

Note: In "student mode", only the teacher side can turn on and off the power to the student's transmitter. Keep the power switch always at off position.

#### *When using at the teacher side*

1. Select the mode.

- \*When changing the mode, tap to the item you want to change and change the mode using the "▼▼" "▼" "▲"
- "▲▲" buttons. The display blinks. Tap the screen to change the mode.

"Teacher/Student": Select [Teacher].

"ACT/INH": Enable operation by changing to [OFF] or [ON].

"16/12/8 CHANNEL": When the student uses the T16IZ (including the T18MZ, T32MZ, T14SG) select [16CH]. Otherwise select [12CH] or[8CH].

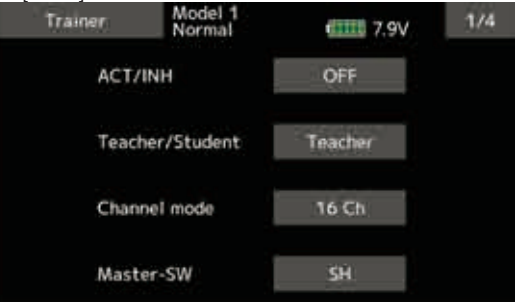

2. Select the trainer switch.

\*When setting or changing the switch, tap to the "SWITCH" item, call the switch setup screen and set the desired switch and ON/OFF direction.

(See "Switch selection method" at the end of this manual for selection method details.)

\*The switch mode can also be selected when setting the ON position on the switch setup screen. When [Normal] is selected, normal ON/OFF operation is performed. When [Alternate] is selected, the trainer function is alternately turned on and off each time the switch is operated. This allows alternate ON/OFF switching even when a momentary switch (SH) is used.

Note: The trainer function won't be turned on unless the Instructor's transmitter receives signals from the student's transmitter. Be sure to confirm this after connecting your trainer cable.

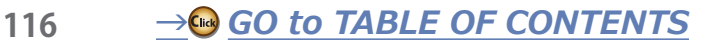

3. Select the operating mode for each channel.

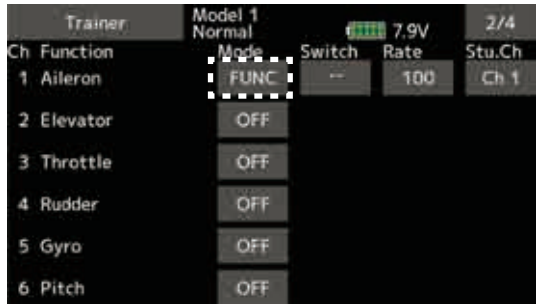

"NORM": The model is controlled by signals from the student transmitter.

"MIX" mode: The model is controlled by signals from the teacher and student transmitters. (Reset the student's model data to the default condition.)

"FUNC" mode (function mode):

The model is controlled by signals from the student transmitter with the teacher AFR setting. (Reset the student's model data to the default condition.)

"OFF": Only the teacher side operates.

\*The setting above allows setting of the servo throw relative to the amount of student side operation when [MIX] or [FUNC] was selected.

When changing the rate, use the "▼▼""▼" "▲" "▲▲" button to Tap the [Rate] item of the channel.

Setting range: -100~+100

Initial value: +100

\*When the value is tapped, the rate is reset to the initial value.

4. Set the switch of each channel.

\*When setting the switch at each channel, tap to the "SW" item of the channel you want to change, call the switch setup screen, and select the switch.

"--" : Always ON.

"SA"~"SH": The switch which enables student side operation can be selected. (See "Switch selection method" at the end of this manual for selection method details.)

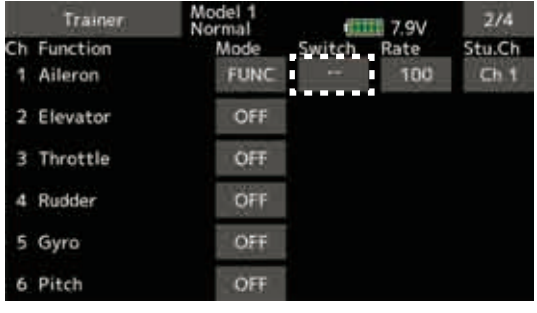

## *Trainer student channel setting function*

 In training mode, the instructor's transmitter can pick up the student's signal on both the "Function" and "Mix" channels. That makes it easy for the two transmitters to connect even if the student and instructor have set up their transmitters differently.

\*When the instructor's transmitter mode is set to "NORM", the signal of the same channel of the student's transmitter is output as is. (The same as before.)

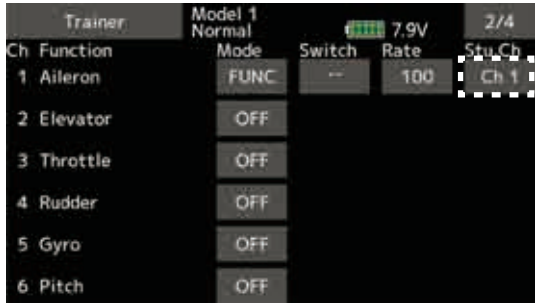

## *Trainer connector power supply specification*

Trainer connector to supply power to external equipment connected to the trainer connector, when turning on the power by pressing the power switch in the trainer student mode.

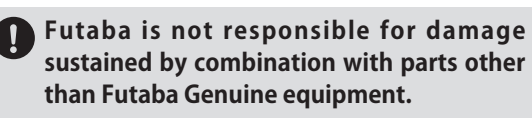

**When connecting Futaba transmitters to the trainer code, do not operate the power switch on the student side transmitter and operate the power switch on the teacher side transmitter as before. The student side transmitter turns power automatically in conjunction with the teacher side.**

# **Warning setting** Mixing warning normal reset

The warning display at power ON can be turned ON/OFF for each function. Use by setting functions which may be dangerous if operated at power ON to ON. Initial setting is all ON (Buzzer).

● Tap the [Warning setting] button in the Linkage menu to call the setup screen shown below.

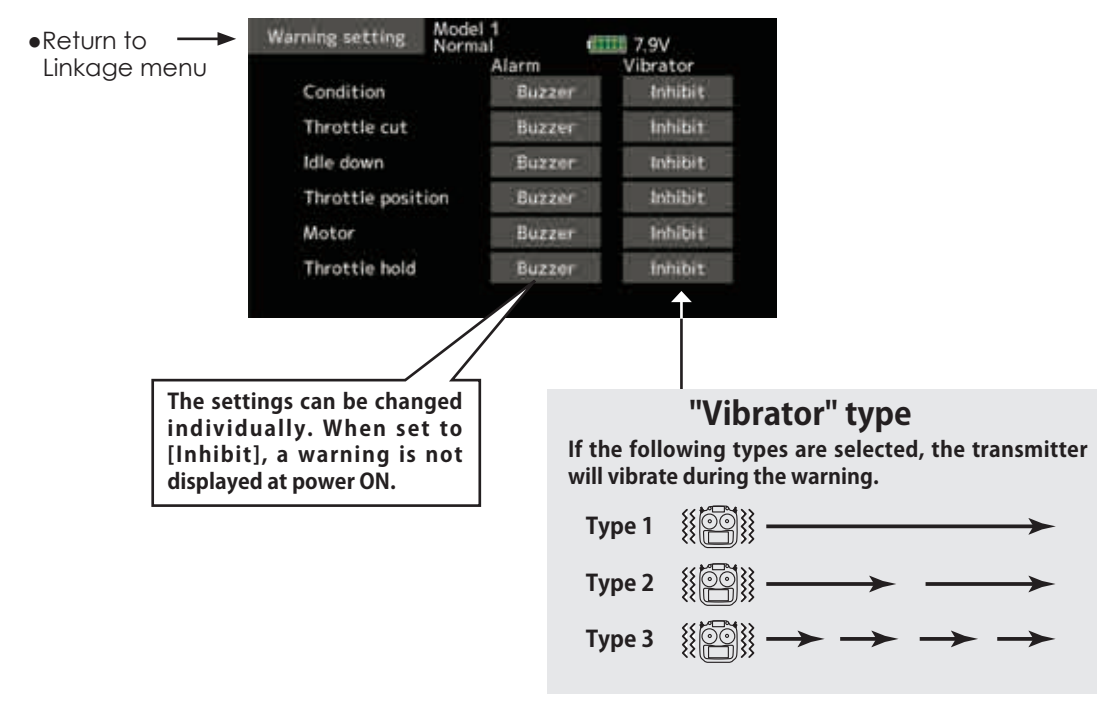

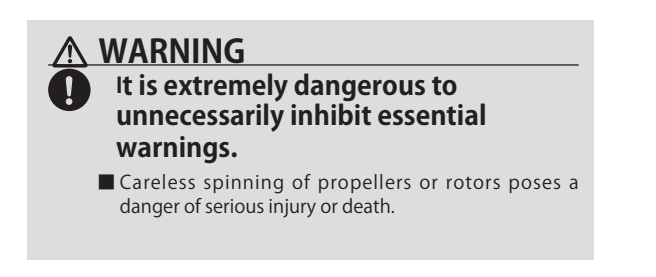

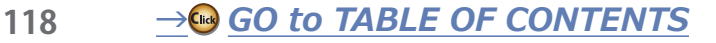

# **User menu setting Company Setting** *Criginal menu screen making*

T16IZ has a menu for each of the following: System, Linkage, and Model. Also, you can create a personalized User menu that can include all of the menus that you use most often.

● Tap the [User menu setting] button in the Linkage menu to call the setup screen shown below.

\*Any change made to data entered from the User menu or from the normal method of use are the same. Changes made in either way are saved into the transmitter memory.

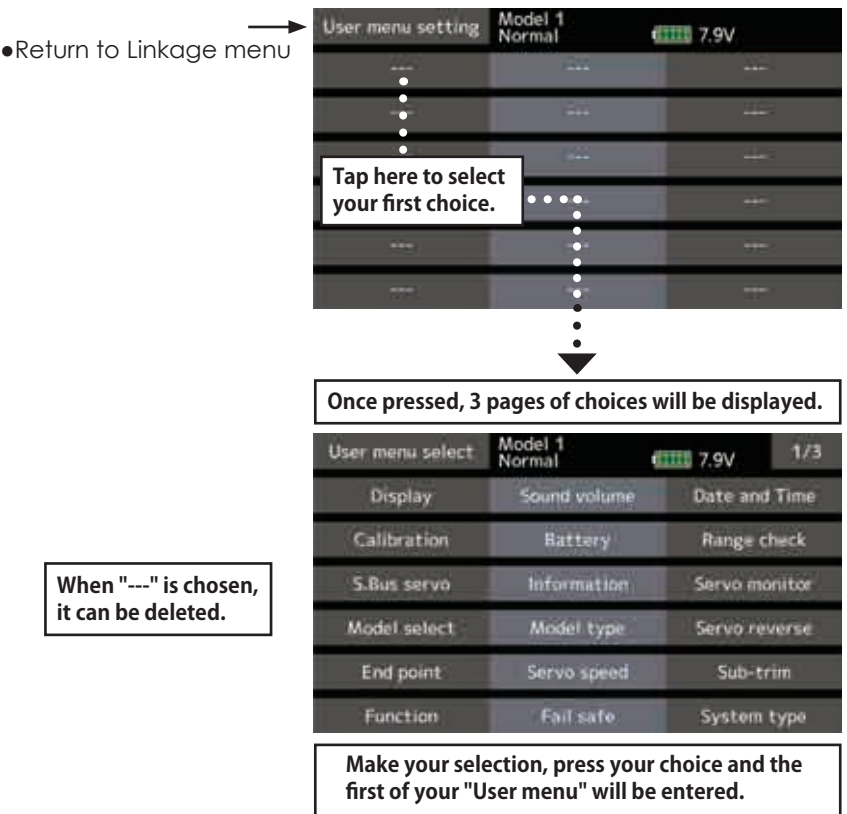

### *How to call a User menu*

1. From the home screen, press the U.MENU/MON. button.

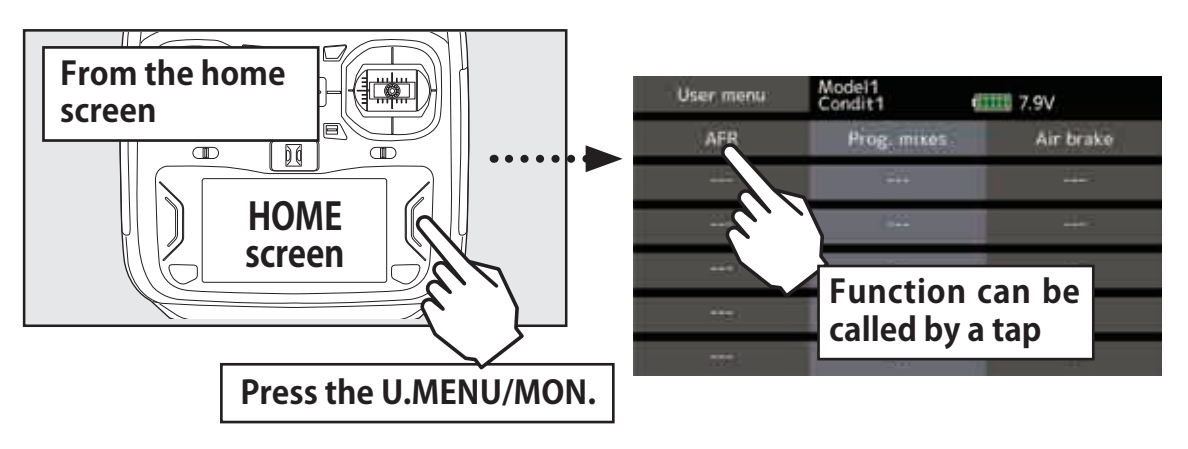

## **119** *→ [GO to TABLE OF CONTENTS](#page-3-0)*

**Data reset** Model memory setting data reset. (by item)

This function is designed to allow you to reset selected portions or all of the settings saved in the active model memory. You may individually choose to reset the following sets of data:

### *Trim (All condition):*

Reset the digital trim setting.

\*All the conditions, or the condition currently being displayed (the entire group for group setting), can be selected.

\*The trim step amount and trim rate are not reset.

### *Trim (Current and Group condition):*

Reset the digital trim setting.

\*Current condition, group condition, can be selected.

- 
- Select [Data reset] at the linkage menu and call the setup screen shown below.
- ●Return to Linkage menu

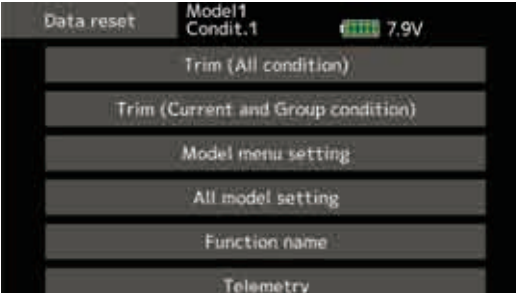

## *Data resetting method*

- 1. Tap to the item you want to reset and tap the screen.
	- \*A confirmation message appears.

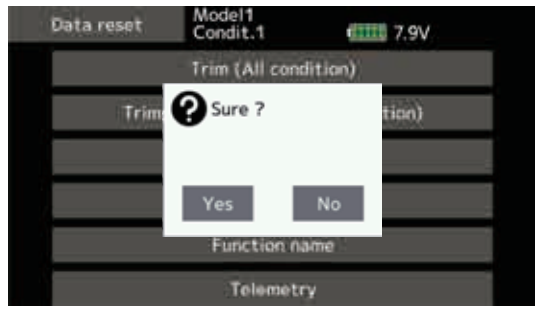

2. Execute reset by tapping the "Yes". functions.

**A** CAUTION

**Never engage the Data reset function while the engine is starting or the motor drive wiring is connected.**

■ Sudden, abrupt spinning of propellers or rotors is extremely dangerous.

\*The trim step amount and trim rate are not reset.

### *Model menu setting:*

Resets all the functions in the Model menu except condition select.

### *All model setting:*

Resets all Linkage and Model menu functions except for system type, model select, model type, function name, and telemetry setting.

### *Function Name:*

A function name is reset.

### *Telemetry:*

Reset the telemetry setting.

[Trim (All condition)]: Resets only the Trim (all conditions)

[Trim(Current and Group condition)]: Resets only the data of Trim (condition in use and all the conditions set to group mode)

[Model menu setting]: Resets all the functions in the model menu, except the condition selection functions.

[All model setting]: Resets all the functions in the linkage menu and model menu except the frequency, model select, and model type functions.

[Function name]: Resets only the function name functions.

[Telemetry]: Resets only the teremetry

# **ALCAUTION**

## **<sup>4</sup>** Throttle Reverse

■ Only the throttle channel (CH3) initial setting is REV (reverse). Thoroughly check the Hi and Low directions of the engine or motor used and be careful that they do not suddenly run at full speed. Even after data reset, CH3 is reversed.

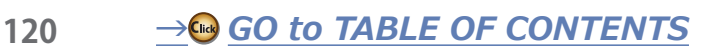

# *MODEL MENU (Airplane/Glider functions)*

The dedicated mixes, etc. usable when airplane or glider model type is selected are displayed in this Model menu functions section. First use the Model type function of the Linkage menu to preset the model type, wing type, and tail type matched to the fuselage used. Other settings reset the data used in mixing function, etc.

These dedicated mixes can be set for each flight condition, as required. When you want to use the system by switching the settings for each condition by switch or stick position, use the Condition select function to add flight conditions. (Up to 8 conditions can be used)

Note: The T16IZ is designed so that the airplane and glider model types can handle aircraft of the same wing type.

The functions common to airplanes and gliders, except some dedicated functions, are summarized without regard to the model type.

The setting items are different, depending on the number of servos, etc. according to the wing type used. The setup screens in the instruction manual are typical examples.

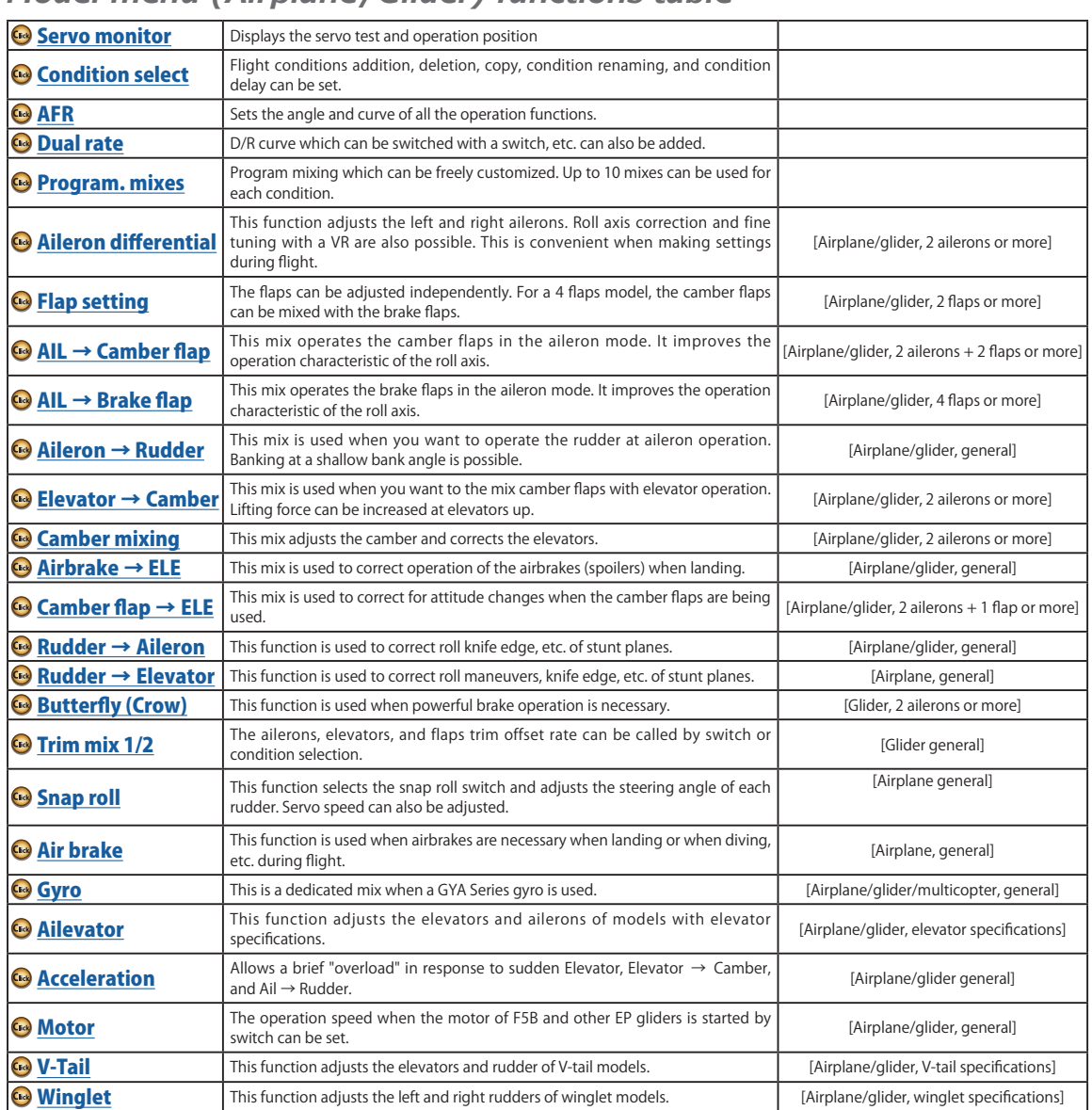

## *Model menu (Airplane/Glider) functions table*

The functions in the Model menu can be used by switching the settings of up to 8 flight conditions by using the Condition select function to add flight conditions. Add conditions, as required.

When you do not want to use the Condition select function, this setting is unnecessary. In this case, use the flight conditions assigned at initial setting.

- Since switching by stick and lever position, in addition to ordinary toggle switch, is possible as the flight condition selector switch, this function can be linked with other operations.
- A Condition Delay function can be set. Unnecessary fuselage motion generated when there are sudden changes in the servo

<span id="page-121-0"></span>Condition select Flight condition's addition, deletion, copy, condition renaming, and condition delay can be set. [All model types]

> positions and when there are variations in the operating time between channels during condition switching can be suppressed. The delay can be set for each channel.

> When setting the delay function at the switching destination condition, the related function changes after a delay corresponding to the set amount.

- When multiple conditions were set, their operation priority can be freely changed.
- The condition name can be changed. The selected condition name is displayed on the screen. When a condition has been added, give it a name which can be easily confirmed.
- **Currently selected condition name** Candition select **ETTE** 7.9V Condit Condit1 Add  $\bullet \bullet \bullet$ **Conditions List**  $\bullet$ . Rename Copy **Delay Condition Renaming Condition Addition** 1. Select the condition by 1. When the [Add] button is tapped, the tapping the condition you Condition Select screen appears. want to rename in Conditions \*Only the number of buttons corresponding to the List. conditions which can be added are displayed. 2. Tap the [Rename] button. 2. Select the desired conditions by tapping 3. Enter the new name from the the buttons. keyboard which appears on \*The selected conditions are added to Conditions the screen. List. 4. When the keyboard [Condition 3. Tap the [--] button to call the <Switch> name] key is tapped, the new screen. name is registered.4. Select the switch to be used in condition switching. (See "Switch selection method" at the end of this manual for selection method details.) 5. The "Condition1" data for the added conditions is copied.
- Select [Condition select] at the model menu and call the setup screen shown below.

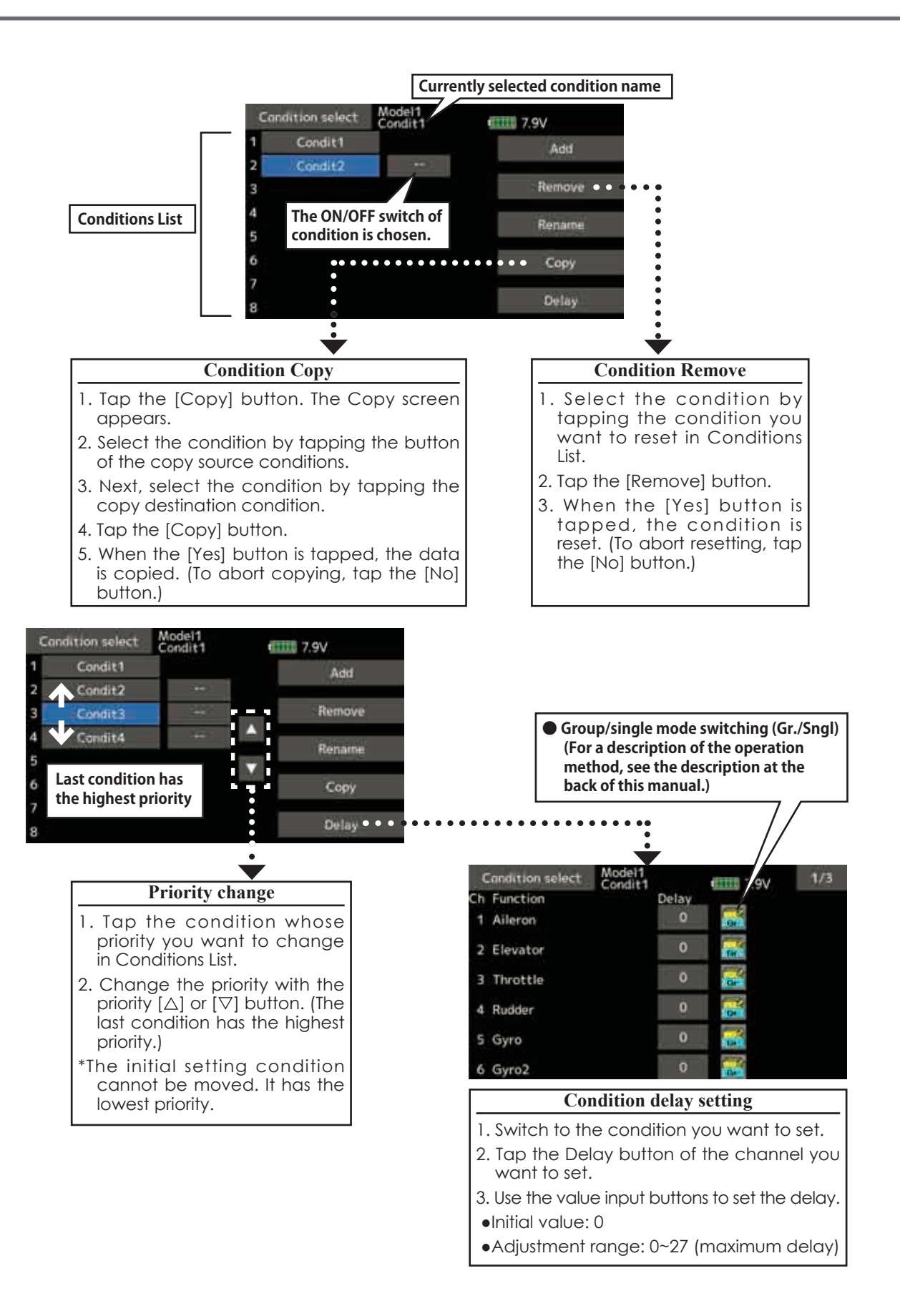

**123** *→ [GO to TABLE OF CONTENTS](#page-3-0)*

## <span id="page-123-0"></span>**AFR** The angle and curve of each operation function can be set. [All model types]

This is normally used after End Point has defined the maximum throw. When mixing is applied from one channel to another channel, both channels

AFR function is used to adjust the throw and operation curve of the stick, lever, and switch functions for each flight condition.

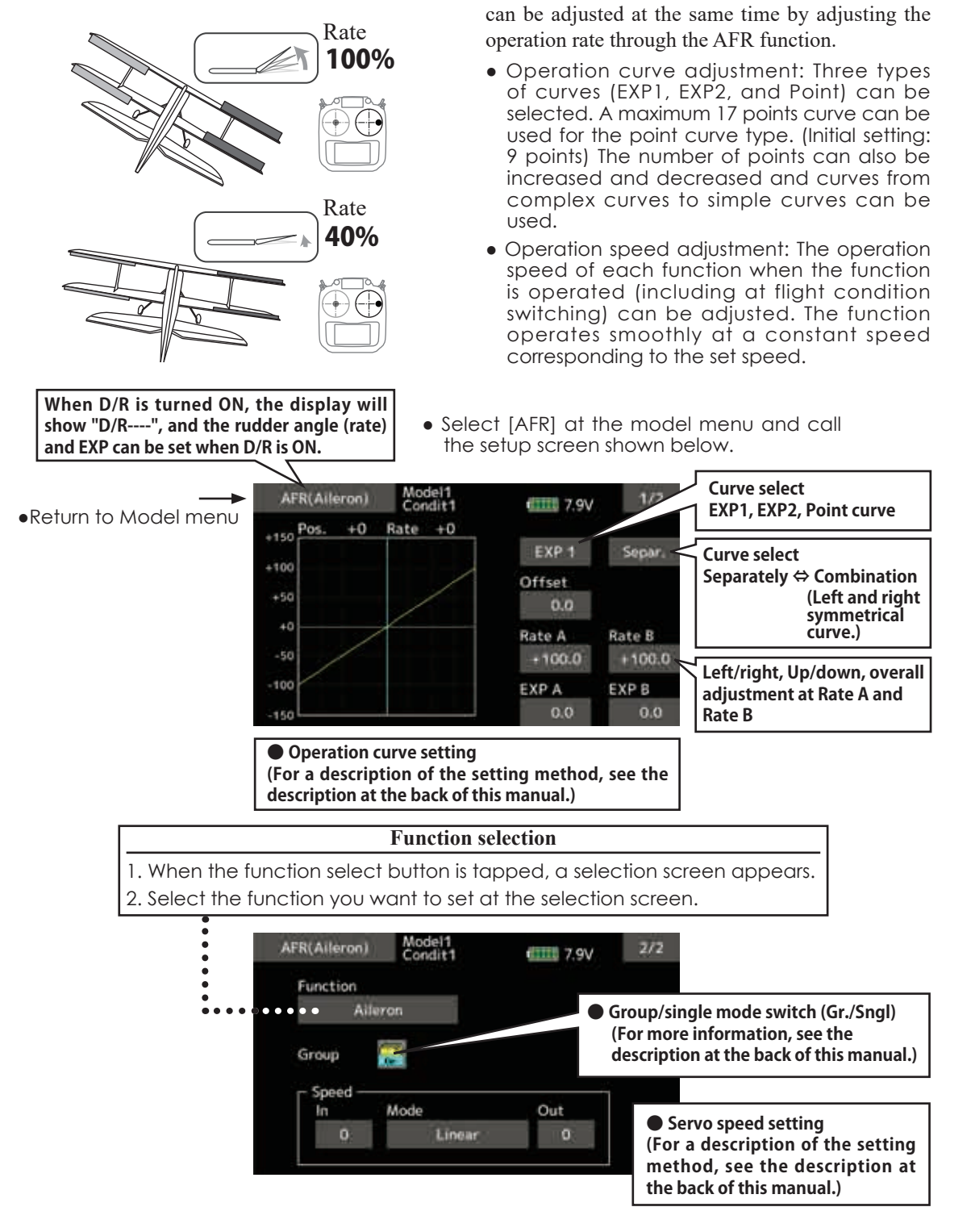

# <span id="page-124-0"></span>**Dual rate**

D/R curves which can be switched by switch, etc. can be added. The curve can be adjusted by the AFR function.

- Up to 6 rates can be added for each condition.
- D/R is set for each condition and is not reflected at other conditions.
- D/R at the top of the D/R list has priority.

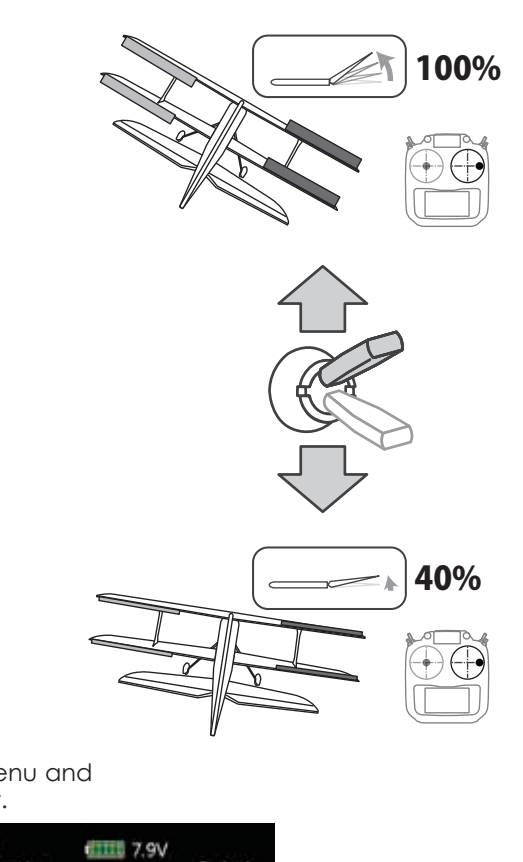

● Select [Dual rate] at the model menu and call the setup screen shown below.

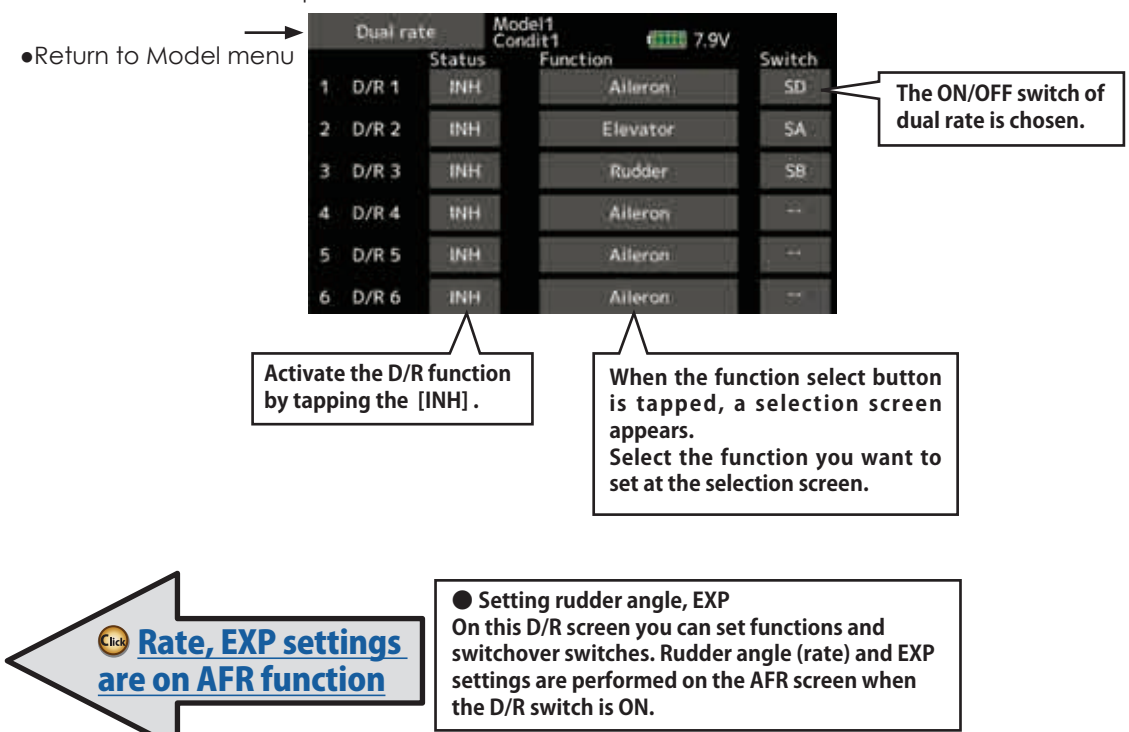

<span id="page-125-0"></span>**Program. mixes** Program mixing which can be freely customized. Up to 10 mixings can be used for each condition. [All model types]

Programmable mixing may be used to correct undesired tendencies of the aircraft, and it may also be used for unusual control configurations. Mixing means that the motion of a command channel, called the "master," is added to the motion of the mixed channel, called "slave."

You may choose to have the Masters trim added to the Slave channel response, if you desire ("Trim" setting). The mixing curve can be changed so that the undesired tendencies can be corrected effectively by setting the EXP1/EXP2/Point modes.

Offset-type mixing applies a fixed offset or preset to the programmed channel servo operation and may control up to four circuits simultaneously.

The Programmable mixing includes a powerful link function, which allows Programmable mixing to be linked with the special mixing functions, or with other programmable mixing functions. The link function can be set up for Master and Slave channel individually.

● Tap the [Prog. mixes] button in the Model menu to call the setup screen shown below.

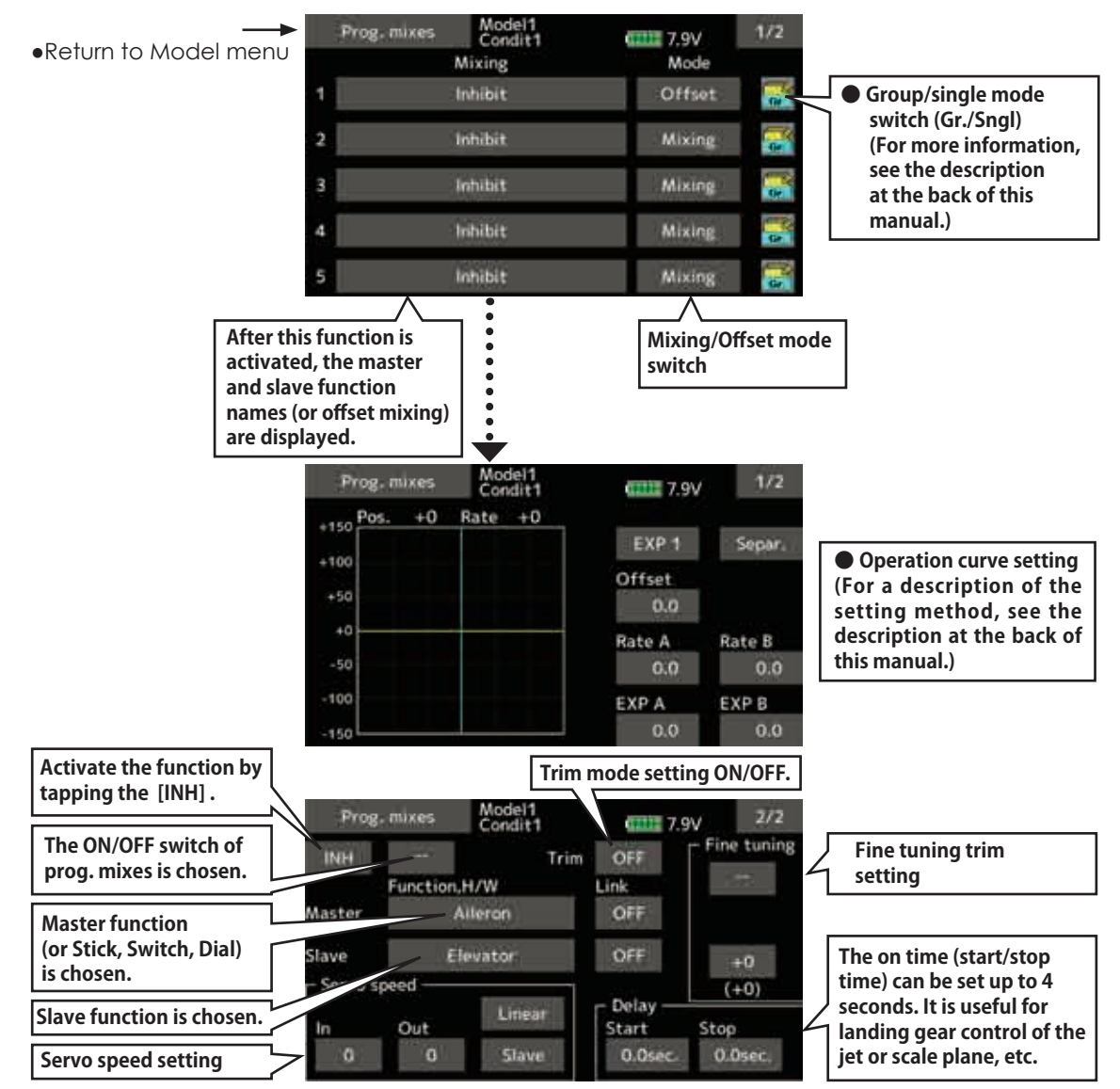

### *Setting methods*

- ●Group/single mode selection
- Activating functions for only the selected conditions:
- 1. Tap the [Gr] button and switch to the [Sngl ] mode.

\*Each time the button is tapped, it toggles between the Gr and Sngl modes.

●Mixing mode selection

Using the offset mode:

1. Tap the Mode button and switch to the Offset mode.

\*Each time the button is tapped, it toggles between the Mixing and Offset modes.

- ●Mixing setup screen selection
- 1. Tap the button of the mixing you want to set. The mixing setup screen is displayed. Activate the function.
- 2. Activate the function by tapping the [INH] button.

\*Each time this button is tapped, it toggles between [INH] and [ON/OFF].

●Mixing ON/OFF switch setting and ON/OFF direction switching

\*An ON/OFF switch is not set even when the function is activated.

1. When you want to turn mixing ON/OFF by switch, tap the [--] button to call the <Switch> screen and then select the switch and its ON direction.

\*For a description of the selection method, see [Switch setting method] at the back of this manual.

- ●Master channel setting (except offset type mixing)
- 1. Tap the Master button to call the Function menu and select the master channel.
- 2. To link this mixing with other mixing, tap the "Link" button.
	- \*Each time the button is tapped, it toggles between mixing direction + and - and "OFF" (no link).

\*Master channel control can be set to stick, VR, and other simple travels which do not include End point, AFR, D/R, mixing setting, etc. In this case, display the <Function,H/ W> screen by tapping the [Stick, Switch, Dial] button and then select master channel side control.

- ●Slave channel setting
- 1. Tap the Slave button to call the Function menu and select the slave channel.
- 2. To link this mixing with other mixing, tap the "Link" button.

\*Each time the button is pressed, it toggles between mixing direction + and - and "OFF" (no link).

●Trim mode ON/OFF setting

- 1. To turn the trim mode ON/OFF, tap the Trim button on the screen.
	- \*When mixing includes master side trim, set the Trim button to [ON]. When mixing does not include master side trim, set the Trim button to [OFF].
	- \*Each time this button is pressed, it toggles between [ON] and [OFF].

\*This is effective when the master channel is set by Function.

- ●Mixing curve type selection
- 1. Tap the curve type selection button of the curve type you want to use to display the selection screen. Then, select the curve you want to use.
	- \*For a description of the curve setting method, see the description at the back of this manual.
- ●Fine tuning trim setting
- 1. When using the curve fine tuning function, tap the [--] button of the Fine Tuning item to call the <Switch> screen and then select the lever, VR, etc. you want to use.

\*For a description of the fine tuning trim setting method, see the description at the back of this manual.

- ●Servo speed setting
- 1. When setting the servo speed, tap the speed button. The Servo speed setup screen is displayed.

\*For a description of the servo speed setting method, see the description at the back of this manual.

\*Offset mixing changes the speed. Use the Speed In and Speed Out buttons to readjust the speed.

The mixing switch can set a delay with a different rate at starting and stopping.

\*This function is inactive when a mixing switch is not set.

# <span id="page-127-0"></span>**Aileron differential** [Airplane/glider, 2 ailerons or more]

The left and right aileron differential can be adjusted independently. The differential rate can also be adjusted according to the flying state by setting a fine tuning VR.

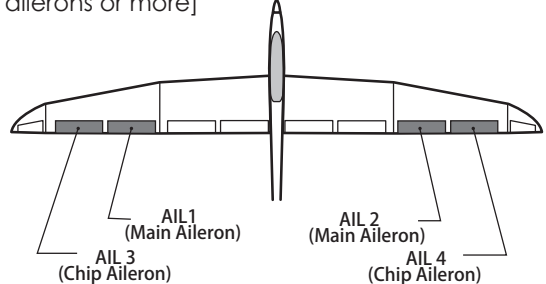

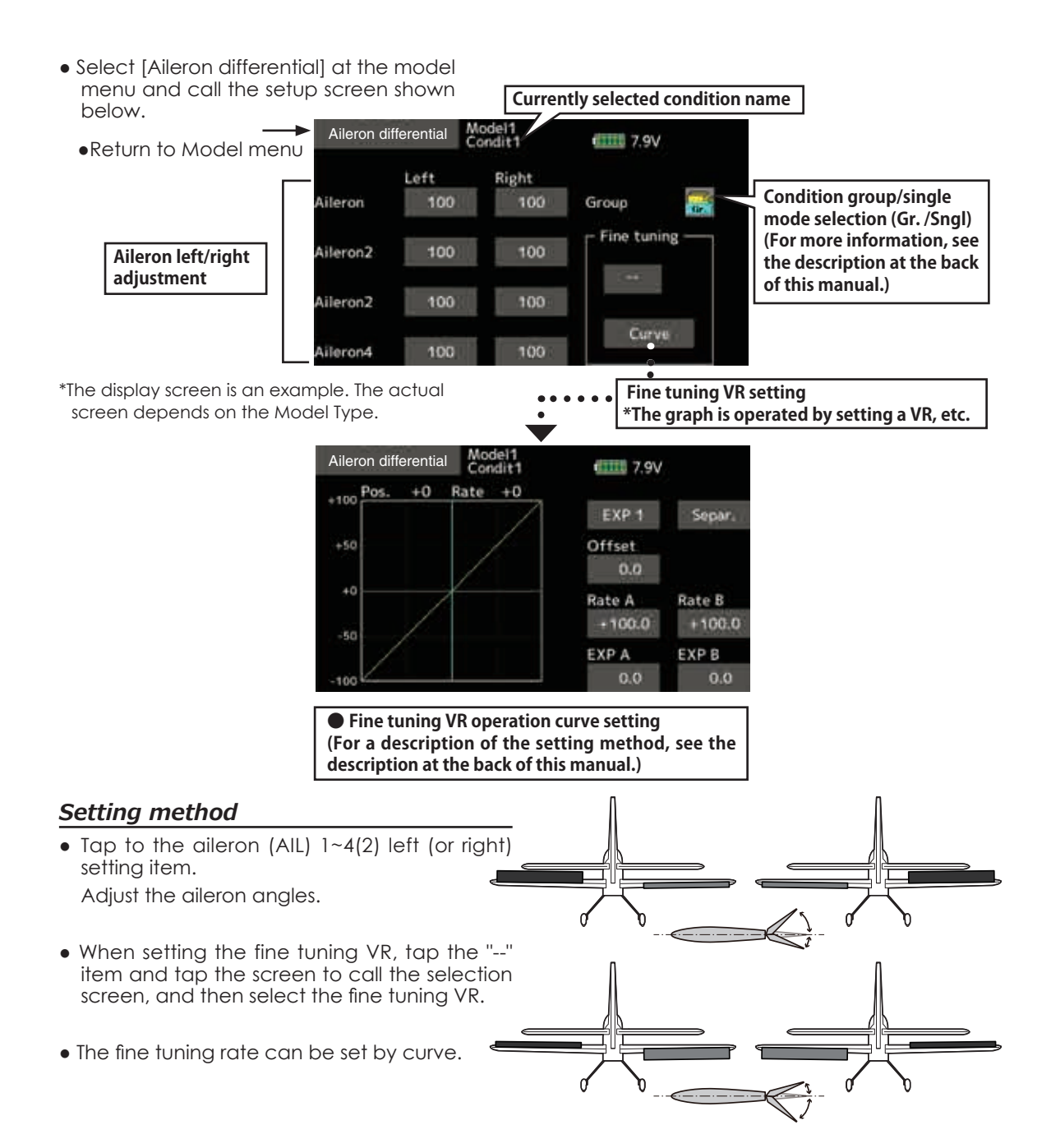

<span id="page-128-0"></span>**Flap setting** [Corresponding model type]: Airplane/ glider, 2 flaps or more]

The up/down travel of each flap (camber flaps: FLP1/2, brake flaps: FLP3/4) can be adjusted independently at each servo according to the wing type.

● The operation reference point of each flap can be offset

The camber flaps of a 4-flap model can be mixed with the brake flaps. (Brake FLP to camber FLP)

- An ON/OFF switch can be set.
- Select [Flap setting] at the model menu and

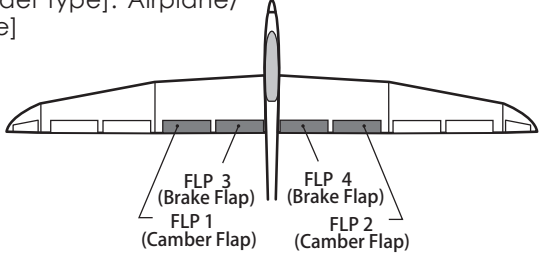

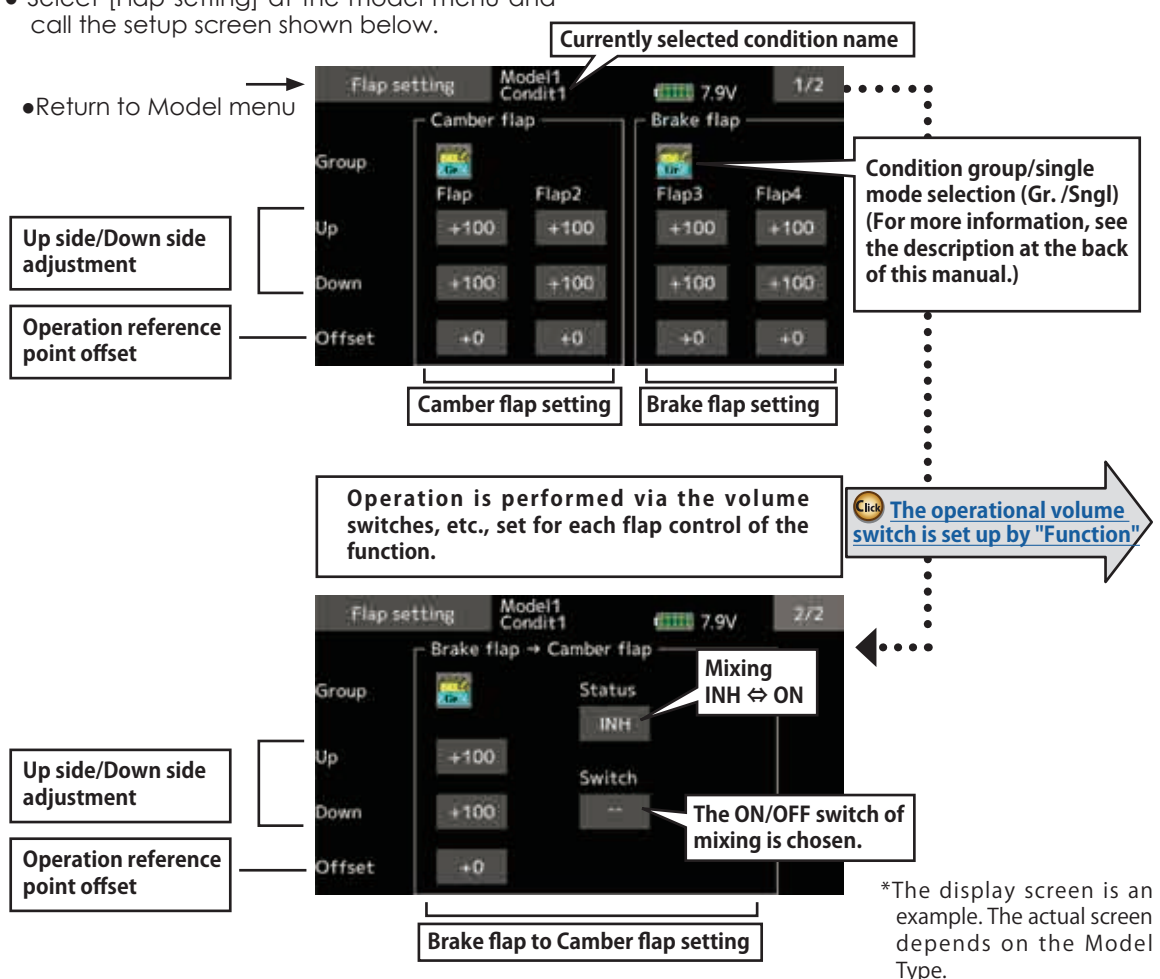

#### *Setting method*

• Tap flap (FLP) 1~4 up or down according to the wing type.

Adjust the travel independently.

- To offset the operation reference point of each flap, tap the corresponding offset item. Use the " $\blacktriangledown \blacktriangledown$ " " $\blacktriangledown$ " " $\blacktriangle$ " " $\blacktriangle$ " button to offset the reference point.
- When using brake FLP to camber FLP mixing,

tap the [INH] item and tap the screen. (ON is displayed.)

When setting a switch, tap the [--] item of the switch and tap the screen to call the selection screen. Then, select the switch and set its ON direction. (Always ON at "--" setting) (For a description of the switch selection method, see the description at the back of this manual.)

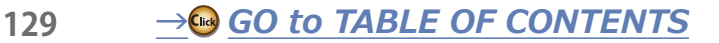

<span id="page-129-0"></span>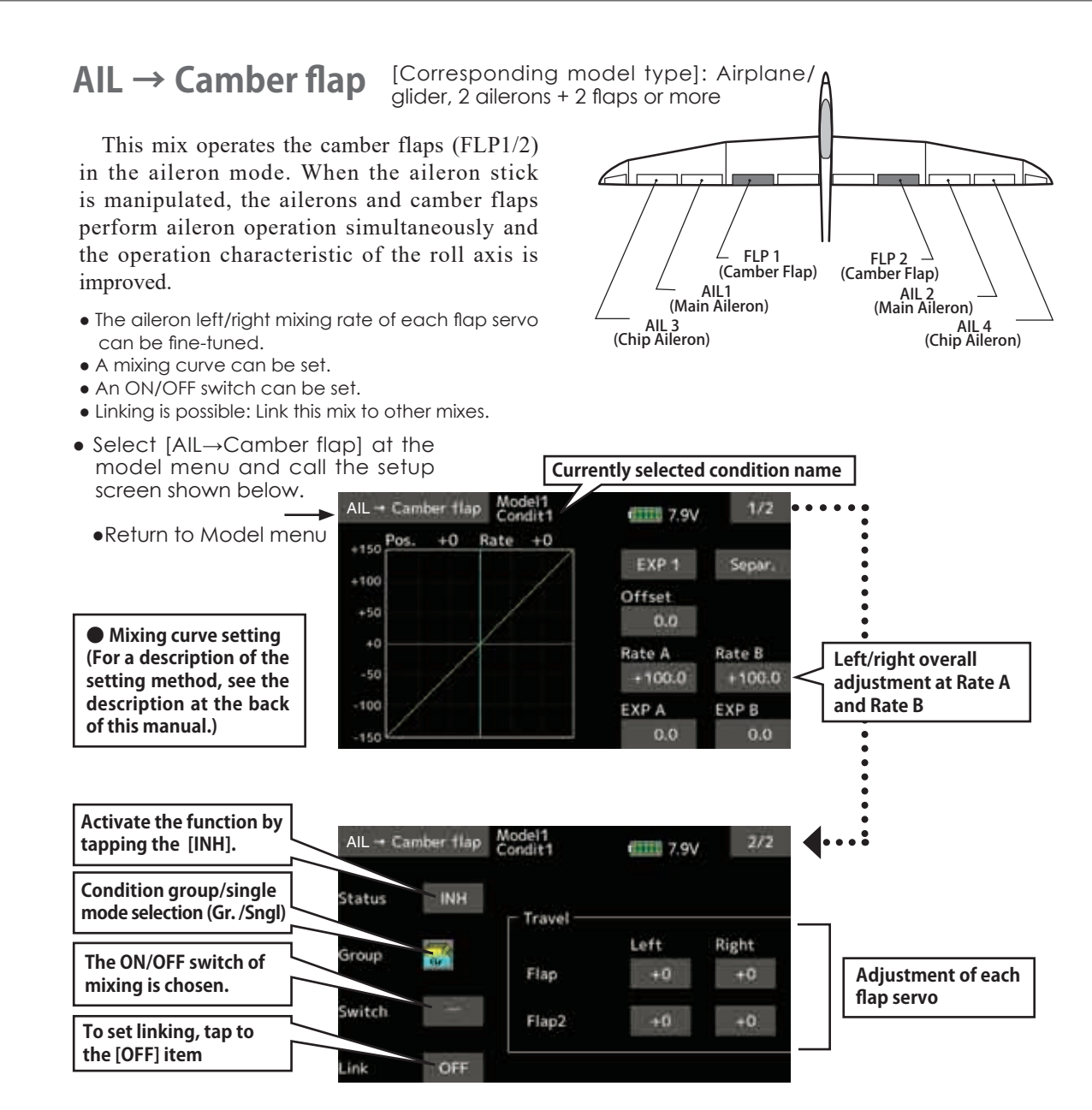

### *Setting method*

- Tap [INH].
	- (ON is displayed.)
- When setting a switch, tap the [--] item of the switch and tap the screen to call the selection screen, and then select the switch and set its ON direction. (Always ON at "--" setting)

(For a description of the switch selection method, see the the back of this manual.)

● Tap the left or right item of each flap servo. Adjust the mixing rate.

\*When the mixing direction is reversed by the linkage, adjustments can be made by changing the mixing rate polarity (+ or -).

- A mixing curve can be set. (1/2 page) (For a description of the mixing curve setting method, see the description at the back of this manual.)
- To set linking, tap the [Link] item. Set it to ON and tap the screen.

**130** *→ [GO to TABLE OF CONTENTS](#page-3-0)*

#### <span id="page-130-0"></span>**AIL → Brake flap** [Corresponding model type]: Airplane/ glider, 4 flaps or more This mix operates the brake flaps (FLP3/4) in the aileron mode. When the aileron stick is manipulated, the aileron and brake flaps perform the aileron operation simultaneously FLP 4 FLP 3 (Brake Flap) (Brake Flap) and the operation characteristic of the roll axis is improved. AIL1 (Main Aileron) AIL 2 AIL 2<br>(Main Aileron) • The aileron left and right mixing rates can be adjusted for each flap servo. — AIL 3<br>(Chip Aileron) AIL 4 (Chip Aileron) ● A mixing curve can be set. ● Mixing during flight can be turned ON/OFF by setting a switch. (Always ON at [--] setting) • Linking can be set: Link this mix to other mixes. ● Select [AIL→ Brake flap] at the model menu and call the setup screen shown **Currently selected condition name** below.  $All \rightarrow$  Brake Hap Mode  $1/2$ **ETTE** 7.9V ●Return to Model menuRate Pos.  $+0$  $+0$  $+150$ EXP<sub>1</sub> Separ.  $+100$ **● Mixing curve setting** Offset **(For a description of the**   $+50$  $0.0$ **setting method, see the description at the back**  Rate A Rate B **Left/right overall**   $-50$ **of this manual.)**  $+100.0$  $+100.0$ **adjustment at Rate A and Rate B**  $100$ EXP A EXP B  $0.0$  $0.0$ **Activate the function by**   $All \rightarrow B$ rake flap Model1<br>Condit1  $2/2$ **tapping the [INH]. TITLE 7.9V Condition group/single**  itatus **INH mode selection (Gr. /Sngl)** Travel Left Right **The ON/OFF switch of**  Group Flap3  $+0$  $+0$ **Adjustment of each mixing is chosen. flap servo** witch  $+0$ Flap4  $+0.$ **To set linking, tap to the [OFF] item** OFF ink

## *● Setting method*

● Tap the INH item.

(ON is displayed.)

• When setting a switch, tap to the [--] item of the switch and tap the screen to call the selection screen, and then select the switch and set its ON direction. (Always ON at "--" setting)

(For a description of the switch selection method, see the at the back of this manual.)

● Tap the left or right button of each flap servo. Adjust the mixing rate.

\*When the mixing direction is reversed by the linkage,

adjustments can be made by reversing the mixing rate polarity  $(+ or -).$ 

- A mixing curve can be set. (For a description of the curve setting method, see the description at the back of this manual.)
- To set linking, tap the Link item. Set it to ON and tap the screen.

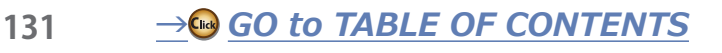

<span id="page-131-0"></span>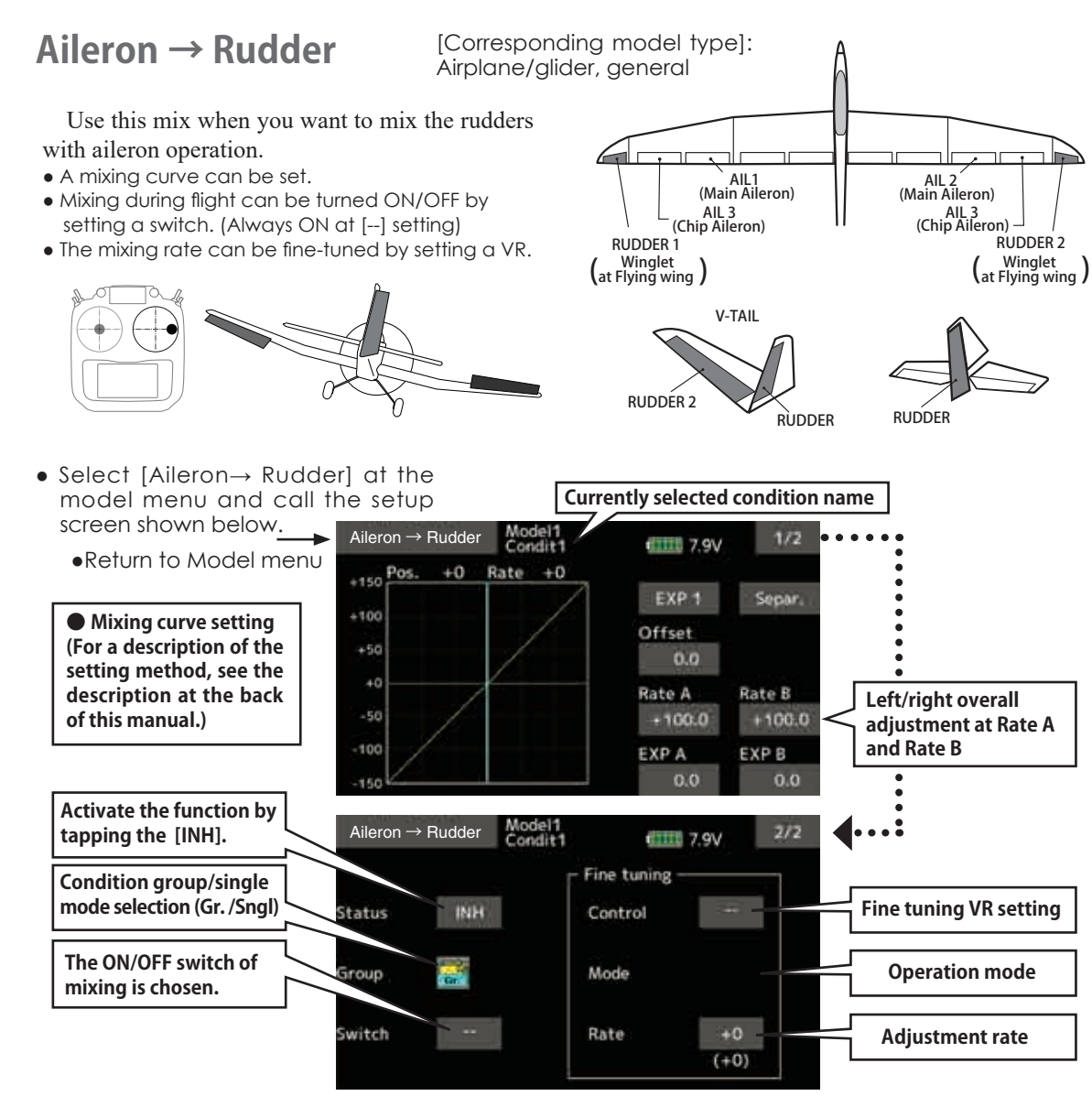

### *Setting method*

- Tap [INH].
	- (ON is displayed.)
- When setting a switch, tap to the [--] item of the switch and tap the screen to call the selection screen, and then select the switch and set its ON direction. (Always ON at "--" setting)

(For a description of the switch selection method, see the back of this manual.

- When setting a VR, tap to the Fine Tuning "--" item and tap the screen to call the selection screen, and then select the VR. The adjustment rate can be set. The VR operation mode can also be selected.
- A mixing curve can be set. (For a description of the curve setting

method, see the description at the back of this manual.)

[Fine tuning VR operation mode]

- [LIN.] Mixing rate 0% at center of VR. When the VR is turned clockwise and counterclockwise, the mixing rate increases and decreases, respectively.
- [ATL+] Mixing rate 0% at left end of VR. When the VR is turned, the mixing rate increases.
- [ATL-] Mixing rate 0% at right end of VR. When the VR is turned, the mixing rate increases.
- [SYM.] When the VR is turned to the left or right of the neutral position, the mixing rate increases.

# <span id="page-132-0"></span>**Elevator → Camber** [Corresponding model type]: Airplane/glider, 2 ailerons or more

This function is used when you want to mix the camber flaps with elevator operation. When used, the flaps are lowered by up elevator, and lift can be increased.

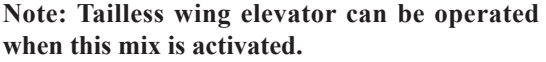

- A mixing curve can be set.
- Mixing during flight can be turned ON/OFF by setting a switch. (Always ON at [--] setting)
- The mixing rate can be fine-tuned by setting a VR.

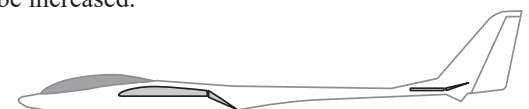

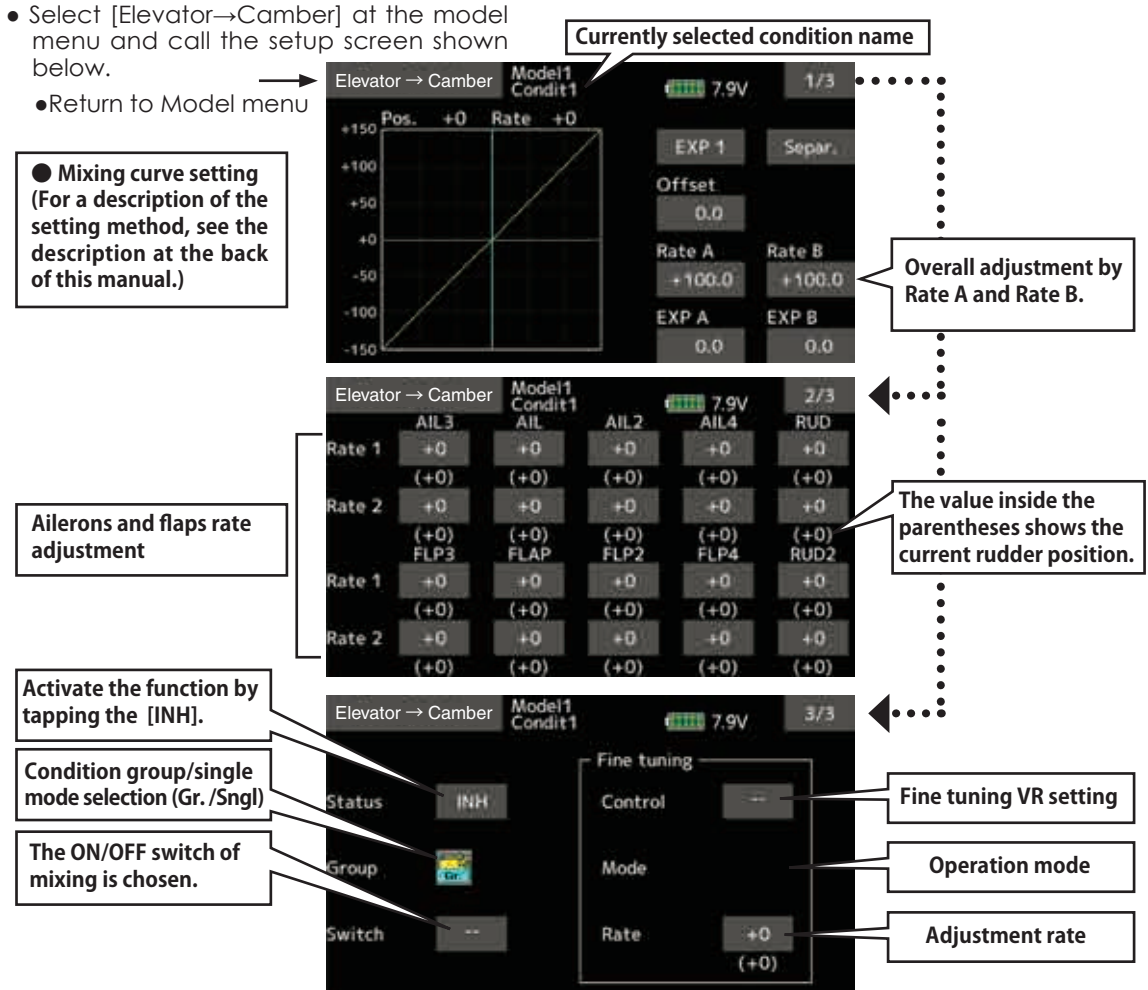

### *Setting method*

- Tap [INH].
	- (ON is displayed.)
- When setting a switch, tap the [--] item of the switch and tap the screen to call the selection screen, and then select the switch and set its ON direction. (Always ON at "--" setting)

(For a description of the switch selection method, see the description at the back of this manual.)

• When setting a VR, tap the Fine tuning "--" item and tap the screen to call the selection screen, and then select the VR. The adjustment rate can be set.

The VR operation mode can also be selected.

• A mixing curve can also be set.

(For a description of the curve setting method, see the description at the back of this manual.)

This function adjusts the rate of camber operation which operates the wing camber (ailerons, camber flaps, brake flaps) in the negative and positive directions. The aileron, flap, and elevator rates can also be adjusted independently by curve, and attitude changes caused by camber operation can be corrected. \*Initial setting assigns camber operation to side lever LS.

- 
- Select [Camber mixing] at the model menu and call the setup screen shown below.
- <span id="page-133-0"></span>**Camber mixing** [Corresponding model type]: Airplane/glider, 2 ailerons or more
	- The up/down side rates of the aileron, flap, and elevator servos can be adjusted by curve. When the mixing direction is reversed by the linkage, adjustments can be made by changing the mixing rate polarity (+ or -).
	- Mixing during flight can be turned ON/OFF by setting a switch. (Always ON at [--] setting)
	- A delay can be set for each condition. A cut switch which can turn OFF the delay function can be set.
	- The speed of the aileron, flap, and elevator servos can be set. (In side/Out side)

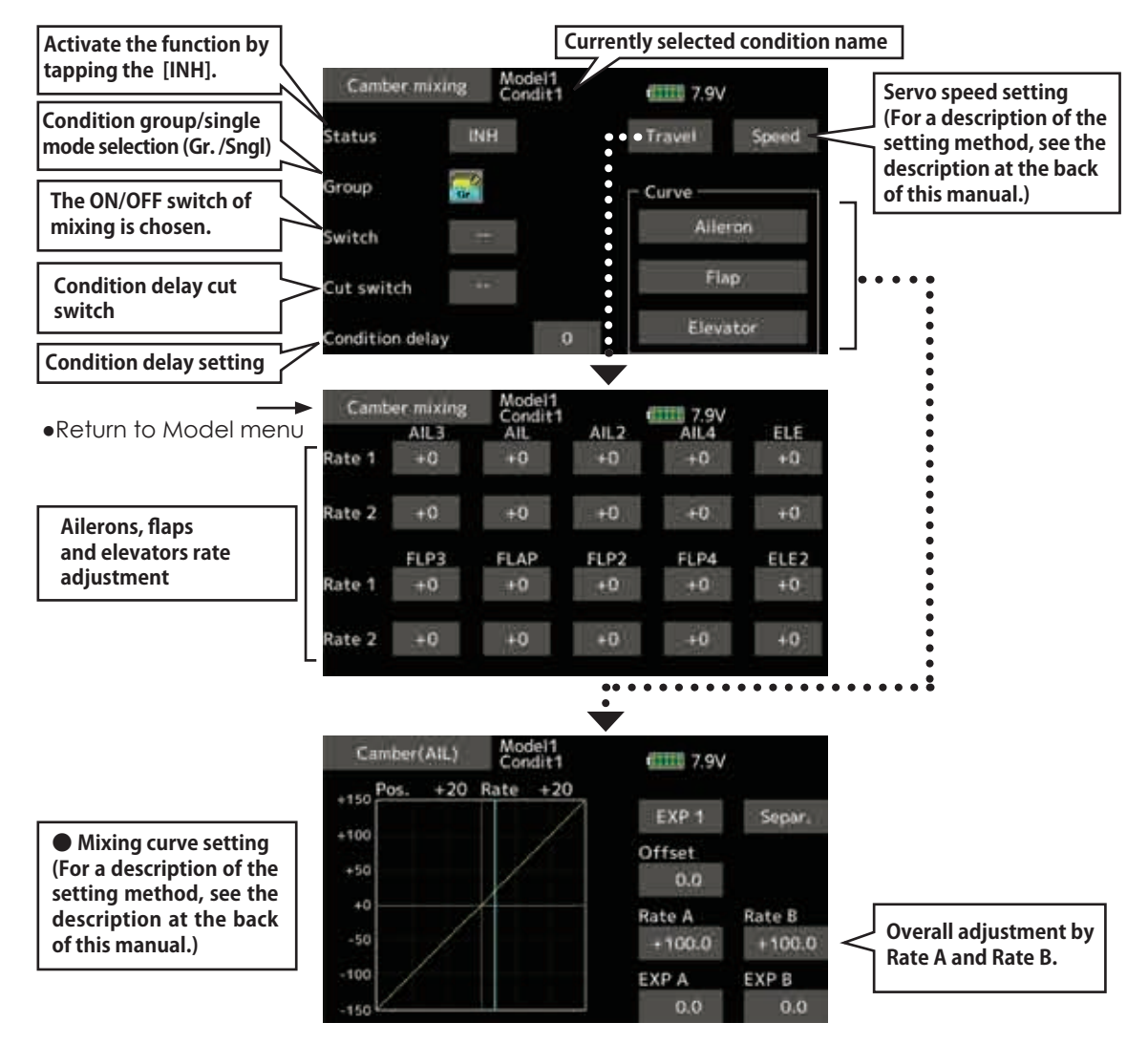

**134** *→ [GO to TABLE OF CONTENTS](#page-3-0)*

#### *Setting method*

● Tap [INH].

- (ON is displayed.)
- When setting a switch, tap to the [--] item of the switch and tap the screen to call the selection screen, and then select the switch and set its ON direction. (Always ON at "--" setting)

(For a description of the switch selection method, see the description at the back of this manual.)

● When setting a condition delay, tap to the [Condition delay] item. Set the delay.

When setting a cut switch, tap [Cut-switch] and tap the screen to call the selection screen, and then select the switch and set its ON direction. (Always ON at [--] setting)

(For a description of the condition delay function, see the description at the back of this manual.)

(Curve/rate setup screen)

• The curve and rate are adjusted by calling the aileron, flap, and elevator curve/rate screens.

The rate and curve of each servo can be set by calling each screen. (For a description of the curve setting method, see the description at the back of this manual.)

The servo speed can also be adjusted.

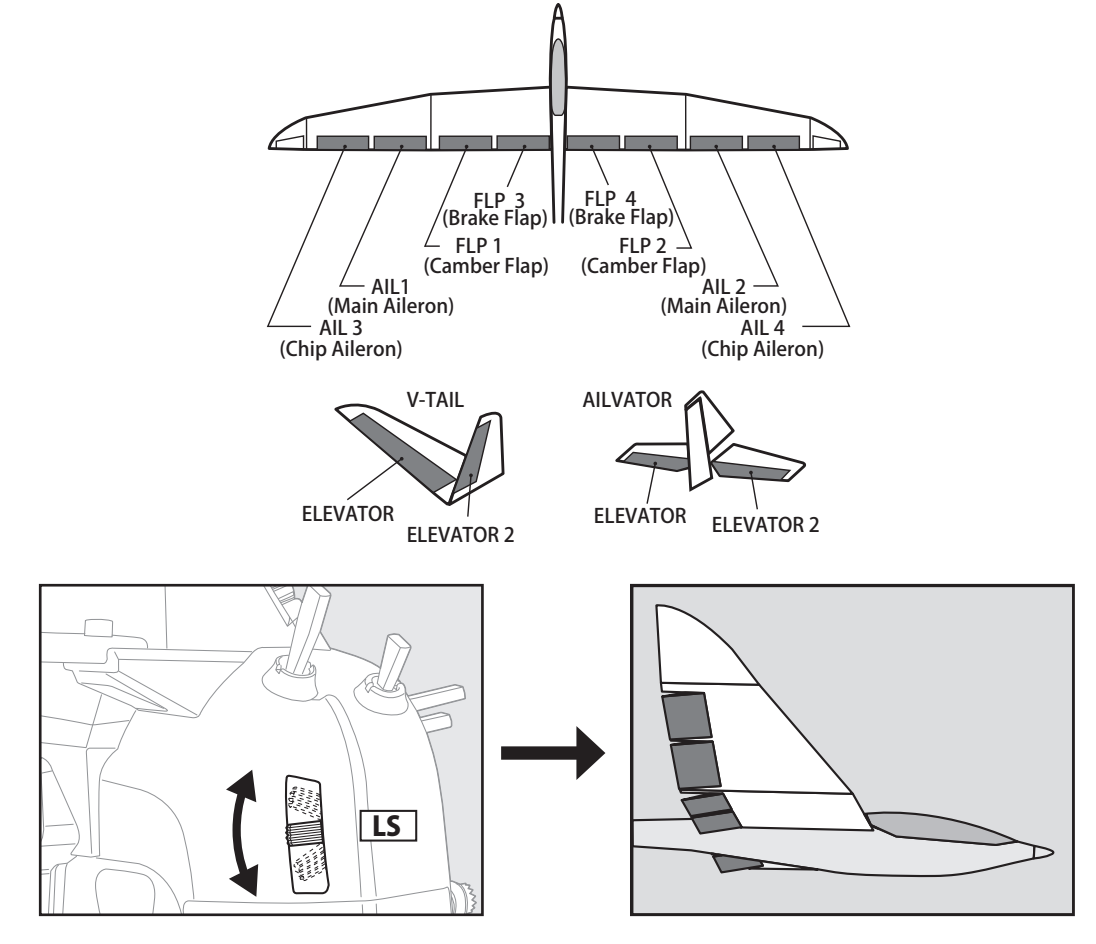

<span id="page-135-0"></span>Airbrake → ELE [Corresponding model type]: Airplane/glider, general

This mix is used when you want to mix the elevators with airbrake (spoiler) operation. It raises the elevators to correct for dropping of the nose during airbrake operation.

- \*This function does not operate when airbrake is not assigned at the Function menu in the Linkage menu.
- The Rate 1 side/Rate 2 side mixing rate with the elevator servos can be adjusted.
- A mixing curve can be set.
- Mixing during flight can be turned ON/OFF by setting a switch. (Always ON at [--] setting)
- The mixing rate can be fine-tuned by setting a VR.
- Select [Airbrake→ ELE] at the model menu and call the setup screen shown below.

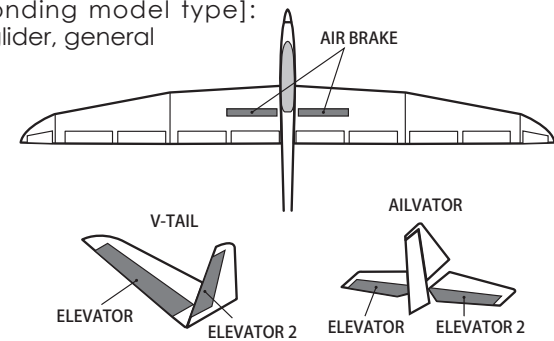

\*The display screen is an example. The actual screen depends on the model type.

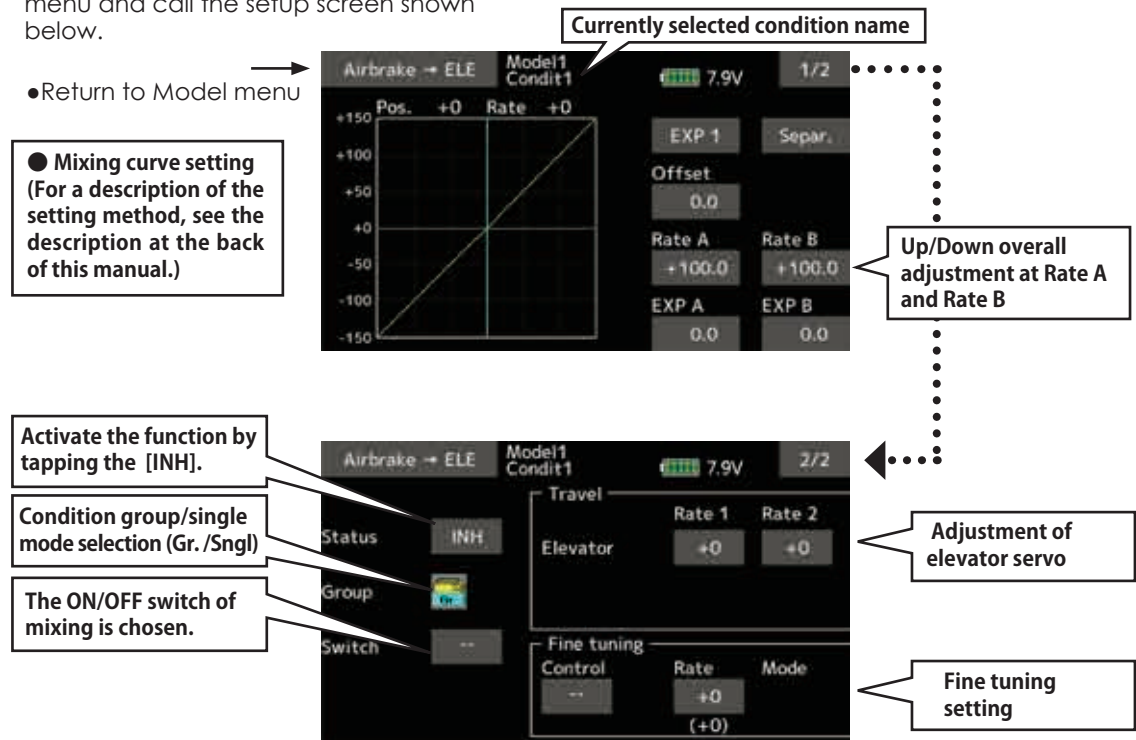

### *Setting method*

- Tap [INH]. (ON is displayed.)
- When setting a switch, tap the [--] item of the switch and tap the screen to call the selection screen, and then select the switch and set its ON direction. (Always ON at "--" setting)

(For a description of the switch selection method, see the description at the back of this manual.

● When setting a VR, tap the Fine tuning

"--" item and tap the screen to call the selection screen, and then select the VR. The adjustment rate can be set. The VR operation mode can also be set.

(For a description of the fine tuning VR setting method, see the description at the back of this manual.)

● A mixing curve can be set.

(For a description of the curve setting method, see the description at the back of this manual.)

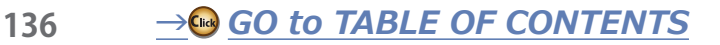

# <span id="page-136-0"></span>**Camber flap → ELE**

[Corresponding model type]: Airplane/ glider, 2 ailerons + 1 flap or more

This mixing is used to correct changes (elevator direction) generated when the camber flaps (speed flaps) are used.

- The elevator servos up side/down side rate can be adjusted. When the mixing direction is reversed by the linkage, adjustments can be made by changing the mixing rate polarity (+ or –).
- A mixing curve can be set.
- Mixing during flight can be turned ON/OFF by setting a switch. (Always ON at [--] setting)
- The mixing rate can be fine-tuned by setting a VR.

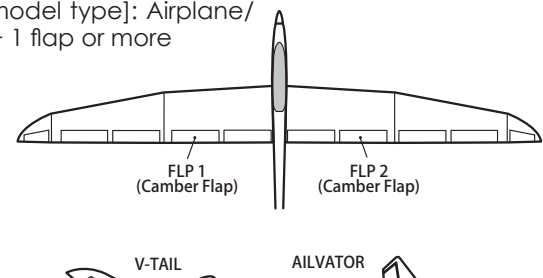

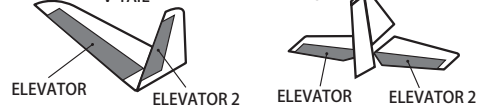

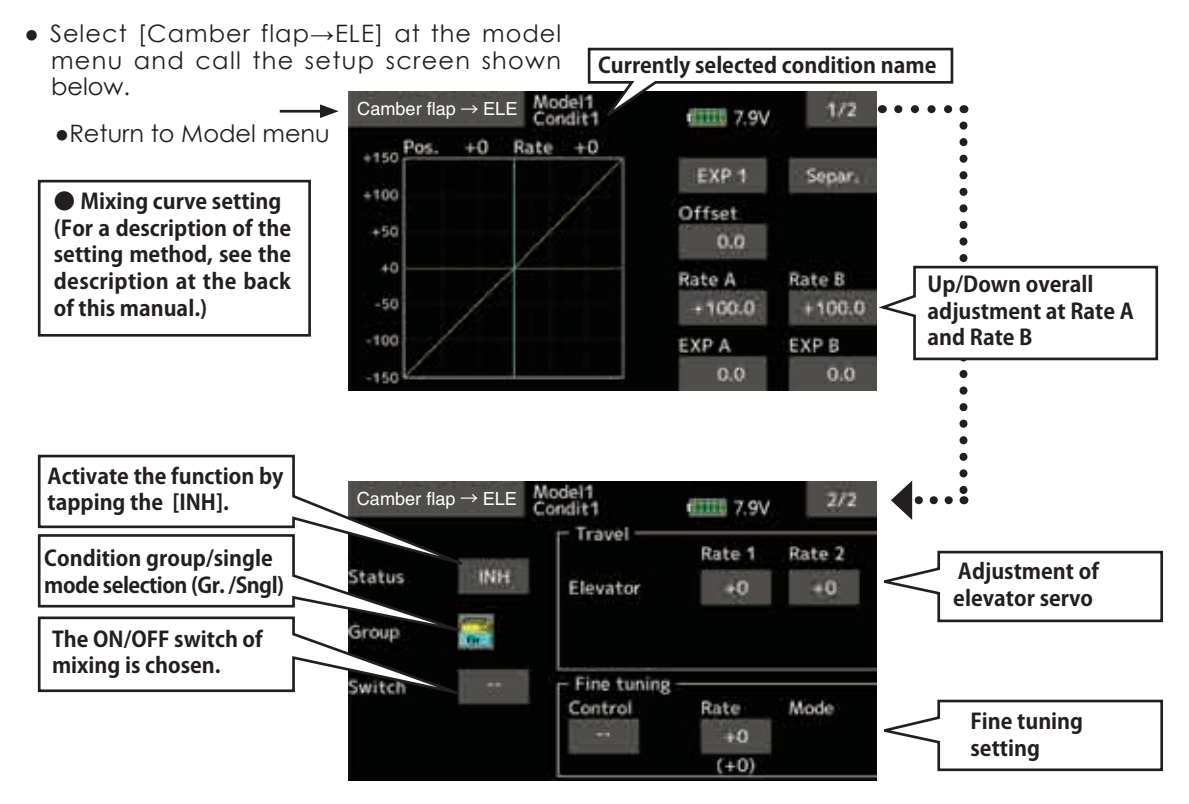

#### *Setting method*

- Tap [INH]. (ON is displayed.)
- When setting a switch, tap to the [--] item of the switch and tap the screen to call the selection screen. Then, select the switch and set its ON direction. (Always ON at "--" setting) (For a description of the switch selection method, see the description at the back of this manual.)
- Tap elevator servos. Adjust the mixing rate.

\*When the mixing direction is reversed by the linkage, adjustments can be made by changing the mixing rate polarity  $(+ or -)$ .

- When setting a VR, tap the Fine tuning "--" item and tap the screen to call the selection screen, and then select the VR. The VR operation mode can be selected.
- A mixing curve can be set.

(For a description of the curve setting method, see the description at the back of this manual.)

<span id="page-137-0"></span>**Rudder → Aileron** [Corresponding model type]: Airplane/glider, general

This function is used when you want to mix the ailerons with rudder operation. It is used when rudder is applied during roll maneuvers, knife edge, etc. of acrobatic planes. It can be used to bank scale models, large models, etc. like a full size plane.

- A mixing curve can be set.
- Mixing during flight can be turned ON/OFF by setting a switch. (Always ON at [--] setting)
- Linking can be set: Link this mix to other mixes.
- The mixing rate can be fine-tuned by setting a VR.

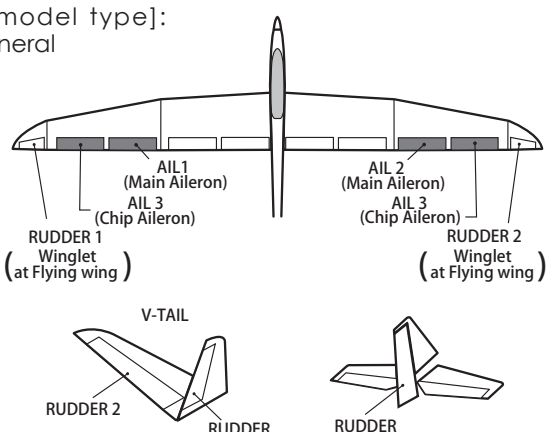

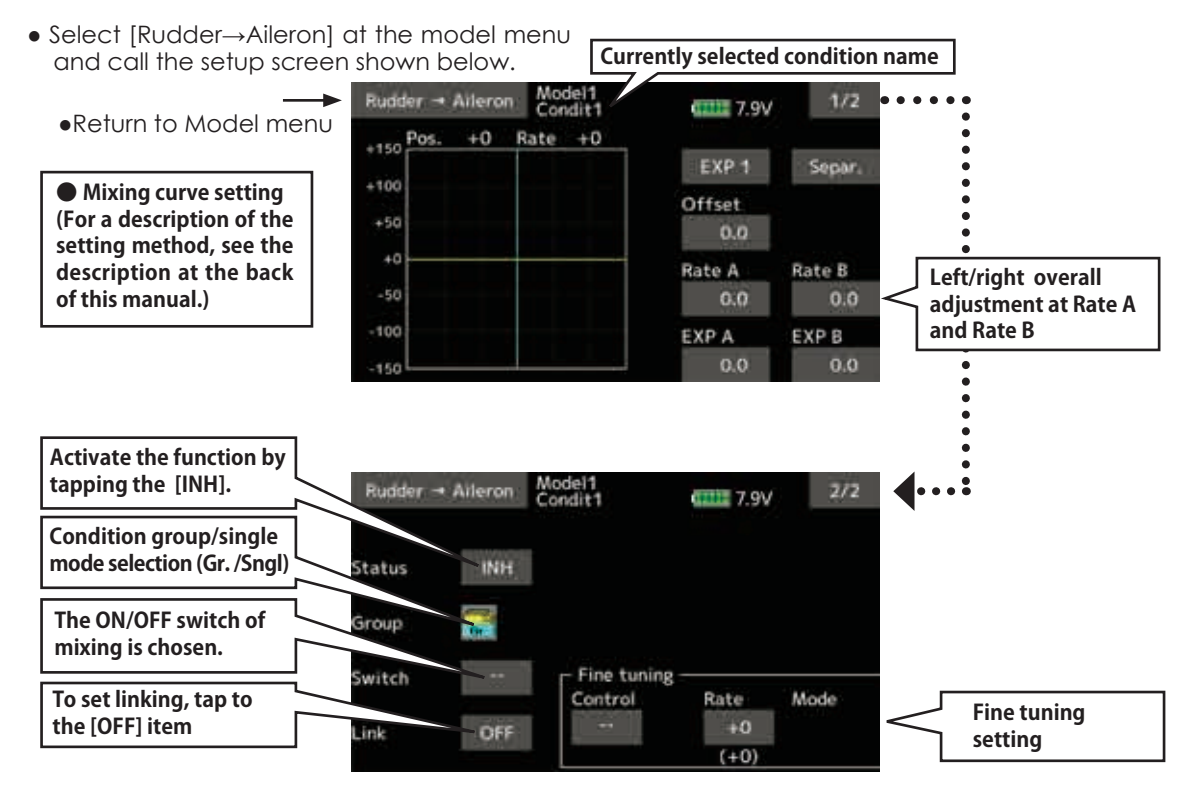

### *Setting method*

- Tap [INH].
	- (ON is displayed.)
- When setting a switch, tap to the [--] item of the switch and tap the screen to call the selection screen. Then, select the switch and set its ON direction. (Always ON at "--" setting) (For a description of the switch selection method, see back of this manual.)
- When setting a VR, tap to the Fine tuning "--" item and tap the screen to call the selection screen and then select the VR. The adjustment rate can be set.

 The VR operation mode can also be set. (For a description of the fine tuning VR setting method, see the description at the back of this manual.)

● A mixing curve can be set. (For a description of the curve setting

method, see the back of this manual.)

● When linking: tap the [Link] item. (ON is displayed.)

This function is used when you want to mix elevator operation with rudder operation. It is used to correct undesirable tendencies when rudder is applied in roll maneuvers, knife edge, etc. of acrobatic planes.

- A mixing curve can be set.
- Mixing during flight can be turned ON/OFF by setting a switch. (Always ON at [--] setting)
- Select [Rudder→Elevator] at the model menu and call the setup screen shown below.

<span id="page-138-0"></span>**Rudder → Elevator** [Corresponding model type]: Airplane, general

- Link can be set: Links this mixing to other mixings.
- The mixing rate can be fine-tuned by setting a VR. (Fine tuning)

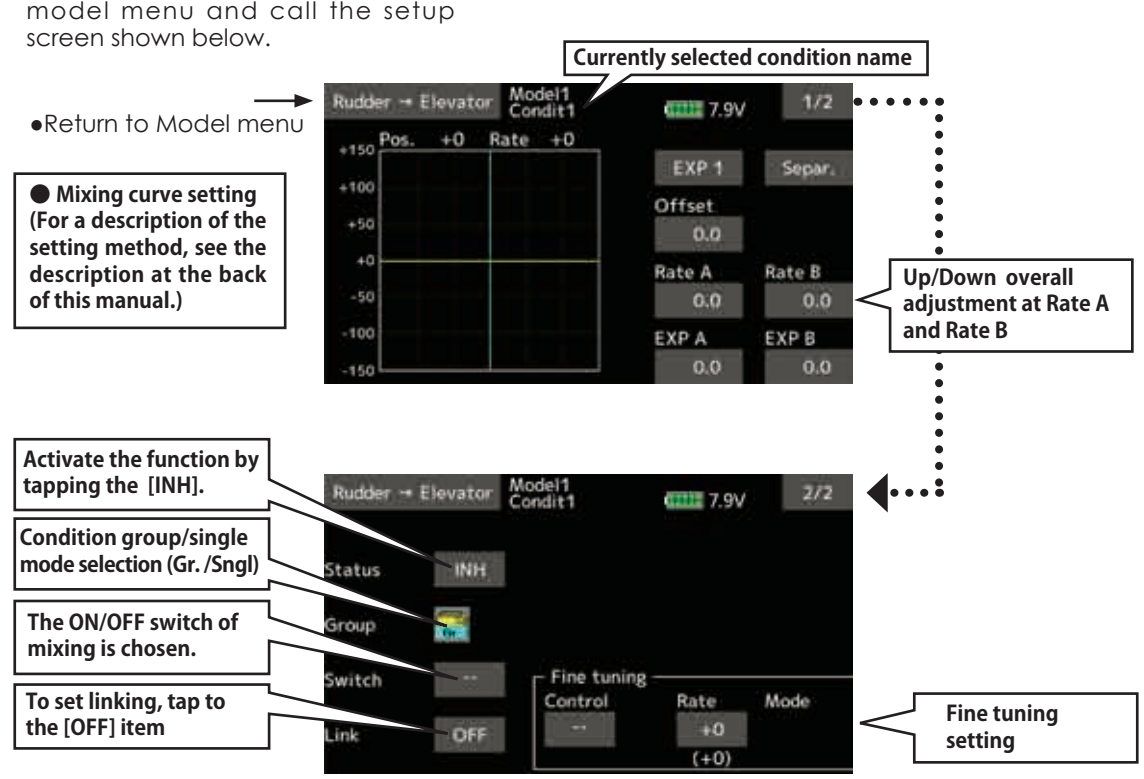

### *Setting method*

- Tap [INH].
	- (ON is displayed.)
- When setting a switch, tap to the [--] item of the switch and tap the screen to call the selection screen. Then, select the switch and set its ON direction. (Always ON at "--" setting) (For a description of the switch selection method, see the description at the back of this manual.)
- When setting a VR, tap the Fine tuning "--" item and tap the screen to call the selection screen and then select the VR. The

adjustment rate can be set.

The VR operation mode can also be set.

(For a description of the fine tuning VR setting method, see the description at the back of this manual.)

● A mixing curve can be set.

(For a description of the curve setting method, see the description at the back of this manual.)

• When linking: tap the [Link] item. (ON is displayed.)

<span id="page-139-0"></span>**Butterfly EXEC** [Corresponding model type]: Glider, 2 ailerons or more

This function allows powerful brake operation by simultaneously raising the left and right ailerons and lowering the flaps (camber flap, brake flap).

This setting will allow the ailerons to be raised while the flaps are simultaneously lowered. Butterfly (crow) produces an extremely efficient landing configuration by accomplishing the following:

- 1. Slow the aircraft's velocity.
- 2. Provide washout at the wing tips to reduce the tendency to tip stall.
- 3. Create more lift toward the center of the wing allowing it to fly at a slower speed.
- Mixing during flight can be turned ON/OFF by setting a switch. (Always ON at [--] setting)
- The butterfly operation reference point can be offset. When the screen is tapped with the offset item selected when operated to the position to be changed, the reference point is offset. If the reference point is offset too much, unexpected operation may be performed.
- The ailerons and flaps operation speed can be adjusted. (In side/Out side)
- A delay can be set for each condition. A cut switch which can turn OFF the delay function can also be set.
- The differential rate can be adjusted.
- \*When servo binding occurs when setting the ailerons and flaps in butterfly mixing, use the AFR function to adjust the rate.
- \*The display screen is an example. The actual screen depends on the model type.

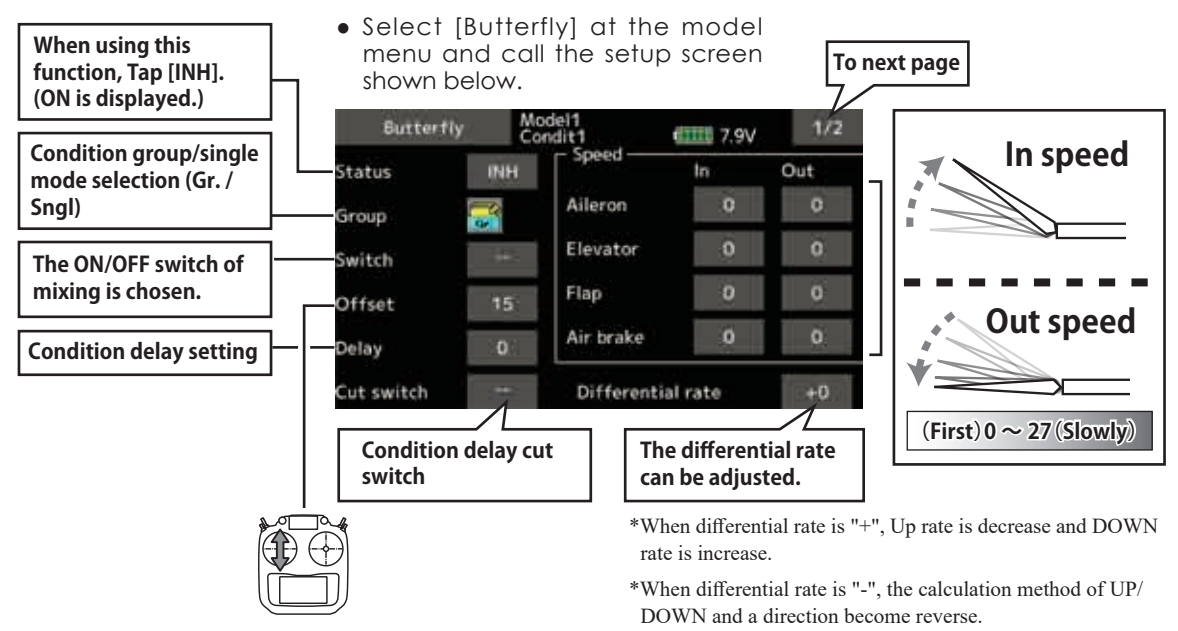

**When offsetting the butterfly operation reference point, operate to the throttle stick point you want to change and then touch the Offset button. The reference point displays 0%. When [Yes] is touched, the reference point is changed. Then, "Initialize elevator curve?" appears, allowing you to confirm your setting.** 

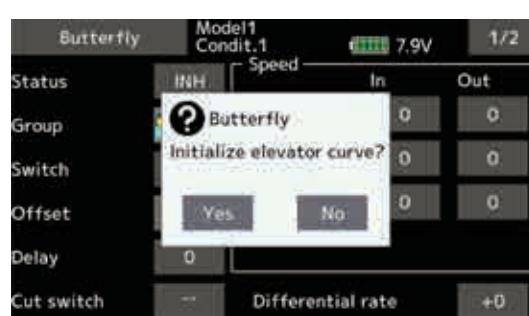

\*The display screen is an example. The actual screen depends on the Model Type.

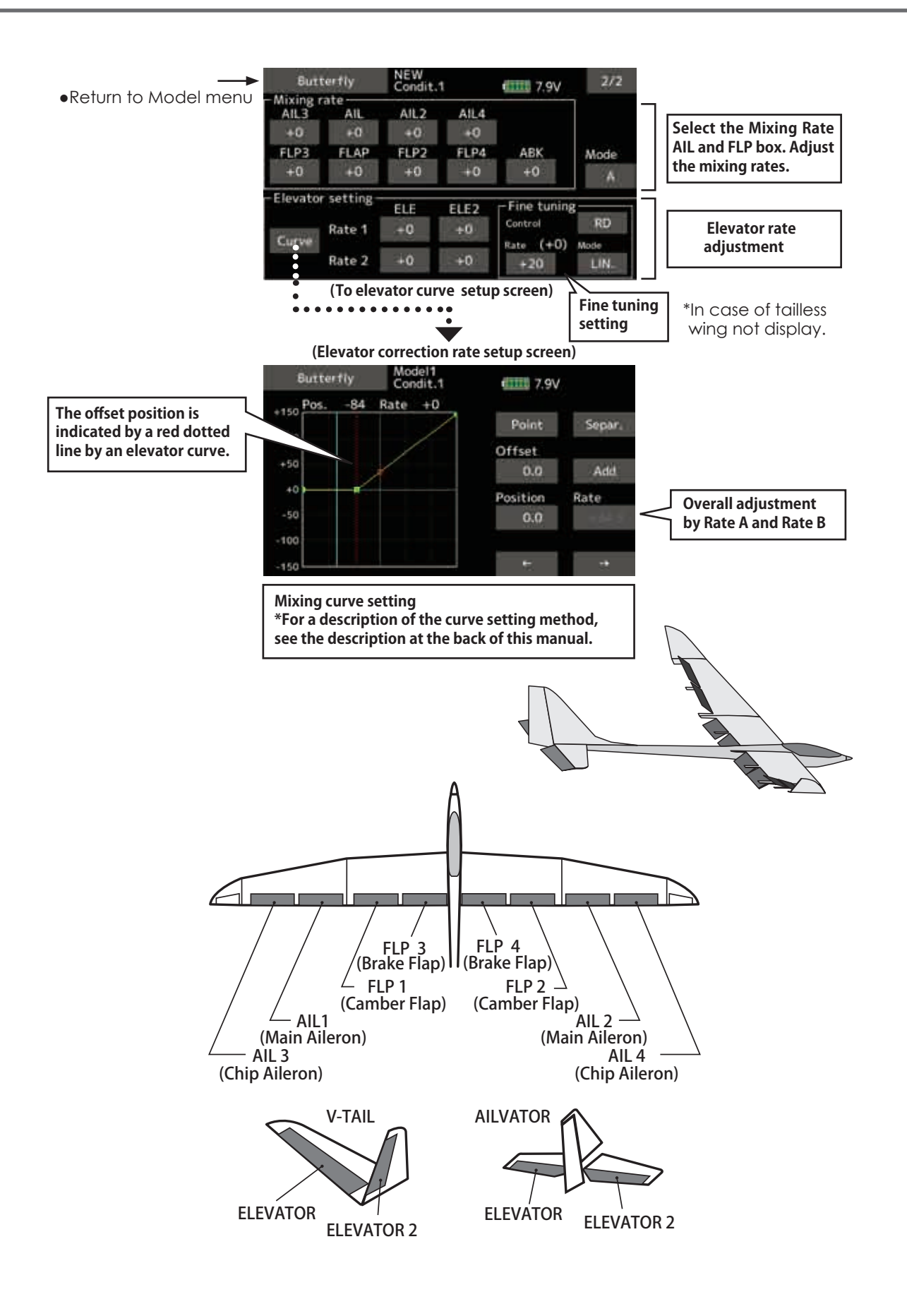

**141** *→ [GO to TABLE OF CONTENTS](#page-3-0)*

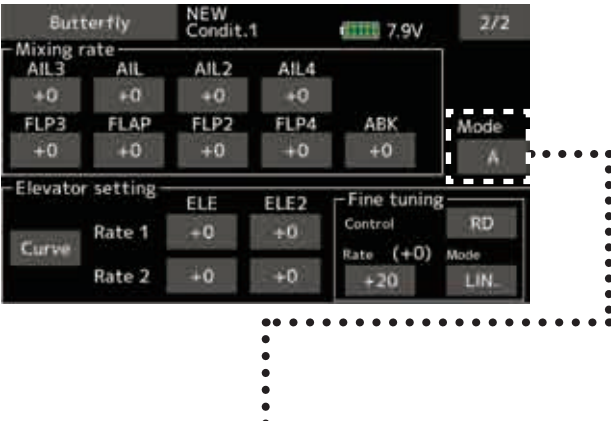

## ● Mode A

#### (Normal)

• The butterfly operation direction is reversed at the neutral position (50) of the throttle stick.

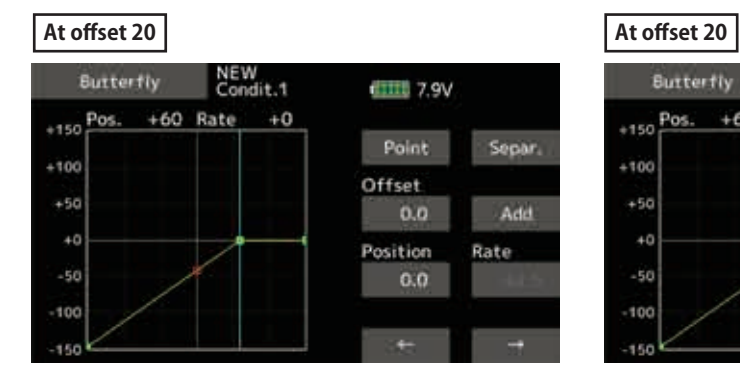

## *Throttle stick full stroke MODE*

● Mode B

(Throttle stick full stroke MODE)

● It does not reverse at the neutral position, so you can set the butterfly operation start point with the full stroke of the throttle stick.

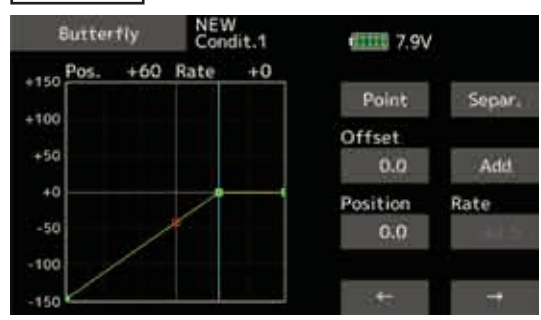

## At offset 70 **At offset 70**

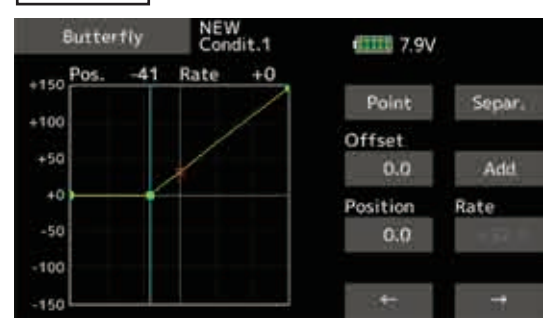

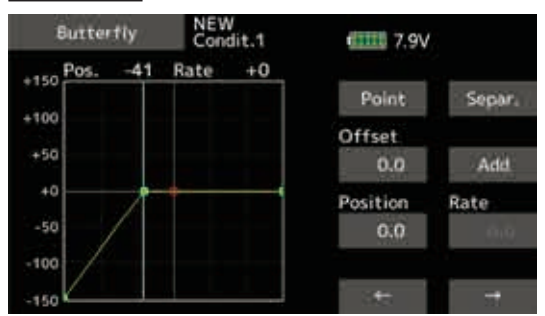

**The direction of butterfly motion is reversed. The direction of butterfly motion is not reversed.**

# **142** *→ [GO to TABLE OF CONTENTS](#page-3-0)*

<span id="page-142-0"></span>**Trim mix 1/2** [Corresponding model type]: Glider, general

These functions call the ailerons, elevators, and flaps (camber flaps, brake flaps) trim offset rates preset according to the flight state.

The amount of ailerons, elevator, and flaps (camber flap, brake flap) trim offset can be set to a switch.

As an example **Trim mix 1** can be set up for launching, with speed flaps and ailerons dropped, and a slight amount of up elevator. **Trim mix 2** can be used for high speed flying, with both ailerons and speed flaps reflexed slightly, and a bit of down elevator.

The trim functions can be activated during flight by setting a switch. To prevent sudden trim changes when switching flight conditions, a delay can be set to provide a smooth transition between the two. Trim mix 2 will have priority over Trim mix 1.

#### **Example**

- 1. Move to the [INH] item. Set the trim mix function to [ON].
- \*When separating the settings for each condition, move to the [Group] item and set it to [Single].
- 2. Select the ON/OFF switch.
- 3. Select the [Manual] or [Auto] mode.

In the [Auto] mode, also select an auto SW. This switch can be linked to a stick, etc.

### <Speed>

In: The operation speed at switch ON can be set. Out: The return speed at switch OFF can be set. <Fine Tuning>

The offset rate can be varied in the Fine Tuning numeric range set at screen by VR, etc. selection.

<Condition Delay>

When flight conditions are set, the operation speed can be set for each condition. Condition delay operation can be interrupted and each rudder quickly returned to its original position by selecting a cut switch.

> \*The display screen is an example. The actual screen depends on the Model Type.

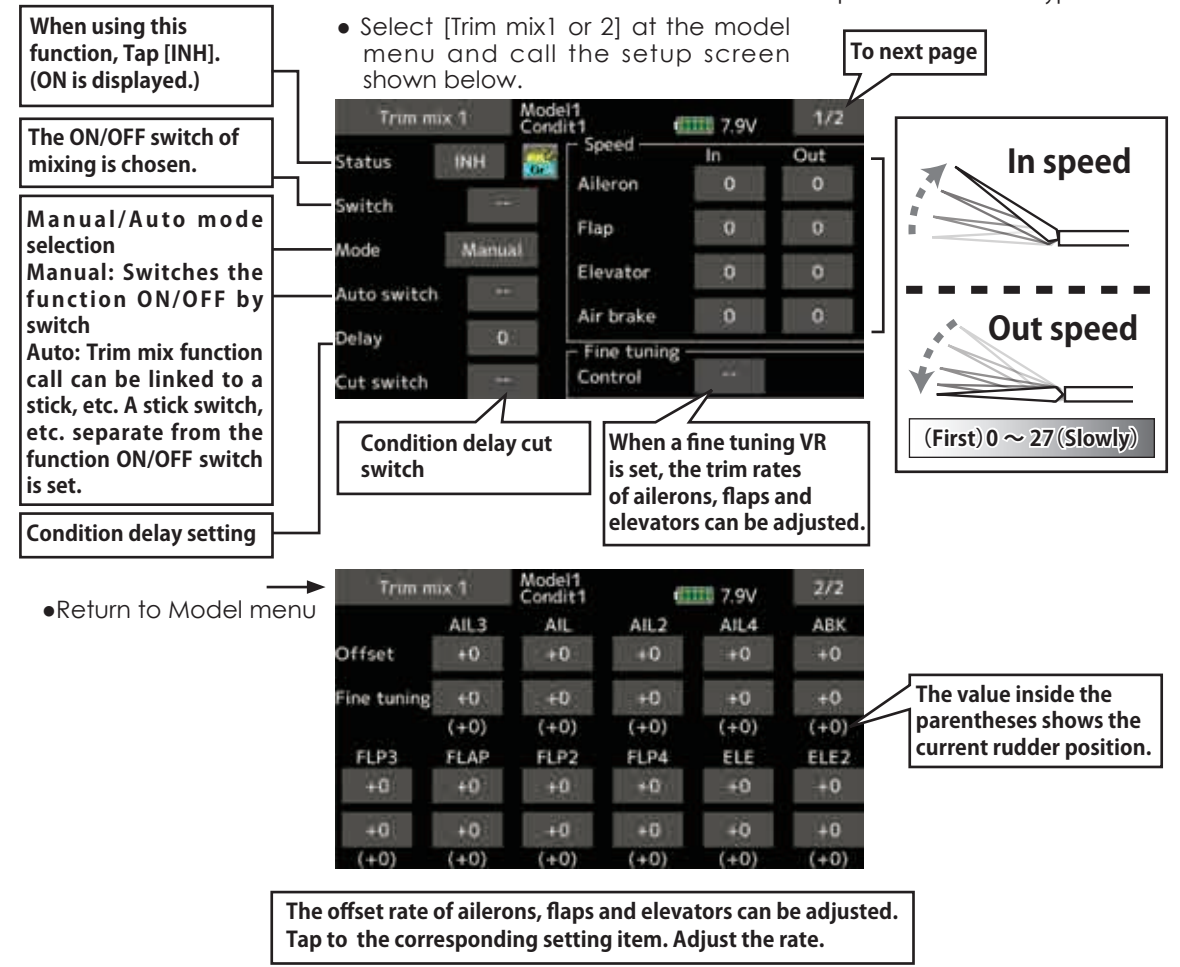

<span id="page-143-0"></span>**Snap roll** [Corresponding model type]: Airplane, general

This function selects the switch and rate adjustment of each rudder, (ailerons, elevators, or flaps) when a snap roll is performed.

- Four snap roll directions can be set. (Right/up, right/down, left/up, left/down)
- Operation mode: When [Master] mode is selected, the Snap Roll function is turned ON/OFF by master switch in the state in which the direction switch was switched to the direction in which you want to snap roll. When [Single] mode is selected, snap roll in each direction can be executed by means of independent switches.
- A safety switch can be set. As a safety measure, the switch can be set so that snap roll is not executed when, for instance, the landing gear is lowered, even if the switch is turned on accidentally. The snap roll switch is activated only when the safety switch is ON.
- The operation speed of the aileron, elevator, and flap servos can be adjusted for each snap roll direction. (In side/out side)
	-
- **(Example) Setting example for F3A**
- Mode: [Master]
- Safety SW: [SW-G] (Safety measure)
- Master SW: [SW-H] (Main switch for executing snap roll)
- Direction switches: \*The snap roll up side left and right and down side left and right direction switches are selected here.

Right/Up: [SW-D] OFF-OFF-ON Right/Down: [SW-D] ON-OFF-OFF Left/Up: [SW-A] OFF-OFF-ON Left/Down: [SW-A] ON-OFF-OFF

● Speed adjustment The operation speed of each control surface when the snap switch is ON can be changed and snap roll executed by stick while there is switch operation can be performed $\mathbb{Q}$ 

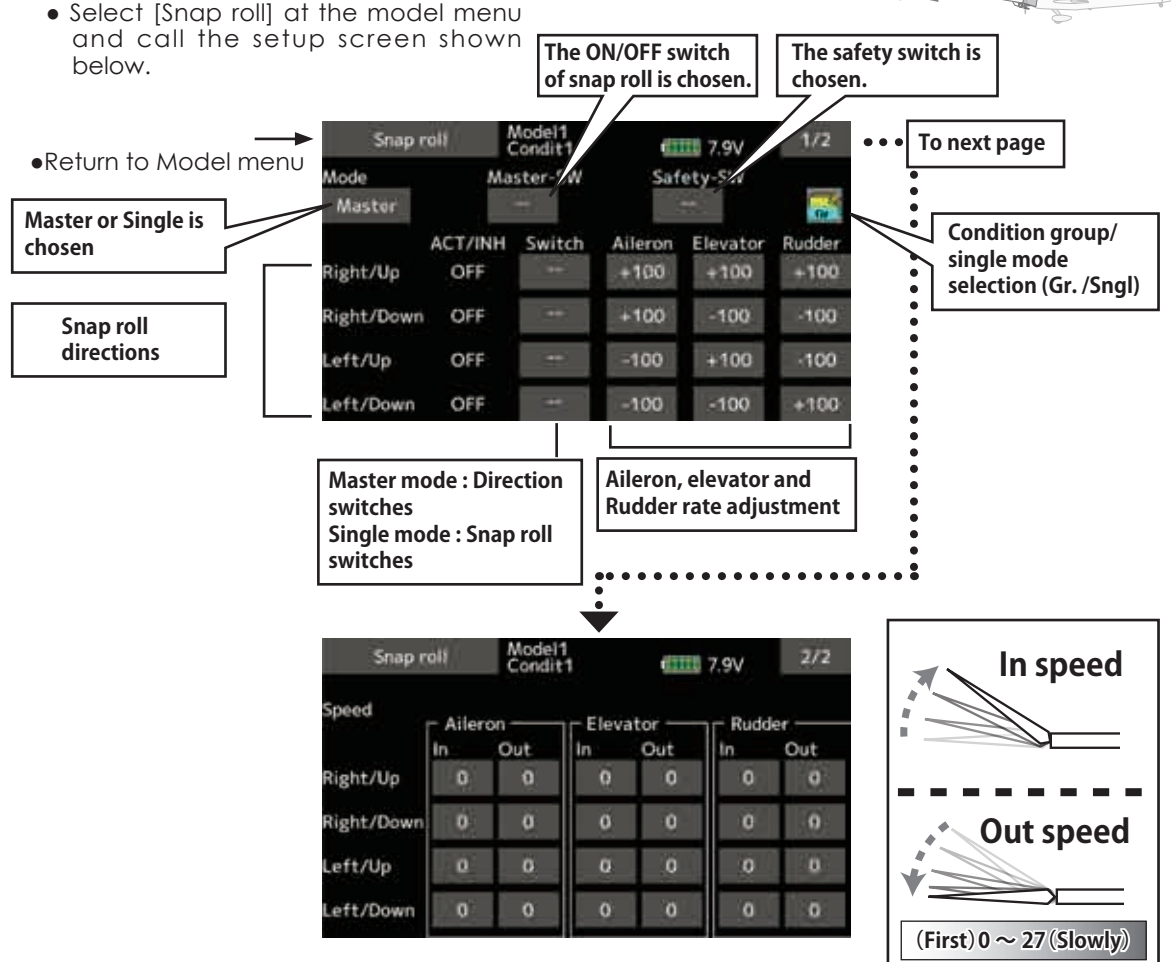
#### [Corresponding model type]: Airplane, general

## **Air brake**

This function is used when an air brake is necessary when landing or diving, etc.

The preset elevators and flaps (camber flap, brake flap) offset amount can be activated by a switch.

The offset amount of the aileron, elevator, and flap servos can be adjusted as needed. Also the speed of the aileron, elevator, and flap servos can be adjusted. (In side/Out side) A delay can be set for each condition, and a Cut switch which will turn OFF the delay can be chosen. Trim amounts can be fine-tuned by setting a VR. You can also set the Auto Mode, which will link Airbrake to a stick, switch, or dial. A separate stick switch or dial can also be set as the ON/OFF switch.

• Select [Air brake] at the model menu and call the setup screen shown below.  $\bullet$  \*The display screen is an example. The actual

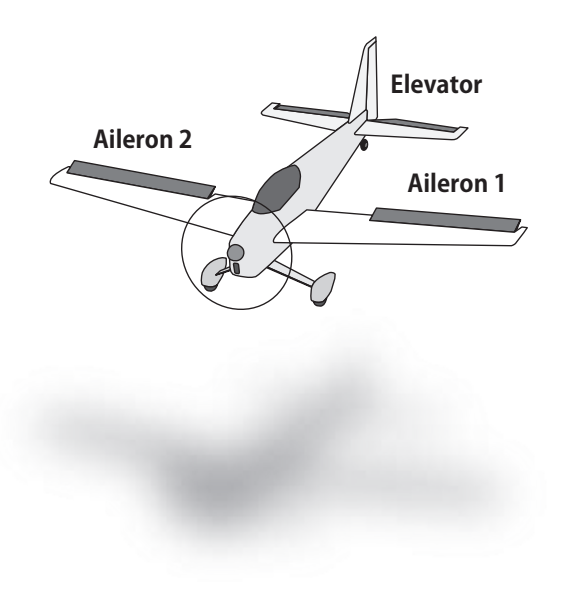

screen depends on the Model Type.

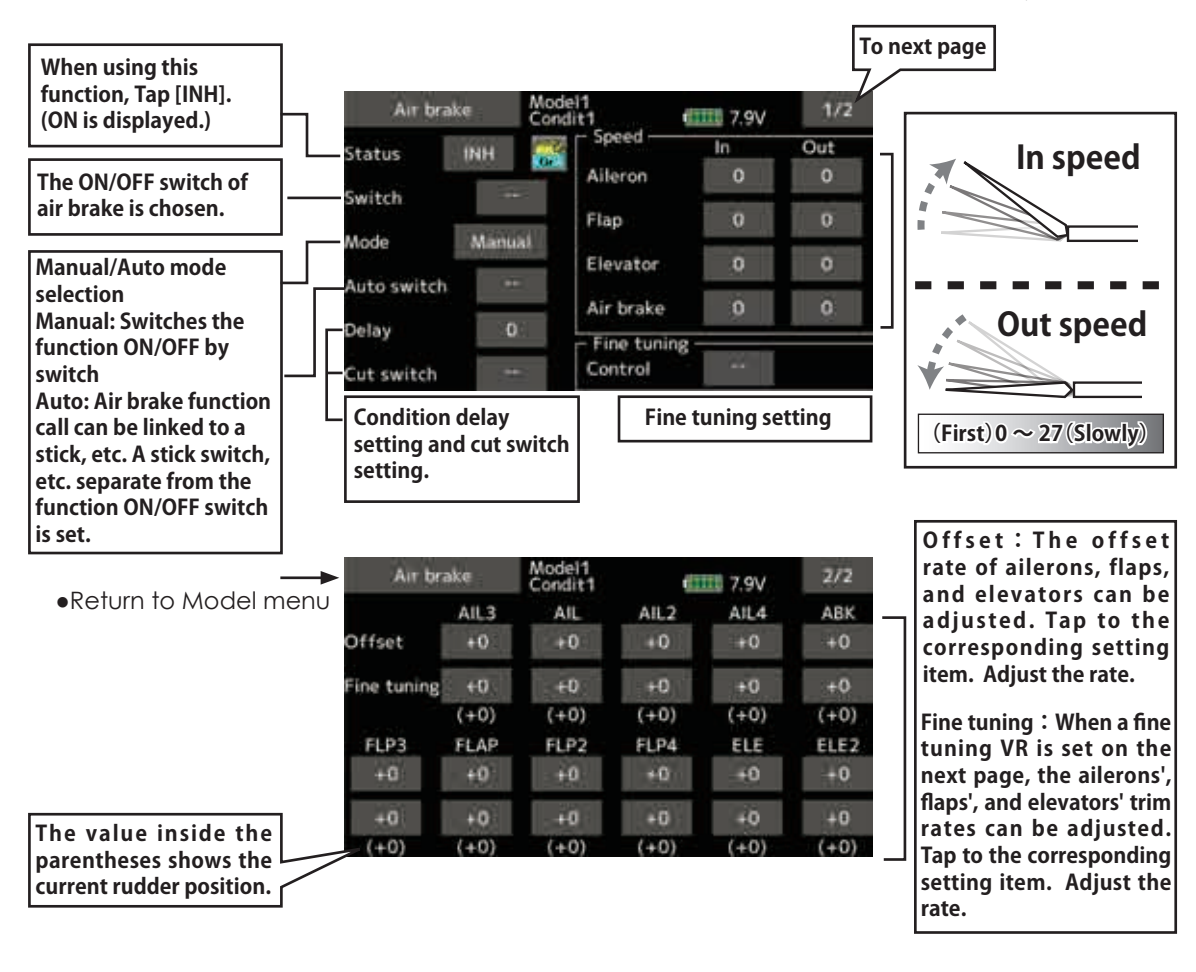

**Gyro** [Corresponding model type]: Airplane/glider/multicopter, general

This function is used when a GYA Series gyro is used to stabilize the aircraft's attitude. The sensitivity and operation mode (Normal mode/GY mode) can be switched with a switch.

• Select [Gyro] at the model menu and

- Three rates (Rate 1/Rate 2/Rate 3) can be switched.
- Up to 3 axes (Gyro/Gyro 2/Gyro 3) can be simultaneously controlled.
- \*Initial setting does not assign a sensitivity channel. Use the Function menu of the Linkage menu to assign the sensitivity channel (Gyro/Gyro2/Gyro3) used to a vacant channel beforehand.

Set [Control] and [Trim] other than Function to [--].

call the setup screen shown below. **Tapping this will change INH to either ON or OFF and enable operation. Adjustment of the three rates (sensitivity) and switching between Normal Condition group/ and AVCS is possible. single mode selection (Gr. /Sngl)** Gyro  $T.9V$ <br> $Rate$  3 ●Return to Model menuRate Rate 2 **INH INH INH The ON/OFF switch of**  Type Switch **VDD** Switch ype Switch **gyro is chosen.** GY GY GY Mode Rate Mode Rate Mode Rate **The operation mode**  GYRO  $\overline{a}$ Normal  $\overline{0}$ Normal Normal  $\overline{a}$ **(AVCS/NOR) and 3 rate (gyro gain)** GYR2 Normal  $\sigma$ Normal o Normal **sensitivity of the 3 adjustment axes Gyro/Gyro2/** 5YR3 Normal o Normal o Normal a **Gyro3 can be set.**

- Three rates (Rate 1/Rate 2/Rate 3) can be used. Tap to the [Rate] item. Adjust the rate.
- When using this function, Tap [INH].
- When a Futaba GYA gyro is used, when [GY] type is selected, the sensitivity set value is directly read in both the AVCS and Normal modes.
- When setting a switch, tap the Switch item and tap the "--" button to call the selection screen, and then select the switch and set its ON direction. (For a description of the switch selection method, see the description at the end of this manual.)

### **(Example) Setting three axis using a GYA450 and GYA451 (2)**

● Wing type: Aileron 2 servos mounted fuselage selected

● Set 5CH → Gyro (GYA451AIL), 7CH → Gyro2 (GYA451ELE), 8CH → Gyro3 (GYA450RUD), Control and Trim → "--" : at the Function menu of the Linkage menu.

● Gyro setting of the Model menu.

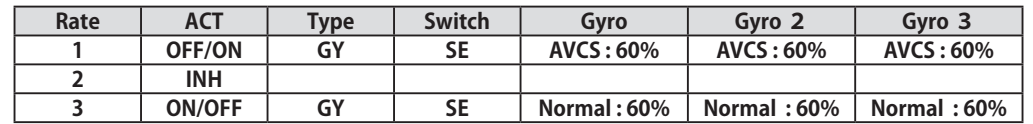

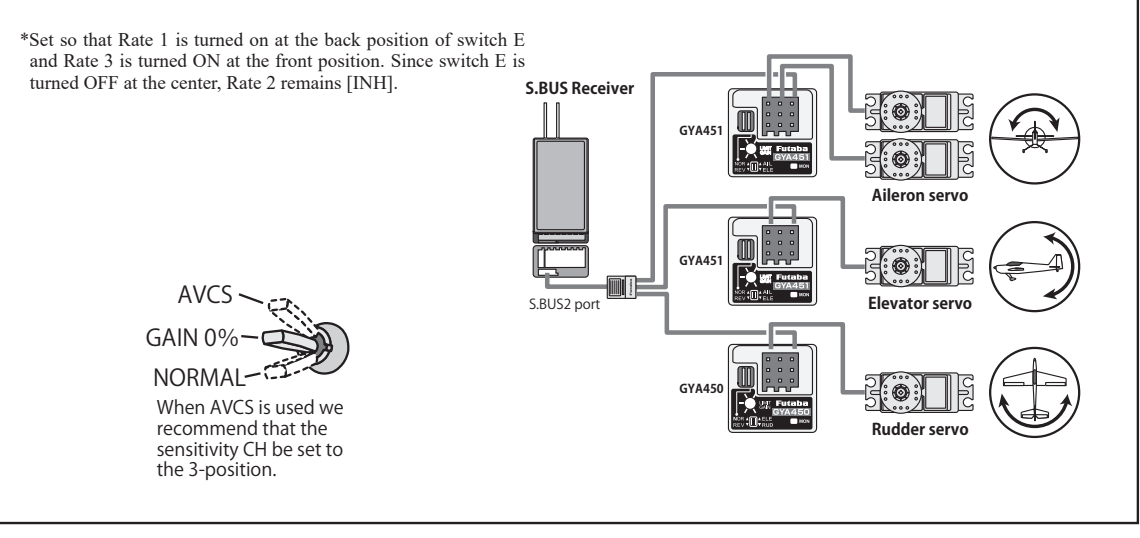

**Ailevator** [Corresponding model type]: Airplane/glider, Tail type **Ailevator** (Effective only when 2 servos used at the elevators) (Effective only when 2 servos used at the elevators)

This function improves the operating performance of the roll axis by operating the elevators as ailerons.

Ailevator is where each elevator in a standard (conventional) or v-tail moves independently, like ailerons on a wing. In addition to each elevator side moving up and down together, each side moves in opposite directions when moving as an ailevator. On a V-tail, this is also known as a ruddervator, as they can serve the same purpose. Typically, both ailevator and ailerons are coupled together to maximize roll performance, especially on larger wingspan planes.

Note: Select ailevator as the Model type at the Model type screen. This changes the output channel. Check the Function menu.

> ● Select [Ailevator] at the model menu and call the setup screen shown below.

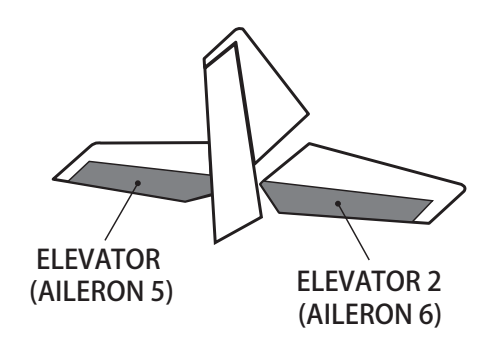

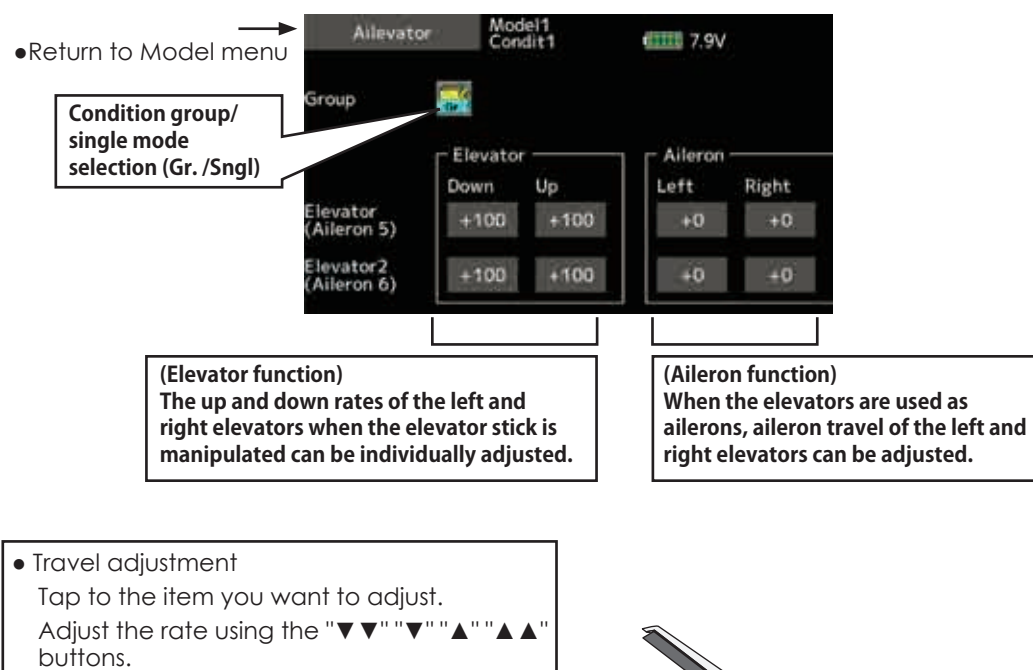

\*If the mixing direction is reversed by the linkage, adjustments can be made by changing the mixing rate polarity (+ or -).

\*If a large value of travel is specified, when the sticks are moved at the same time, the controls may bind or run out of travel. Decrease the travel until no binding occurs.

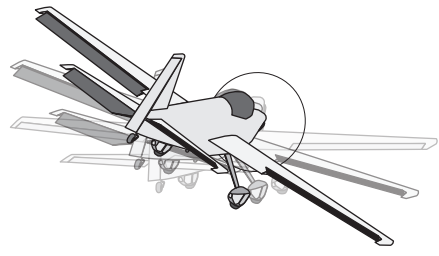

Acceleration [Corresponding model type]: Airplane/glider general

Acceleration setting can be performed at Elevator, Elevator  $\rightarrow$  Camber and Aileron  $\rightarrow$  Rudder. (Glider only)

- This setting is divided into elevator setting and camber setting. The setting method is the same.
- Camber setting sets the acceleration function for Ele to camber mixing. Setting is not performed when Ele to camber mixing is INH.
- The acceleration function can be set for both the up side and down side.
- Function ON/OFF switch setting is performed for Aileron→ Rudder setting only.
- Aileron→ Rudder setting is acceleration function setting for Aileron→ Rudder mixing. It is not performed when Aileron→ Rudder mixing is INH.
- Select [Acceleration] at the model menu and call the setup screen shown below.

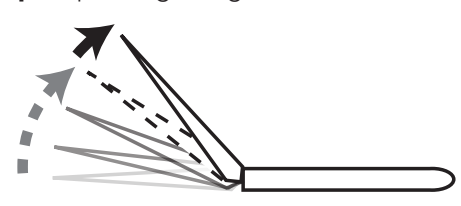

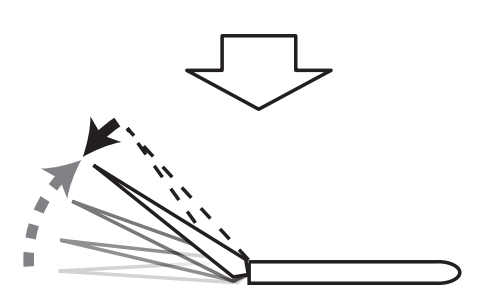

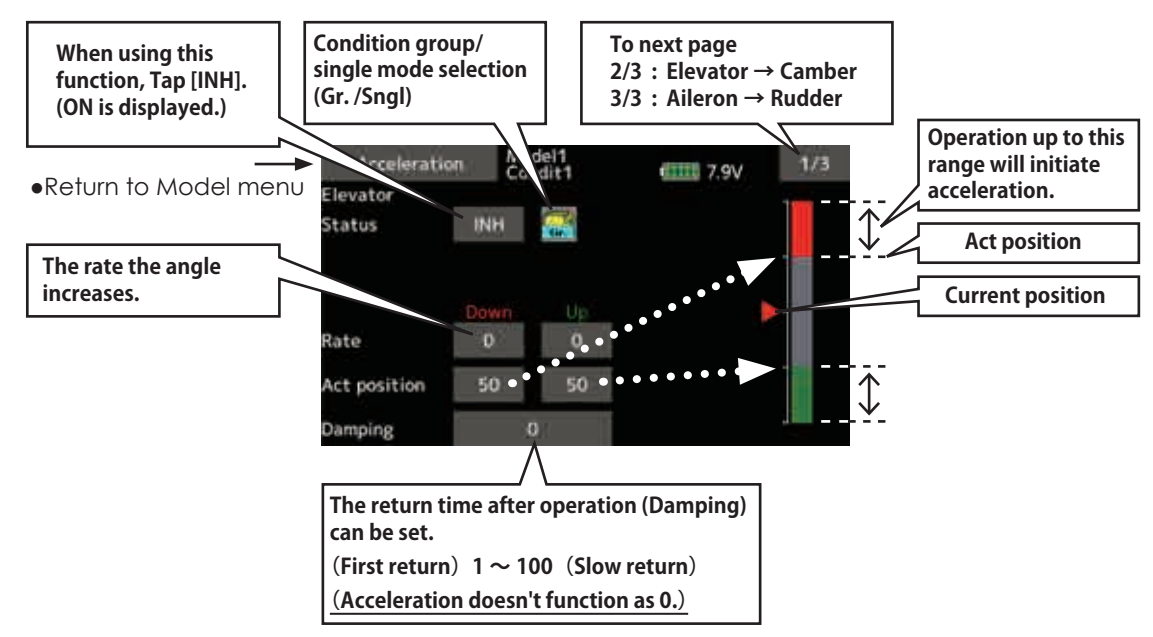

### *Setting method*

- Acceleration rate setting (Rate)
- The return time after operation (Damping) can be set.
- The operation point at acceleration and deceleration can be set. When an operation point is exceeded, acceleration is performed.
- Note: When using the acceleration function, since the servo stroke is large, make your settings so there is no binding of your linkage.

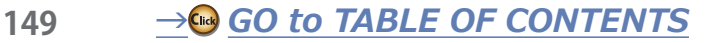

### **Motor** [Corresponding model type]: Airplane/glider, general

This function lets you set the operation speed when the motor of an F5B or other EP glider is started by switch. The operation speed can be set in 2 ranges of slow speed flight and high speed flight (Speed 1/ Speed 2). This function can also be operated as a safety function by setting 2 switches.

- The in side and out side operating speeds can be adjusted independently in 2 ranges (Speed 1/ Speed 2).
- The boundary between the 2 ranges can be set. (From speed 1 to speed 2)
- Select [Motor] at the model menu and call the setup screen shown below.
- The set operation speed operation can be activated at initial operation only. (1 time operation) However, operation can be repeated by setting the switch to OFF before operation is finished. When you want to reset 1 time operation, set the ACT/INH item to [INH] and then reset it to [ON].
- The motor (CH3) is controlled by SW-G. (Initial setting) When changing the switch or stick which controls the motor, first change Function of the Linkage menu.

Note: When using this function, always check initial operation with the propeller removed.

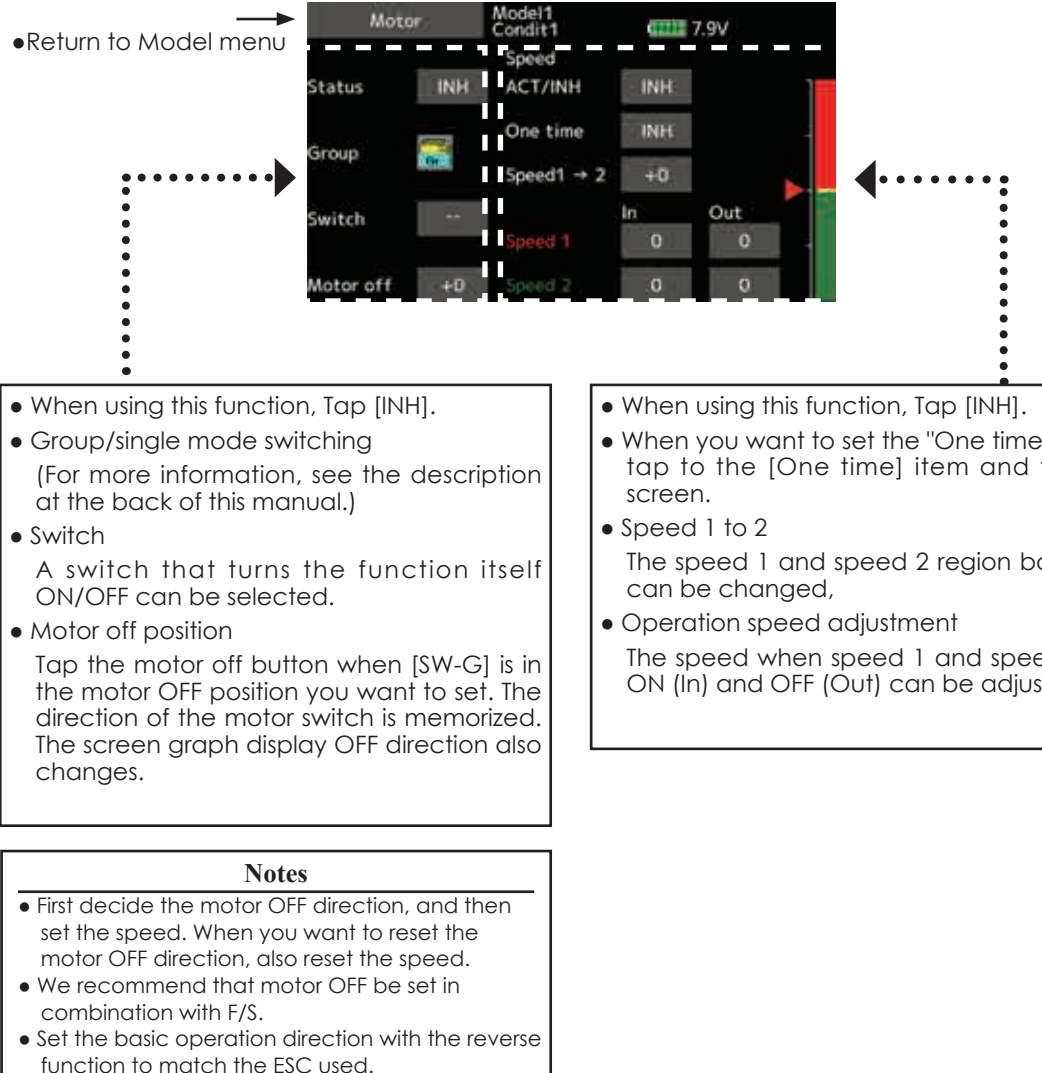

• Always set the motor OFF position.

• When you want to set the "One time mode", tap to the [One time] item and tap the

The speed 1 and speed 2 region boundary

The speed when speed 1 and speed 2 are ON (In) and OFF (Out) can be adjusted.

**V-Tail Example 1** [Corresponding model type]: Airplane/glider, Tail type V-tail

This function lets you adjust for left and right rudder angle changes at elevator and rudder operation of a V-tail airplane.

V-tail is when 2 servos are used together to control rudder movement as elevators. In addition to each rudder side moving up and down together, each side moves in opposite directions when moving as elevators. On a V-tail, this is also known as a ruddervator, as they can serve the same purpose.

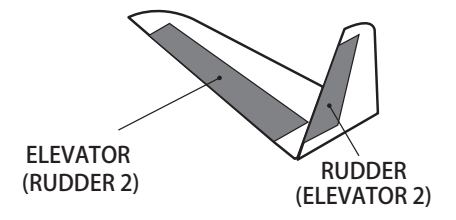

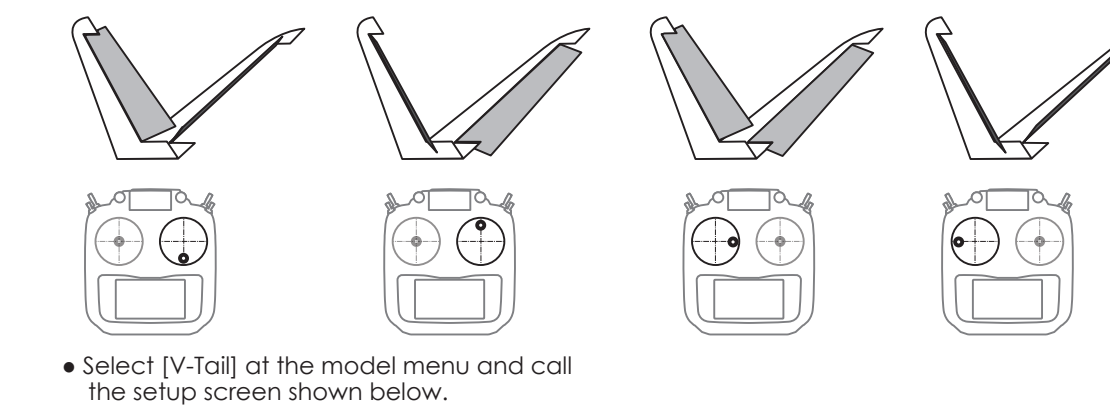

V-Tail Model1<br>Condit1  $TIII 7.9V$ ●Return to Model menu٩ś sroup **Condition group/** Elevator Rudder **single mode**  Down Up Left Right **selection (Gr. /Sngl)** :levator<br>Rudder 2)  $+50$  $+50$  $+50$  $+50$ Rudder<br>(Elevator 2)  $+50$  $+50$  $+50$  $+50$ **(Elevator function) (Rudder function) Up and down travel adjustment at Left and right travel adjustment at CH1 and CH2 elevator operation CH1 and CH2 rudder operation** ● Travel adjustment Tap to the item you want to adjust. Adjust the rate using the "▼ ▼" "▼" buttons. \*If the mixing direction is reversed by the linkage, adjustments can be made by changing the mixing rate polarity (+ or -). \*If a large value of travel is specified, when the sticks are moved at the same time, the controls may bind or run out of travel. Decrease the travel until no binding occurs.

Winglet **Winglet** [Corresponding model type]: Airplane/glider, winglet(2RUD)

This function adjusts the left and right rudder angles of airplanes with winglets.

It can be used for special airplanes with two rudders. The amount of movement of the two mounted rudder servos can be adjusted separately. Two servos are operated with one rudder stick.

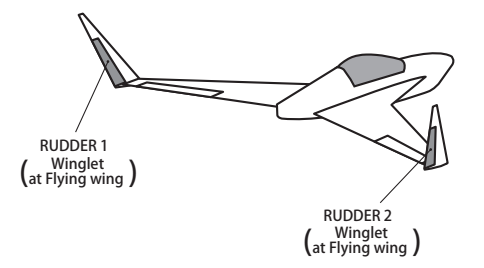

● Select [Winglet] at the model menu and call the setup screen shown below.

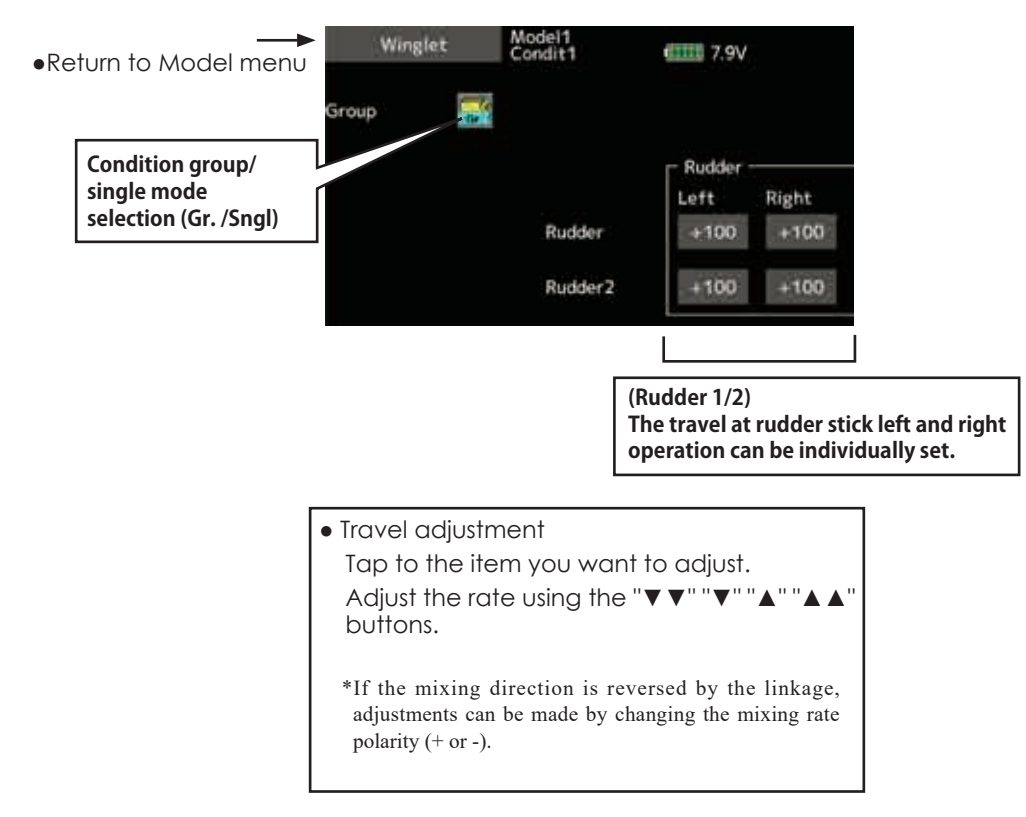

# *MODEL MENU (Helicopter functions)*

This section contains information on the commands that apply to helicopters only. For instructions on airplane, glider and multicopter, refer to the sections pertaining to those aircraft.

Use the Model type function in the Linkage menu to select the swash type matched to the fuselage beforehand.

Also, add flight conditions at the Condition Select screen if necessary before setting the model data at each function. (Up to 8 conditions can be used)

The AFR function, dual rate function and other functions common to all model types, are described in a separate section.

#### **◆ Condition hold**

When performing adjustments, such as idling up, when the engine is engaged, keep the throttle stable so as to prevent the engine from revving too high. Once your adjustments are complete, always make sure to set the function to [OFF].

### **WARNING**

\*Condition hold ON/OFF operation is possible under normal conditions and the throttle stick is more than 1/3rd into the slow throttle range. Throttle servos will remain at the throttle stick position during ON operation.

#### **● ON/OFF operation on the Home screen**

Under the conditions described above, tap the Condition hold [OFF] displayed on the screen.

During function operation, Condition hold will display [ON] and an alarm will sound.

## *Model menu (Helicopter) functions table*

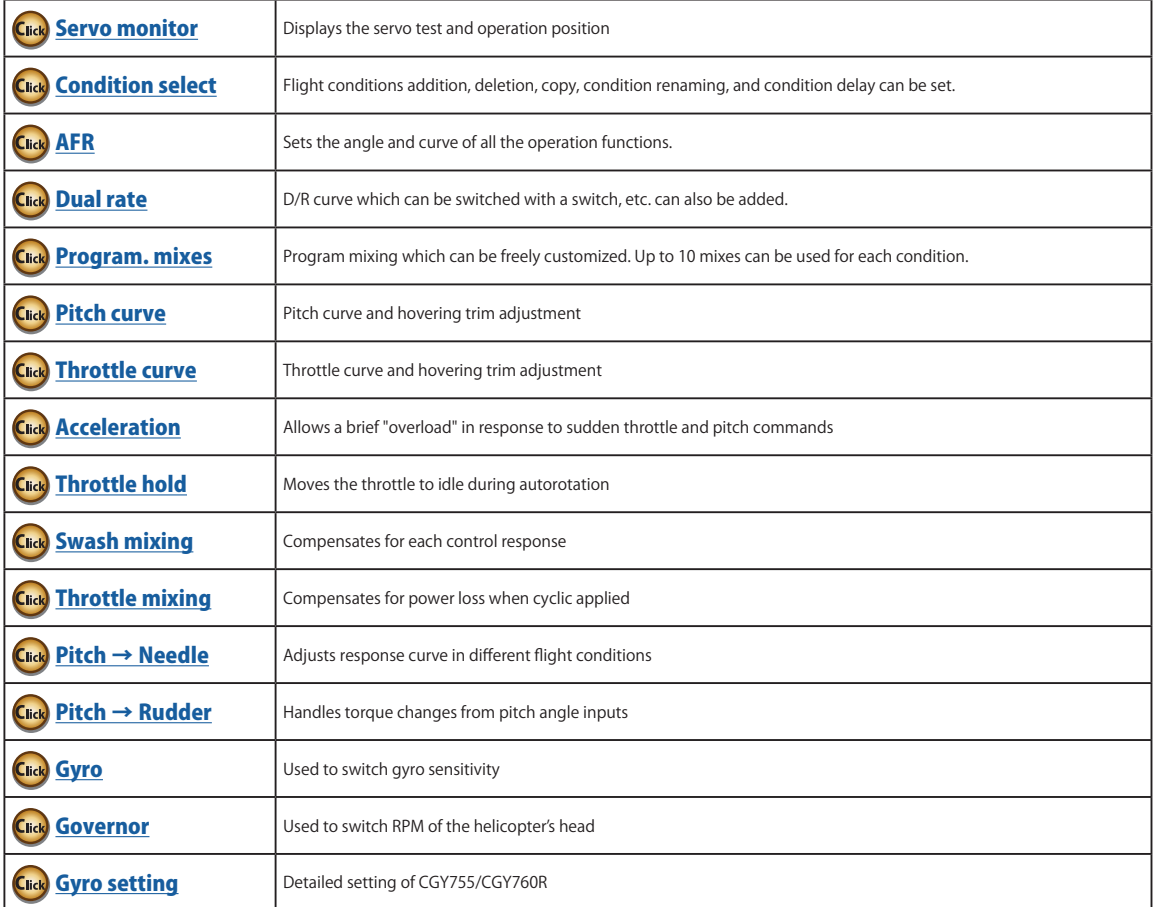

**For safety reasons, when performing individual adjustments it is recommended that you shut off the engine and disconnect the motor to prevent rotation.** 

<sup>\*</sup>Sudden, abrupt rotation can result in death or serious injury.

The functions in the Model menu can be used by switching the settings of up to 8 flight conditions by using the Condition select function to add flight conditions. Add conditions, as required.

When you do not want to use the Condition select function, this setting is unnecessary. In this case, use the flight conditions assigned at initial setting.

- Since switching by stick and lever position, in addition to ordinary toggle switch, is possible as the flight condition selector switch, this function can be linked with other operations.
- A Condition Delay function can be set. Unnecessary fuselage motion generated when there are sudden changes in the servo

<span id="page-153-0"></span>Condition select Flight condition's addition, deletion, copy, condition renaming, and condition delay can be set. [All model types]

> positions and when there are variations in the operating time between channels during condition switching can be suppressed. The delay can be set for each channel.

> When setting the delay function at the switching destination condition, the related function changes after a delay corresponding to the set amount.

- When multiple conditions were set, their operation priority can be freely changed.
- The condition name can be changed. The selected condition name is displayed on the screen. When a condition has been added, give it a name which can be easily confirmed.
- **Currently selected condition name** Candition select **ETTE** 7.9V Condit Condit1 Add  $\bullet \bullet \bullet$ **Conditions List**  $\bullet$ . Rename Copy **Delay Condition Renaming Condition Addition** 1. Select the condition by 1. When the [Add] button is tapped, the tapping the condition you Condition Select screen appears. want to rename in Conditions \*Only the number of buttons corresponding to the List. conditions which can be added are displayed. 2. Tap the [Rename] button. 2. Select the desired conditions by tapping 3. Enter the new name from the the buttons. keyboard which appears on \*The selected conditions are added to Conditions the screen. List. 4. When the keyboard [Condition 3. Tap the [--] button to call the <Switch> name] key is tapped, the new screen. name is registered.4. Select the switch to be used in condition switching. (See "Switch selection method" at the end of this manual for selection method details.) 5. The "Condition1" data for the added conditions is copied.
- Select [Condition select] at the model menu and call the setup screen shown below.

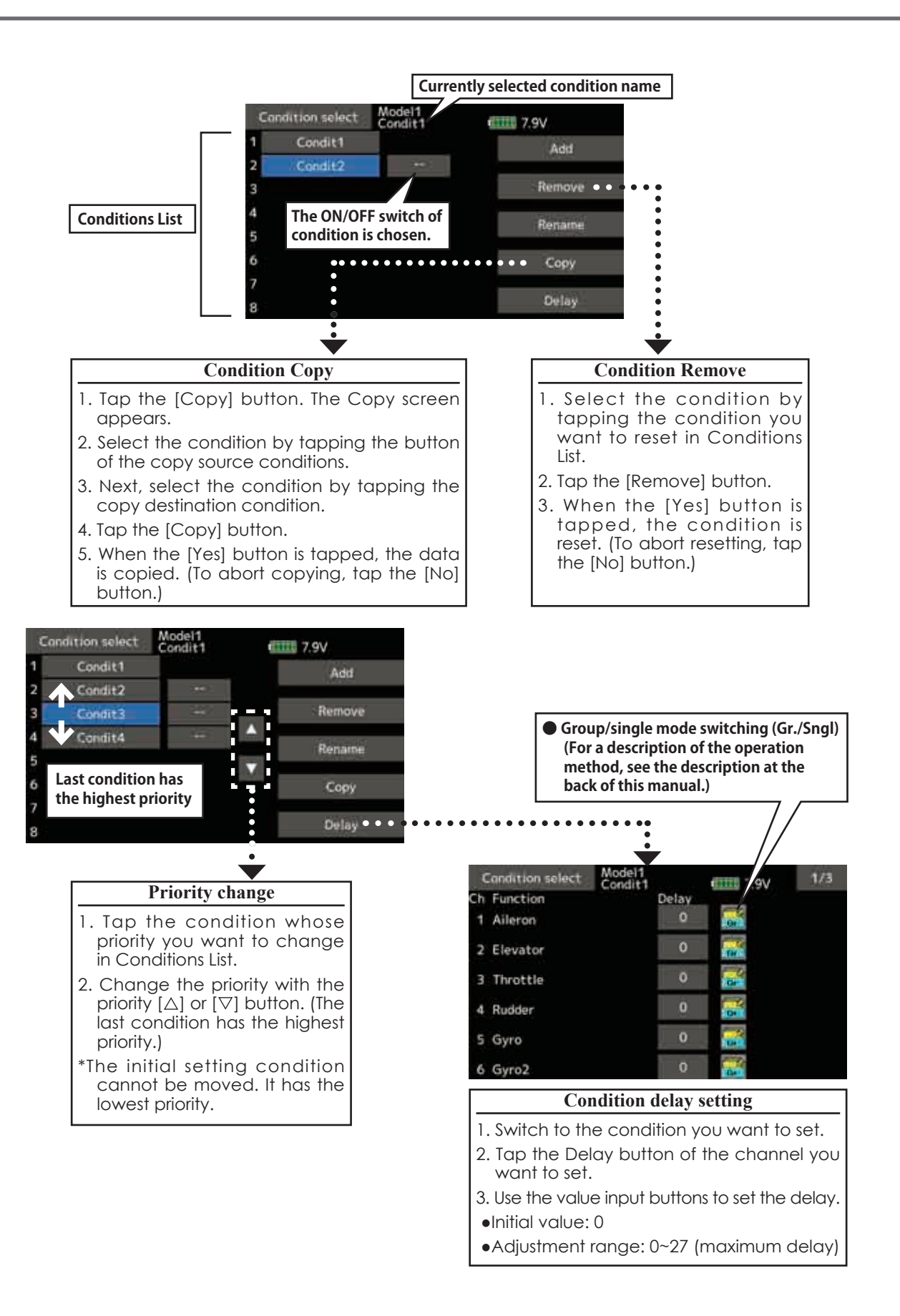

### <span id="page-155-0"></span>**AFR** The angle and curve of each operation function can be set. [All model types]

AFR function is used to adjust the throw and operation curve of the stick, lever, and switch functions for each flight condition.

This is normally used after End Point has defined the maximum throw. When mixing is applied from one channel to another channel, both channels can be adjusted at the same time by adjusting the operation rate through the AFR function.

- Operation curve adjustment: Three types of curves (EXP1, EXP2, and Point) can be selected. A maximum 17 points curve can be used for the point curve type. (Initial setting: 9 points) The number of points can also be increased and decreased and curves from complex curves to simple curves can be used.
- Operation speed adjustment: The operation speed of each function when the function is operated (including at flight condition switching) can be adjusted. The function operates smoothly at a constant speed corresponding to the set speed.

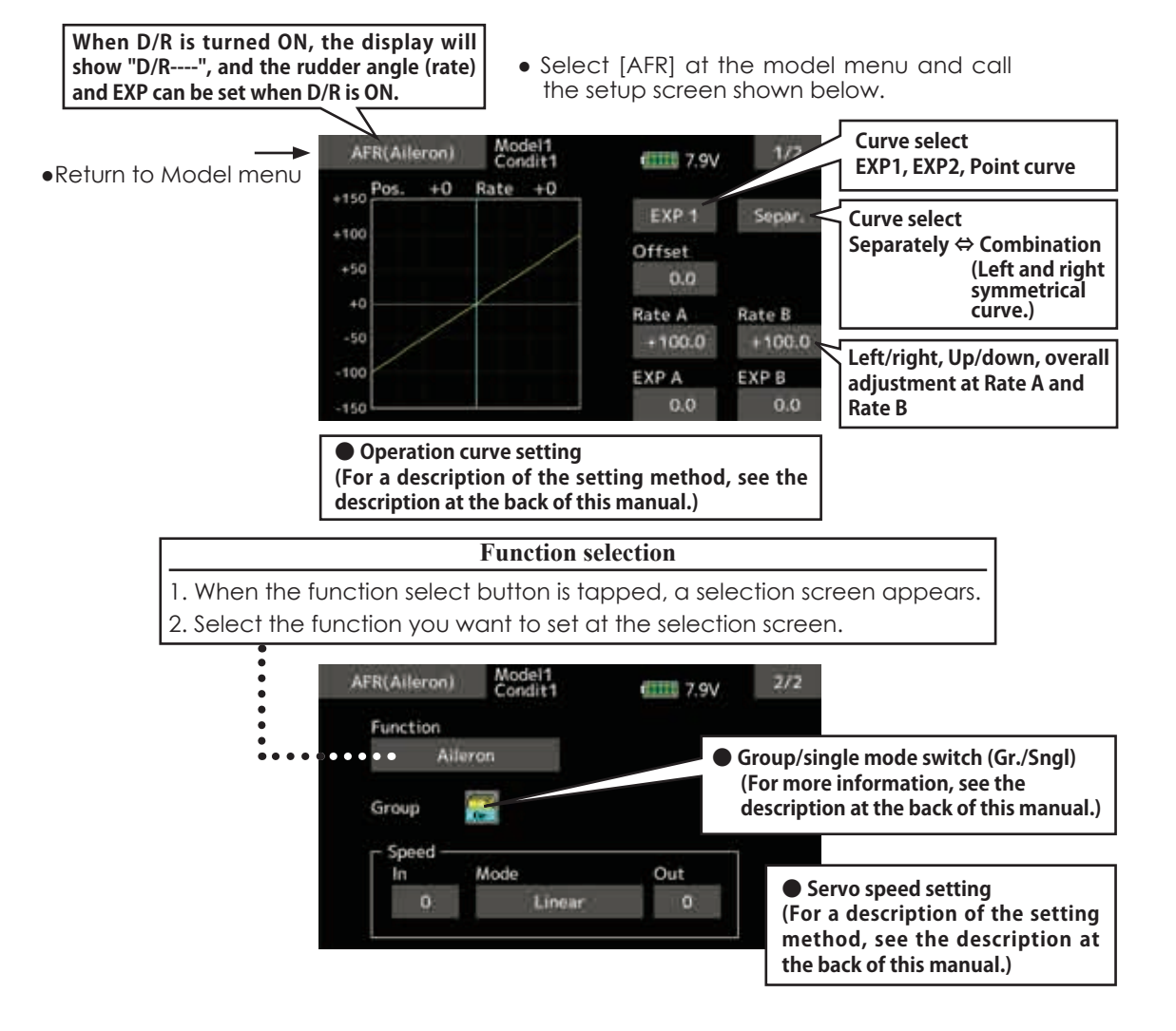

# <span id="page-156-0"></span>**Dual rate**

D/R curves which can be switched by switch, etc. can be added. The curve can be adjusted by the AFR function.

- Up to 6 rates can be added for each condition.
- D/R is set for each condition and is not reflected at other conditions.
- D/R at the top of the D/R list has priority.

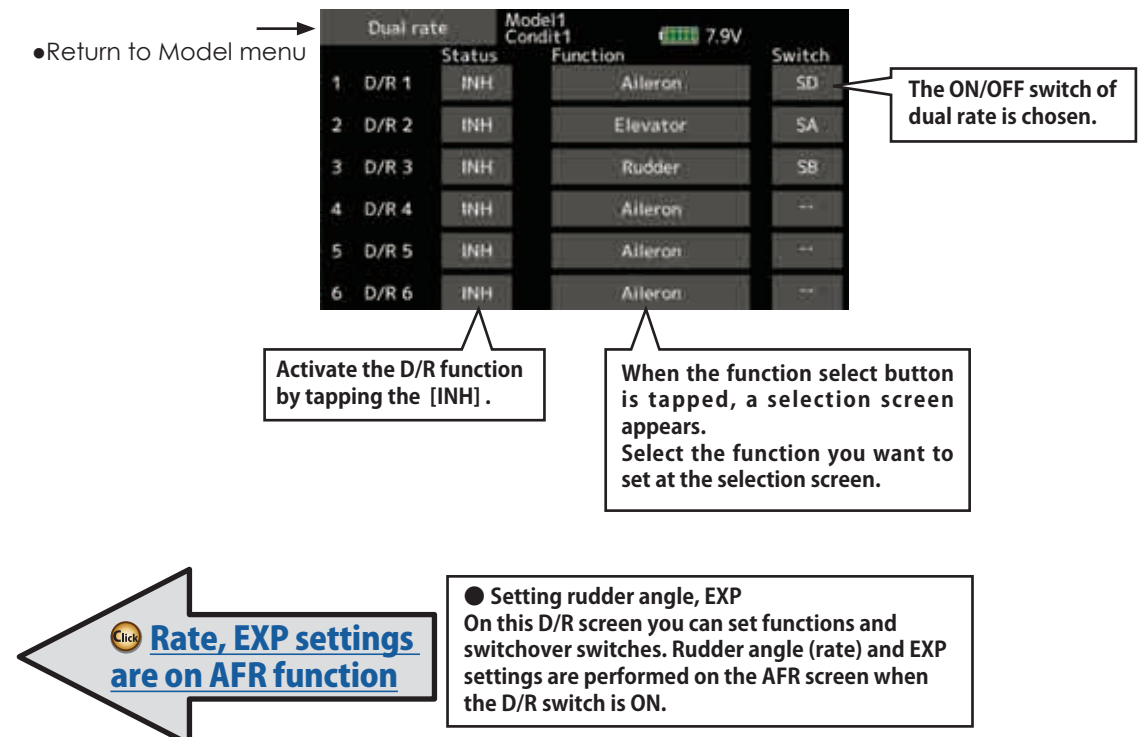

● Select [Dual rate] at the model menu and call the setup screen shown below.

<span id="page-157-0"></span>**Program. mixes** Program mixing which can be freely customized. Up to 10 mixings can be used for each condition. [All model types]

Programmable mixing may be used to correct undesired tendencies of the aircraft, and it may also be used for unusual control configurations. Mixing means that the motion of a command channel, called the "master," is added to the motion of the mixed channel, called "slave."

You may choose to have the Masters trim added to the Slave channel response, if you desire ("Trim" setting). The mixing curve can be changed so that the undesired tendencies can be corrected effectively by setting the EXP1/EXP2/Point modes.

Offset-type mixing applies a fixed offset or preset to the programmed channel servo operation and may control up to four circuits simultaneously.

The Programmable mixing includes a powerful link function, which allows Programmable mixing to be linked with the special mixing functions, or with other programmable mixing functions. The link function can be set up for Master and Slave channel individually.

● Tap the [Prog. mixes] button in the Model menu to call the setup screen shown below.

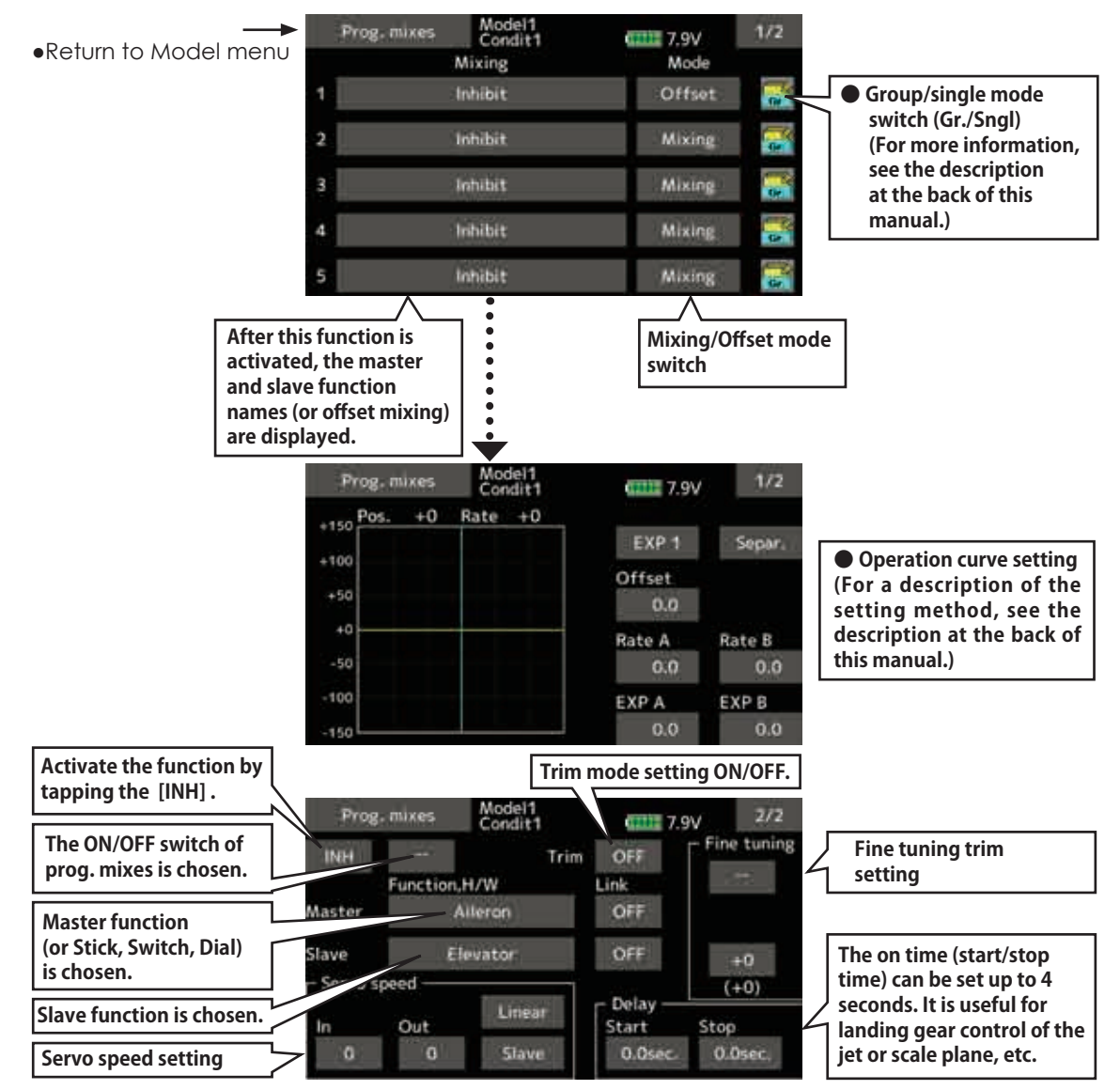

### *Setting methods*

- ●Group/single mode selection
- Activating functions for only the selected conditions:
- 1. Tap the [Gr] button and switch to the [Sngl ] mode.

\*Each time the button is tapped, it toggles between the Gr and Sngl modes.

●Mixing mode selection

Using the offset mode:

1. Tap the Mode button and switch to the Offset mode.

\*Each time the button is tapped, it toggles between the Mixing and Offset modes.

- ●Mixing setup screen selection
- 1. Tap the button of the mixing you want to set. The mixing setup screen is displayed. Activate the function.
- 2. Activate the function by tapping the [INH] button.

\*Each time this button is tapped, it toggles between [INH] and [ON/OFF].

●Mixing ON/OFF switch setting and ON/OFF direction switching

\*An ON/OFF switch is not set even when the function is activated.

1. When you want to turn mixing ON/OFF by switch, tap the [--] button to call the <Switch> screen and then select the switch and its ON direction.

\*For a description of the selection method, see [Switch setting method] at the back of this manual.

- ●Master channel setting (except offset type mixing)
- 1. Tap the Master button to call the Function menu and select the master channel.
- 2. To link this mixing with other mixing, tap the "Link" button.
	- \*Each time the button is tapped, it toggles between mixing direction + and - and "OFF" (no link).
	- \*Master channel control can be set to stick, VR, and other simple travels which do not include End point, AFR, D/R, mixing setting, etc. In this case, display the <Function,H/ W> screen by tapping the [Stick, Switch, Dial] button and then select master channel side control.
- ●Slave channel setting
- 1. Tap the Slave button to call the Function menu and select the slave channel.
- 2. To link this mixing with other mixing, tap the "Link" button.

\*Each time the button is pressed, it toggles between mixing direction + and - and "OFF" (no link).

●Trim mode ON/OFF setting

- 1. To turn the trim mode ON/OFF, tap the Trim button on the screen.
	- \*When mixing includes master side trim, set the Trim button to [ON]. When mixing does not include master side trim, set the Trim button to [OFF].
	- \*Each time this button is pressed, it toggles between [ON] and [OFF].

\*This is effective when the master channel is set by Function.

- ●Mixing curve type selection
- 1. Tap the curve type selection button of the curve type you want to use to display the selection screen. Then, select the curve you want to use.
	- \*For a description of the curve setting method, see the description at the back of this manual.
- ●Fine tuning trim setting
- 1. When using the curve fine tuning function, tap the [--] button of the Fine Tuning item to call the <Switch> screen and then select the lever, VR, etc. you want to use.

\*For a description of the fine tuning trim setting method, see the description at the back of this manual.

- ●Servo speed setting
- 1. When setting the servo speed, tap the speed button. The Servo speed setup screen is displayed.

\*For a description of the servo speed setting method, see the description at the back of this manual.

\*Offset mixing changes the speed. Use the Speed In and Speed Out buttons to readjust the speed.

The mixing switch can set a delay with a different rate at starting and stopping.

\*This function is inactive when a mixing switch is not set.

# <span id="page-159-0"></span>**Pitch curve / Pitch trim**

### *Pitch curve*

This function adjusts the pitch operation curve for each flight condition for the optimal flight state relative to movement of the throttle stick.

\*Up to 17 points can be set for the point curve types. However, when using the 3 points or 5 points specified to create a curve, a simple curve can be created by reducing the number of input points to 3 or 5, and then entering the specified value at the corresponding points that you created a curve.

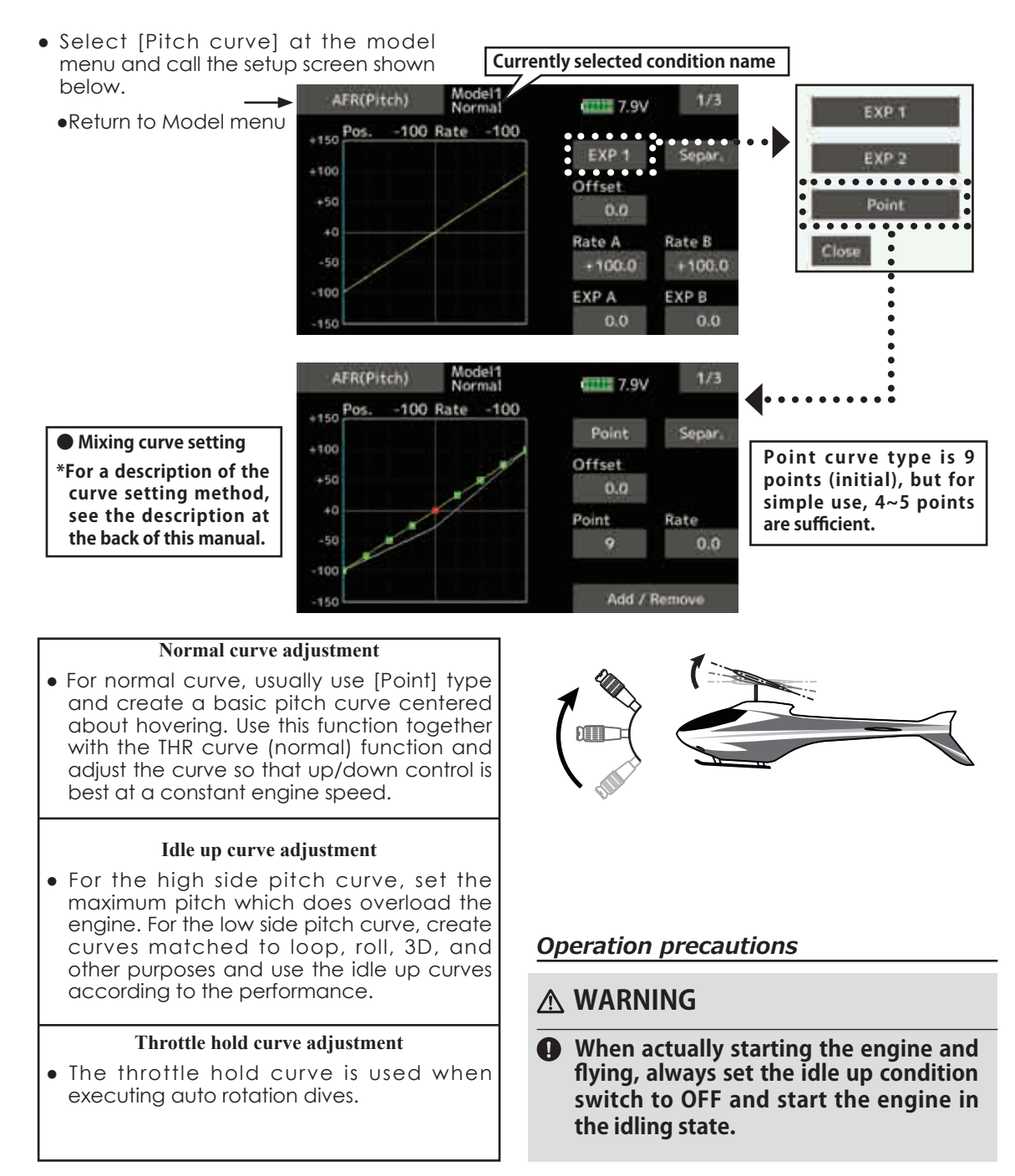

### *Setting method*

• Group/Single item: When you also want to input the same setting contents at other conditions, perform setting in the group mode. In this case, the same contents are input to the other conditions set in the group mode. When you want to set each condition independently, select the single mode (initial setting). Other conditions can be set independently.

### *Curve setting examples*

The screens shown below are curves created by entering the pitch rate at low, center, and high side (3 points or 5 points) at each condition. When actually creating a curve, input the rate specified at the fuselage (or the reference value).

\*For a description of the curve setting method, see the description at the back of this manual.

### **●Pitch Curve (Example)**

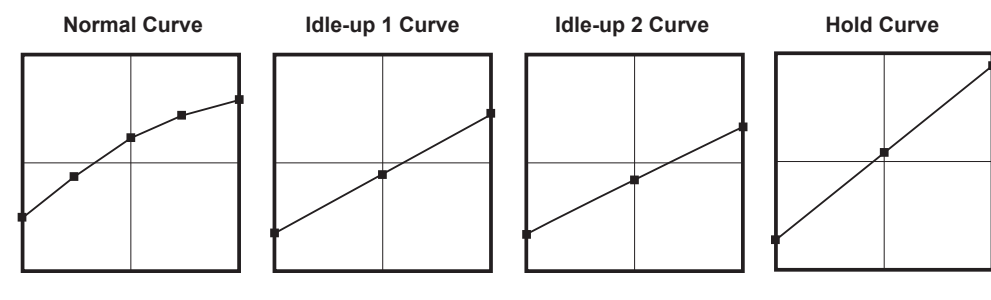

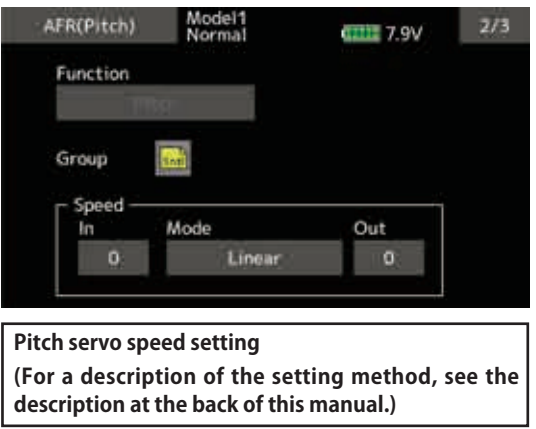

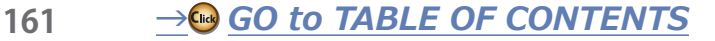

### *Pitch trim (Hovering pitch, high pitch, low pitch)*

The hovering pitch, low pitch, and high pitch trim setup screen can be called from the Pitch curve setup screen.

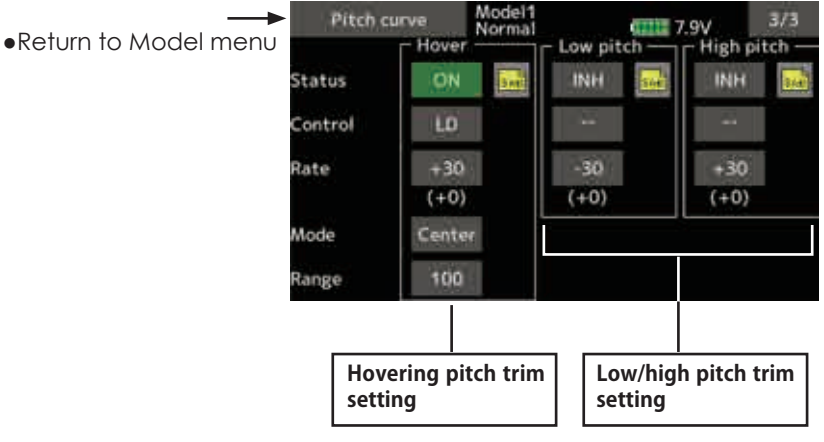

### *Hovering pitch trim*

The Hovering Pitch trim function trims the pitch near the hovering point. Normally, it is used with the hovering condition. The hovering pitch can be fine tuned for changes in rotor speed accompanying changes in temperature, humidity, and other flight conditions. Adjust the hovering pitch so that rotor speed is constant. This function can be used together with the hovering Throttle Trim function for more delicate operation.

### *Setting method*

- When using only the hovering (normal) condition, switch the group mode to the single mode (initial setting) before setting.
- Tap [INH]. (ON is displayed.)
- Select the adjustment knob.
	- Selection example: LD
- The trim operation mode (Mode: Center/ Normal) can be selected.

Center mode: Maximum amount of change near center by center trim operation (recommended)

Normal mode: Normal trim (parallel movement trim) operation. The advantage of using this mode is that the hovering pitch can be adjusted without changing the curve.

- Trim adjustment range (Range) setting When this value is made small, trim can only be used near the center.
- The trim rate can be adjusted and the operation direction can be changed.

### *High Pitch/Low Pitch Trim*

High Pitch/Low Pitch Trim is the pitch servo high side and low side trim function.

### *Setting method*

- When setting the adjustment knobs common to all the conditions, set them in the group mode.
- Tap [INH]. (ON is displayed.)
- Select the adjustment knobs.
	- Selection example: LS (high side), RS (low side)
- The trim rate can be adjusted and the operation direction can be changed.
- Trim acts as high side or low side trim with the center as the standard.

# <span id="page-162-0"></span>**Throttle curve / Throttle Hover trim**

### *Throttle curve*

This function adjusts the throttle operation curve for each condition for optimum engine speed to throttle stick movement.

 Up to 17 curve points can be set for the point curve type. However, when the 5 points and other

point data is used, a simple curve can be easily created by reducing the number of input points of the curve to 5 and entering the specified value at the corresponding points.

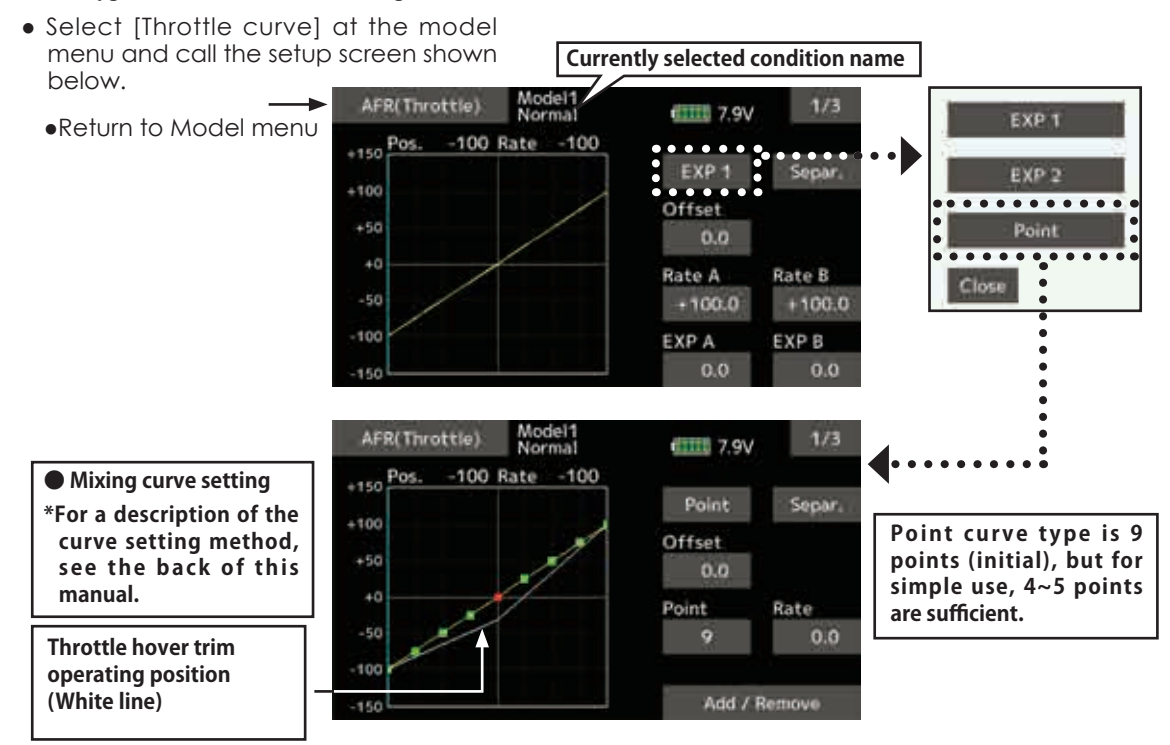

### *Normal curve adjustment*

● Normal curve creates a basic curve centered around hovering. Use it along with the normal pitch curve and adjust so that up/down control at a constant engine speed is easiest.

### *Idle up curve adjustment*

● Set an idle up curve that maintains a constant speed at all times, even during operation which reduces the pitch performed in flight. Create a curve matched to loop, roll, 3D, or other purposes and the idle up curve according to the performance.

### *Setting method*

● Group/single item: When you want to simultaneously enter the same settings to other functions, make the settings in the group mode. In this case, the same setting

### *Operation precautions*

### **WARNING**

**When actually starting the engine and flying, always set the idle up condition switch to OFF and start the engine in the idling mode.**

contents are entered to the all conditions. When you want to set each condition independently, make the settings after selecting the single mode (Initial setting).

### *Curve setting examples*

The curves shown below are created by using the point curve type and inputting the data of the 5 points 0% (low side), 25%, 50% (center), 75%, 100% (high) side at each condition. They are

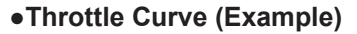

created by reducing the number of points on the line to 5. When actually creating a curve, enter the data specified per the aircraft (or the reference value).

\*For a description of the curve creation method, see the description at the back of this manual.

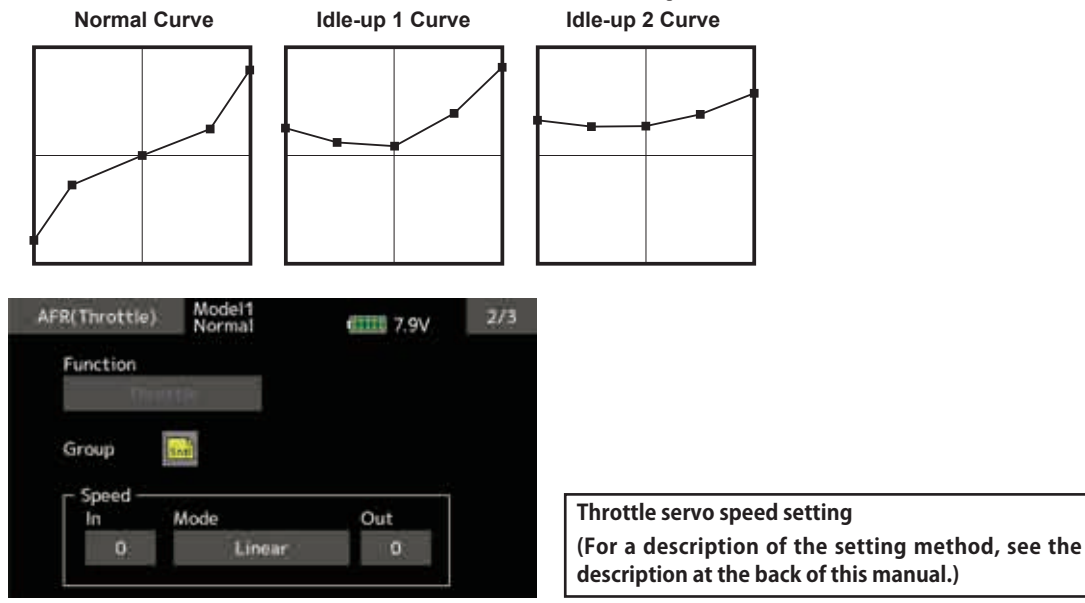

### *Throttle Hover trim*

The Throttle Hover trim setup screen can be called from the Throttle curve setup screen.

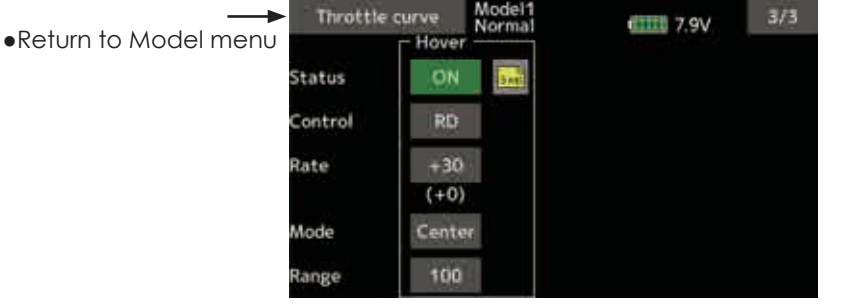

The Throttle Hover function trims the throttle near the hovering point. Normally, use it with hovering conditions. Changes in rotor speed accompanying changes in the temperature, humidity, and other flight conditions can be trimmed. Adjust the throttle so that rotor rotation is most stable. More delicate trimming is also possible by using this function along with the Hover Pitch function.

### *Setting method*

- When using the hovering (normal) condition only, switch the group mode to the single mode (initial setting) and make the settings.
- Tap [INH]. (ON is displayed.)
- Select the adjustment knob. Selection example: RD
- The trim operation mode (Mode: Center/ Normal) can be selected. Center mode: Maximum rate of change near center by center trim operation (recommended)

Normal mode: Normal trim (horizontal movement trim) operation.

- Trim adjustment range (Range) setting When the value is made small, trim acts only near the center.
- The trim rate can be adjusted and the operation direction can be set.

# <span id="page-164-0"></span>**Acceleration**

This function is used to adjust the pitch and the throttle rise characteristic at acceleration/ deceleration operation. An acceleration function which temporarily increases the pitch and throttle operations at throttle stick acceleration/deceleration operation can be set.

### **Example of acceleration function use**

●When used at pitch, the acceleration function is effective when you want to quicken the response of the fuselage at 3D flight flip, etc.

When used, high pitch temporarily exceeds maximum pitch, but immediately returns to maximum pitch.

• Select [Acceleration] at the model menu and call the setup screen shown

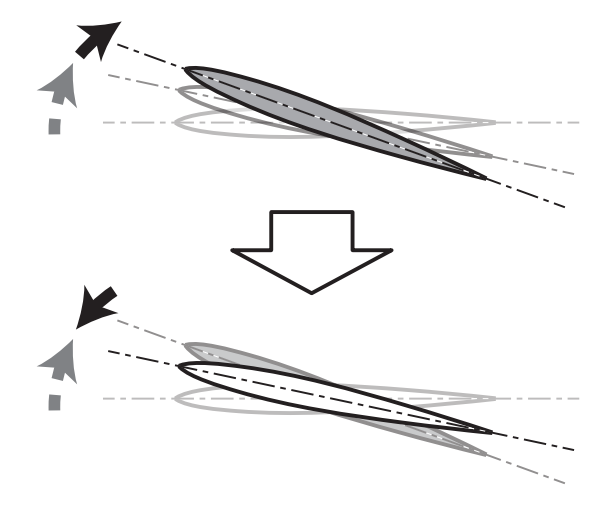

below. **When using this Condition group/ To next page function, Tap [INH]. single mode selection 1/2 : Pitch (ON is displayed.) (Gr. /Sngl) 2/2 : Throttle Operation up to this**  rceleration 172 **range will initiate ETTL** 7.9V ●Return to Model menu**acceleration.** Pitch Status **INH Act position The rate the angle increases. Current position** late Act position 50 lamping n **The return time after operation (Damping) can be set. (First return)1 ~ 100(Slow return) (Acceleration doesn't function as 0.)**

### *Setting method*

● Acceleration can be set at both setting at acceleration (high) and setting at deceleration (low).

(The operation point is displayed on a graph.)

- Acceleration rate setting (Rate)
- The return time after operation (Damping) can be set.
- The operation point at acceleration and deceleration can be set. When an operation point is exceeded, acceleration is performed.
- Note: When using the acceleration function, since the pitch stroke is large, make your settings so there is no binding of your linkage.

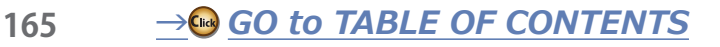

# <span id="page-165-0"></span>**Throttle hold**

This function sets the throttle cut position for autorotation. The throttle position can also be set to an idling position. Setting of these 2 positions can be selected by switch. This allows use for switching during training.

• Select [Throttle hold] at the model menu and call the setup screen shown below.

#### **Example of use**

● Since throttle hold has 2 modes (Cut) and (Idle), using it in the Idling mode during training and in the Cut mode when stopping the engine at contest, etc. is convenient.

Note: When throttle hold is set to ON in the normal condition, throttle hold acts and the throttle servo is deactivated. Always set throttle hold to ON in the hold condition.

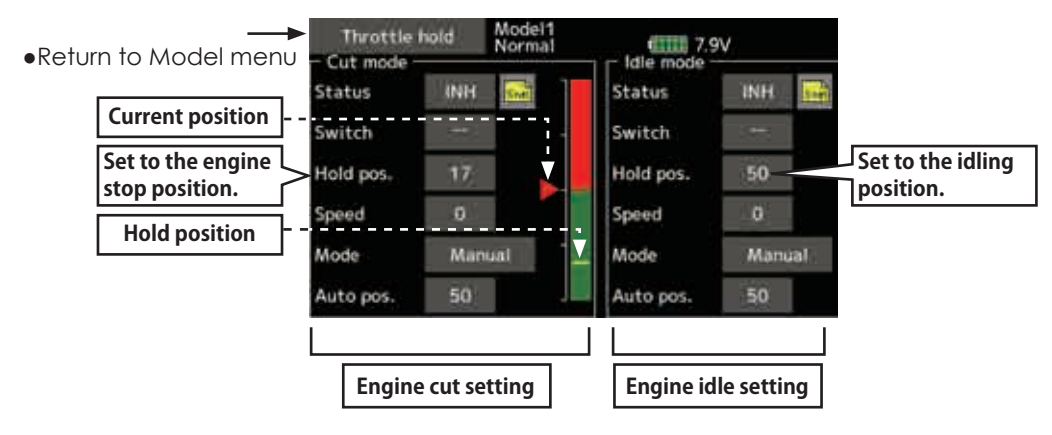

### *Setting method*

• Operation mode selection

Manual mode(Manual): The throttle hold function is operated by switch operation only.

Auto mode(Auto): The throttle hold function operation is linked to the throttle stick position.

Auto position setting: When the auto mode is selected, the throttle position (auto position) can be selected. Move the throttle stick to the position you want to set and tap the screen. (Auto position is displayed.)

● Hold position adjustment

Throttle Hold (Cut) sets the throttle cut position. Adjust it so that the carburetor is fully closed.

Throttle Hold (Idle): Make this adjustment to maintain idling for training. Adjustments can be made based on the throttle curve idle position.

- The throttle servo operating speed can be adjusted. (Speed)
- Throttle cut or training function can be switched by hold function selector switch.

### *Operation precautions*

- **WARNING**
- **When starting the engine, confirm that the idle up condition and throttle hold condition are OFF.**

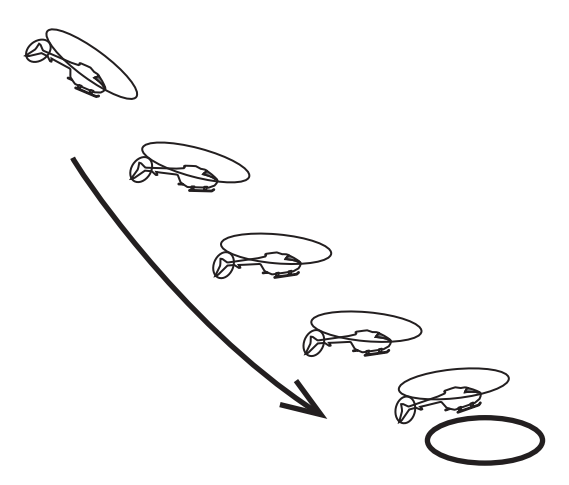

# <span id="page-166-0"></span>**Swash mixing**

The swash mix function is used to correct the swash plate in the aileron (roll) direction and elevator (cyclic pitch) corresponding to each operation of each condition.

Adjustment by independent curve for aileron, elevator, and pitch operations is possible. The operation can be smoothly adjusted by calling up the "Curve setup" screen by tapping the mixing item that corresponds to the mixing and direction which needs correction.

• Select [Swash mixing] at the model

#### **Example of use**

- As an example, use swash mixing to correct undesirable tendencies in the roll direction.
- For a condition which uses Aileron to Elevator, set this function to ON. When raising the nose at a right roll, when the Rate B side is input and the right aileron is operated, the elevator moves to the down side. Tune by adjusting the Rate. For right roll, adjust to the rate A side.
- menu and call the setup screen shown below. Model1<br>Normal Swash mixing **TITLE 7.9V Condition group/single**  Mixing **Status** Switch Trim **mode selection (Gr. /** ● Aileron → Elevator INH OFF **Sngl)**  $\ddot{\bullet}$   $\ddot{\bullet}$ Elevator - Alleron **INH** OFF Pitch + Aileron INH Pitch -> Elevator **INH** Model1<br>Normal Swash mixing **TILL 7.9V** ●Return to Model menu $+0$  $Rate +0$ Pos.  $+150$ EXP<sub>1</sub> Separ.  $+100$ **● Mixing curve setting** Offset  $+50$ **\*For a description of the**   $0.0$ **curve setting method,**   $+0$ Rate A Rate B **see the description at**   $-50$  $0.0$  $0.0$ **the back of this manual.**

### *Setting method*

• When using this function, Tap [INH]. (ON is displayed.)

 $.100$ 

- When you want to set the same contents at other conditions, select the group mode. When you want to set the selected condition only, select the single mode (initial setting).
- The correction rate can be set by curve.
- A switch can be set.

When [--] is set, the swash mixing function is operated by merely selecting the condition.

When setting an [ON]/[OFF] switch, tap to the [--] item and tap the screen to call the selection screen and set the switch and its ON position.

EXP A

 $0.0$ 

EXP B

 $0.0$ 

# <span id="page-167-0"></span>**Throttle mixing**

This function corrects slowing of engine speed caused by swash plate operation during aileron or elevator operation. The method of applying clockwise or counterclockwise torque when pirouetting can also be corrected.

An acceleration function which temporarily increases the throttle side correction rate relative to rapid stick operation can also be set.

• Select [Throttle mixing] at the model menu and call the setup screen shown below.

When correction is necessary, tap to the mixing item corresponding to the mixing that needs correction and tap the screen to call the curve setup screen, and then correct the slowing.

#### **Setting example**

• Aileron to Throttle applies a load to the engine and corrects slowing of the engine speed when the aileron stick was operated. Engine racing can be adjusted independently at the right aileron and left aileron by Rates A and B.

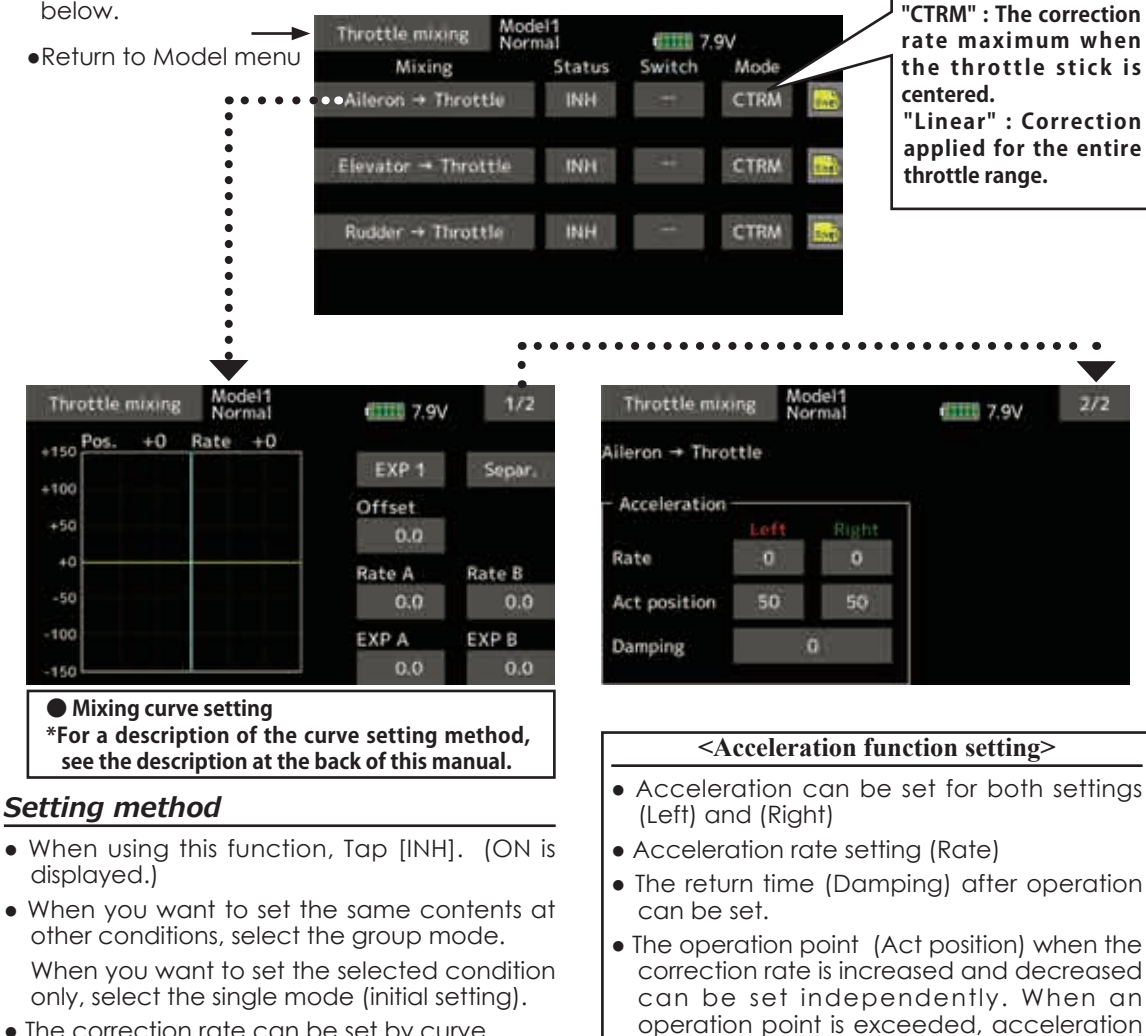

- The correction rate can be set by curve.
- A switch can be set.

When [--] is set, the swash mixing function is operated by merely selecting the condition. When setting an [ON]/[OFF] switch, tap to the [--] item and tap the screen to call the selection screen and set the switch and its ON position.

**168** *→ [GO to TABLE OF CONTENTS](#page-4-0)*

operation is performed.

# <span id="page-168-0"></span>**Pitch → Needle**

This mixing is used when the engine is equipped with needle control or other fuel-air mixture adjustment. A needle curve can be set.

An acceleration function which temporarily

increases needle operation at throttle stick acceleration/deceleration operation can be set. The rise characteristic of the needle servo at acceleration and deceleration operation can be adjusted.

● Select [Pitch→Needle] at the model menu and call the setup screen shown below.

selection screen and set the switch and its

ON position.

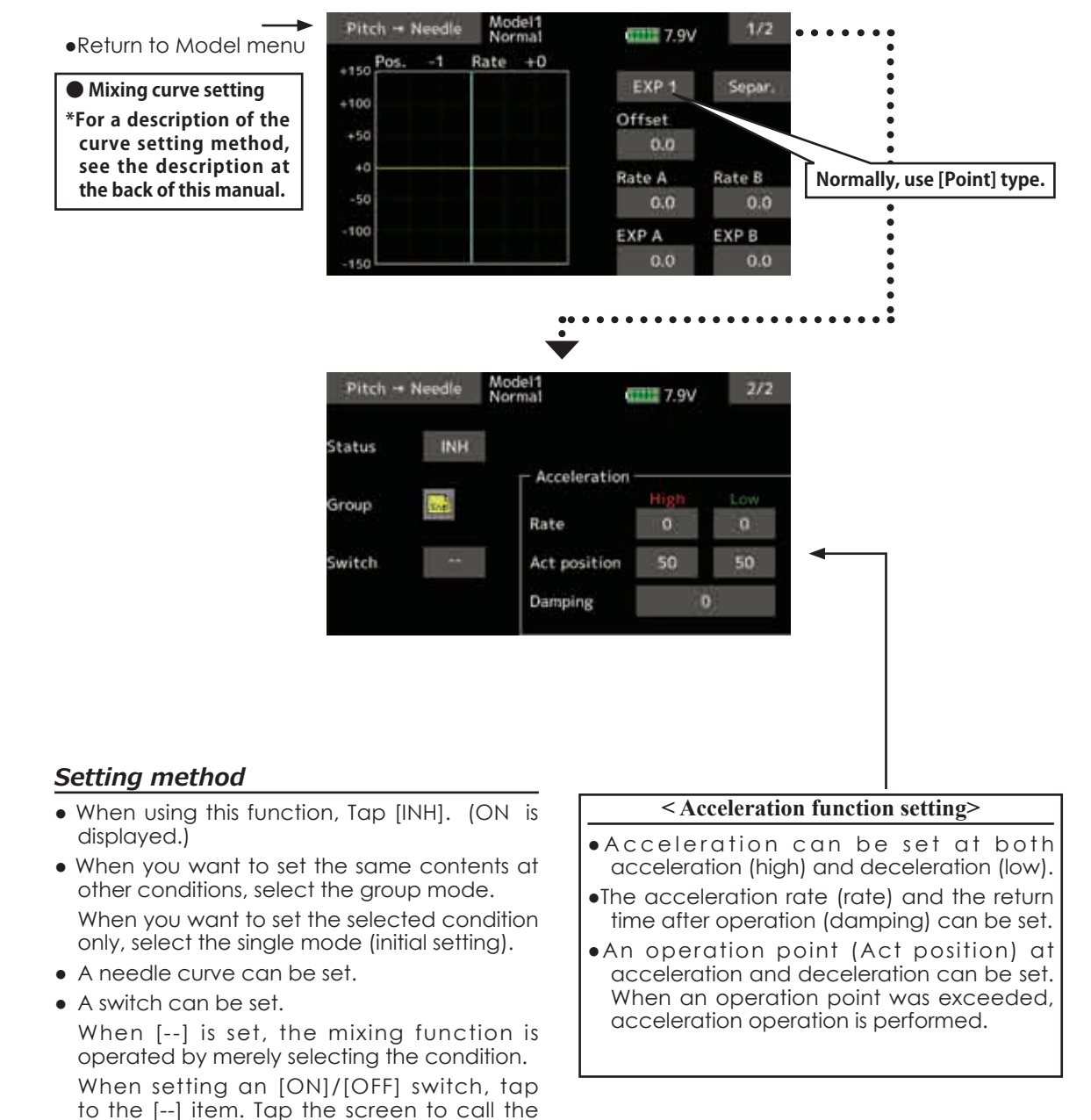

# <span id="page-169-0"></span>**Pitch → Rudder (Revolution mixing)**

Use this mix when you want to suppress the reaction torque generated by main rotor pitch and speed changes during pitch operation. Adjust so that the nose does not move in the rudder direction.

An acceleration function which temporarily increases the correction rate at throttle stick acceleration/deceleration operation can be set. The mixing rate at acceleration/deceleration can be set.

However, when a GY Series or other heading hold gyro is used, since correction is performed by the gyro, this mix is not used. If this function is used when the gyro operation mode is the AVCS mode, the neutral position will change.

- ●Select [Pitch→Rudder] Model1<br>Normal Pitch - Rudder  $1/2$ **TILL 7.9V** at the model menu  $+150 \frac{Pos.}{1}$  $-1$  $Rate +0$ and call the setup EXP<sub>1</sub> Separ. screen shown.  $+100$ Offset  $+50$  $0.0$ **● Mixing curve setting**  $+0$ Rate A Rate B  **Normally, use [Point] type.\*For a description of the**   $-50$  $0.0$  $0.0$ **curve setting method, see the description at**   $100$ EXP A EXP B **the back of this manual.**  $0.0$  $0.0$ Model1<br>Normal Pitch - Rudder 2/2 **TILL 7.9V** *Setting method* INH Status ● When using this function, Tap [INH]. (ON is displayed.) Acceleration Low 륣 Group ● When you want to set the same contents at Rate O.  $\mathbf{a}$ other conditions, select the group mode. 50 When you want to set the selected condition Act position 50 only, select the single mode (initial setting). Damping D • A mixing curve is set. **<Normal condition mixing curve> <Idle up condition mixing curve>** The mixing curve rate starts from a small Set the mixing rate so that the rudder value. direction at high-speed flight is straight ahead. Adjust for each condition used. For a rotor with a clockwise operation direction (polarity), when pitch was operated at the plus side, set so that mixing is in the clockwise direction. First, trim at hovering and then adjust the neutral position. **<Acceleration function setting>** 1. Adjustment between slow and hovering ● Acceleration operation can be performed Repeatedly hover from take off and land for both setting at acceleration (High) from hovering at a constant rate matched and setting at deceleration (Low). to your own rhythm, and adjust the pitch ● Acceleration rate setting (Rate)
	- The return time after operation (Damping) can be set.
	- An operation point (Act position) at acceleration and deceleration can be set independently. When an operation point was exceeded, acceleration operation is performed.
	- so the nose does not deflect when the throttle is raised and lowered.
	- 2. Throttle high side (climbing and diving from hovering)

Repeat climbing and diving from hovering at a constant rate matched to your own rhythm and adjust the pitch so that the nose does not deflect when the throttle is raised and lowered.

# <span id="page-170-0"></span>**Gyro [Helicopter]**

This function is used to adjust gyro sensitivity. The sensitivity and operation mode (Normal mode/ AVCS mode) can be set for each condition.

The gyro sensitivity can be switched with each condition or the switch. (3 sensitivities)

\*Compatible with 3 axis gyro (CGY750).

Note: [Gyro] [Gyro2] [Gyro3] Default function [Gyro]: **CH6**(FASSTest12CH) **CH5**(Other system type) [Gyro2] : **CH9**

### [Gyro3] : **CH10**

Always set to [--] both (control) and (trim) for the [Gyro] function at the Function menu in the Linkage menu.

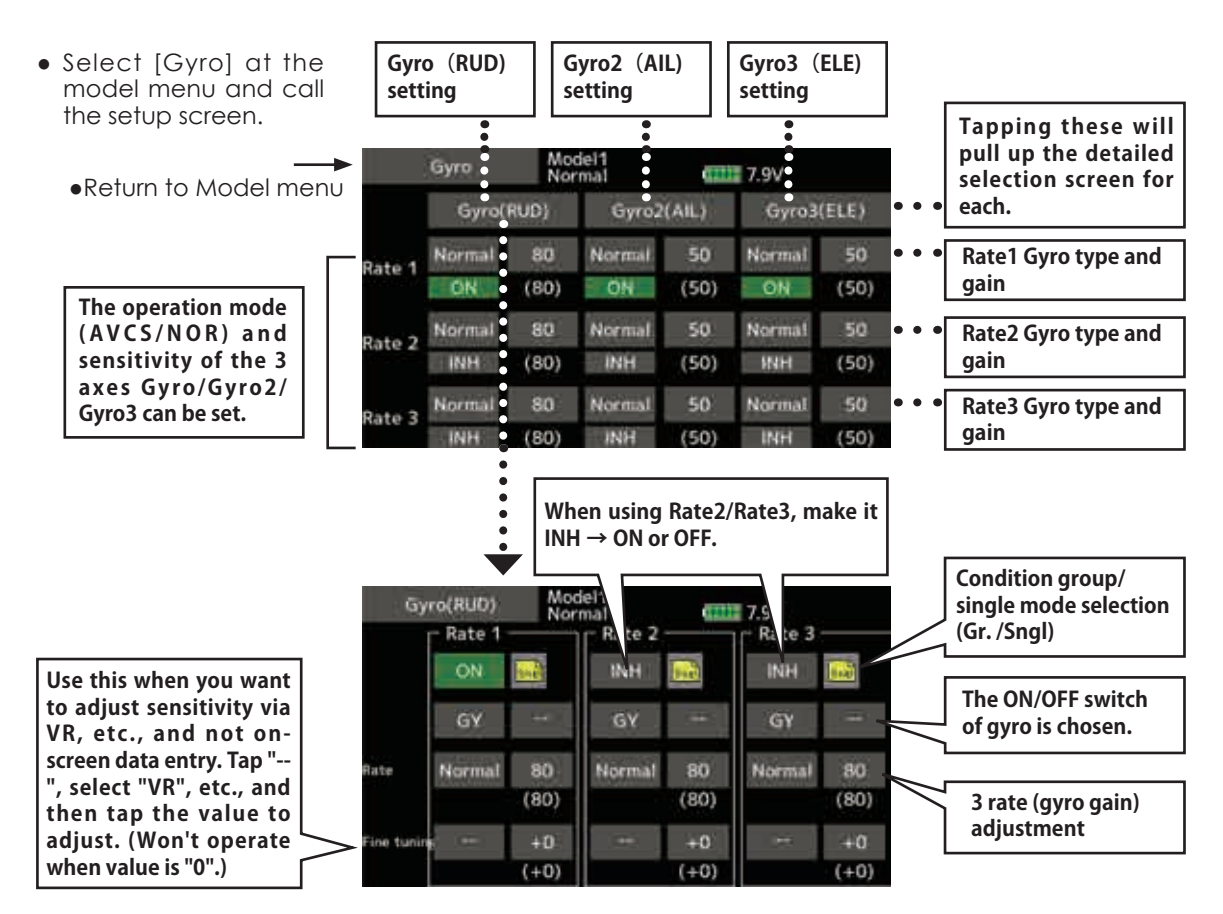

### *Setting method*

- When using this function, Tap [INH]. (ON is displayed.)
- When you want to set the same contents at other conditions, select the group mode. When you want to set the selected condition only, select the single mode (initial setting).
- Three rates can be switched for each condition. (Rate 1/Rate 2/Rate 3)
- A fine tuning VR can be set.

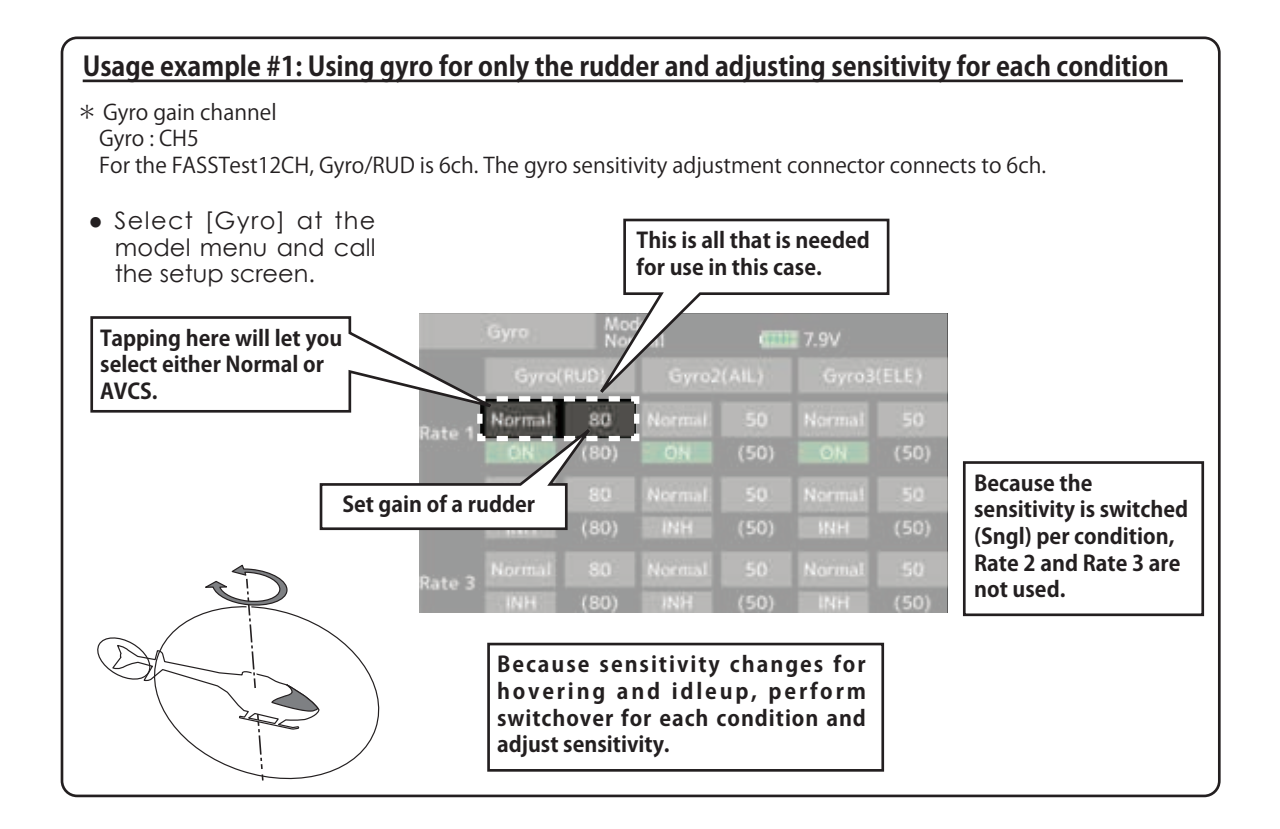

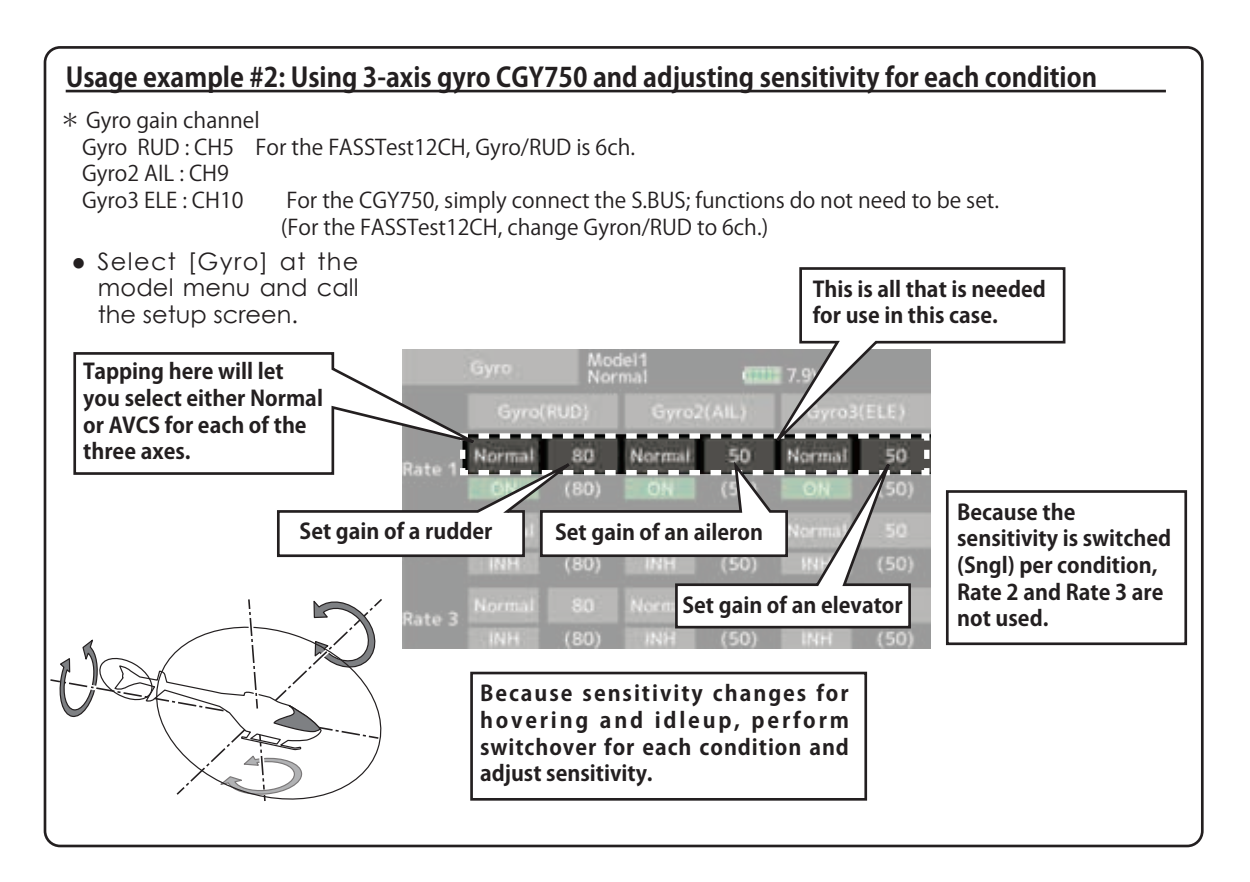

## <span id="page-172-0"></span>**Governor**

When using a Futaba governor, this function is used to switch the RPM of the helicopter's head. Up to 3 rates can be set for each condition.

\*The governor is used by connecting the governor speed setting channel to CH7 (initial setting).

\*When using an independent governor [ON]/[OFF] switch, connect the AUX([ON]/[OFF]) connector of the governor to CH8 (initial setting) and set the switch to CH8 (Governor2) at the Function menu of the Linkage menu.

\*When using the Fuel Mixture function, the mixture servo is controlled from the governor. When transmitting the mixture curve data from the transmitter to the governor, the governor AUX (m.trm) connector must be connected to CH8 (initial setting) and governor side setting performed. See the governor instruction manual.

Note: Always set (Control) and (Trim) to [--] for [Governor] and [Governor 2] of the Function menu of the Linkage menu.

• Select [Governor] at the model menu and call the setup screen shown below.

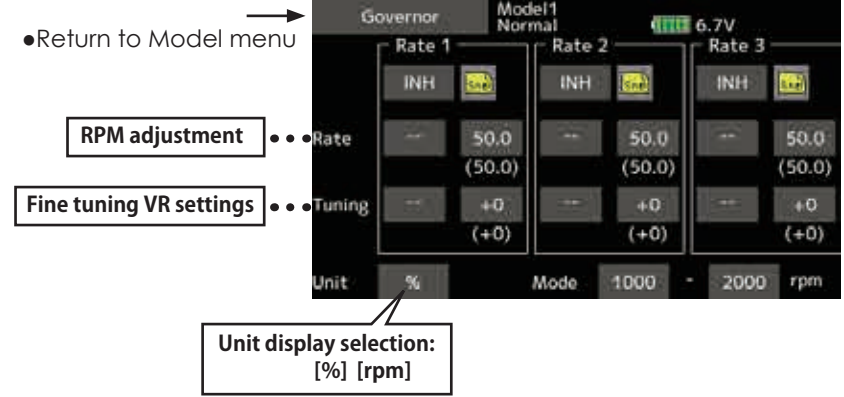

### *Setting method*

#### **●Activate the mixing**

When using this function, Tap [INH]. (ON is displayed.)

\*When the function is set ON/OFF at the governor setup screen, the governor rpm setting channel end point servo travel and limit point are now initialized.

- \*When changed from INH to ACT (ON), the servo travel is initialized to 100 and the limit point is initialized to 155.
- \*When operation is changed to INH at all conditions, the servo travel is initialized to 100 and the limit point is initialized to 135.

#### **●RPM adjustment**

Tap to the rate item. Adjust the rpm using the "▼▼" "▼" "▲" "▲▲" buttons. Initial value: 50% (1500rpm) Adjustment range: OFF, 0~110% (OFF, 700~3500rpm) \*When the value is tapped reset to the initial value.

#### **●Unit display selection**

Tap to the UNIT item [%] [rpm]. Select the unit.

#### **●Diplay mode selection**

- \*When [rpm] mode is selected above setting, the display mode can be selected.
- \*There is no change in the transmitter output even when the "Mode" is changed. Calibration should be performed via the governor.
- \*In order to use the Governor function of the T16IZ, it is necessary to change the settings on the governor for the low side 700 rpm mode.

When the Mode of the Governor screen's model menu is changed, the change is also indicated on-screen.

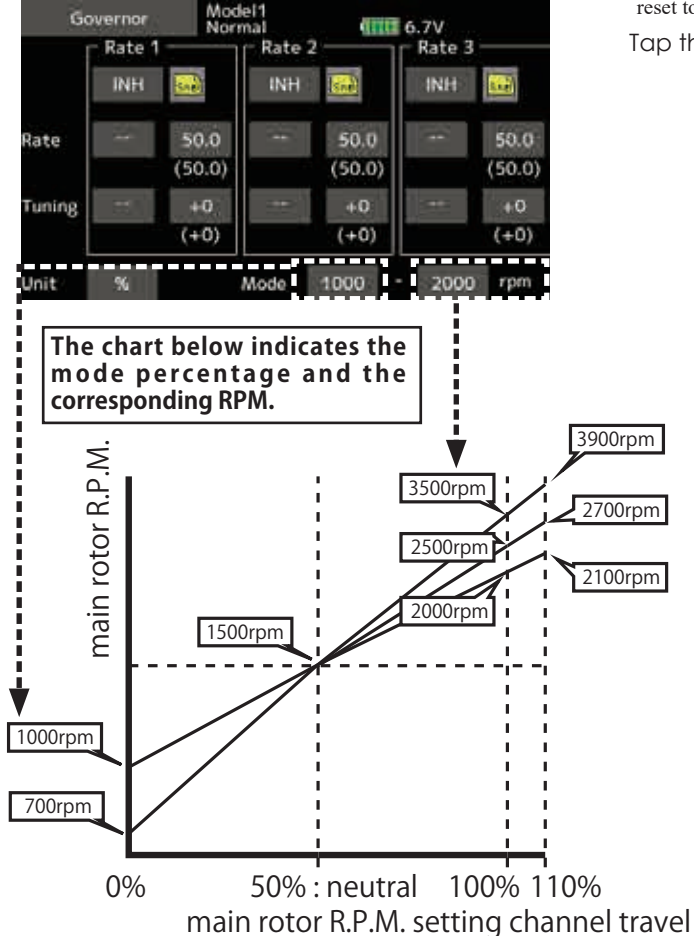

#### **●Fine tuning VR settings**

Tap to the [--] item and tap the screen to access the selection screen. Select the control.

\*For a description of the switch selection method, see the description at the back of this manual.

Tap to the rate item.

Adjust the trim rate using the "▼▼" "▼" "▲" "▲▲" buttons.

Initial value: 0% (0rpm)

- Adjustment range: -20~+20%
- \*When the screen is tapped for one second, the sensitivity is reset to the initial value.

Tap the screen to return to the cursor mode.

## <span id="page-174-0"></span>**Gyro setting**

The T16IZ has the same functions as the GPB-1. The CGY755 / CGY760R can be set up from the T16IZ screen by connecting to the T16IZ. Some functions can be set wirelessly.

\*CGY760R needs to be Ver3.0 ~. Update CGY760R.

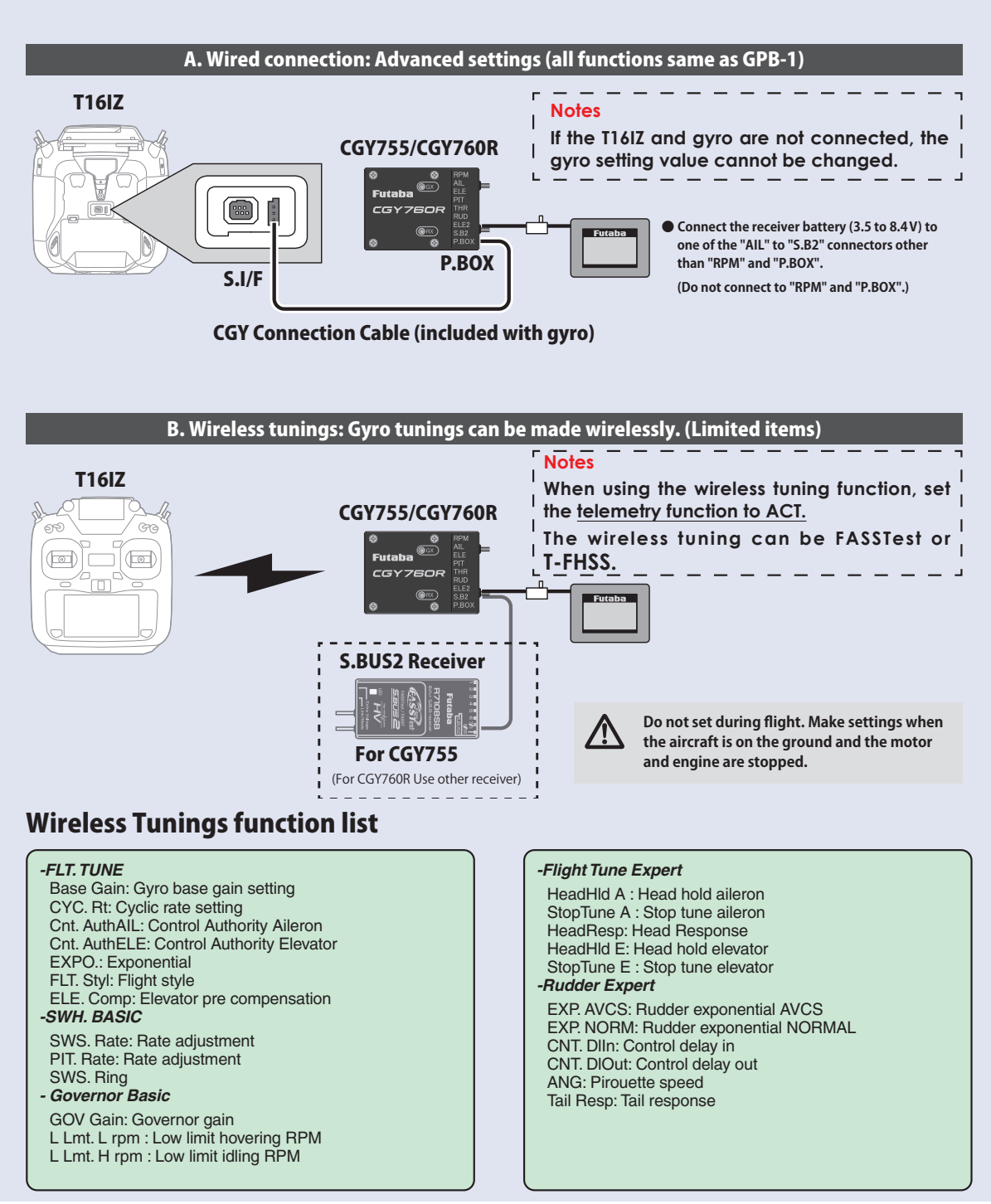

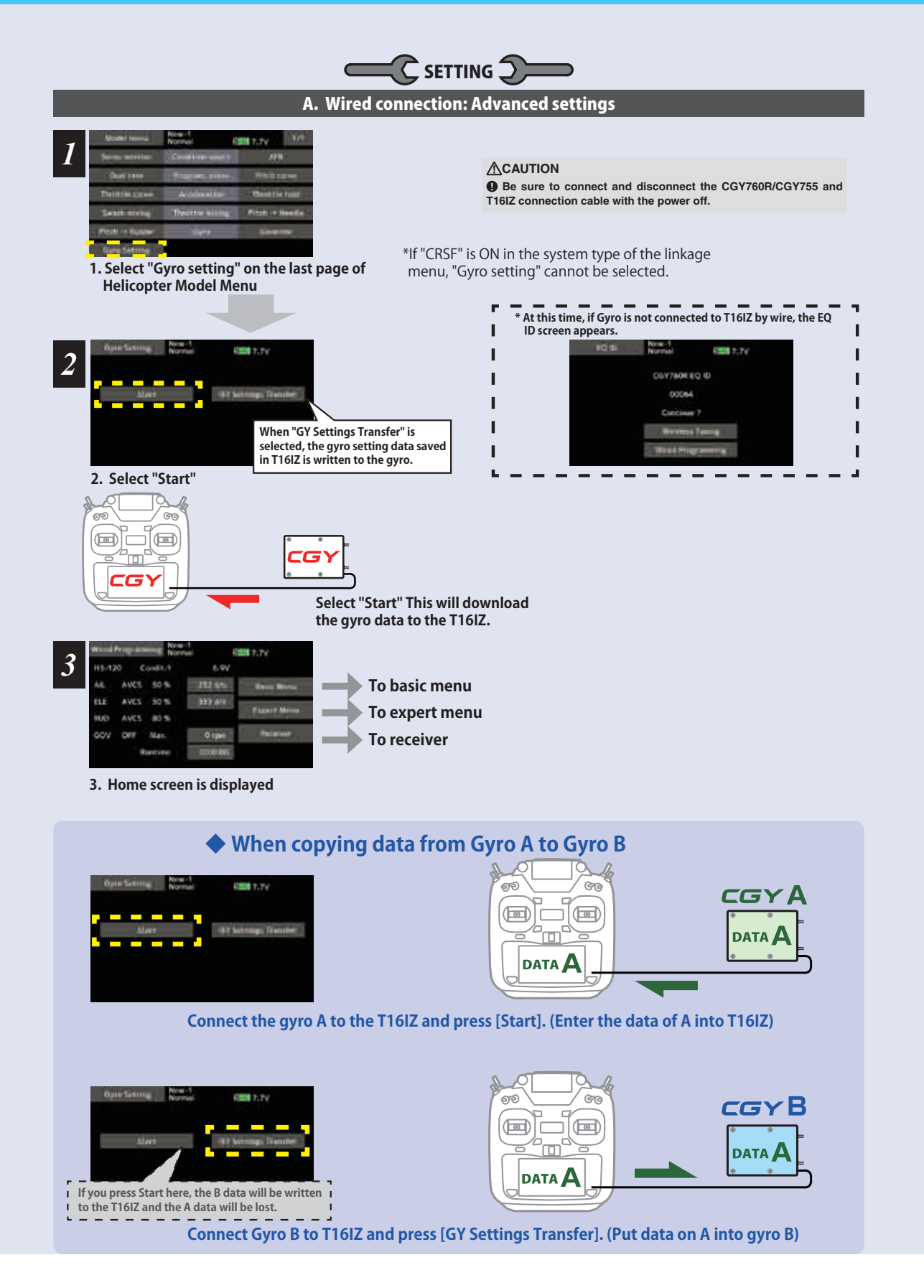

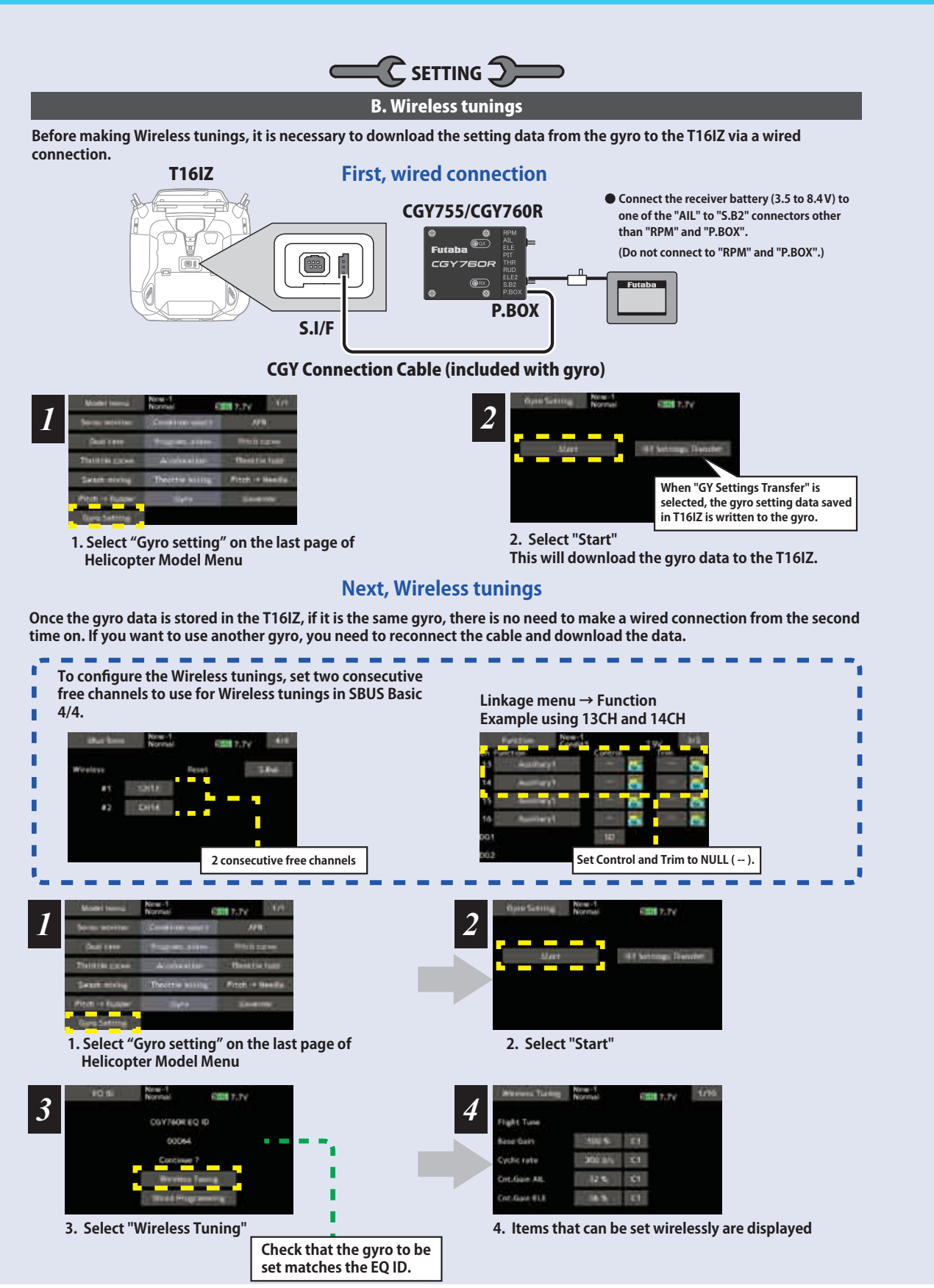

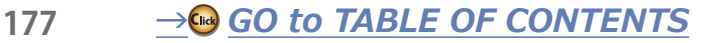

### Home Screen

### *Home Screen Display*

On the home screen, basic information such as swash type, gyro operation mode, sensitivity and governor ON / OFF, engine operating time etc, are displayed.

#### *Condition number*

With switch operation from the transmitter, several parameters can be switched by setting up to 5 types of data. If you set the condition switch to the channel having the AFR function of the transmitter and set the point for each flight condition with the AFR point curve, it can also be linked with the flight condition switch.

### **• When either the DG1 or DG 2 switch is selected, the following options are available. Function Menu of your transmitter (DG1). Assigning DG1 to a switch or flight mode allows the use of two separate values for the condition selectable parameters.**

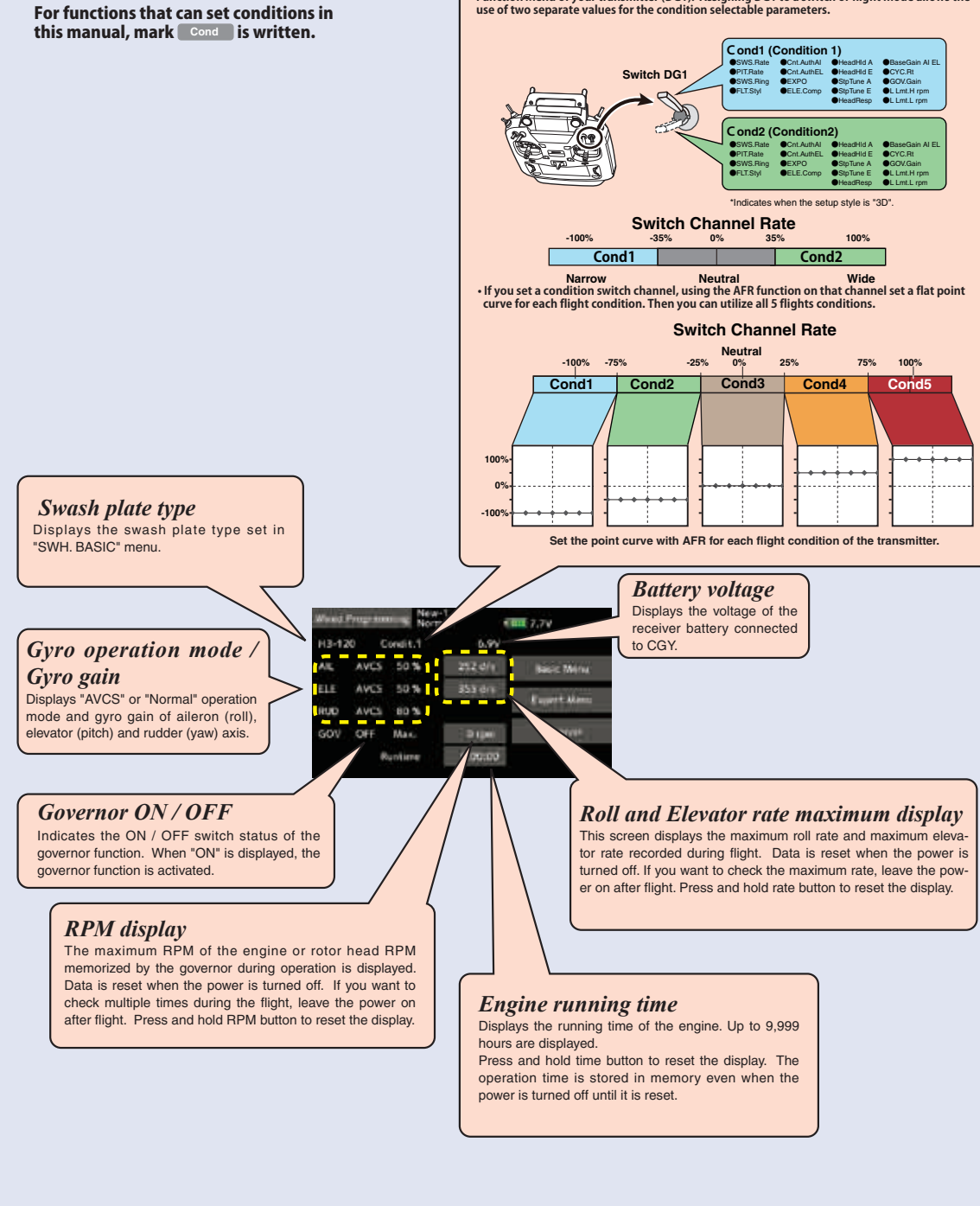

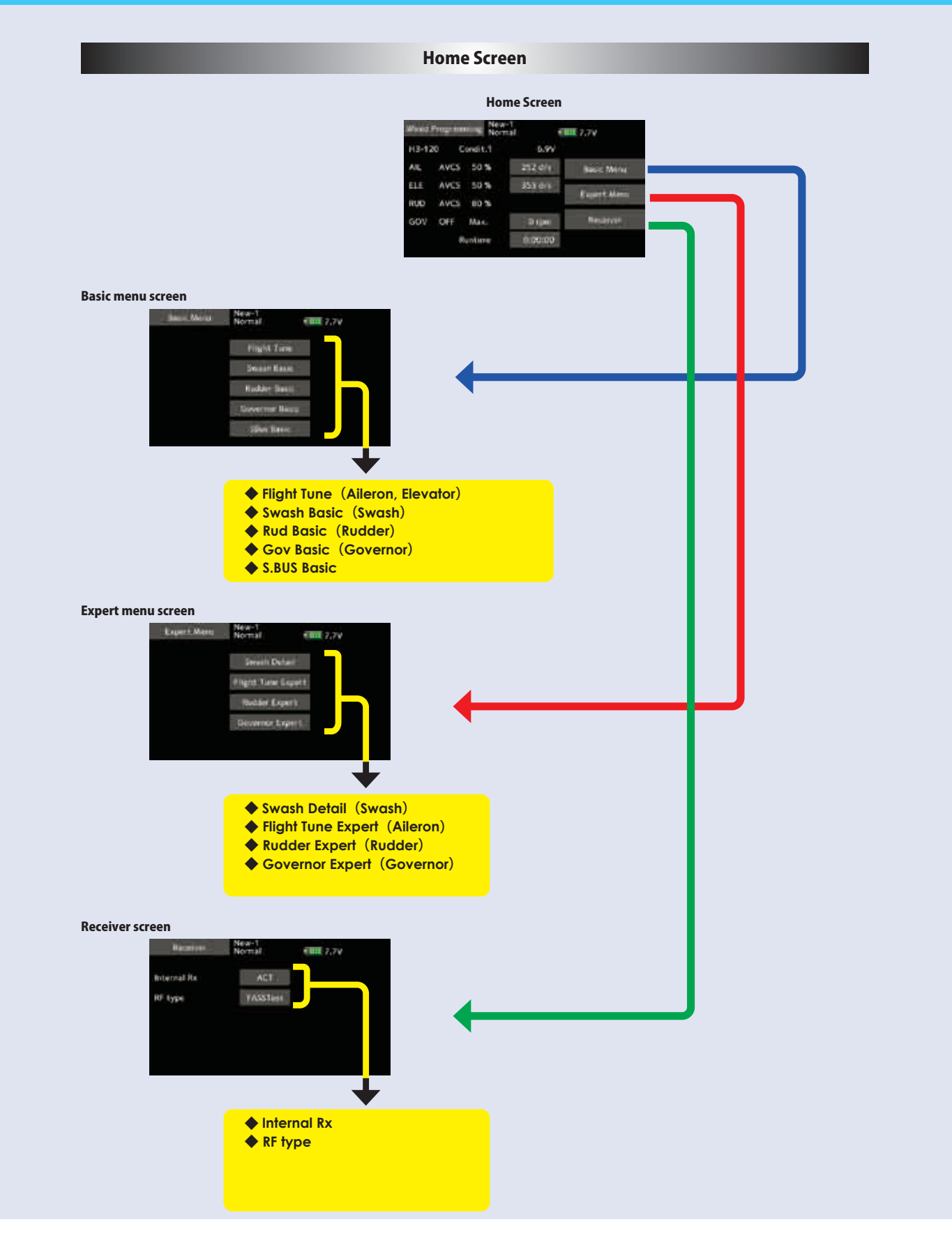

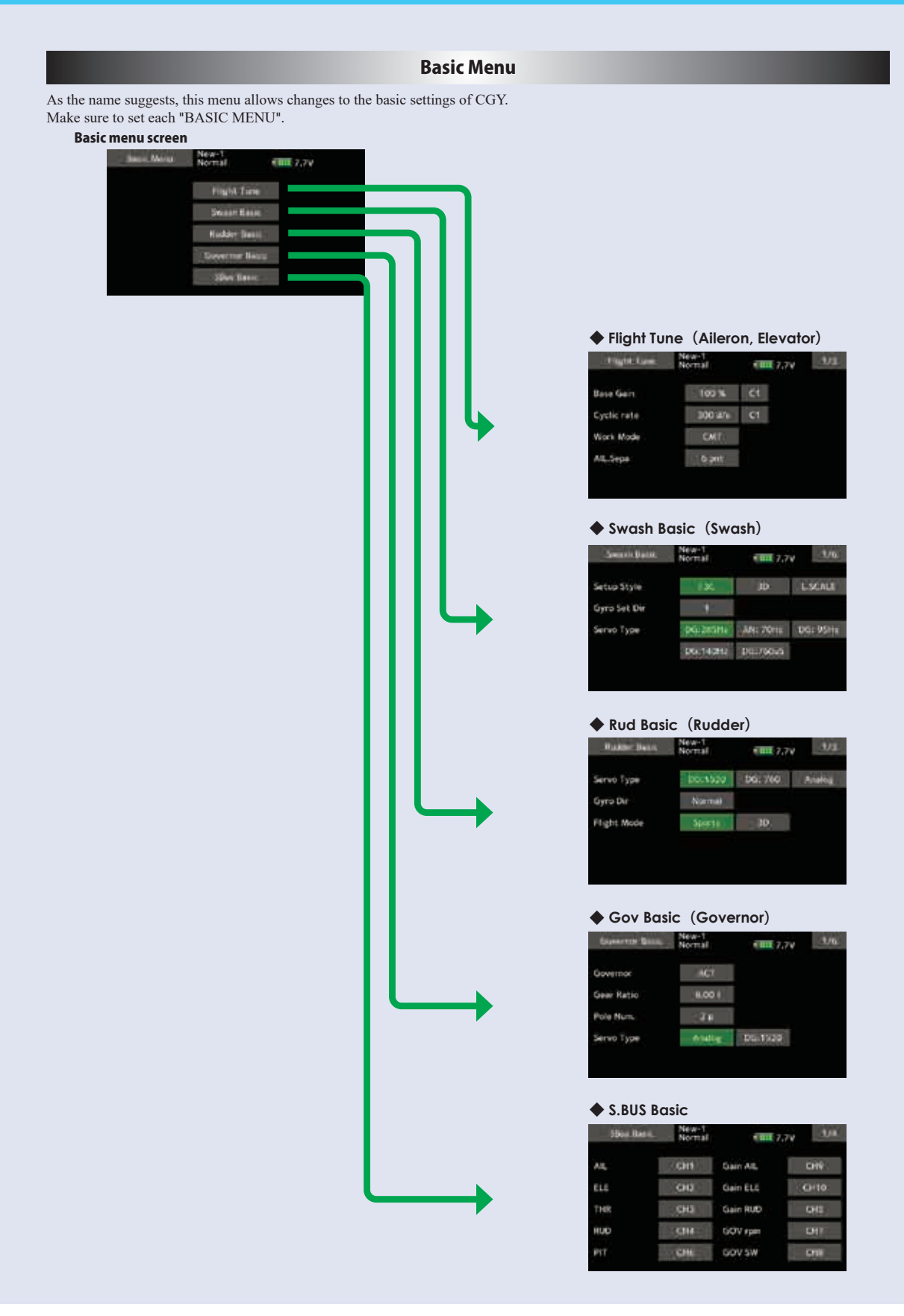
#### S.BUS Basic Menu

The "SBUS BASIC" screen is accessed via the "BASIC MENU" screen. Set the CH for each function according to the transmitter to be used. Any unused functions should be set to INH (Inhibited). For example, if the Gain A/E and Gain RUD remote gain functions are not going to be used, then set them to [INH]. The CGY760R/CGY755 will then allow you to make gain adjustments within the respective menu.

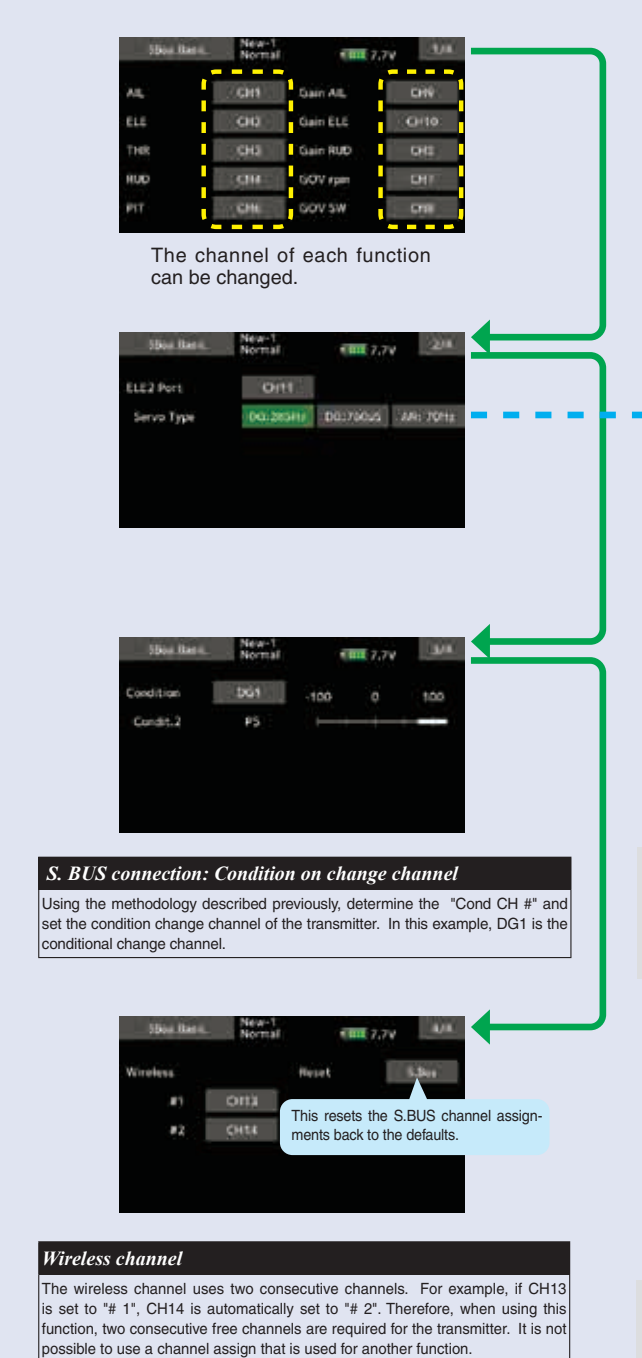

#### **WARNING**

**Always verify that the S.BUS function assignments match your transmitter's function (in the FUNCTION menu) assignments. If any changes are made within the transmitter function assignments, then it will also be necessary to make the changes within the S.BUS function assignments. To change the channel, CGY and T16IZ must be connected.**

#### *ELE2 channel Servo Type*

*(If you want to use the ELE2 port for purposes other than swash.)* This selects the ELE2 servo types. There are three types of the servo driving frequency selection, AN:70Hz, DG285Hz, and 760μS. All Futaba digital servos can be operated with fastest DG:285 Hz mode but some of other brands of servos do not support DG:285 Hz mode. In this case, select the proper servo driving frequency per the manufacturer's specifications.

If you select H4-00 or H4-45 with 4 servo swashes, cannot set this ELE2 port servo type. In that case, select all swash servo types in SWH basic servo type

Setting: AN:70Hz/DG:760  $\mu$ S/DG:285Hz Initial setting: DG:285Hz

#### **WARNING**

 $\bullet$  The servo type parameter within the CGY must match the type of **servo you are using. Incorrect setting may damage the CGY or the servo. Incorrect setting may also result in a loss of control during flight.**

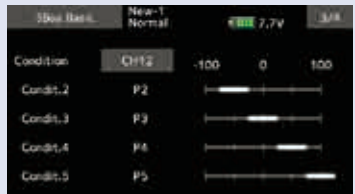

As with the flight condition function of the transmitter, it is possible to utilize pre-determined settings, each activated by a switch or switches on the transmitter. By setting the condition switch on the channel with the AFR function of the transmitter and setting the point for each flight condition with the AFR point curve, you can switch the condition of CGY760R/CGY755 in conjunction with the flight condition switch of the transmitter.

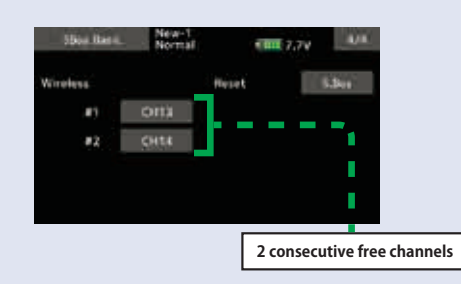

#### **ACAUTION**

**Be sure to check the operation for all conditions 1 to 5 before flying. The setting of "wireless CH" is possible only when the transmitter and the CGY are powered off and the CGY is turned on.**

**Be sure to connect and disconnect the CGY and T16IZ connection cable with the power off.**

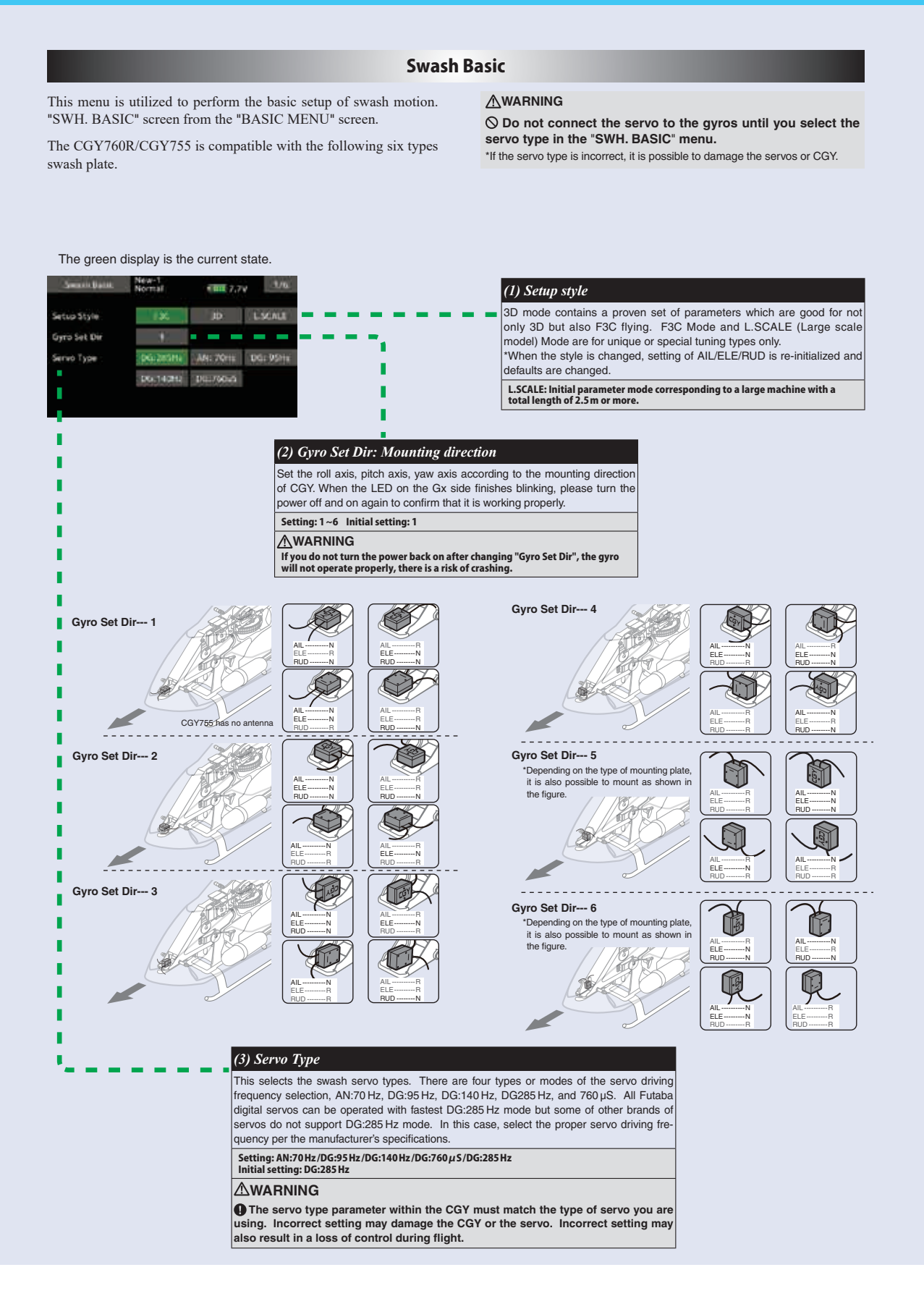

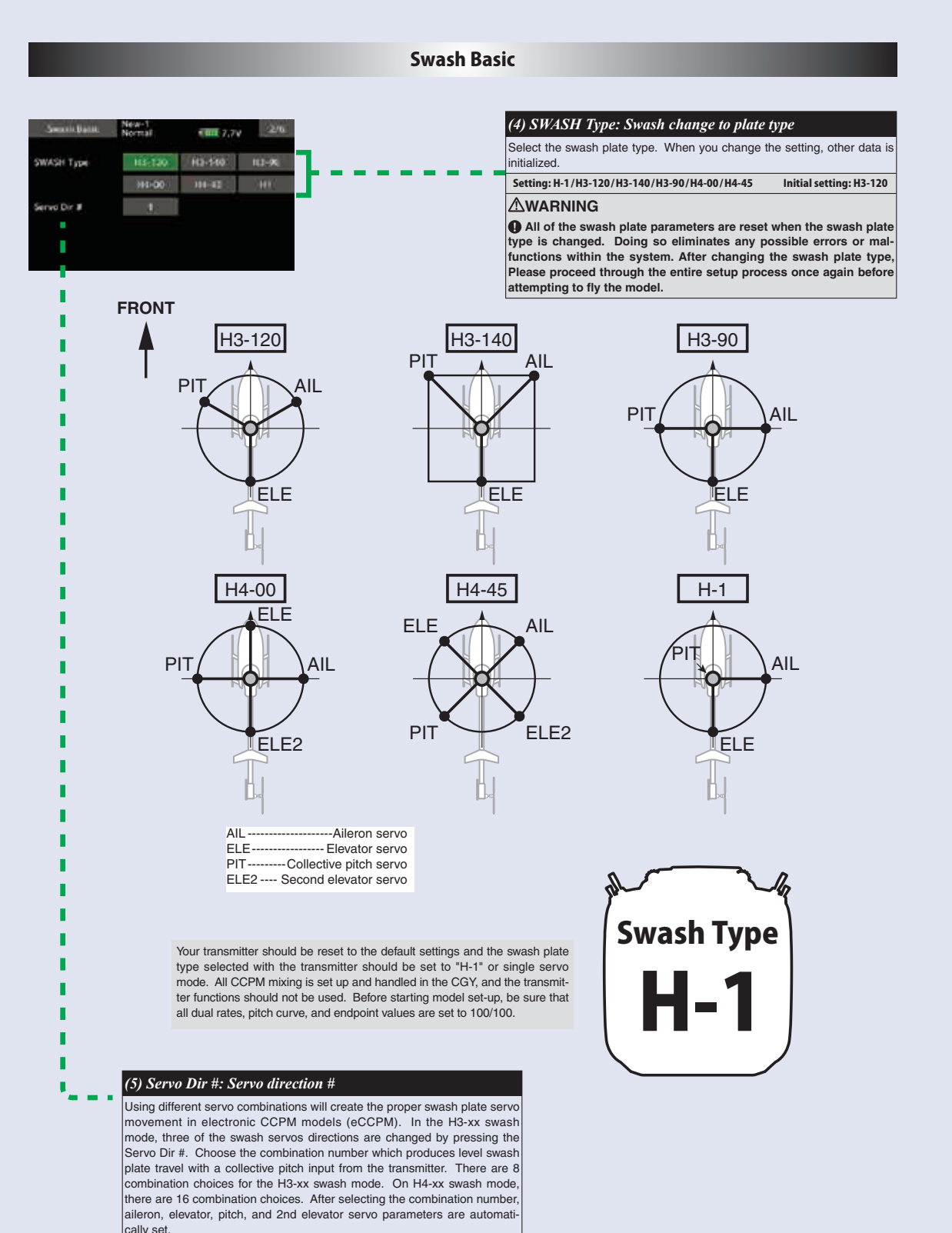

**Note:** Occasionally the aileron or elevator function directions are reversed even though collective pitch direction is correct. In this case, use the "SWS. Dir parameter on the following screen (4/6) to fix this later.

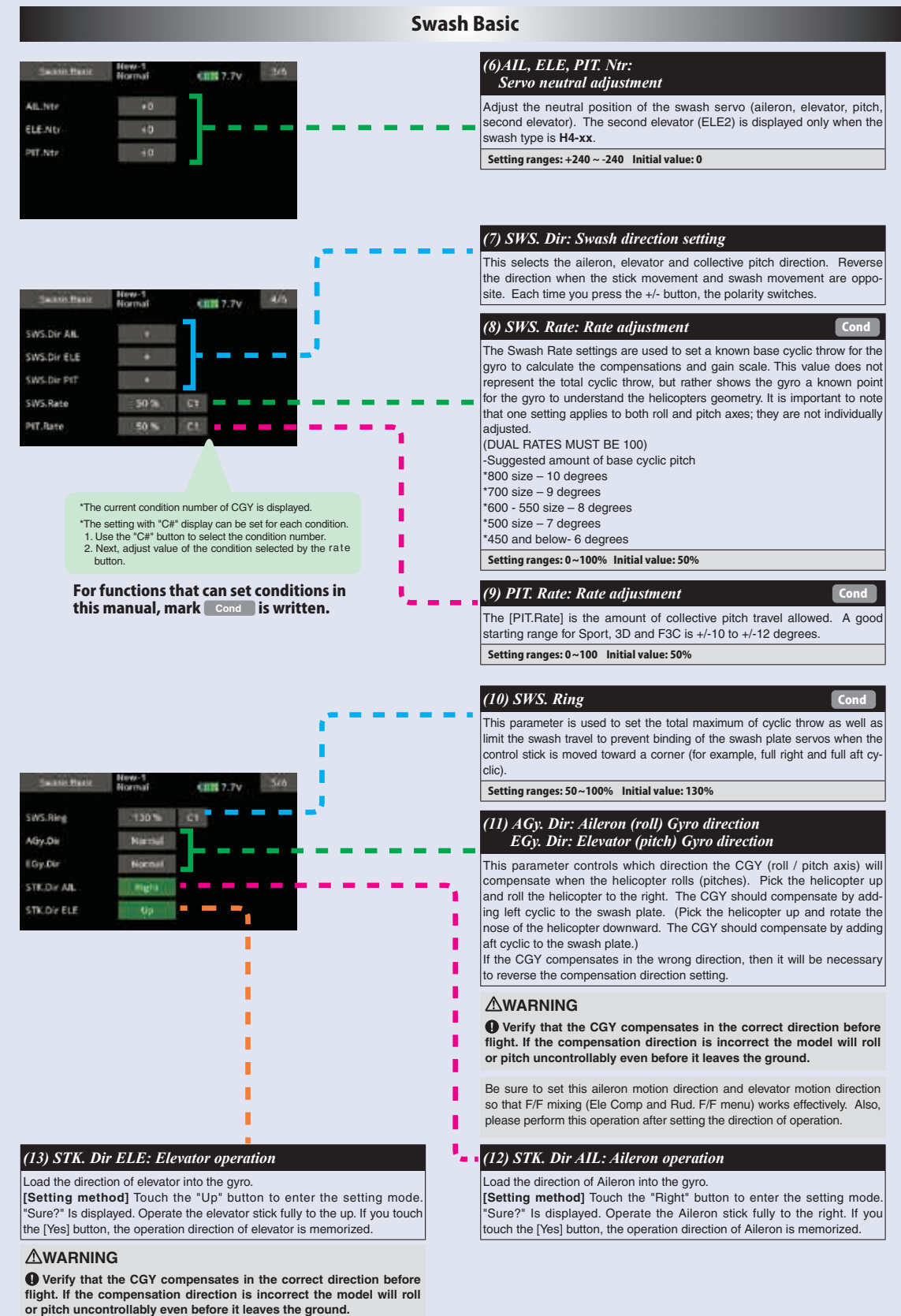

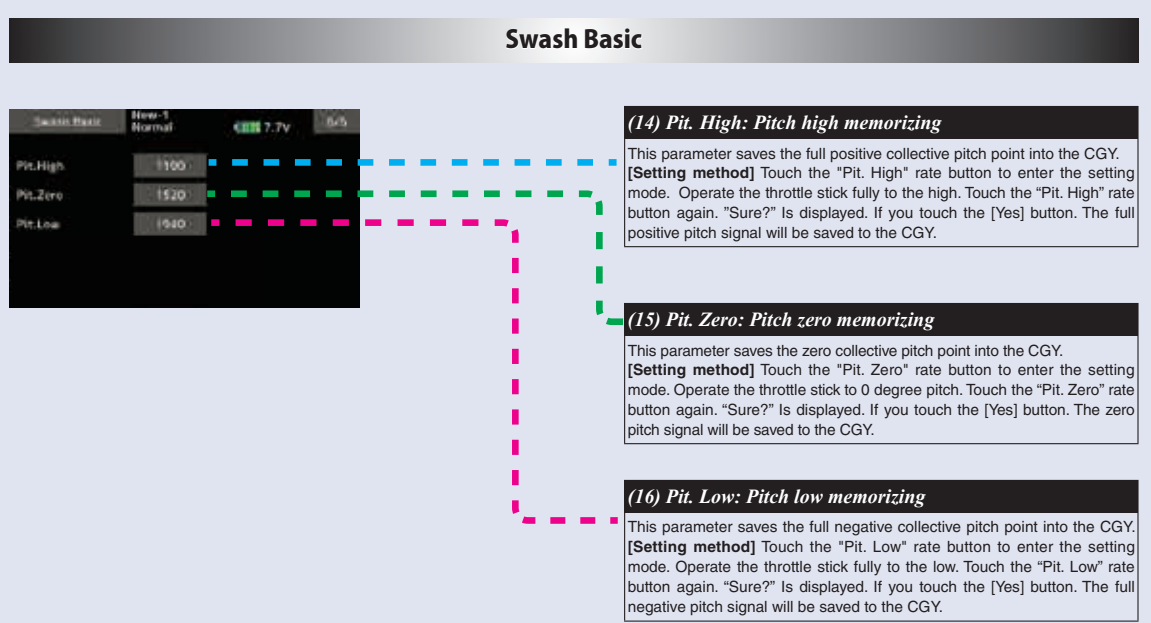

#### Flight Tune (Aileron / Elevator Basic settings)

Flight tune sets control of helicopter roll (aileron) and pitch (elevator) axis. "FLT. TUNE" screen from the "BASIC MENU" screen.

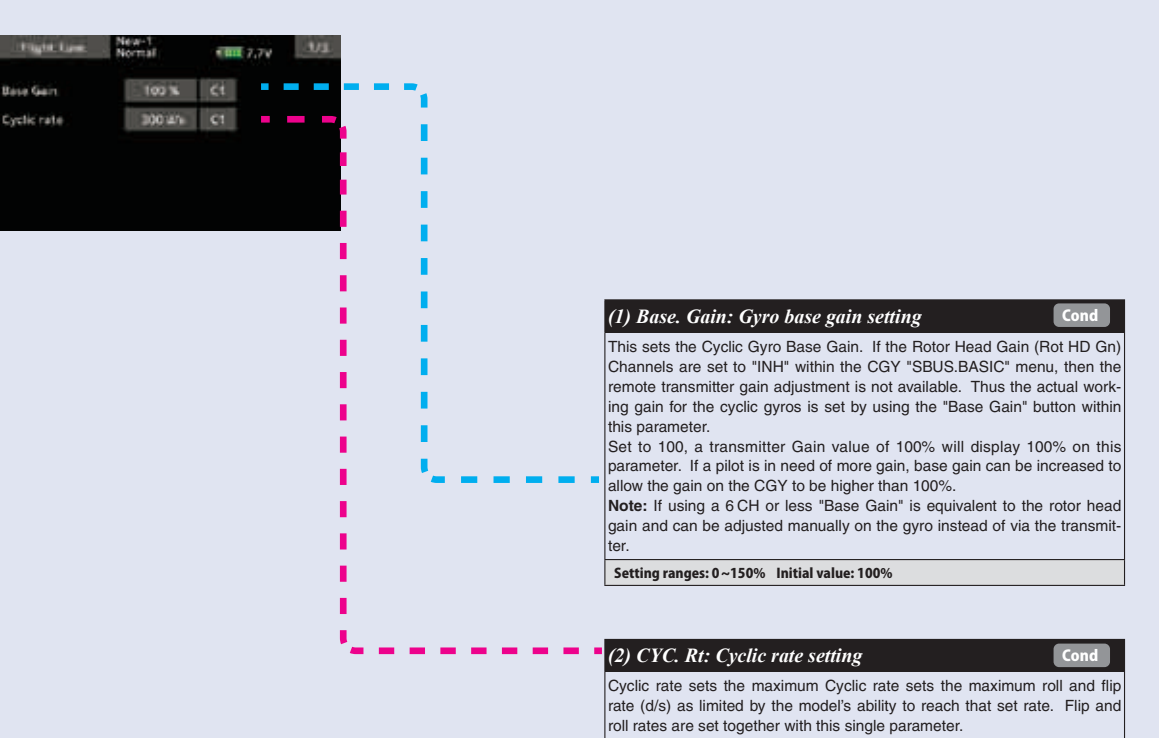

Setting ranges: 10~500d/s Initial value: 300d/s

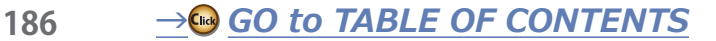

### Flight Tune (Aileron / Elevator Basic settings)

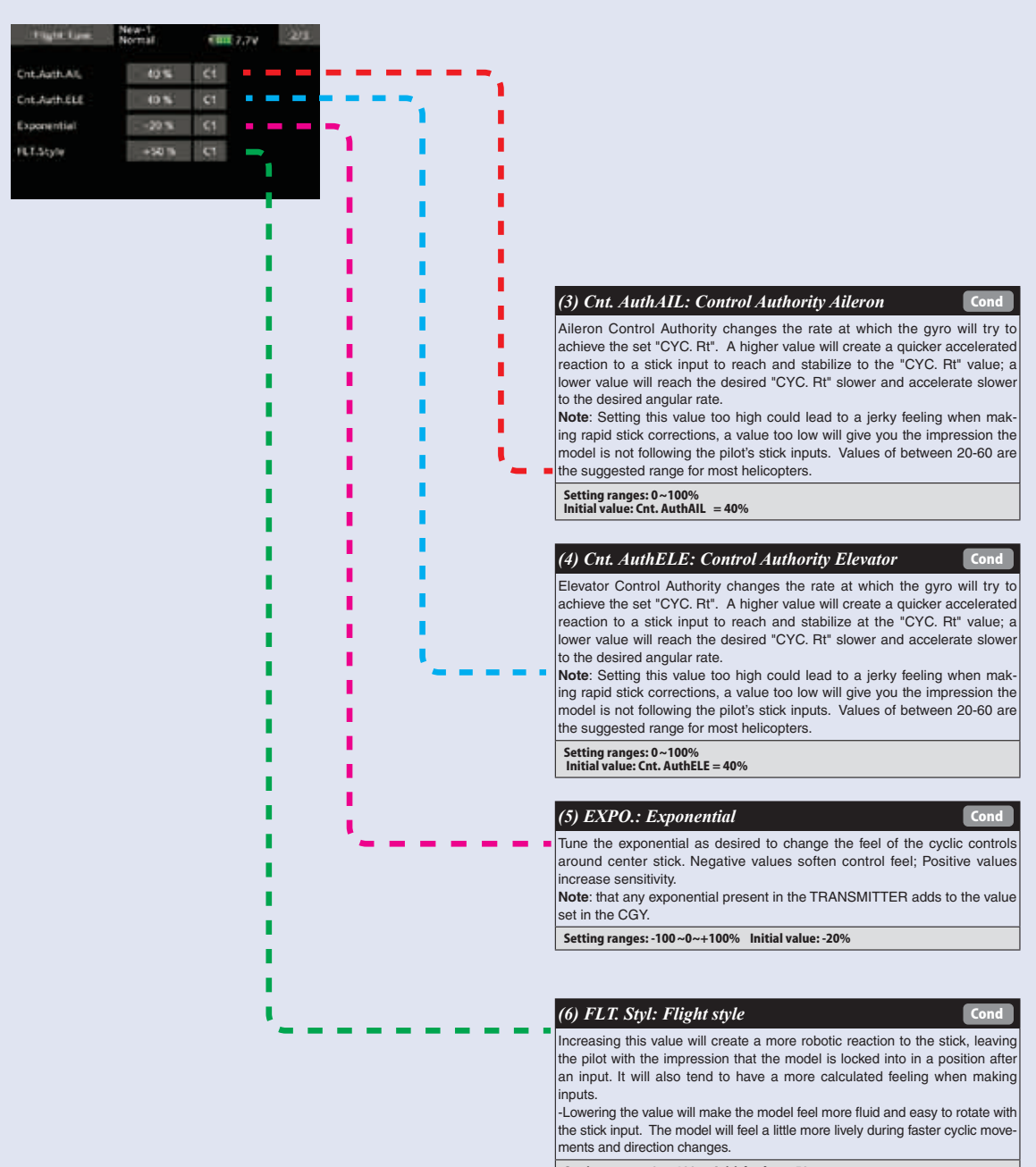

Setting ranges: 0~+100n Initial value: +50n

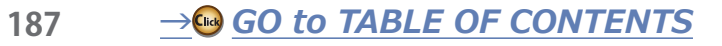

#### Flight Tune (Aileron / Elevator Basic settings)

Fight Line Newsle  $1.74$  3/3 ELE.Comp  $\mathbf{r}_{\mathbf{t}}$ Г HP.Auth.  $-0.5 - 1$ . . . . ī г **Note**: To effectively operate the next "ELE Comp" (elevator correction), make sure to set "Pit High", "Pit Zero", "Pit Low" on the "SWASH BASIC" menu. п Г *(7) ELE. Comp: Elevator pre compensation*  CondA helicopter that has a head that rotates clockwise, will exhibit a tendency whereby the nose will be pulled towards the disk with positive blade pitch. Conversely, the helicopter will push the nose away from the rotor disk during negative pitch inputs. In an instance of a slower servo set-up or larger (heavier) rotor blades, a small amount of elevator pre compensation may be needed to keep the nose of the helicopter flat at all times during collective pitch changes. In most cases with helicopter high-speed servos and standard 3D rotor blades, this function is not needed. If you do notice

a slight tendency for the nose to try to rise or fall with collective input, increasing "ELE Comp" will reduce this behavior. Setting ranges: 0~100% Initial value: 0%

#### *(8) HP. Auth.: High pitch authority*

When a rotor blades angle of attack is increased, the rotor blade becomes less reactive, in turn the helicopter might not feel as reactive at high pitch angles. If you want to increase the reaction of the cyclic during loaded and high pitch maneuvers, "HP. Auth" will increase control authority and can be used to make the helicopter feel more linear under loading. Some helicopters with direct link CCPM may use this to increase stability at high collective pitch flying as well. If a helicopter feels good for normal flying, but not the same during loaded situations, "HP. Auth" can be used to make it feel more linear. If "HP. Auth" is set very high, the helicopter will feel more aggressive at high pitch than around neutral.

Setting ranges:  $0 \sim 100\%$  Initial value: HP. Auth = 0%

#### Rudder Basic

In the "Rudder Basic" menu, you make the basic setting of the rudder gyro. "Rudder Basic" screen from the "BASIC MENU" screen.

 **Do not connect the tail rotor servo to the gyro until the servo type has been selected. Operating the servo using the incorrect setting may damage the CGY or the servo. Do not operate with the linkage connected until the "Srv. Limit" function correctly sets the servo limit point. If the servo operates beyond the linkage operating range, there is a danger of either the servo or helicopter being damaged.**

#### **AWARNING**

 $\bullet$  The servo type parameter within the CGY must **match the type of servo you are using. Incorrect settings may damage the CGY or the servo. An incorrect setting may also result in a loss of control during flight.**

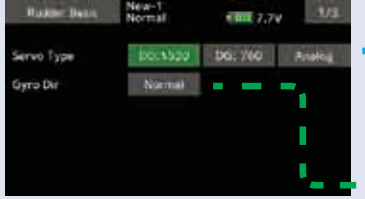

**WARNING**

#### *(1) Servo Type*

Select the appropriate setting for the tail rotor servo. Setting: Analog/DG:1520/DG760 Initial setting: DG:1520 DG 1520: BLS254, BLS257, S9254, S9257 DG 760: BLS276SV, BLS251SB, BLS251, S9256, S9251

#### *(2) Gyro. Dir: Gyro direction*

This parameter controls which direction the CGY (yaw axis) will compensate when the helicopter rotates. Hold the tail rotor linkage over the linkage ball on the servo, pick the helicopter up by the main shaft and rotate the mechanics counter-clockwise. The CGY should compensate by adding clockwise rotation pitch to the tail rotor blades. If the CGY compensates by adding counter-clockwise rotation pitch to the tail rotor blades, then it will be necessary to reverse the Compensation Direction setting by pressing the "Gyro Dir".

Setting value: Normal/Reverse Initial value: Normal

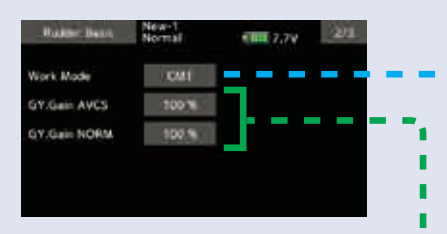

#### *(3) Work Mode: Gyro working mode*

The available choices are CMT, Normal or AVCS. The CMT mode will allow you to select either AVCS or Normal mode via the transmitter. In Normal mode the gyro will always operate in Normal Rate Mode, and when AVCS is selected, it will always operate in AVCS Mode.

Setting: CMT/Normal/AVCS Initial setting: CMT

#### *(4) GY. Gain: Gyro base gain setting*

This parameter sets the base gain of the gyro. This can be used to adjust the gain % if your actual transmitter gain does not match the gain on the CGY correctly.

Setting ranges: 0~150% Initial value: 100%

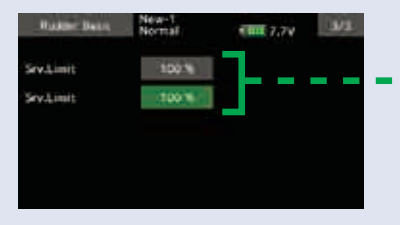

#### **WARNING**

 **When using the CGY for the first time, or when making mechanical changes involving throw, you must check and set the servo limits again to prevent binding.**

*(5) Srv. Limit: Limit setting* 

When the CGY is in the "Srv.Limit" parameter mode, the gyro will no longer operate and the tail servo will always center when the tail rotor stick is released. Always exit the setup functions before attempting to fly the model. Before each flight, always ensure that the gyros are operating and compensating in the correct direction. The Servo Limit parameter within the CGY is used to set the mechanical limits for the tail rotor servo. To obtain the best performance it is recommended to set the limit in the CGY to 100% for both directions and then adjust the servo arm length to set the mechanical endpoints. After that has been completed, use the servo limit parameter to make small adjustments that could not be made mechanically. Values between 90% and 110% are considered optimal. **[ Setting method ]**

Operate the rudder stick right or left in the direction you want to set. Touch the button that is lit in green to set the limit. Do the same for the other side.

#### Governor Basic

This menu sets the governor's fundamental functions. The menu Servo limit point setting must be set first.

"Governor Basic" screen from the "BASIC MENU" screen.

**Note:** When using the governor function, be sure to make each setting of "Governor Basic". **Note:** After completing the linkage of the throttle, be sure to set the "Servo limit point setting" first, and then set the other functions.

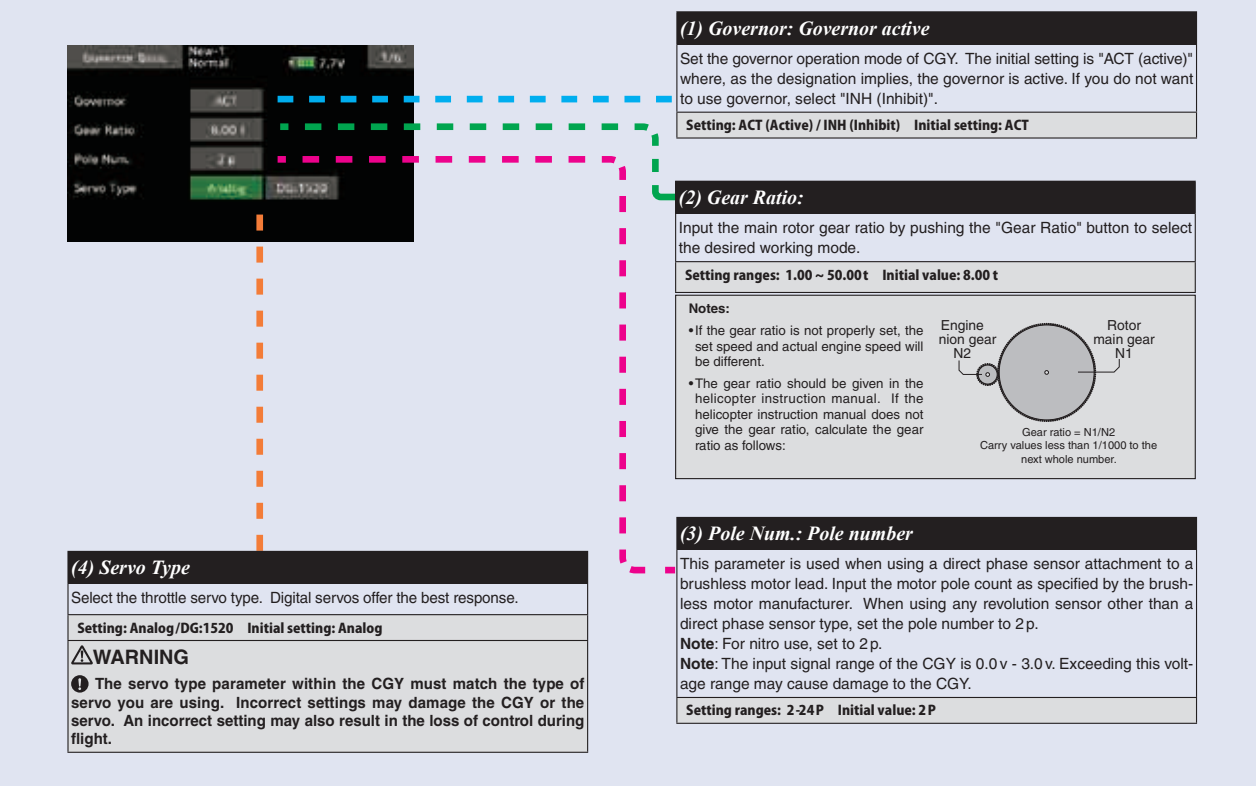

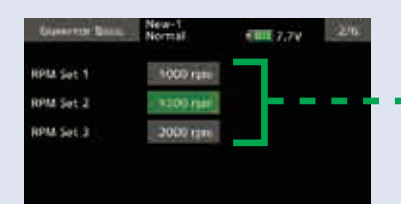

#### *(5) RPM set.: RPM setting*

Setting the main rotor RPM. This is calculated by engine revolution with the gear ratio of the main shaft.

When the rotation speed can be set with the governor mixing function of the transmitter, it is necessary to first match the display rpm value of 1-2-3 of "RPM Set" with the display rpm value of the transmitter.

Setting ranges: off/700 ~ 4,000rpm Initial value: 1,000 rpm \*To set lower than 1,000 rpm, set "Low. Revo" of "Governor Expert" menu to 700 rpm.

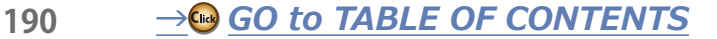

Governor Basic

П ī П û.

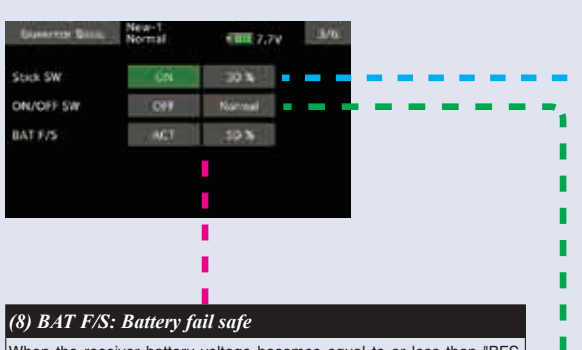

When the receiver battery voltage becomes equal to or less than "BFS. Volt" set in the "Governor Expert" menu, the battery fail safe function is activated, the governor function is turned OFF, and the throttle servo moves to the set position.

When Battery Fail Safe is enabled, items for setting the throttle servo position are displayed. The setting method is the same as "Stick sw", so please refer to this section of the manual for information on setting this function.

If the battery voltage is lower than the set voltage of the "Battery F/S" for about 3 seconds, the Gx (gyro) LED of the CGY solid red light. When "Battery F/S" is set to "ACT" in "GOV BASIC", the servo is fixed to the thr **ates, quickly landing and stopping the helicopter, please charge the battery.**

#### **WARNING**

**When using the CGY for the first time, or when making changes in the throw of a servo and its linkage, always perform the limit setting operation.**

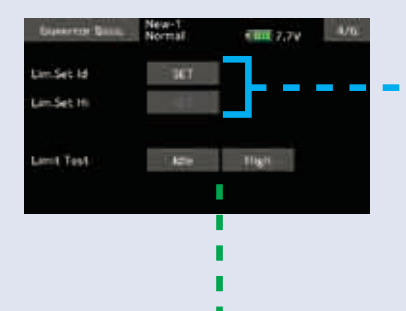

#### *(10) Limit Test: Check the set limit point*

Check the set limit point. Press "Idle" or "High" to move the servo to each limit point. Press "End" to end the test.

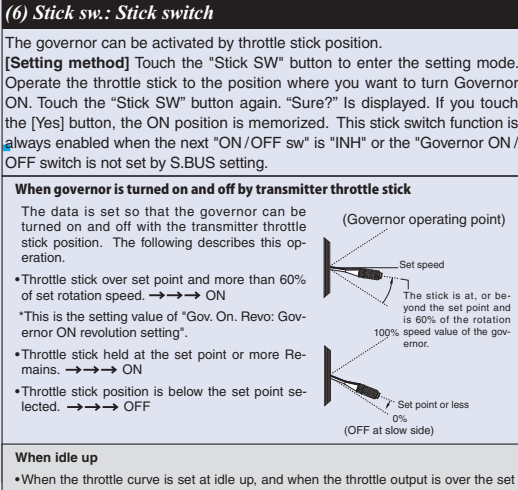

value (initial value: 30%), the governor will always and remain ON even if the stick is lowered to the bottom.

#### *(7) ON/OFF sw.: Governor on/off switch*

This parameter allows the user to turn the governor on or off via a switch on the transmitter. Choose INH if you do not want to use it.

#### When turning on/off governor with switch

Select the ON / OFF switch channel with "GOV sw channel" on "SBUS BASIC" menu.

> D Δ ק'

- Setting the switch to the ON position turns on, or enables the
- governor. The following describes this operation.
- •Switch set to on position and engine running at 60% or more of set speed  $\rightarrow \rightarrow \rightarrow \infty$  ON  $\overline{\text{of} \text{set} \text{speed}} \rightarrow$
- **Governor can be turned**<br> **•Throttle stick set to maximum slow position**  $\rightarrow \rightarrow \text{ON}$  and off by a switch.

 $\bullet$  Switch set to off position  $\rightarrow \rightarrow \rightarrow$  OFF

When you activate the switch, the direction setting of the switch is displayed. Select the switch ON/OFF direction (Normal/Reverse).

#### **AWARNING**

**When using the CGY for the first time, or when making changes in the throw of a servo and its linkage, always perform the limit setting operation.**

#### *(9) Lim. set: Servo limit point setting*

Servo limit point setting defines the overall travel range for the throttle servo. It is fundamental for governor operation and must be set prior to other functions. Servo limits must also be reset when the throttle linkage or trim are changed.

#### **How to set the servo limit point:**

Touch the "Lim.Set Id" button to enter the setting mode. Set the transmitter's throttle stick to the idle position. Touch the "Lim.Set Id" button again. The limit of idle will be saved to the CGY. The cursor will move to "Lim. Set Hi". Set the stick to the full high position. Touch the "Lim.Set Hi" button again. The limit of high will be saved to the CGY. If the setting data is not normal (servo operation amount is 50% or less), "Err" is displayed. In this case, check the transmitter setting and repeat this procedure once again.

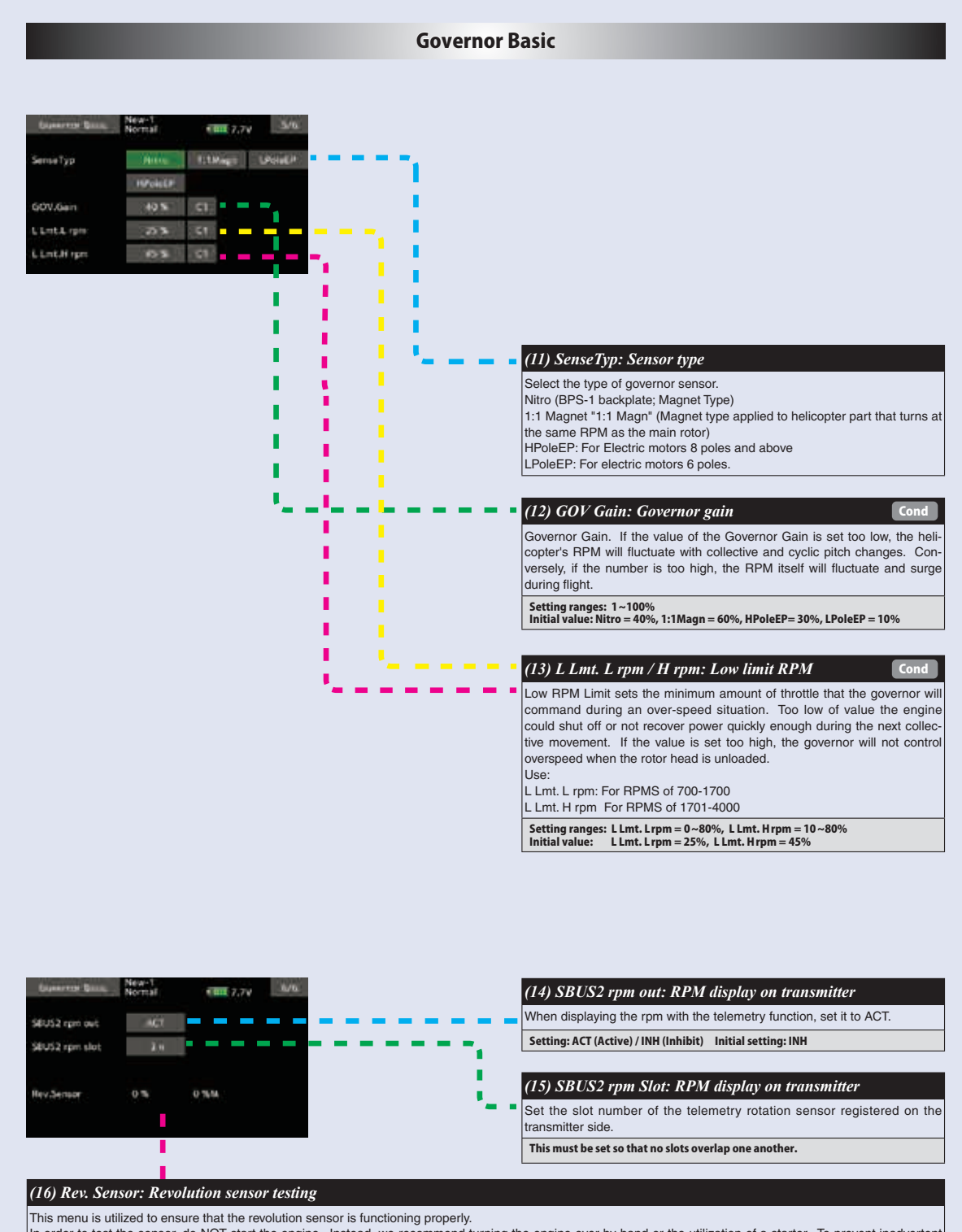

In order to test the sensor, do NOT start the engine. Instead, we recommend turning the engine over by hand or the utilization of a starter. To prevent inadverten ignition of the engine, do NOT use a glow plug igniter when turning the engine over. The numerical values on the left side of the display are the current value. The right side of the display indicates the maximum sensor value. The output level needs

to be more than 60% for correct governor operation. Also, when using the backplate sensor, the signal level of the backplate sensor varies depending on the rotation speed (3,000rpm or more is the detectable rotation speed).

By the telemetry function, the number of revolutions read by the governor sensor can be displayed on the monitor of the transmitter. In order to be able to display, activate the telemetry<br>rotation sensor (SBS-01RM) on the **Note:** It can not be used when the transmitter is FASSTest 12CH system.

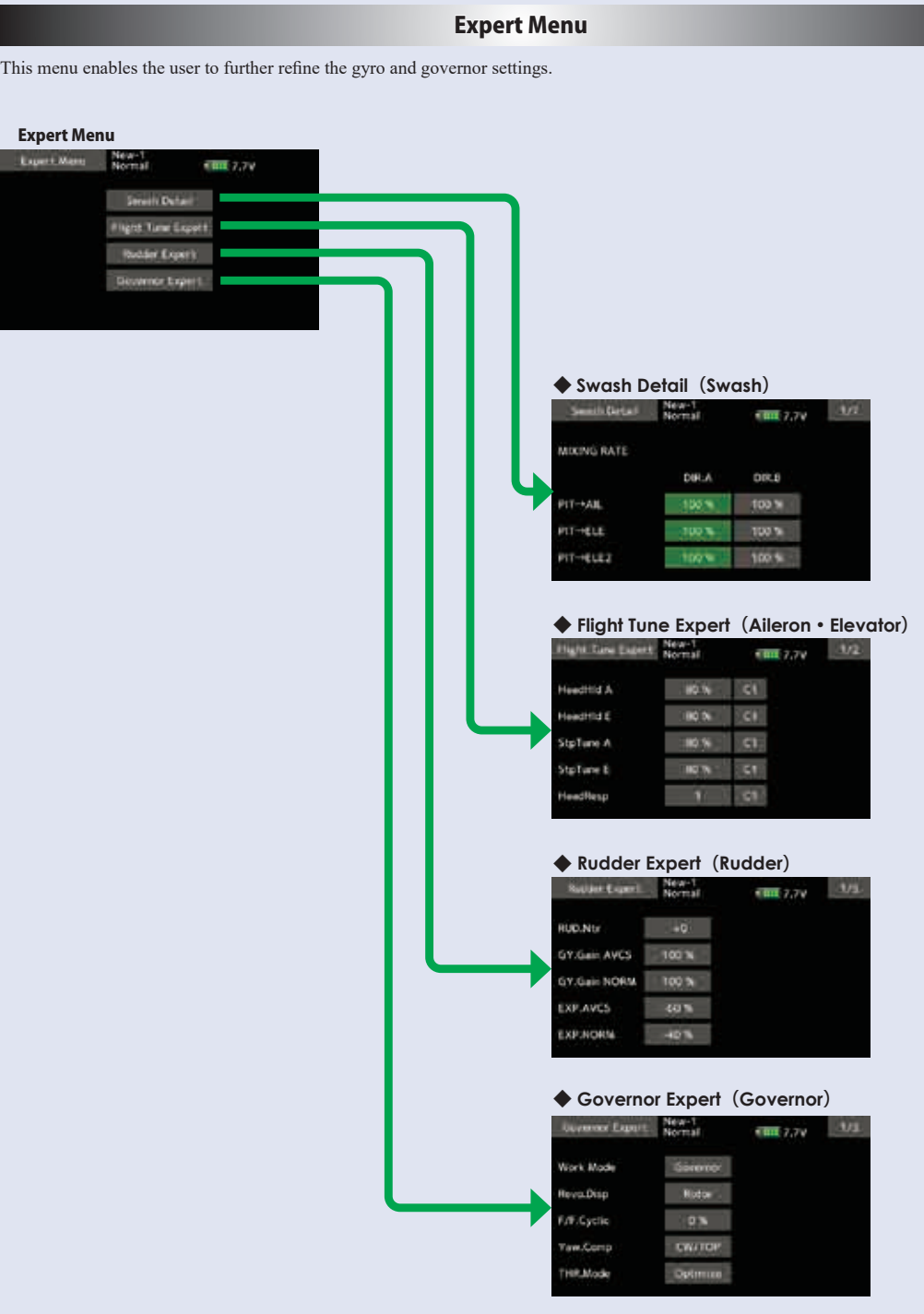

#### Rudder Expert

The rudder Expert menu allows for further refinement of the tail rotor gyro performance. "Rudder Expert" screen from the "EXPERT MENU 3D" screen.

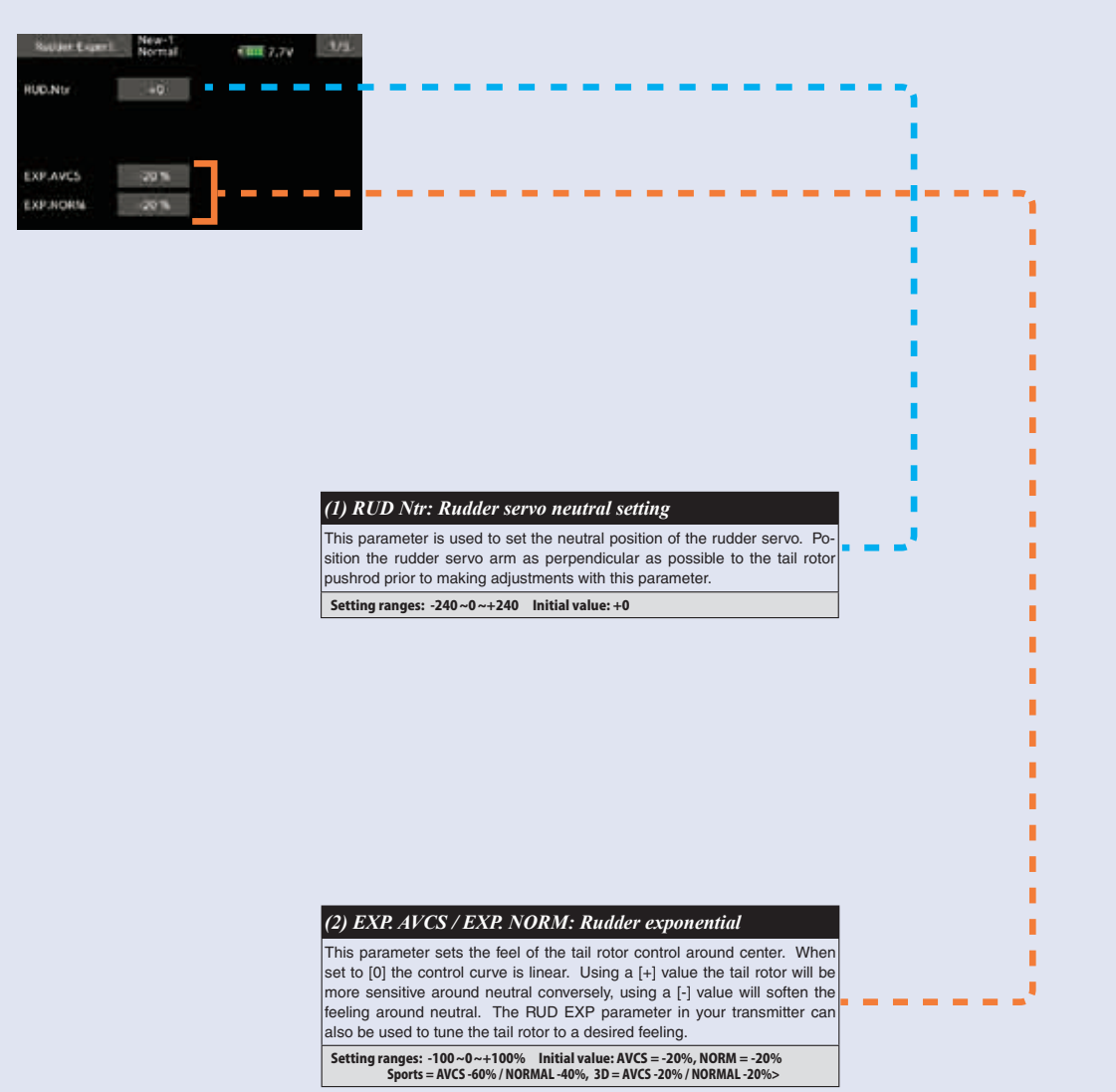

#### Rudder Expert

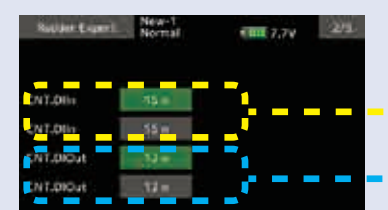

#### *(3) CNT. DlIn: Control delay in*

This parameter sets the delay as you move the stick from neutral toward left or right. Larger values result in a softer tail rotor feel off center. This parameter must be adjusted individually for LEFT and RIGHT tail rotor commands. Follow these same procedures to adjust the tail rotor feel in the opposite direction.

#### **[ Setting method ]**

Move the transmitter Rudder stick right or left in the direction you want to set. Touch the green button to enter the setting mode and set the delay amount. Do the same for the other side.

Setting ranges: 0 ~ 20n Initial value: 15n

#### *(4) CNT. DlOut: Control delay out*

This parameter sets the delay when the stick is returned back to the neutral position. This parameter is useful to tune how aggressively the tail<br>rotor stops following a pirouette. The higher the value, the softer the stop.<br>This parameter must be adjusted individually for LEFT and RIGHT tail commands. The setting method is the same as "CNT. DlIn", so please refer to the information above.

Setting ranges: 0 ~ 20n Initial value: 12n

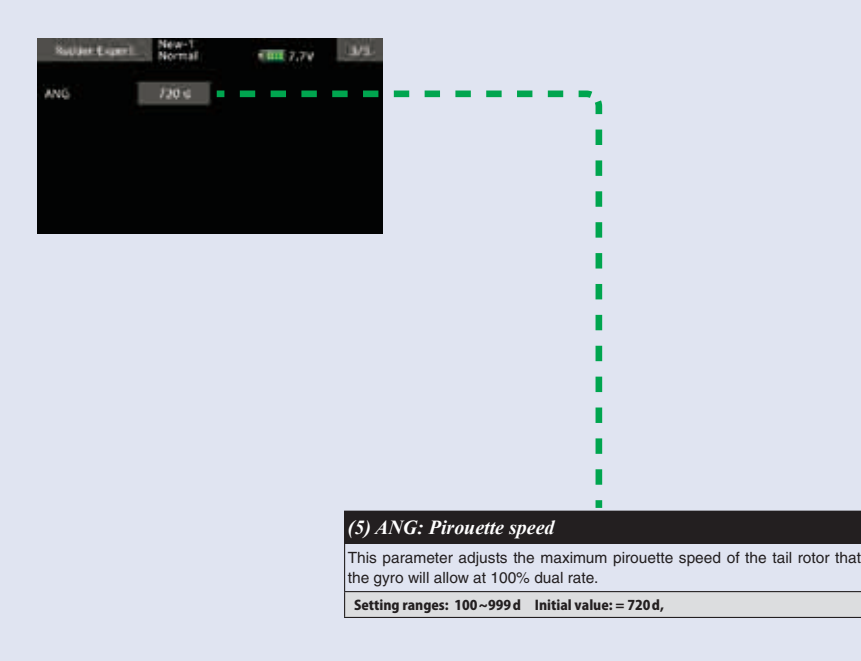

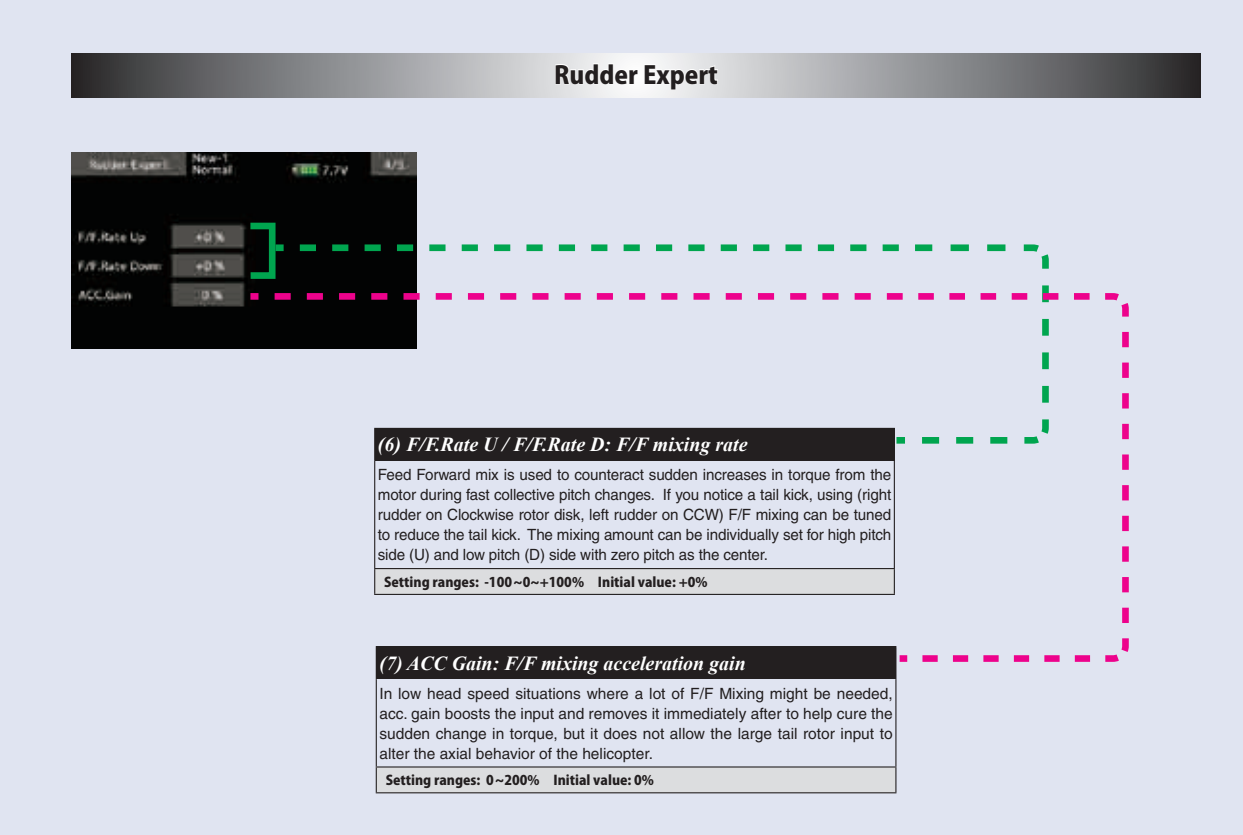

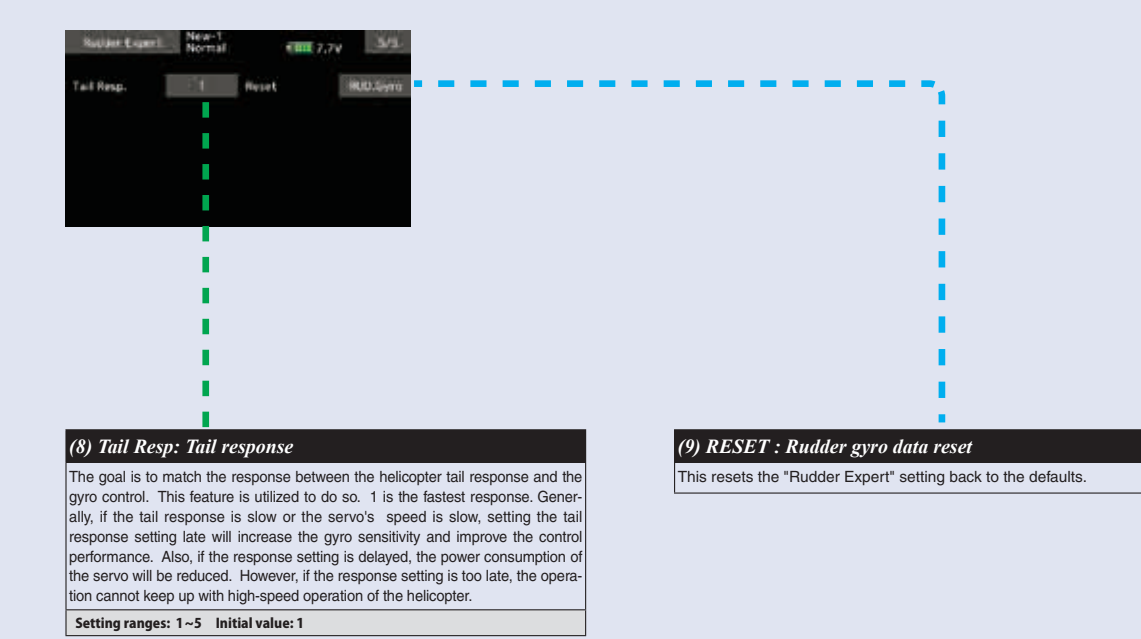

#### Flight Tune Expert (Aileron/Elevator Gyro Expert Setting)

The "Flight Tune Expert" menus allow further refinement of cyclic gyro performance. "Flight Tune Expert" screen from the "EXPERT MENU 3D" screen.

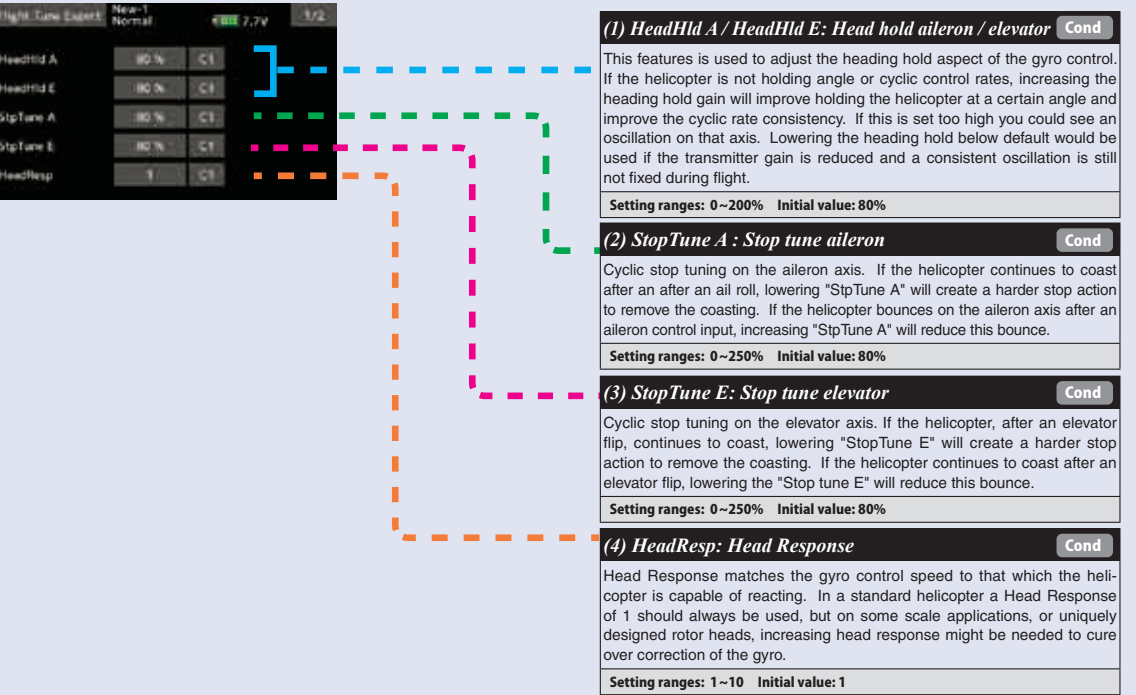

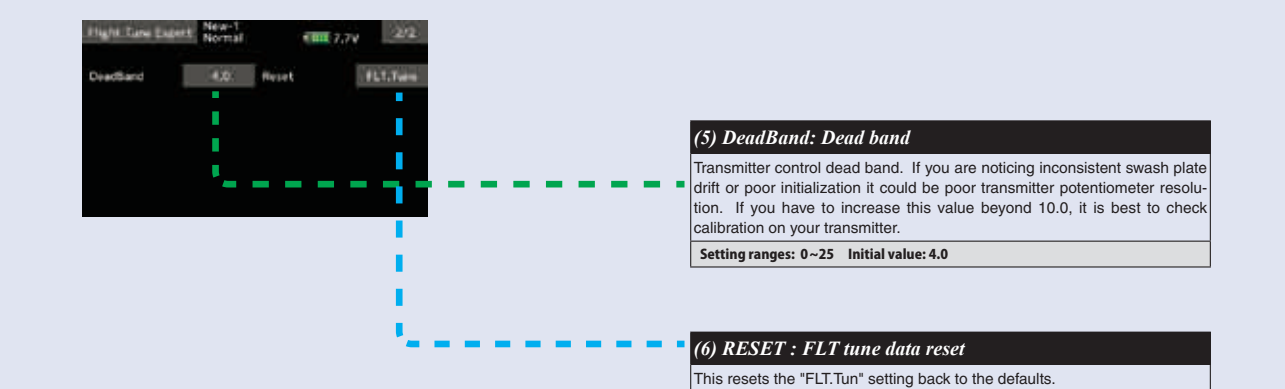

#### Swash Detail

The swash detail setting is used to keep the swash plate level at high and low collective pitch to cyclic interactions and cyclic pitch to collective pitch interactions. "Swash Detail" screen from the "EXPERT MENU 3D" screen.

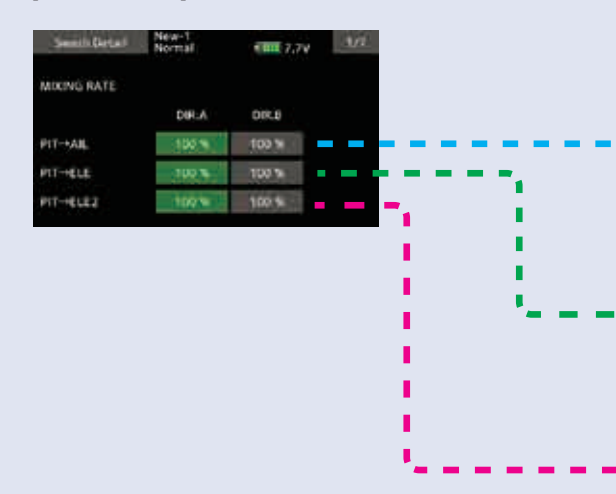

#### $(1)$  PIT $\rightarrow$ AIL: collective pitch  $\rightarrow$  aileron mixing rate Going from MID to HIGH and MID to LOW collective pitch check that the wash plate is traveling flat throughout the entire range **[Setting method]** Operate the transmitter stick in the direction you want to set. Touch the button lit in green to enter the setting mode and adjust the mixing rate. Do the same for the other side.

Setting ranges: 30~150% Initial value: 100%

#### (2)  $PIT \rightarrow ELE$ : collective pitch  $\rightarrow$  elevator mixing rate Going from MID to HIGH and MID to LOW collective pitch check that the wash plate is traveling flat throughout the entire range. **[Setting method]** Operate the transmitter stick in the direction you want to set. Touch the button lit in green to enter the setting mode and adjust the mixing rate. Do the same for the other side.

Setting ranges: 30~150% Initial value: 100%

*(3) PIT ELE2: collective pitch 2nd elevator mixing rate*  This parameter adjusts the pitch to 2nd elevator mixing rate. The rates can both be adjusted individually for both full high and low collective positions. **Note:** This setting is only available if the **H4-xx swash mode** has been selected.

Setting ranges: 30~150% Initial value: 100%

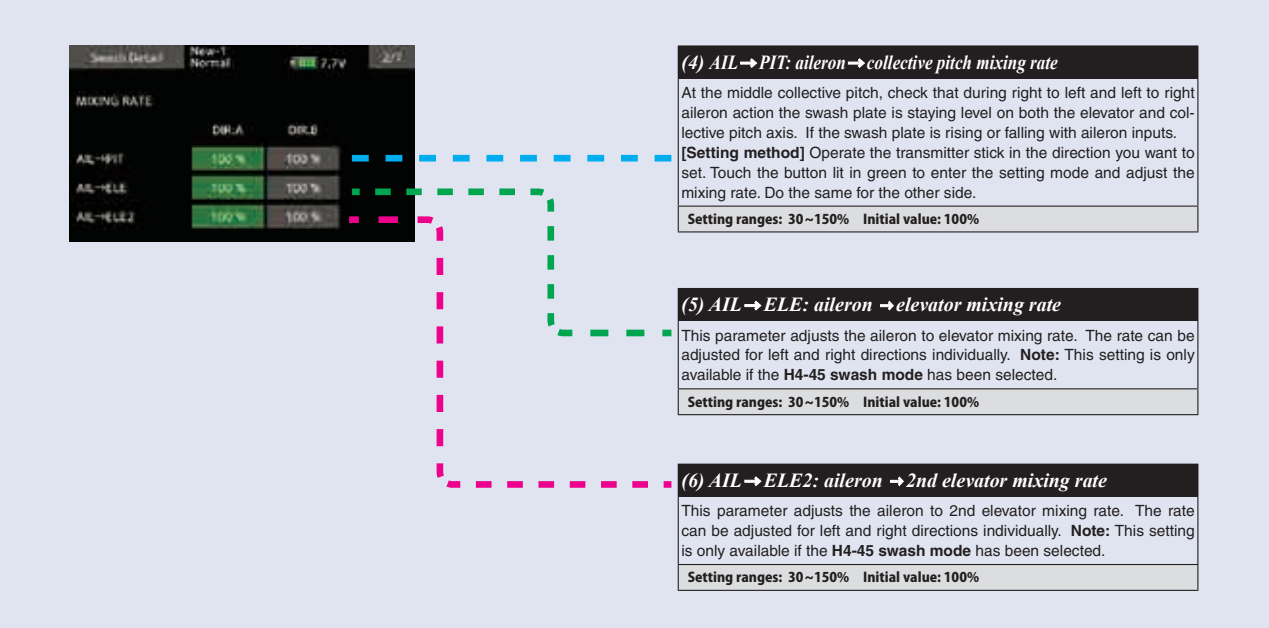

#### Swash Detail

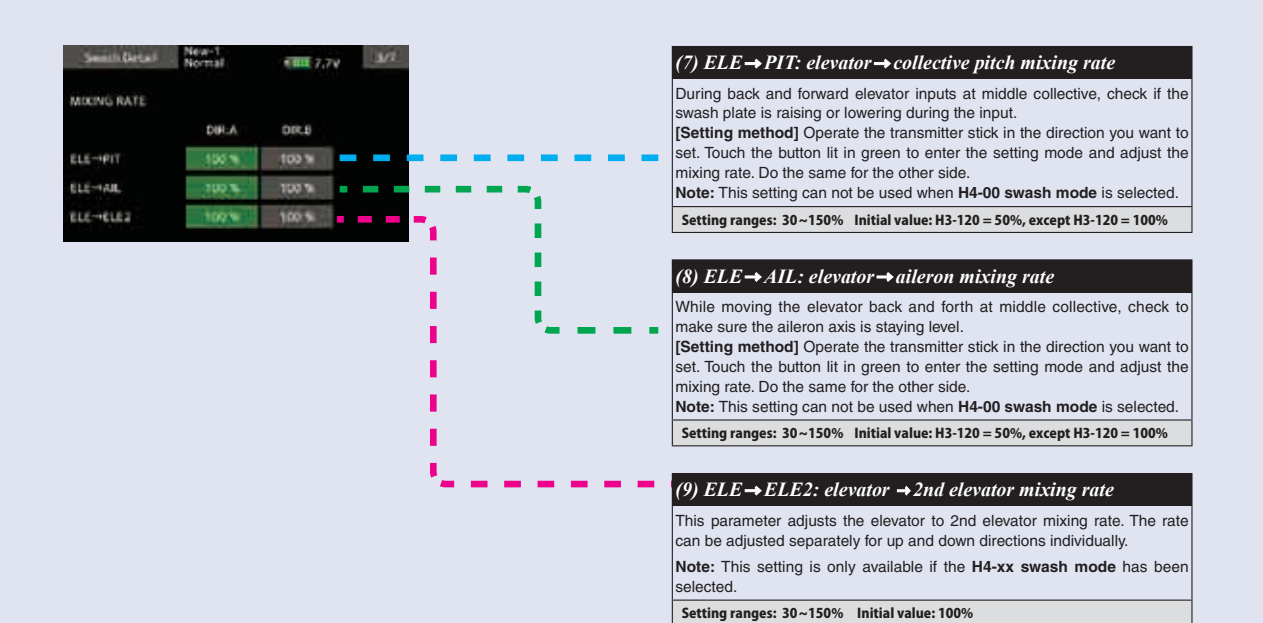

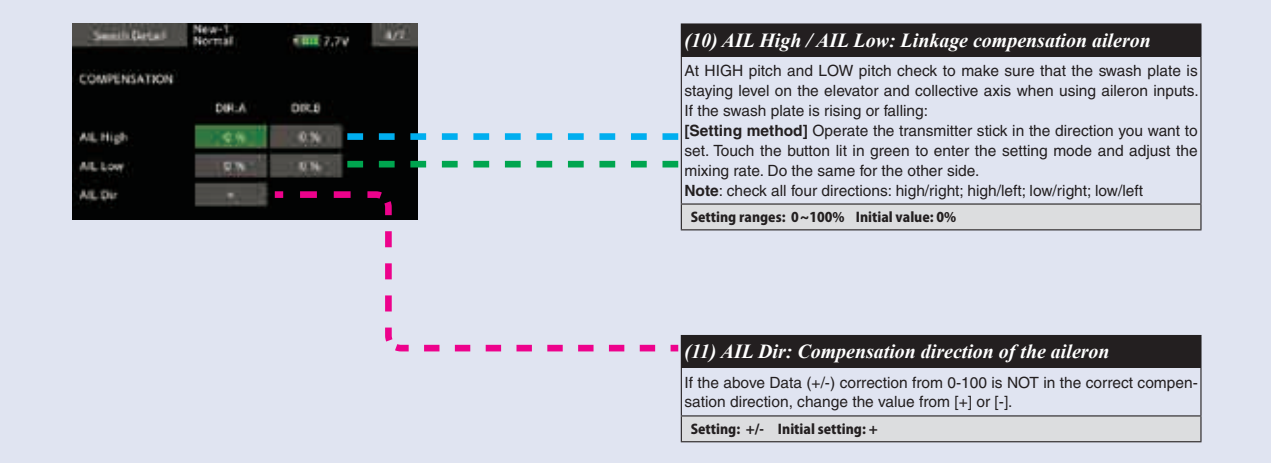

Swash Detail

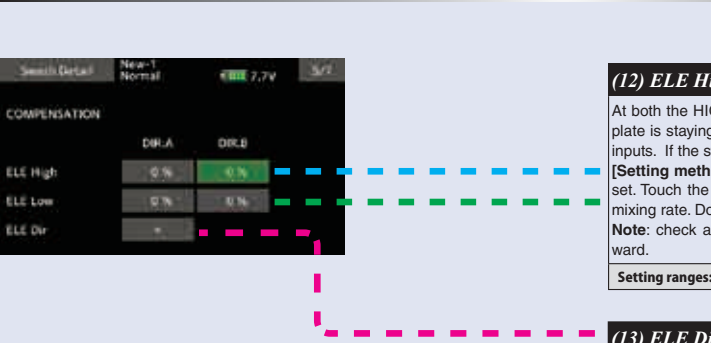

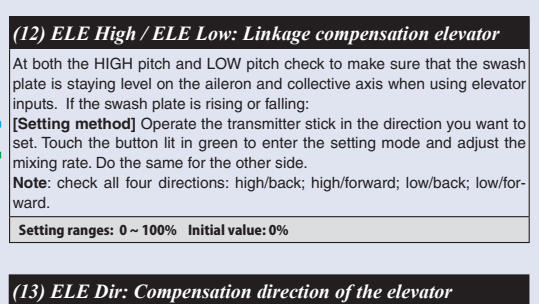

If the above Data (+/-) correction from 0-100 is NOT in the correct compensation direction, change the value from [+] or [-]. Setting: +/- Initial setting: +

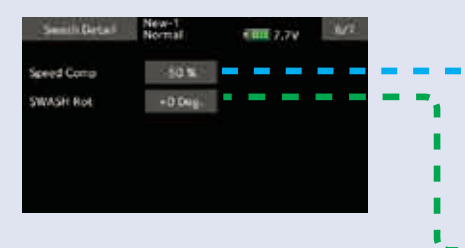

#### *(14) Speed Comp: Speed compensation*

In 120 degrees CCPM all servos do not travel the same distance on elevator input. Having previously set the ELE-PIT and ELE-AIL parameters, if during rapid movement of the elevator axis the swash plate is not staying level, use the "Speed Comp" button to match all servo speeds. **Note:** a (+ will slow the Aileron/Pitch Servo – will reduce speed comp on Aileron/Pitch Servo).

Setting ranges:  $0 - 100\%$  Initial value: H3-120 = 50%, except H3-120 = 0%

#### *(15) SWASH Rot: Swash rotation*

Using the "SWASH Rot" button, electronically add rotor head phasing to the swash plate controls. If possible, it is recommended to use mechanical phasing adjustment, but if the rotor head does not allow this and you feel that the model is NOT flying axially on each control input, this parameter can be used to adjust the pure reaction of each axis in flight. (Typically advanced phasing on clockwise rotor disk and a slight clockwise increase in swash plate alignment vs rotor axle are needed to create an axial reaction. The opposite is true for a counterclockwise rotor disk model.) Setting ranges: -90 deg~+90 deg Initial value: +0 deg

New-1<br>Normal 1000 7.7V *(16) RESET : Swash detail data reset*  SWASHING Hesat This resets the "Swash Detail" setting back to the defaults.

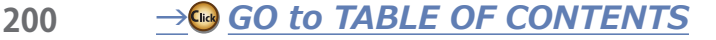

#### Governor Expert

This menu sets the Governor Expert parameters, allowing the user to further refine the governor settings. "Governor Expert" screen from the "EXPERT MENU 3D" screen.

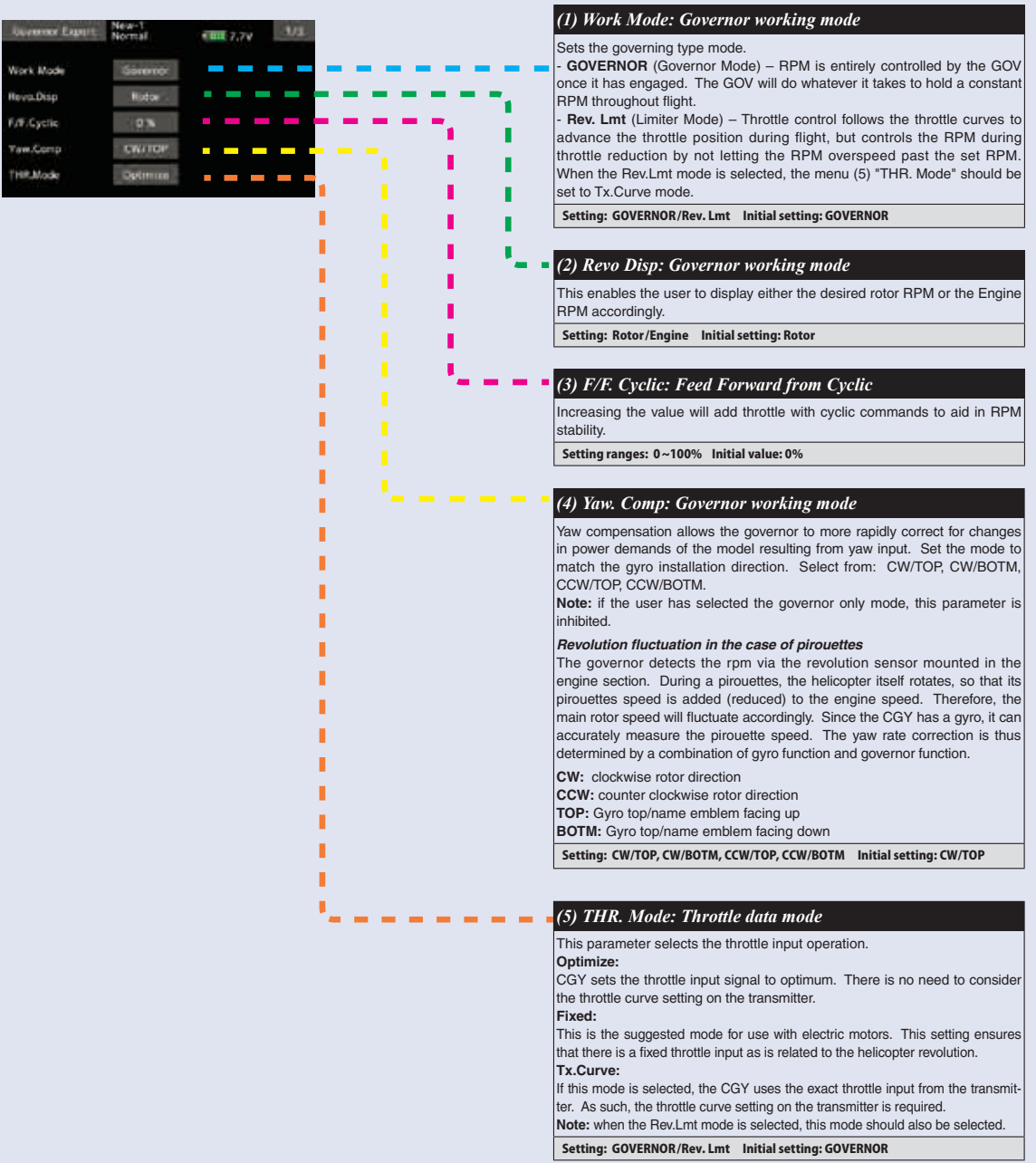

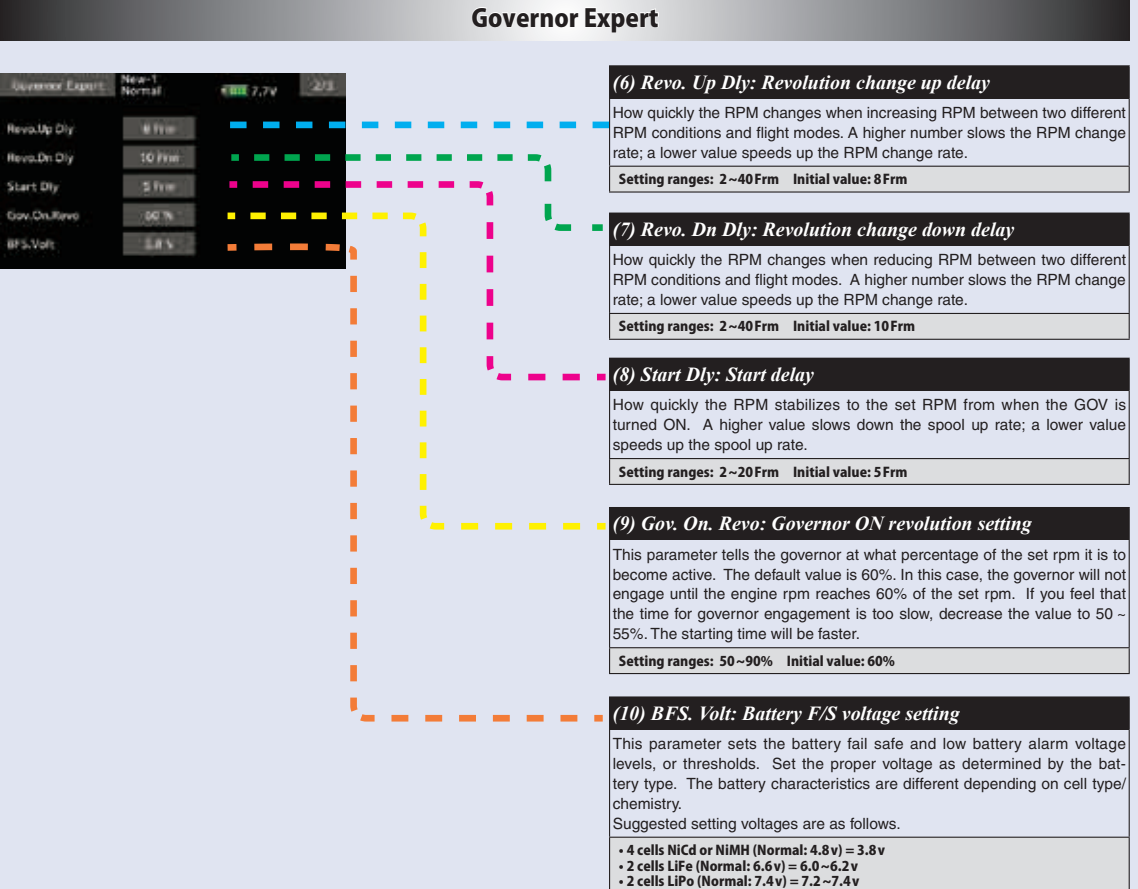

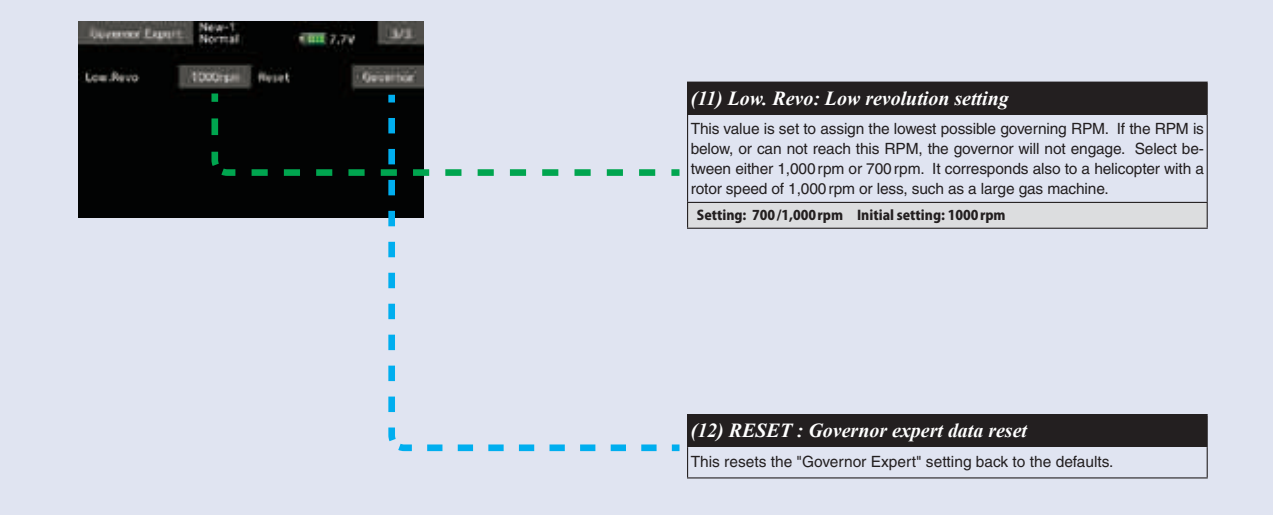

# *MODEL MENU (Multicopter functions)*

The dedicated mixes, etc. usable when multicopter model type is selected are displayed in this Model menu functions section.

These dedicated mixes can be set for each flight condition, as required. When you want to use the system by switching the settings for each condition by switch or stick position, use the Condition select function to add flight conditions. (Up to 8 conditions can be used)

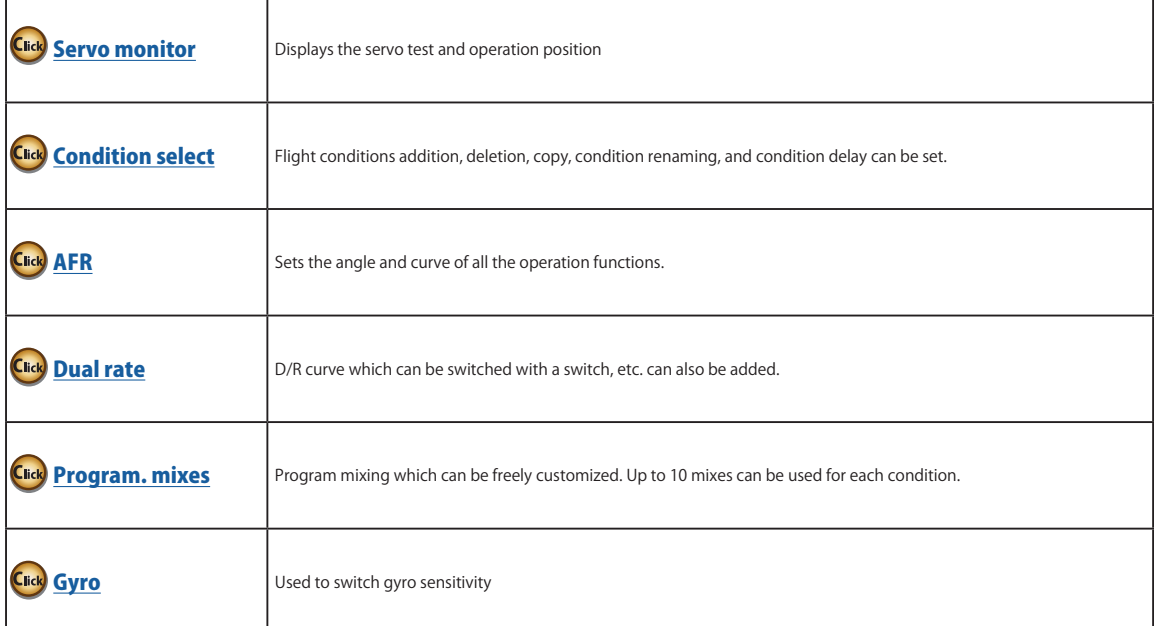

### *Model menu (Multicopter) functions table*

## <span id="page-203-0"></span>Condition select Flight condition's addition, deletion, copy, condition renaming,

The functions in the Model menu can be used by switching the settings of up to 8 flight conditions by using the Condition select function to add flight conditions. Add conditions, as required.

When you do not want to use the Condition select function, this setting is unnecessary. In this case, use the flight conditions assigned at initial setting.

- Since switching by stick and lever position, in addition to ordinary toggle switch, is possible as the flight condition selector switch, this function can be linked with other operations.
- A Condition Delay function can be set. Unnecessary fuselage motion generated when there are sudden changes in the servo

and condition delay can be set. [All model types]

positions and when there are variations in the operating time between channels during condition switching can be suppressed. The delay can be set for each channel.

When setting the delay function at the switching destination condition, the related function changes after a delay corresponding to the set amount.

- When multiple conditions were set, their operation priority can be freely changed.
- The condition name can be changed. The selected condition name is displayed on the screen. When a condition has been added, give it a name which can be easily confirmed.
- **Currently selected condition name** Model1<br>Condit1 Candition select **TILL 7.9V** Condit<sup>1</sup> Add  $\bullet\bullet\bullet$ **Conditions List**  $\bullet$ Rename Copy Delay **Condition Renaming Condition Addition** 1. When the [Add] button is tapped, the 1. Select the condition by tapping the condition you Condition Select screen appears. want to rename in Conditions \*Only the number of buttons corresponding to the List. conditions which can be added are displayed. 2. Tap the [Rename] button. 2. Select the desired conditions by tapping 3. Enter the new name from the the buttons. keyboard which appears on \*The selected conditions are added to Conditions the screen. List. 4. When the keyboard [Condition 3. Tap the [--] button to call the <Switch> name] key is tapped, the new screen. name is registered.4. Select the switch to be used in condition switching. (See "Switch selection method" at the end of this manual for selection method details.) 5. The "Condition1" data for the added conditions is copied.
- Select [Condition select] at the model menu and call the setup screen shown below.

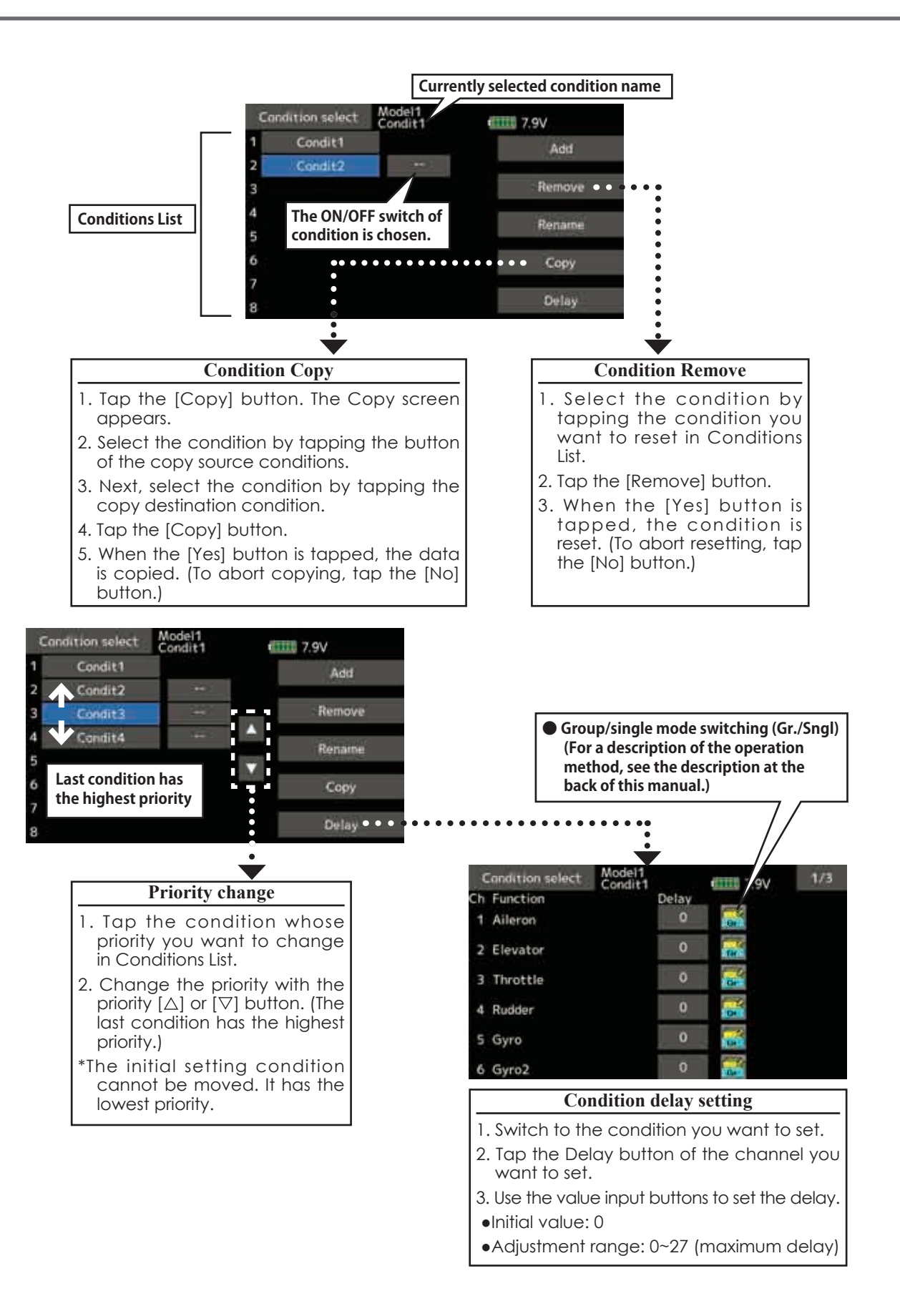

### <span id="page-205-0"></span>**AFR** The angle and curve of each operation function can be set. [All model types]

AFR function is used to adjust the throw and operation curve of the stick, lever, and switch functions for each flight condition.

This is normally used after End Point has defined the maximum throw. When mixing is applied from one channel to another channel, both channels can be adjusted at the same time by adjusting the operation rate through the AFR function.

- Operation curve adjustment: Three types of curves (EXP1, EXP2, and Point) can be selected. A maximum 17 points curve can be used for the point curve type. (Initial setting: 9 points) The number of points can also be increased and decreased and curves from complex curves to simple curves can be used.
- Operation speed adjustment: The operation speed of each function when the function is operated (including at flight condition switching) can be adjusted. The function operates smoothly at a constant speed corresponding to the set speed.

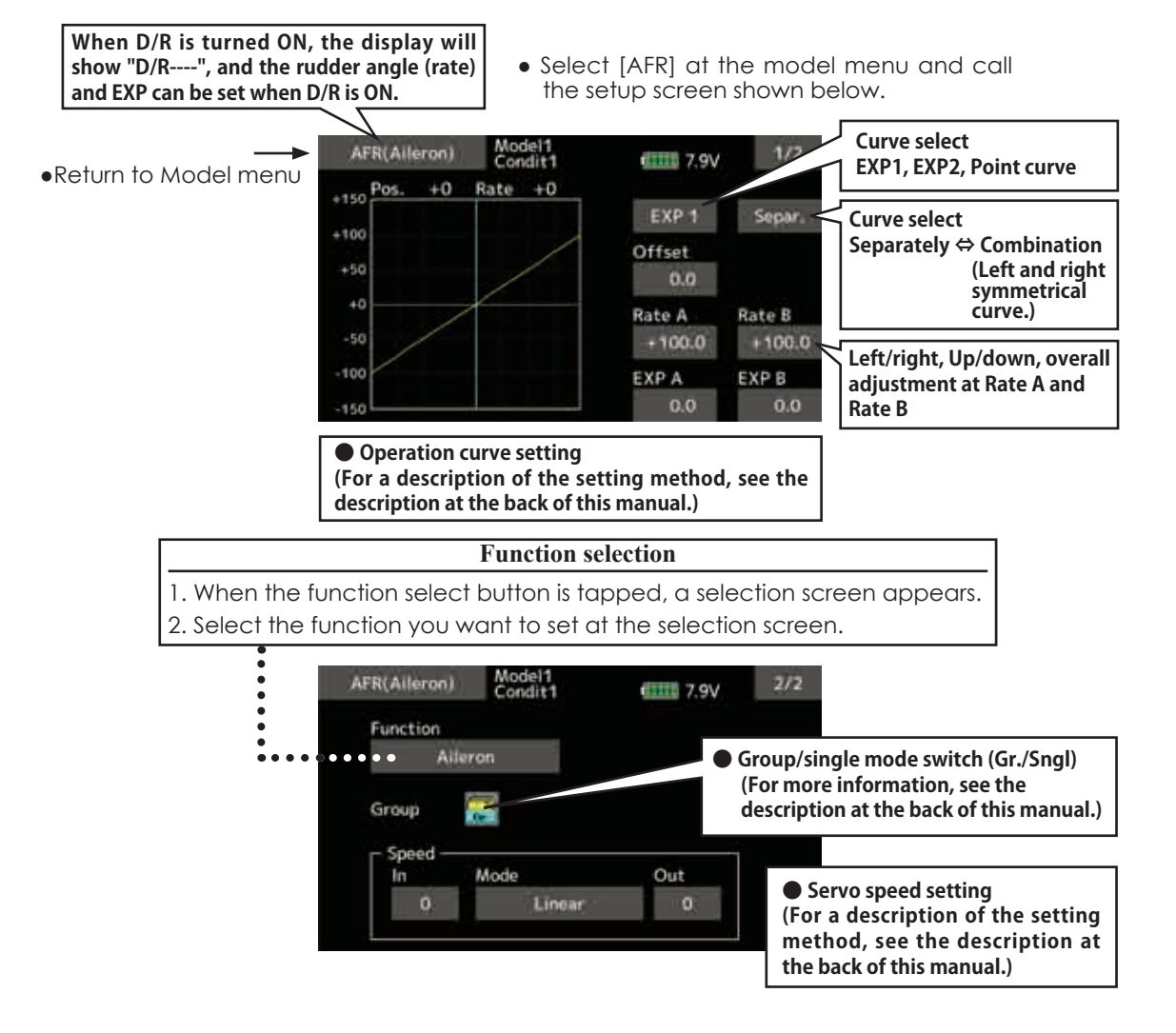

## <span id="page-206-0"></span>**Dual rate**

D/R curves which can be switched by switch, etc. can be added. The curve can be adjusted by the AFR function.

- Up to 6 rates can be added for each condition.
- D/R is set for each condition and is not reflected at other conditions.
- D/R at the top of the D/R list has priority.

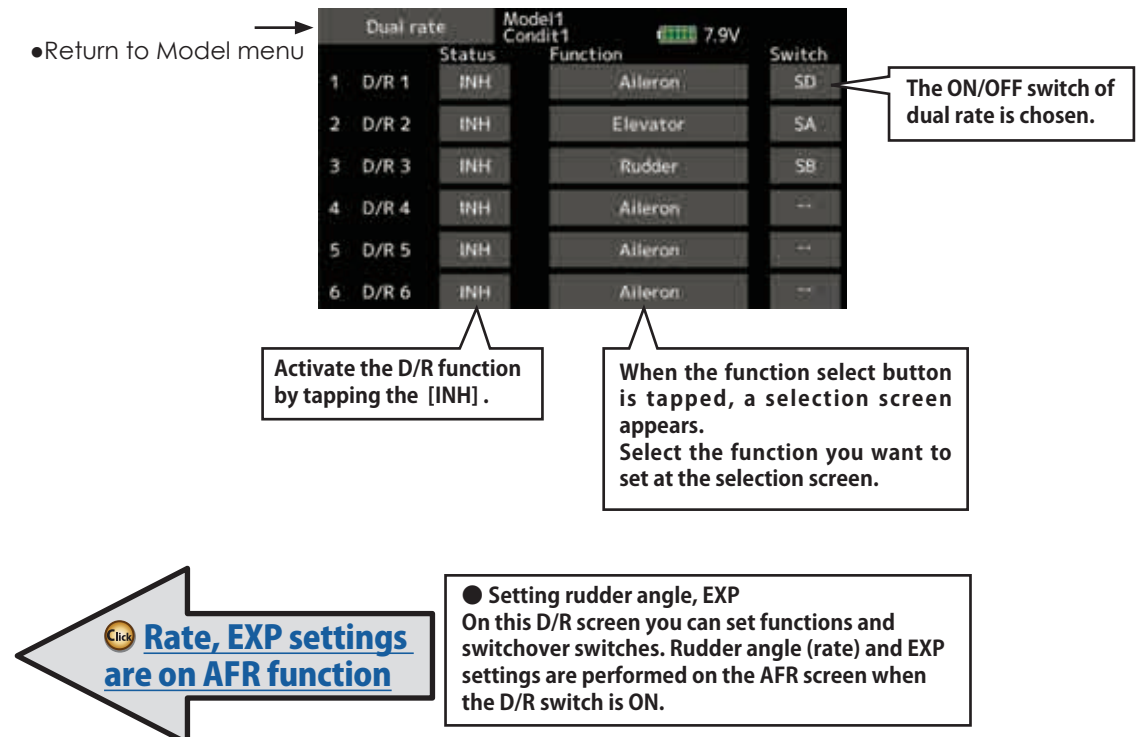

● Select [Dual rate] at the model menu and call the setup screen shown below.

<span id="page-207-0"></span>**Program. mixes** Program mixing which can be freely customized. Up to 10 mixings can be used for each condition. [All model types]

Programmable mixing may be used to correct undesired tendencies of the aircraft, and it may also be used for unusual control configurations. Mixing means that the motion of a command channel, called the "master," is added to the motion of the mixed channel, called "slave."

You may choose to have the Masters trim added to the Slave channel response, if you desire ("Trim" setting). The mixing curve can be changed so that the undesired tendencies can be corrected effectively by setting the EXP1/EXP2/Point modes.

Offset-type mixing applies a fixed offset or preset to the programmed channel servo operation and may control up to four circuits simultaneously.

The Programmable mixing includes a powerful link function, which allows Programmable mixing to be linked with the special mixing functions, or with other programmable mixing functions. The link function can be set up for Master and Slave channel individually.

● Tap the [Prog. mixes] button in the Model menu to call the setup screen shown below.

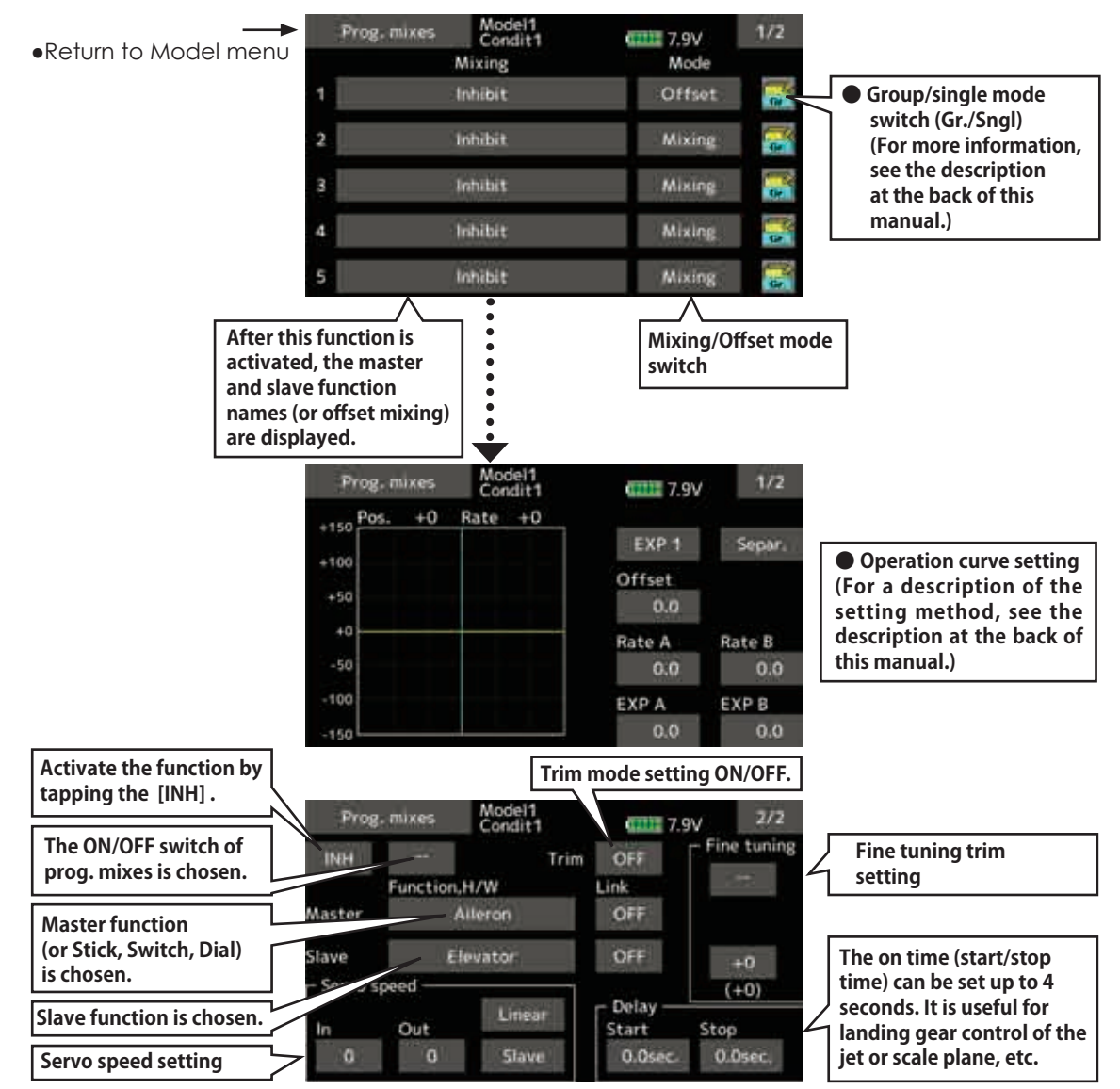

#### *Setting methods*

- ●Group/single mode selection
- Activating functions for only the selected conditions:
- 1. Tap the [Gr] button and switch to the [Sngl ] mode.

\*Each time the button is tapped, it toggles between the Gr and Sngl modes.

●Mixing mode selection

Using the offset mode:

1. Tap the Mode button and switch to the Offset mode.

\*Each time the button is tapped, it toggles between the Mixing and Offset modes.

- ●Mixing setup screen selection
- 1. Tap the button of the mixing you want to set. The mixing setup screen is displayed. Activate the function.
- 2. Activate the function by tapping the [INH] button.

\*Each time this button is tapped, it toggles between [INH] and [ON/OFF].

●Mixing ON/OFF switch setting and ON/OFF direction switching

\*An ON/OFF switch is not set even when the function is activated.

1. When you want to turn mixing ON/OFF by switch, tap the [--] button to call the <Switch> screen and then select the switch and its ON direction.

\*For a description of the selection method, see [Switch setting method] at the back of this manual.

- ●Master channel setting (except offset type mixing)
- 1. Tap the Master button to call the Function menu and select the master channel.
- 2. To link this mixing with other mixing, tap the "Link" button.
	- \*Each time the button is tapped, it toggles between mixing direction + and - and "OFF" (no link).
	- \*Master channel control can be set to stick, VR, and other simple travels which do not include End point, AFR, D/R, mixing setting, etc. In this case, display the <Function,H/ W> screen by tapping the [Stick, Switch, Dial] button and then select master channel side control.
- ●Slave channel setting
- 1. Tap the Slave button to call the Function menu and select the slave channel.
- 2. To link this mixing with other mixing, tap the "Link" button.

\*Each time the button is pressed, it toggles between mixing direction + and - and "OFF" (no link).

●Trim mode ON/OFF setting

- 1. To turn the trim mode ON/OFF, tap the Trim button on the screen.
	- \*When mixing includes master side trim, set the Trim button to [ON]. When mixing does not include master side trim, set the Trim button to [OFF].
	- \*Each time this button is pressed, it toggles between [ON] and [OFF].

\*This is effective when the master channel is set by Function.

- ●Mixing curve type selection
- 1. Tap the curve type selection button of the curve type you want to use to display the selection screen. Then, select the curve you want to use.
	- \*For a description of the curve setting method, see the description at the back of this manual.
- ●Fine tuning trim setting
- 1. When using the curve fine tuning function, tap the [--] button of the Fine Tuning item to call the <Switch> screen and then select the lever, VR, etc. you want to use.

\*For a description of the fine tuning trim setting method, see the description at the back of this manual.

- ●Servo speed setting
- 1. When setting the servo speed, tap the speed button. The Servo speed setup screen is displayed.

\*For a description of the servo speed setting method, see the description at the back of this manual.

\*Offset mixing changes the speed. Use the Speed In and Speed Out buttons to readjust the speed.

The mixing switch can set a delay with a different rate at starting and stopping.

\*This function is inactive when a mixing switch is not set.

## <span id="page-209-0"></span>**Gyro**

This function is used when a Futaba GY Series gyro is used to stabilize the aircraft's attitude. The sensitivity and operation mode (Normal mode/GY mode) can be switched with a switch.

● Select [Gyro] at the model menu and

- Three rates (Rate 1/Rate 2/Rate 3) can be switched.
- Up to 3 axes (Gyro/Gyro 2/Gyro 3) can be simultaneously controlled.

\*Initial setting does not assign a sensitivity channel. Use the Function menu of the Linkage menu to assign the sensitivity channel (Gyro/Gyro2/Gyro3) used to a vacant channel beforehand.

Set [Control] and [Trim] other than Function to [--].

call the setup screen shown below. **Tapping this will change INH to either ON or OFF and enable operation. Adjustment of the three rates (sensitivity) and switching between Normal Condition group/ and AVCS is possible. single mode selection (Gr. /Sngl)** Gyro  $T.9V$ <br> $Rate$  3 ●Return to Model menuRate Rate 2 **INH INH INH The ON/OFF switch of**  Type Switch **VDD** Switch ype Switch **gyro is chosen.** GY GY GY Mode Rate Mode Rate Mode Rate **The operation mode**  GYRO Normal  $\overline{a}$ Normal  $\overline{0}$ Normal  $\overline{a}$ **(AVCS/NOR) and 3 rate (gyro gain)** GYR2 Normal  $\sigma$ Normal o Normal **sensitivity of the 3 adjustment axes Gyro/Gyro2/** GYR3 Normal o Normal o Normal a **Gyro3 can be set.**

- Three rates (Rate 1/Rate 2/Rate 3) can be used. Tap to the [Rate] item. Adjust the rate.
- When using this function, Tap [INH].
- When a Futaba GY gyro is used, when [GY] type is selected, the sensitivity set value is directly read in both the AVCS and Normal modes.
- When setting a switch, tap the Switch item and tap the "--" button to call the selection screen, and then select the switch and set its ON direction. (For a description of the switch selection method, see the description at the end of this manual.)

### **Common operations used in function setup screen**

This section describes the functions often used at the function setup screen. Refer to it when setting each function.

### *Operations value setting*

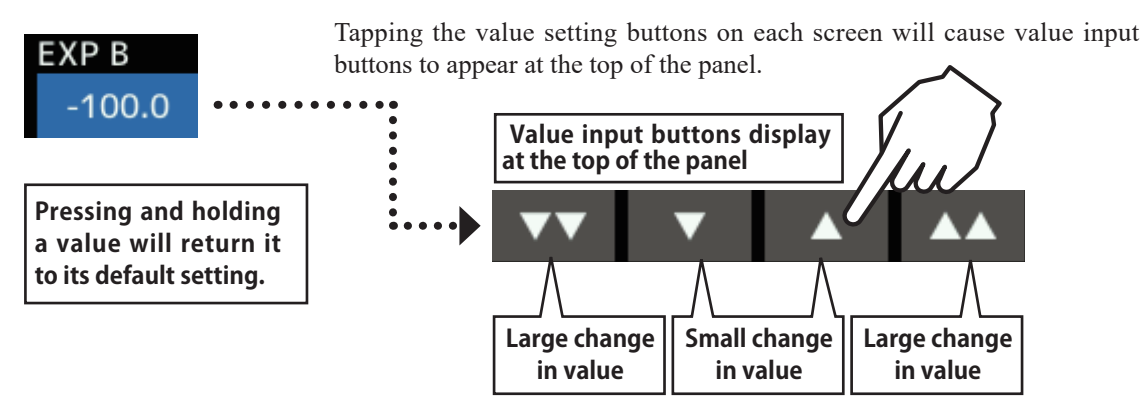

### *Operations related to flight conditions*

#### **Group/single mode switching (Gr/Singl)**

When setting multiple flight conditions, linking the setting contents with all conditions (group mode) or setting independently (single mode) can be selected. The mode can be changed at the [Gr] item on each setup screen.

[Group/single mode switching]

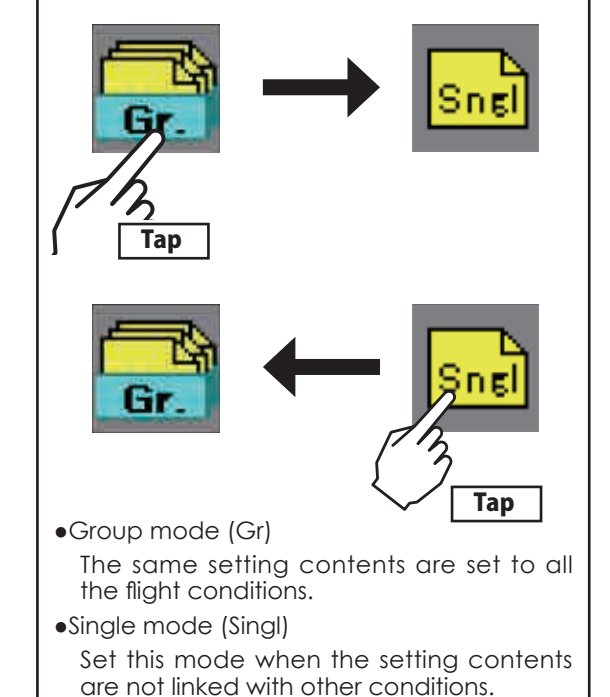

#### **Condition delay setting**

Unnecessary fuselage motion generated when there are sudden changes in the servo position and variations in the operating time between channels can be suppressed by using the condition delay function of the condition select function [Condition select].

When the delay function is set at the switching destination condition, a delay corresponding to that amount is applied and the related functions change smoothly.

[Setting method]

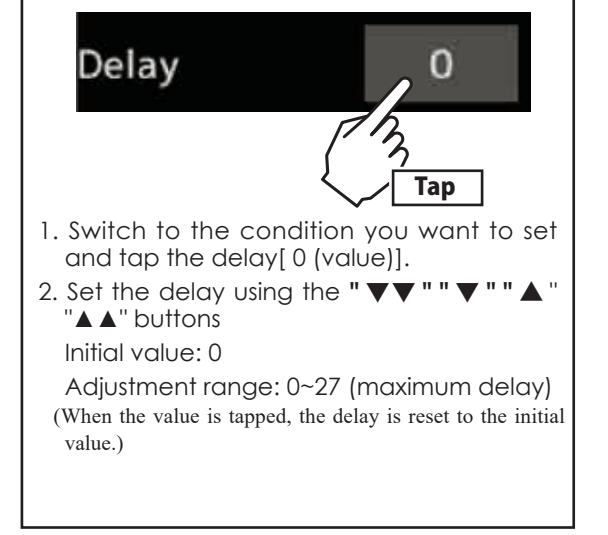

### *Operations related to fine tuning VR*

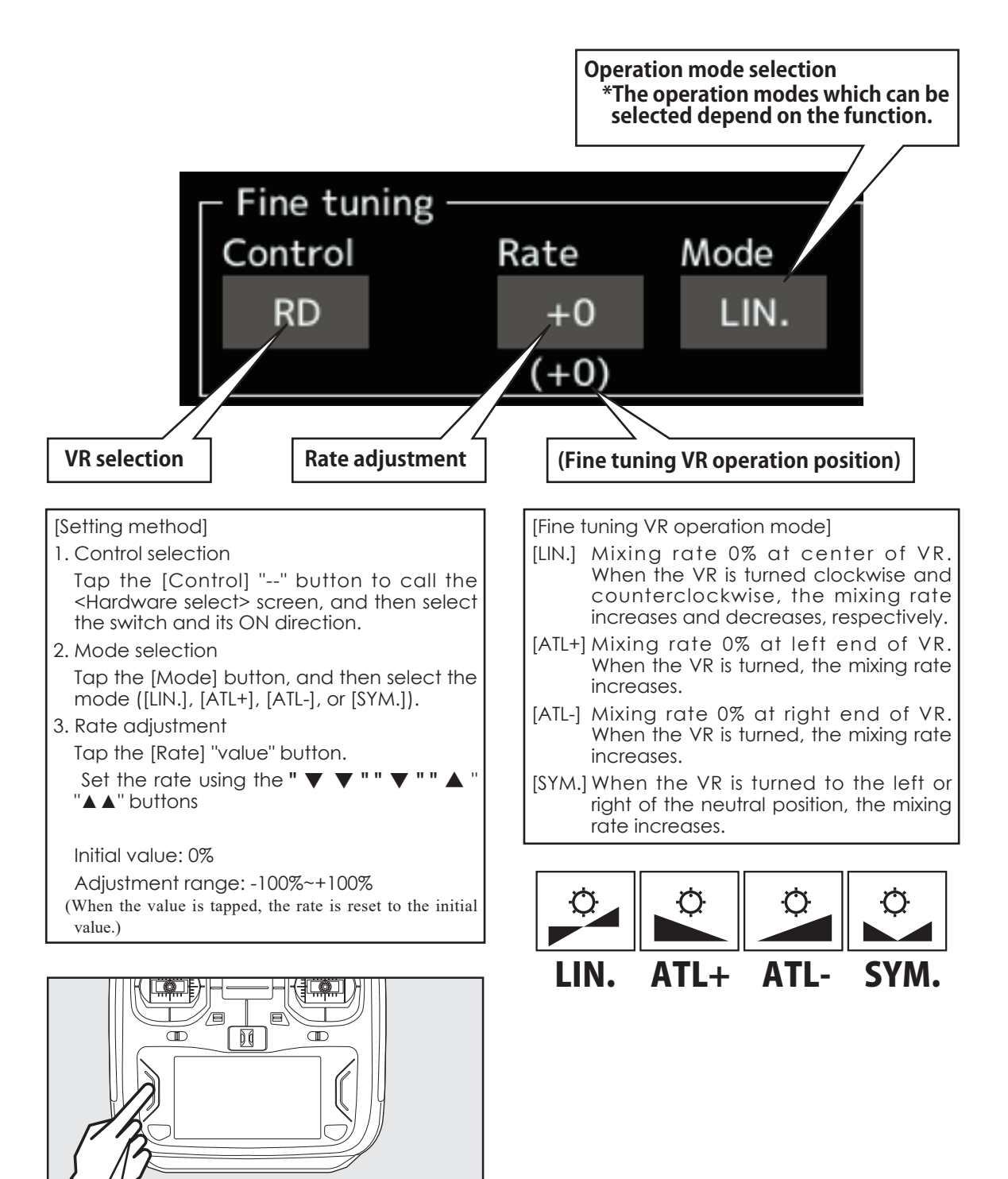

**After setting, press a HOME/EXIT button**

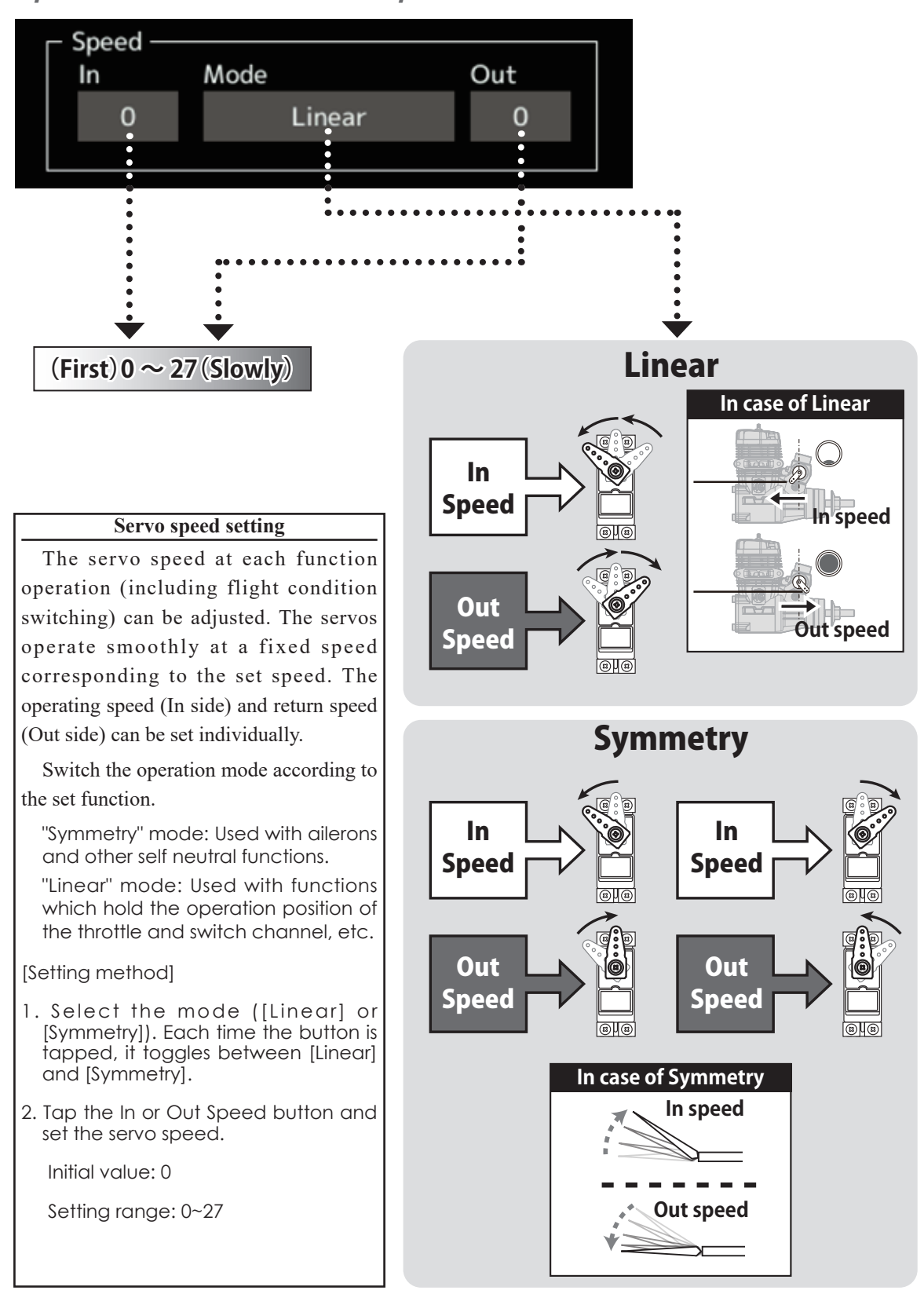

### *Operations related to servo speed*

### *Curve setting operation*

This section describes the setting procedure of curves which are used with the AFR function and each mixing function.

### *Curve type selection*

Four types of curves (EXP1, EXP2, Point and Spline) can be selected.

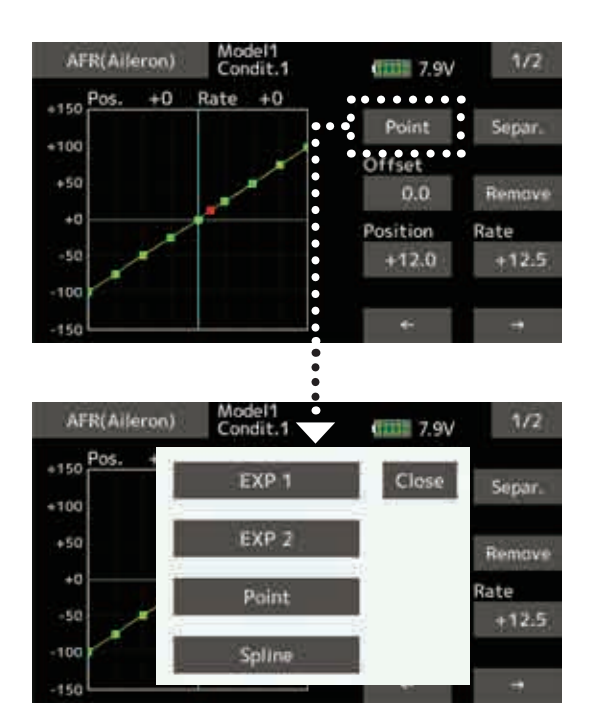

#### **Curve type selection**

- 1. Tap the button of the curve type you want to use. \*The curve type changes and the display returns to the original screen. [EXP1]: EXP1 curve [EXP2]: EXP2 curve [Point]: point curve
	- [Spline]: spline curve

#### *Setting by curve type*

When the curve type is selected as described above, adjustment items corresponding to the curve type appear on the screen. Adjust each curve as described below.

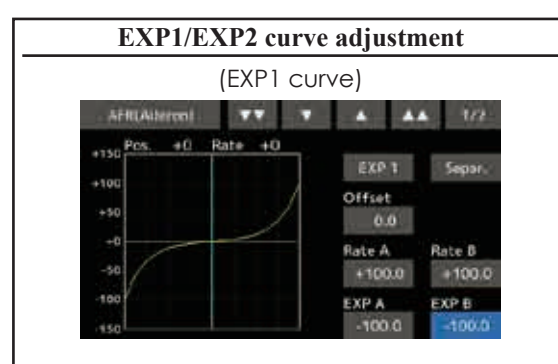

Using the EXP1 curve is effective in smoothing starting of the ailerons, elevator, rudder, etc.

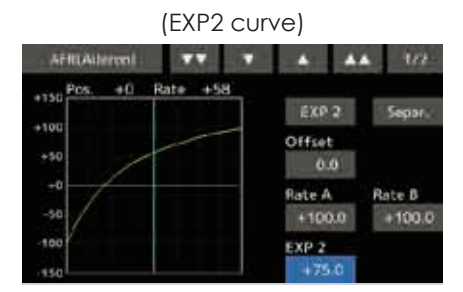

Using the EXP2 curve is effective in engine rise and other engine control.

The curve left and right rates ([Rate A], [Rate B]) and EXP curve rate ([EXP A], [EXP B]) can be adjusted individually. ([EXP] for EXP2)

The curve can also be offset horizontally ([Offset]) in the vertical direction.

- [Rate setting]
- 1. Tap to the [Rate A], [Rate B], [EXP A], or [EXP B] setting item.
- 2. Set the rate using the "▼▼" "▼" "▲" "▲▲" buttons Initial value: +100.0% (rate)/+0.0% (EXP rate)

\*Initial value differs depending on function.

Adjustment range: -200.0~+200.0% (rate)/- 100.0~+100.0% (EXP rate)

- (When the value is tapped, the rate is reset to the initial value.)
- [Offsetting the curve horizontally in the vertical direction]
- 1. Tap to the [Offset] setting item.
- 2. Move the curve in the vertical direction using the "▼▼" "▼" "▲" "▲▲" buttons

Initial value: +0.0%

(When the value is tapped, the rate is reset to the initial value.)

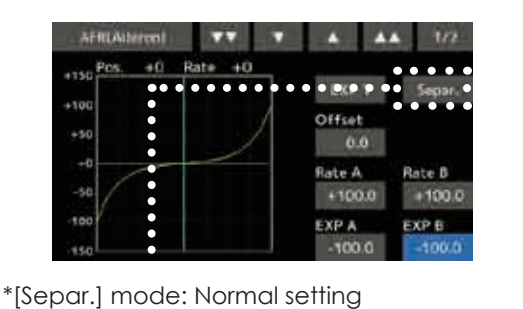

\*[Comb.] mode: Creates a left and right symmetrical curve.

Point curves or spline curves of up to 11/17 points can be used. (Initial value: 7/9 points) The set points can be freely increased, decreased, and offset.

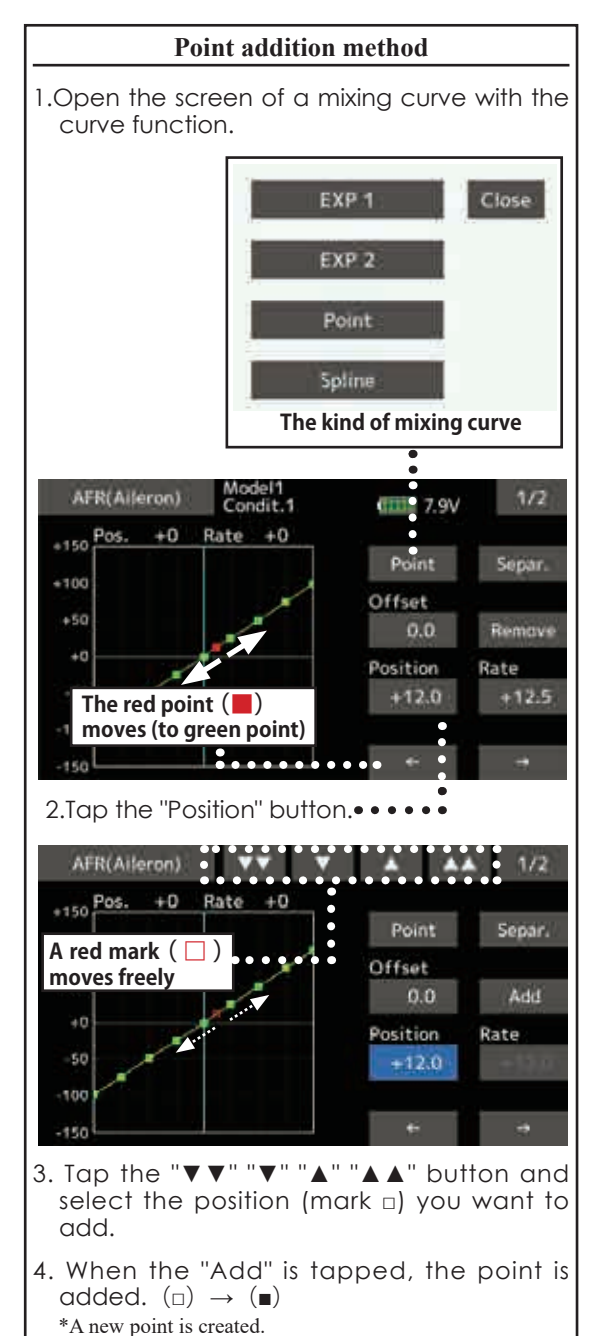

5. Press "Rate" and use the up/down arrows to adjust the rate points up or down.

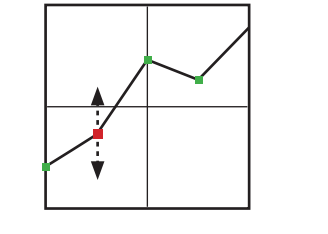

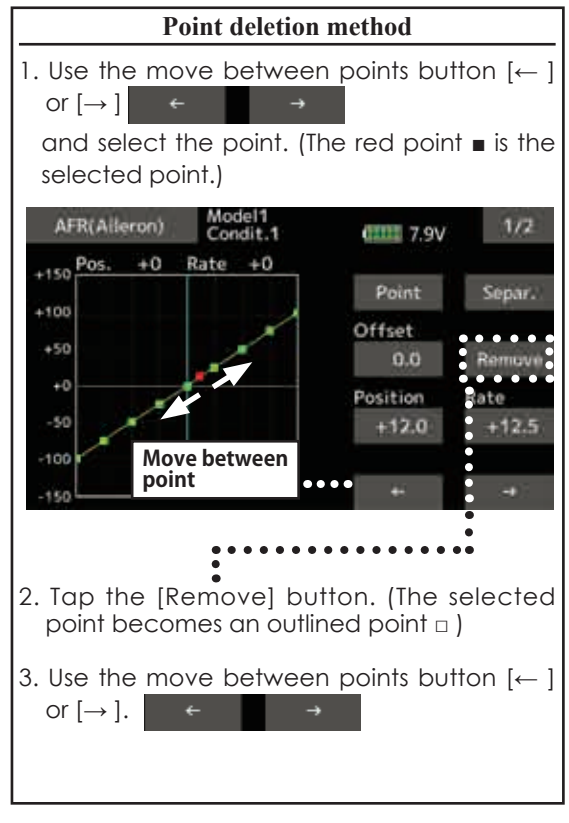
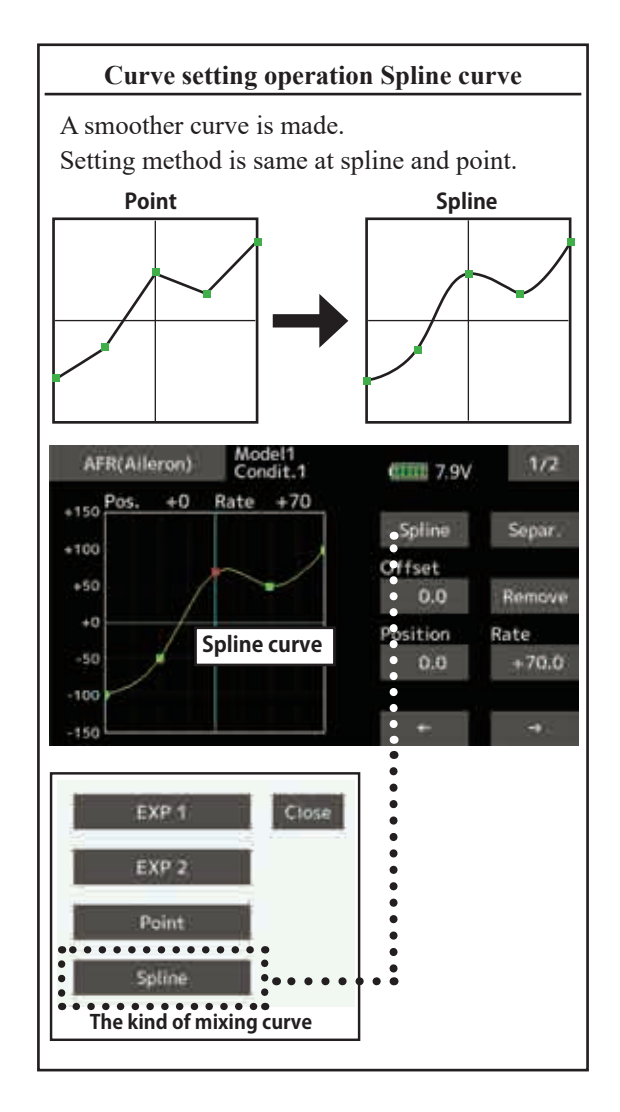

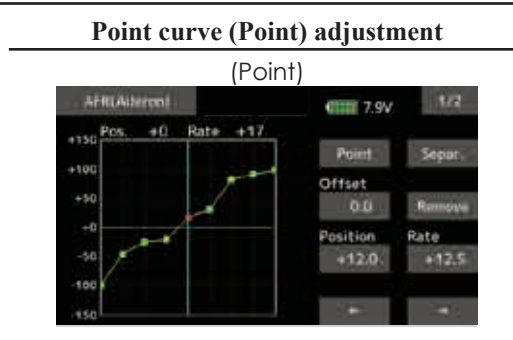

Up to 11 or 17 points curve can be used. (differs with function)

Initial point number: 9 points (17 points curve), 7 points (11 points curve)

Up to 11 or 17 points curve can be used. (differs with function)

Initial point number: 9 points (17 points curve), 7 points (11 points curve)

\*The set points can be freely increased, decreased, and offset.

[Rate adjustment of each point]

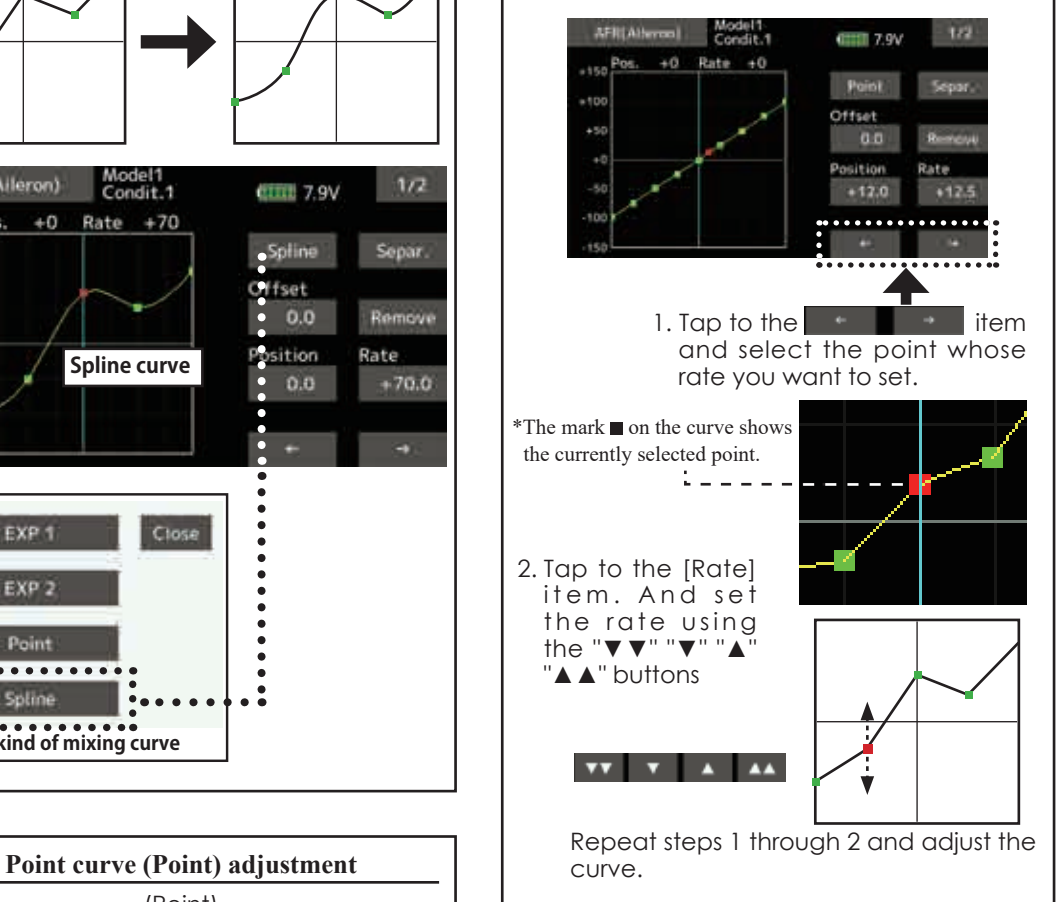

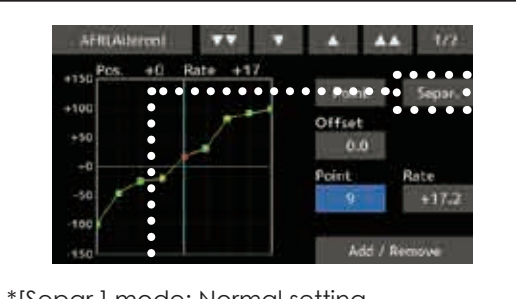

\*[Separ.] mode: Normal setting \*[Comb.] mode: Creates a left and right symmetrical curve.

# *Switch selection method*

The various functions used in the T16IZ can be selected by switch. The switch (including when stick, trim lever, or VR are used as a switch) setting method is common to all functions.

# *Switch selection*

When a switch is selected at a mixing function, etc., the selection screen shown below is called.

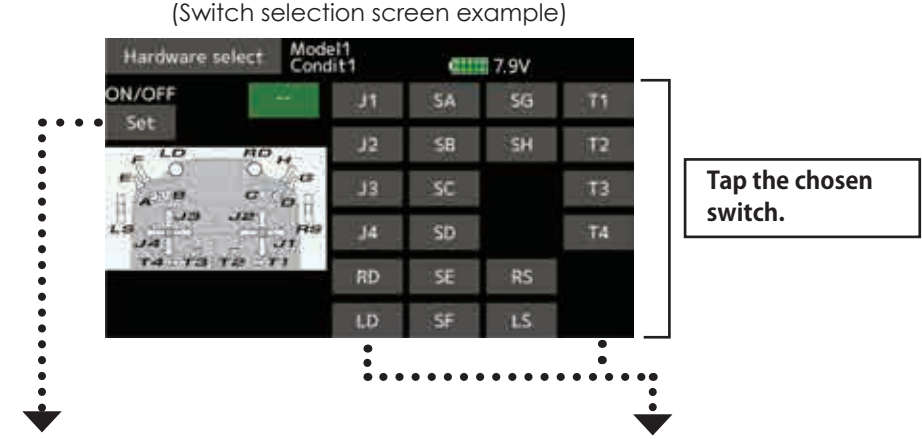

# *When switch is selected*

Switch ON/OFF setting is possible at each position.

1. When the ON/OFF "Set" position switch is tapped after the switch was selected, the screen shown below appears.

# *When stick, trim lever, or VR is selected.*

When a stick, trim lever, or VR is used as a switch, the following 4 modes can be selected.

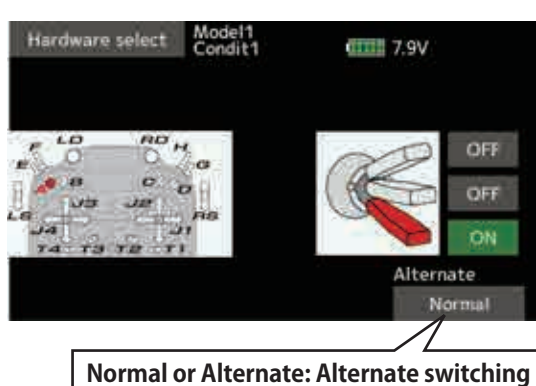

**mode is available depending on mixing function.**

 \*When the button of each position is tapped, it toggles between ON and OFF.

- 2. Tap the button and set to the ON position.
- 3. Close the screen by tapping [Hardware select].

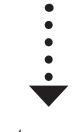

Next page

## *Hysteresis-type and box-type can be selected in a hardware select screen.*

When a stick, trim lever, or VR is used as a switch, the following 4 modes can be selected.

This setting method selects function ON/OFF based on the set point. Hysteresis (dead band) can be set to ON and OFF. The ON and OFF positions can be reversed with the Reverse button.

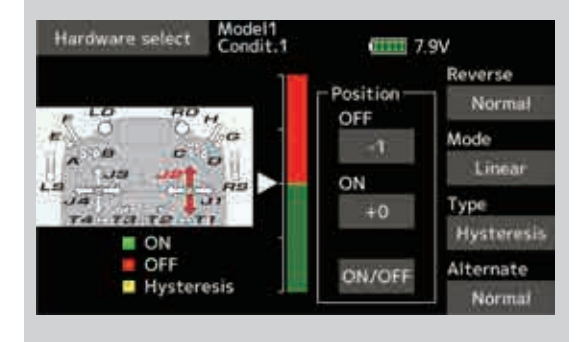

### ◆ Linear ・ Hysteresis mode<br>◆ Symmetry ・ Hysteresis mode

The operation is the same as the linear hysteresis mode, but left and right (up and down) operations are symmetrical about the neutral position. For example, when you want to switch DR1 with the aileron stick, when the stick is moved to the left or right, DR1 can be turned ON at the same left and right position.

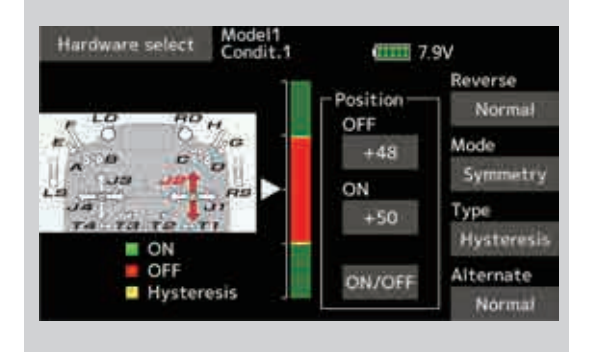

#### **◆ Linear・Box mode**

This mode turns on the switch within a range of 2 points. Each point can be set. The ON and OFF positions can be reversed with the Reverse switch.

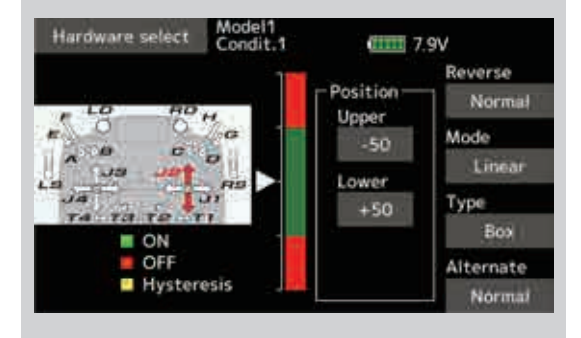

#### **◆ Symmetry・Box mode**

The operation is the same as the linear box mode,

but left and right (up and down) operation is symmetrical about the neutral position.

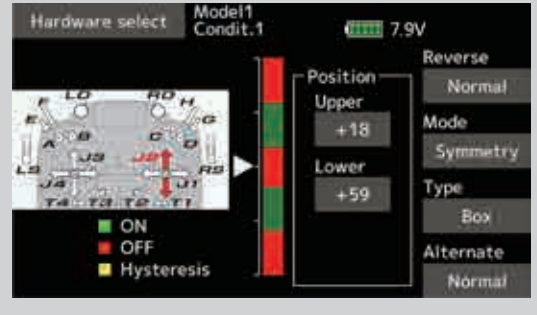

#### **When shifting the ON/OFF point**

The ON/OFF and hysteresis (dead band) boundary point (there are 2 points: top and bottom) position can be shifted. ON/OFF is possible at a free position.

- ◆ Area Green: ON
- ◆ Area Red: OFF
- ◆ Area Yellow: Hysteresis (Dead band)

### **[ Setting method ]**

1. Move the stick, etc. to the point you want to shift and touch the [ON/OFF] button. The boundary points change.

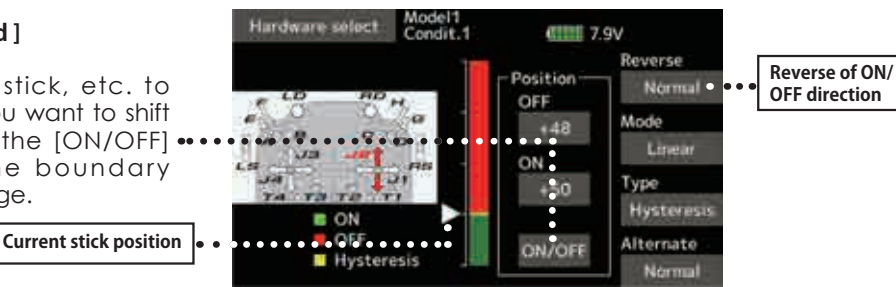

#### **[ Setting method] → Box Type**

- 1. Move the stick to the point you want to shift upper side.
- 2. Touch the [Upper] button. The boundary points change.
- 3. Move the stick to the point you want to shift lower side.
- 4. Touch the [Lower] button. The boundary points change.

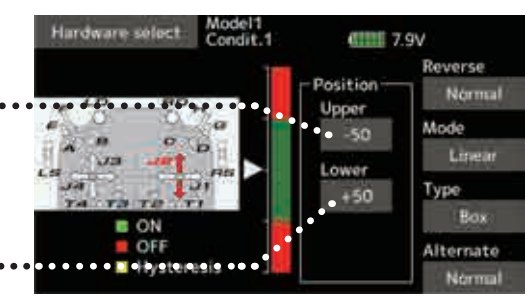

**● Symmetry**

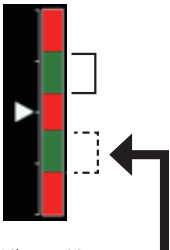

When Upper (Lower) is set, at the same time, Lower (Upper) is also set.

#### **Hysteresis :Hysteresis (dead band) can be set to ON and OFF**

#### **[Setting method] → Linear Type**

- 1. Move the stick to the off point you want to shift and touch the [OFF] button. The off points change.
- 2. Move the stick to the on point you want to shift and touch the [ON] button. The on points change.

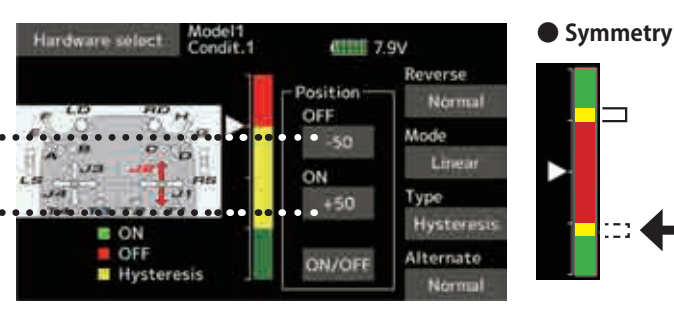

When Upper (Lower) is set, at the same time, Lower (Upper) is also set.

**220** *→ [GO to TABLE OF CONTENTS](#page-4-0)*

# *Logic switch (Condition select and DG1, DG2)*

The logic switch function lets you turn operation on and off by combining two switches. For instance, the condition is activated when 2 switches are turned on.

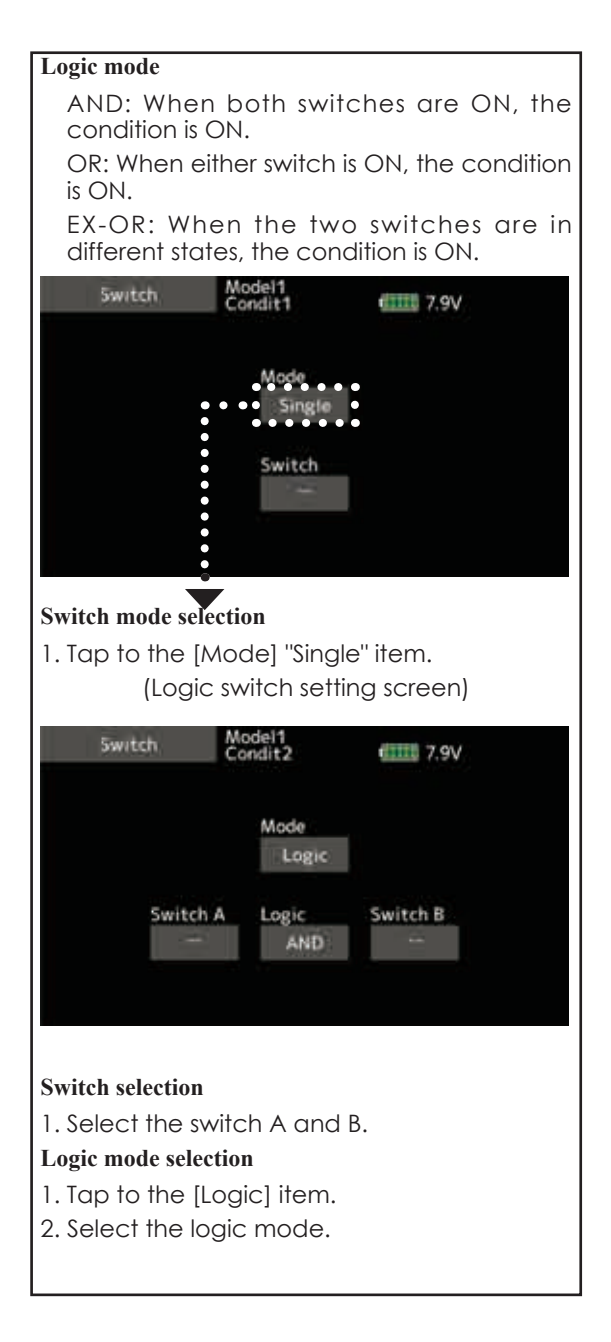

# *PC Port*

The transmitter can be used as a game controller by connecting it to a computer with a USB cable. (Some games cannot be used.)

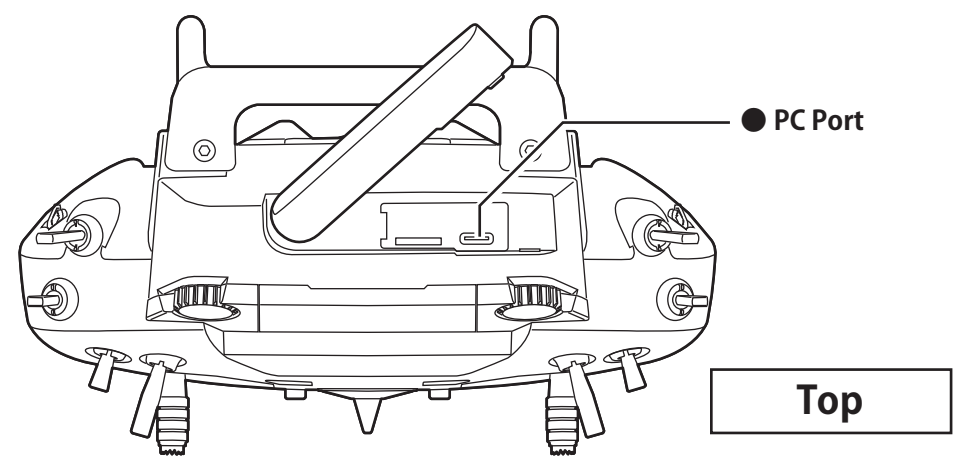

### *Connection method (for Windows)*

- 1. Connect the T16IZ PC port to your PC with the USB cable included with the set.
- 2. When connecting for the first time, setup will start. After the setup is complete, it can be used as a game controller.

\*Channels 1 to 8 can be used with a USB connection.

- \* Operation confirmed simulator software
- ・ RealFlight 8 (Update to the latest version)
- ・RealFlight 9

#### **[ RealFlight setting method ]**

- 1. Connect T16IZ to your PC and start Real Flight.
- 2. Select "Settings ..." from the "Simulation" menu of RealFlight to open the "Settings" dialog.
- 3. Set "Deadband Percentage (%)" of "Controller" to 0.

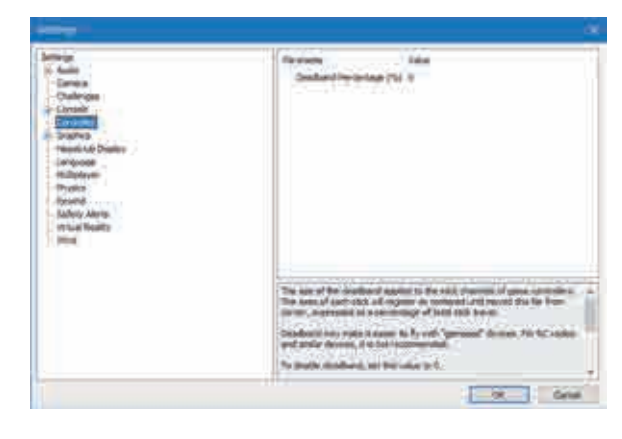

- 4. Click the [OK] button to close the "Settings" dialog.
- 5. Select "Select Controller ..." from the "Simulation" menu to open the "Select Controller" dialog.
- 6. Set "Profile" to "Futaba" and click the [Edit] button.

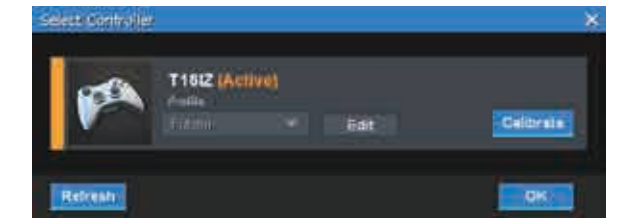

7. If necessary, assign channels and make reverse settings. After setting, click the [Save As ...] button to save the profile.

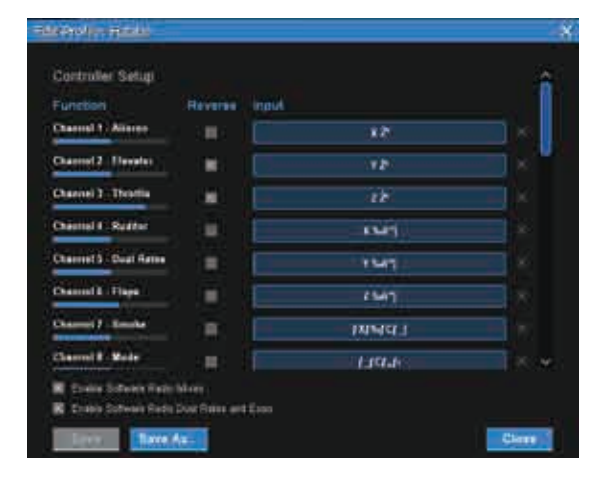

- 8. Click the [Close] button to return to the "Select Controller" dialog.
- 9. Click the [Calibrate] button to calibrate. Set the stick, switch, dial, and lever to be used in the neutral position, and press the [Next] button.
- 10. Operate the stick, switch, dial, and lever fully left and right or up and down to enter the operating range. After confirming that the correction is complete, press the [Finish] button to return to the "Select Controller" dialog.
- g the throttle stick) 29900 Make sure your trims are car e both sticks up, down. left, and cyfil to liteir extents.<br>rcise all switches and knocs as well.<br>a mak vou move each control to both antismes. anch control to both extremes. Make sure you my

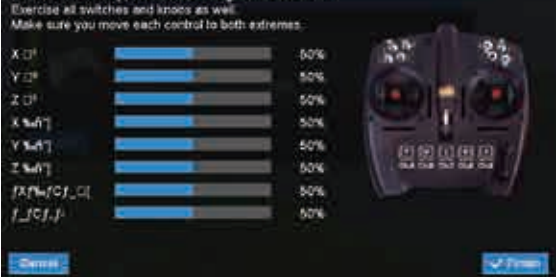

11. Click the [OK] button in the "Select Controller" dialog to close the dialog.

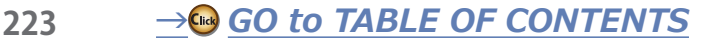

# *Updating*

Your Futaba T16IZ transmitter programming can be updated easily online. When functions are added or improved, the update file can be downloaded from our website. Copy the update files to the microSD card and then use the following procedure to update the program. Check our web site for the FAQ regarding updating for more information.

# *Updating procedure*

- Note: If the battery fully discharges during program updating, updating will fail. When the remaining battery capacity is 50% or less, always recharge the battery before updating.
- Note: The model data in the transmitter can be used unchanged after updating, but to be safe, back up the model data before updating.
- 1. Download the zip file of the update data from our website.

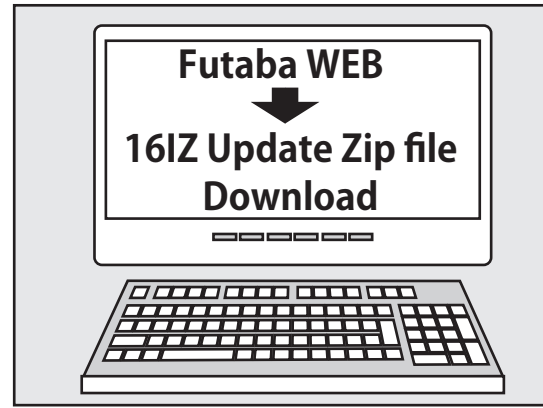

- 2. Extract the zip file on your computer.
- 3. The "FUTABA" folder will be created on your computer.
- 4. Copy the "FUTABA" folder into your microSD card.

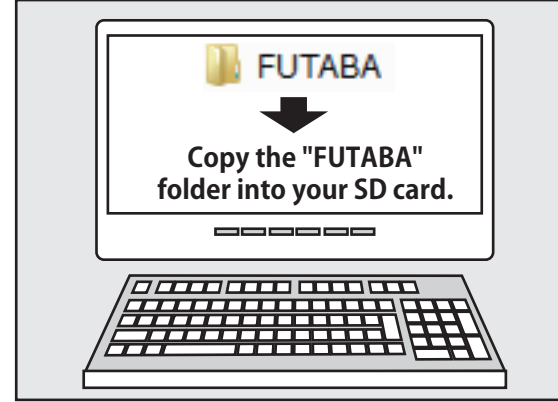

Note: If the microSD card has already had "another FUTABA" folder before you make a copy, the "FUTABA" folder is OVERWRITTEN.

5. Insert the microSD card with "FUTABA" folder that contained the update software into the SD card slot on your T16IZ radio transmitter.

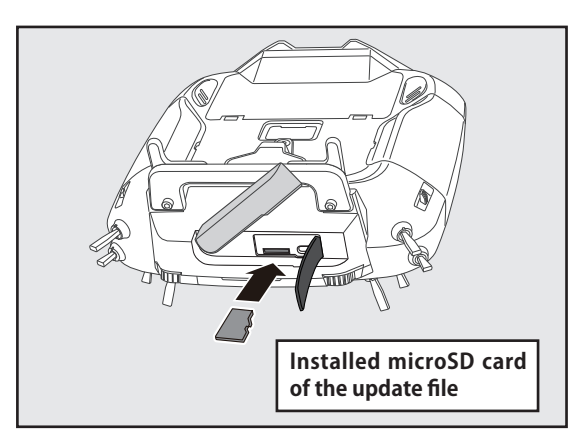

6. Turn on the transmitter power while pressing down the "HOME/EXIT" button. The update screen appears on the LCD display of your T16IZ and the software update is started.

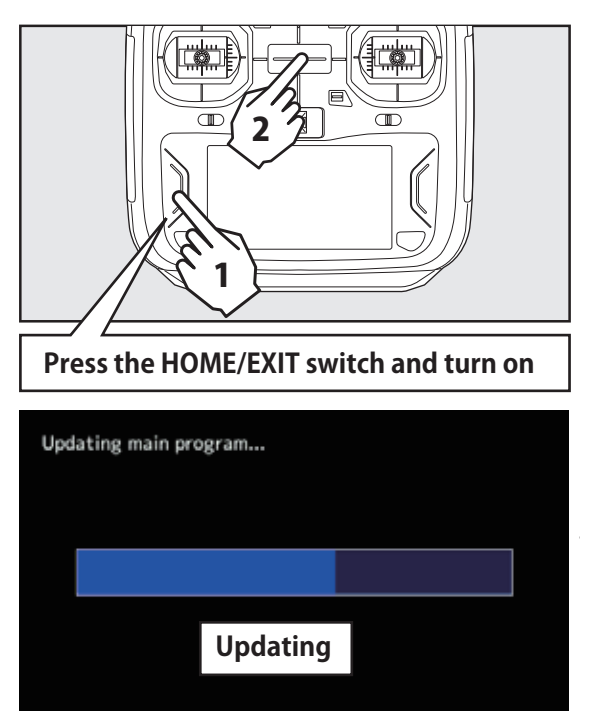

7. When the software update is completed, "Completed" message is shown on the LCD display of your T16IZ. (Show below picture.)

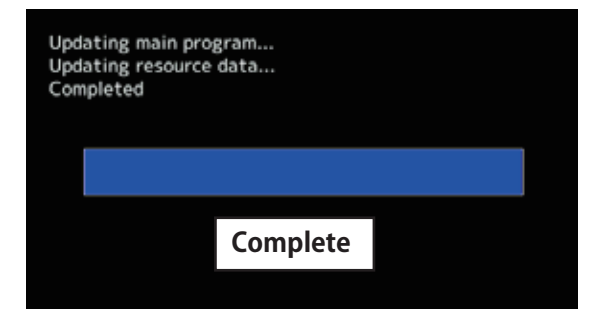

8. Turn off the power switch of your T16IZ and remove the microSD card from the card slot.

# *Possible Problems*

When one of the error messages shown below appears on the LCD screen your T16IZ, the software update will not be completed.

"Low battery."

Software update is postponed because of low battery. Retry the software update after the battery is recharged.

"Update file not found."

The T16IZ cannot find the update file on the microSD card. Check to be sure all the update files have been copied onto the microSD card.

"Broken file."

The T16IZ detects the update file error. The update file may be broken or for another transmitter.

"Write error."

The software update procedure is stopped for an unknown reason. Contact your local service center when this error message appears on the LCD screen of your T16IZ.

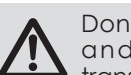

Don't absolutely remove the battery and the microSD card from the transmitter during the update.

There is a possibility that the transmitter will be damaged.

Recovering a failed update

If you failed to update for any reason, it may transmitter will not start.

In that case, please update again transmitter in the following procedure.

- 1. Detach the battery from the transmitter.
- 2. Insert the microSD card that contained the update files to the transmitter.
- 3. Attach the battery to the transmitter while pressing down the "HOME/EXIT" button.
- 4. The update will start.

Even after the above steps, if the transmitter fails to update or does not start, please have it serviced.

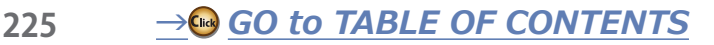

# **T14SG/FX-22/T12K → T16IZ MODEL DATA CONVERSION**

The model data (only latest version) of T14SG/FX-22/T12K can be copied to T16IZ.

\* microSD card is required.

- \* The model data of T16IZ cannot be copied to T14SG/FX-22/T12K.
- \* Use an SD card conversion adapter (not included) to insert a microSD card into the T14SG/FX-22/T12K.

[Model data conversion method]

- 1. Attach a microSD card that contains model data of T14SG/FX-22/T12K to the SD slot of a T16IZ.
- 2. Turn on the power switch, and the Data Converter should run.

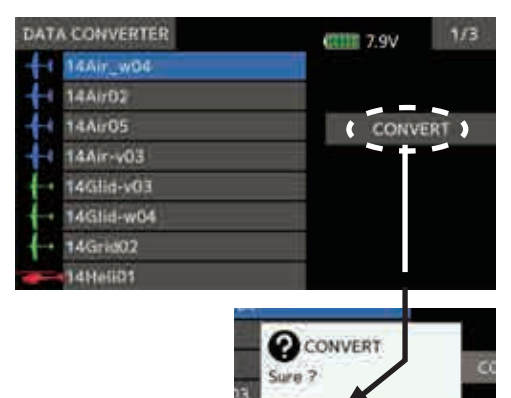

- 3. The converter shows a list of model data in the card. Select a model data that you want to convert and push "CONVERT" → "Yes" key, and the converter should begin converting data.
- 4. If the convert succeeds, the converter will show the following message. The converted data are copied to the internal memory of the T16IZ. Hence, if the T16IZ does not have available space in its internal memory, converts must fail.

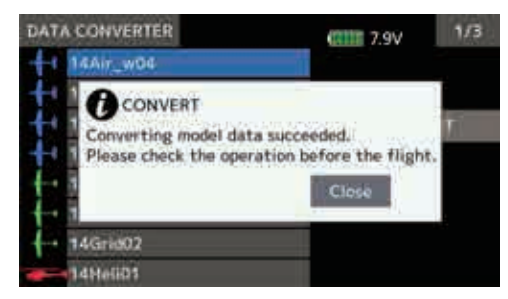

5. The converter can accept model data made by T14SG/FX-22/T12K with the latest software only. If you try to convert model data made by old version software, the converter must fail to convert and show the following error message. If this message is shown, do the following procedure to update the model data in order to avoid this limitation.

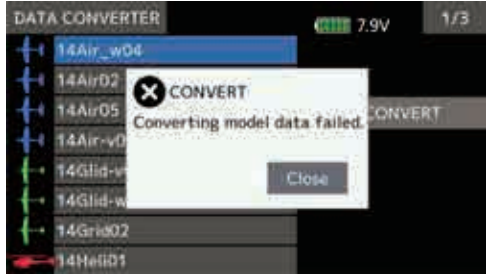

- (a) First, update a T14SG/FX-22/T12K to the latest software.
- (b) Load the model data which failed to convert into the T14SG/FX-22/T12K with the latest software, and the model data should be updated to the latest format.
- (c) Save the updated model data to a microSD card.

(d) Retry to convert the updated model data on a T16IZ.

- \* When microSD card cannot be recognized, it may be able to be used if it reformats by SD formatter offered from SD Association.
- SD formatter is downloadable from SD Association

https://www.sdcard.org/

# **CAUTION**

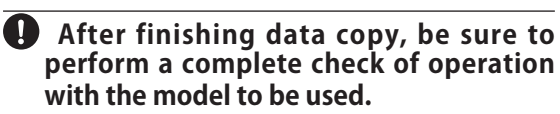

**Check well all the directions of operation and all the operation switches.**

#### **This product uses the following open source software.**

#### ■ Google Noto Fonts

This Font Software is licensed under the SIL Open Font License, Version 1.1. This license is copied below, and is also available with a FAQ at: http://scripts.sil.org/ OFL

----------------------------------------------------------- SIL OPEN FONT LICENSE Version 1.1 - 26 February 2007

#### -----------------------------------------------------------

PREAMBLE<br>The goals of the Open Font License (OFL) are to stimulate worldwide development of collaborative font projects, to support the font creation efforts of academic<br>The goals of the Open Font License (OFL) are to stim created using the fonts or their derivatives. DEFINITIONS

"Font Software" refers to the set of files released by the Copyright Holder(s) under this license and clearly marked as such. This may include source files, build<br>scripts and documentation. "Reserved Font Name" refers to a

Permission is hereby granted, free of charge, to any person obtaining a copy of the Font Software, to use, study, copy, merge, embed, modify, redistribute, and<br>sell modified and unmodified copies of the Font Software, subj

DISCLAIMER<br>THE FONT SOFTWARE IS PROVIDED "AS IS", WITHOUT WARRANTY OF ANY KIND, EXPRESS OR IMPLIED, INCLUDING BUT NOT LIMITED TO ANY WARRANTIES OF<br>MERCHANTABILITY, FITNESS FOR A PARTICULAR PURPOSE AND NONINFRINGEMENT OF CO SOFTWARE OR FROM OTHER DEALINGS IN THE FONT SOFTWARE.

#### FUTABA CORPORATION

Hobby Radio Control Business Center Sales & Marketing Department 1080 Yabutsuka, Chosei-mura, Chosei-gun, Chiba-ken, 299-4395, Japan TEL: +81-475-32-6051, FAX: +81-475-32-2915

©FUTABA CORPORATION 2020, 11 (1)

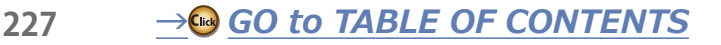

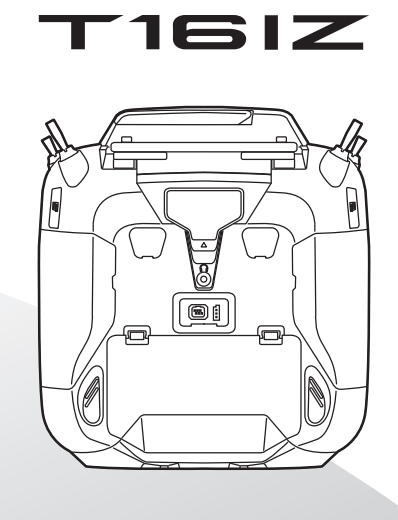

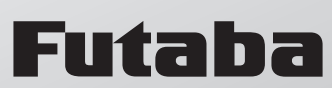